# Changepoint<sup>-</sup>

# Changepoint Administration

Administrationshandbuch

Changepoint PSA 2017

Copyright © 2017 Changepoint Canada ULC. Alle Rechte vorbehalten.

RECHTE DER US-REGIERUNG-Nutzung, Duplizierung oder Offenlegung durch die US-Regierung unterliegen Beschränkungen, wie in der Lizenzvereinbarung von Changepoint Canada ULC ausgeführt und in DFARS 227.7202-1(a) und 227.7202-3(a) (1995), DFARS 252.227-7013(c)(1)(ii) (OCT 1988), FAR 12.212(a) (1995), FAR 52.227-19 oder FAR 52.227- 14 (ALT III) dargelegt, soweit zutreffend.

Dieses Produkt enthält vertrauliche Daten und Betriebsgeheimnisse von Changepoint Canada ULC. Eine Offenlegung ohne vorherige ausdrückliche schriftliche Genehmigung durch Changepoint Canada ULC ist verboten. Der Gebrauch dieses Produkts unterliegt den Nutzungsbedingungen der Lizenzvereinbarung von Changepoint Canada ULC.

Eine Vervielfältigung der Dokumentation durch den Lizenznehmer ist nur für den internen Gebrauch zulässig. Der Inhalt dieses Dokuments darf ohne ausdrückliche schriftliche Zustimmung von Changepoint Canada ULC nicht abgewandelt, modifiziert oder geändert werden. Changepoint Canada ULC kann den hier angegebenen Inhalt jederzeit mit oder ohne Kündigungsfrist ändern.

# **Inhaltsverzeichnis**

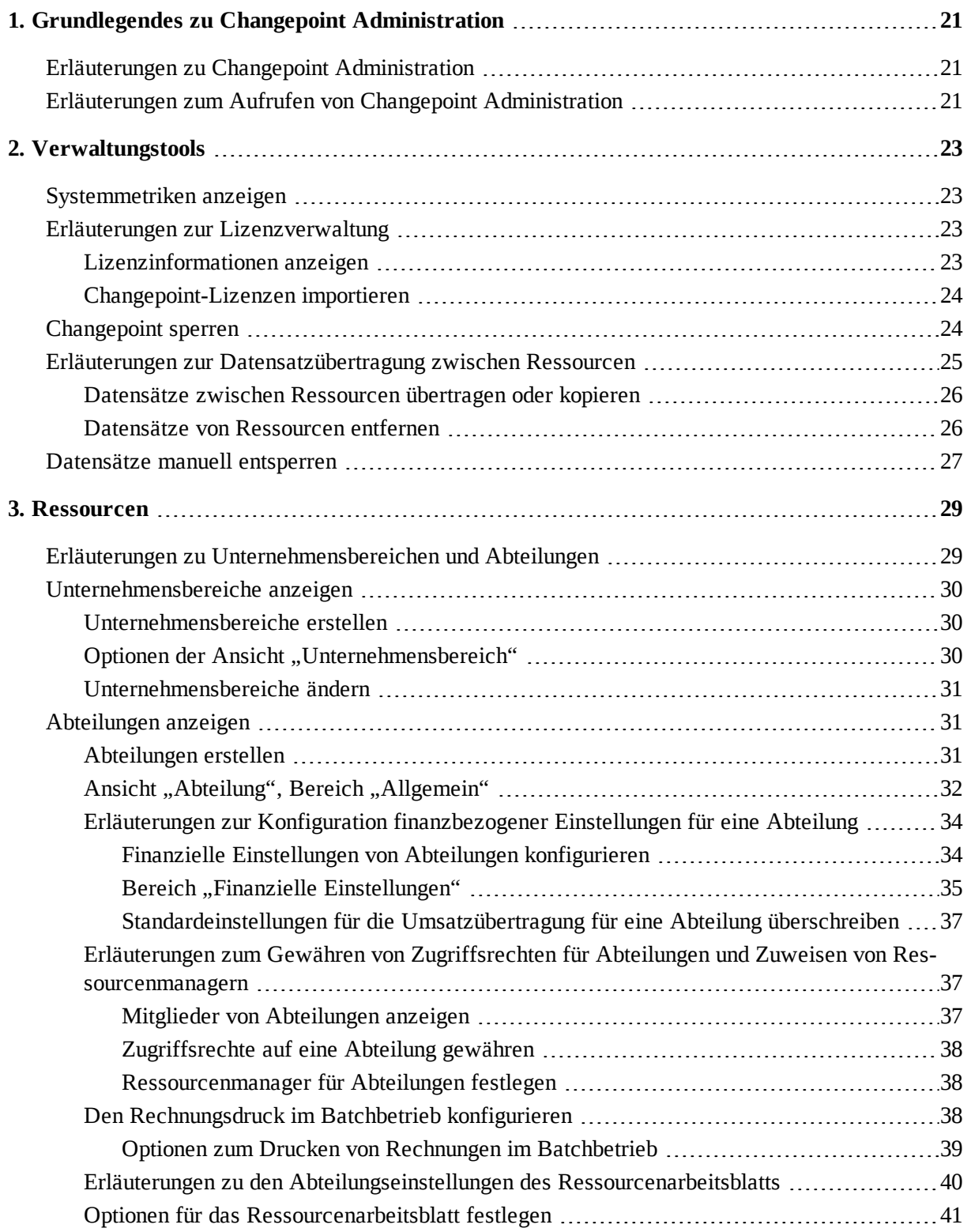

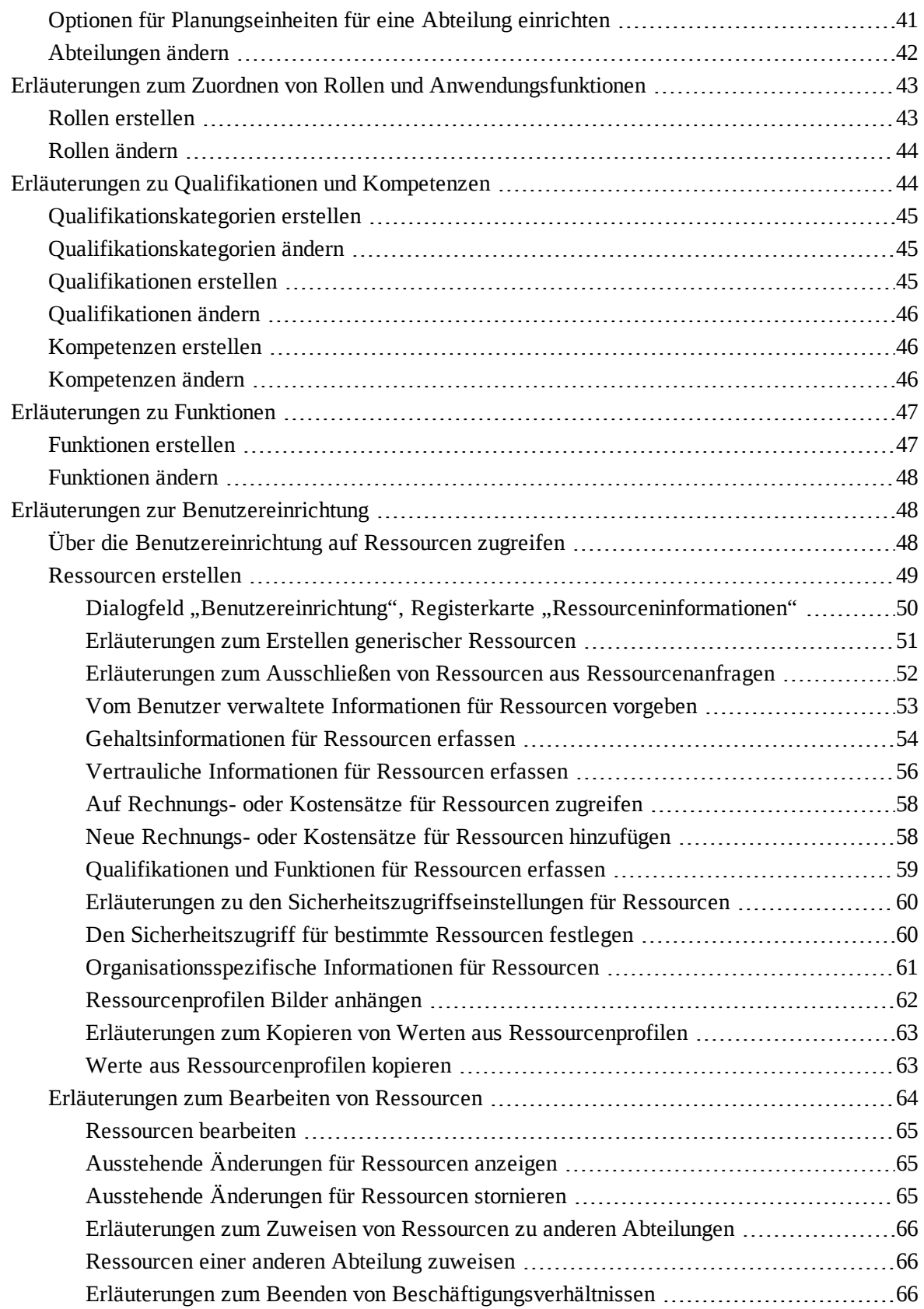

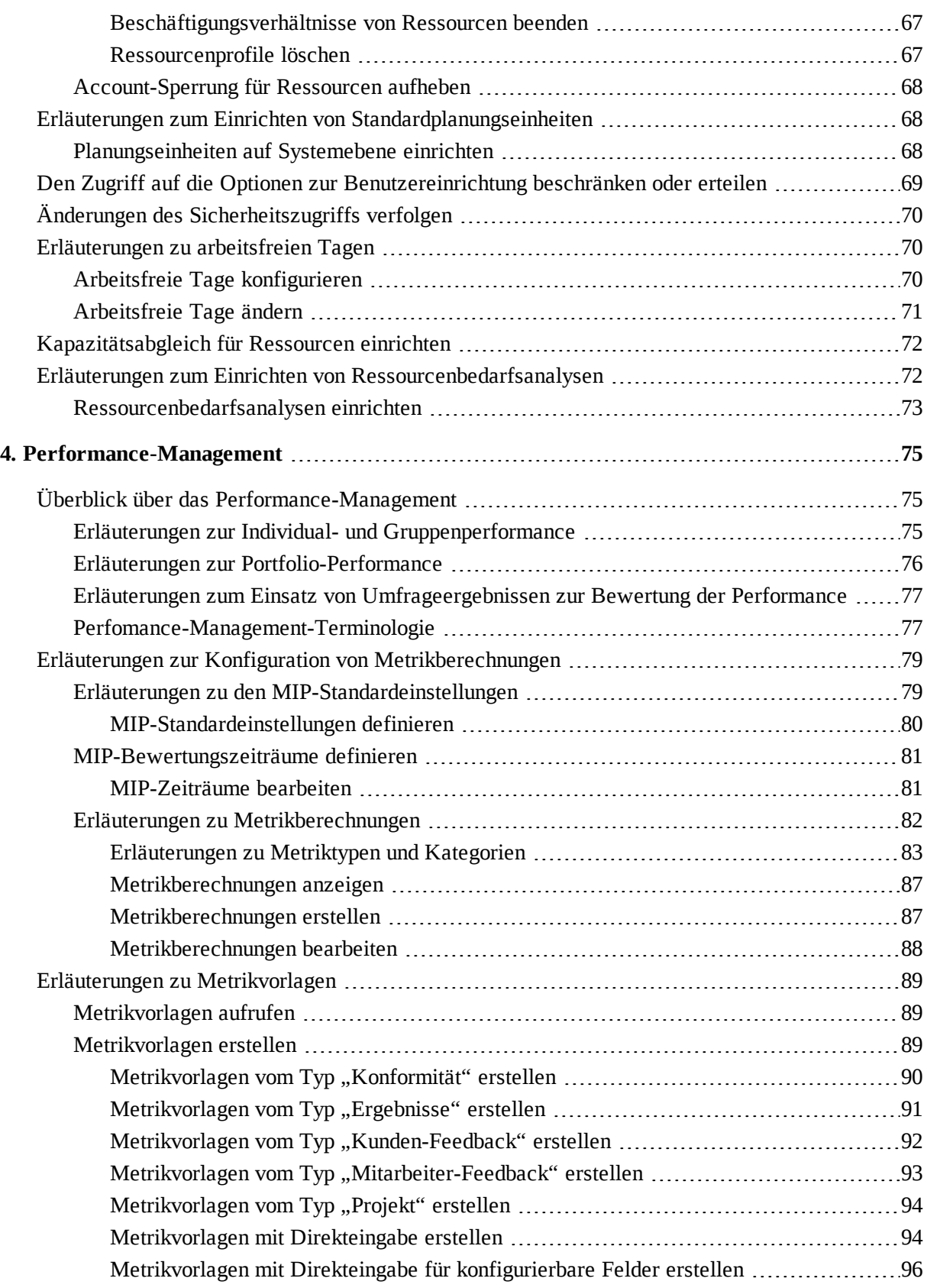

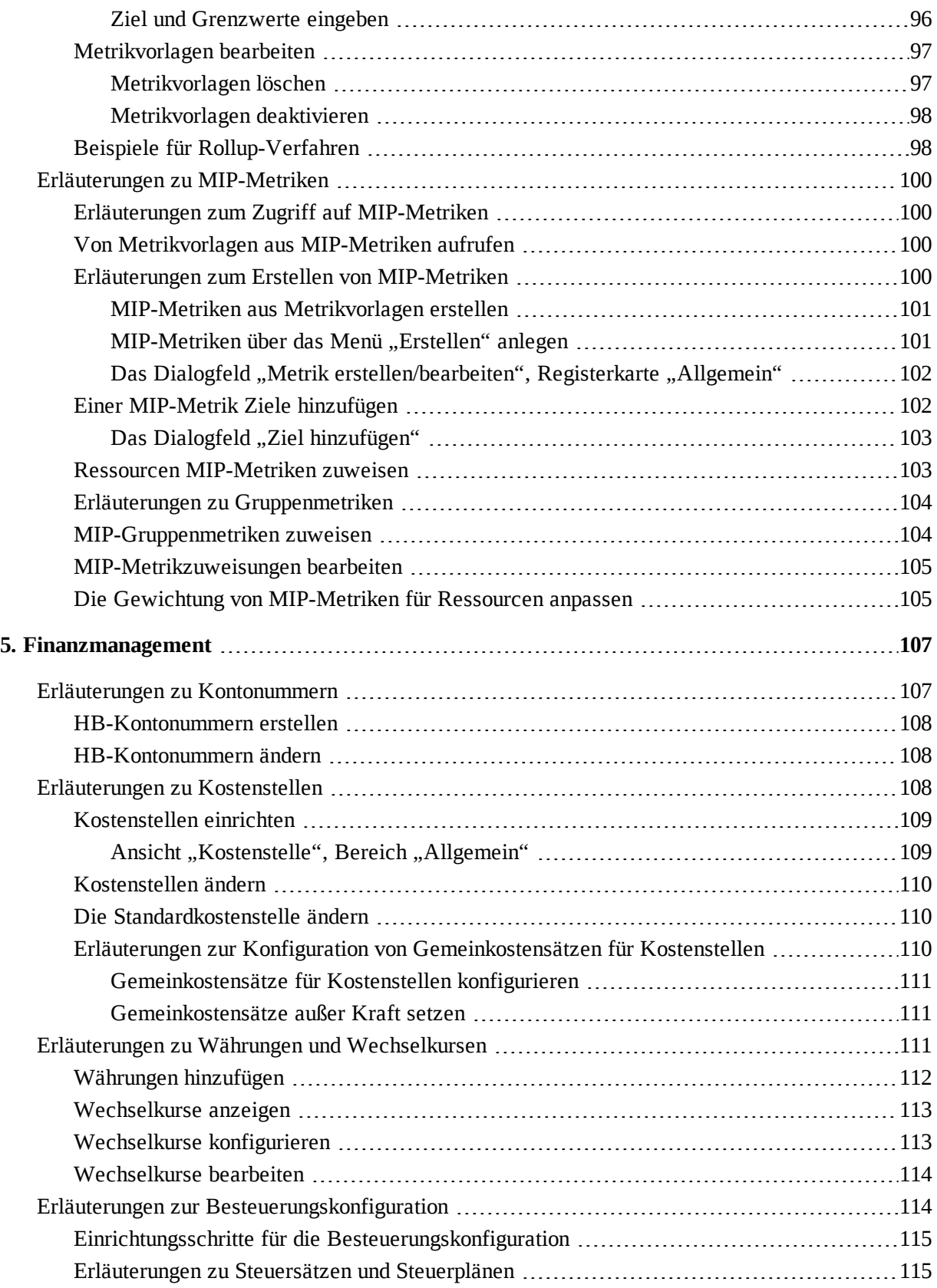

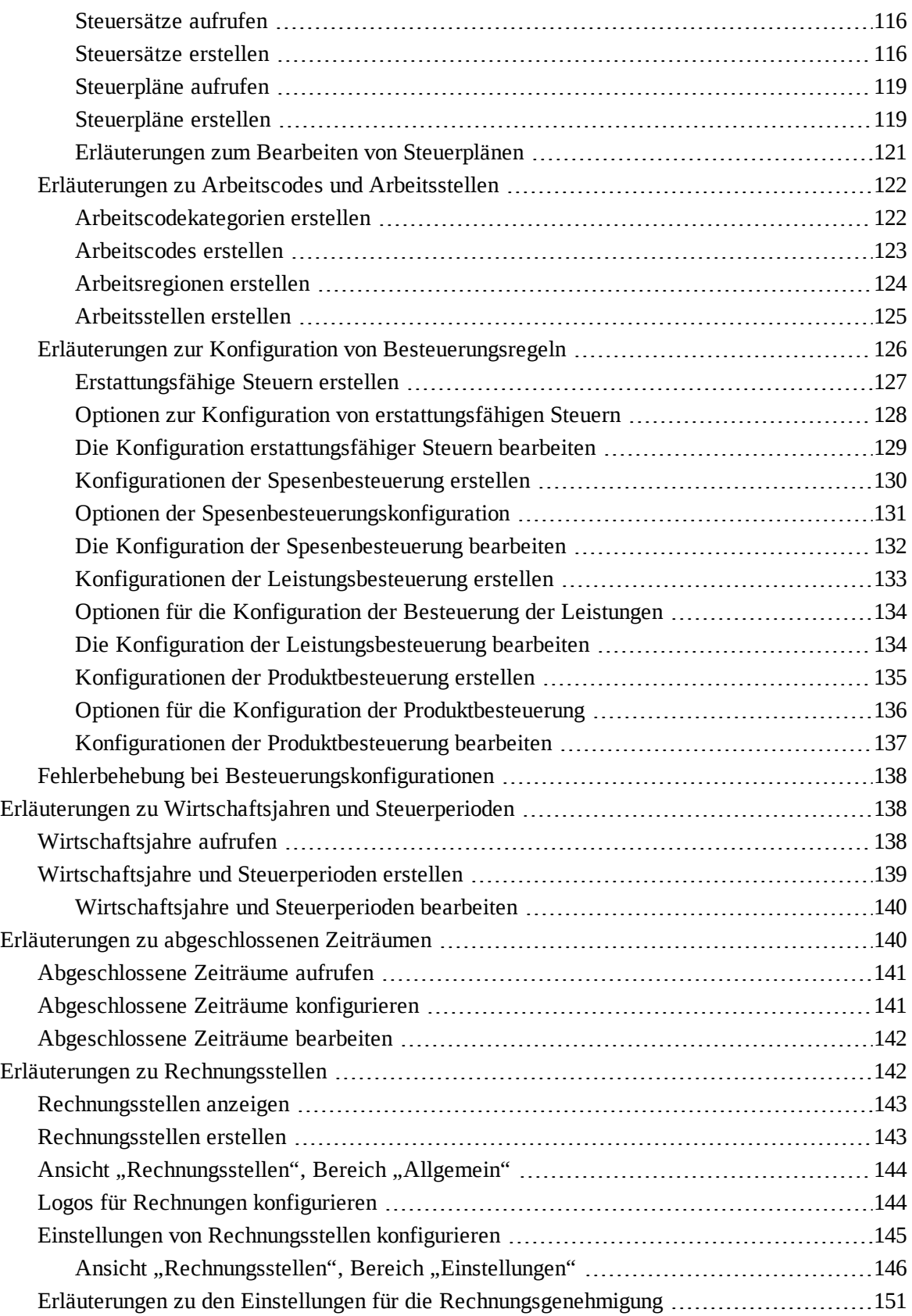

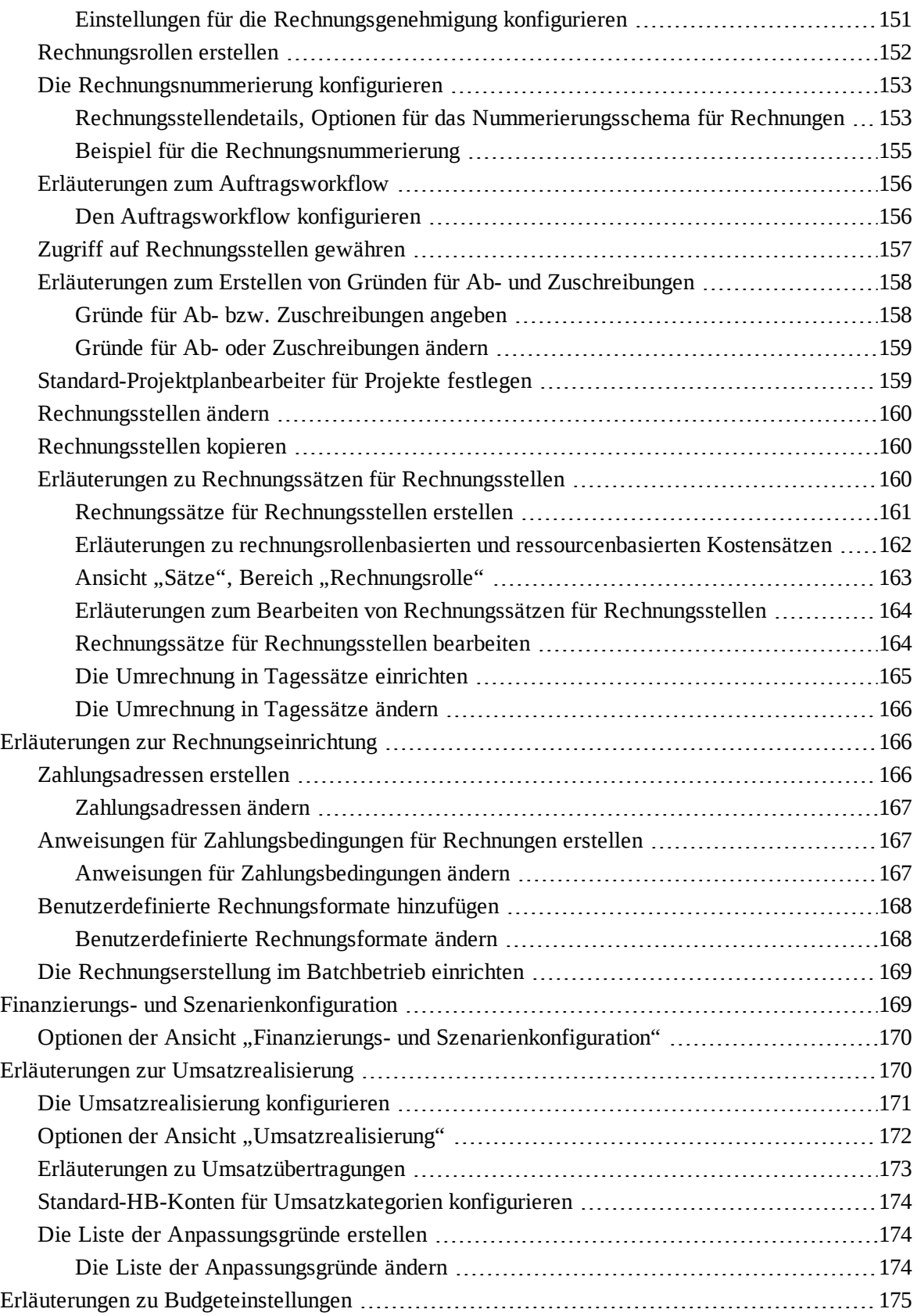

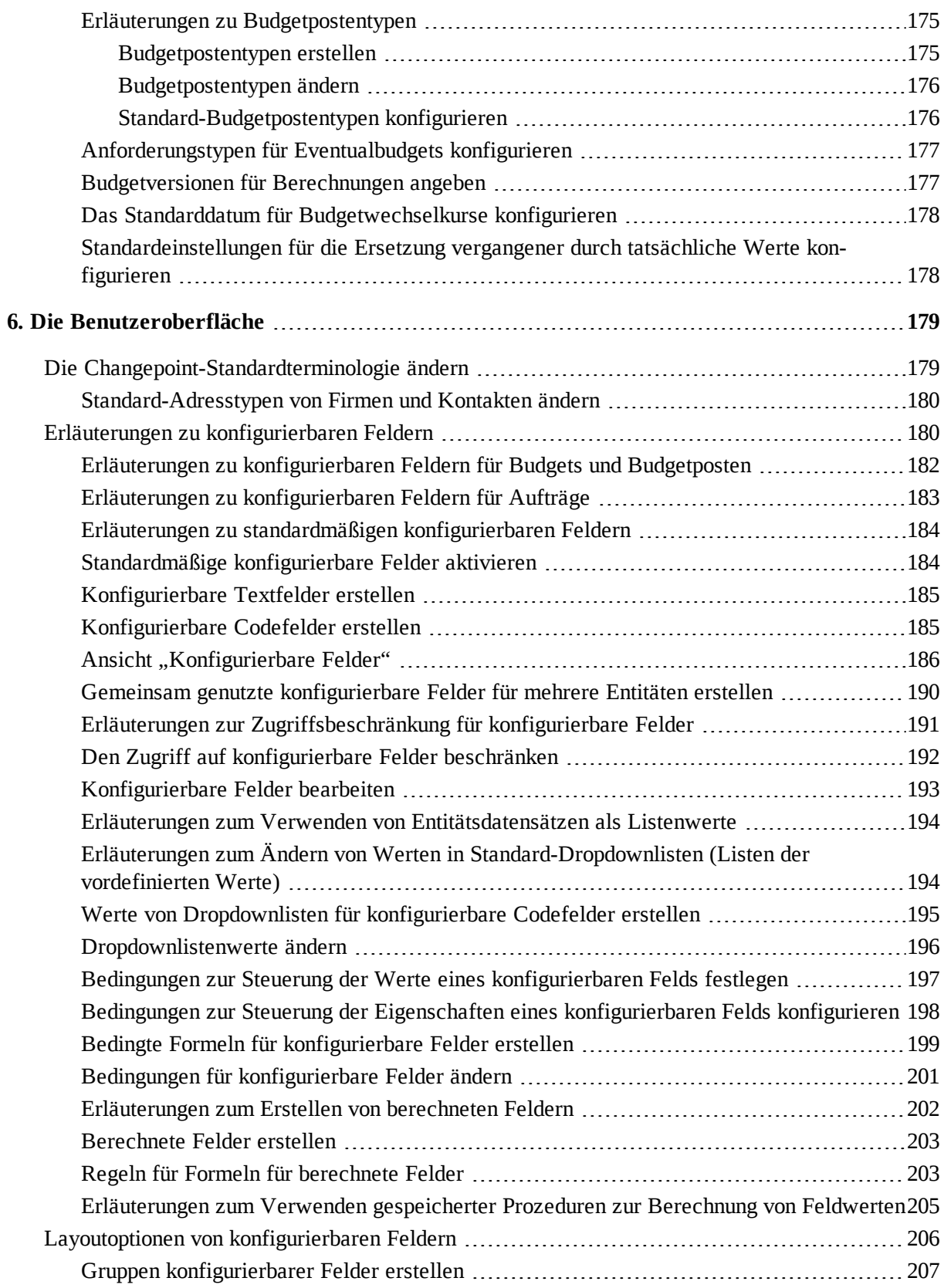

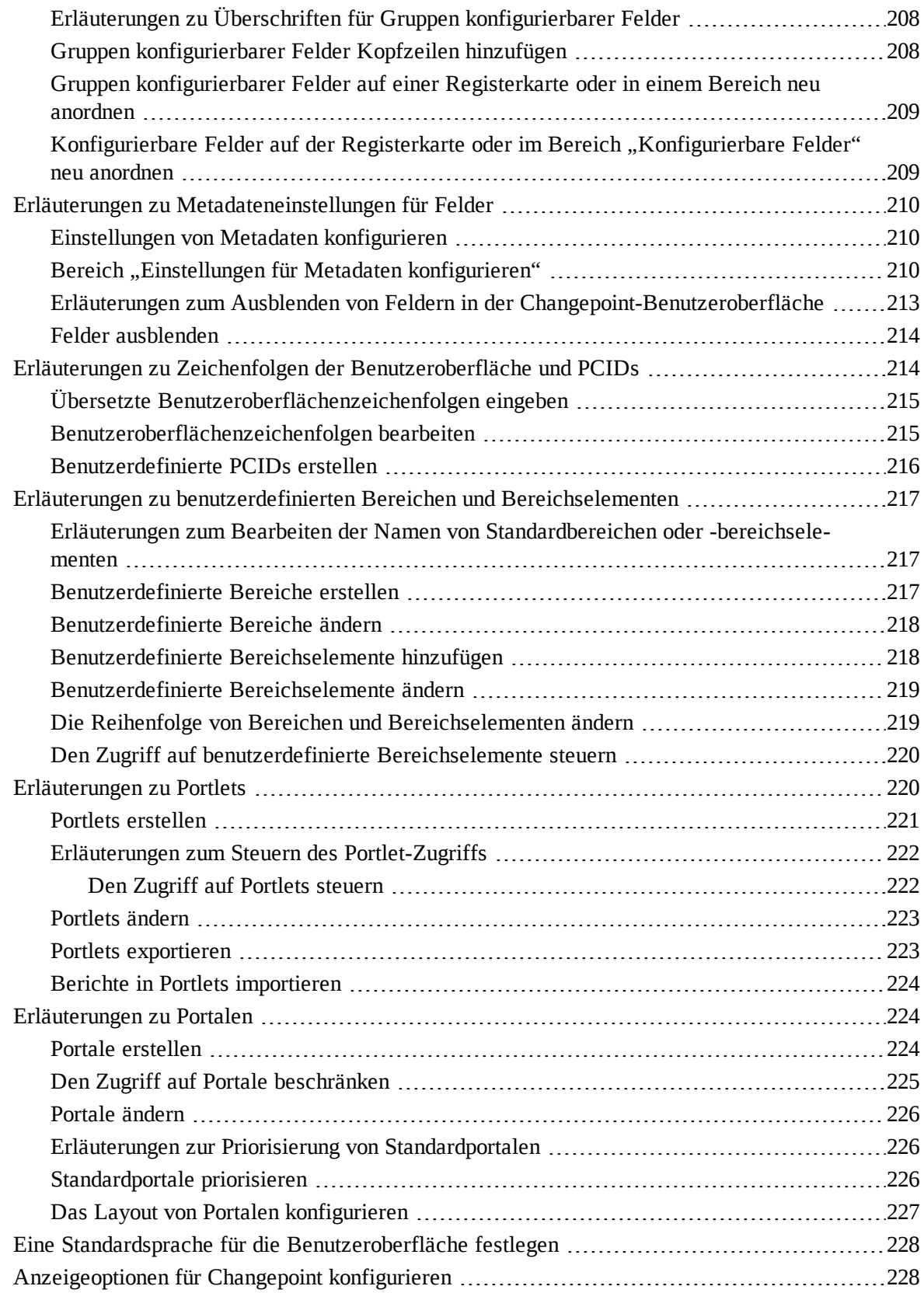

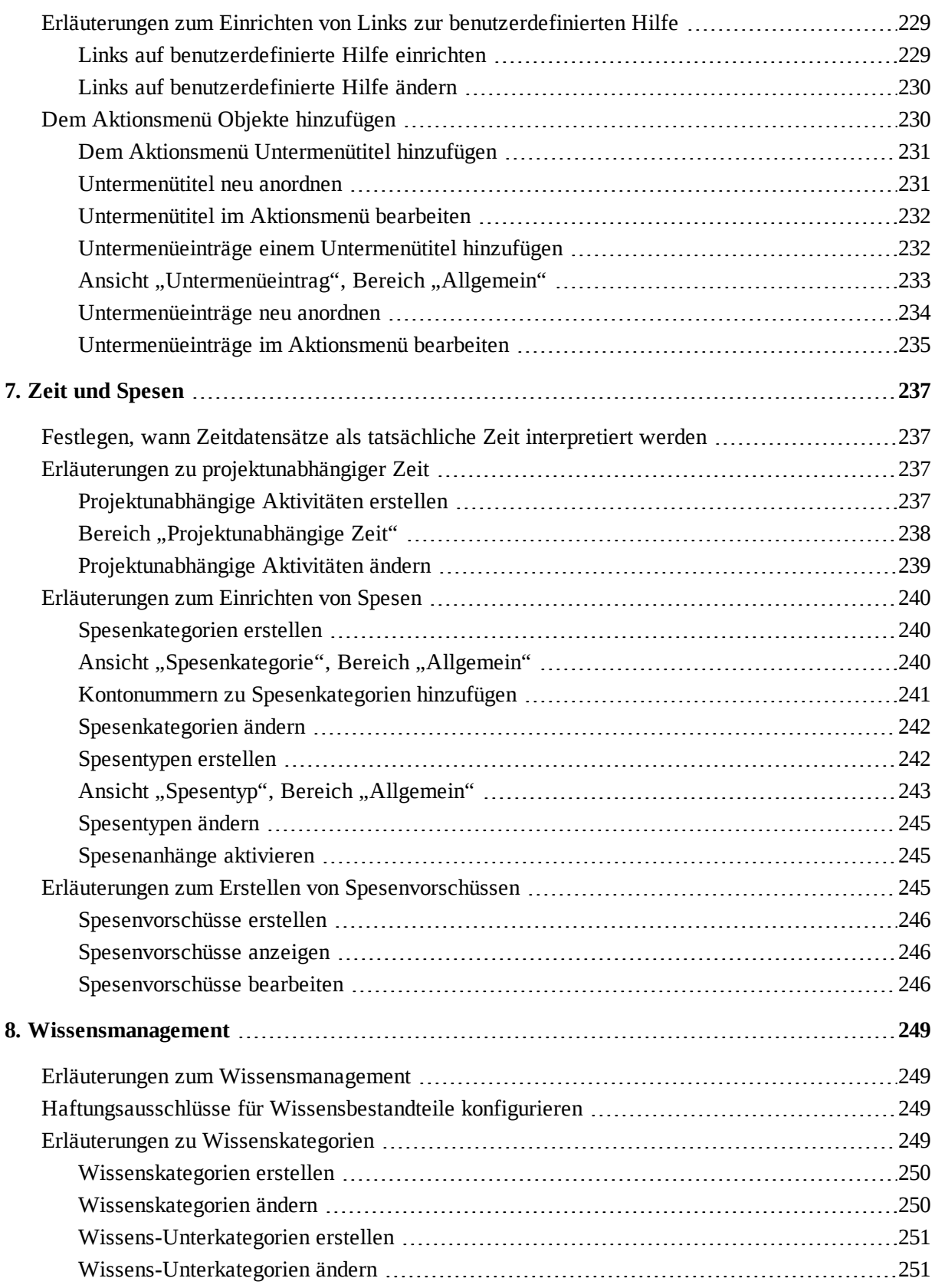

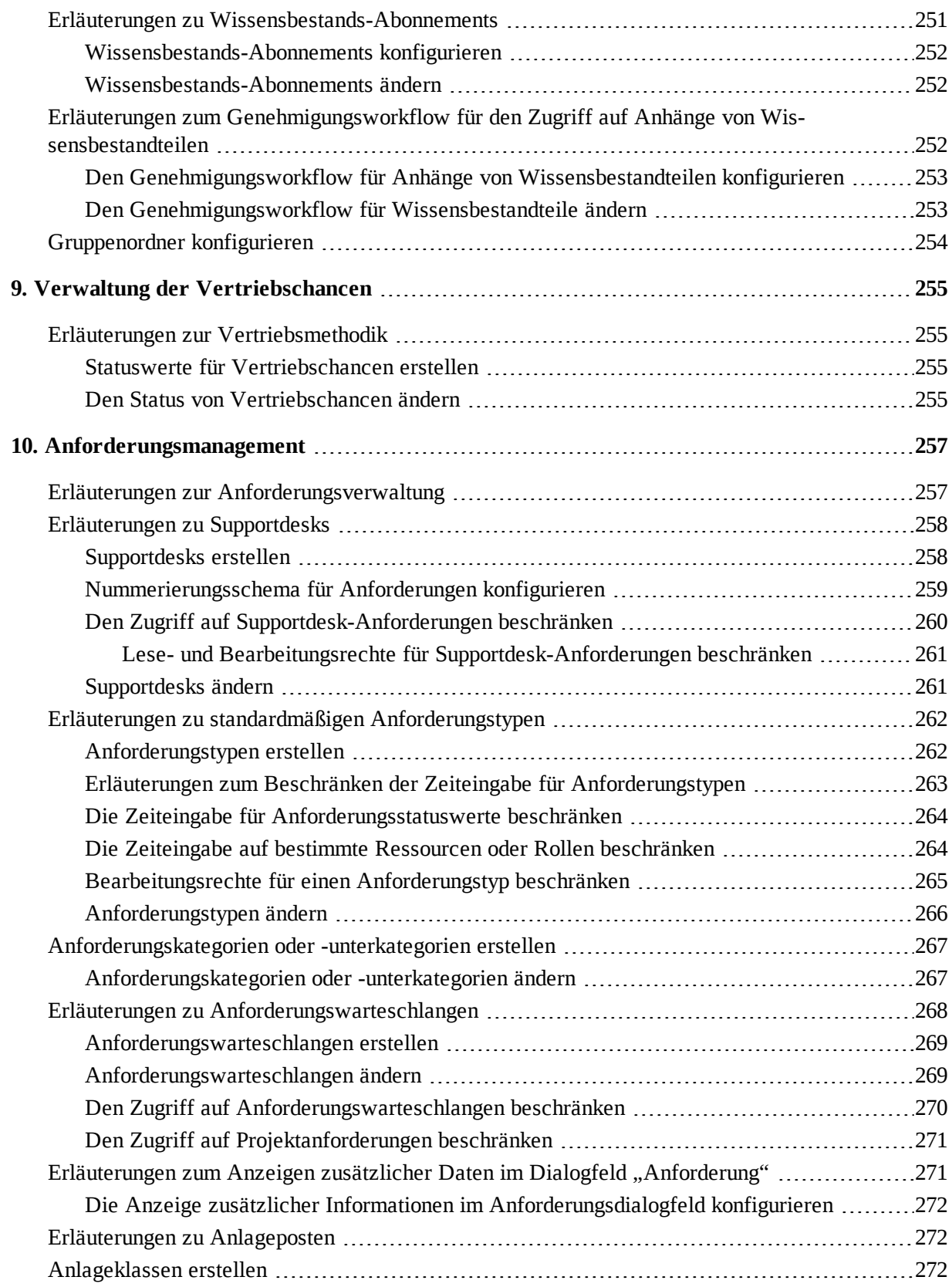

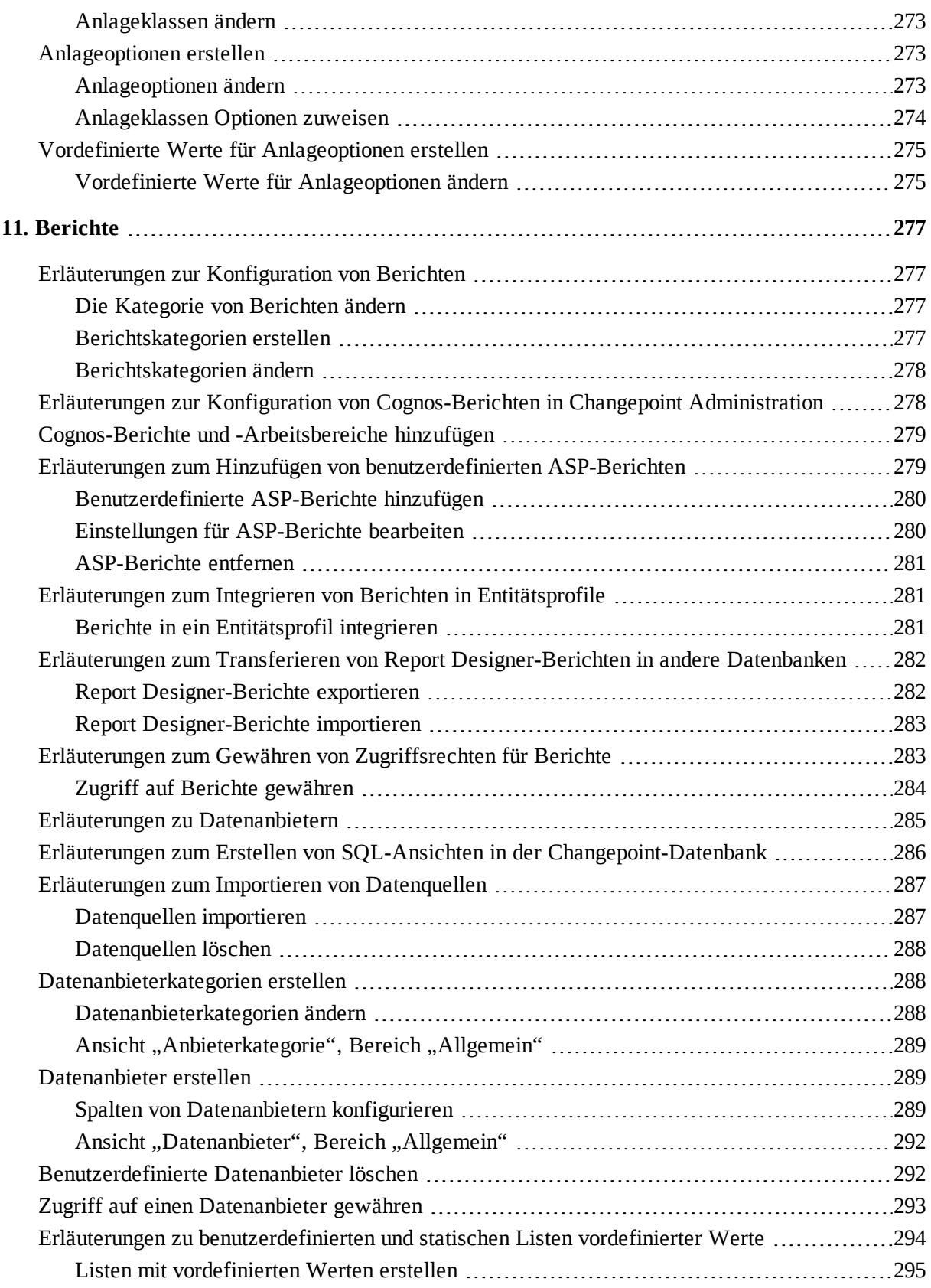

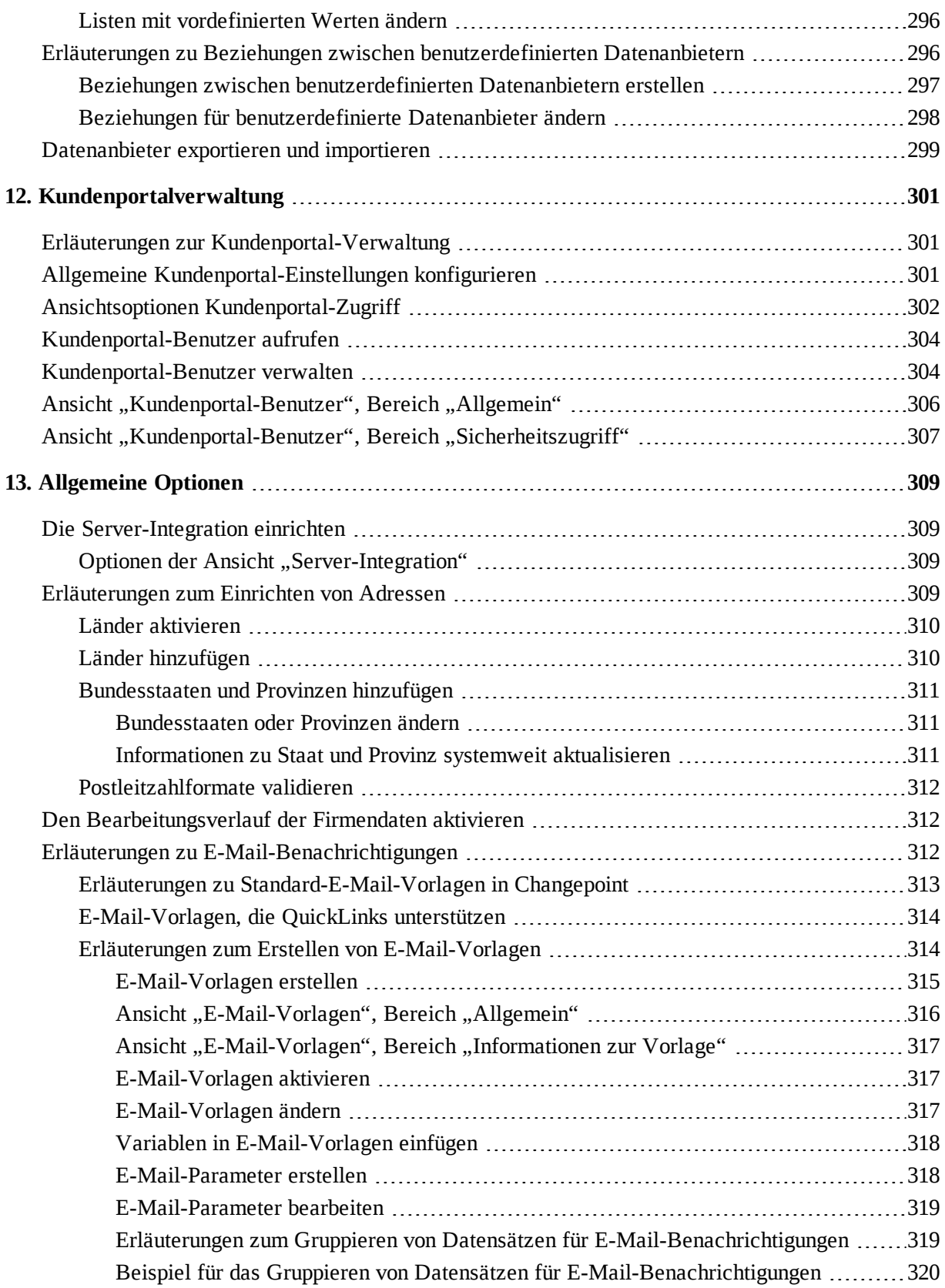

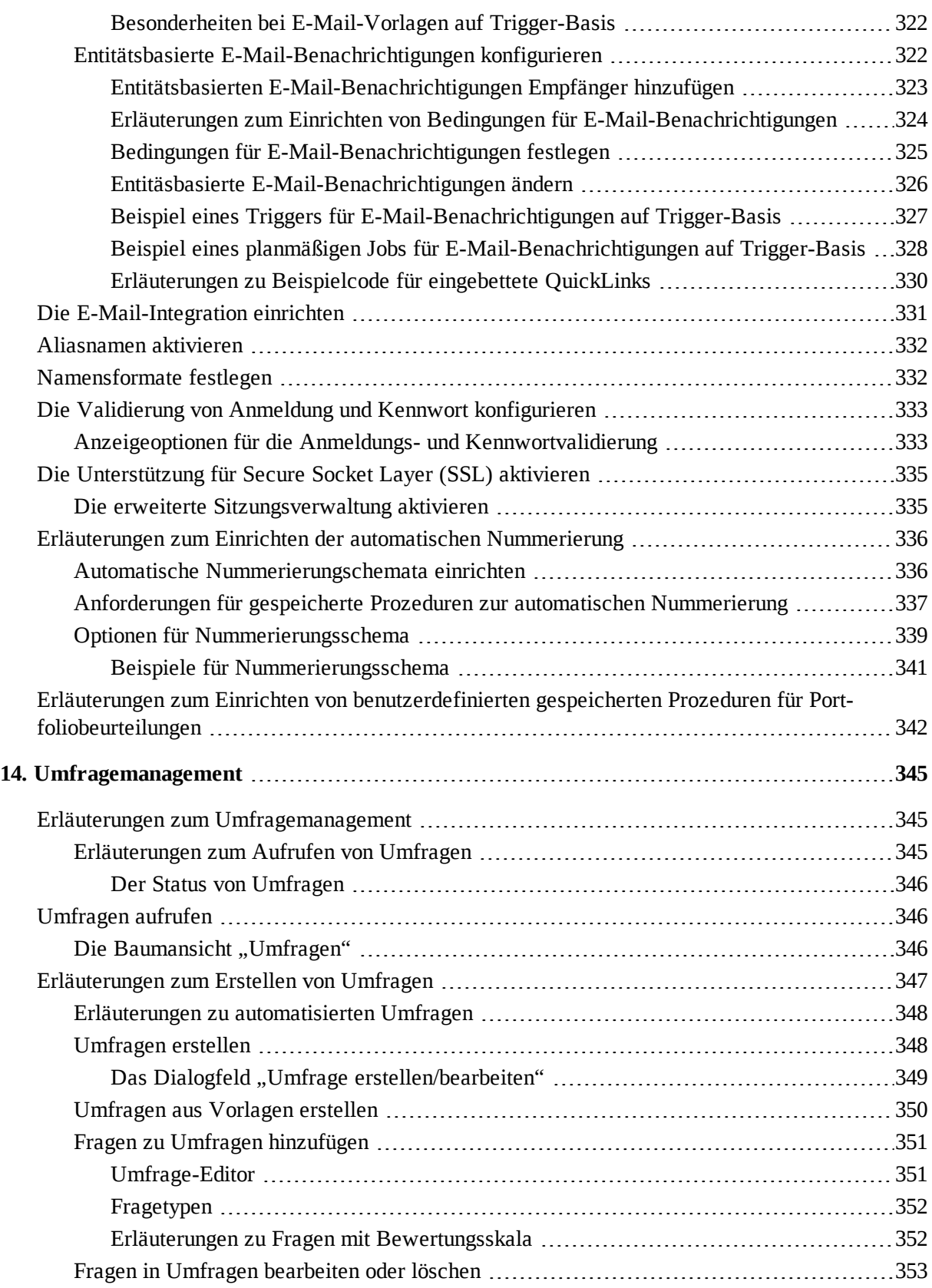

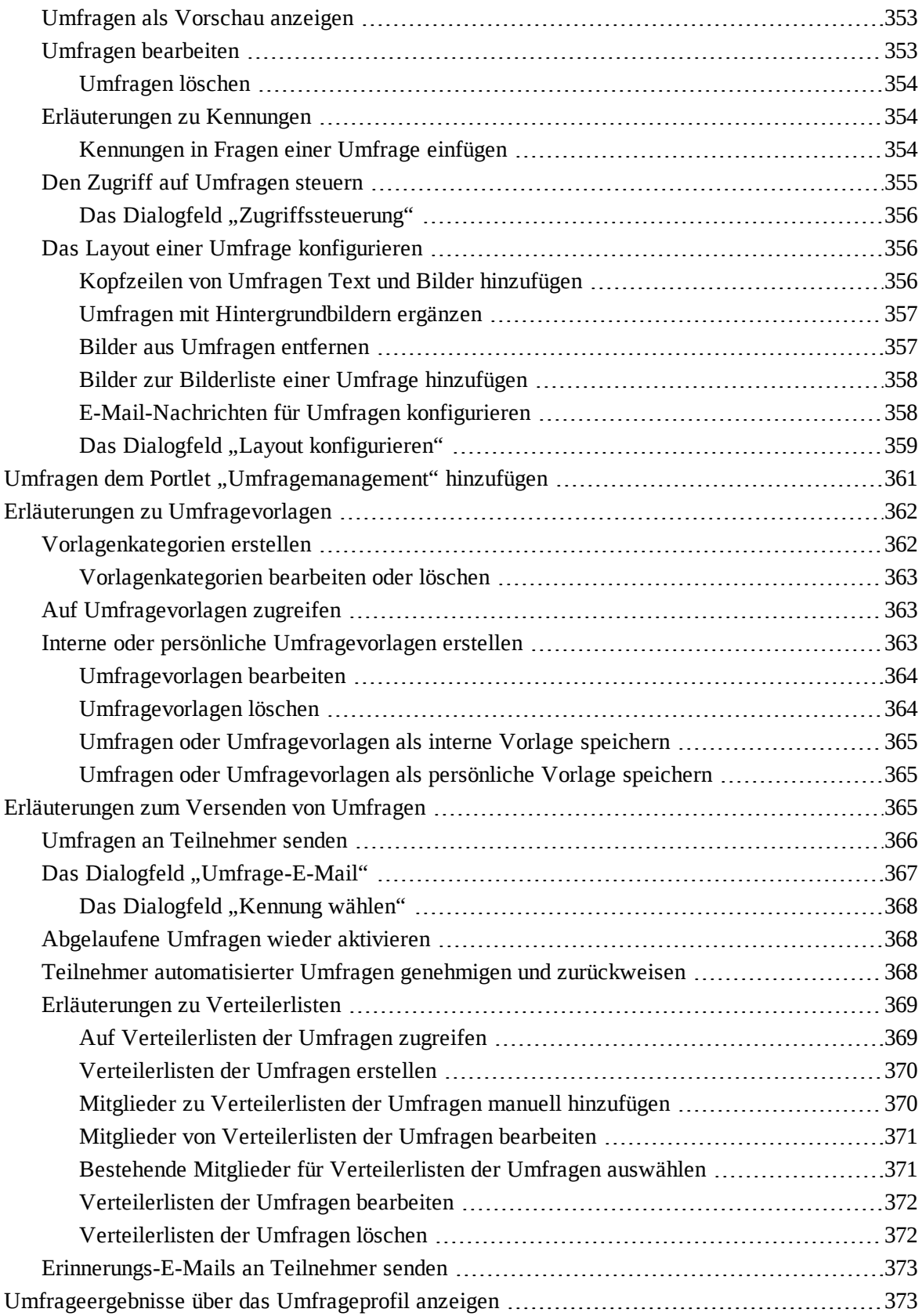

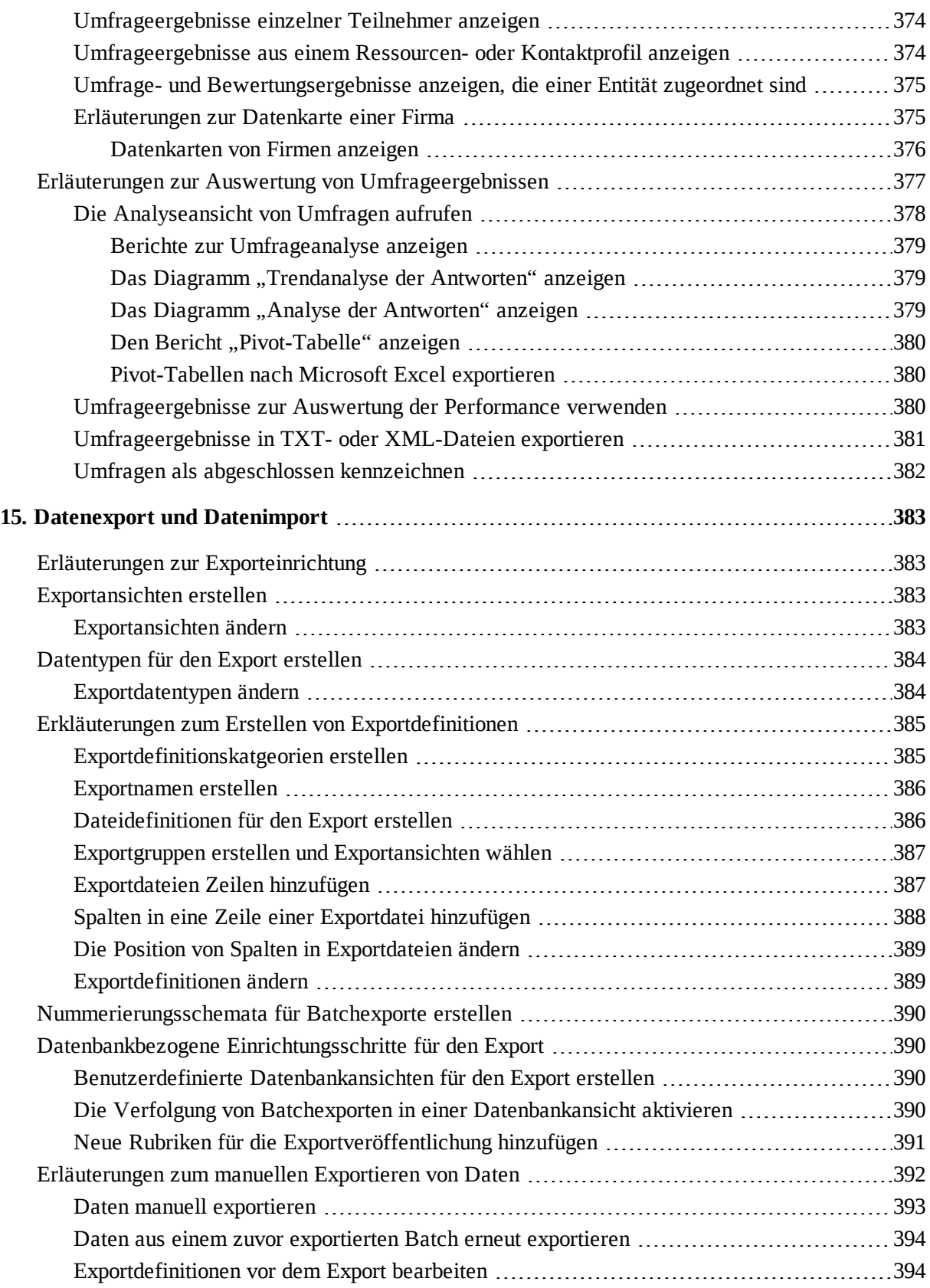

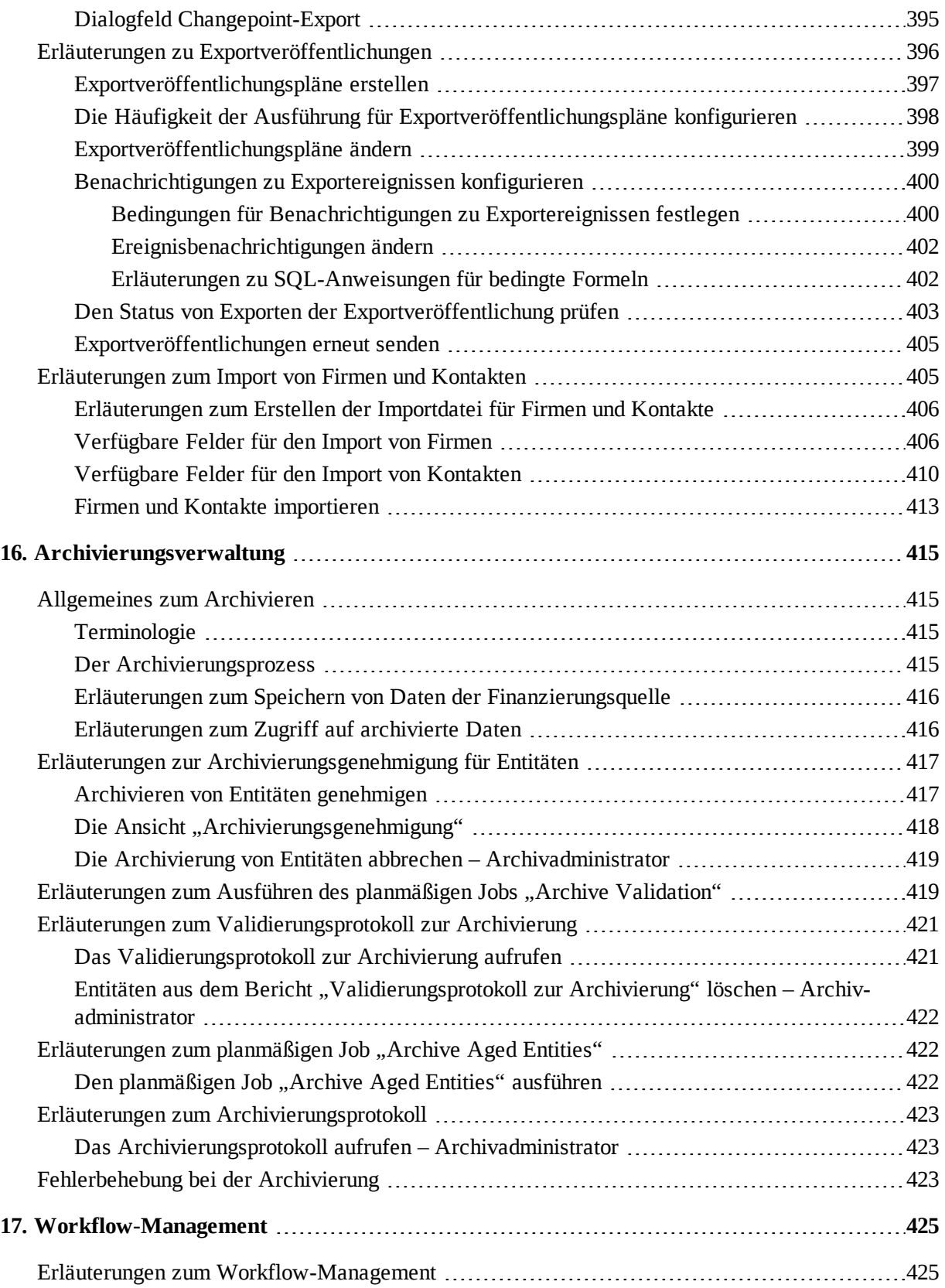

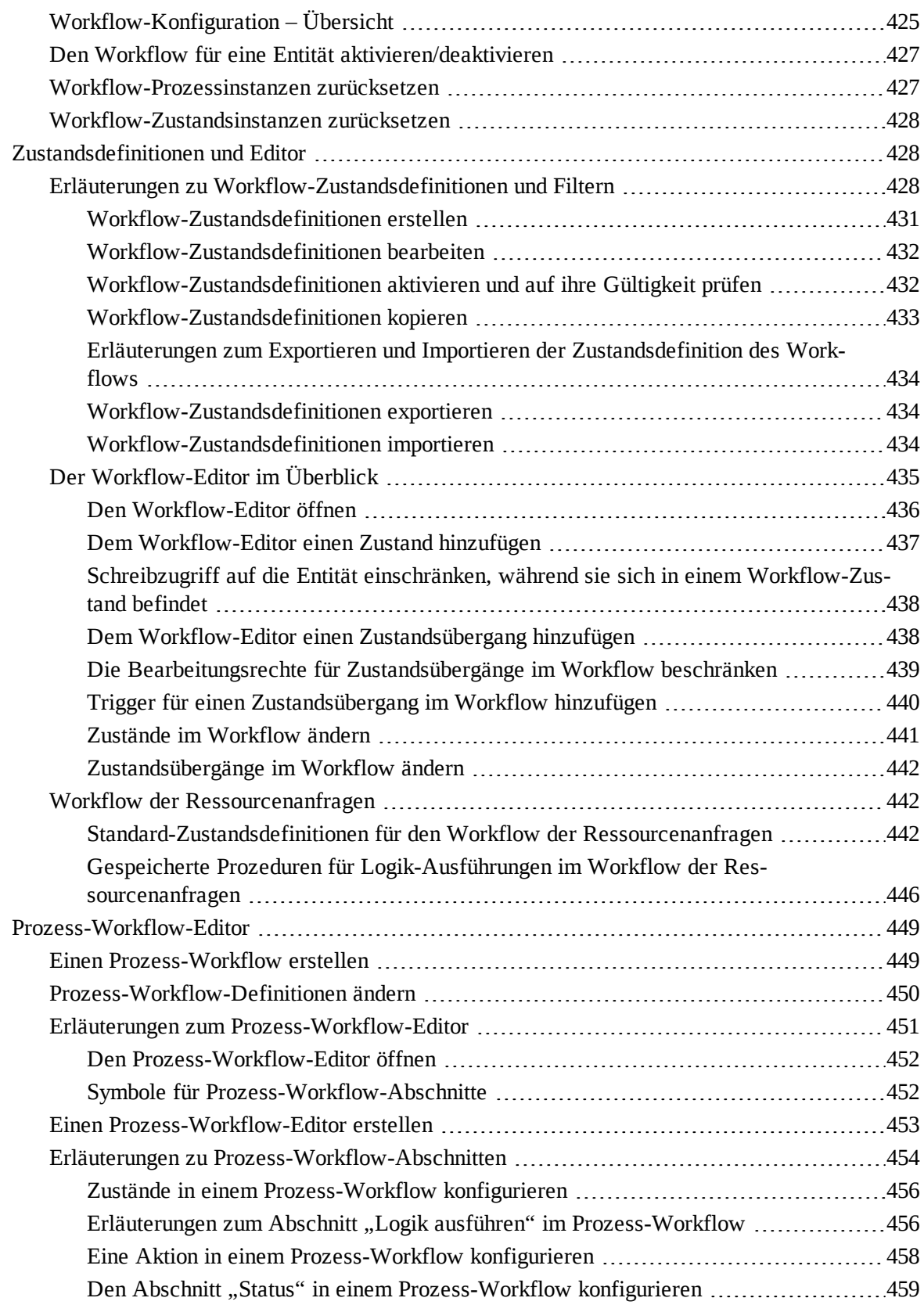

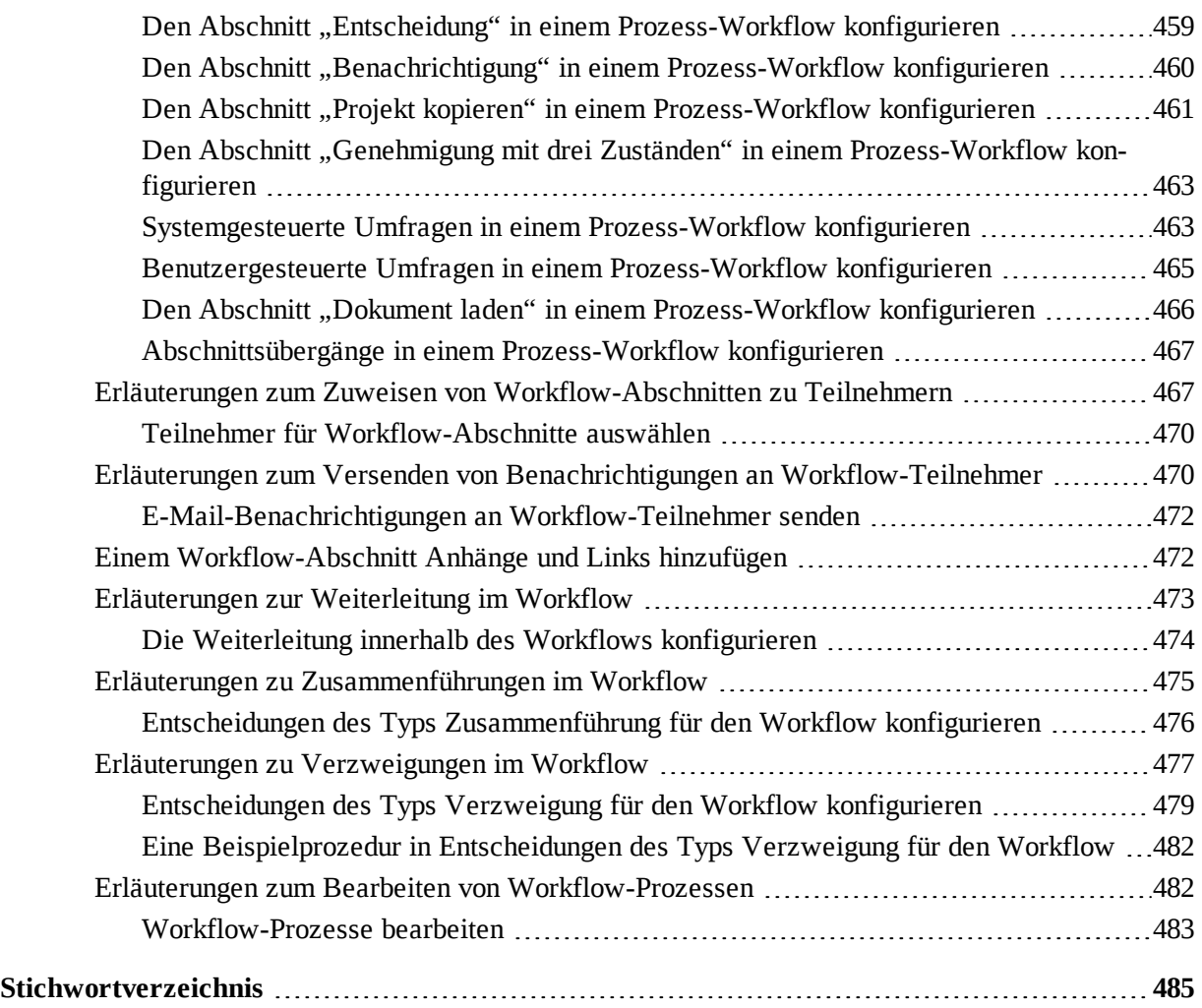

# <span id="page-20-1"></span><span id="page-20-0"></span>**1. Grundlegendes zu Changepoint Administration**

# **Erläuterungen zu Changepoint Administration**

Changepoint Administration ist die Anwendung für die Administration von Changepoint. Hier werden die Changepoint-Anwendungen konfiguriert und verwaltet.

In Changepoint Administration konfigurieren Sie:

- Changepoint-Lizenzen
- Die Organisationsstruktur (Unternehmensbereiche und Abteilungen) und die Ressourcen in Ihrem Unternehmen
- Finanz-, Besteuerungs- und Fakturierungsinformationen
- Systemweite Standardvorgaben für Terminologie, Berechtigungen und Optionslisten
- Systemweite Standardvorgaben für die Zeit- und Spesenverwaltung, die Vertriebsverwaltung, die Verwaltung von Anforderungen, das Wissensmanagement und die Berichtserstellung
- Datenexport- und Archivierungsmodalitäten
- Workflow-Prozesse

# <span id="page-20-2"></span>**Erläuterungen zum Aufrufen von Changepoint Administration**

Sie rufen Changepoint Administration auf, indem Sie auf das Zahnradsymbol **and links von** 

der Menüleiste in Changepoint klicken. Das Zahnradsymbol wird nur dann angezeigt, wenn Ihnen mindestens ein Zugriffssicherungsrecht für die Changepoint-Administration zugewiesen wurde.

Das Zahnradsymbol wird verfügbar ( $\bullet$ ), wenn das Changepoint Administration-Menü

angezeigt wird.

# <span id="page-22-1"></span><span id="page-22-0"></span>**Systemmetriken anzeigen**

Die Bereiche der Ansicht **Extras > Systemmetriken** enthalten Informationen zur Nutzung von Changepoint:

- Benutzeraktivität Zeigt die Anzahl der aktuell im System angemeldeten Benutzer, die durchschnittliche Anzahl von Sitzungen pro Tag sowie die durchschnittliche Dauer pro Sitzung an
- Aktivität der Kundenportal-Benutzer Zeigt die Anzahl der aktivierten Kundenportal-Benutzer, der laufenden Sitzungen sowie die durchschnittliche Anzahl von Sitzungen pro Tag an
- Datenbankmetriken Stellt statistische Daten zu Changepoint-Entitäten in der Datenbank zur Verfügung
- Versionsverwaltung Zeigt Versionsnummer und Aktualisierungen von Changepoint an

So greifen Sie auf Systemmetriken zu:

Klicken Sie auf **Extras > Systemmetriken**.

# <span id="page-22-2"></span>**Erläuterungen zur Lizenzverwaltung**

Um Ressourcen Zugriff auf Changepoint zu erteilen, müssen Sie die Lizenzdatei mit den ihnen zugewiesenen Anwendungsfunktionen zur Zugriffssicherung importieren.

Beim Import einer Lizenzdatei werden die Lizenzinformationen angezeigt. Diese enthalten eine Liste der Zugriffssicherungsfunktionen sowie die Gesamtzahl der Lizenzen, die erworben wurden, Ressourcen zugewiesen wurden und für eine Zuweisung verfügbar sind.

Die Funktion **Basisbenutzer** wird jedem Benutzerkonto (Ressourcenprofil) automatisch zugewiesen. Mit dieser ist eine Anmeldung bei Changepoint-Anwendungen möglich. Die Gesamtzahl der Changepoint-Benutzer hängt von der Zahl der zugewiesenen Basisbenutzer-Lizenzen ab.

## <span id="page-22-3"></span>**Lizenzinformationen anzeigen**

1. Klicken Sie auf **Extras > Lizenzverwaltung**.

Die Ansicht **Lizenzverwaltung** wird geöffnet, sie enthält die folgenden Informationen:

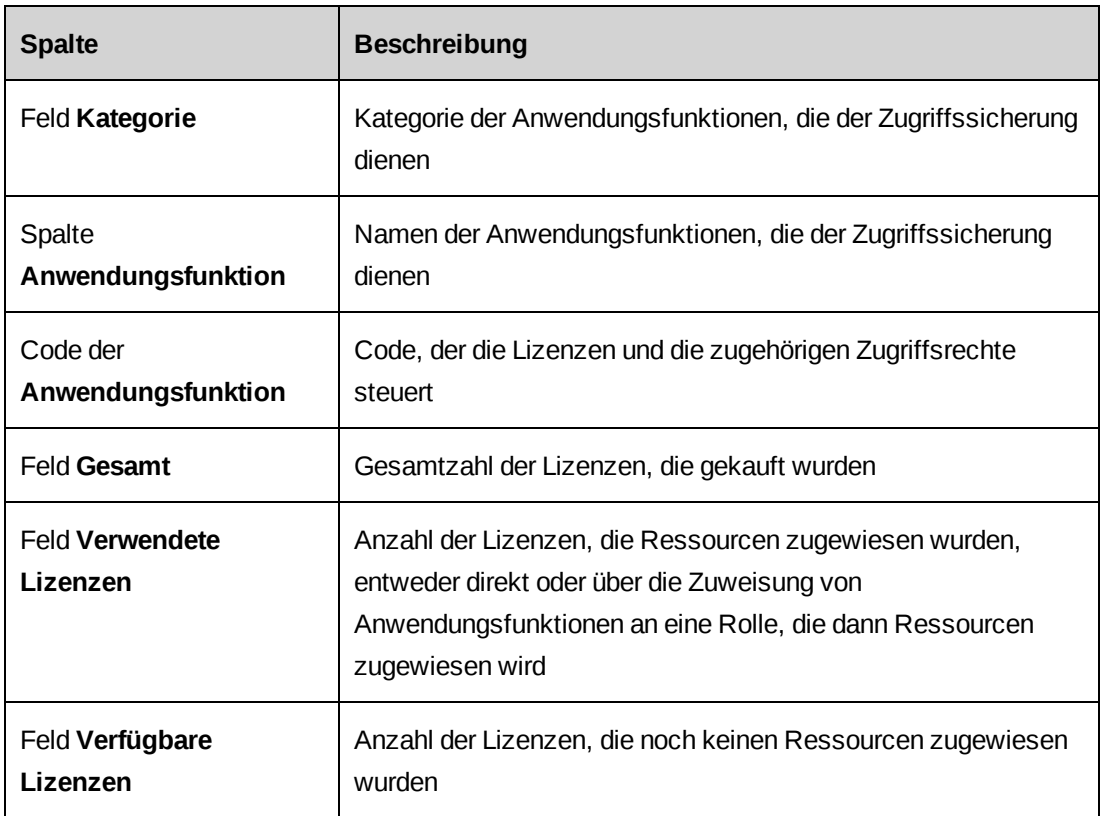

## <span id="page-23-0"></span>**Changepoint-Lizenzen importieren**

- 1. Klicken Sie auf **Extras > Lizenzverwaltung**.
- 2. Klicken Sie im Feld **Neue Lizenzdatei importieren** auf **Durchsuchen** und öffnen Sie dann die Changepoint-Lizenzdatei (\*.lic).
- 3. Klicken Sie auf **Importieren**.

# <span id="page-23-1"></span>**Changepoint sperren**

Sie können Changepoint sperren, um zu verhindern, dass Benutzer auf die Anwendung zugreifen (beispielsweise während einer Systemwartung). Wenn Changepoint gesperrt ist, können sich nur Changepoint-Systemadministratoren anmelden und es ist nur das Menü für die Konfigurationseinstellungen verfügbar, sofern die Option, mit der Systemadministratoren Vollzugriff erhalten, nicht aktiviert worden ist.

- 1. Klicken Sie auf **Extras > Changepoint sperren**.
- 2. Aktivieren Sie das Kontrollkästchen **Changepoint sperren und Benutzer an der Anmeldung hindern**.
- 3. Um Changepoint sofort zu sperren, wählen Sie **Changepoint sofort sperren**.
- 4. Wenn Sie Changepoint zu einem bestimmten Zeitpunkt sperren möchten, gehen Sie wie folgt vor:
	- a. Wählen Sie **Changepoint zum folgenden Termin (Datum/Uhrzeit) sperren**.
	- b. Geben Sie das Datum und die Uhrzeit ein.
- 5. Wenn Changepoint-Administratoren vollen Zugriff auf Changepoint haben sollen, während die Anwendung gesperrt ist, aktivieren Sie das Kontrollkästchen **Vollzugriff für Systemadministratoren erlauben, wenn Changepoint gesperrt ist**.
- 6. Um alle Benutzer automatisch abzumelden, wenn Changepoint gesperrt wird, aktivieren Sie das Kontrollkästchen **Alle Benutzer abmelden, bevor Changepoint gesperrt wird**.
- 7. Wenn eine Warnmeldung für die Benutzer angezeigt werden soll, gehen Sie folgendermaßen vor:
	- a. Aktivieren Sie das Kontrollkästchen **Benutzer warnen, dass Changepoint gesperrt wird**.
	- b. Geben Sie im Feld **Zeit, in der die Warnmeldung vor der Changepoint-Sperre angezeigt wird (in Minuten)** die Anzahl von Minuten ein, die die Warnmeldung vor der Sperre von Changepoint erscheinen soll. Der Standardwert beträgt 30 Minuten.
	- c. Geben Sie im Feld **Meldung, die Benutzern angezeigt wird, um sie über eine bevorstehende Sperrung von Changepoint zu informieren** die Meldung ein, die für Ressourcen angezeigt werden soll, bevor Changepoint gesperrt wird.
	- d. Im Feld **Meldung, die Benutzern angezeigt wird, die versuchen, sich während einer Sperre bei Changepoint anzumelden** geben Sie die Meldung ein, die angezeigt werden soll, wenn sich Benutzer bei Changepoint anzumelden versuchen, während die Anwendung gesperrt ist.
- 8. Klicken Sie auf **Speichern**.

# <span id="page-24-0"></span>**Erläuterungen zur Datensatzübertragung zwischen Ressourcen**

Bei Datensätzen für Standardfelder und konfigurierbare Felder, für die eine Ressource gewählt werden kann, haben Sie folgende Möglichkeiten:

• Sie können Datensätze von einer Ressource auf eine andere übertragen. Sie können beispielsweise die einer Ressource zugewiesenen Anforderungen an eine andere Ressource übertragen.

- Sie können Datensätze einer Ressource für eine andere Ressource kopieren, vorausgesetzt, dass die Datensätze mehreren Ressourcen zugewiesen werden dürfen. So lässt sich beispielsweise der Lesezugriff, den eine Ressource auf ein Projekt hat, für eine andere Ressource kopieren.
- Sie können Datensätze einer Ressource löschen. Wenn beispielsweise eine Ressource das Unternehmen verlässt, können Sie ihre Funktion als Zeitgenehmiger für andere Ressourcen löschen.

### <span id="page-25-0"></span>**Datensätze zwischen Ressourcen übertragen oder kopieren**

- 1. Klicken Sie auf **Extras > Datensätze übertragen**.
- 2. Blenden Sie in der Ordneransicht die Entität ein und wählen Sie den Datensatztyp.
- 3. Geben Sie im Texterkennungsfeld **Von Ressource** den Namen der Quellressource ein.
- 4. Geben Sie im Texterkennungsfeld **An Ressource** den Namen der Zielressource ein.
- 5. Klicken Sie auf **Liste laden**.

Es wird eine Liste der Datensätze des betreffenden Datentyps angezeigt. Die grau unterlegten Datensätze können nicht zwischen Ressourcen übertragen oder kopiert werden.

**Warnung:** Bei konfigurierbaren Feldern mit bedingten Eigenschaften oder Werten müssen Sie prüfen, ob die Zielressource mit diesen bedingten Eigenschaften oder Werten kompatibel ist.

- 6. Führen Sie einen der folgenden Schritte aus:
	- Um die Datensätze an die Zielressource zu übertragen, markieren Sie die Datensätze und klicken dann auf **Übertragen**.
	- Um die Datensätze für die Zielressource zu kopieren, markieren Sie die Datensätze und klicken dann auf **Kopieren**.

#### <span id="page-25-1"></span>**Datensätze von Ressourcen entfernen**

- 1. Klicken Sie auf **Extras > Datensätze übertragen**.
- 2. Blenden Sie in der Ordneransicht die Entität ein und wählen Sie den Datensatztyp.
- 3. Geben Sie im Texterkennungsfeld **Von Ressource** den Namen der Quellressource ein.

4. Klicken Sie auf **Liste laden**.

Es wird eine Liste der Datensätze des betreffenden Datentyps angezeigt, die von der Ressource entfernt werden können.

- 5. Markieren Sie die Datensätze und klicken Sie auf **Entfernen**.
- 6. Klicken Sie zur Bestätigung auf **OK**.

# <span id="page-26-0"></span>**Datensätze manuell entsperren**

Wenn eine Changepoint-Sitzung unerwartet beendet wird (weil beispielsweise Ihr Computer abstürzt), während Sie gerade einen Datensatz bearbeiten, bleibt dieser möglicherweise bis zur nächsten Systemaktualisierung gesperrt, die in der Regel spätestens über Nacht durchgeführt wird. Sie können die Datensatzsperre jedoch auch manuell aufheben.

1. Klicken Sie auf **Extras > Datensatzsperre aufheben**.

Die Ansicht **Datensatzsperre aufheben** wird geöffnet. Hier sind alle aktuell gesperrten Datensätze aufgelistet.

- 2. Aktivieren Sie in der Spalte **Auswahl** die Kontrollkästchen der Datensätze, deren Sperre Sie aufheben möchten.
- 3. Klicken Sie auf **Entsperren**.

# <span id="page-28-1"></span><span id="page-28-0"></span>**3. Ressourcen**

# **Erläuterungen zu Unternehmensbereichen und Abteilungen**

Unternehmensbereiche und Abteilungen bilden die Geschäftsstruktur Ihres Unternehmens ab. Innerhalb dieser Struktur stellen Unternehmensbereiche die höchste Ebene und Abteilungen die unteren Ebenen dar. Durch die Zuordnung einer Abteilung zu einer anderen Abteilung kann eine hierarchische Beziehung hergestellt werden.

Sie müssen mindestens einen Unternehmensbereich einrichten. Auf Unternehmensbereichsebene definieren Sie die in den Rollup-Berichten verwendete Standardkostenstelle und Standardwährung. Darüber hinaus legen Sie die Intranet-Startseite fest.

**Hinweis:** Es empfiehlt sich, die Kostenstellen Ihres Unternehmens einzurichten, bevor Sie Unternehmensbereiche und Abteilungen erstellen.

Alle Ressourcen werden Abteilungen zugewiesen. Die Anzahl der Abteilungen bzw. der untergeordneten Abteilungen, die einem Unternehmensbereich zugeordnet werden, hängt davon ab, wie Sie die Ressourcen in Changepoint strukturieren möchten.

#### **Regeln für die Übernahme von Einstellungen durch Unternehmensbereiche und Abteilungen**

Wenn Sie einen Unternehmensbereich oder eine Abteilung einrichten, gelten folgende Regeln für die Übernahme der entsprechenden Einstellungen und Zugriffsrechte für untergeordnete Abteilungen und Abteilungsressourcen:

- Die Einstellungen eines Unternehmensbereichs gelten für alle ihm untergeordneten Abteilungen.
- Die Einstellungen einer Abteilung gelten nur für die Abteilung selbst, es sei denn, die Option zur Einbindung aller untergeordneten Abteilungen wurde aktiviert.
- Für die Erteilung des Zugriffs für Unternehmensbereiche und Abteilungen gelten folgende Regeln:
	- Wenn Sie einem Unternehmensbereich Zugriff gewähren, erhalten alle Abteilungen und Ressourcen Zugriff, die zu diesem Unternehmensbereich gehören.
	- Wenn Sie einer Abteilung Zugriff gewähren, erhalten alle zu dieser Abteilung gehörenden Ressourcen Zugriff.

# <span id="page-29-0"></span>**Unternehmensbereiche anzeigen**

- 1. Klicken Sie auf **Ressourcen > Unternehmensbereiche**.
- 2. Wählen Sie in der Ordneransicht den gewünschten Unternehmensbereich.

#### <span id="page-29-1"></span>**Unternehmensbereiche erstellen**

- 1. Klicken Sie auf **Ressourcen > Unternehmensbereiche**.
- 2. Wählen Sie in der Ordneransicht einen Unternehmensbereich.
- 3. Klicken Sie auf **Neu**.
- 4. Füllen Sie die Felder nach Bedarf aus. Nähere Informationen siehe *[Optionen](#page-29-2) der Ansicht ["Unternehmensbereich"](#page-29-2)* auf Seite 30.
- 5. Klicken Sie auf **Speichern**.

## <span id="page-29-2"></span>**Optionen der Ansicht "Unternehmensbereich"**

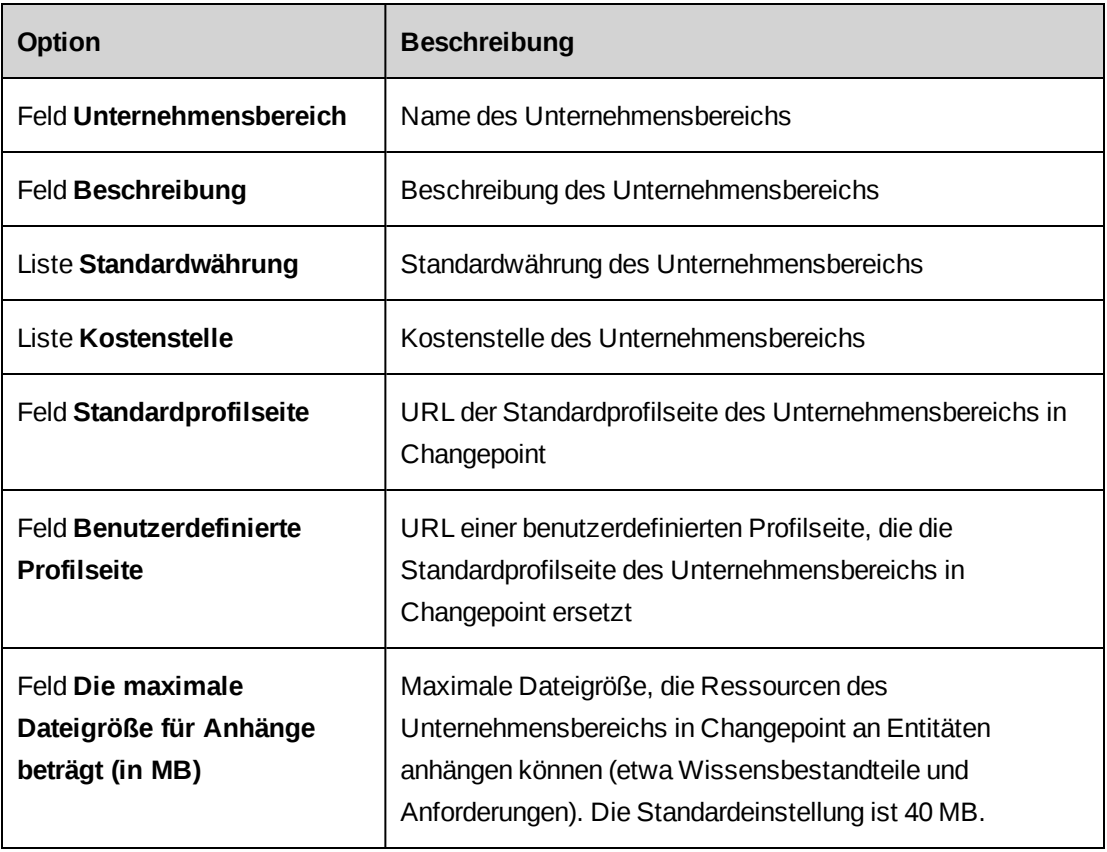

#### <span id="page-30-0"></span>**Unternehmensbereiche ändern**

Ein Unternehmensbereich kann nur gelöscht werden, wenn er keine aktiven Abteilungen enthält bzw. ihm keine aktiven Ressourcen zugeordnet sind. Sie müssen zuerst die Zuordnungen der Ressourcen zu den Abteilungen aufheben und die Abteilungen löschen.

- 1. Klicken Sie auf **Ressourcen > Unternehmensbereiche**.
- 2. Klicken Sie in der Ordneransicht auf den Unternehmensbereich.
- 3. So bearbeiten Sie den Unternehmensbereich:
	- a. Nehmen Sie die nötigen Änderungen vor.
	- b. Klicken Sie auf **Speichern**.
- 4. Klicken Sie auf **Löschen**, um den Unternehmensbereich zu löschen.

# <span id="page-30-1"></span>**Abteilungen anzeigen**

- 1. Klicken Sie auf **Ressourcen > Abteilungen**.
- 2. Blenden Sie in der Ansicht **Abteilungen** die untergeordneten Ebenen der Unternehmensbereiche ein, um die gewünschte Abteilung zu finden.
- 3. Klicken Sie auf die Abteilung.

Die Abteilungseinstellungen werden angezeigt.

#### <span id="page-30-2"></span>**Abteilungen erstellen**

Die Abteilungseinstellungen gelten für die Ressourcen, die der Abteilung zugeordnet sind.

- 1. Klicken Sie auf **Ressourcen > Abteilungen**.
- 2. Erweitern Sie in der Ordneransicht einen Unternehmensbereich und wählen Sie eine beliebige Abteilung.
- 3. Klicken Sie auf **Neu**.
- 4. Füllen Sie die Felder auf der Registerkarte **Allgemein** nach Bedarf aus. Nähere Informationen siehe *Ansicht "Abteilung", Bereich ["Allgemein"](#page-31-0)* auf Seite 32.
- 5. Klicken Sie auf **Speichern**.
- 6. Füllen Sie die verbleibenden Registerkarten aus. Weitere Informationen siehe:
	- *Finanzielle [Einstellungen](#page-33-1) von Abteilungen konfigurieren* auf Seite 34
- *[Zugriffsrechte](#page-37-0) auf eine Abteilung gewähren* auf Seite 38
- *Den [Rechnungsdruck](#page-37-2) im Batchbetrieb konfigurieren* auf Seite 38
- *Optionen für das [Ressourcenarbeitsblatt](#page-40-0) festlegen* auf Seite 41
- *Optionen für [Planungseinheiten](#page-40-1) für eine Abteilung einrichten* auf Seite 41

# <span id="page-31-0"></span>**Ansicht "Abteilung", Bereich "Allgemein"**

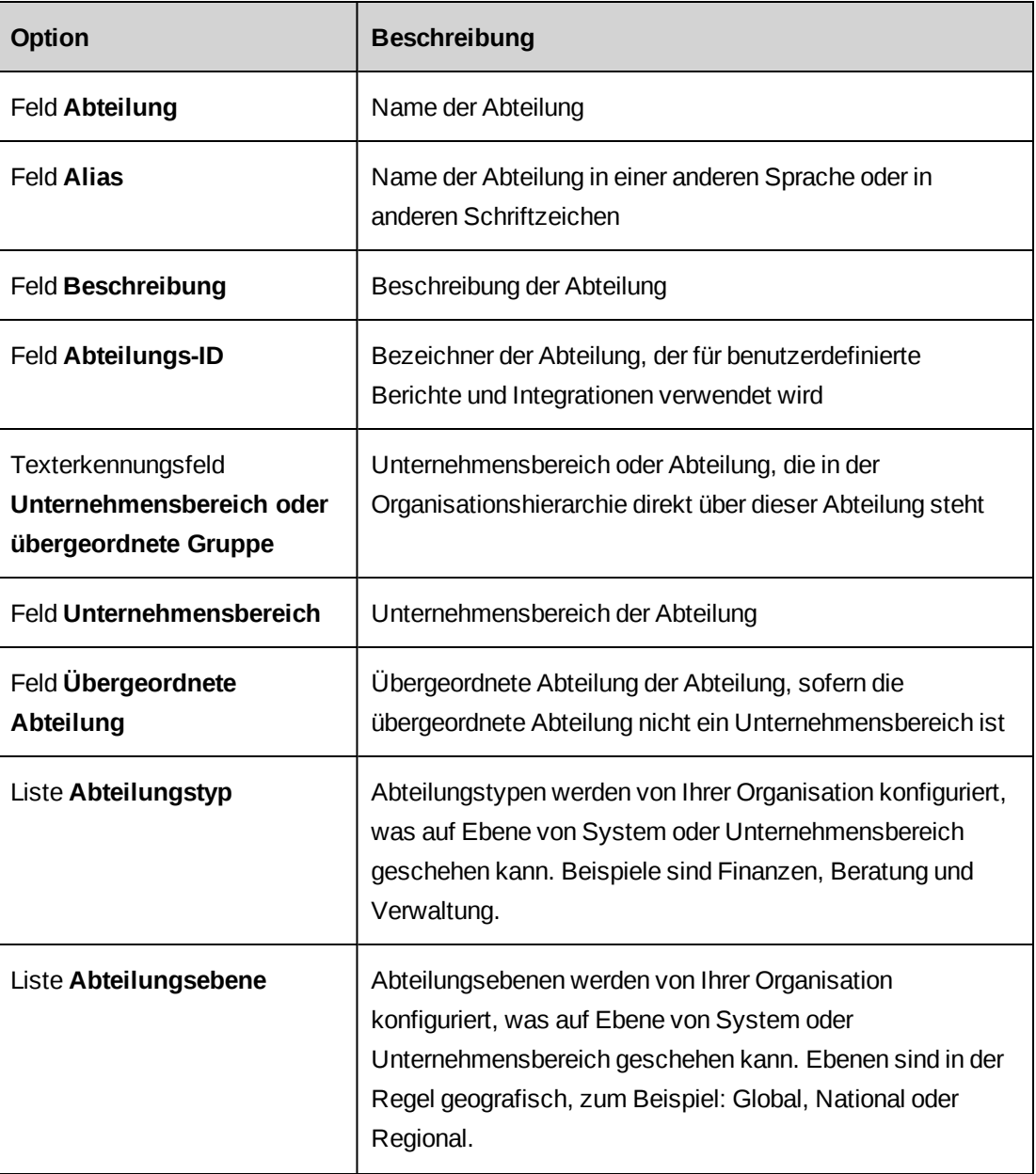

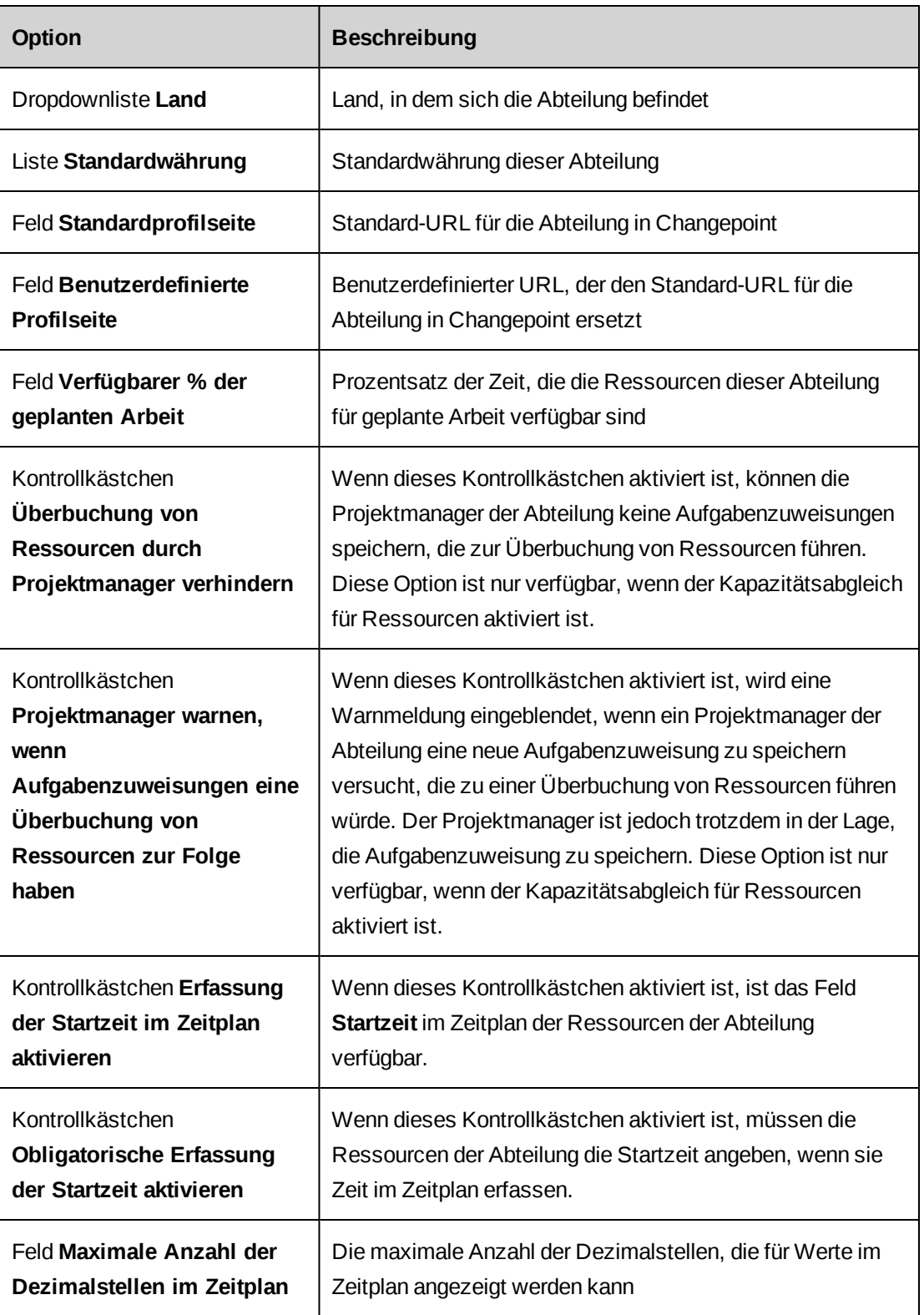

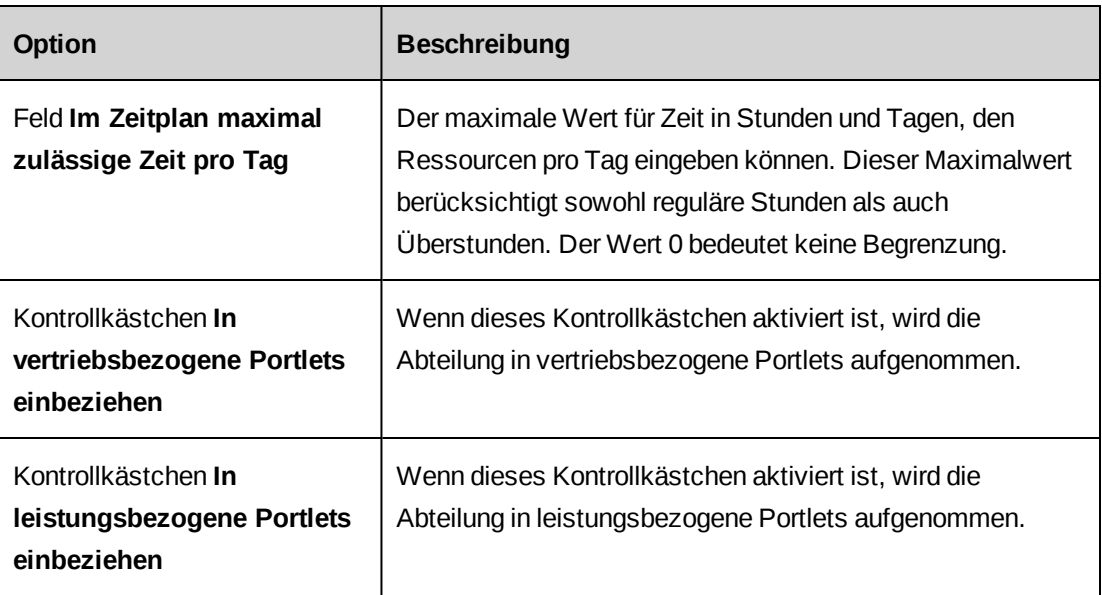

# <span id="page-33-0"></span>**Erläuterungen zur Konfiguration finanzbezogener Einstellungen für eine Abteilung**

Sie haben die Möglichkeit, für eine Abteilung finanzbezogene Einstellungen wie die Standardkontonummer, die Kostenstelle und Zeit- und Spesengenehmiger festzulegen.

#### **Grenzwertgenehmiger für Spesen**

Sie können eine zusätzliche Ebene zur Genehmigung von Spesen einrichten, die über einen bestimmten Grenzwertbetrag hinausgehen, und den Grenzwertgenehmiger für eine Abteilung festlegen. Spesengrenzwerte werden genehmigt, nachdem der Vorgesetzte oder Auftragsmanager den Spesenbericht genehmigt hat, doch bevor die endgültige Genehmigung erfolgt.

#### **Einstellungen zur Umsatzübertragung**

Sie können die Standardeinstellungen für die Umsatzübertragung auf Abteilungsebene außer Kraft setzen. Wird der Umsatz anhand von Kostensätzen realisiert, können Übertragungen nicht anhand von Rechnungssätzen berechnet werden. Wenn Sie zur Umsatzübertragung auf Organisationsebene standardmäßig den Arbeitsfaktor eingestellt haben und auf Abteilungsebene die Übertragung auf Basis des Umsatzprozentsatzes aktivieren, wird zur Berechnung der Übertragungssumme der realisierte Gesamtumsatz pro Stunde anstelle des Standardrechnungssatzes der Ressourcen verwendet.

#### <span id="page-33-1"></span>**Finanzielle Einstellungen von Abteilungen konfigurieren**

1. Rufen Sie die Abteilung auf.

- 2. Erweitern Sie den Bereich **Finanzielle Einstellungen**.
- 3. Füllen Sie die Felder nach Bedarf aus. Nähere Informationen siehe *Bereich ["Finanzielle](#page-34-0) [Einstellungen"](#page-34-0)* auf Seite 35.
- 4. So richten Sie die Genehmigung von Spesen ein, die einen bestimmten Höchstbetrag überschreiten:
	- a. Aktivieren Sie das Kontrollkästchen **Grenzwertgenehmigung für Spesen aktivieren**.
	- b. Geben Sie im Feld **Spesengrenzwert** den Betrag ein, ab dem Spesenberichte genehmigt werden müssen.
	- c. Wählen Sie im Feld **Grenzwertgenehmiger für Spesen** die Rolle, die Ressourcen benötigen, um Spesenberichte genehmigen zu können, die den definierten Höchstbetrag übersteigen.
- <span id="page-34-0"></span>5. Klicken Sie auf **Speichern**.

#### **Bereich** "Finanzielle Einstellungen"

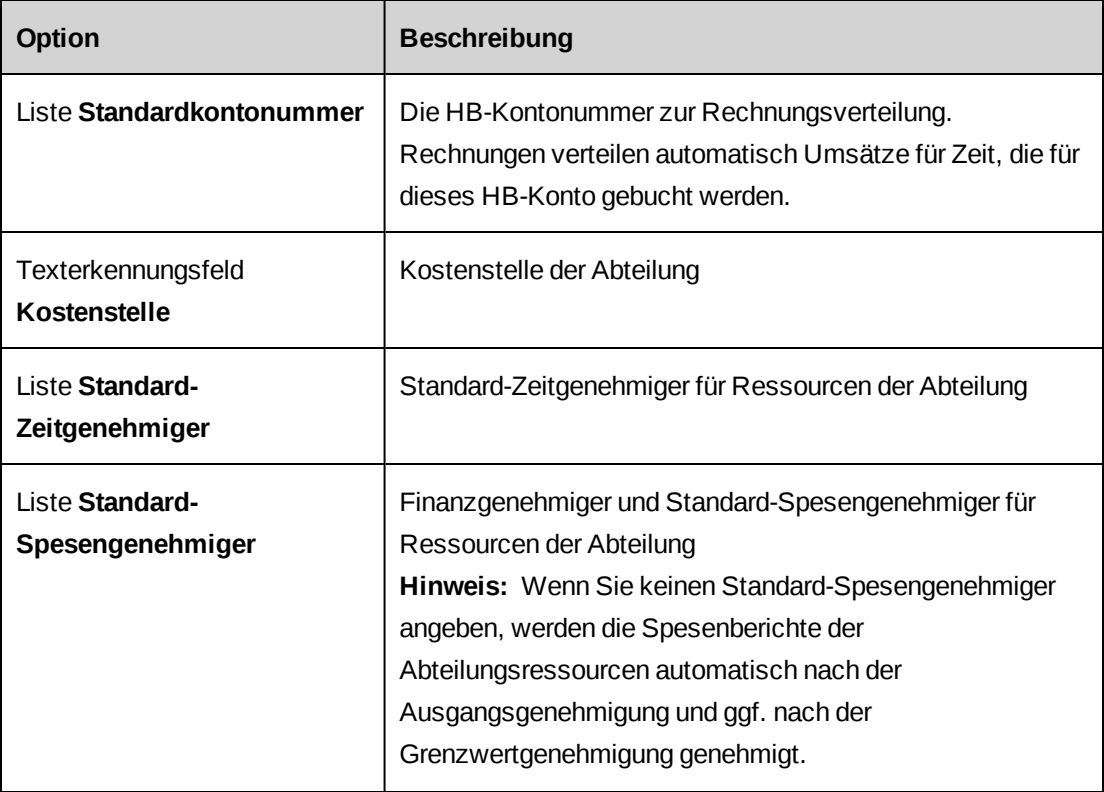

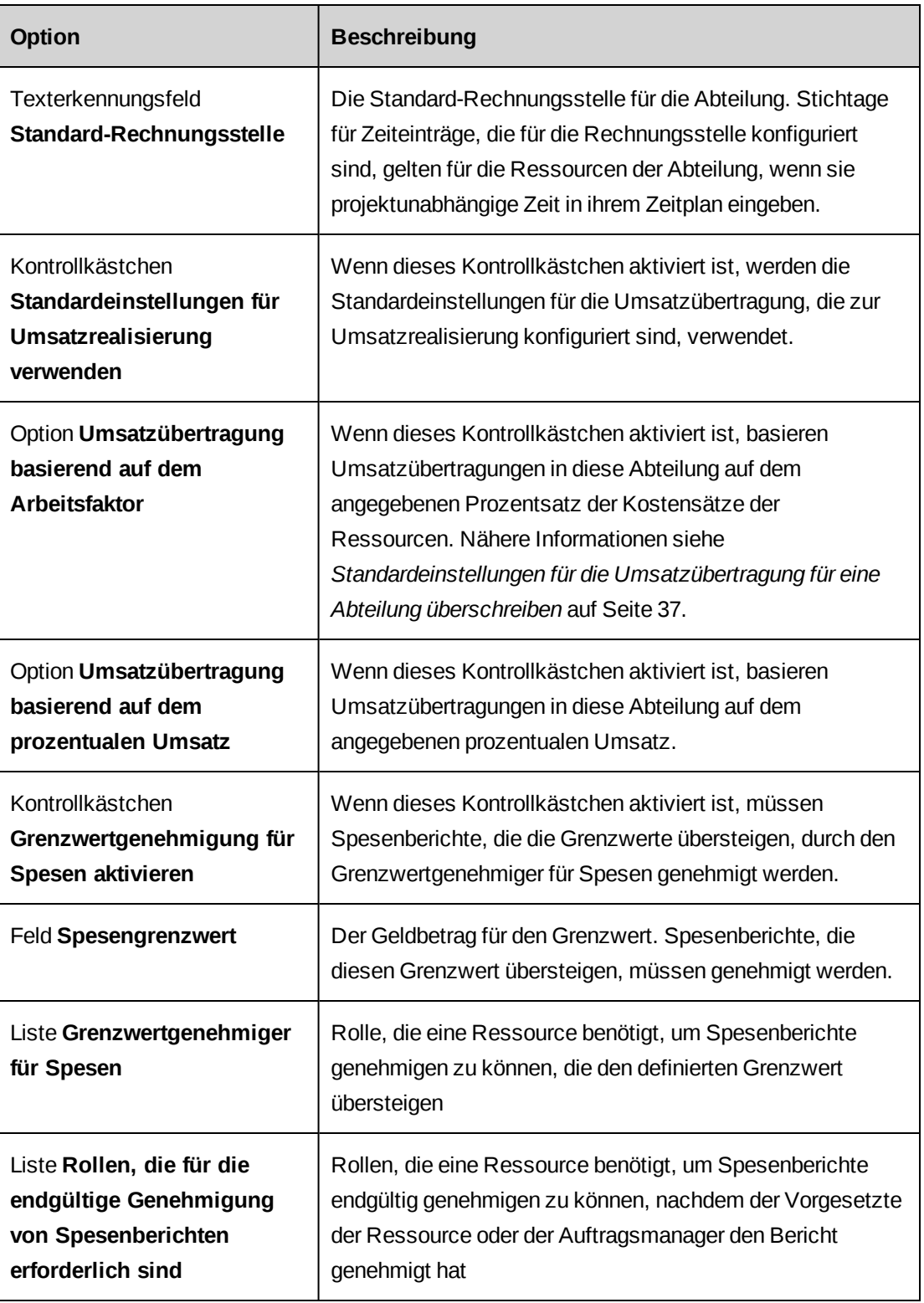
### **Standardeinstellungen für die Umsatzübertragung für eine Abteilung überschreiben**

- 1. Rufen Sie die Abteilung auf.
- 2. Blenden Sie den Bereich **Finanzielle Einstellungen** ein.
- 3. Deaktivieren Sie das Kontrollkästchen **Standardeinstellungen für Umsatzrealisierung verwenden**.
- 4. Führen Sie einen der folgenden Schritte aus:
	- Wenn die Umsatzübertragungen auf Grundlage des ressourcenbezogenen Kostensatzes durchgeführt werden sollen, aktivieren Sie das Kontrollkästchen **Umsatzübertragung basierend auf dem Arbeitsfaktor** und geben den Prozentsatz an.
	- Sollen die Umsatzübertragungen auf Grundlage des Rechnungssatzes der Ressource durchgeführt werden, aktivieren Sie das Kontrollkästchen **Umsatzübertragung basierend auf dem prozentualen Umsatz** und geben den Prozentsatz an.
- 5. Klicken Sie auf **Speichern**.

# **Erläuterungen zum Gewähren von Zugriffsrechten für Abteilungen und Zuweisen von Ressourcenmanagern**

Standardmäßig können Ressourcen auf Daten zugreifen, die mit ihrer eigenen Abteilung verknüpft sind, z. B. Daten in servicebezogenen Portlets, Berichten und dem Kalender für die Ressourcenplanung.

Sie können abteilungsfremden Ressourcen Zugriff auf Abteilungsdaten erteilen, indem Sie ihnen direkt oder über Rollen Zugriffsrechte gewähren.

### **Ressourcenmanager zuweisen**

Sie können die Ressourcen und Rollen festlegen, die für die Abteilung die Funktion von Ressourcenmanagern übernehmen und für Ressourcenanforderungen anderer Abteilungen zuständig sind. Wenn Sie eine Rolle angeben, sind die Ressourcen, denen diese Rolle zugewiesen wird, automatisch die Ressourcenmanager dieser Abteilung.

Ressourcenmanager können über das Ressourcenarbeitsblatt auf die Abteilungsressourcen zugreifen und sind für die Bearbeitung von Ressourcenanforderungen der Abteilung zuständig.

### **Mitglieder von Abteilungen anzeigen**

1. Rufen Sie die Abteilung auf.

2. Blenden Sie den Bereich **Zugriffsrechte** ein.

Die Mitglieder der Abteilung werden in der Liste **Ressourcen, die dieser Abteilung angehören** angezeigt.

### **Zugriffsrechte auf eine Abteilung gewähren**

- 1. Rufen Sie die Abteilung auf.
- 2. Blenden Sie den Bereich **Zugriffsrechte** ein.
- 3. Wählen Sie in der Liste **Ressourcen, die Zugriff auf diese Abteilung erhalten** die Ressourcen, denen Zugriff gewährt werden soll.
- 4. Wählen Sie in der Liste **Rollen, die Zugriff auf diese Abteilung erhalten** die Rollen, denen Zugriff gewährt werden soll.
- 5. Klicken Sie auf **Aktionen > Speichern**.

### **Ressourcenmanager für Abteilungen festlegen**

- 1. Rufen Sie die Abteilung auf.
- 2. Blenden Sie den Bereich **Zugriffsrechte** ein.
- 3. Wählen Sie in der Liste **Ressourcenmanager für diese Abteilung, die Ressourcenanfragen anderer Abteilungen erhalten** den oder die Ressourcenmanager.
- 4. Wählen Sie in der Liste **Rollen, die erforderlich sind, um für diese Abteilung als Ressourcenmanager zu fungieren und Ressourcenanfragen anderer Abteilungen zu erhalten** die Rollen, über die eine Ressource verfügen muss, um die Funktion eines Ressourcenmanagers für die Abteilung ausüben zu können.
- 5. Sie können die Ressourcenmanagementfunktion auf alle Unterabteilungen der aktuellen Abteilung erweitern, indem Sie das Kontrollkästchen **Untergeordnete Gruppen einschließen** aktivieren.
- 6. Wenn nur die Ressourcenmanager der Abteilung die Abteilungsressourcen in Suchergebnissen anzeigen können sollen, aktivieren Sie das Kontrollkästchen **Anzeigezugriff für Mitglieder einschränken**.
- 7. Klicken Sie auf **Speichern**.

## **Den Rechnungsdruck im Batchbetrieb konfigurieren**

1. Rufen Sie die Abteilung auf.

- 2. Erweitern Sie den Abschnitt **Drucken von Rechnungen im Batchbetrieb**.
- 3. Füllen Sie die Felder nach Bedarf aus. Nähere Informationen siehe *[Optionen](#page-38-0) zum Drucken von Rechnungen im [Batchbetrieb](#page-38-0)* auf Seite 39.
- <span id="page-38-0"></span>4. Klicken Sie auf **Speichern**.

## **Optionen zum Drucken von Rechnungen im Batchbetrieb**

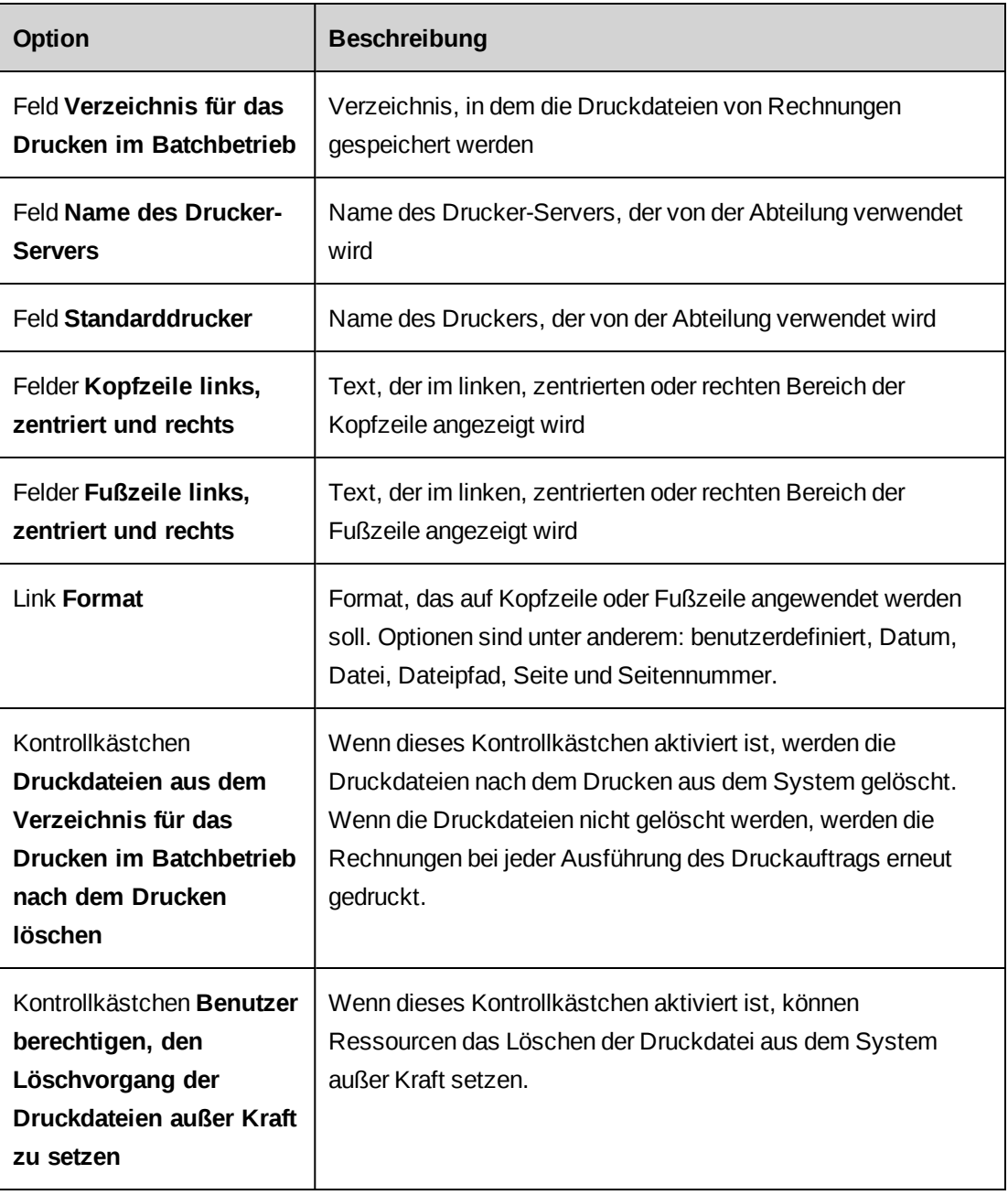

# **Erläuterungen zu den Abteilungseinstellungen des Ressourcenarbeitsblatts**

Sie können festlegen, welche Projektbedarfstypen Ressourcen im Ressourcenarbeitsblatt wählen können (geplanter Aufwand, prognostizierter verbleibender Aufwand oder beides).

Standardmäßig können Ressourcenmanager die bedarfsbezogenen Einträge von Ressourcen in den Abteilungen bearbeiten, deren Ressourcenmanager sie sind. Sie haben jedoch die Möglichkeit, verschiedene Optionen in der Abteilung des Ressourcenmanagers einzurichten, die festlegen, dass Ressourcenmanager eine oder beide der folgenden Bedingungen erfüllen müssen:

- Anzeigerechte für bedarfsbezogene Einträge, um diese im Ressourcenarbeitsblatt anzuzeigen, zu erstellen und zu bearbeiten
- Erstellungs- und Bearbeitungsrechte für bedarfsbezogene Einträge, um die Änderungen im Ressourcenarbeitsblatt zu bestätigen

**Hinweis:** Wenn Erstellungs- und Bearbeitungsrechte für bedarfsbezogene Einträge erforderlich und Ressourcenanfragen aktiviert sind, gilt Folgendes: Ressourcen können Aufgabenzuweisungen oder Projektteameinträge, die Ressourcenanfragen zugeordnet sind, bearbeiten und die Änderungen bestätigen, wenn sie durch den Workflow über Bearbeitungsrechte für Ressourcenanfragen verfügen. In diesem Fall benötigen die Ressourcen keine Bearbeitungsrechte für die Aufgabenzuweisungen oder Projektteameinträge.

Mit einer weiteren Option können Sie allen Ressourcen, auch wenn sie nicht Ressourcenmanager sind, den Zugriff auf ein Szenario des Ressourcenarbeitsblatts unter den folgenden Bedingungen gewähren:

- Die Ressource ist berechtigt, die gewünschten Entitäten anzuzeigen und Änderungen an bedarfsbezogenen Einträgen im Szenario vorzunehmen, oder sie verfügt zusätzlich über Erstellungs- und Bearbeitungszugriff für diese Entitäten, um die Änderungen bestätigen zu können.
- Die Ressource ist berechtigt, auf das Szenario des Ressourcenarbeitsblatts zuzugreifen.

**Hinweis:** In jedem Fall gelten die Abteilungseinstellungen für die Ressource, die zu der Abteilung gehört und das Arbeitsblatt verwendet. Sie gelten nicht für die Abteilungen, die im Arbeitsblatt angezeigt werden.

## **Optionen für das Ressourcenarbeitsblatt festlegen**

- 1. Rufen Sie die Abteilung auf.
- 2. Erweitern Sie den Bereich **Ressourcenarbeitsblatt**.
- 3. Wenn Sie Ressourcenmanagern gestatten möchten, den geplanten Aufwand zu wählen, aktivieren Sie das Kontrollkästchen **Geplanter Aufwand**.
- 4. Wenn Sie Ressourcenmanagern gestatten möchten, den prognostizierten verbleibenden Aufwand zu wählen, aktivieren Sie das Kontrollkästchen **Prognostizierter verbleibender Aufwand**.
- 5. Wenn Sie festlegen möchten, dass Ressourcenmanager zur Bestätigung von Änderungen über Erstellungs- und Bearbeitungsrechte für die bedarfsbezogenen Einträge verfügen müssen, aktivieren Sie das Kontrollkästchen **Zugriffsrechte für das Erstellen und Bearbeiten des bedarfsbezogenen Eintrags sind erforderlich**.
- 6. Um festzulegen, dass Ressourcenmanager zum Anzeigen, Erstellen und Bearbeiten bedarfsbezogener Einträge über Leserechte für die bedarfsbezogenen Einträge verfügen müssen, aktivieren Sie das Kontrollkästchen **Zugriffsrechte für das Anzeigen des bedarfsbezogenen Eintrags sind erforderlich**.
- 7. Wenn Sie Ressourcen, die nicht Ressourcenmanager sind, den Zugriff auf Szenarien des Ressourcenarbeitsblatts gestatten möchten, aktivieren Sie das Kontrollkästchen **Nur der Zugriff auf die Entität ist erforderlich, um auf ein Szenario des Ressourcenarbeitsblatts zuzugreifen**.
- 8. Sie können diese Abteilungseinstellungen des Ressourcenarbeitsblatts auf alle Unterabteilungen der aktuellen Abteilung anwenden, indem Sie das Kontrollkästchen **Untergeordnete Gruppen einschließen** aktivieren.
- 9. Klicken Sie auf **Aktionen > Speichern**.

## **Optionen für Planungseinheiten für eine Abteilung einrichten**

Sie können Werte für die tägliche Kapazität und den Tagesumrechnungsfaktor vorgeben sowie die Planungseinheiten begrenzen, die für Ressourcen der Abteilung verfügbar sind. Die Werte, die Sie für die Abteilung einrichten, ersetzen die auf Systemebene vorgegebenen Standardwerte. Werte können in der Benutzereinrichtung auch für einzelne Ressourcen festgelegt werden. Diese Werte ersetzen die für die Abteilung vorgegebenen Werte.

1. Rufen Sie die Abteilung auf.

- 2. Erweitern Sie den Bereich **Planungseinheiten**.
- 3. Sie können diese Abteilungseinstellungen auf alle Unterabteilungen der aktuellen Abteilung anwenden, indem Sie das Kontrollkästchen **Untergeordnete Gruppen einschließen** aktivieren.
- 4. Geben Sie in das Feld **Tägliche Kapazität** die Anzahl der Stunden an einem Arbeitstag ein.
- 5. Geben Sie in das Feld **Tagesumrechnungsfaktor** die Zahl der Stunden ein, anhand derer Zeitdatensätze von Stunden in Tage oder VZÄ und umgekehrt umgerechnet werden.
- 6. Um die für Ressourcen verfügbaren Planungseinheiten weiter einzuschränken, heben Sie die Markierung für die entsprechenden Kontrollkästchen in der Tabelle für die verfügbaren Planungseinheiten auf.
- 7. Klicken Sie auf **Speichern**.

### **Abteilungen ändern**

Wenn eine Abteilung über Unterabteilungen verfügt, kann sie nicht gelöscht werden. Sie müssen zuerst die Zuordnungen der Ressourcen zu den Unterabteilungen aufheben und die Unterabteilungen löschen.

**Warnung:** Das Löschen einer Abteilung kann sich auf die Berichtserstellung auswirken. Wenn beispielsweise von Ressourcen einer Abteilung Zeit eingetragen wurde und in einem Bericht die Zugriffsprüfung aktiviert ist, dann werden die Zeitdatensätze für die Abteilungsressourcen nach dem Löschen der Abteilung nicht in den Bericht einbezogen. Der Zugriff wird verfolgt und nur für die Abteilungen gespeichert, die aktuell aktiv sind.

- 1. Rufen Sie die Abteilung auf.
- 2. So bearbeiten Sie die Abteilung:
	- a. Nehmen Sie die nötigen Änderungen vor.
	- b. Klicken Sie auf **Speichern**.
- 3. Um die Abteilung zu löschen, klicken Sie auf **Löschen**.

# **Erläuterungen zum Zuordnen von Rollen und Anwendungsfunktionen**

In Changepoint beinhaltet eine Rolle verschiedene Anwendungsfunktionen, die für eine bestimmte Tätigkeit oder Arbeit erforderlich sind. Sie können beispielsweise die Rolle eines Projektmanagers erstellen, die alle projektmanagementbezogenen Anwendungsfunktionen beinhaltet. Anschließend weisen Sie die Rolle allen Ressourcen in Projektmanagerfunktion zu.

**Hinweis:** Eine Anwendungsfunktion, die einer Rolle zugeordnet ist, gilt nur dann als Lizenz, wenn die Rolle einer Ressource zugewiesen wurde.

Rollen dienen auch zum Konfigurieren von Workflows oder zum Erteilen von Zugriffsberechtigungen und erfordern nicht unbedingt Anwendungsfunktionen für Workflow-Zwecke. Um beispielsweise die Rechnungen einer bestimmten Rechnungsstelle zu bestätigen, ist eine Rolle erforderlich.

## **Rollen erstellen**

- 1. Klicken Sie auf **Ressourcen > Rollen und Anwendungsfunktionen**.
- 2. Wählen Sie in der Ordneransicht eine beliebige Rolle.
- 3. Klicken Sie auf **Neu**.
- 4. Geben Sie im Feld **Rolle** den Namen der neuen Rolle ein.
- 5. Geben Sie im Feld **Beschreibung** eine kurze Erläuterung zur Rolle ein.
- 6. Wählen Sie in der Liste **Anwendungsfunktionen, die dieser Rolle zugewiesen sind** die Funktionen aus:
	- a. Um nach einem Eintrag zu suchen, geben Sie den Suchtext ein und klicken Sie auf **Suchen**.
	- b. Damit nur die Baumansicht angezeigt wird, deaktivieren Sie das Kontrollkästchen **Nur gewählte Einträge einblenden**, vergewissern Sie sich, dass das Suchfeld leer ist und klicken Sie dann auf **Suchen**.
	- c. Wählen Sie einen oder mehrere Werte.
	- d. Damit nur die gewählten Einträge angezeigt werden, deaktivieren Sie das Kontrollkästchen **Nur gewählte Einträge einblenden**, vergewissern Sie sich, dass das Suchfeld leer ist und klicken Sie dann auf **Suchen**.
- 7. Klicken Sie auf **Speichern**.

## **Rollen ändern**

- 1. Klicken Sie auf **Ressourcen > Rollen und Anwendungsfunktionen**.
- 2. Klicken Sie in der Ordneransicht auf die Rolle.
- 3. So bearbeiten Sie die Rolle:
	- a. Nehmen Sie die nötigen Änderungen vor.
	- b. Klicken Sie auf **Speichern**.
- 4. So löschen Sie die Rolle:
	- a. Klicken Sie auf **Löschen**.
	- b. Klicken Sie zur Bestätigung auf **OK**.

# **Erläuterungen zu Qualifikationen und Kompetenzen**

Sie können verschiedene Kategorien, Qualifikationen und Kompetenzen erstellen und diese den Ressourcen zuweisen. Auf dieser Grundlage können Projekt- und Ressourcenmanager die für eine Aufgabe am besten geeignete Ressource auswählen.

### **Qualifikationskategorie**

Sie enthält eine in der Regel sehr weit gefasste Auswahl von Qualifikationen wie beispielsweise Microsoft-Technologien oder Fremdsprachen. Kategorien können aber auch dazu dienen, andere Informationen wie etwa Präferenzen für Geschäftsreisen oder Branchen zu erfassen.

### **Qualifikation**

Eine Qualifikation ist eine bestimmte Fertigkeit, z. B. "SQL-Server-Programmierung" oder "französische Sprachkenntnisse". Weitere Beispiele wären Kenntnisse über Regionen wie Nordamerika, Europa und Asien oder spezielle Branchen wie Softwareentwicklung oder Wireless-Kommunikationstechnologie.

### **Kompetenz**

Die Kompetenz gibt Aufschluss darüber, bis zu welchem Grad die angegebene Qualifikation beherrscht wird. Beispiele wären etwa Produktversionen oder Bezeichnungen wie "Anfänger", "Fortgeschrittener" oder "Profi".

## **Qualifikationskategorien erstellen**

- 1. Klicken Sie auf **Ressourcen > Qualifikationen**.
- 2. Wählen Sie in der Ordneransicht eine beliebige Qualifikationskategorie.
- 3. Klicken Sie auf **Neu**.
- 4. Geben Sie im Feld **Kategorie** den Namen der Qualifikationskategorie ein.
- 5. Geben Sie im Feld **Beschreibung** eine Erläuterung zur Qualifikationskategorie ein.
- 6. Klicken Sie auf **Speichern**.

## **Qualifikationskategorien ändern**

Wenn eine Qualifikationskategorie gelöscht wird, werden auch die zugehörigen Qualifikationen und Kompetenzen gelöscht.

- 1. Klicken Sie auf **Ressourcen > Qualifikationen**.
- 2. Klicken Sie in der Ordneransicht auf die Qualifikationskategorie.
- 3. So bearbeiten Sie die Qualifikationskategorie:
	- a. Nehmen Sie die nötigen Änderungen vor.
	- b. Klicken Sie auf **Speichern**.
- 4. So löschen Sie die Qualifikationskategorie:
	- a. Klicken Sie auf **Löschen**.
	- b. Klicken Sie zur Bestätigung auf **OK**.

## **Qualifikationen erstellen**

Einer Qualifikationskategorie fügen Sie Qualifikationen hinzufügen.

- 1. Klicken Sie auf **Ressourcen > Qualifikationen**.
- 2. Klicken Sie in der Ordneransicht auf die Qualifikationskategorie, der Sie die Qualifikation hinzufügen möchten.
- 3. Klicken Sie auf **Neue Qualifikation**.
- 4. Geben Sie im Feld **Qualifikation** den Namen der Qualifikation ein.
- 5. Geben Sie im Feld **Beschreibung** eine Erläuterung zur Qualifikation ein.

6. Klicken Sie auf **Speichern**.

## **Qualifikationen ändern**

- 1. Klicken Sie auf **Ressourcen > Qualifikationen**.
- 2. Klicken Sie in der Ordneransicht auf die Qualifikation.
- 3. So bearbeiten Sie die Qualifikation:
	- a. Nehmen Sie die nötigen Änderungen vor.
	- b. Klicken Sie auf **Speichern**.
- 4. So löschen Sie die Qualifikation:
	- a. Klicken Sie auf **Löschen**.
	- b. Klicken Sie zur Bestätigung auf **OK**.

### **Kompetenzen erstellen**

Sie können einer Qualifikation Kompetenzen hinzufügen.

- 1. Klicken Sie auf **Ressourcen > Qualifikationen**.
- 2. Klicken Sie in der Ordneransicht auf die Qualifikation.
- 3. Klicken Sie mit der rechten Maustaste in die Tabelle **Kompetenzen** und wählen Sie im Kontextmenü den Befehl **Einfügen**.
- 4. Geben Sie im Feld **Kompetenz** den Namen der Kompetenz ein.
- 5. Im Feld **Beschreibung** können Sie die Kompetenz näher beschreiben.
- 6. Klicken Sie auf **Speichern**.

### **Kompetenzen ändern**

- 1. Klicken Sie auf **Ressourcen > Qualifikationen**.
- 2. Klicken Sie in der Ordneransicht auf die Qualifikation.
- 3. So bearbeiten Sie die Kompetenz:
	- a. Nehmen Sie die nötigen Änderungen vor.
	- b. Klicken Sie auf **Speichern**.
- 4. So löschen Sie die Kompetenz:
	- a. Klicken Sie auf **Löschen**.
	- b. Klicken Sie zur Bestätigung auf **OK**.
	- c. Klicken Sie auf **Speichern**.

# **Erläuterungen zu Funktionen**

Funktionen definieren die Art der Arbeit, die von einer Ressource ausgeführt werden kann, und sind mit bestimmten Qualifikationen und Kompetenzen verbunden. Die Funktion *Chefentwickler* kann beispielsweise folgende Qualifikationen und Kompetenzen beinhalten:

- Software-Entwicklung
	- .NET
	- XML
- Datenbankadministration
	- SQL Server
	- Oracle

Jeder Ressource werden Hauptfunktionen zugewiesen, die ihre wichtigsten Aufgaben innerhalb des Unternehmens festlegen. Auf diese Weise haben die Projekt- und Ressourcenmanager die Möglichkeit, für ein Projekt die am besten geeigneten Ressourcen auszuwählen.

## **Funktionen erstellen**

Wenn Sie eine Funktion erstellen, wählen Sie die dafür erforderlichen Qualifikationen und Kompetenzen.

- 1. Klicken Sie auf **Ressourcen > Funktionen**.
- 2. Klicken Sie in der Ordneransicht auf eine beliebige Funktion.
- 3. Klicken Sie auf **Neu**.
- 4. Geben Sie im Feld **Funktion** den Namen der Funktion ein.
- 5. Geben Sie im Feld **Beschreibung** eine Erläuterung zu der Funktion ein.
- 6. So wählen Sie Qualifikationen und Kompetenzen aus:
- a. Um nach einem Eintrag zu suchen, geben Sie den Suchtext ein und klicken Sie auf **Suchen**.
- b. Damit nur die Baumansicht angezeigt wird, deaktivieren Sie das Kontrollkästchen **Nur gewählte Einträge einblenden**, vergewissern Sie sich, dass das Suchfeld leer ist und klicken Sie dann auf **Suchen**.
- c. Wählen Sie einen oder mehrere Werte.
- d. Damit nur die gewählten Einträge angezeigt werden, deaktivieren Sie das Kontrollkästchen **Nur gewählte Einträge einblenden**, vergewissern Sie sich, dass das Suchfeld leer ist und klicken Sie dann auf **Suchen**.
- 7. Klicken Sie auf **Speichern**.

## **Funktionen ändern**

Wenn Sie eine Funktion löschen, wird sie aus allen Ressourcen, denen sie zugeordnet wurde, entfernt.

- 1. Klicken Sie auf **Ressourcen > Funktionen**.
- 2. Klicken Sie in der Ordneransicht auf die Funktion.
- 3. Sie bearbeiten eine Funktion, indem Sie die nötigen Änderungen vornehmen und dann auf **Speichern** klicken.
- 4. So löschen Sie eine Funktion:
	- a. Klicken Sie auf **Löschen**.
	- b. Klicken Sie zur Bestätigung auf **OK**.

# **Erläuterungen zur Benutzereinrichtung**

Ressourcenprofile werden für Benutzer erstellt, die Zugriff auf Changepoint benötigen.

Ressourcen werden aus einer Abteilung erstellt und übernehmen damit automatisch einige der Abteilungseinstellungen. Sie können auch generische Ressourcen erstellen, die beim Anlegen und Planen von Aufträgen, Projekten und Aufgaben als Platzhalter dienen.

## **Über die Benutzereinrichtung auf Ressourcen zugreifen**

1. Klicken Sie auf **Ressourcen > Benutzereinrichtung**.

Die Baumansicht **Benutzereinrichtung** wird angezeigt.

- 2. Führen Sie in der Ordneransicht eine der folgenden Aktionen aus:
	- Blenden Sie die untergeordneten Ebenen der Abteilungen ein, um die gewünschte Ressource zu finden.
	- Wenn Sie namentlich nach einer Ressource suchen möchten, klicken Sie auf **Optionen > Anzeigen > Suchen**.
- 3. Klicken Sie auf die Ressource.

Das Dialogfeld **Benutzereinrichtung** wird angezeigt.

## <span id="page-48-0"></span>**Ressourcen erstellen**

Ressourcen werden aus Unternehmensbereichen oder Abteilungen heraus erstellt.

1. Klicken Sie auf **Ressourcen > Benutzereinrichtung**.

Die Baumansicht **Benutzereinrichtung** wird angezeigt.

- 2. Erweitern Sie die untergeordneten Ebenen der Baumansicht bis zum gewünschten Unternehmensbereich oder bis zur benötigten Abteilung.
- 3. Klicken Sie mit der rechten Maustaste auf den Unternehmensbereich bzw. die Abteilung und klicken Sie anschließend auf **Ressourcenprofil erstellen**.

Das Dialogfeld **Benutzereinrichtung** wird angezeigt.

- 4. Füllen Sie die Felder nach Bedarf aus. Nähere Informationen siehe *[Dialogfeld](#page-49-0) "Benutzereinrichtung", Registerkarte ["Ressourceninformationen"](#page-49-0)* auf Seite 50.
- 5. Klicken Sie auf **Speichern**.
- 6. Weitere Informationen zur Vervollständigung des Ressourcenprofils finden Sie in den folgenden Abschnitten:
	- *Vom Benutzer verwaltete [Informationen](#page-52-0) für Ressourcen vorgeben* auf Seite 53
	- *[Gehaltsinformationen](#page-53-0) für Ressourcen erfassen* auf Seite 54
	- *Vertrauliche [Informationen](#page-55-0) für Ressourcen erfassen* auf Seite 56
	- *Neue Rechnungs- oder [Kostensätze](#page-57-0) für Ressourcen hinzufügen* auf Seite 58
	- *[Qualifikationen](#page-58-0) und Funktionen für Ressourcen erfassen* auf Seite 59
	- *Den [Sicherheitszugriff](#page-59-0) für bestimmte Ressourcen festlegen* auf Seite 60
- *[Organisationsspezifische](#page-60-0) Informationen für Ressourcen* auf Seite 61
- *Werte aus [Ressourcenprofilen](#page-62-0) kopieren* auf Seite 63

## <span id="page-49-0"></span>**Dialogfeld "Benutzereinrichtung", Registerkarte "Ressourceninformationen"**

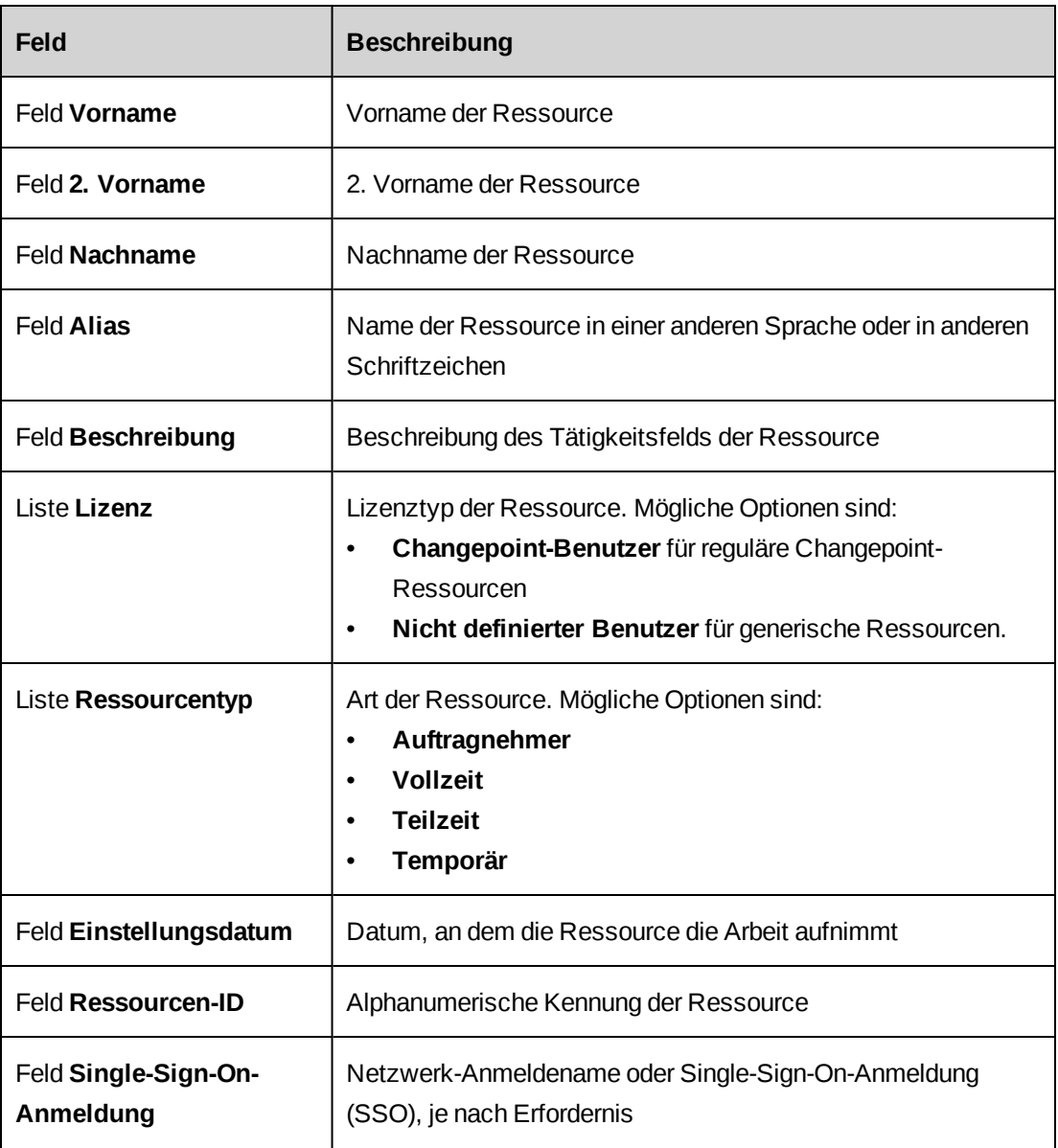

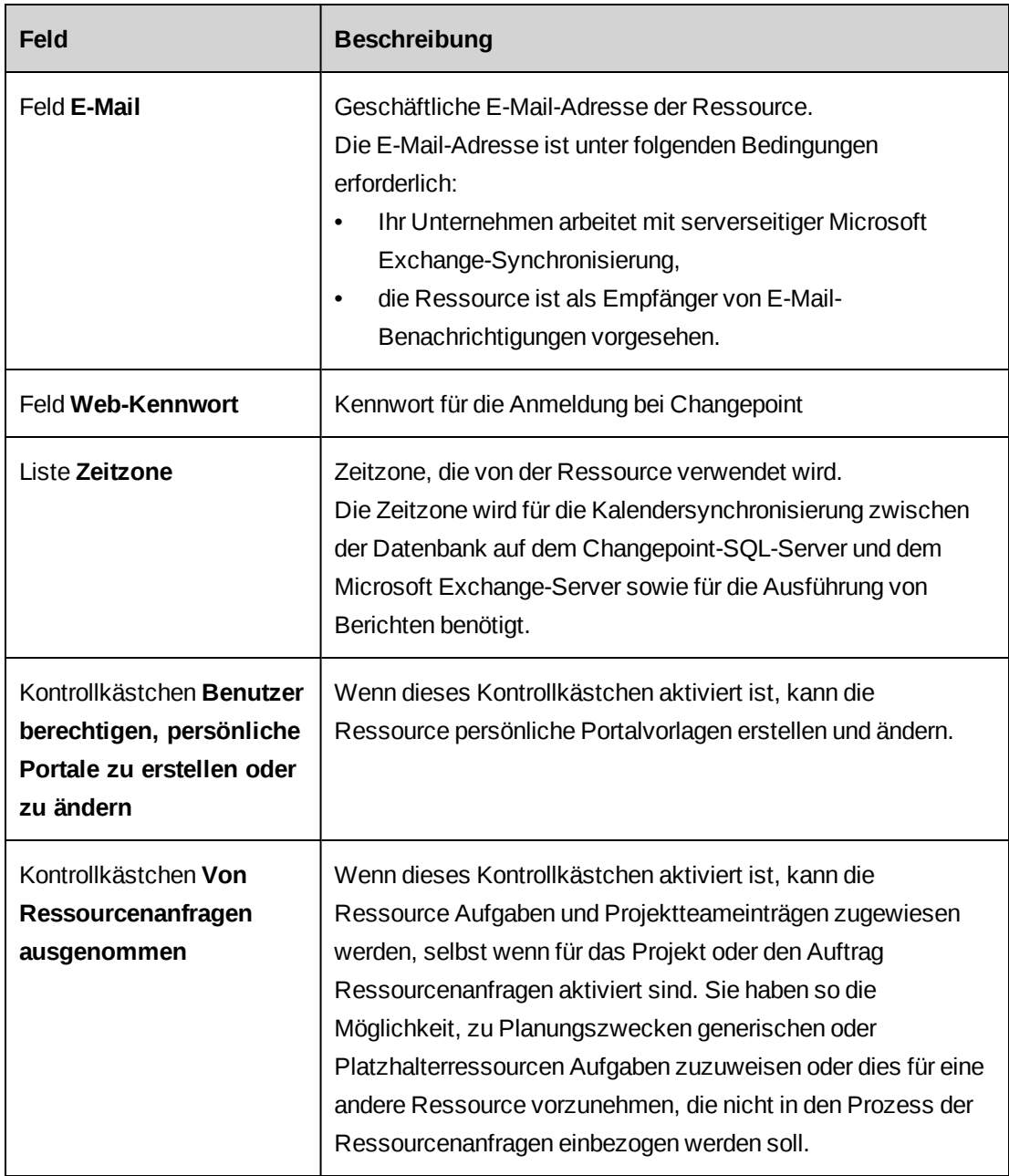

### **Erläuterungen zum Erstellen generischer Ressourcen**

Sie haben die Möglichkeit, zu Planungszwecken generische Ressourcen als Platzhalter zu erstellen. Für generische Ressourcen können Qualifikationen und Ressourcensätze eingegeben werden, sodass Ressourcen- und Projektmanager nach ihnen suchen und ihnen Aufgaben zuweisen können.

Generische Ressourcen werden im Prinzip genauso wie reguläre Ressourcen erstellt, jedoch mit dem Unterschied, dass auf der Registerkarte **Ressourceninformationen** folgende Angaben nötig sind:

- Wählen Sie in der Liste **Lizenz** den Eintrag **Nicht definierter Benutzer**.
- Lassen Sie die Felder **E-Mail** und **Web-Kennwort** leer.

#### **Erläuterungen zum Ausschließen von Ressourcen aus Ressourcenanfragen**

Wenn Ressourcenanfragen aktiviert sind, steht unter **Benutzereinrichtung** eine Option zur Verfügung, die den Ausschluss der Ressource aus dem Prozess der Ressourcenanfragen ermöglicht. Sie haben so die Möglichkeit, generischen oder Platzhalterressourcen zu Planungszwecken Aufgaben zuzuweisen oder dies für eine andere Ressource vorzunehmen, die Sie nicht in den Prozess der Ressourcenanfragen einbeziehen möchten.

Wenn Ressourcenanfragen für einen Auftrag oder ein Projekt aktiviert sind, können Sie für diese von Ressourcenanfragen ausgenommenen Ressourcen Projektteameinträge im Dialogfeld **Projekt bearbeiten** und Aufgabenzuweisungen im Projektarbeitsblatt erstellen. Projektteameinträge und Aufgabenzuweisungen können Sie auch im Ressourcenarbeitsblatt erstellen.

Wenn Ressourcenanfragen für eine Aufgabe aktiviert sind, können Sie im Projektarbeitsblatt Aufgabenzuweisungen für die von Ressourcenanfragen ausgenommenen Ressourcen erstellen. In den Dialogfeldern **Aufgabe erstellen/bearbeiten** und im Projektarbeitsblatt können Sie allerdings keine Aufgabenzuweisungen für ausgenommene Ressourcen erstellen.

Wenn Sie ein Projekt kopieren und Ressourcenanfragen für das Zielprojekt erforderlich sind, können die Aufgabenzuweisungen von Ressourcen, die von Ressourcenanfragen ausgenommen sind, in das Zielprojekt kopiert werden.

Wenn Sie ein Projekt aus einer Vertriebschance erstellen, können Sie Aufgaben für Ressourcen erstellen, die von Ressourcenanfragen ausgenommen sind.

## **Die Einstellung "Von Ressourcenanfragen ausgenommen" für Ressourcen deaktivieren**

Wenn Sie die Einstellung "Von Ressourcenanfragen ausgenommen" für eine Ressource deaktivieren, gelten die regulären Regeln für Ressourcenanfragen, sobald Sie eine Aufgabenzuweisung für die Ressource im Ressourcenarbeitsblatt oder im Projektarbeitsblatt bearbeiten.

Wenn für die Ressource bereits Aufgabenzuweisungen vorliegen, können Sie die Ressourcenanfragen für die Aufgabenzuweisungen manuell erstellen; andernfalls werden die neuen Ressourcenanfragen automatisch beim nächsten Zugriff auf die Aufgabenzuweisungen im Ressourcenarbeitsblatt erstellt.

### <span id="page-52-0"></span>**Vom Benutzer verwaltete Informationen für Ressourcen vorgeben**

Vom Benutzer verwaltete Informationen können in der Ansicht **Vorgaben von Ressourcen** bearbeitet werden.

- 1. Rufen Sie über die **Benutzereinrichtung** das Ressourcenprofil auf.
- 2. Klicken Sie auf die Registerkarte **Vom Benutzer verwaltete Informationen**.
- 3. Füllen Sie die Felder nach Bedarf aus. Nähere Informationen siehe *[Dialogfeld](#page-52-1) ["Benutzereinrichtung",](#page-52-1) Registerkarte "Vom Benutzer verwaltete Informationen"* auf Seite [53.](#page-52-1)
- <span id="page-52-1"></span>4. Klicken Sie auf **Speichern**.

### **Dialogfeld "Benutzereinrichtung", Registerkarte "Vom Benutzer verwaltete Informationen"**

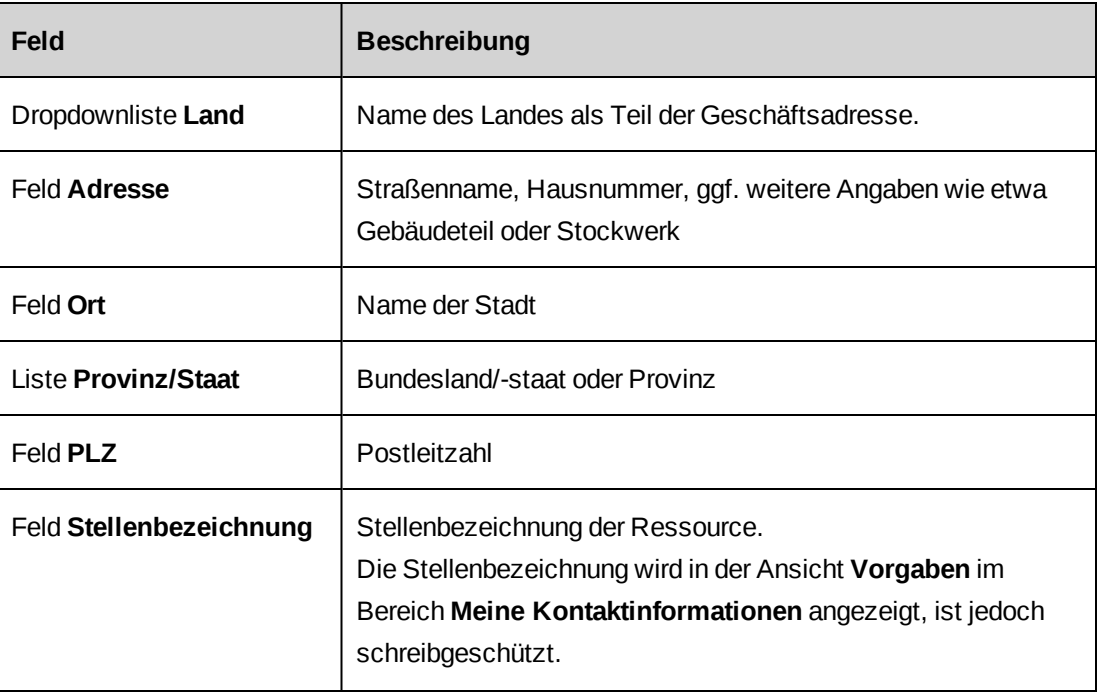

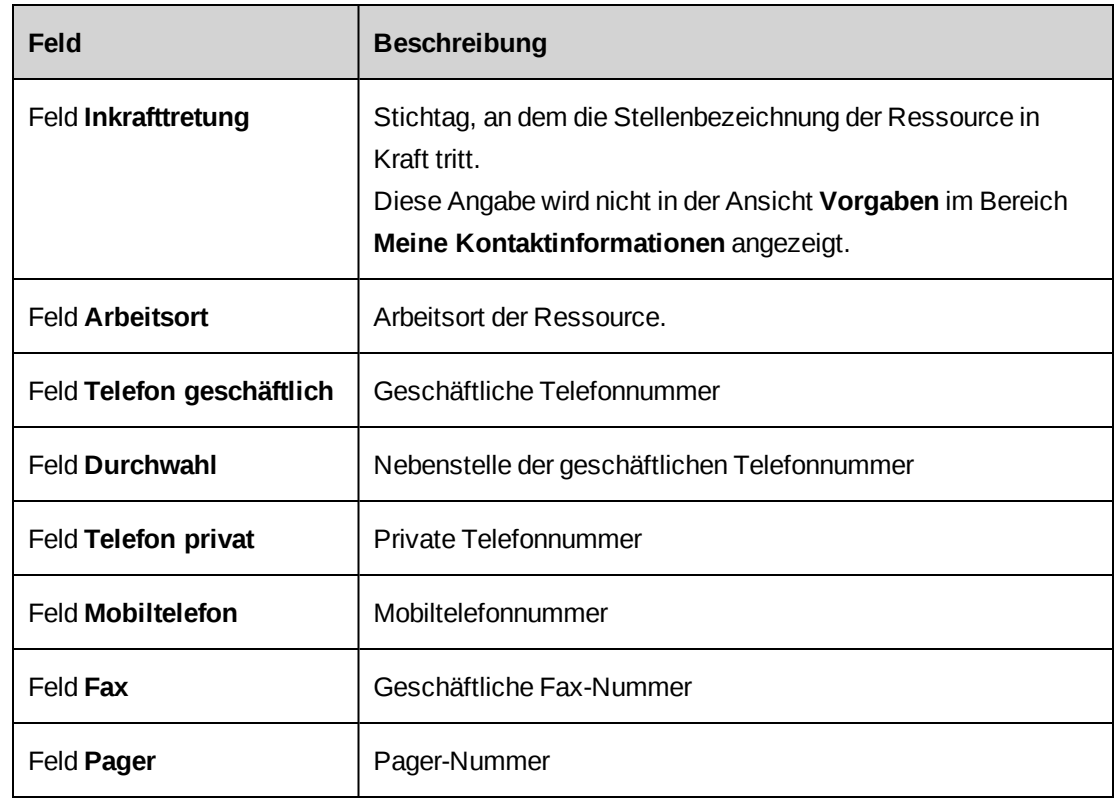

### <span id="page-53-0"></span>**Gehaltsinformationen für Ressourcen erfassen**

- 1. Rufen Sie über die **Benutzereinrichtung** das Ressourcenprofil auf.
- 2. Klicken Sie auf die Registerkarte **Gehaltsinformationen**.
- 3. Füllen Sie die Felder nach Bedarf aus. Nähere Informationen siehe *[Dialogfeld](#page-53-1) "Benutzereinrichtung", Registerkarte ["Gehaltsinformationen"](#page-53-1)* auf Seite 54.
- 4. Klicken Sie auf **Speichern**.

## <span id="page-53-1"></span>**Dialogfeld** "Benutzereinrichtung", Registerkarte "Gehaltsinformationen"

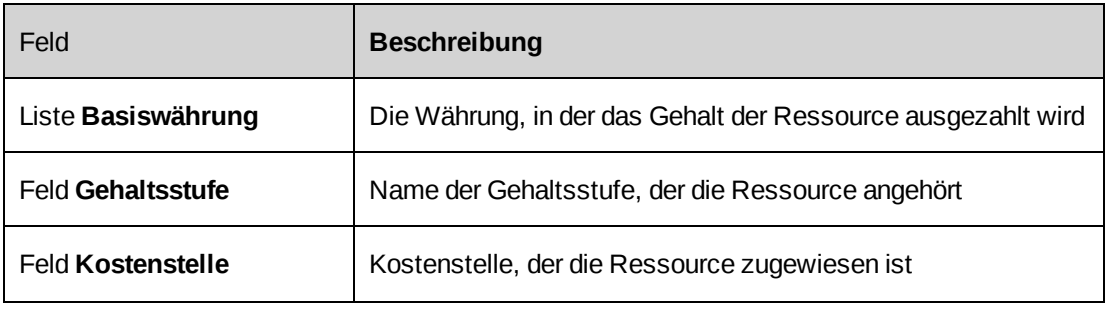

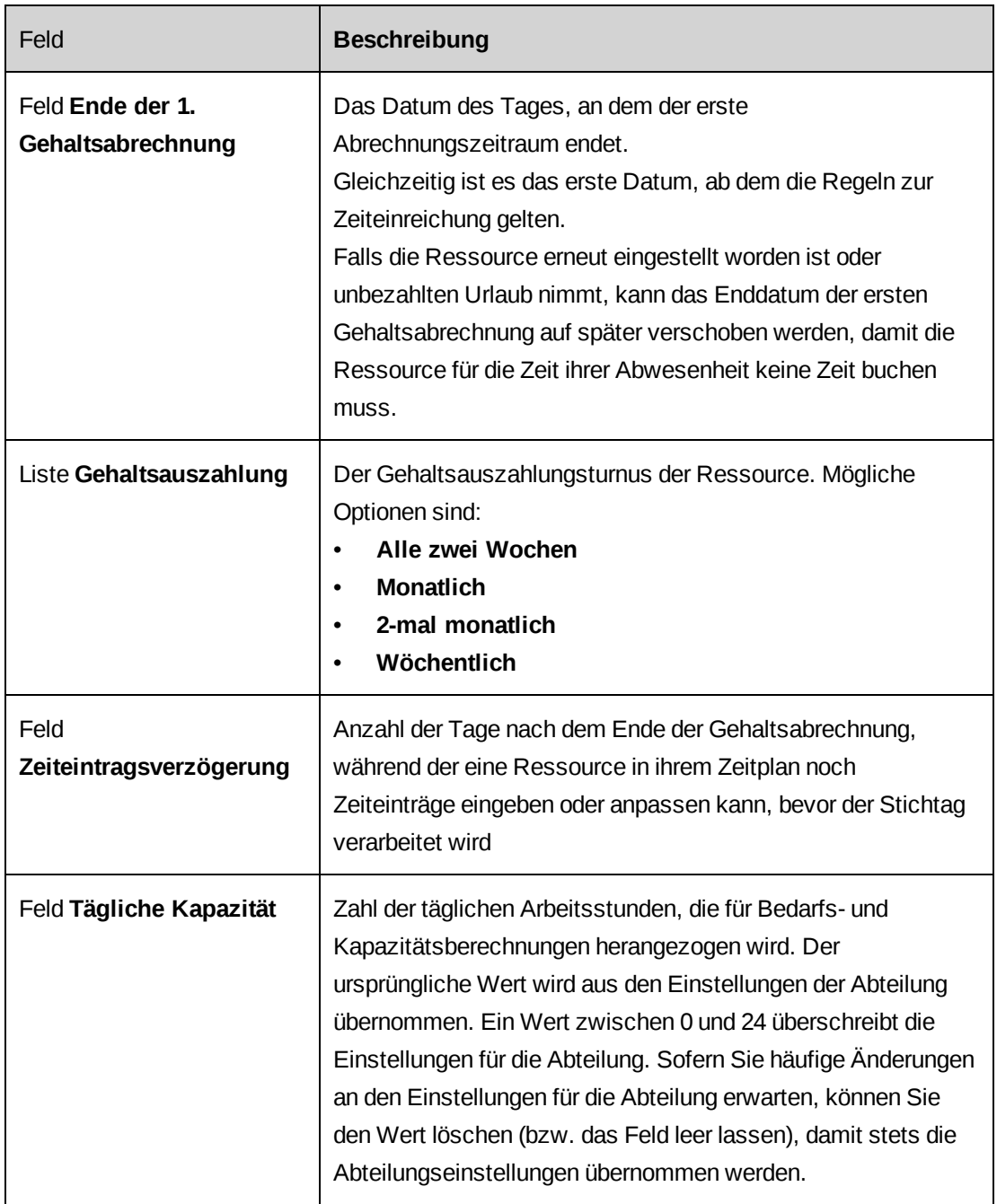

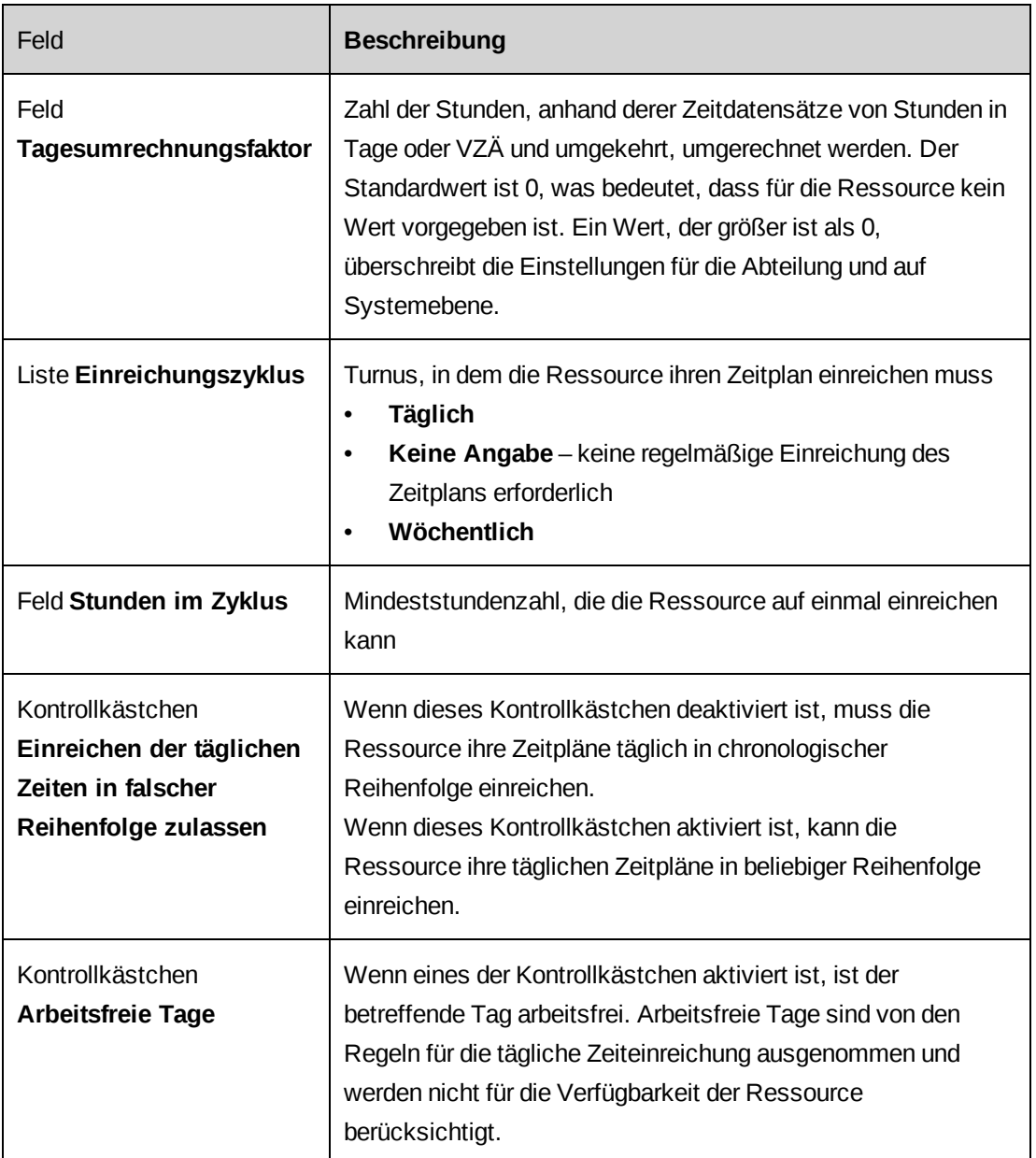

### <span id="page-55-0"></span>**Vertrauliche Informationen für Ressourcen erfassen**

Vertrauliche Informationen werden im Profil der Ressource nicht angezeigt.

- 1. Rufen Sie über die **Benutzereinrichtung** das Ressourcenprofil auf.
- 2. Klicken Sie auf die Registerkarte **Vertraulich**.
- 3. Füllen Sie die Felder nach Bedarf aus. Nähere Informationen siehe *[Dialogfeld](#page-56-0) ["Benutzereinrichtung",](#page-56-0) Registerkarte "Vertraulich"* auf Seite 57.
- 4. Klicken Sie auf **Speichern**.

## <span id="page-56-0"></span>**Dialogfeld** "Benutzereinrichtung", Registerkarte "Vertraulich"

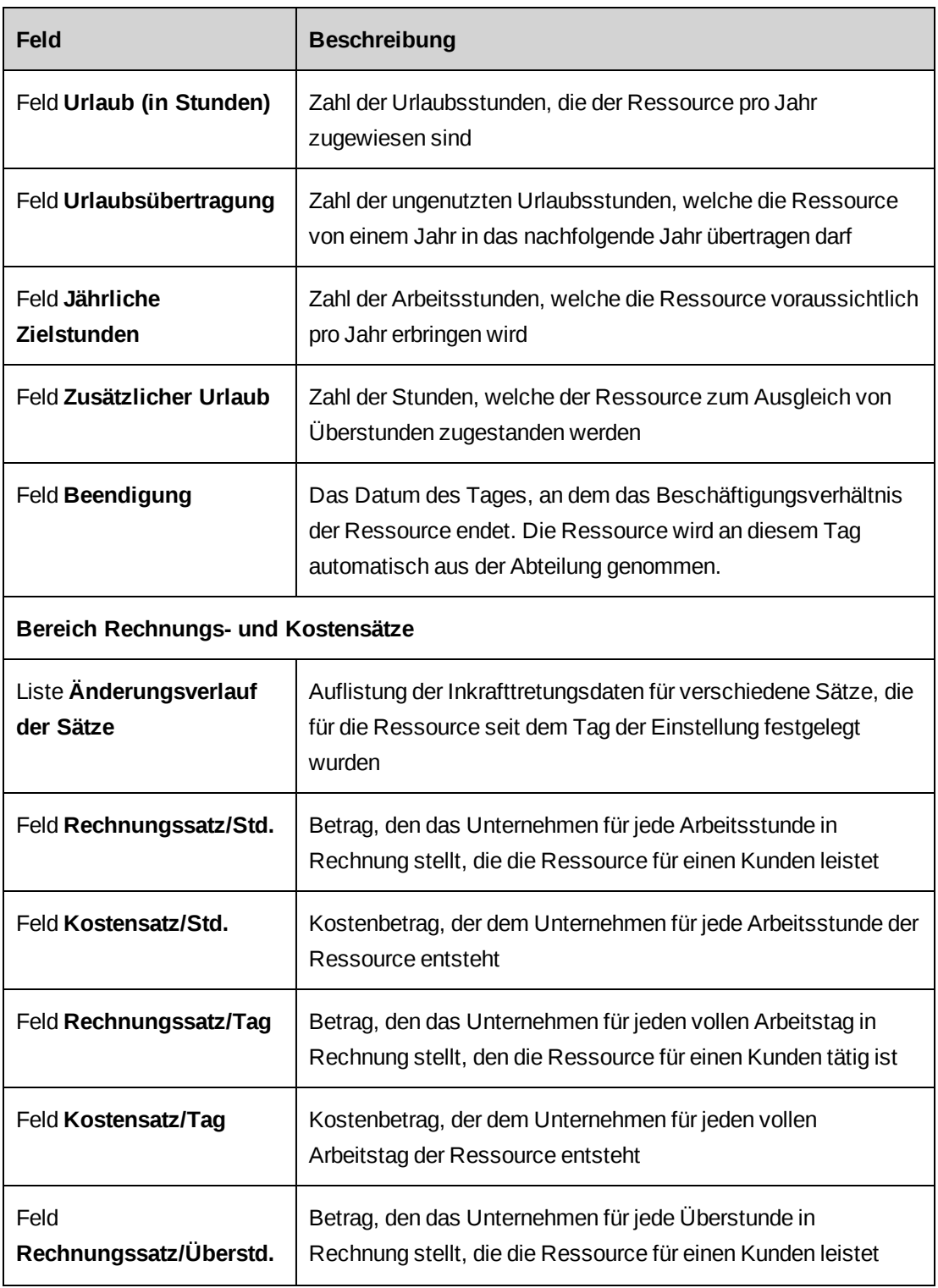

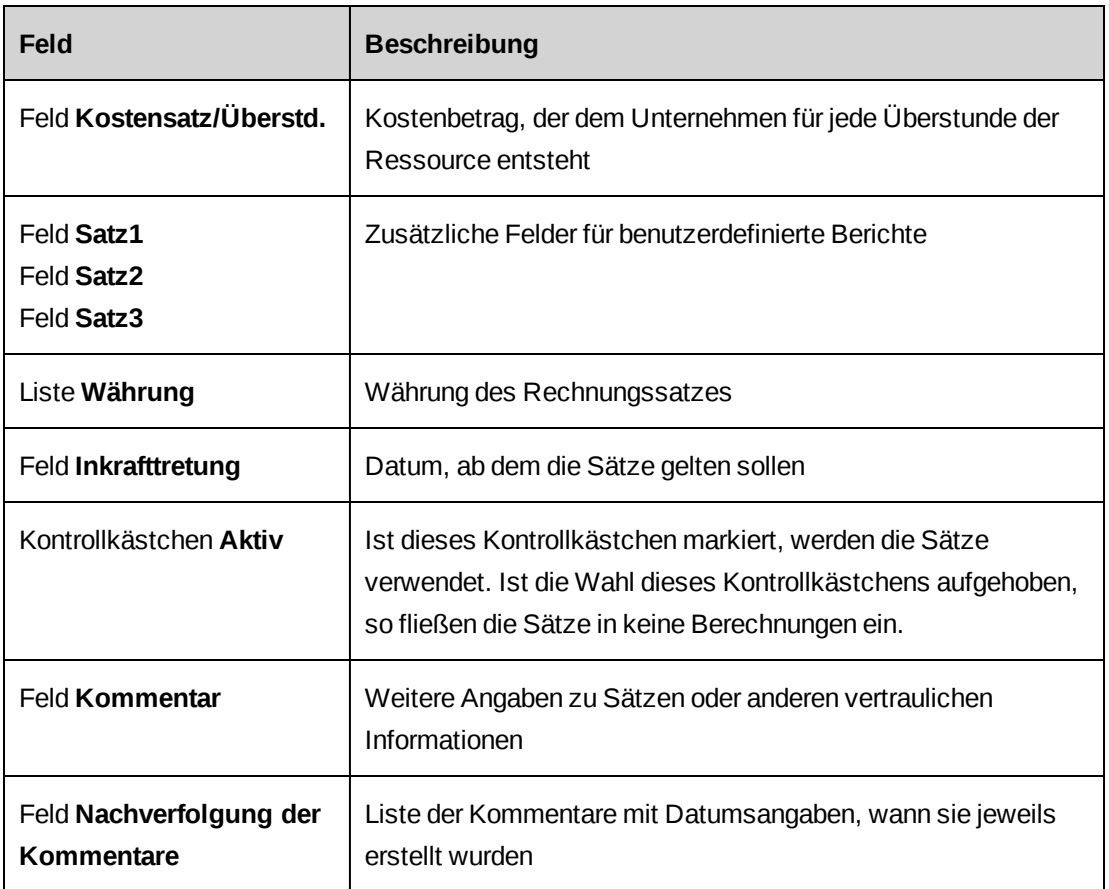

### **Auf Rechnungs- oder Kostensätze für Ressourcen zugreifen**

Die verschiedenen Rechnungs- und Kostensätze, die für eine Ressource eingerichtet wurden, können Sie anzeigen.

- 1. Rufen Sie über die **Benutzereinrichtung** das Ressourcenprofil auf.
- 2. Klicken Sie auf die Registerkarte **Vertraulich**.
- 3. Wählen Sie in der Liste **Änderungsverlauf der Sätze** das Inkrafttretungsdatum für den Satz.

Die Angaben zu den Sätzen werden nun in den Feldern für die Sätze angezeigt.

### <span id="page-57-0"></span>**Neue Rechnungs- oder Kostensätze für Ressourcen hinzufügen**

Für ein bestimmtes Datum kann immer nur genau ein Rechnungs- oder Kostensatz aktiv sein.

- 1. Rufen Sie über die **Benutzereinrichtung** das Ressourcenprofil auf.
- 2. Klicken Sie auf die Registerkarte **Vertraulich**.
- 3. Wählen Sie in der Liste **Änderungsverlauf der Sätze** den Eintrag **Neuer Satz**.
- 4. Füllen Sie im Bereich **Rechnungs- und Kostensätze** die Felder nach Bedarf aus. Nähere Informationen siehe *Dialogfeld ["Benutzereinrichtung",](#page-56-0) Registerkarte "Vertraulich"* auf [Seite](#page-56-0) 57.
- 5. Geben Sie im Feld **Inkrafttretung** das Datum ein, ab dem der Satz wirksam werden soll.
- 6. Wenn der Satz zum angegebenen Inkrafttretungstag aktiviert werden soll, markieren Sie das Kontrollkästchen **Aktiv**.
- 7. Klicken Sie auf **Übernehmen** (neben der Liste **Änderungsverlauf der Sätze**).
- <span id="page-58-0"></span>8. Klicken Sie auf **Speichern**.

#### **Qualifikationen und Funktionen für Ressourcen erfassen**

Sie können die Qualifikationen und Funktionen für die Ressource angeben. Die Qualifikationen sind nach Qualifikationskategorie gruppiert, während die zur Wahl stehenden Funktionen vom jeweiligen Unternehmen abhängen.

- 1. Rufen Sie über die **Benutzereinrichtung** das Ressourcenprofil auf.
- 2. Klicken Sie auf die Registerkarte **Qualifikationen und Funktionen**.
- 3. Wählen Sie in der Liste **Hauptfunktion** die primäre Funktion der Ressource.
- 4. Geben Sie im Feld **Inkrafttretung** das Datum ein, ab dem diese Hauptfunktion gelten soll.
- 5. Erweitern Sie die **Qualifikationskategorie** und wählen Sie die Qualifikation(en) der Ressource.
- 6. Wenn Sie die Kompetenzstufe für die Qualifikation angeben möchten, gehen Sie folgendermaßen vor:
	- a. Wählen Sie eine Kompetenz, indem Sie das entsprechende Kontrollkästchen aktivieren.
	- b. Geben Sie im Feld **Erfahrung (Jahre)** an, wie viel Erfahrung die Ressource auf diesem Gebiet hat.
	- c. Geben Sie im Feld **Letzte Verwendung** das Datum des Tages ein, an dem die Ressource die Qualifikation zum letzten Mal eingesetzt hat.
- 7. Wählen Sie unter **Funktionen** die Funktionen der Ressource.
- 8. Klicken Sie auf **Speichern**.

### **Erläuterungen zu den Sicherheitszugriffseinstellungen für Ressourcen**

Der Sicherheitszugriff, den eine Ressource für Changepoint besitzt, wird durch eine Kombination aus den folgenden Faktoren gesteuert:

- **Anwendungsfunktionen** erteilen die Berechtigung zum Anzeigen und Bearbeiten von Daten sowie zur Ausführung verschiedener Aufgaben in Changepoint.
- **Rollen** Gruppen von Anwendungsfunktionen, die der Zugriffssicherung dienen und die einer bestimmten Stellenfunktion oder Rolle entsprechen. Die Rolle eines Projektmanagers würde beispielsweise Anwendungsfunktionen beinhalten, die notwendig sind, um Projekte in Changepoint zu erstellen, zu bearbeiten oder zu löschen.
- **Zugriff auf Abteilungen** gewährt Zugriff auf andere Abteilungen als derjenigen, der die Ressource angehört. Die Zugriffsrechte für eine Abteilung gelten auch für die ihr untergeordneten Abteilungen.
- **Zugriff auf Rechnungsstellen** gewährt Zugriff auf Aufträge, Firmen und Rechnungen, die der Rechnungsstelle zugeordnet sind.

**Hinweis:** Changepoint-Lizenzen gelten, wenn der Ressource die entsprechenden Anwendungsfunktionen zur Zugriffssicherung entweder direkt oder über eine Rolle zugewiesen werden und das Ressourcenprofil gespeichert wird. Wenn das Inkrafttretungsdatum in der Zukunft liegt, gelten die Changepoint-Lizenzen erst ab dem Inkrafttretungsdatum.

### <span id="page-59-0"></span>**Den Sicherheitszugriff für bestimmte Ressourcen festlegen**

- 1. Rufen Sie über die **Benutzereinrichtung** das Ressourcenprofil auf.
- 2. Klicken Sie auf die Registerkarte **Sicherheitszugriff**.
- 3. Wählen Sie im Bereich **Rollen** die Rollen aus, die Sie der Ressource zuweisen möchten.
- 4. Wählen Sie im Bereich **Anwendungsfunktionen** die Anwendungsfunktionen, die Sie der Ressource zuweisen möchten.
- 5. Im Bereich **Zugriff auf Abteilungen** wählen Sie die Abteilungen, auf welche die Ressource Zugriff erhalten soll.
- 6. Im Bereich **Zugriff auf Rechnungsstellen** geben Sie vor, für welche Rechnungsstelle die Ressource Zugriffsrechte erhalten soll.
- 7. Klicken Sie auf **Speichern**.

### <span id="page-60-0"></span>**Organisationsspezifische Informationen für Ressourcen**

Wenn Sie ein neues Ressourcenprofil aus einer Abteilung oder einem bereits vorhandenen Ressourcenprofil erstellen, wird der Name der gewählten Abteilung bzw. der Abteilung der bereits vorhandenen Ressource automatisch in das neue Profil übernommen. Wird kein Unternehmensbereich bzw. keine Abteilung angegeben, so wird die neue Ressource als *nicht zugewiesene Ressource* gespeichert.

- 1. Rufen Sie über die **Benutzereinrichtung** das Ressourcenprofil auf.
- 2. Klicken Sie auf die Registerkarte **Organisationsspezifische Informationen**.
- 3. Füllen Sie die Felder nach Bedarf aus. Nähere Informationen siehe *[Dialogfeld](#page-60-1) "Benutzereinrichtung", Registerkarte ["Organisationsspezifische](#page-60-1) Informationen"* auf Seite [61.](#page-60-1)
- 4. Klicken Sie auf **Speichern**.

## <span id="page-60-1"></span>**Dialogfeld "Benutzereinrichtung", Registerkarte "Organisationsspezifische Informationen"**

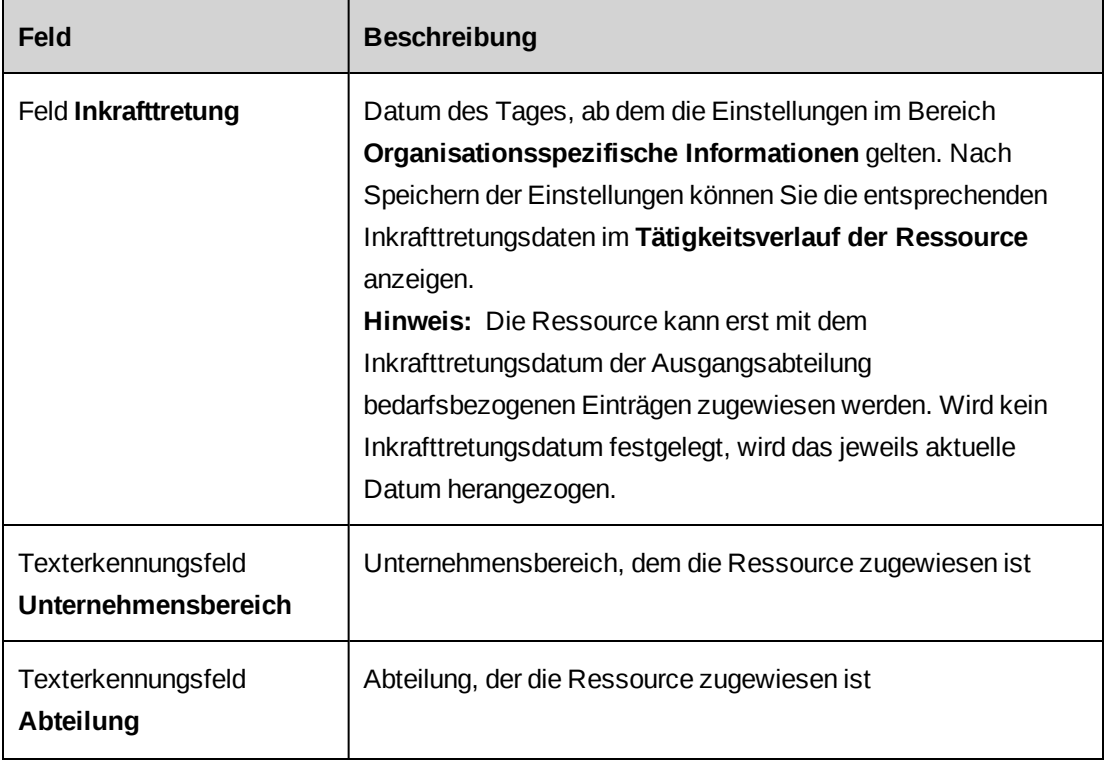

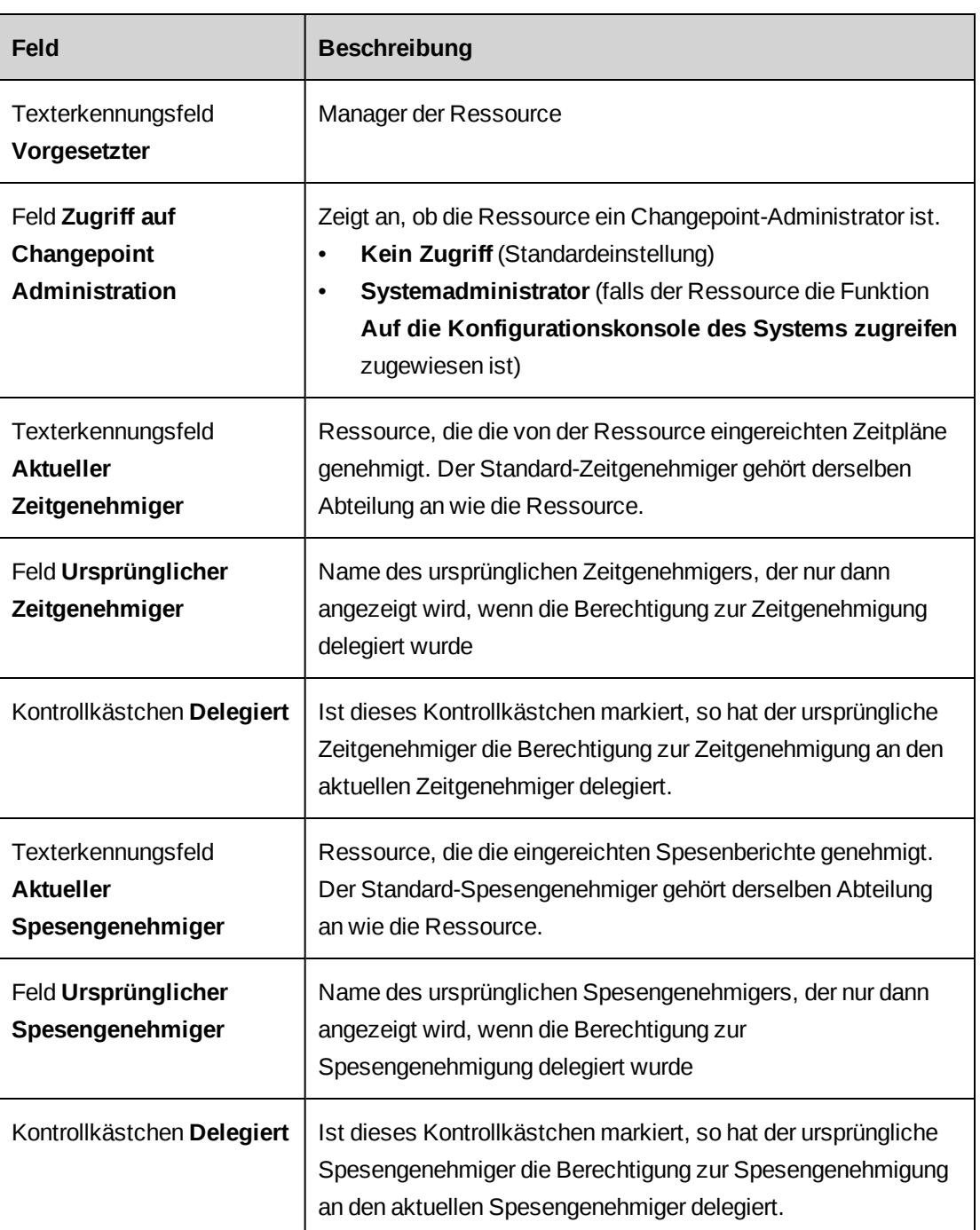

## **Ressourcenprofilen Bilder anhängen**

- 1. Rufen Sie über die **Benutzereinrichtung** das Ressourcenprofil auf.
- 2. Klicken Sie auf **Bild anhängen**.

Das Dialogfeld **Bild anhängen** wird angezeigt.

- 3. Klicken Sie auf **Durchsuchen**, wählen Sie eine GIF- oder JPG-Datei und klicken Sie anschließend auf **Öffnen**.
- 4. Klicken Sie auf **Laden**.
- 5. Klicken Sie zur Bestätigung auf **OK**.

### **Erläuterungen zum Kopieren von Werten aus Ressourcenprofilen**

Aus einem Ressourcenprofil (Ausgangsprofil) können Werte in ein anderes, ein neues oder ein bereits bestehendes, Ressourcenprofil (Zielprofil) kopiert werden. Durch das Kopieren von Werten wird gewährleistet, dass für Ressourcen konsistente Informationen eingegeben werden.

Sie geben vor, welche der folgenden Informationen kopiert werden sollen:

• **Alle konfigurierbaren Felder** – alle Werte aus konfigurierbaren Feldern aller Registerkarten

**Hinweis:** Gibt es auf den Registerkarten, die Sie kopieren möchten, konfigurierbare Felder, müssen Sie das Kontrollkästchen **Alle konfigurierbaren Felder** aktivieren.

- Registerkarte **Ressourceninformationen** Ressourcentyp und Zeitzone
- Registerkarte **Vom Benutzer verwaltete Informationen** Adressinformationen, Arbeitsort, Stellenbezeichnung, geschäftliche Telefonnummer und Fax-Nummer
- Registerkarte **Gehaltsinformationen** alle Feldwerte
- Registerkarte **Vertraulich** Urlaubsübertragung und jährliche Zielstunden
- Registerkarte **Qualifikationen und Funktionen** Hauptfunktion, Qualifikationen und Funktionen
- Registerkarte **Sicherheitszugriff** alle Informationen
- Registerkarte **Organisationsspezifische Informationen** Unternehmensbereich, Abteilung, Vorgesetzter, Kostenstelle sowie der aktuell zuständige Zeit- und Spesengenehmiger bei bereits vorhandenen Ressourcen

### <span id="page-62-0"></span>**Werte aus Ressourcenprofilen kopieren**

- 1. Öffnen Sie das Profil der Zielressource, indem Sie einen der folgenden Schritte ausführen:
	- Erstellen Sie ein neues Ressourcenprofil.
	- Rufen Sie über die **Benutzereinrichtung** das Ressourcenprofil auf.

2. Klicken Sie im Dialogfeld **Benutzereinrichtung** auf **Werte kopieren**.

Das Dialogfeld **Ressourcenliste** wird angezeigt.

3. Wählen Sie die Ausgangsressource.

Das Dialogfeld **Daten von <Ausgangsressource> kopieren** wird angezeigt.

- 4. Wählen Sie die in das Zielressourcenprofil zu kopierenden Informationen, indem Sie die entsprechenden Kontrollkästchen aktivieren.
- 5. Klicken Sie auf **OK**.
- 6. Füllen Sie die verbleibenden Felder aus. Nähere Informationen siehe *[Ressourcen](#page-48-0) erstellen* auf [Seite](#page-48-0) 49.
- 7. Klicken Sie auf **Speichern**.

### **Erläuterungen zum Bearbeiten von Ressourcen**

Die meisten Angaben in Ressourcenprofilen können bearbeitet werden. Einige Änderungen werden im Tätigkeitsverlauf der Ressource erfasst. Andere Änderungen bedürfen der Angabe eines Inkrafttretungsdatums in der Zukunft. Den Tätigkeitsverlauf einer Ressource können Sie anzeigen, ausstehende Änderungen können Sie anzeigen und stornieren.

### **Erläuterungen zum Tätigkeitsverlauf von Ressourcen**

Änderungen an den Angaben in den folgenden Feldern werden zusammen mit dem Datum, an dem die Änderungen erfolgten, im Tätigkeitsverlauf der Ressource erfasst:

- Stellenbezeichnung
- Angaben zu Kosten- und Rechnungssätzen
- Qualifikationen und Funktionen

Änderungen an den Angaben in folgenden Feldern werden zusammen mit dem Inkrafttretungsdatum im Tätigkeitsverlauf der Ressource erfasst:

- Einstellungsdatum (falls hier keine Angabe gemacht wurde, das Datum des Tages, an dem das Ressourcenprofil erstellt bzw. erfasst wurde)
- Beendigungsdatum
- Unternehmensbereich und Abteilung
- Vorgesetzter
- Aktueller Zeitgenehmiger
- Aktueller Spesengenehmiger

#### **Ressourcen bearbeiten**

- 1. Rufen Sie über die **Benutzereinrichtung** das Ressourcenprofil auf.
- 2. Nehmen Sie die nötigen Änderungen vor.
- 3. Klicken Sie auf **Speichern**.

### **Ausstehende Änderungen für Ressourcen anzeigen**

Sie können Änderungen an Ressourcenprofilen, die laut Inkraftretungsdatum erst in der Zukunft gelten, anzeigen. Ausstehende Änderungen sind unter den abteilungsbezogenen und stellenbezogenen Änderungen zusammengefasst.

- 1. Rufen Sie über die **Benutzereinrichtung** das Ressourcenprofil auf.
- 2. Klicken Sie auf **Ausstehende Änderungen anzeigen**.

Das Dialogfeld **Ausstehende Änderungen für Ressourcen** wird angezeigt.

### **Ausstehende Änderungen für Ressourcen stornieren**

Ausstehende Änderungen, abteilungsbezogene oder stellenbezogene Änderungen mit dem jüngsten Inkrafttretungsdatum können Sie bei Bedarf stornieren.

- 1. Rufen Sie über die **Benutzereinrichtung** das Ressourcenprofil auf.
- 2. Klicken Sie auf **Ausstehende Änderungen anzeigen**.

Das Dialogfeld **Ausstehende Änderungen für Ressourcen** wird angezeigt.

- 3. Wenn Sie die abteilungsbezogene Änderung mit dem jüngsten Inkrafttretungsdatum stornieren möchten, klicken Sie auf **Aktionen > Löschen > Letzte abteilungsbezogene Änderung**.
- 4. Wenn Sie eine nicht abteilungsbezogene Änderung mit dem jüngsten Inkrafttretungsdatum stornieren möchten, klicken Sie auf **Aktionen > Löschen > Letzte stellenbezogene Änderung**.

### **Erläuterungen zum Zuweisen von Ressourcen zu anderen Abteilungen**

Ressourcen können Sie nur von einer Abteilung in eine andere versetzen, wenn Sie Zugriffsrechte für beide Abteilungen haben. Die betreffende Ressource verliert die Sicherheitszugriffsrechte für die Abteilung, aus der sie stammt und erhält im Gegenzug ab dem Inkrafttretungsdatum des Wechsels die Sicherheitszugriffsrechte der Zielabteilung.

**Hinweis:** Falls der Ressource spezifische Rollen innerhalb der Abteilung oder für bestimmte Workflow-Prozesse zugewiesen sind, ist zu berücksichtigen, welche Bereiche von der Änderung betroffen sein können.

#### **Ressourcen einer anderen Abteilung zuweisen**

- 1. Rufen Sie über die **Benutzereinrichtung** das Ressourcenprofil auf.
- 2. Klicken Sie auf die Registerkarte **Organisationsspezifische Informationen**.
- 3. Wählen Sie in der gleichnamigen Liste den **Unternehmensbereich** und die **Abteilung**.
- 4. Wählen Sie im Feld **Inkrafttretung** den gewünschten Tag.
- 5. Klicken Sie auf **Speichern**.

#### **Erläuterungen zum Beenden von Beschäftigungsverhältnissen**

Das Beschäftigungsverhältnis einer Ressource beenden Sie im Ressourcenprofil. Zum Beendigungstermin wird die Zuweisung der Ressource zu ihrer Abteilung aufgehoben und die Ressource in den Ordner **Nicht zugewiesene Ressourcen** verschoben. Zu Berichts- und Archivierungszwecken bleiben alle Ressourceninformationen sowie der Verlauf der entsprechenden Aktionen und Aktivitäten erhalten.

Wenn die betreffende Ressource mit einer oder mehreren der folgenden Rollen verknüpft ist, werden Sie aufgefordert, eine Ersatzressource anzugeben, bevor das Beschäftigungsverhältnis der Ressource beendet werden kann:

- Zeit- oder Spesengenehmiger
- Projektmanager eines aktiven Projekts
- Vertriebsbeauftragter einer aktiven Vertriebschance
- Supportdesk-Manager
- Auftragsmanager, der für den Anforderungsworkflow verantwortlich ist Wenn der Anforderungsworkflow den systemdefinierten Teilnehmer **Auftragsmanager** enthält,

müssen Sie die Rolle in allen Aufträgen neu zuweisen, um sicherzustellen, dass die Anforderungen an eine aktive Ressource weitergeleitet werden.

- Auftragsmanager für einen fakturierbaren Auftrag
- Rechnungsgenehmiger der 2. Ebene für einen fakturierbaren Auftrag
- Genehmiger der 2. Ebene für eine Rechnungsstelle

#### **Beschäftigungsverhältnisse von Ressourcen beenden**

- 1. Klicken Sie auf **Ressourcen > Benutzereinrichtung**.
- 2. Suchen Sie in der Ordneransicht nach der gewünschten Ressource.
- 3. Klicken Sie auf **Beenden**.

Das Dialogfeld **Ressource beenden** wird angezeigt.

- 4. Geben Sie im Feld **Beendigungsdatum** den Tag ein, an dem das Beschäftigungsverhältnis der Ressource endet.
- 5. Klicken Sie auf **Beenden**.
- 6. Klicken Sie auf **Speichern**.

#### **Ressourcenprofile löschen**

Wenn Sie ein Ressourcenprofil löschen, werden alle Ressourceninformationen sowie der Verlauf der entsprechenden Aktionen und Aktivitäten dauerhaft entfernt. Gelöscht werden können nur Profile von Ressourcen, die beendet wurden.

- 1. Beenden Sie die Ressource.
- 2. Erweitern Sie in der Baumansicht **Benutzereinrichtung** den Ordner **Nicht zugewiesene Ressourcen**.
- 3. Klicken Sie auf die Ressource.

Das Dialogfeld **Benutzereinrichtung** wird angezeigt.

- 4. Klicken Sie auf **Löschen**.
- 5. Klicken Sie zur Bestätigung auf **OK**.

## **Account-Sperrung für Ressourcen aufheben**

Wenn eine Ressource mehr Anmeldeversuche unternimmt, als zulässig sind, wird deren Account gesperrt und sie kann sich nicht mehr anmelden. Die Account-Sperrung für eine Ressource können Sie über die **Benutzereinrichtung** aufheben.

- 1. Rufen Sie über die **Benutzereinrichtung** das Ressourcenprofil auf.
- 2. Klicken Sie auf **Account-Sperrung** aufheben.

# **Erläuterungen zum Einrichten von Standardplanungseinheiten**

Sie müssen die Standardvorgaben für die tägliche Kapazität und den Tagesumrechnungsfaktor auf Systemebene festlegen. Zudem müssen Sie die Planungseinheiten (Stunden, Tage oder Vollzeitäquivalente/VZÄ) angeben, die von den Ressourcen für die einzelnen Entitäten verwendet werden können, sowie die Standardplanungseinheiten jeder Entität angeben.

**Hinweis:** Ressourcen können Zeit nur in Stunden oder Tagen, nicht aber in VZÄ eingeben.

Die Werte für die tägliche Kapazität und den Tagesumrechnungsfaktor können auch für einzelne Abteilungen und Ressourcen festgelegt werden. Der für eine Ressource eingerichtete Wert hat oberste Priorität, gefolgt von dem für die Abteilung definierten Wert. Niedrigste Priorität hat die Systemstandardvorgabe.

Die für Ressourcen verfügbaren Planungseinheiten können auf Abteilungsebene weiter eingeschränkt werden.

## **Planungseinheiten auf Systemebene einrichten**

- 1. Klicken Sie auf **Ressourcen > Planungseinheiten**.
- 2. Geben Sie in das Feld **Tägliche Kapazität** die Anzahl der Stunden an einem Arbeitstag ein.
- 3. Geben Sie in das Feld **Tagesumrechnungsfaktor** die Zahl der Stunden ein, anhand derer Zeitdatensätze von Stunden in Tage oder VZÄ und umgekehrt umgerechnet werden.
- 4. Gehen Sie in der Tabelle **Verfügbare Planungseinheiten** in jeder Entitätszeile folgendermaßen vor:
	- a. Aktivieren Sie die Kontrollkästchen der Planungseinheiten, die den Ressourcen zur Verfügung stehen sollen.
- b. Klicken Sie in der Spalte **Standardplanungseinheiten** auf die Zelle, um die Standardplanungseinheit in der Liste auszuwählen.
- 5. Klicken Sie auf **Speichern**.

# **Den Zugriff auf die Optionen zur Benutzereinrichtung beschränken oder erteilen**

Es gibt zwei Arten des Zugriffs zur Benutzereinrichtung:

- Vollständiger Zugriff: Ressourcen, die vollständigen Zugriff auf die Benutzereinrichtung haben, können Ressourcen in allen Abteilungen erstellen und bearbeiten. Allerdings können Sie die Zugriffsrechte einer Ressource auf die Ressourcen bestimmter Abteilungen beschränken.
- Begrenzter Zugriff: Ressourcen mit begrenztem Zugriff können erst dann in der Benutzereinrichtung auf die Ressourcen einer Abteilung zugreifen, nachdem ihnen der Zugriff auf die betreffende Abteilung gewährt wurde.

Sie begrenzen oder gewähren den Zugriff, indem Sie eine oder mehrere Abteilungen für die Ressource wählen. Wenn die Ressource über vollständigen Zugriff verfügt, dann sind ihre Zugriffsrechte auf die gewählten Abteilungen beschränkt. Besitzt die Ressource begrenzten Zugriff, wird ihr Zugriff auf die gewählten Abteilungen gewährt.

**Hinweis:** Wenn Sie einen Unternehmensbereich wählen, wird der Zugriff je nach Zugriffstyp auf alle Ressourcen der untergeordneten Abteilungen beschränkt oder gewährt.

- 1. Klicken Sie auf **Ressourcen > Einschränkungen der Benutzereinrichtung**.
- 2. Blenden Sie die untergeordneten Ebenen der Abteilungen ein, um die gewünschte Ressource zu finden und dann zu wählen.
- 3. So wählen Sie eine Abteilung:
	- a. Um nach einem Eintrag zu suchen, geben Sie den Suchtext ein und klicken Sie auf **Suchen**.
	- b. Damit nur die Baumansicht angezeigt wird, deaktivieren Sie das Kontrollkästchen **Nur gewählte Einträge einblenden**, vergewissern Sie sich, dass das Suchfeld leer ist und klicken Sie dann auf **Suchen**.
	- c. Wählen Sie einen oder mehrere Werte.
- d. Damit nur die gewählten Einträge angezeigt werden, deaktivieren Sie das Kontrollkästchen **Nur gewählte Einträge einblenden**, vergewissern Sie sich, dass das Suchfeld leer ist und klicken Sie dann auf **Suchen**.
- 4. Klicken Sie auf **Speichern**.

# **Änderungen des Sicherheitszugriffs verfolgen**

Änderungen, die am Sicherheitszugriff einer Ressource vorgenommen werden, können verfolgt werden. Sie können dann den Änderungsverlauf im Profil der Ressource anzeigen.

- 1. Klicken Sie auf **Ressourcen > Änderungsverlauf des Sicherheitszugriffs**.
- 2. Aktivieren Sie das Kontrollkästchen **Änderungen des Sicherheitszugriffs verfolgen**.
- 3. Klicken Sie auf **Speichern**.

# **Erläuterungen zu arbeitsfreien Tagen**

Sie können arbeitsfreie Tage wie Wochenenden oder Feiertage einrichten, die in den persönlichen Kalendern der Ressourcen und im Kalender für die Ressourcenplanung angezeigt werden. Arbeitsfreie Tage werden in verschiedenen Bereichen von Changepoint verwendet, beispielsweise zur Ressourcenbedarfsanalyse, in den Einstellungen für abgeschlossene Zeiträume, zur Budgetierung, zur Finanzanalyse, im Projektarbeitsblatt und zum Kapazitätsabgleich für Ressourcen.

Arbeitsfreie Tage können auf System-, auf Unternehmensbereichs- oder Abteilungsebene konfiguriert werden. Im Ressourcenprofil und im persönlichen Kalender lassen sich arbeitsfreie Tage auch für einzelne Ressourcen festlegen.

## **Arbeitsfreie Tage konfigurieren**

- 1. Klicken Sie auf **Ressourcen > Arbeitsfreie Tage**.
- 2. Führen Sie in der Ordneransicht eine der folgenden Aktionen aus:
	- Wenn Sie einen arbeitsfreien Tag auf Systemebene konfigurieren möchten, der für alle Abteilungen gilt, wählen Sie die Option **System**.
	- Wenn Sie einen arbeitsfreien Tag auf Ebene eines Unternehmensbereichs oder einer Abteilung konfigurieren möchten, wählen Sie die Abteilung.
- 3. Sie können diese Einstellungen auf alle Unterabteilungen der gewählten Abteilung anwenden, indem Sie das Kontrollkästchen **Untergeordnete Gruppen einschließen** aktivieren.
- 4. So konfigurieren Sie einen wöchentlich wiederkehrenden arbeitsfreien Tag:
	- a. Wählen Sie im Bereich **Arbeitsfreie Tage** den gewünschten Tag.
	- b. Klicken Sie auf **Speichern**.
- 5. So konfigurieren Sie ein bestimmtes Datum als arbeitsfreien Tag:
	- a. Klicken Sie mit der rechten Maustaste in die Tabelle **Arbeitsfreie Tage** und wählen Sie im Kontextmenü den Befehl **Einfügen**.
	- b. Geben Sie im Feld **Datum** das Datum ein.
	- c. Im Feld **Beschreibung** können Sie den freien Tag näher bezeichnen.
- 6. Klicken Sie auf **Speichern**.

### **Arbeitsfreie Tage ändern**

Arbeitsfreie Tage müssen auf der System-, Unternehmensbereichs- oder Abteilungsebene, auf der sie konfiguriert wurden, geändert oder gelöscht werden.

- 1. Klicken Sie auf **Ressourcen > Arbeitsfreie Tage**.
- 2. Führen Sie in der Ordneransicht eine der folgenden Aktionen aus:
	- Um einen arbeitsfreien Tag auf Systemebene zu ändern, wählen Sie **System**.
	- Wenn Sie einen arbeitsfreien Tag auf Unternehmensbereichs- oder Abteilungsebene ändern möchten, wählen Sie die Abteilung.
- 3. So bearbeiten Sie einen wöchentlichen arbeitsfreien Tag:
	- a. Aktivieren oder deaktivieren Sie unter **Wöchentliche arbeitsfreie Tage** nach Bedarf die Kontrollkästchen der Wochentage, die als arbeitsfrei bzw. als Werktag gelten sollen.
	- b. Klicken Sie auf **Speichern**.
- 4. So bearbeiten Sie einen arbeitsfreien Tag:
	- c. Nehmen Sie in der Tabelle **Arbeitsfreie Tage** die nötigen Änderungen vor.
- d. Klicken Sie auf **Speichern**.
- 5. So löschen Sie einen arbeitsfreien Tag:
	- a. Klicken Sie in der Tabelle **Arbeitsfreie Tage** mit der rechten Maustaste in die betreffende Zeile und wählen Sie im Kontextmenü den Befehl **Löschen**.
	- b. Klicken Sie zur Bestätigung auf **OK**.
	- c. Klicken Sie auf **Speichern**.

## **Kapazitätsabgleich für Ressourcen einrichten**

Wenn der Kapazitätsabgleich für Ressourcen aktiviert ist, wird der geplante Arbeitsaufwand, der einer Ressource bereits zugewiesen wurde, bei der Zuweisung von Aufwand zu dieser Ressource berücksichtigt.

Wenn Sie den Kapazitätsabgleich für Ressourcen aktivieren, müssen Sie für jede Abteilung angeben, wie Überbuchungen gehandhabt werden sollen. Es sind Optionen verfügbar, mit denen im Fall der Überlastung einer Ressource eine Warnung generiert oder eine Überbuchung von vornherein verhindert werden kann.

- 1. Klicken Sie auf **Ressourcen > Kapazitätsabgleich für Ressourcen**.
- 2. Aktivieren Sie das Kontrollkästchen **Kapazitätsabgleich für Ressourcen aktivieren**.
- 3. Klicken Sie auf **Speichern**.
- 4. Wählen Sie für jede Abteilung die Option, mit der im Fall der Überlastung einer Ressource eine Warnung generiert oder eine Überbuchung von vornherein verhindert wird.

# **Erläuterungen zum Einrichten von Ressourcenbedarfsanalysen**

Einstellungen zur Ressourcenbedarfsanalyse können für die folgenden Entitäten vorgenommen werden:

- Kalendereintrag
- Auftrag
- Vertriebschance
- Projekt
- Projektteam
• Anforderungstyp (Anforderungstypen müssen aktiviert werden, damit sie in die Ressourcenbedarfsanalyse einbezogen werden)

Sie können für jeden Entitätsstatus angeben, ob die bedarfsbezogenen Einträge

- bestätigt werden,
- als Daten in den Histogrammen von Ressourcenbedarfsszenarien und im Ressourcenarbeitsblatt berücksichtigt werden,
- als genehmigter oder nicht genehmigter Finanzierungsbedarf gelten oder vollständig aus den Gesamtbeträgen der Finanzierungsquellen ausgeschlossen werden (nur bei Projekten, Vertriebschancen und Anforderungstypen).

#### **Doppelwertungen von Finanzierungsbedarfseinträgen vermeiden**

Achten Sie bei der Konfiguration von genehmigten und nicht genehmigten Finanzierungsbedarfseinträgen darauf, dass Statusangaben so gewählt und Workflows so eingerichtet werden, dass eine doppelte Wertung verhindert wird. Wenn Sie beispielsweise ein Projekt aus einer Vertriebschance erstellen, stellt die nachfolgende Vorgehensweise sicher, dass Gelder nicht zweimal in Berechnungen einbezogen werden.

- 1. Richten Sie einen Vertriebschancenstatus ein, der anzeigt, dass aus der Vertriebschance ein Projekt erstellt wurde, beispielsweise: **Projekt erstellt**.
- 2. Wenn eine Ressource ein Projekt aus einer Vertriebschance erstellt, sollte entweder die Ressource oder ein Workflow den Status der Vertriebschance auf **Projekt erstellt** setzen.
- 3. Konfigurieren Sie Vertriebschancen mit dem Status **Projekt erstellt** so, dass sie nicht in den Finanzierungssummen berücksichtigt werden.
- 4. Konfigurieren Sie die entsprechenden Projektstatuswerte so, dass sie in den Finanzierungssummen berücksichtigt werden.

#### **Ressourcenbedarfsanalysen einrichten**

- 1. Klicken Sie auf **Ressourcen > Ressourcenbedarfsanalyse**.
- 2. Wählen Sie im Feld **Entitätstyp** den gewünschten Entitätstyp.
- 3. Wählen Sie in jeder Zeile mit bedarfsbezogenen Einträgen die gewünschten Optionen.
- 4. Aktivieren Sie das Kontrollkästchen **Bestätigt**, wenn Sie die bedarfsbezogenen Einträge als bestätigt ausweisen möchten.
- 5. Bedarfsbezogene Einträge werden als Histogrammdaten und im Ressourcenarbeitsblatt berücksichtigt, wenn Sie das Kontrollkästchen **In Bedarf aufgenommen** aktivieren.
- 6. Bei bedarfsbezogenen Einträgen für Projekte, Vertriebschancen und Anforderungstypen führen Sie einen der folgenden Schritte aus:
	- Wählen Sie die betreffende Option, um den bedarfsbezogenen Eintrag als genehmigten oder nicht genehmigten Finanzierungsbedarf für die Finanzierung auszuweisen.
	- Wenn der bedarfsbezogene Eintrag nicht in den Finanzierungssummen berücksichtigt werden soll, deaktivieren Sie die beiden Kontrollkästchen **Genehmigter Finanzierungsbedarf** und **Nicht genehmigter Finanzierungsbedarf**.
- 7. Klicken Sie auf **Speichern**.

# **4. Performance-Management**

# **Überblick über das Performance-Management**

Mit der Performance-Management-Funktionalität von Changepoint können Sie die Performance von einzelnen Mitarbeitern und von Projekten in Ihrem Unternehmen verfolgen und überwachen.

- Das Management der individuellen Performance (MIP) hilft Ihnen dabei, die Performance von einzelnen Mitarbeitern und von Gruppen zu überwachen, um sicherzustellen, dass die Prozesse und Geschäftsziele Ihres Unternehmens eingehalten werden. Beurteilen Sie die Performance von einzelnen Mitarbeitern und von Gruppen anhand von grafischen Zusammenfassungen.
- Über die Performance der Projektportfolios messen Sie den Geschäftswert von Projekten und identifizieren Projekte mit unterdurchschnittlichem Ertrag. Beurteilen Sie die Performance von Projekten und Portfolios anhand von grafischen Zusammenfassungen, z. B. Scorecards. Nutzen Sie die Simulationsanalyse, um verschiedene Szenarien zu erstellen und finden Sie heraus, wie sich Änderungen auf vorhandene Projekte auswirken. Projektportfolios (Sammlung von Projekten) und Rollup-Portfolios (Sammlung von Portfolios) stehen zur Verfügung.
- Umfrageverwaltung: Beziehen Sie das Feedback von Mitarbeitern und Kunden, das durch Umfragen gewonnen wird, in den Prozess der Performance-Bewertung einzelner Mitarbeiter und Projekte ein.

# **Erläuterungen zur Individual- und Gruppenperformance**

Mit MIP-Metriken kann sowohl die Performance einzelner Mitarbeiter als auch die Performance von Gruppen gemessen werden. Metriken werden aus Metrikvorlagen erstellt und die Grenz- und Zielwerte werden aus diesen Vorlagen in die Metriken übernommen. Sie können diese Werte ändern, wenn Sie Metriken Ressourcen zuweisen.

Metrikergebnisse werden auf eine der folgenden Weisen generiert:

- Systemgeneriert: Die Ergebnisse werden aus den in Changepoint vorliegenden Daten generiert.
- Direkteingabe: Die Ergebnisse werden manuell von den Ressourcen eingegeben (beispielsweise die Anzahl von Schulungssitzungen, die eine Ressource in einem

Zeitraum absolviert hat) oder aus Daten erzeugt, die eingegeben oder in einem konfigurierbaren Feld gewählt wurden.

Die Verwaltung der Performance einzelner Mitarbeiter und von Gruppen beinhaltet folgende Schritte:

- 1. MIP-Bewertungszeiträume definieren
- 2. Metrikvorlagen erstellen
- 3. MIP-Metriken erstellen und zuweisen
- 4. Ergebnisse anzeigen und analysieren

#### **Erläuterungen zur Portfolio-Performance**

Mithilfe der Projektportfolio-Funktionalität können Sie eine Sammlung von Projekten kategorisieren, verwalten und evaluieren, um zu ermitteln, wie sich die Performance der einzelnen Projekte in Bezug auf die definierten Performance-Ziele verhält.

Sie haben folgende Möglichkeiten zur Bewertung der Portfolio-Performance:

- Metriken zum Verfolgen der Ergebnisse nutzen
- Performance-Ziele festlegen und Abweichungen davon überwachen
- Umfrageergebnisse auswerten, um die Zufriedenheit der Kunden oder Mitarbeiter mit einem Projekt einzuschätzen

Die Analyse verdeutlicht, welche Projekte sich positiv entwickeln und welche nicht. So können Manager Entscheidungen bezüglich der Wirtschaftlichkeit bestimmter Projekte fällen und Ressourcen Projekten zuteilen, die den Unternehmenszielen besser entsprechen.

Metriken sind die Kriterien, nach denen die Performance der Projektportfolios und Rollup-Portfolios bewertet wird. Es stehen mehrere vordefinierte Metrikberechnungen zur Verfügung, mit denen die Projekt-Performance anhand von Kosten, Aufwand und Zeitplan verfolgt werden kann. Darüber hinaus besteht die Möglichkeit, eigene Metrikberechnungen zu erstellen, mit denen die Performance von Projekten nach nahezu jedem gewünschten Kriterium ausgewertet werden kann.

**Warnung:** Benutzerdefinierte Metrikberechnungen werden durch Ihre Changepoint-Supportvereinbarung nicht abgedeckt. Wenn Sie Unterstützung benötigen, wenden Sie sich an Ihren Ansprechpartner oder Kundenberater und vereinbaren eine Beratung.

Das Verwalten der Portfolio-Performance umfasst die folgenden Schritte:

- 1. Metrikvorlagen definieren
- 2. Portfoliokategorien erstellen
- 3. Portfolios erstellen und Metriken zuweisen
- 4. Einem Portfolio Projekte hinzufügen
- 5. (Optional) Rollup-Portfolios erstellen
- 6. Ergebnisse anzeigen und analysieren

# **Erläuterungen zum Einsatz von Umfrageergebnissen zur Bewertung der Performance**

Sie können die Ergebnisse von Fragen mit einer Bewertungsskala in Umfragen nutzen, um die Performance von Ressourcen und Projekten einzuschätzen. Die Umfrageempfänger bewerten die Ressource oder das Projekt nach der in einer Frage mit Bewertungsskala gefragt wird, und reichen ihr Feedback ein. Die Ergebnisse werden zu einer Metrik gesammelt und analysiert.

**Hinweis:** Andere Fragetypen können in benutzerdefinierten Berechnungen zur Sammlung von Performance-Daten genutzt werden. Wenn Sie weitere Informationen zu benutzerdefinierten Berechnungen benötigen, wenden Sie sich an Ihren Ansprechpartner bei Changepoint und vereinbaren Sie eine Beratung.

So bewerten Sie die Performance mithilfe von Umfrageergebnissen:

- 1. Erstellen Sie eine Umfrage, die Fragen mit Bewertungsskala und Kennungen enthält und aktivieren Sie die Umfrage.
- 2. Erstellen Sie eine Metrikvorlage des Vorlagentyps "Kunden-Feedback", "Mitarbeiter-Feedback" oder "Projekt".
- 3. Führen Sie einen der folgenden Schritte aus:
	- Wenn Sie die Performance einer Ressource bewerten möchten, erstellen Sie eine individuelle Performance-Metrik und weisen sie der Ressource zu.
	- Zur Performance-Bewertung eines Projekts erstellen Sie ein Projektportfolio mit der angegebenen Projektmetrikvorlage und weisen sie dem Projekt zu.

#### **Perfomance-Management-Terminologie**

In der nachstehenden Tabelle werden wichtige Begriffe aufgeführt, die in den Performance-Management-Modulen verwendet werden.

#### 4. Performance-Management

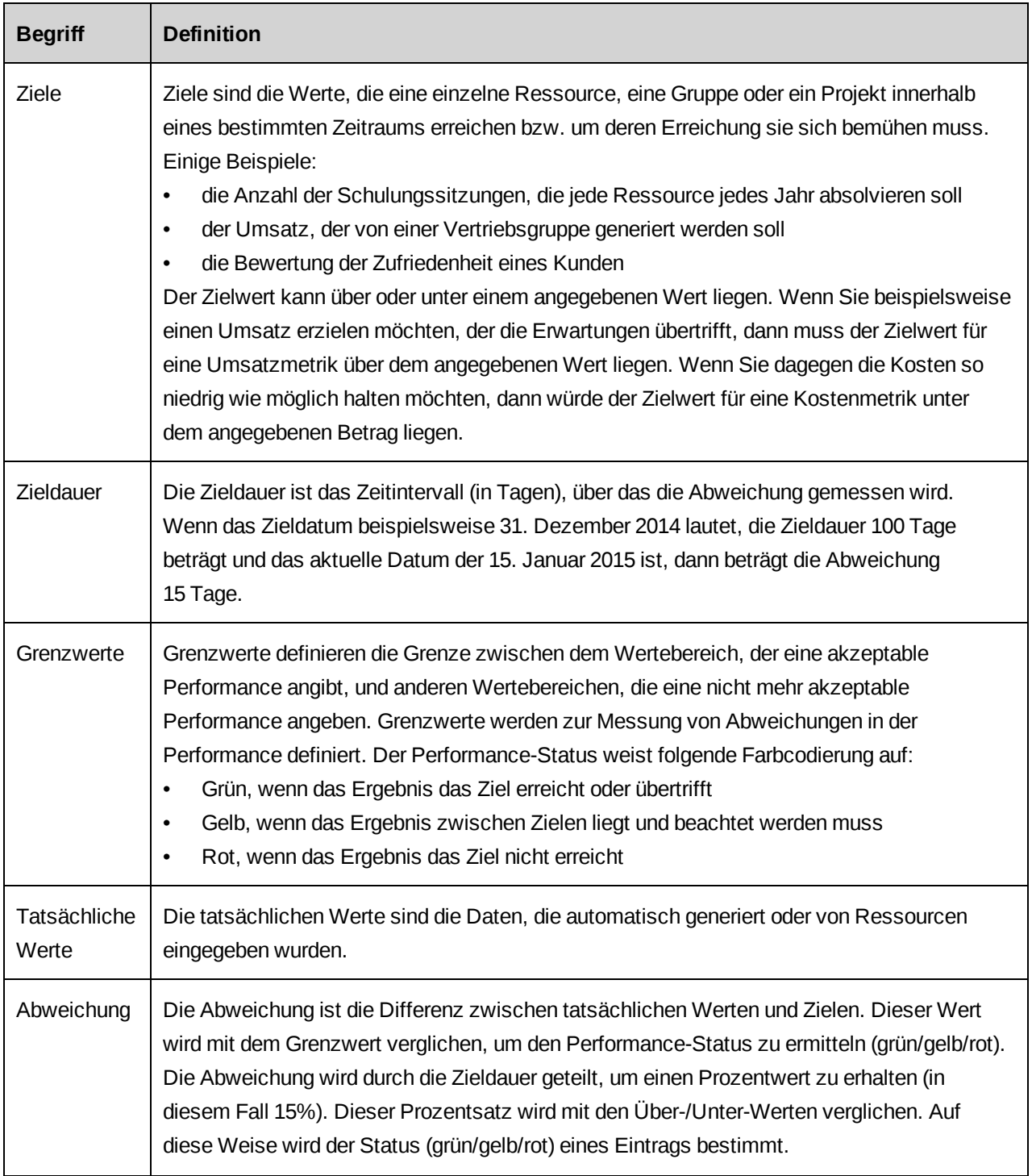

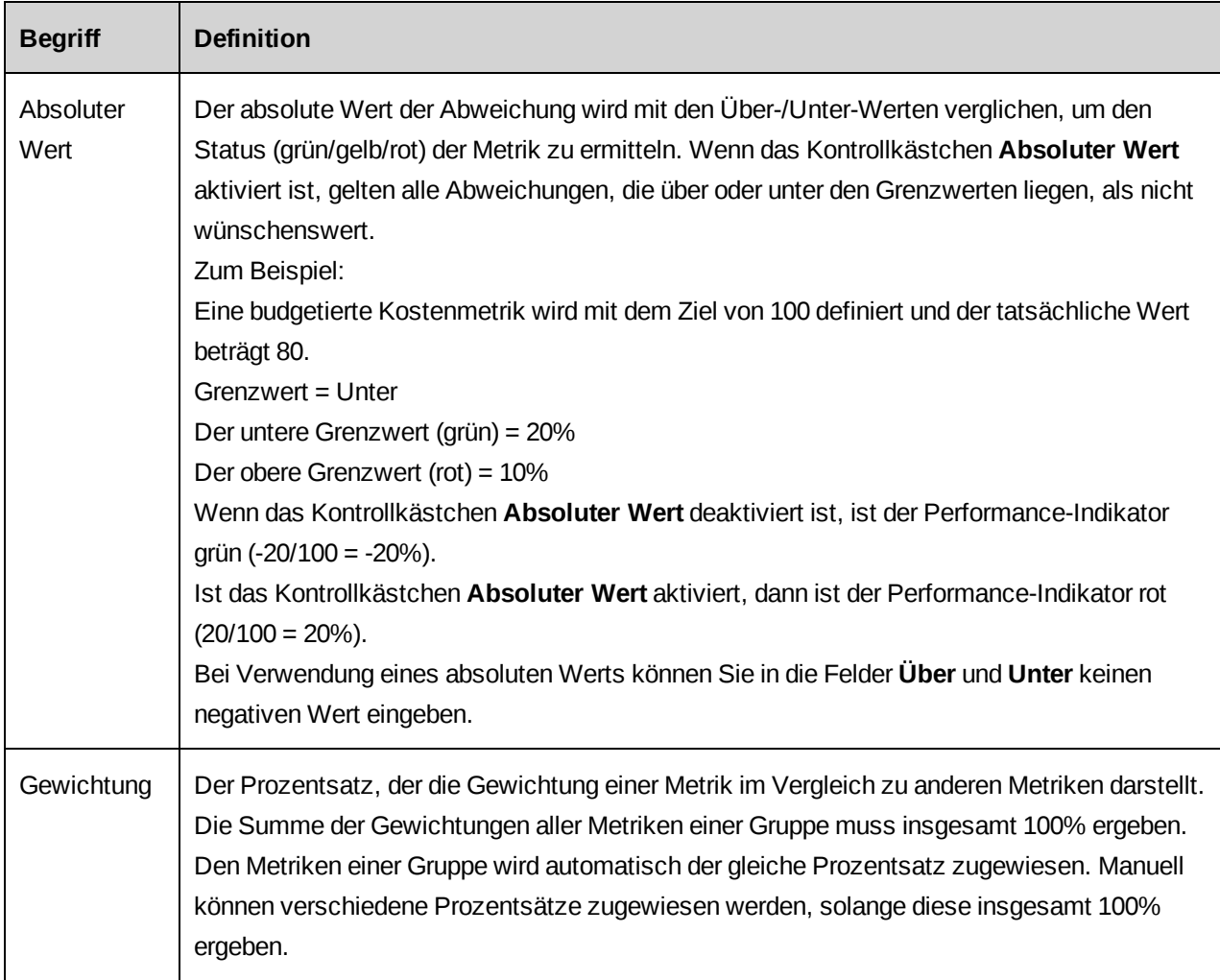

# **Erläuterungen zur Konfiguration von Metrikberechnungen**

Um Metrikberechnungen zu konfigurieren, müssen Sie MIP-Standardeinstellungen und Berichtsperioden definieren sowie die Metrikberechnungen erstellen.

# **Erläuterungen zu den MIP-Standardeinstellungen**

In Berechnungen für das Management der individuellen Performance (MIP) werden die folgenden Daten verwendet, die in der Ansicht **MIP-Standardeinstellungen** definiert sind:

• **Berichtswährung**: Die Währung, die in Metriken und Metrikergebnissen verwendet werden soll. Alle Geldbeträge werden in diese Währung umgerechnet.

• **Verzögerung der Genehmigung**: Der maximal zulässige Zeitraum, innerhalb dessen Genehmigungen vorliegen müssen, damit der vorhergehende Bewertungszeitraum neu berechnet werden kann (wenn Zeiteinträge in einem Bewertungszeitraum eingereicht und im nächsten Bewertungszeitraum genehmigt werden). Wenn Genehmigungen nicht innerhalb des als Verzögerung der Genehmigung definierten Zeitraums vorliegen, wird der vorherige Bewertungszeitraum nicht neu berechnet.

Wenn Genehmigungen innerhalb des als Verzögerung der Genehmigung definierten Zeitraums vorliegen, wird nur der letzte Zeitraum neu berechnet.

Ein Beispiel: Die Verzögerung der Genehmigung beträgt fünf Tage. Wenn eine Ressource Zeiteinträge in Q1 einreicht und der Manager die Zeiteinträge drei Tage später im folgenden Q2 genehmigt, wird der vergangene Bewertungszeitraum neu berechnet. Wenn eine Ressource Zeiteinträge in Q1 einreicht und der Manager die Zeiteinträge sechs Tage später im folgenden Q2 genehmigt, wird der vergangene Bewertungszeitraum nicht neu berechnet.

**Hinweis:** Berichtsjahre dürfen sich nicht überschneiden. Wenn ein vergangener Bewertungszeitraum bereits definiert wurde, muss das Startdatum des neuen Zeitraums das Datum des Tages sein, der dem Enddatum des vorherigen Bewertungszeitraums unmittelbar folgt.

Sobald die Bewertungszeiträume gespeichert wurden, können Sie weder das **Startdatum** noch das **Enddatum** ändern. Wenn Sie die Dauer eines Bewertungszeitraums ändern möchten, müssen Sie das Berichtsjahr löschen und es dann neu erstellen.

#### **MIP-Standardeinstellungen definieren**

1. Klicken Sie auf **Ressourcen > Performance-Management**.

Die Baumansicht **Performance-Management** wird angezeigt.

- 2. Erweitern Sie den Ordner **Allgemein**.
- 3. Klicken Sie auf **MIP-Standardeinstellungen**.

Die Ansicht **MIP-Standardeinstellungen** wird angezeigt.

- 4. Wählen Sie in der Liste **Standardwährung** die Währung, die in Metriken und Metrikergebnissen verwendet werden soll.
- 5. Geben Sie im Feld **Verzögerung der Genehmigung** den Zeitabstand (Tage) ein, innerhalb dessen die Neuberechnung der Auslastung zulässig sein soll.

6. Klicken Sie auf **Speichern**.

## **MIP-Bewertungszeiträume definieren**

MIP-Bewertungszeiträume sind konsistente Zeitintervalle, die in der Metrikberechnung verwendet werden. Wenn Sie beispielsweise ein Wirtschaftsjahr definieren, das am 1. September beginnt und am 31. August endet, und dieses Jahr dann in Quartale unterteilen, werden alle Metriken innerhalb dieser Bewertungszeiträume zugewiesen, verfolgt und berechnet.

1. Klicken Sie auf **Ressourcen > Performance-Management**.

Die Baumansicht **Performance-Management** wird angezeigt.

2. Klicken Sie mit der rechten Maustaste auf **Bewertungszeiträume** und wählen Sie dann **Zeitraum erstellen**.

Die Ansicht **Bewertungszeitraum** wird angezeigt.

- 3. Geben Sie im Feld **MIP-Jahr** das Jahr des Bewertungszeitraums ein.
- 4. Klicken Sie im Feld Startdatum auf **und wählen Sie den ersten Tag des Berichtsjahrs.**

Im Feld **Enddatum** wird automatisch das Datum ein Jahr nach dem Startdatum angezeigt.

5. Klicken Sie auf **Aktionen > Speichern**.

Das Menü **Aktionen** für den Bereich **MIP-Zeiträume** wird verfügbar.

- 6. Wählen Sie im Menü **Aktionen** einen der folgenden Befehle für Zeiträume:
	- Zum Erstellen monatlicher Bewertungszeiträume wählen Sie **Steuerperiode erstellen > Monatlich**.
	- Zum Erstellen vierteljährlicher Bewertungszeiträume wählen Sie **Steuerperiode erstellen > Vierteljährlich**.
	- Zum Erstellen halbjährlicher Bewertungszeiträume wählen Sie **Steuerperiode erstellen > Halbjährlich**.
- 7. Klicken Sie auf **Aktionen > Speichern**.

#### **MIP-Zeiträume bearbeiten**

1. Klicken Sie auf **Ressourcen > Performance-Management**.

Die Baumansicht **Performance-Management** wird angezeigt.

2. Blenden Sie die Ebenen unter dem Ordner **Bewertungszeiträume** ein und wählen Sie den zu bearbeitenden Zeitraum.

Die Ansicht **Bewertungszeitraum** wird angezeigt.

- 3. Klicken Sie im Bereich **MIP-Zeiträume** in die Zeile eines Bewertungszeitraums.
- 4. Nehmen Sie die gewünschten Änderungen vor:
	- Wenn Sie den Zeitraum umbenennen möchten, setzen Sie den Mauszeiger in die Spalte **MIP-Zeitraum** und geben einen anderen Namen ein.
	- Zum Ändern des Start- oder Enddatums klicken Sie auf **und wählen ein anderes** Datum. Sie müssen hierbei sicherstellen, dass keine Lücken zwischen den MIP-Zeiträumen entstehen und dass sich die Zeiträume nicht überschneiden.
- 5. Klicken Sie auf **Aktionen > Speichern**.

## **Erläuterungen zu Metrikberechnungen**

Performance-Metriken für einzelne Ressourcen und Projekte können die folgenden Typen von Berechnungen enthalten:

- **Standardberechnungen**: Changepoint stellt vordefinierte Berechnungen bereit, um die Performance von einzelnen Personen und von Projekten zu verfolgen. Standardberechnungen können nicht geändert werden. Weitere Informationen siehe im Benutzerhandbuch *Performance-Management*.
- **Benutzerdefinierte Berechnungen**: Sie können benutzerdefinierte Berechnungen definieren, die für Ihr Unternehmen erforderlich sind.
- **Benutzerdefinierte gespeicherte Prozeduren**: Sie können benutzerdefinierte gespeicherte Prozeduren erstellen, um die Beurteilung einzelner Portfoliobestandteile sowie des Gesamtportfolios zu berechnen.

**Warnung:** Benutzerdefinierte gespeicherte Prozeduren und Berechnungen werden durch Ihre Changepoint-Supportvereinbarung nicht abgedeckt. Wenn Sie Unterstützung benötigen, wenden Sie sich an Ihren Ansprechpartner oder Kundenberater und vereinbaren eine Beratung.

Alle Metrikberechnungen sind einem in Changepoint definierten Metriktyp zugeordnet. Sie können die Metriktypen weder bearbeiten noch neu erstellen.

#### <span id="page-82-1"></span>**Erläuterungen zu Metriktypen und Kategorien**

Metriken werden in Typen und Kategorien eingeteilt. Alle Metrikberechnungen, einschließlich der benutzerdefinierten Berechnungen, müssen einem Metriktyp (**Konformität**, **Ergebnisse**, **Kunden-Feedback**, **Mitarbeiter-Feedback** und **Projekte**) zugeordnet werden. Jeder Metriktyp kann eine oder mehrere Metrikkategorien enthalten, welche die in den Metrikvorlagen verwendeten Berechnungen bestimmen.

Weitere Informationen siehe:

- *Metriktyp* ["Konformität"](#page-82-0) auf Seite 83
- *Metriktyp* ["Ergebnisse"](#page-83-0) auf Seite 84
- Metriktyp ["Kunden-Feedback"](#page-83-1) auf Seite 84
- *Metriktyp* "*Mitarbeiter-Feedback"* auf Seite 85
- <span id="page-82-0"></span>• Metriktyp "Projekt" (nur für [Projektportfoliometriken\)](#page-84-1) auf Seite 85

#### **Metriktyp** "Konformität"

Mithilfe der Konformitätsmetriken können Sie überwachen, ob und wie Ressourcen in Ihrem Unternehmen interne Prozesse einhalten. Beispielsweise können Sie mithilfe einer Konformitätsmetrik sicherstellen, dass Ressourcen ihre Zeitpläne unaufgefordert und regelmäßig vor der angegebenen Einreichungsfrist einreichen.

Konformitätsmetriken werden nur für die Performance von einzelnen Personen und Gruppen verwendet.

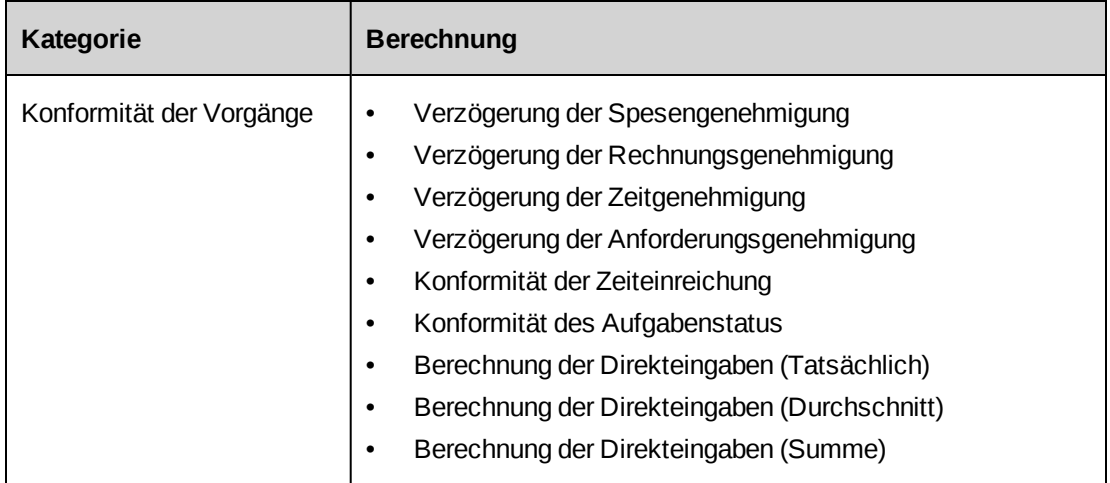

#### <span id="page-83-0"></span>**Metriktyp** "Ergebnisse"

Mit Ergebnismetriken können Sie das Endergebnis oder die Ergebnisse von Unternehmenszielen messen, die in Ihrem Unternehmen für Umsatz und Auslastung definiert wurden. Beispielsweise können Sie eine Ergebnismetrik verwenden, die den Mindestumsatz definiert, der pro Quartal eines Geschäftsjahrs erzielt werden soll.

Ergebnismetriken werden nur für die Performance von einzelnen Personen und Gruppen verwendet.

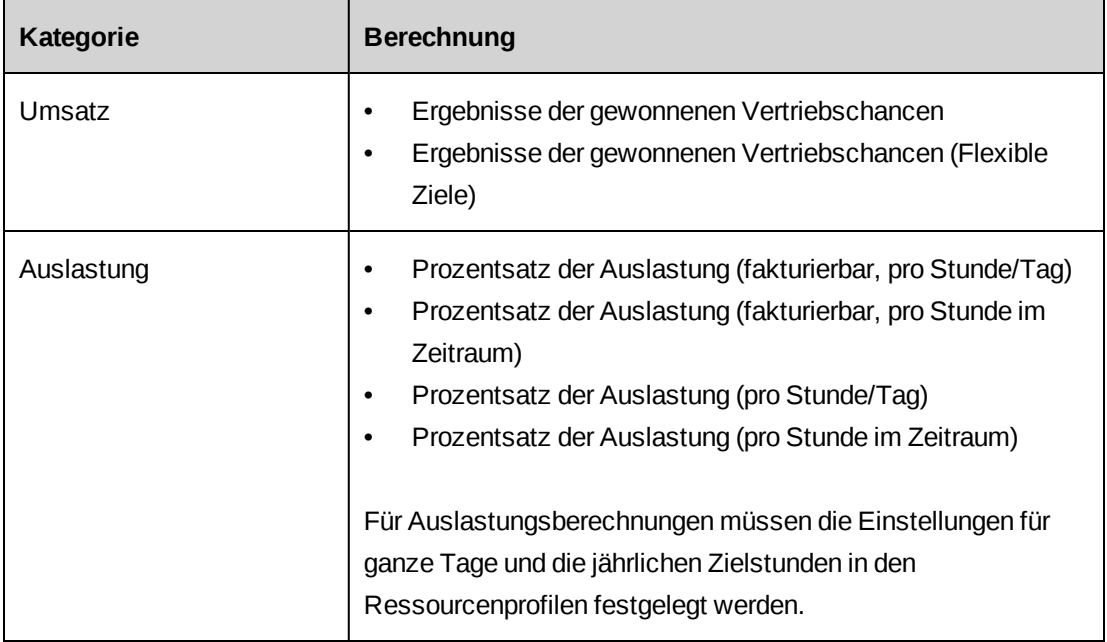

#### <span id="page-83-1"></span>**Metriktyp** "Kunden-Feedback"

Metriken vom Typ Kunden-Feedback ermöglichen Ihnen, Ressourcen und Projekte anhand des Feedbacks von Kunden zu bewerten, das durch Umfragen gewonnen wurde. In diesen Metriken werden in einer Umfrage Fragen mit Bewertungsskala mit Bezug auf die zu bewertenden Ressourcen oder Projekte eingesetzt.

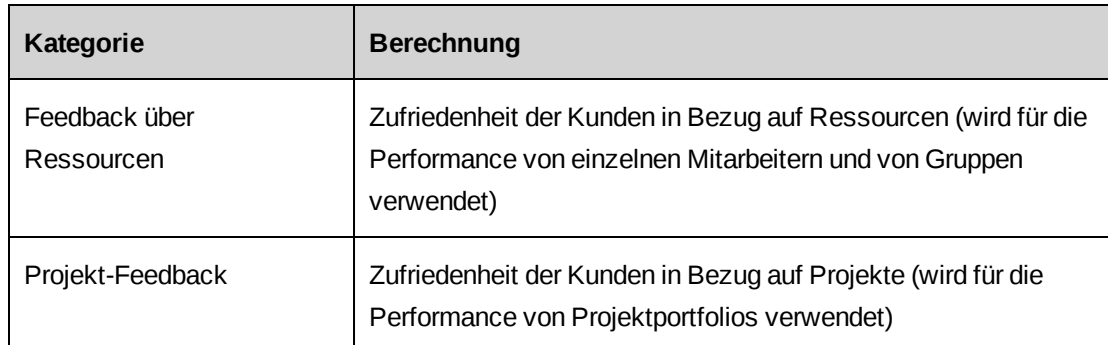

#### <span id="page-84-0"></span>**Metriktyp** "Mitarbeiter-Feedback"

Metriken vom Typ "Mitarbeiter-Feedback" ermöglichen Ihnen, Ressourcen und Projekte anhand des Feedbacks von internen Ressourcen zu bewerten, das durch Umfragen gewonnen wurde. In diesen Metriken werden Fragen mit Umfragebewertung eingesetzt, die sich auf die zu bewertenden Ressourcen oder Projekte beziehen.

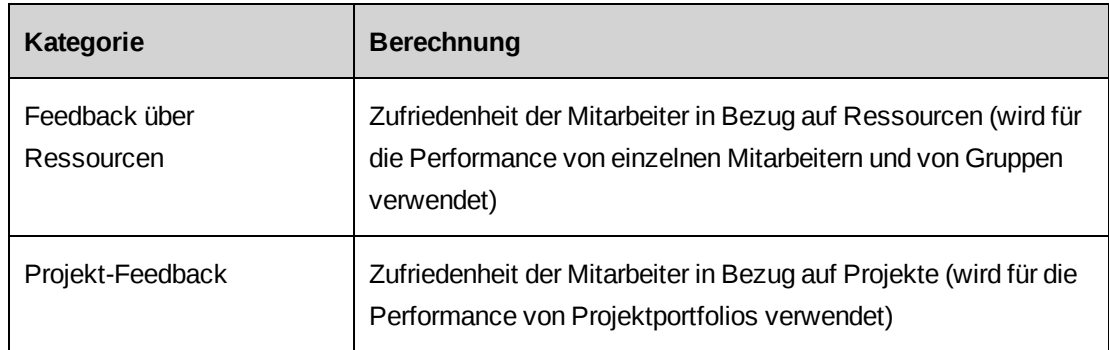

# <span id="page-84-1"></span>**Metriktyp "Projekt" (nur für Projektportfoliometriken)**

Mithilfe von Projektmetriken können Sie die Performance einzelner Projekte in einem Portfolio bewerten.

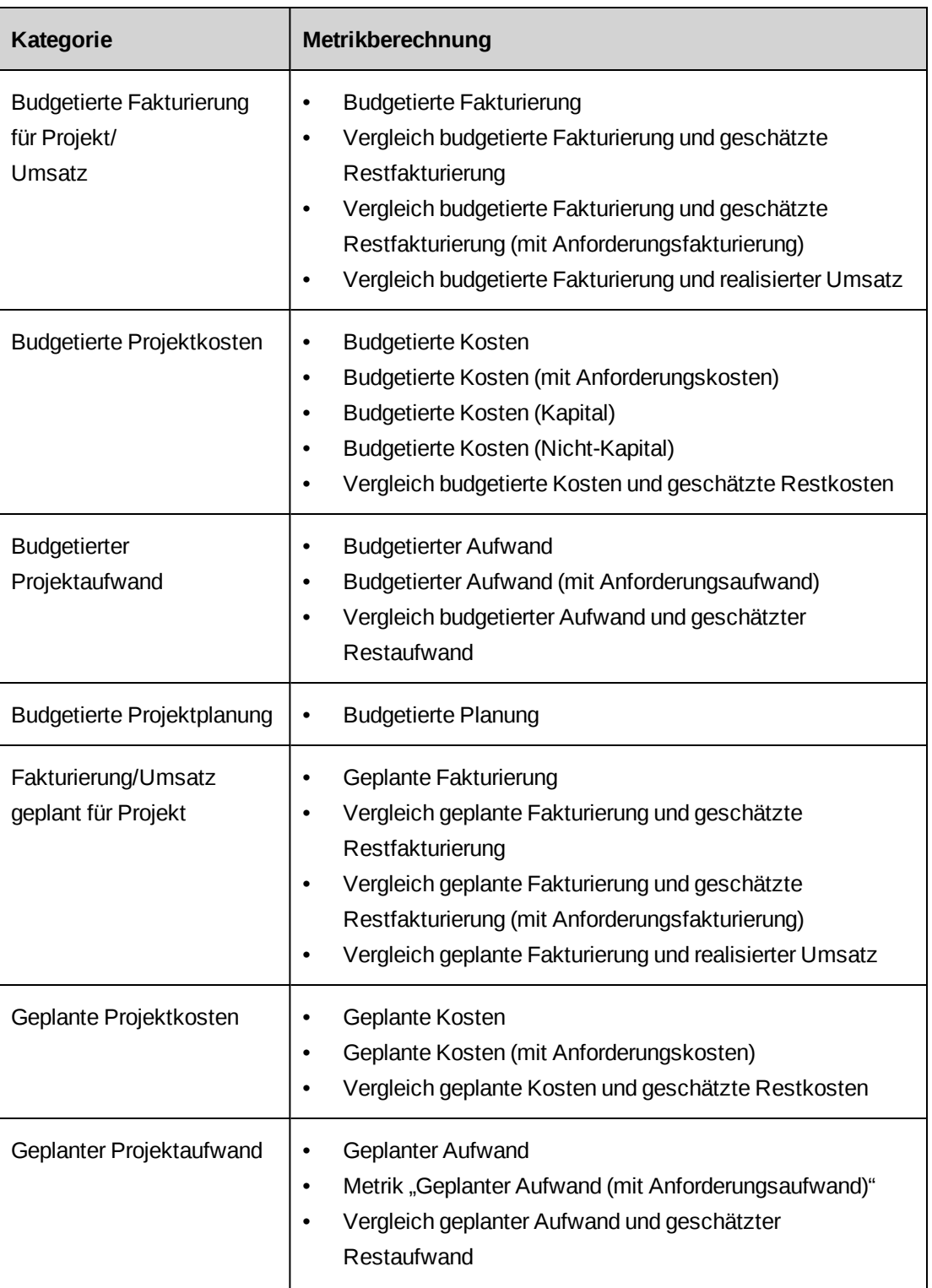

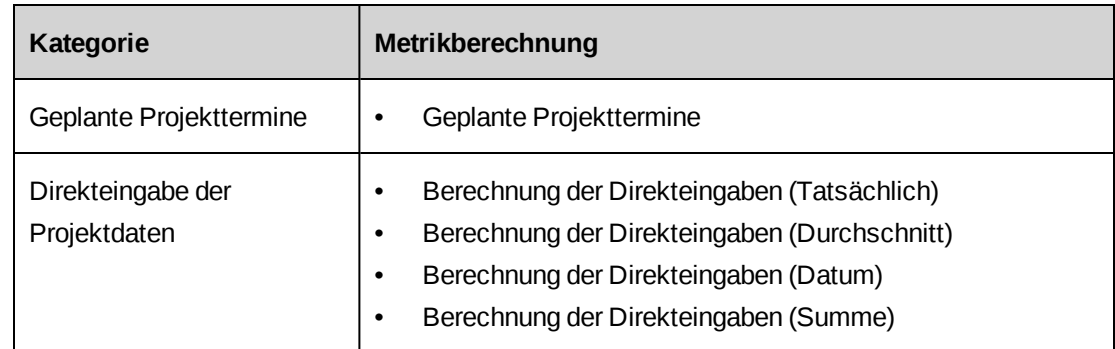

#### **Metrikberechnungen anzeigen**

1. Klicken Sie auf **Ressourcen > Performance-Management**.

Die Baumansicht **Performance-Management** wird angezeigt.

2. Erweitern Sie den Ordner **Berechnungen**.

Die Berechnungen sind nach Metriktypen gruppiert: Konformität, Ergebnisse, Kunden-Feedback, Mitarbeiter-Feedback und Projekte.

3. Blenden Sie weitere Ebenen der Baumansicht unter dem gewünschten Metriktyp ein und navigieren Sie zu der Berechnung, die Sie anzeigen möchten.

Das Berechnungsprofil wird angezeigt.

**Hinweis:** Sie können eine Liste aller verfügbaren Berechnungen für einen Metriktyp anzeigen, indem Sie auf den Namen des Metriktyps klicken.

#### **Metrikberechnungen erstellen**

Berechnungen werden in der Baumansicht **Performance-Management** unter dem Metriktyp angezeigt.

1. Klicken Sie auf **Ressourcen > Performance-Management**.

Die Baumansicht **Performance-Management** wird angezeigt.

2. Klicken Sie mit der rechten Maustaste auf den Ordner **Berechnungen** und wählen Sie **Neue Berechnung**.

Die Ansicht **Berechnung** wird angezeigt.

- 3. Geben Sie im Feld **Berechnung** den Namen der Metrik ein.
- 4. Wählen Sie in der Liste **Typ** den Metriktyp, dem die Berechnung zugeordnet werden soll.

5. Wählen Sie in der Liste **Kategorie** die gewünschte Berechnungskategorie.

Der Inhalt der Kategorieliste ist vom gewählten Metriktyp abhängig.

- 6. Geben Sie im Feld **Grobe Berechnung** den Namen der gespeicherten Prozedur ein, mit der die ersten Metrikdaten berechnet werden.
- 7. Geben Sie im Feld **Code** einen eindeutigen Code oder eine Abkürzung für die Berechnung ein.
- 8. Geben Sie im Feld **Rollup-Berechnung** den Namen der gespeicherten Prozedur ein, mit der die Einzel- oder Team-Performance (MIP) oder Projekt(portfolio)daten berechnet werden.
- 9. Geben Sie im Feld **Rollup-Portfolio Berechnung** den Namen der gespeicherten Prozedur ein, mit der die Formel für das Rollup-Portfolio berechnet wird. Diese Berechnung wird nach den Berechnungen für das eingeschlossene Projektportfolio ausgeführt.
- 10. Aktivieren Sie das Kontrollkästchen **Direkteingabe**, wenn die Daten von den Benutzern eingegeben werden müssen.
- 11. Wählen Sie in der Liste **Einheit** die Maßeinheit für die Metrikdaten.
- 12. Klicken Sie auf **Aktionen > Berechnung > Speichern**.

#### **Metrikberechnungen bearbeiten**

Sie können nur die Berechnungen bearbeiten, die in keiner zugewiesenen Metrik verwendet wurden.

1. Klicken Sie auf **Ressourcen > Performance-Management**.

Die Baumansicht **Performance-Management** wird angezeigt.

- 2. Erweitern Sie den Ordner **Berechnungen**.
- 3. Klicken Sie auf die Berechnung, die Sie bearbeiten möchten.

Die Ansicht **Berechnung** wird angezeigt.

- 4. Nehmen Sie die nötigen Änderungen vor.
- 5. Klicken Sie auf **Aktionen > Berechnung > Speichern**.

# **Erläuterungen zu Metrikvorlagen**

Metrikvorlagen definieren die Kriterien zur Bewertung der Performance. Sie enthalten Angaben, wie z. B. die Berechnung, die zur Bewertung der Performance von Mitarbeitern und Projekten, von Ziel und Grenzwerten oder des Rollup-Verfahrens für die Daten verwendet wird.

Sie müssen Metrikvorlagen erstellen, bevor Sie Metriken erstellen und einzelnen Personen, Gruppen oder Projekten zuweisen können. Bei Metrikzuweisungen werden die Grenzwerte und Zielwerte aus der Metrikvorlage übernommen, sodass eine konsistente Bewertung sichergestellt ist.

Metrikergebnisse werden auf eine der folgenden Weisen generiert:

- **Systemgeneriert**: Die Ergebnisse werden aus den in Changepoint vorliegenden Daten generiert.
- **Direkteingabe**: Die Ergebnisse werden manuell von den Ressourcen eingegeben (beispielsweise die Anzahl von Schulungssitzungen, die eine Ressource in einem Zeitraum absolviert hat) oder aus Daten erzeugt, die eingegeben oder in einem konfigurierbaren Feld gewählt wurden.

Metriken werden in Typen und Kategorien unterteilt. Nähere Informationen siehe *[Erläuterungen](#page-82-1) zu Metriktypen und Kategorien* auf Seite 83.

# **Metrikvorlagen aufrufen**

Metrikvorlagen sind in der Baumansicht **Performance-Management** nach Metriktypen gruppiert.

1. Klicken Sie auf **Ressourcen > Performance-Management**.

Die Baumansicht **Performance-Management** wird angezeigt.

- 2. Erweitern Sie den Ordner **Metrikvorlagen**.
- 3. Blenden Sie weitere Ebenen der Baumansicht unter dem gewünschten Metriktyp ein.
- 4. Klicken Sie auf die Metrikvorlage, die Sie anzeigen möchten.

Das Metrikvorlagenprofil wird angezeigt.

# **Metrikvorlagen erstellen**

1. Klicken Sie auf **Ressourcen > Performance-Management**.

Die Baumansicht **Performance-Management** wird angezeigt.

2. Klicken Sie mit der rechen Maustaste auf **Metrikvorlagen** und wählen Sie **Vorlage erstellen** aus.

Das Dialogfeld **Metrikvorlage erstellen** wird angezeigt.

- 3. Geben Sie im Feld **Name** den Namen der Metrikvorlage ein.
- 4. Geben Sie im Feld **Beschreibung** eine Erläuterung zur Metrikvorlage ein.
- 5. Füllen Sie die erforderlichen Felder für den Metriktyp aus:
	- Ergebnisse: Weitere Informationen siehe [Metrikvorlagen](#page-90-0) vom Typ "Ergebnisse" *[erstellen](#page-90-0)* auf Seite 91.
	- **Konformität**: Weitere Informationen siehe *[Metrikvorlagen](#page-89-0) vom Typ "Konformität" [erstellen](#page-89-0)* auf Seite 90.
	- **Kunden-Feedback**: Weitere Informationen siehe *[Metrikvorlagen](#page-91-0) vom Typ* "Kunden-*[Feedback" erstellen](#page-91-0)* auf Seite 92.
	- **Mitarbeiter-Feedback**: Weitere Informationen siehe *[Metrikvorlagen](#page-92-0) vom Typ ["Mitarbeiter-Feedback" erstellen](#page-92-0)* auf Seite 93.
	- **Projekt**: Weitere Informationen siehe *Metrikvorlagen vom Typ ["Projekt" erstellen](#page-93-0)* auf [Seite](#page-93-0) 94.
- <span id="page-89-0"></span>6. Klicken Sie auf **Speichern**.

#### **Metrikvorlagen vom Typ "Konformität" erstellen**

Mithilfe der Konformitätsmetriken können Sie überwachen, ob und wie Ressourcen in Ihrem Unternehmen interne Prozesse einhalten.

- 1. Rufen Sie das Dialogfeld **Metrikvorlage erstellen** auf.
- 2. Wählen Sie in der Liste **Typ** den Typ **Konformität**.
- 3. Wählen Sie in der Liste **Kategorie** den gewünschten Eintrag.
- 4. Wählen Sie in der Liste **Berechnung** die gewünschte Metrikberechnung.

Wenn Sie eine Berechnung mit Direkteingabe wählen, wird das Kontrollkästchen **Metrik mit Direkteingabe** automatisch aktiviert und kann nicht deaktiviert werden.

- 5. Wählen Sie in der Liste **Rollup-Verfahren** das gewünschte Rollup-Verfahren für die Metrik.
- 6. Führen Sie einen der folgenden Schritte aus:
	- Wenn die Metrikvorlage zur Bewertung von Gruppen vorgesehen ist, aktivieren Sie das Kontrollkästchen **Gruppenmetrik**.
	- Wenn die Metrikvorlage zur Bewertung von einzelnen Ressourcen vorgesehen ist, deaktivieren Sie das Kontrollkästchen **Gruppenmetrik**.
- 7. Markieren Sie das Kontrollkästchen **Aktiv**, um die Metrikvorlage zu aktivieren.

Wenn Sie die Metrikvorlage speichern möchten, ohne sie anderen Ressourcen zur Verfügung zu stellen, deaktivieren Sie das Kontrollkästchen **Aktiv**.

- 8. Geben Sie Ziel und Grenzwerte ein. Nähere Informationen siehe *Ziel und [Grenzwerte](#page-95-0) [eingeben](#page-95-0)* auf Seite 96.
- <span id="page-90-0"></span>9. Klicken Sie auf **Speichern**.

#### **Metrikvorlagen vom Typ "Ergebnisse" erstellen**

Mit Ergebnismetriken können Sie das Endergebnis oder die Ergebnisse von Unternehmenszielen messen, die in Ihrem Unternehmen für Umsatz und Auslastung definiert wurden.

- 1. Rufen Sie das Dialogfeld **Metrikvorlage erstellen** auf.
- 2. Wählen Sie in der Liste **Typ** den Typ **Ergebnisse**.
- 3. Wählen Sie in der Liste **Kategorie** den gewünschten Eintrag.
- 4. Wählen Sie in der Liste **Berechnung** die gewünschte Metrikberechnung.
- 5. Wählen Sie in der Liste **Rollup-Verfahren** das gewünschte Rollup-Verfahren für die Metrik.
- 6. Führen Sie einen der folgenden Schritte aus:
	- Wenn die Metrikvorlage zur Bewertung von Gruppen vorgesehen ist, aktivieren Sie das Kontrollkästchen **Gruppenmetrik**.
	- Wenn die Metrikvorlage zur Bewertung von einzelnen Ressourcen vorgesehen ist, deaktivieren Sie das Kontrollkästchen **Gruppenmetrik**.
- 7. Markieren Sie das Kontrollkästchen **Aktiv**, um die Metrikvorlage zu aktivieren.

Wenn Sie die Metrikvorlage speichern möchten, ohne sie anderen Ressourcen zur Verfügung zu stellen, deaktivieren Sie das Kontrollkästchen **Aktiv**.

- 8. Geben Sie Ziel und Grenzwerte ein. Nähere Informationen siehe *Ziel und [Grenzwerte](#page-95-0) [eingeben](#page-95-0)* auf Seite 96.
- <span id="page-91-0"></span>9. Klicken Sie auf **Speichern**.

#### **Metrikvorlagen vom Typ "Kunden-Feedback" erstellen**

Metriken vom Typ Kunden-Feedback ermöglichen Ihnen, Ressourcen und Projekte anhand des Feedbacks von Kunden zu bewerten, das durch Umfragen gewonnen wurde. In diesen Metriken werden in einer Umfrage Fragen mit Bewertungsskala mit Bezug auf die zu bewertenden Ressourcen oder Projekte eingesetzt.

- 1. Rufen Sie das Dialogfeld **Metrikvorlage erstellen** auf.
- 2. Wählen Sie in der Liste **Typ** den Typ **Kunden-Feedback**.
- 3. Wählen Sie in der Liste **Kategorie** den gewünschten Eintrag.
- 4. Wählen Sie in der Liste **Berechnung** die gewünschte Metrikberechnung.
- 5. Wählen Sie in der Liste **Umfrage** die Umfrage, die für diese Metrikvorlage herangezogen werden soll.

Diese Liste umfasst alle aktiven Umfragen.

- 6. Wenn nur die neuesten Umfrageergebnisse berücksichtigt werden sollen, geben Sie im Feld **Ergebnisse der letzten Tage** die Anzahl von Tagen an, an denen Umfrageergebnisse für die Metriken abgerufen werden sollen. Geben Sie beispielsweise "30" für die letzten 30 Tage, einschließlich heute, ein.
- 7. Wählen Sie in der Liste **Rollup-Verfahren** das gewünschte Rollup-Verfahren für die Metrik.
- 8. Wenn die Metrikvorlage zur Bewertung von Gruppen dienen soll, aktivieren Sie das Kontrollkästchen **Gruppenmetrik**.
- 9. Wenn Sie die Metrikvorlage anderen Ressourcen zur Verfügung stellen möchten, aktivieren Sie das Kontrollkästchen **Aktiv**.
- 10. Geben Sie Ziel und Grenzwerte ein. Nähere Informationen siehe *Ziel und [Grenzwerte](#page-95-0) [eingeben](#page-95-0)* auf Seite 96.
- 11. Klicken Sie auf **Speichern**.

#### <span id="page-92-0"></span>**Metrikvorlagen vom Typ "Mitarbeiter-Feedback" erstellen**

Metriken vom Typ "Mitarbeiter-Feedback" ermöglichen Ihnen, Ressourcen und Projekte anhand des Feedbacks von internen Ressourcen zu bewerten, das durch Umfragen gewonnen wurde. In diesen Metriken werden in einer Umfrage Fragen mit Bewertungsskala mit Bezug auf die zu bewertenden Ressourcen oder Projekte eingesetzt.

- 1. Rufen Sie das Dialogfeld **Metrikvorlage erstellen** auf.
- 2. Wählen Sie in der Liste **Typ** den Typ **Mitarbeiter-Feedback**.
- 3. Wählen Sie in der Liste **Kategorie** den gewünschten Eintrag.
- 4. Wählen Sie in der Liste **Berechnung** die gewünschte Metrikberechnung.
- 5. Wählen Sie in der Liste **Umfrage** die Umfrage, die für diese Metrikvorlage herangezogen werden soll.

Diese Liste umfasst alle aktiven Umfragen.

**Hinweis:** Sie können entsprechend dem Windows-Standard mit den Tasten **Umschalt** und **Strg** mehrere Einträge auswählen.

- 6. Wenn nur die neuesten Umfrageergebnisse berücksichtigt werden sollen, geben Sie im Feld **Ergebnisse der letzten Tage** die Anzahl von Tagen an, an denen Umfrageergebnisse für die Metriken abgerufen werden sollen. Geben Sie beispielsweise "30" für die letzten 30 Tage, einschließlich heute, ein.
- 7. Wählen Sie in der Liste **Rollup-Verfahren** das gewünschte Rollup-Verfahren für die Metrik.
- 8. Führen Sie einen der folgenden Schritte aus:
	- Wenn die Metrikvorlage zur Bewertung von Gruppen vorgesehen ist, aktivieren Sie das Kontrollkästchen **Gruppenmetrik**.
	- Wenn die Metrikvorlage zur Bewertung von einzelnen Ressourcen vorgesehen ist, deaktivieren Sie das Kontrollkästchen **Gruppenmetrik**.
- 9. Markieren Sie das Kontrollkästchen **Aktiv**, um die Metrikvorlage zu aktivieren.

Wenn Sie die Metrikvorlage speichern möchten, ohne sie anderen Ressourcen zur Verfügung zu stellen, deaktivieren Sie das Kontrollkästchen **Aktiv**.

- 10. Geben Sie Ziel und Grenzwerte ein. Nähere Informationen siehe *Ziel und [Grenzwerte](#page-95-0) [eingeben](#page-95-0)* auf Seite 96.
- <span id="page-93-0"></span>11. Klicken Sie auf **Speichern**.

#### **Metrikvorlagen vom Typ "Projekt" erstellen**

Mithilfe von Projektmetriken können Sie die Performance einzelner Projekte in einem Portfolio bewerten.

- 1. Rufen Sie das Dialogfeld **Metrikvorlage erstellen** auf.
- 2. Wählen Sie in der Liste **Typ** den Typ **Projekt**.
- 3. Wählen Sie in der Liste **Kategorie** den gewünschten Eintrag.
- 4. Wählen Sie in der Liste **Berechnung** die gewünschte Metrikberechnung.

Wenn Sie eine Berechnung mit Direkteingabe wählen, wird das Kontrollkästchen **Metrik mit Direkteingabe** automatisch aktiviert und kann nicht deaktiviert werden.

- 5. Wenn Sie eine Metrikvorlage mit Projektbudgetberechnungen erstellen, wird die Liste **Versionstyp** angezeigt. Führen Sie einen der folgenden Schritte aus:
	- Soll die letzte Budgetversion, unabhängig vom Typ, verwendet werden, dann wählen Sie keinen Versionstyp.
	- Wenn die neueste Budgetversion eines bestimmten Typs verwendet werden soll, wählen Sie den betreffenden Budgetversionstyp.
- 6. Markieren Sie das Kontrollkästchen **Aktiv**, um die Metrikvorlage zu aktivieren.

Wenn Sie die Metrikvorlage speichern möchten, ohne sie anderen Ressourcen zur Verfügung zu stellen, deaktivieren Sie das Kontrollkästchen **Aktiv**.

- 7. Geben Sie Ziel und Grenzwerte ein. Nähere Informationen siehe *Ziel und [Grenzwerte](#page-95-0) [eingeben](#page-95-0)* auf Seite 96.
- 8. Klicken Sie auf **Speichern**.

#### **Metrikvorlagen mit Direkteingabe erstellen**

Metriken mit Direkteingabe stützen sich auf die Daten, die von Ressourcen direkt in das System eingegeben und nicht vom System generiert wurden. Sie können beispielsweise mithilfe einer Metrik mit Direkteingabe die Anzahl von Schulungssitzungen verzeichnen, an denen ein Mitarbeiter teilgenommen hat. Direkteingabe ist nur für Metriken vom Typ "Konformität" und "Projekt" möglich.

- 1. Rufen Sie das Dialogfeld **Metrikvorlage erstellen** auf.
- 2. Wählen Sie in der Liste **Typ** den Typ **Konformität** oder **Projekt** aus.
- 3. Wählen Sie in der Liste **Kategorie** den gewünschten Eintrag.

Die Kategorie ist dem Typ zugeordnet, der im vorigen Feld gewählt wurde.

- 4. Wählen Sie in der Liste **Berechnung** die gewünschte Metrikberechnung.
- 5. Wählen Sie in der Liste **Rollup-Verfahren** das gewünschte Rollup-Verfahren für die Metrik.
- 6. Wenn Sie eine Konformitätsmetrik erstellen, haben Sie die folgenden Möglichkeiten:
	- Wenn die Metrikvorlage zur Bewertung von Gruppen vorgesehen ist, aktivieren Sie das Kontrollkästchen **Gruppenmetrik**.
	- Wenn die Metrikvorlage zur Bewertung von einzelnen Ressourcen vorgesehen ist, deaktivieren Sie das Kontrollkästchen **Gruppenmetrik**.
- 7. Wenn Sie eine Metrikvorlage mit Projektbudgetberechnungen erstellen, wird die Liste **Versionstyp** angezeigt. Führen Sie einen der folgenden Schritte aus:
	- Soll die letzte Budgetversion, unabhängig vom Typ, verwendet werden, dann wählen Sie keinen Versionstyp.
	- Wenn die neueste Budgetversion eines bestimmten Typs verwendet werden soll, wählen Sie den betreffenden Budgetversionstyp.
- 8. Markieren Sie das Kontrollkästchen **Aktiv**, um die Metrikvorlage zu aktivieren.

Wenn Sie die Metrikvorlage speichern möchten, ohne sie anderen Ressourcen zur Verfügung zu stellen, deaktivieren Sie das Kontrollkästchen **Aktiv**.

- 9. Geben Sie Ziel und Grenzwerte ein. Nähere Informationen siehe *Ziel und [Grenzwerte](#page-95-0) [eingeben](#page-95-0)* auf Seite 96.
- 10. Klicken Sie auf **Speichern**.

#### **Metrikvorlagen mit Direkteingabe für konfigurierbare Felder erstellen**

Sie können Metriken mit Direkteingabe erstellen, die Daten aus konfigurierbaren Feldern nutzen.

- 1. Rufen Sie das Dialogfeld **Metrikvorlage erstellen** auf.
- 2. Wählen Sie in der Liste **Typ** den Typ **Projekt**.
- 3. Wählen Sie in der Liste **Kategorie** den gewünschten Eintrag.
- 4. Wählen Sie in der Liste **Berechnung** die gewünschte Berechnung für das konfigurierbare Feld.
- 5. Wählen Sie in der Liste Rollup-Verfahren die Option "Durchschnitt" oder "Summe", um die Berechnung der Daten zu bestimmen.
- 6. Aktivieren Sie im Bereich **Ziel** das Kontrollkästchen **Projektfeld** und wählen Sie in der Liste das konfigurierbare Feld, das den Zielwert liefern soll.

Wenn das Kontrollkästchen deaktiviert ist, müssen Benutzer, die der Metrik zugewiesen werden, ein Zieldatum oder einen Zielwert eingeben.

7. Aktivieren Sie im Bereich **Tatsächlich** das Kontrollkästchen **Projektfeld** und wählen Sie in der Liste das konfigurierbare Feld, das den tatsächlichen Wert liefern soll.

Wenn das Kontrollkästchen deaktiviert ist, müssen Benutzer, die der Metrik zugewiesen werden, ein Zieldatum oder einen Zielwert eingeben.

8. Markieren Sie das Kontrollkästchen **Aktiv**, um die Metrikvorlage zu aktivieren.

Wenn Sie die Metrikvorlage speichern möchten, ohne sie anderen Ressourcen zur Verfügung zu stellen, deaktivieren Sie das Kontrollkästchen **Aktiv**.

- 9. Geben Sie Ziel und Grenzwerte ein. Nähere Informationen siehe *Ziel und [Grenzwerte](#page-95-0) [eingeben](#page-95-0)* auf Seite 96.
- <span id="page-95-0"></span>10. Klicken Sie auf **Speichern**.

#### **Ziel und Grenzwerte eingeben**

- 1. Rufen Sie das Dialogfeld **Metrikvorlage erstellen** auf.
- 2. Definieren Sie die Felder und Optionen für die Metrikvorlage.
- 3. In der ersten Liste **Ziel** haben Sie die folgenden Möglichkeiten:
- Wenn der Zielwert größer als der angegebene Wert sein soll, wählen Sie **Über**.
- Wenn der Zielwert kleiner als der angegebene Wert sein soll, wählen Sie **Unter**.
- 4. Im zweiten Feld **Ziel** geben Sie den Zielwert an.

Welche Einheit verwendet wird, hängt vom berechneten Wert ab: Einheiten, Tage, Prozent, Bewertung oder Währung.

- 5. Geben Sie im Feld unter dem grünen Indikator den Mindestwert an, der erreicht werden muss, damit das Ergebnis als "innerhalb des Zielbereichs" oder akzeptabel gilt.
- 6. Geben Sie im Feld unter dem roten Indikator den ersten Wert an, ab dem das Ergebnis als "außerhalb des Zielbereichs" oder inakzeptabel gilt.
- 7. Klicken Sie auf **Speichern**.

## **Metrikvorlagen bearbeiten**

Sie können jedes Feld einer Metrikvorlage bearbeiten, solange keine Metrik anhand dieser Vorlage erstellt und einer Ressource oder einem Projekt zugewiesen wurde. Sobald eine Metrik erstellt und zugewiesen wurde, können nur der Name, die Beschreibung, der Aktivierungsstatus und die Grenzwerte der Metrikvorlage geändert werden.

- 1. Rufen Sie die Metrikvorlage auf.
- 2. Klicken Sie auf **Aktionen > Vorlage bearbeiten**.

Das Dialogfeld **Metrikvorlage erstellen** wird angezeigt.

- 3. Nehmen Sie die nötigen Änderungen vor.
- 4. Klicken Sie auf **Speichern**.

#### **Metrikvorlagen löschen**

Sie können eine Metrikvorlage nicht löschen, wenn eine Metrik anhand dieser Vorlage erstellt und einer Ressource oder einem Projekt zugewiesen wurde.

- 1. Rufen Sie die Metrikvorlage auf.
- 2. Klicken Sie auf **Aktionen > Vorlage bearbeiten**.

Das Dialogfeld **Metrikvorlage erstellen** wird angezeigt.

- 3. Klicken Sie auf **Löschen**.
- 4. Klicken Sie zur Bestätigung auf **OK**.

#### **Metrikvorlagen deaktivieren**

Damit ältere Daten aufbewahrt werden, können Sie Metrikvorlagen, die nicht mehr benötigt werden, deaktivieren statt sie zu löschen.

- 1. Rufen Sie die Metrikvorlage auf.
- 2. Klicken Sie auf **Aktionen > Vorlage bearbeiten**.

Das Dialogfeld **Metrikvorlage erstellen** wird angezeigt.

- 3. Deaktivieren Sie das Kontrollkästchen **Aktiv**.
- 4. Klicken Sie auf **Speichern**.

## **Beispiele für Rollup-Verfahren**

Die folgenden Beispiele veranschaulichen, wie Metriken mit den verschiedenen Rollup-Verfahren berechnet werden:

#### **Summe**

Die Metrikdaten sind die Gesamtsumme pro Ressource und werden addiert.

Ein Beispiel: Wert der gewonnenen Vertriebschancen

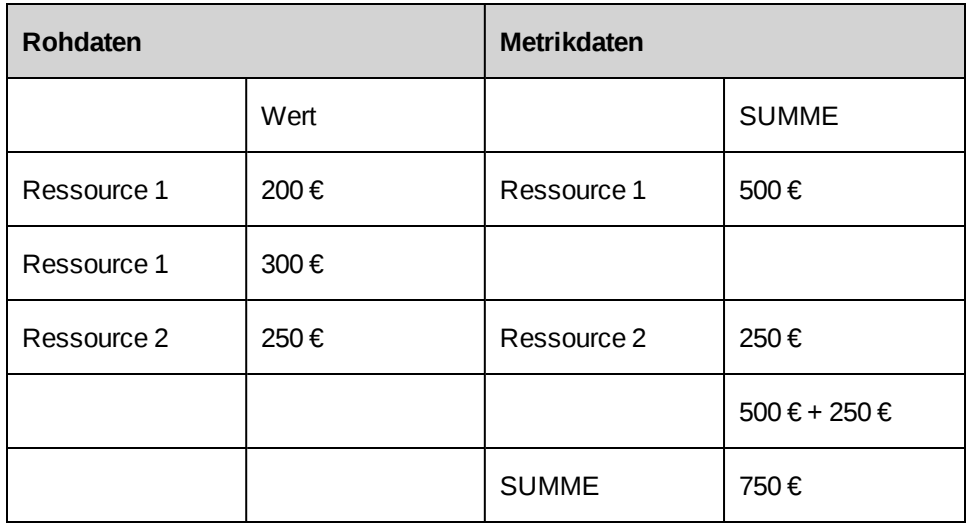

#### **Durchschnitt**

Die Metrikdaten sind die Gesamtsumme pro Ressource und dienen als Grundlage für einen Durchschnittswert. Die Rohdaten werden addiert; anschließend wird der Durchschnitt der

Gesamtsummen ermittelt.

Ein Beispiel: Wert der gewonnenen Vertriebschancen

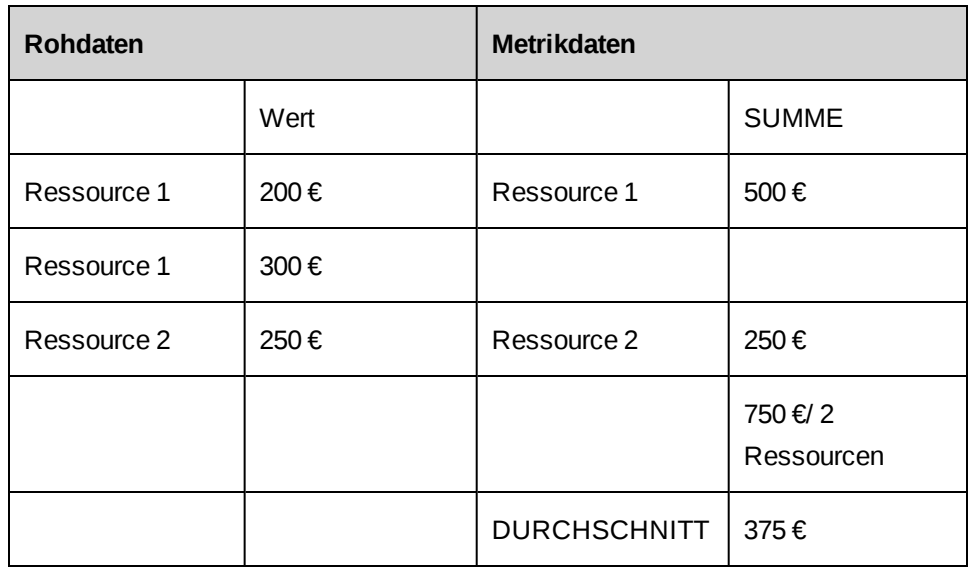

# **Durchschnittsgewichtung**

Die Metrik-Rohdaten jeder Ressource dienen als Grundlage für einen Durchschnittswert.

Zum Beispiel: Eine Gruppe von Vertriebsmitarbeitern gewinnt sehr viele Vertriebschancen. Eine gewichtete Durchschnittsberechnung bietet genauere Durchschnittsergebnisse für die Gruppe. Bei der Berechnung wird der realisierte Umsatzbetrag statt der Ressource, die den Umsatz erzielt hat, berücksichtigt.

Ein Beispiel: Wert der gewonnenen Vertriebschancen

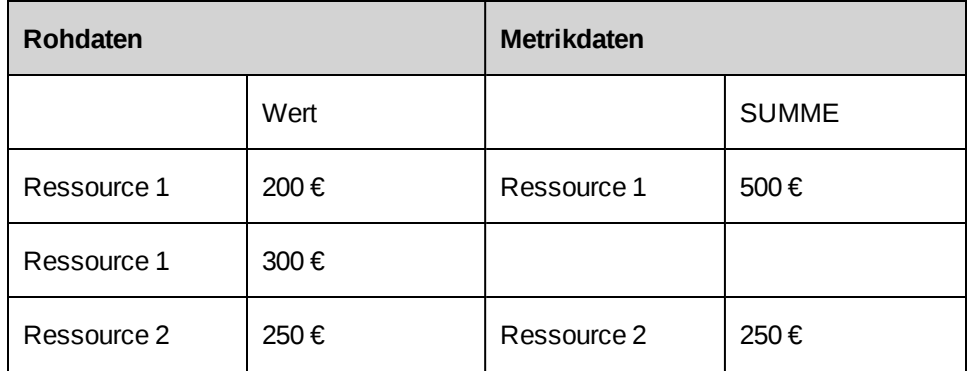

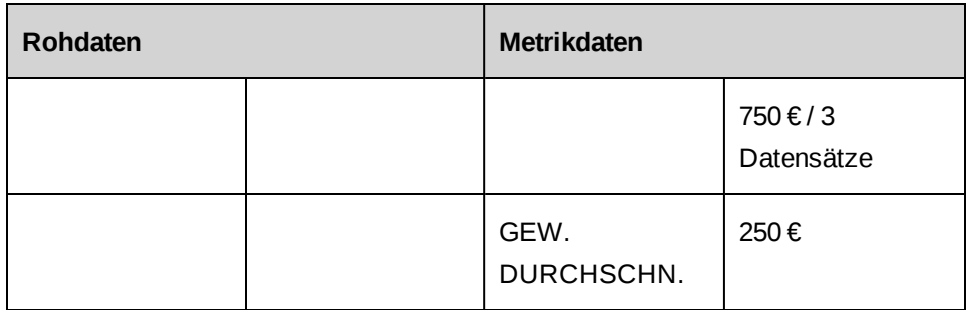

# **Erläuterungen zu MIP-Metriken**

Mit MIP-Metriken definieren Sie Performance-Kennzahlen und -Ziele für eine Einzelperson oder ein Team. Wenn die Metrik einschließlich der Ziele definiert ist, können Sie sie Ressourcen und/oder Abteilungen zuweisen.

# **Erläuterungen zum Zugriff auf MIP-Metriken**

Sie haben mehrere Möglichkeiten, auf MIP-Metriken zuzugreifen:

- Von einer MIP-Metrikvorlage. Nähere Informationen siehe *Von [Metrikvorlagen](#page-99-0) aus MIP-[Metriken](#page-99-0) aufrufen* auf Seite 100.
- Von den Portlets. Nähere Informationen siehe Performance management portlets im Benutzerhandbuch *Grundfunktionen*.

# <span id="page-99-0"></span>**Von Metrikvorlagen aus MIP-Metriken aufrufen**

- 1. Rufen Sie die Metrikvorlage auf.
- 2. Klicken Sie im Bereich **Zugewiesene Metriken** auf den Namen der Metrik, die Sie anzeigen möchten.

Das Profil der Metrik wird geöffnet.

# **Erläuterungen zum Erstellen von MIP-Metriken**

Sie haben mehrere Möglichkeiten, Metriken zu erstellen:

• Über die Schaltfläche **Erstellen** in der Navigationsleiste. Nähere Informationen siehe *MIP-Metriken über das Menü ["Erstellen" anlegen](#page-100-0)* auf Seite 101.

• Aus einer Metrikvorlage. Weitere Informationen siehe *MIP-Metriken aus [Metrikvorlagen](#page-100-1) [erstellen](#page-100-1)* auf Seite 101.

#### <span id="page-100-1"></span>**MIP-Metriken aus Metrikvorlagen erstellen**

Wenn Sie eine Metrik aus einer Metrikvorlage erstellen, werden die in der Metrikvorlage definierten Angaben zu Metriktyp, Kategorie, Berechnung, Ziel- und Grenzwerten automatisch der Metrik hinzugefügt.

- 1. Rufen Sie eine Metrikvorlage auf.
- 2. Klicken Sie auf **Aktionen > Metrik zuweisen**.

Das Dialogfeld **Metrik erstellen** wird mit der Registerkarte **Allgemein** im Vordergrund angezeigt.

- 3. Füllen Sie die Felder nach Bedarf aus. Nähere Informationen siehe *Das [Dialogfeld](#page-101-0) "Metrik [erstellen/bearbeiten",](#page-101-0) Registerkarte "Allgemein"* auf Seite 102.
- 4. Weitere Informationen zur Vervollständigung der Metrik finden Sie unter:
	- *Einer [MIP-Metrik](#page-101-1) Ziele hinzufügen* auf Seite 102
	- *Ressourcen [MIP-Metriken](#page-102-0) zuweisen* auf Seite 103
- <span id="page-100-0"></span>5. Klicken Sie auf **Speichern**.

#### **MIP-Metriken über das Menü "Erstellen" anlegen**

Beim Anlegen von Metriken über das Menü **Erstellen** werden der Metrik keine Daten aus einer Metrikvorlage hinzugefügt. Wenn Sie Daten aus Vorlagen einschließen möchten, erstellen Sie die Metrik aus einer Metrikvorlage. Nähere Informationen siehe *[MIP-Metriken](#page-100-1) aus [Metrikvorlagen](#page-100-1) erstellen* auf Seite 101.

1. Klicken Sie auf **Erstellen > Metrik**.

Das Dialogfeld **Metrik erstellen** wird mit der Registerkarte **Allgemein** im Vordergrund angezeigt.

- 2. Füllen Sie die Felder nach Bedarf aus. Nähere Informationen siehe *Das [Dialogfeld](#page-101-0) "Metrik [erstellen/bearbeiten",](#page-101-0) Registerkarte "Allgemein"* auf Seite 102.
- 3. Weitere Informationen zur Vervollständigung der Metrik finden Sie in den folgenden Abschnitten:
	- *Einer [MIP-Metrik](#page-101-1) Ziele hinzufügen* auf Seite 102
- *Ressourcen [MIP-Metriken](#page-102-0) zuweisen* auf Seite 103
- <span id="page-101-0"></span>4. Klicken Sie auf **Speichern**.

**Das Dialogfeld** "Metrik erstellen/bearbeiten", Registerkarte "Allgemein"

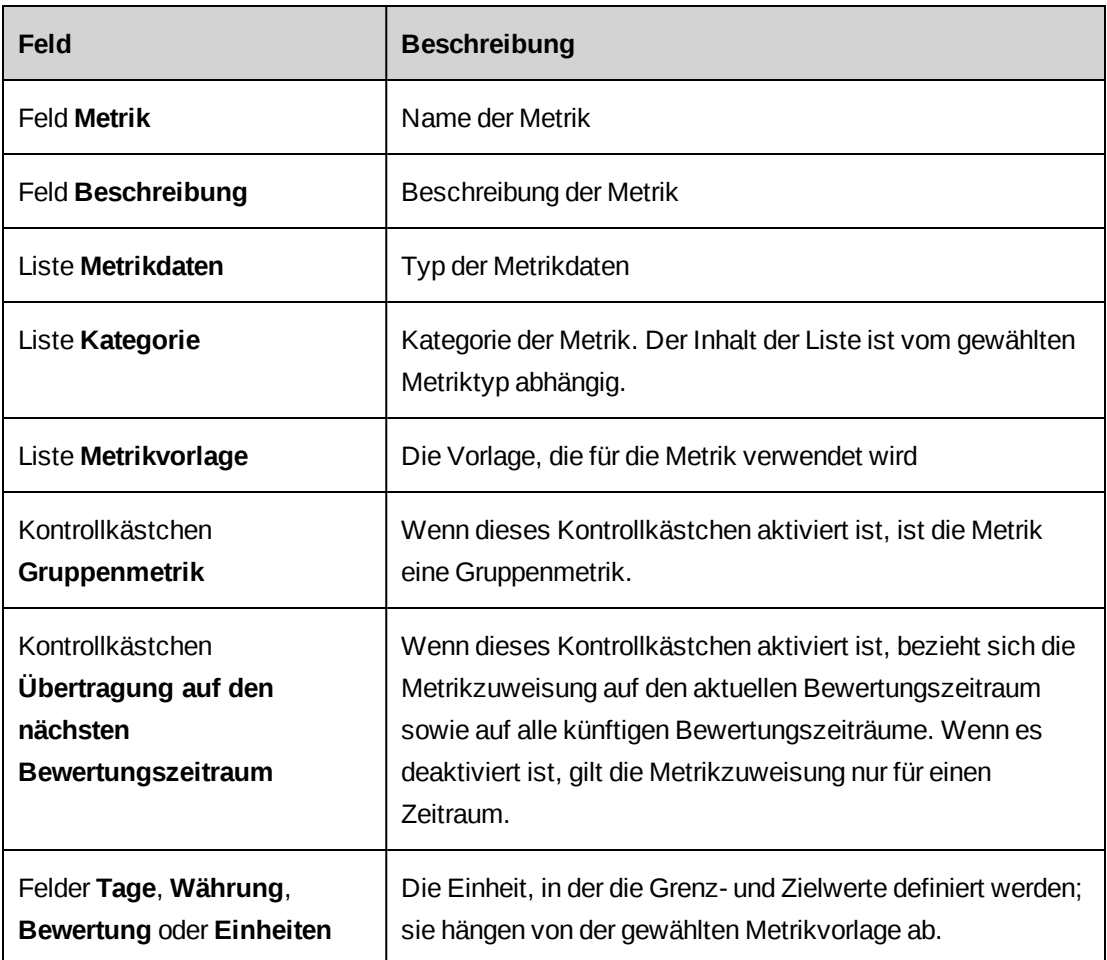

# <span id="page-101-1"></span>**Einer MIP-Metrik Ziele hinzufügen**

In einer Metrik können mehrere Ziele definiert werden, die sich jeweils auf einen bestimmten Bewertungszeitraum beziehen.

- 1. Rufen Sie die Metrik auf.
- 2. Klicken Sie auf **Aktionen > Metrik bearbeiten**.

Das Dialogfeld **Metrik bearbeiten** wird angezeigt.

- 3. Klicken Sie auf die Registerkarte **Ziele**.
- 4. Klicken Sie in eine leere Zeile der Zieltabelle.

Das Dialogfeld **Ziel hinzufügen** wird angezeigt.

- 5. Füllen Sie die Felder nach Bedarf aus. Nähere Informationen siehe *Das [Dialogfeld](#page-102-1) "Ziel [hinzufügen"](#page-102-1)* auf Seite 103.
- 6. Klicken Sie auf **Speichern**.

Das Dialogfeld wird geschlossen und das Ziel wird der Tabelle hinzugefügt.

<span id="page-102-1"></span>7. Klicken Sie auf **Speichern**.

#### **Das Dialogfeld "Ziel hinzufügen"**

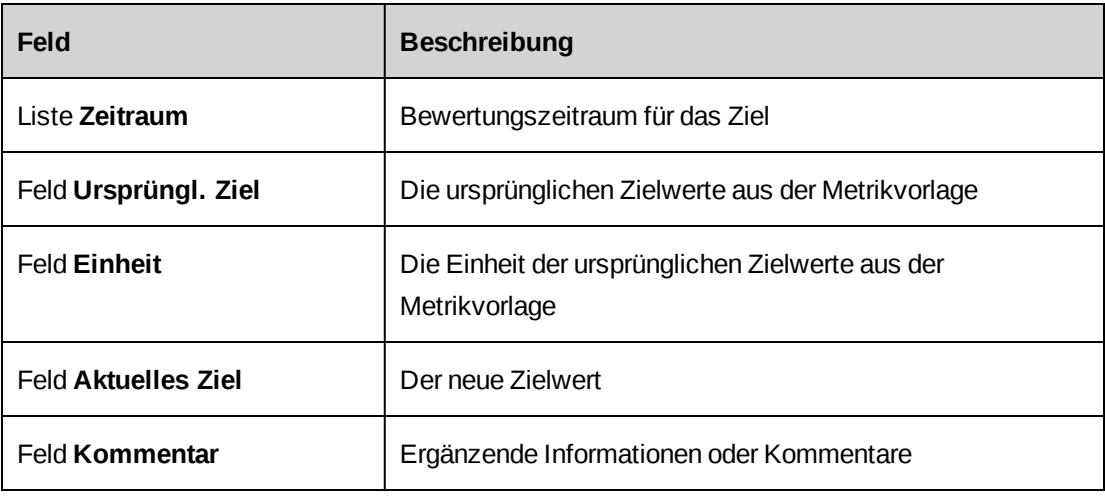

#### <span id="page-102-0"></span>**Ressourcen MIP-Metriken zuweisen**

Sie müssen Ziele definieren, bevor Sie die Metrik einer Ressource zuweisen können. Nähere Informationen siehe *Einer [MIP-Metrik](#page-101-1) Ziele hinzufügen* auf Seite 102.

- 1. Rufen Sie die Metrik auf.
- 2. Klicken Sie auf **Aktionen > Metrik bearbeiten**.

Das Dialogfeld **Metrik bearbeiten** wird angezeigt.

- 3. Klicken Sie auf die Registerkarte **Zuweisungen**.
- 4. Wählen Sie in der Liste **Zeitraum der Messung** den Bewertungszeitraum für die Metrikzuweisung.
- 5. Blenden Sie im Bereich **Zugewiesene Ressourcen** die Abteilungen ein und gehen Sie folgendermaßen vor:
- Wenn Sie die Metrik einer Ressource zuweisen möchten, aktivieren Sie das Kontrollkästchen neben der betreffenden Ressource.
- Wenn Sie die Metrik allen Ressourcen einer Abteilung zuweisen möchten, aktivieren Sie das Kontrollkästchen neben der betreffenden Abteilung. Wenn Ressourcen übertragen werden (die Abteilung verlassen oder ihr hinzugefügt werden), müssen Sie sie manuell aus der Metrikzuweisung entfernen bzw. ihr hinzufügen.
- 6. Klicken Sie auf **Speichern**.

# **Erläuterungen zu Gruppenmetriken**

Gruppenmetriken dienen zur Bewertung der Ergebnisse einer Gruppe von einzelnen Mitarbeitern. Wenn Sie Ressourcen eine Gruppenmetrik zuweisen, geben Sie sowohl die Ressourcen an, die der Metrik zugewiesen werden, als auch die Ressource, deren Ergebnisse zur Bewertung der Performance der zugewiesenen Ressourcen herangezogen werden.

Bei den Ressourcen, die der Metrik zugewiesen sind, handelt es sich um die Ressourcen, die basierend auf den Ergebnissen der Gruppe evaluiert werden. Die Ressourcen, die als Eingabe für die Metrik gewählt werden, sind die Ressourcen, deren Ergebnisse als Grundlage für die Bewertung der Performance der zugewiesenen Ressourcen dienen.

Beispielsweise könnte der Manager einer Vertriebsgruppe anhand des Werts der von der Vertriebsgruppe gewonnenen Vertriebschancen bewertet werden. Der Manager wird der Metrik zugewiesen, die Mitglieder der Vertriebsgruppe werden dagegen als Eingaben für die Metrik gewählt.

Nur Ressourcen, die der Metrik zugewiesen worden sind, können die Metrik im Portlet **Mein Performance-Diagramm** anzeigen.

# **MIP-Gruppenmetriken zuweisen**

Sie müssen Ziele definieren, bevor Sie einer Gruppe eine Metrik zuweisen können. Nähere Informationen siehe *Einer [MIP-Metrik](#page-101-1) Ziele hinzufügen* auf Seite 102.

- 1. Rufen Sie die Gruppenmetrik auf.
- 2. Klicken Sie auf **Aktionen > Metrik bearbeiten**.

Das Dialogfeld **Metrik bearbeiten** wird angezeigt.

3. Klicken Sie auf die Registerkarte **Zuweisungen**.

- 4. Wählen Sie in der Liste **Zeitraum der Messung** den Bewertungszeitraum für die Metrikzuweisung.
- 5. Blenden Sie im Bereich **Zugewiesene Ressourcen** die Abteilungen ein und gehen Sie folgendermaßen vor:
	- Wenn Sie die Metrik einer Ressource zuweisen möchten, aktivieren Sie das Kontrollkästchen neben dem Namen der betreffenden Ressource.
	- Wenn Sie die Metrik allen Ressourcen einer Abteilung zuweisen möchten, wählen Sie die Abteilung.
- 6. Wählen Sie im Bereich **Mitbeteiligte** die Ressourcen oder Abteilungen, deren Ergebnisse zur Bewertung der zugewiesenen Ressourcen herangezogen werden sollen.
- 7. Klicken Sie auf **Speichern**.

#### **MIP-Metrikzuweisungen bearbeiten**

Manager können die Metriken für einzelne Mitarbeiter oder Gruppen, die ihnen unterstellt sind, bearbeiten.

- 1. Rufen Sie eine Metrik auf.
- 2. Klicken Sie auf **Aktionen > Metrik bearbeiten**.

Das Dialogfeld **Metrik bearbeiten** wird angezeigt.

- 3. Nehmen Sie die nötigen Änderungen vor. Weitere Informationen siehe *Das [Dialogfeld](#page-101-0) "Metrik [erstellen/bearbeiten",](#page-101-0) Registerkarte "Allgemein"* auf Seite 102 und *[Das](#page-102-1) Dialogfeld "Ziel [hinzufügen"](#page-102-1)* auf Seite 103.
- 4. Klicken Sie auf **Speichern**.

#### **Die Gewichtung von MIP-Metriken für Ressourcen anpassen**

Wenn einer Ressource mehrere Metriken zugewiesen wurden, wird jeder Metrik der gleiche Gewichtungswert zugewiesen. Sie können die Gewichtung der einzelnen Metriken bearbeiten, wobei die Summe aller Gewichtungswerte 100% ergeben muss.

- 1. Öffnen Sie auf Ihrer Startseite das Portlet **Mein Performance-Diagramm**.
- 2. Wählen Sie einen anderen Bewertungszeitraum, falls erforderlich.
- 3. Klicken Sie im Portlet auf das Kreisdiagramm.

Der Bereich **Gewichtung** wird angezeigt.

- 4. Geben Sie in den Feldern für die **Gewichtung** die prozentuale Gewichtung für jede Metrik ein.
- 5. Klicken Sie auf **Aktionen > Speichern**.

# **5. Finanzmanagement**

# **Erläuterungen zu Kontonummern**

Hauptbuch (HB)-Kontonummern werden zur Konfiguration von Steuern, zur Erfassung von Spesen und zur Einrichtung von Rechnungen in Changepoint herangezogen. Nur die HB-Kontonummern und ihre Beschreibungen werden in Changepoint angezeigt.

Wenn Changepoint in die Finanz- oder Buchhaltungsanwendung eines Drittanbieters integriert ist, müssen Sie den Index für das HB-Konto aus der Drittanbieteranwendung in die HB-Kontonummern von Changepoint übernehmen.

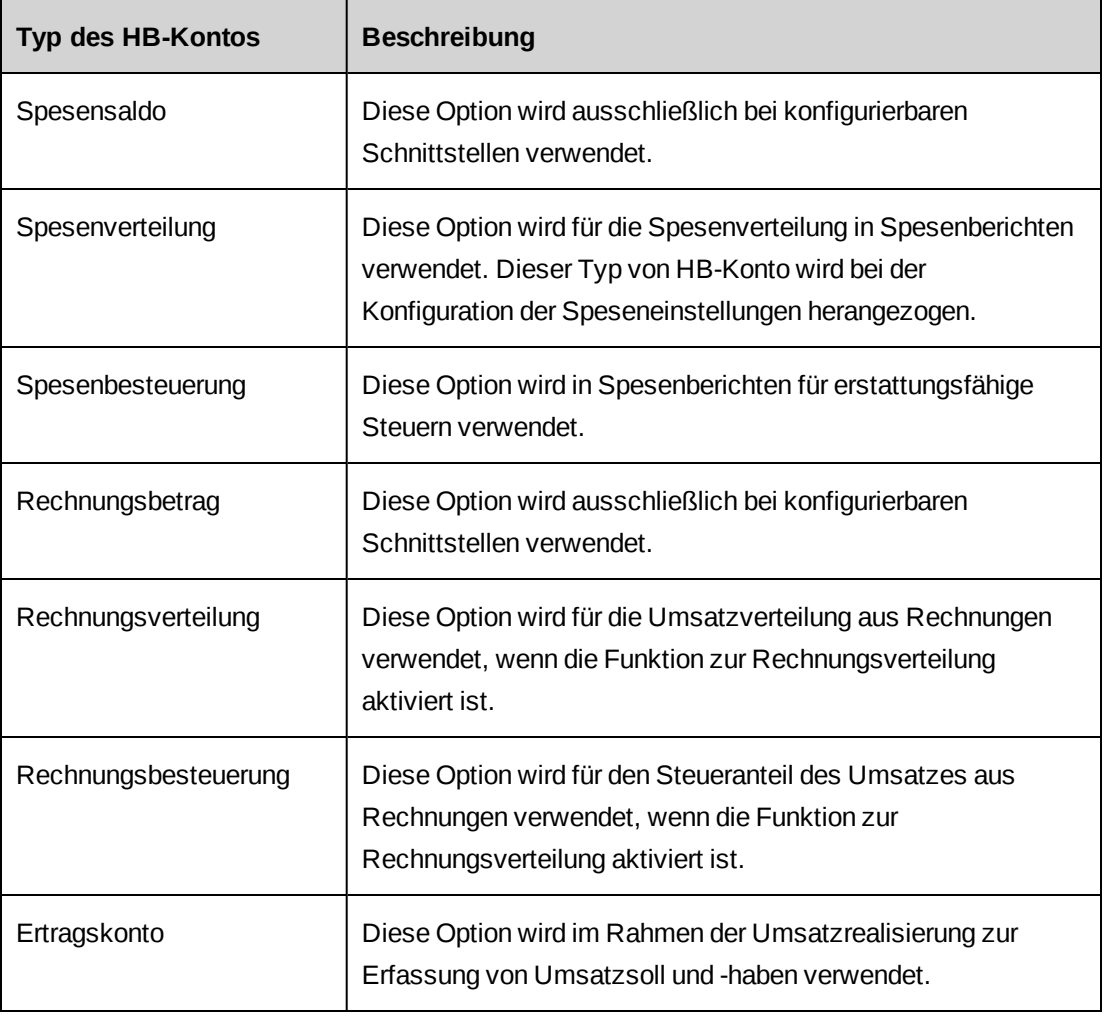

#### <span id="page-106-0"></span>**Typen von HB-Konten**

# **HB-Kontonummern erstellen**

- 1. Klicken Sie auf **Finanzen > Kontonummern**.
- 2. Klicken Sie mit der rechten Maustaste in die Tabelle und wählen Sie im Kontextmenü den Befehl **Einfügen**.

Eine neue Zeile wird angezeigt.

- 3. Geben Sie im Feld **Kontonummer** die HB-Kontonummer ein.
- 4. Geben Sie im Feld **Beschreibung** eine Erläuterung zum HB-Konto ein.
- 5. Wählen Sie in der Liste **Typ** die gewünschte Kontoart. Nähere Informationen siehe *[Typen](#page-106-0) von [HB-Konten](#page-106-0)* auf Seite 107.
- 6. Geben Sie im Feld **Index für Hauptbuchkonto** den Kontoindex der Fremdanbieteranwendung an.
- 7. Klicken Sie auf **Speichern**.

#### **HB-Kontonummern ändern**

- 1. Klicken Sie auf **Aktionen > Kontonummern**.
- 2. Nehmen Sie in den Tabellenzellen die nötigen Änderungen vor.
- 3. So löschen Sie eine HB-Kontonummer:
	- a. Klicken Sie mit der rechten Maustaste auf die HB-Kontonummer und wählen Sie im Kontextmenü den Befehl **Löschen**.
	- b. Klicken Sie zur Bestätigung auf **OK**.
- 4. Klicken Sie auf **Speichern**.

# **Erläuterungen zu Kostenstellen**

In Changepoint sind Kostenstellen Abteilungen, Unternehmensbereichen, Rechnungsstellen und Aufträgen zugeordnet. Es empfiehlt sich, die Kostenstellen festzulegen, bevor Sie die Abteilungen, Unternehmensbereiche und Rechnungsstellen einrichten.

Die erste eingerichtete Kostenstelle ist automatisch die Standardkostenstelle. Nach dem Einrichten mehrerer Kostenstellen können Sie eine weitere Kostenstelle als Standardkostenstelle definieren, die automatisch den Abteilungen zugeordnet wird, für die keine Kostenstelle vorhanden ist.
Während des Umsatzrealisierungsverfahrens sind eventuell Umsatzübertragungen zwischen Kostenstellen erforderlich. Nähere Informationen siehe *[Erläuterungen](#page-172-0) zu [Umsatzübertragungen](#page-172-0)* auf Seite 173.

Für Kostenstellen können Sie Gemeinkostensätze konfigurieren. Nähere Informationen siehe *Erläuterungen zur Konfiguration von [Gemeinkostensätzen](#page-109-0) für Kostenstellen* auf Seite 110.

## **Kostenstellen einrichten**

- 1. Klicken Sie auf **Finanzen > Kostenstellen**.
- 2. Klicken Sie in der Ordneransicht auf eine beliebige Kostenstelle.
- 3. Klicken Sie auf **Neu**.
- 4. Füllen Sie die Felder nach Bedarf aus. Nähere Informationen siehe *[Ansicht](#page-108-0) ["Kostenstelle",](#page-108-0) Bereich "Allgemein"* auf Seite 109.
- 5. Konfigurieren Sie bei Bedarf einen Gemeinkostensatz. Nähere Informationen siehe *[Gemeinkostensätze](#page-110-0) für Kostenstellen konfigurieren* auf Seite 111.
- <span id="page-108-0"></span>6. Klicken Sie auf **Speichern**.

### **Ansicht "Kostenstelle", Bereich "Allgemein"**

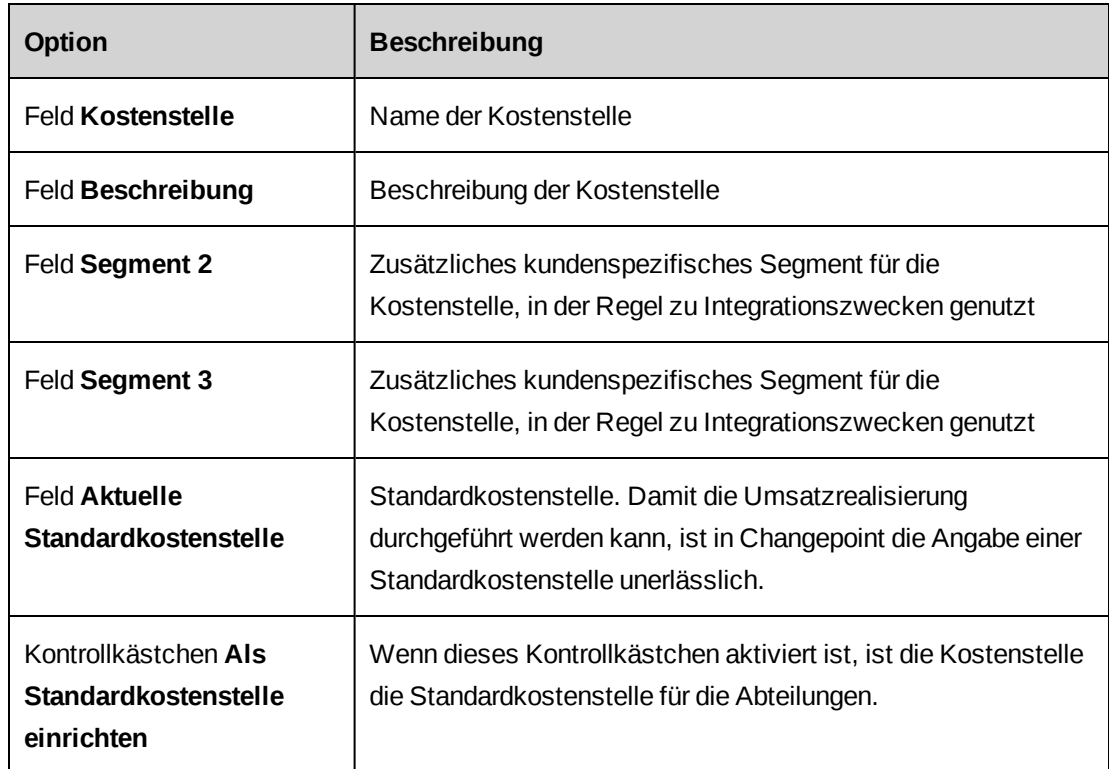

## **Kostenstellen ändern**

Kostenstellen, die Abteilungen, Unternehmensbereichen, Rechnungsstellen oder Aufträgen zugeordnet sind, können nicht gelöscht werden.

- 1. Klicken Sie auf **Finanzen > Kostenstellen**.
- 2. Wählen Sie in der Ordneransicht die Kostenstelle aus.
- 3. So bearbeiten Sie die Kostenstelle:
	- a. Nehmen Sie die nötigen Änderungen vor.
	- b. Klicken Sie auf **Speichern**.
- 4. So löschen Sie die Kostenstelle:
	- a. Klicken Sie auf **Löschen**.
	- b. Klicken Sie zur Bestätigung auf **OK**.

## **Die Standardkostenstelle ändern**

- 1. Klicken Sie auf **Finanzen > Kostenstellen**.
- 2. Wählen Sie in der Ordneransicht die Kostenstelle, die Sie als Standardkostenstelle definieren möchten.
- 3. Aktivieren Sie im Bereich **Allgemein** das Kontrollkästchen **Als Standardkostenstelle einrichten**.
- 4. Klicken Sie auf **Speichern**.

# <span id="page-109-0"></span>**Erläuterungen zur Konfiguration von Gemeinkostensätzen für Kostenstellen**

Sie haben die Möglichkeit, für Kostenstellen Gemeinkostensätze zu konfigurieren. Gemeinkostensätze werden auf ressourcenbasierte und rechnungsrollenbasierte Kostensätze angewendet, die für Aufträge, Budgets und Vertriebschancenleistungen verwendet werden. Auf diese Weise wird der Kostensatz einschließlich der Gemeinkosten errechnet.

Einmal gespeicherte Gemeinkostensätze können nicht mehr bearbeitet werden. Um einen Fehler in einem Gemeinkostensatz zu korrigieren, müssen Sie einen neuen Gemeinkostensatz erstellen und den fehlerhaften deaktivieren. Das Löschen von Gemeinkostensätzen ist nicht

möglich; sie können lediglich deaktiviert werden, wenn sie nicht mehr benötigt werden. Nähere Informationen siehe *[Gemeinkostensätze](#page-110-1) außer Kraft setzen* auf Seite 111.

Es muss stets mindestens ein Gemeinkostensatz pro Kostenstelle aktiv sein. Allerdings kann für ein Inkrafttretungsdatum jeweils nur ein Gemeinkostensatz aktiv sein.

#### <span id="page-110-0"></span>**Gemeinkostensätze für Kostenstellen konfigurieren**

- 1. Klicken Sie auf **Finanzen > Kostenstellen**.
- 2. Wählen Sie in der Ordneransicht die gewünschte Kostenstelle.
- 3. Blenden Sie den Bereich **Gemeinkostensätze** ein.
- 4. Klicken Sie mit der rechten Maustaste in die Tabelle und wählen Sie im Kontextmenü den Befehl **Einfügen**.
- 5. Geben Sie in die Zelle **Gemeinkostensatz (%)** den Gemeinkostensatz in Prozent ein.
- 6. Geben Sie in der Zelle **Inkrafttretung** den Stichtag an, zu dem der Gemeinkostensatz wirksam werden soll.
- 7. Markieren Sie das Kontrollkästchen **Aktiv**, um den Gemeinkostensatz in Kraft zu setzen.
- <span id="page-110-1"></span>8. Klicken Sie auf **Speichern**.

#### **Gemeinkostensätze außer Kraft setzen**

Einmal gespeicherte Gemeinkostensätze können nicht mehr gelöscht werden. Nicht mehr benötigte Gemeinkostensätze lassen sich jedoch deaktivieren.

- 1. Klicken Sie auf **Finanzverwaltung > Kostenstellen**.
- 2. Wählen Sie in der Ordneransicht die Kostenstelle aus.
- 3. Blenden Sie den Bereich **Gemeinkostensätze** ein.
- 4. Klicken Sie auf die Zeile mit dem Gemeinkostensatz.
- 5. Deaktivieren Sie das Kontrollkästchen **Aktiv**.
- 6. Klicken Sie auf **Speichern**.

## **Erläuterungen zu Währungen und Wechselkursen**

Changepoint wird standardmäßig mit einem Großteil der Währungen ausgeliefert. Bevor Sie mit einer Währung arbeiten können, müssen Sie diese aktivieren. Eine Ausnahme stellen die Währungen Kanadas und der USA dar. Ist eine Währung nicht vorhanden, können Sie sie hinzufügen.

Changepoint verwendet den aus drei Zeichen bestehenden Standardwährungscode nach ISO-3166-1. Wenn Changepoint in die Finanz- oder Buchhaltungsanwendung eines Drittanbieters integriert ist, die nicht mit dem ISO-Standardwährungscode arbeitet, müssen Sie für jede aktivierte Währung den in der Drittanbieteranwendung verwendeten Währungsindex hinzufügen.

#### **Wechselkurse einrichten**

Für jedes Währungspaar können Sie Wechselkurse einrichten. Jeder Wechselkurs gilt für einen bestimmten Zeitraum. Es dürfen weder Zeitlücken noch Überlappungen zwischen aufeinander folgenden Wechselkursen entstehen.

Geben Sie für den aktuellen Wechselkurs kein Enddatum ein, wenn Sie sichergehen möchten, dass stets ein gültiger Wechselkurs gegeben ist. Beim ersten Wechselkurs müssen Sie zudem kein Startdatum eingeben. Ist für ein Währungspaar kein Wechselkurs vorhanden, lautet der Umrechnungswert Null.

## **Währungen hinzufügen**

Sie können eine bestehende Währung aktivieren, um sie zur Verwendung verfügbar zu machen, oder eine neue Währung hinzufügen.

- 1. Klicken Sie auf **Finanzen > Währungen**.
- 2. Wenn Sie eine Währung zur Verfügung stellen möchten, aktivieren Sie das Kontrollkästchen **Währung aktiviert**.
- 3. So fügen Sie eine Währung hinzu:
	- a. Klicken Sie mit der rechten Maustaste in die Tabelle und wählen Sie im Kontextmenü den Befehl **Einfügen**.
	- b. Geben Sie im Feld **Währung** die Bezeichnung der Währung ein.
	- c. Geben Sie im Feld **Beschreibung** eine Erläuterung ein.
	- d. Geben Sie im Feld **ISO-Währungscode** den aus drei Zeichen bestehenden Währungsschlüssel nach ISO 3166-1 ein.
	- e. Geben Sie im Feld **Währungsindex** bei Bedarf den Währungsindex der Anwendung eines Drittanbieters ein.

4. Klicken Sie auf **Speichern**.

## **Wechselkurse anzeigen**

1. Wählen Sie **Finanzen > Wechselkurse**.

Die Ansicht **Wechselkurse** wird eingeblendet.

2. Wählen Sie die Ausgangs- und Zielwährungen.

Die entsprechenden Wechselkurse werden angezeigt.

## **Wechselkurse konfigurieren**

1. Wählen Sie **Finanzen > Wechselkurse**.

Die Ansicht **Wechselkurse** wird eingeblendet.

- 2. Wählen Sie im gleichnamigen Feld die **Ausgangswährung**.
- 3. Wählen Sie im gleichnamigen Feld die **Zielwährung**.

So fügen Sie einen neuen aktuellen Wechselkurs hinzu

- 1. Geben Sie ein Enddatum für den aktuellen Wechselkurs ein.
- 2. Klicken Sie mit der rechten Maustaste unter die Tabelle und wählen Sie im Kontextmenü den Befehl **Einfügen**.
- 3. Geben Sie im Feld **Startdatum** an, an welchem Tag der Wechselkurs in Kraft treten soll.
- 4. Geben Sie in das Feld **Enddatum** das Enddatum des Wechselkurses ein.
- 5. Geben Sie im Feld **Wechselkurs** den Umrechnungskurs ein.

So fügen Sie einen Wechselkurs für die Umrechnung zwischen bestehenden Kursen hinzu

- 1. Ändern Sie das Enddatum des Wechselkurses, der sich unmittelbar vor dem neuen Wechselkurs befindet.
- 2. Klicken Sie mit der rechten Maustaste in die Zeile unter dem Wechselkurs und wählen Sie im Kontextmenü den Befehl **Einfügen**.

Der neue Wechselkurs wird hinzugefügt.

3. Geben Sie im Feld **Wechselkurs** den Umrechnungskurs ein.

- 4. Passen Sie bei Bedarf das Enddatum des neuen Wechselkurses und das Startdatum des darauf folgenden Wechselkurses an.
- 5. Klicken Sie auf **Speichern**.

## **Wechselkurse bearbeiten**

Sofern keine Lücken oder Überschneidungen zwischen aufeinanderfolgenden Wechselkursen bestehen, können die Wechselkurse, einschließlich der Start- und Enddaten, bearbeitet werden.

1. Wählen Sie **Finanzen > Wechselkurse**.

Die Ansicht **Wechselkurse** wird eingeblendet.

2. Wählen Sie die Ausgangs- und Zielwährungen.

Die Wechselkurse werden angezeigt.

- 3. Klicken Sie in die Zellen, um die nötigen Änderungen vorzunehmen.
- 4. Klicken Sie auf **Speichern**.

# **Erläuterungen zur Besteuerungskonfiguration**

Folgende Parameter können definiert werden:

- Sie können unterschiedliche Steuerberechnungen und -kombinationen einbeziehen; die Grundlagen hierfür sind die Arbeitsstelle, an der die Arbeiten durchgeführt werden oder an der Spesen anfallen, die Rechnungsadresse des Kunden sowie die Art der Leistungen oder des Produkts.
- Sie können unterschiedliche Steuerpläne festlegen, mit denen eine unbegrenzte Anzahl von Steuern auf Leistungen und Spesen angewendet werden kann, beispielsweise mehrere Arten erstattungsfähiger Steuern.
- Sie können Arbeitsstellen und verschiedene Arbeitscodes oder Leistungen angeben, die die Art der Arbeit charakterisieren.

Nachdem Sie diese Daten definiert haben, können Sie auf Auftrags-, Projekt-, Aufgaben-, Zeit-, Spesen- oder Rechnungsebene festlegen, wie sie angewendet werden.

## **Einrichtungsschritte für die Besteuerungskonfiguration**

Für die Erstkonfiguration der Besteuerungsparameter müssen Sie die folgenden Schritte ausführen:

- 1. Definieren Sie die Steuern und Steuersätze, die in Ihrem Unternehmen verwendet werden, und kombinieren Sie sie mit Steuerplänen.
- 2. Definieren Sie Arbeitscodes, die die Art der von Ihrem Unternehmen ausgeführten Arbeiten beschreiben, und verwenden Sie diese Arbeitscodes in Steuerberechnungen.
- 3. Definieren Sie Arbeitsstellen, um so beschreiben zu können, an welchem Ort Arbeiten ausgeführt werden oder Spesen anfallen, und verwenden Sie diese Arbeitsstellen in Steuerberechnungen.
- 4. Definieren Sie erstattungsfähige Steuern für Spesen. Ordnen Sie die Spesentypen den Steuerplänen und Arbeitsstellen zu, um die erstattungsfähigen Steuern zu erfassen.
- 5. Definieren Sie die Spesenbesteuerung und verknüpfen Sie die Spesen für die Rechnungsstellung mit Arbeitsstellen und Steuerplänen.
- 6. Definieren Sie die Besteuerung von Leistungen (Arbeit) und verknüpfen Sie die Leistungen für die Rechnungsstellung mit Arbeitscodes, Arbeitsstellen und Steuerplänen.
- 7. Definieren Sie die Besteuerung von Produkten und verknüpfen Sie die Produkte für die Rechnungsstellung mit Arbeitsstellen und Steuerplänen.

## **Erläuterungen zu Steuersätzen und Steuerplänen**

Sie müssen alle Steuern, die Ihr Unternehmen betreffen, als *Steuersätze* definieren. Anschließend erstellen Sie *Steuerpläne*, die mindestens einen Steuersatz enthalten. So könnten Sie etwa einen Steuerplan einrichten, der eine auf Bundesebene erhobene und eine regionale Steuer (des Bundeslandes) enthält.

Mithilfe von Steuerplänen werden dann die Besteuerungsregeln für Leistungen, Spesen und Produkte konfiguriert, die den Kunden Ihres Unternehmens in Rechnung gestellt werden.

Sobald ein Steuersatz gespeichert wurde, kann er nicht mehr bearbeitet werden; Sie können lediglich den Aktivierungsstatus ändern.

Um einen Steuersatz zu ändern (z. B. den Prozentsatz), kopieren Sie einen vorhandenen Steuersatzdatensatz, ändern die entsprechenden Felder und legen das Inkrafttretungsdatum des

neuen Satzes fest. Der neue Prozentsatz wird am Inkrafttretungsdatum auf alle Steuerpläne, die diesen Steuersatz enthalten, angewendet.

#### **Steuersätze aufrufen**

Wenn Sie einen Steuersatz aufrufen, können Sie seinen Verlauf sowie die Steuerpläne anzeigen, die den betreffenden Steuersatz enthalten.

Die Tabelle **Bearbeitungsverlauf des Steuersatzes** enthält Datensätze von Steuersätzen. Pro gegebenes Datum kann immer nur ein Datensatz für einen Steuersatz aktiv sein.

- 1. Klicken Sie auf **Besteuerung > Steuersätze**.
- 2. Klicken Sie in der Ordneransicht auf den Steuersatz, den Sie anzeigen möchten.

Die Ansicht **Steuersätze** wird angezeigt.

#### **Steuersätze erstellen**

- 1. Klicken Sie auf **Besteuerung > Steuersätze**.
- 2. Klicken Sie in der Ordneransicht auf einen beliebigen Steuersatz.

Die Ansicht **Steuersätze** wird angezeigt.

- 3. Klicken Sie auf **Neu**.
- 4. Füllen Sie die Felder nach Bedarf aus. Nähere Informationen siehe *[Optionen](#page-115-0) der [Steuersatzkonfiguration](#page-115-0)* auf Seite 116.
- <span id="page-115-0"></span>5. Klicken Sie auf **Speichern**.

#### **Optionen der Steuersatzkonfiguration**

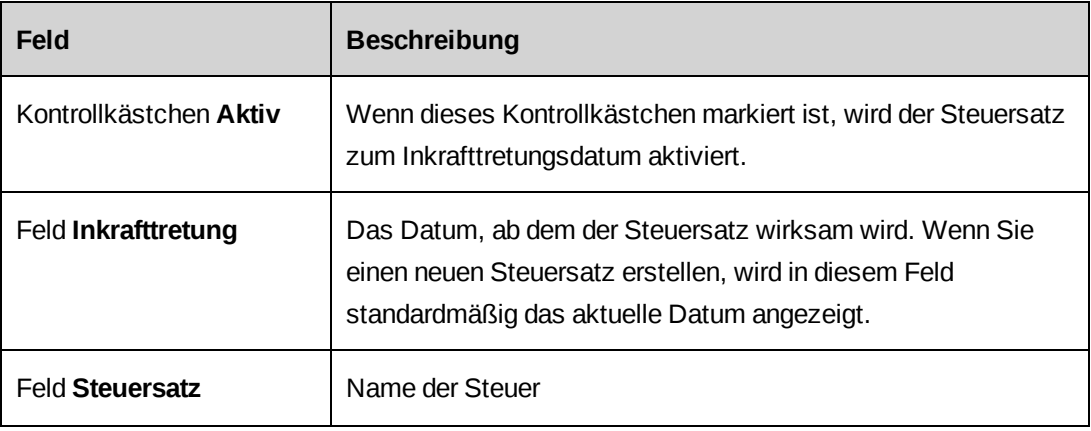

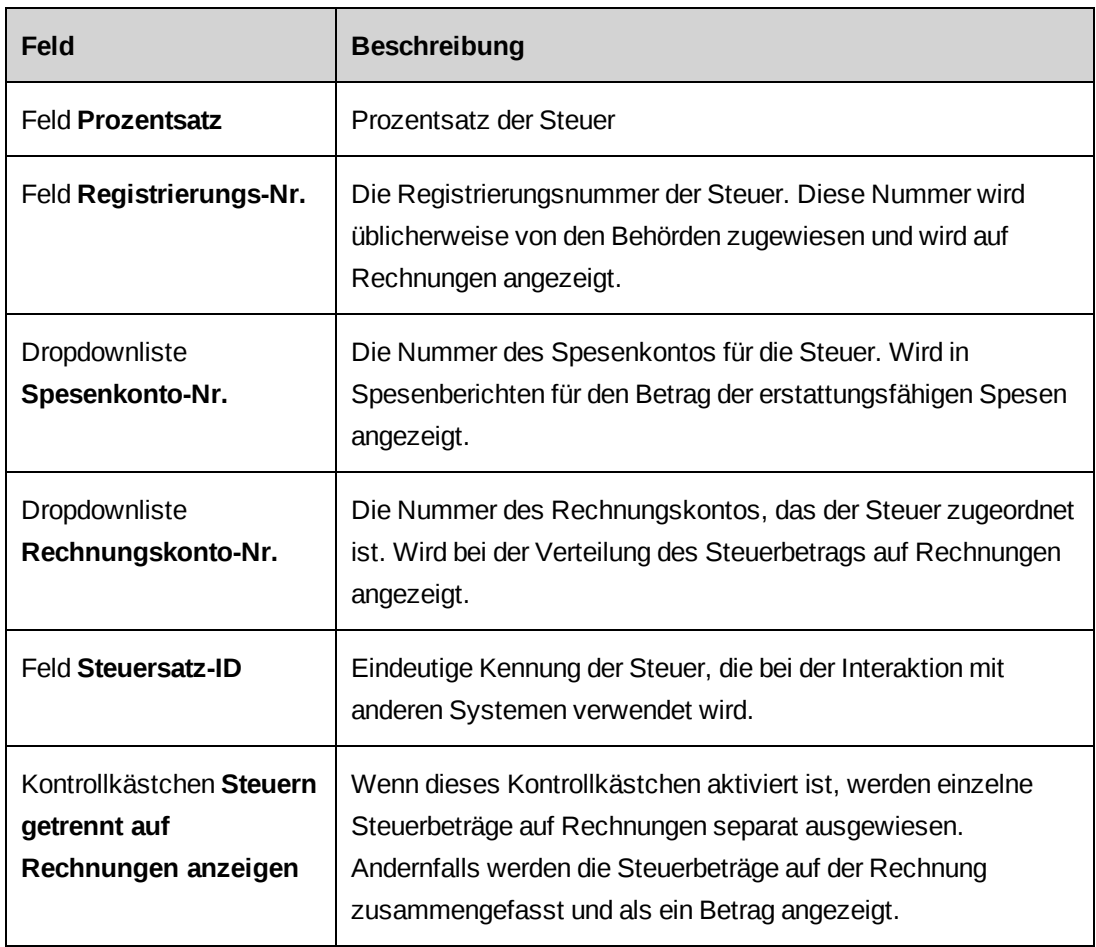

## **Steuersätze aktivieren und deaktivieren**

- 1. Klicken Sie auf **Besteuerung > Steuersätze**.
- 2. Klicken Sie in der Ordneransicht auf den Steuersatz, dessen Status Sie ändern möchten.

Die Ansicht **Steuersätze** wird angezeigt.

- 3. Erweitern Sie den Bereich **Bearbeitungsverlauf des Steuersatzes**.
- 4. Klicken Sie in der Tabelle **Bearbeitungsverlauf des Steuersatzes** auf den Datensatz des Steuersatzes, dessen Status Sie ändern möchten.
- 5. Erweitern Sie den Bereich **Details des Steuersatzes**.
- 6. Aktivieren oder deaktivieren Sie das Kontrollkästchen **Aktiv**.
- 7. Klicken Sie auf **Speichern**.

#### **Steuersätze bearbeiten**

Wenn Sie einen Steuersatz bearbeiten möchten, kopieren Sie den betreffenden Steuersatz und nehmen dann die gewünschten Änderungen an der Kopie vor. Bis auf das Inkrafttretungsdatum werden alle Informationen in den neuen Steuersatz kopiert. Die kopierten Felder **Steuersatz** und **Steuersatz-ID** können nicht bearbeitet werden.

Wenn Sie dasselbe Inkrafttretungsdatum für den neuen Steuersatz verwenden möchten, müssen Sie erst den alten Steuersatz deaktivieren und dann den neuen aktivieren.

- 1. Klicken Sie auf **Besteuerung > Steuersätze**.
- 2. Klicken Sie in der Ordneransicht auf den Steuersatz, den Sie bearbeiten möchten.

Die Ansicht **Steuersätze** wird angezeigt.

- 3. So bearbeiten Sie den Steuersatz:
	- a. Erweitern Sie den Bereich **Details des Steuersatzes**.
	- b. Erweitern Sie den Bereich **Bearbeitungsverlauf des Steuersatzes**.
	- c. Wählen Sie in der Tabelle **Bearbeitungsverlauf des Steuersatzes** den Steuersatz.

Wenn Sie für den neuen Steuersatz dasselbe Inkrafttretungsdatum verwenden möchten, müssen Sie zunächst den alten Steuersatz für dieses Datum deaktivieren.

- d. Klicken Sie auf **Kopieren**.
- e. Geben Sie im Feld **Inkrafttretung** das Datum ein, ab dem der Steuersatz wirksam werden soll.
- f. Füllen Sie die übrigen Felder nach Bedarf aus.
- g. Klicken Sie auf **Speichern**.

Der neue Steuersatz wird in der Tabelle mit dem Bearbeitungsverlauf des Steuersatzes angezeigt.

- 4. So löschen Sie einen Steuersatz:
	- a. Klicken Sie auf **Löschen**.
	- b. Klicken Sie zur Bestätigung auf **OK**.

### **Steuerpläne aufrufen**

Wenn Sie einen Steuerplan aufrufen, können Sie seinen Verlauf sowie die Steuersätze anzeigen, die im Plan enthalten sind.

Die Tabelle **Bearbeitungsverlauf des Steuerplans** enthält Datensätze von Steuersätzen. Pro Inkrafttretungsdatum kann immer nur der Datensatz eines Steuerplans existieren.

- 1. Klicken Sie auf **Besteuerung > Steuerplan**.
- 2. Klicken Sie in der Ordneransicht auf den gewünschten Steuerplan.

Die Ansicht **Konfiguration des Steuerplans** wird angezeigt.

### **Steuerpläne erstellen**

Steuersätze werden einem Steuerplan in der Reihenfolge hinzugefügt, in der die Steuern angewendet werden. Der erste Steuersatz bezieht sich nur auf den Basisbetrag, während folgende Steuersätze auf den Basisbetrag und/oder vorhergehende Steuersätze angewendet werden können. Ihnen stehen alle Steuersätze zur Auswahl, die genau am oder vor dem Inkrafttretungsdatum des Steuerplans aktiv und in Kraft getreten sind.

- 1. Klicken Sie auf **Besteuerung > Steuerplan**.
- 2. Klicken Sie auf einen beliebigen Steuerplan.
- 3. Klicken Sie auf **Neu**.
- 4. Geben Sie im Feld **Status** den Status des Steuerplans an.
- 5. Geben Sie im Feld **Steuerplan** einen Namen für den Steuerplan ein.
- 6. Geben Sie im Feld **Beschreibung** eine kurze Erläuterung zu dem Steuerplan ein.
- 7. Geben Sie im Feld **Steuerplan-ID** eine eindeutige Kennung für den Steuerplan ein. Diese ID wird bei der Interaktion mit anderen Systemen verwendet.
- 8. Erweitern Sie den Bereich **Bearbeitungsverlauf des Steuerplans**.
- 9. Klicken Sie mit der rechten Maustaste in die Tabelle **Bearbeitungsverlauf des Steuerplans**und wählen Sie **Einfügen**.
- 10. Geben Sie im Feld **Inkrafttretung** das Datum an, ab dem der Steuerplan wirksam wird.
- 11. Erweitern Sie den Bereich **Steuersätze**.
- 12. So fügen Sie den Steuersatz hinzu, der nur auf den Basisbetrag angewendet werden soll:
- a. Klicken Sie mit der rechten Maustaste in die Tabelle **Steuersätze** und wählen Sie **Einfügen**.
- b. Wählen Sie in der Liste **Steuersatz** den Steuersatz, den Sie hinzufügen möchten.
- c. Wählen Sie in der Liste **Auf Betrag anwenden** den Eintrag *Auf Basisbetrag angewendet*.
- 13. Klicken Sie auf **Speichern**.

Anschließend können Sie dem Steuerplan weitere Steuersätze hinzufügen. Nähere Informationen siehe *Steuersätze zu [Steuerplänen](#page-119-0) hinzufügen* auf Seite 120.

### <span id="page-119-0"></span>**Steuersätze zu Steuerplänen hinzufügen**

- 1. Klicken Sie auf **Besteuerung > Steuerplan**.
- 2. Klicken Sie auf den gewünschten Steuerplan.
- 3. Erweitern Sie den Bereich **Steuersätze**.
- 4. So fügen Sie einen Steuersatz hinzu:
	- a. Wählen Sie in der Tabelle des Steuersatzverlaufs den gewünschten Eintrag.
	- b. Klicken Sie mit der rechten Maustaste in die Tabelle **Steuersätze** und wählen Sie dann **Einfügen**.
	- c. Wählen Sie in der Liste **Steuersatz** den Steuersatz, der angewendet werden soll.
	- d. Wählen Sie in der Liste **Auf Betrag anwenden** entweder *Auf Basisbetrag angewendet* oder einen Steuersatz.
- 5. Klicken Sie auf **Speichern**.

#### **Steuerpläne kopieren**

Sie haben die Möglichkeit, einen neuen Steuerplan durch Kopieren eines bestehenden Steuerplans zu erstellen. Bis auf das Inkrafttretungsdatum werden alle Informationen vom Ausgangs- in den Zielsteuerplan kopiert.

- 1. Klicken Sie auf **Besteuerung > Steuerplan**.
- 2. Klicken Sie auf den gewünschten Steuerplan.
- 3. So kopieren Sie den Steuerplan:
- a. Klicken Sie mit der rechten Maustaste in die Tabelle **Bearbeitungsverlauf des Steuerplans** und wählen Sie dann **Kopieren**.
- b. Geben Sie im Feld **Inkrafttretung** das Datum an, ab dem der Steuerplan wirksam wird.
- 4. Klicken Sie auf **Speichern**.

### **Steuersätze aus einem Steuerplan entfernen**

Ein Steuersatz kann nur dann aus einem Steuerplan gelöscht werden, wenn der Steuerplan nicht aktiv ist und mehrere Steuersätze enthält.

- 1. Rufen Sie den Steuerplan auf.
- 2. Wählen Sie in der Tabelle mit dem Bearbeitungsverlauf von Steuerplänen den Steuerplan, aus dem Sie einen Steuersatz entfernen möchten.
- 3. Wählen Sie in der Tabelle der Steuersätze den Steuersatz, den Sie entfernen möchten.
- 4. Klicken Sie mit der rechten Maustaste auf den Steuersatz und wählen Sie **Löschen**.

### **Erläuterungen zum Bearbeiten von Steuerplänen**

Wenn ein Steuerplan aktiv ist, können Sie ihn nur bearbeiten, indem Sie seinen Status auf **Inaktiv** setzen.

Sie können einen aktiven Steuerplan also nicht ändern, sondern müssen stattdessen einen neuen Steuerplan mit einem anderen Inkrafttretungsdatum erstellen.

## **Steuerpläne aktivieren oder deaktivieren**

Sie können einen aktiven Steuerplan nicht bearbeiten, sondern nur seinen Status auf **Inaktiv** setzen.

- 1. Rufen Sie den Steuerplan auf.
- 2. Erweitern Sie den Bereich **Details des Steuerplans**.
- 3. Führen Sie einen der folgenden Schritte aus:
	- Wenn Sie den Steuerplan aktivieren möchten, wählen Sie in der Dropdownliste **Status** den Eintrag **Aktiv**.
	- Wenn Sie den Steuerplan deaktivieren möchten, wählen Sie in der Dropdownliste **Status** den Eintrag **Inaktiv**.

4. Klicken Sie auf **Aktionen > Steuerplan speichern**.

#### **Steuerpläne löschen**

Sie können einen Steuerplan nur löschen, wenn er den Status **Entwurf** oder **Inaktiv** hat.

- 1. Rufen Sie den Steuerplan auf.
- 2. Klicken Sie auf **Aktionen > Steuerplan löschen**.
- 3. Klicken Sie zur Bestätigung auf **OK**.

## **Erläuterungen zu Arbeitscodes und Arbeitsstellen**

Mit Arbeitscodes kann ein Unternehmen die Art der durchgeführten Arbeiten beschreiben. Verschiedene Arten von Arbeit unterliegen eventuell unterschiedlichen Besteuerungsregeln. Möglicherweise wird etwa Beratungstätigkeit nicht besteuert. Es hat sich bewährt, für jede Besteuerungsregel einen eigenen Arbeitscode einzurichten. Arbeitscodes werden in Arbeitscodekategorien zusammengefasst.

Mit Arbeitsstellen können Sie definieren, wo Arbeiten ausgeführt oder für welche Adresse sie in Rechnung gestellt werden bzw. wo Spesen anfallen. Abhängig von den Besteuerungsregeln können ein Land, eine Region oder eine bestimmte Adresse als Arbeitsstelle geführt werden. Sie müssen für jeden Ort, an dem Ihr Unternehmen Arbeiten durchführt und der über eigene Besteuerungsregeln verfügt, eine Arbeitsstelle einrichten. Arbeitsstellen werden in Arbeitsregionen zusammengefasst.

#### **Arbeitscodekategorien erstellen**

- 1. Klicken Sie auf **Besteuerung > Arbeitscodes**.
- 2. Wählen Sie in der Filteransicht eine Arbeitscodekategorie.

Die Ansicht **Konfiguration der Arbeitscodekategorie** wird angezeigt.

- 3. Klicken Sie auf **Neu**.
- 4. Geben Sie im Feld **Arbeitscodekategorie** einen Namen für die Kategorie ein.
- 5. Geben Sie im Feld **Beschreibung** eine kurze Erläuterung der Arbeitscodekategorie ein.
- 6. Geben Sie im Feld **Arbeitscodekategorien-ID** eine eindeutige Kennung für die Arbeitscodekategorie ein, die bei der Interaktion mit anderen Anwendungen verwendet wird.
- 7. Klicken Sie auf **Speichern**.

### **Arbeitscodekategorien bearbeiten**

- 1. Klicken Sie auf **Besteuerung > Arbeitscodes**.
- 2. Wählen Sie in der Filteransicht die gewünschte Arbeitscodekategorie.
- 3. So bearbeiten Sie die Arbeitscodekategorie:
	- a. Nehmen Sie die nötigen Änderungen vor.
	- b. Klicken Sie auf **Speichern**.
- 4. So löschen Sie die Arbeitscodekategorie:
	- a. Klicken Sie auf **Löschen**.
	- b. Klicken Sie zur Bestätigung auf **OK**.

### **Arbeitscodes erstellen**

Arbeitscodes werden als untergeordnete Einheiten von Arbeitscodekategorien erstellt.

- 1. Klicken Sie auf **Besteuerung > Arbeitscodes**.
- 2. Wählen Sie in der Filteransicht die gewünschte Arbeitscodekategorie.
- 3. Die Ansicht **Konfiguration der Arbeitscodekategorie** wird angezeigt.
- 4. Klicken Sie mit der rechten Maustaste in die Tabelle **Arbeitscodes** und wählen Sie im Kontextmenü den Befehl **Einfügen**.
- 5. Geben Sie im Feld **Arbeitscode** einen Namen für den Arbeitscode ein.
- 6. Geben Sie im Feld **Beschreibung** weitere Informationen zum Arbeitscode ein.
- 7. Geben Sie im Feld **Arbeitscode-ID** eine eindeutige Kennung für den Arbeitscode ein, die bei der Interaktion mit anderen Systemen verwendet wird.
- 8. Klicken Sie auf **Speichern**.

#### **Arbeitscodes bearbeiten**

- 1. Klicken Sie auf **Besteuerung > Arbeitscodes**.
- 2. Wählen Sie in der Filteransicht die gewünschte Arbeitscodekategorie oder den Arbeitscode.
- 3. Wenn Sie den Arbeitscode bearbeiten möchten, nehmen Sie die gewünschten Änderungen in der Tabelle **Arbeitscodes** vor.
- 4. So löschen Sie den Arbeitscode:
	- a. Klicken Sie mit der rechten Maustaste in die betreffende Zeile und wählen Sie im Kontextmenü den Befehl **Löschen**.
	- b. Klicken Sie zur Bestätigung auf **OK**.
- 5. Klicken Sie auf **Speichern**.

### **Arbeitsregionen erstellen**

Arbeitsstellen werden in Arbeitsregionen zusammengefasst. Sie können erst dann eine Arbeitsstelle erstellen, wenn mindestens eine Arbeitsregion erstellt wurde.

- 1. Klicken Sie auf **Besteuerung > Arbeitsstellen**.
- 2. Klicken Sie auf einen Ordner für eine Arbeitsregion.

Die Ansicht **Konfiguration der Arbeitsregion** wird geöffnet.

- 3. Klicken Sie auf **Neu**.
- 4. Geben Sie in das Feld **Arbeitsregion** eine Bezeichnung für die Arbeitsregion ein.
- 5. Geben Sie im Feld **Beschreibung** eine Erläuterung ein.
- 6. Geben Sie im Feld **Arbeitsregion-ID** eine eindeutige Kennung für die Arbeitsregion ein, die bei der Interaktion mit anderen Anwendungen verwendet wird.
- 7. Klicken Sie auf **Speichern**.

#### **Arbeitsregionen bearbeiten**

- 1. Klicken Sie auf **Besteuerung > Arbeitsregionen**.
- 2. Klicken Sie auf die Arbeitsregion.

#### Die Ansicht **Konfiguration der Arbeitsregion** wird geöffnet.

- 3. Nehmen Sie zum Bearbeiten der Arbeitsregion die gewünschten Änderungen vor.
- 4. So löschen Sie die Arbeitsregion:
	- a. Klicken Sie auf **Löschen**.
	- b. Klicken Sie zur Bestätigung auf **OK**.

5. Klicken Sie auf **Speichern**.

### **Arbeitsstellen erstellen**

Arbeitsstellen werden als untergeordnete Einheiten von Arbeitsregionen erstellt.

- 1. Klicken Sie auf **Besteuerung > Arbeitsstellen**.
- 2. Klicken Sie auf die Arbeitsregion.

Die Ansicht **Konfiguration der Arbeitsregion** wird angezeigt.

- 3. Klicken Sie mit der rechten Maustaste in die Tabelle **Arbeitsstellen** und wählen Sie im Kontextmenü den Befehl **Einfügen**.
- 4. Geben Sie in das Feld **Arbeitsstelle** eine Bezeichnung für die Arbeitsstelle ein.
- 5. Im Feld **Beschreibung** können Sie die Arbeitsstelle näher beschreiben.
- 6. Geben Sie im Feld **Arbeitsstellen-ID** eine eindeutige Kennung für die Arbeitsstelle ein, die bei der Interaktion mit anderen Anwendungen verwendet wird.
- 7. So geben Sie die Adresse für die Arbeitsstelle ein:
	- a. Klicken Sie in das Feld **Adresse**. Das Dialogfeldfeld **Adresse** wird angezeigt.
	- b. Geben Sie die Adresse ein und klicken Sie auf **Speichern**.
- 8. Klicken Sie auf **Speichern**.

#### **Arbeitsstellen bearbeiten**

- 1. Klicken Sie auf **Besteuerung > Arbeitsstellen**.
- 2. Klicken Sie auf die Arbeitsregion oder die Arbeitsstelle.

Die Ansicht **Konfiguration der Arbeitsregion** wird geöffnet.

- 3. Wenn Sie die Arbeitsstelle bearbeiten möchten, nehmen Sie die gewünschten Änderungen in der Tabelle **Arbeitsstellen** vor.
- 4. So löschen Sie eine Arbeitsstelle:
	- a. Klicken Sie mit der rechten Maustaste in die betreffende Zeile und wählen Sie im Kontextmenü den Befehl **Löschen**.
	- b. Klicken Sie zur Bestätigung auf **OK**.
- 5. Klicken Sie auf **Speichern**.

## **Erläuterungen zur Konfiguration von Besteuerungsregeln**

Sobald Sie Arbeitscodes, Arbeitsstellen, Steuersätze und Steuerpläne eingerichtet haben, können Sie mit ihnen Besteuerungsregeln für Spesen, Rechnungsstellung und erstattungsfähige Steuern erstellen.

Besteuerungsregeln bestehen aus den folgenden Komponenten:

- Spesenbesteuerung Regeln für die Besteuerung von Spesen
- Leistungsbesteuerung Regeln für die Besteuerung von Leistungen (sowohl fakturierbare Zeit als auch Festpreise)
- Produktbesteuerung Regeln für die Besteuerung von Produkten
- Erstattungsfähige Steuer Regeln für die Erstattung von Steuern auf Spesen

## **Einrichtungsreihenfolge**

Zunächst richten Sie die Besteuerungsregeln ein und legen dann die Ausnahmen für bestimmte Fälle fest. Wenn beispielsweise alle Spesen außer Bahnreisen mehrwertsteuerpflichtig sind, verknüpfen Sie erst alle Spesenkategorien mit einem Steuerplan mit Mehrwertsteuer und richten dann einen eigenen Spesentyp ohne Steuerplan für Bahnreisen ein.

## **Spezifischste Einstellungen werden verwendet**

Wenn bei der Rechnungsverarbeitung mehr als eine Konfiguration angewendet werden kann, wird die Konfiguration mit den spezifischsten Einstellungen herangezogen und die geeignete Besteuerungskonfiguration auf die Spesen, Leistungen oder Produkte angewendet.

## **Besteuerungsregeln nur auf aktuelle Komponenten der Kategorie anwendbar**

Wenn Sie Besteuerungsregeln für eine Komponentenkategorie (z. B. eine Spesenkategorie) und alle Komponenten der Kategorie (in diesem Fall Spesen) einrichten oder ändern, gelten diese nur für die Komponenten, die der Kategorie zu diesem Zeitpunkt zugeordnet sind. Für alle später hinzugefügten Komponenten müssen Sie neue Besteuerungsregeln konfigurieren.

## **Steuerpläne wählen**

In der Liste **Steuerplan** der Tabelle **Steuerplan** stehen nur Steuerpläne zur Verfügung, die bereits vor der Konfiguration in Kraft getreten sind oder am selben Tag in Kraft treten.

## **Ein Beispiel für die Besteuerung von Spesen**

Im folgenden Beispiel sind die EU und die USA als Arbeitsregionen und die Staaten oder Bundesstaaten jeweils als Arbeitsstellen innerhalb der Region definiert.

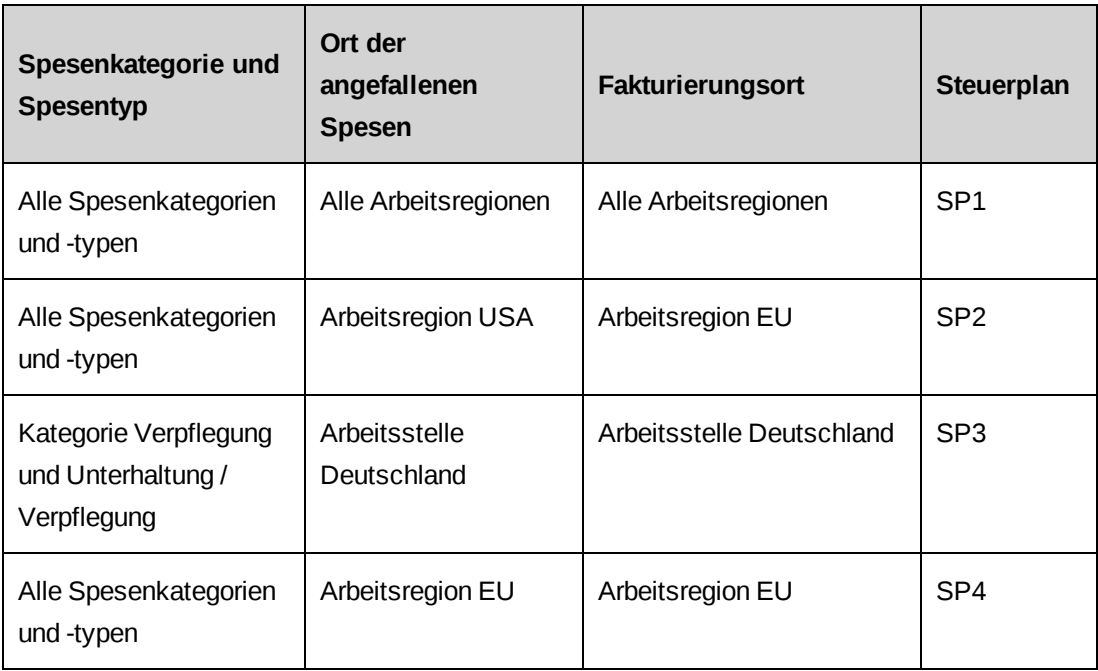

- Bei Spesen für Verpflegung, die in Deutschland anfallen und einem Kunden in Deutschland in Rechnung gestellt werden, wird Steuerplan SP3 verwendet.
- Bei Spesen für Unterbringung, die in Deutschland anfallen und einem Kunden in Deutschland in Rechnung gestellt werden, wird Steuerplan SP4 verwendet.
- Bei Spesen für Verpflegung, die in Frankreich anfallen und einem Kunden in den USA in Rechnung gestellt werden, wird Steuerplan SP1 verwendet.

## **Erstattungsfähige Steuern erstellen**

In der Konfiguration der erstattungsfähigen Steuern werden die Steuerpläne der Steuern für eine Spesenart festgelegt, die an einer Arbeitsstelle erstattungsfähig sind.

1. Wählen Sie **Besteuerung > Erstattungsfähige Steuern**.

Die Baumansicht **Erstattungsfähige Steuern** wird angezeigt.

- 2. Klicken Sie auf einen beliebigen Ordner.
- 3. Klicken Sie auf **Neu**.
- 4. Füllen Sie die Felder **Spesenkategorie**, **Spesentyp**, **Arbeitsregion** und **Arbeitsstelle** nach Bedarf aus. Nähere Informationen siehe *Optionen zur [Konfiguration](#page-127-0) von [erstattungsfähigen](#page-127-0) Steuern* auf Seite 128.
- 5. Klicken Sie mit der rechten Maustaste in die Tabelle **Steuerpläne** und wählen Sie im Kontextmenü den Befehl **Einfügen**.
- 6. Füllen Sie das Feld **Inkrafttretung** sowie andere Felder der Tabelle nach Bedarf aus. Nähere Informationen siehe *Optionen zur Konfiguration von [erstattungsfähigen](#page-127-0) Steuern* auf [Seite](#page-127-0) 128.
- <span id="page-127-0"></span>7. Klicken Sie auf **Speichern**.

## **Optionen zur Konfiguration von erstattungsfähigen Steuern**

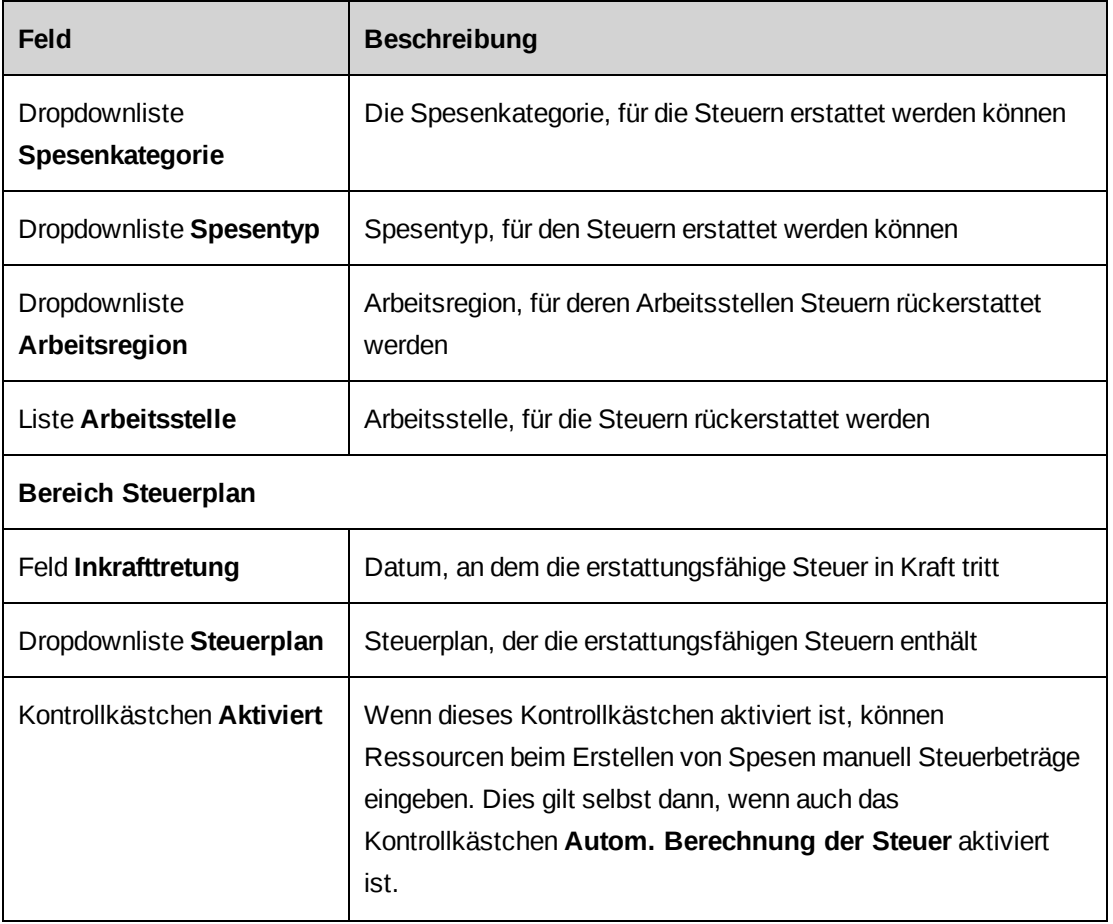

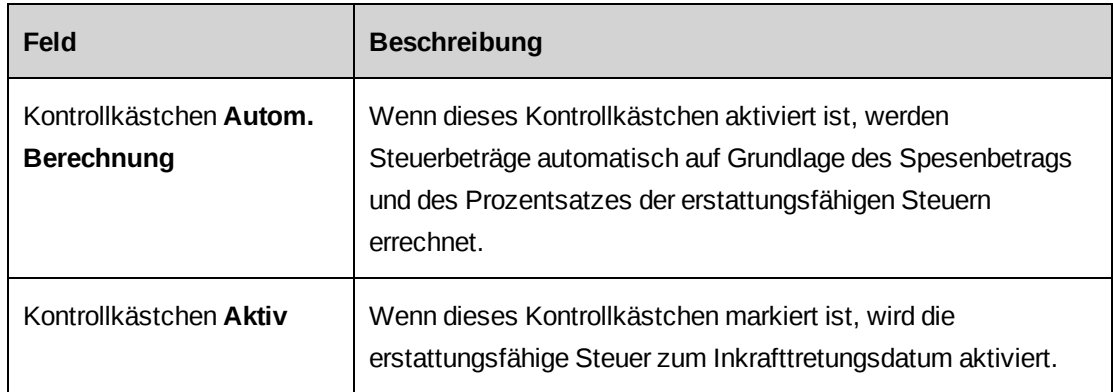

## **Die Konfiguration erstattungsfähiger Steuern bearbeiten**

Sie können nur die Werte der Steuerplantabelle bearbeiten.

Da eine erstattungsfähige Steuer einen Steuerplan umfasst, der eine spezifische Kombination aus Spesentyp und Arbeitsstelle darstellt, würden Sie durch eine Änderung von Spesentyp oder Arbeitsstelle eine neue erstattungsfähige Steuer hinzufügen.

**Hinweis:** Nachdem eine erstattungsfähige Steuer gespeichert wurde, kann sie nicht mehr gelöscht werden.

Wenn die Steuer, die Sie bearbeiten möchten, aktiv ist, haben Sie die folgenden Möglichkeiten:

- Sie können eine neue Steuer mit einem anderen Inkrafttretungsdatum hinzufügen.
- Wenn Sie das Inkrafttretungsdatum der Steuer beibehalten möchten, führen Sie einen der folgenden Schritte aus:
	- Sie können die Steuer deaktivieren, sie bearbeiten und anschließend wieder aktivieren.
	- Sie können die Steuer deaktivieren, eine neue Steuer mit demselben Inkrafttretungsdatum hinzufügen und dann die neue Steuer aktivieren.
- 1. Wählen Sie **Besteuerung > Erstattungsfähige Steuern**.

Die Baumansicht **Erstattungsfähige Steuern** wird angezeigt.

- 2. Blenden Sie weitere Ebenen der Baumansicht ein und wählen Sie die gewünschte Steuer. Die Besteuerungskriterien und die Steuerplantabelle werden angezeigt.
- 3. Um eine neue Steuer hinzuzufügen, klicken Sie mit der rechten Maustaste in die Tabelle **Steuerplan** und wählen im Kontextmenü den Befehl **Einfügen**.
- 4. So deaktivieren Sie eine Steuer:
- a. Wählen Sie die Steuer.
- b. Deaktivieren Sie das Kontrollkästchen **Aktiv**.
- c. Klicken Sie auf **Speichern**.
- 5. Nehmen Sie im Bereich **Steuerplan** die nötigen Änderungen vor. Nähere Informationen siehe *Optionen zur Konfiguration von [erstattungsfähigen](#page-127-0) Steuern* auf Seite 128.
- 6. Klicken Sie auf **Speichern**.

#### **Konfigurationen der Spesenbesteuerung erstellen**

In der Spesenbesteuerung werden die Steuerpläne für eine Spesenart festgelegt, die an einer Arbeitsstelle anfallen und derselben oder einer anderen Stelle in Rechnung gestellt werden.

1. Wählen Sie **Besteuerung > Spesenbesteuerung**.

Die Baumansicht **Spesenbesteuerung** wird geöffnet.

- 2. Klicken Sie auf einen beliebigen Ordner.
- 3. Klicken Sie auf **Neu**.
- 4. Füllen Sie die Felder **Fakturierungsregion** und **Fakturierungsort**, **Region der angefallenen Spesen** und **Ort der angefallenen Spesen**, **Spesenkategorie** und **Spesentyp** nach Bedarf aus. Nähere Informationen siehe *[Optionen](#page-130-0) der [Spesenbesteuerungskonfiguration](#page-130-0)* auf Seite 131.
- 5. Klicken Sie mit der rechten Maustaste in die Tabelle **Steuerpläne** und wählen Sie im Kontextmenü den Befehl **Einfügen**.
- 6. Füllen Sie das Feld **Inkrafttretung** sowie andere Felder der Tabelle nach Bedarf aus. Nähere Informationen siehe *Optionen der [Spesenbesteuerungskonfiguration](#page-130-0)* auf Seite 131.
- 7. Klicken Sie auf **Speichern**.

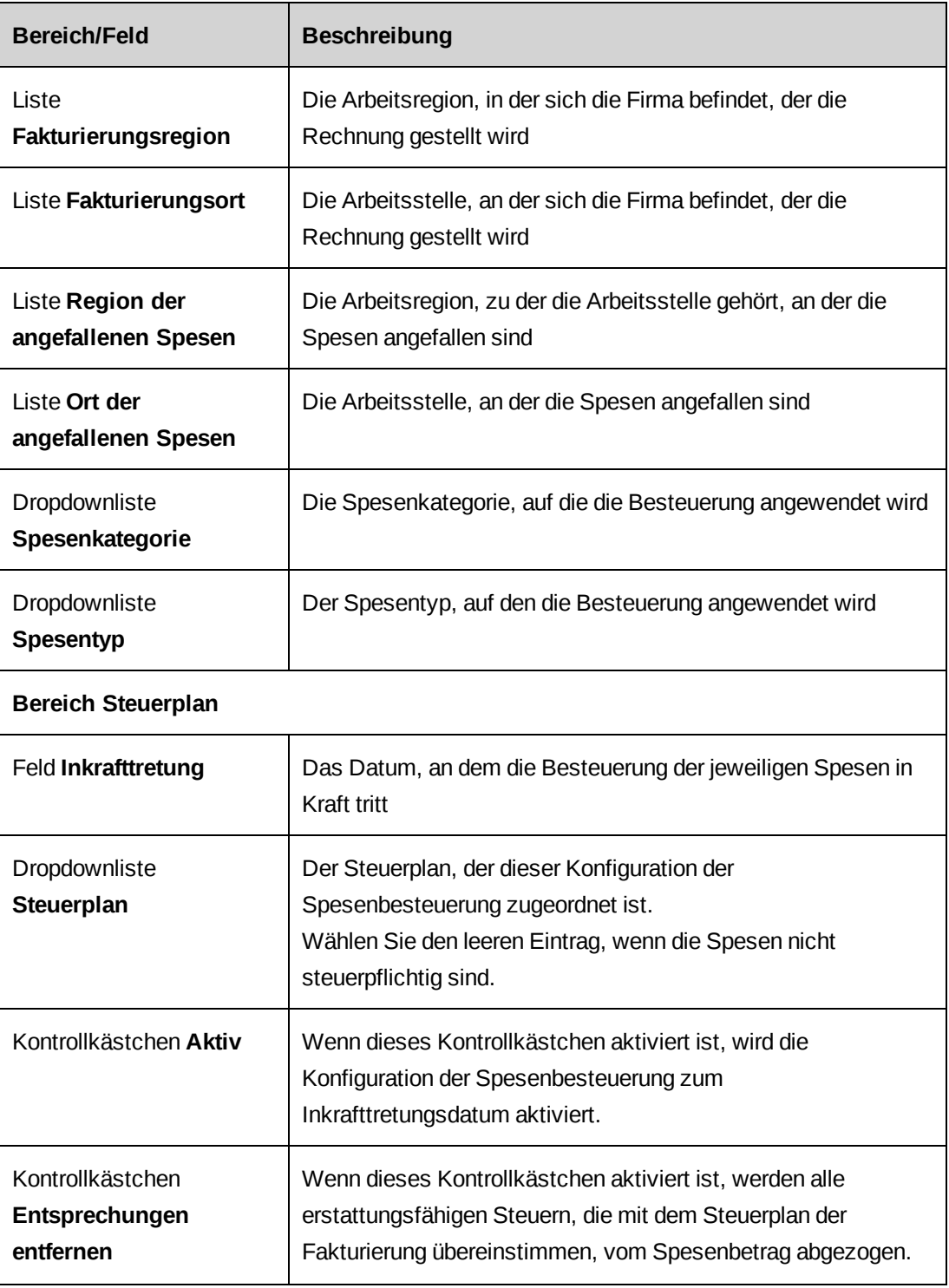

# <span id="page-130-0"></span>**Optionen der Spesenbesteuerungskonfiguration**

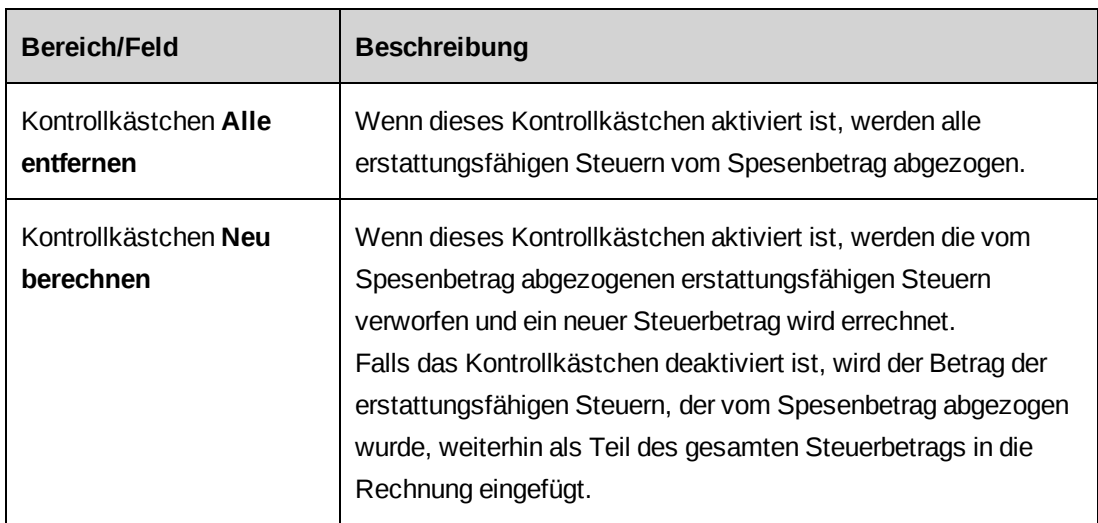

### **Die Konfiguration der Spesenbesteuerung bearbeiten**

In der Spesenbesteuerungskonfiguration werden die Steuerpläne für die Steuern für eine Spesenart festgelegt, die an einer Arbeitsstelle anfallen und derselben oder einer anderen Stelle in Rechnung gestellt werden.

Sie können nur die Werte der Steuerplantabelle bearbeiten.

Da eine Konfiguration der Spesenbesteuerung eine spezifische Kombination aus Informationen ist, die durch den Fakturierungsort und den Ort der angefallenen Spesen bestimmt werden, würden Sie eine neue Spesenbesteuerungskonfiguration erstellen, wenn Sie die Optionen zu Fakturierungsort und dem Ort der angefallenen Spesen bearbeiten.

**Hinweis:** Nachdem eine Spesenbesteuerungskonfiguration gespeichert wurde, kann sie nicht mehr gelöscht werden.

Wenn die Steuer, die Sie bearbeiten möchten, aktiv ist, haben Sie die folgenden Möglichkeiten:

- Sie können eine neue Steuer mit einem anderen Inkrafttretungsdatum hinzufügen.
- Wenn Sie das Inkrafttretungsdatum der Steuer beibehalten möchten, führen Sie einen der folgenden Schritte aus:
	- Sie können die Steuer deaktivieren, sie bearbeiten und anschließend wieder aktivieren.
	- Sie können die Steuer deaktivieren, eine neue Steuer mit demselben Inkrafttretungsdatum hinzufügen und dann die neue Steuer aktivieren.
- 1. Wählen Sie **Besteuerung > Spesenbesteuerung**.

Die Baumansicht **Spesenbesteuerung** wird geöffnet.

2. Blenden Sie weitere Ebenen der Baumansicht ein und wählen Sie die gewünschte Steuer.

Die Besteuerungskriterien und die Steuerplantabelle werden angezeigt.

- 3. Um eine neue Steuer hinzuzufügen, klicken Sie mit der rechten Maustaste in die Tabelle **Steuerplan** und wählen im Kontextmenü den Befehl **Einfügen**.
- 4. So deaktivieren Sie eine Steuer:
	- a. Wählen Sie die Steuer.
	- b. Deaktivieren Sie das Kontrollkästchen **Aktiv**.
	- c. Klicken Sie auf **Speichern**.
- 5. Nehmen Sie im Bereich **Steuerplan** die nötigen Änderungen vor. Nähere Informationen siehe *Optionen der [Spesenbesteuerungskonfiguration](#page-130-0)* auf Seite 131.
- 6. Klicken Sie auf **Speichern**.

#### **Konfigurationen der Leistungsbesteuerung erstellen**

In der Leistungsbesteuerung werden die Steuerpläne für eine Leistungsart (Arbeitscode) festgelegt, die an einer Arbeitsstelle erbracht und derselben oder einer anderen Stelle in Rechnung gestellt wird.

1. Wählen Sie **Besteuerung > Leistungsbesteuerung**.

Die Baumansicht **Leistungsbesteuerung** wird geöffnet.

- 2. Klicken Sie auf einen beliebigen Ordner.
- 3. Klicken Sie auf **Neu**.
- 4. Füllen Sie die Felder nach Bedarf aus. Nähere Informationen siehe *[Optionen](#page-133-0) für die [Konfiguration](#page-133-0) der Besteuerung der Leistungen* auf Seite 134.
- 5. Klicken Sie mit der rechten Maustaste in die Tabelle **Steuerpläne** und wählen Sie im Kontextmenü den Befehl **Einfügen**.
- 6. Füllen Sie das Feld **Inkrafttretung** sowie andere Felder der Tabelle nach Bedarf aus. Nähere Informationen siehe *Optionen für die [Konfiguration](#page-133-0) der Besteuerung der [Leistungen](#page-133-0)* auf Seite 134.
- 7. Klicken Sie auf **Speichern**.

<span id="page-133-0"></span>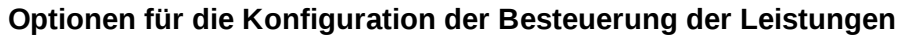

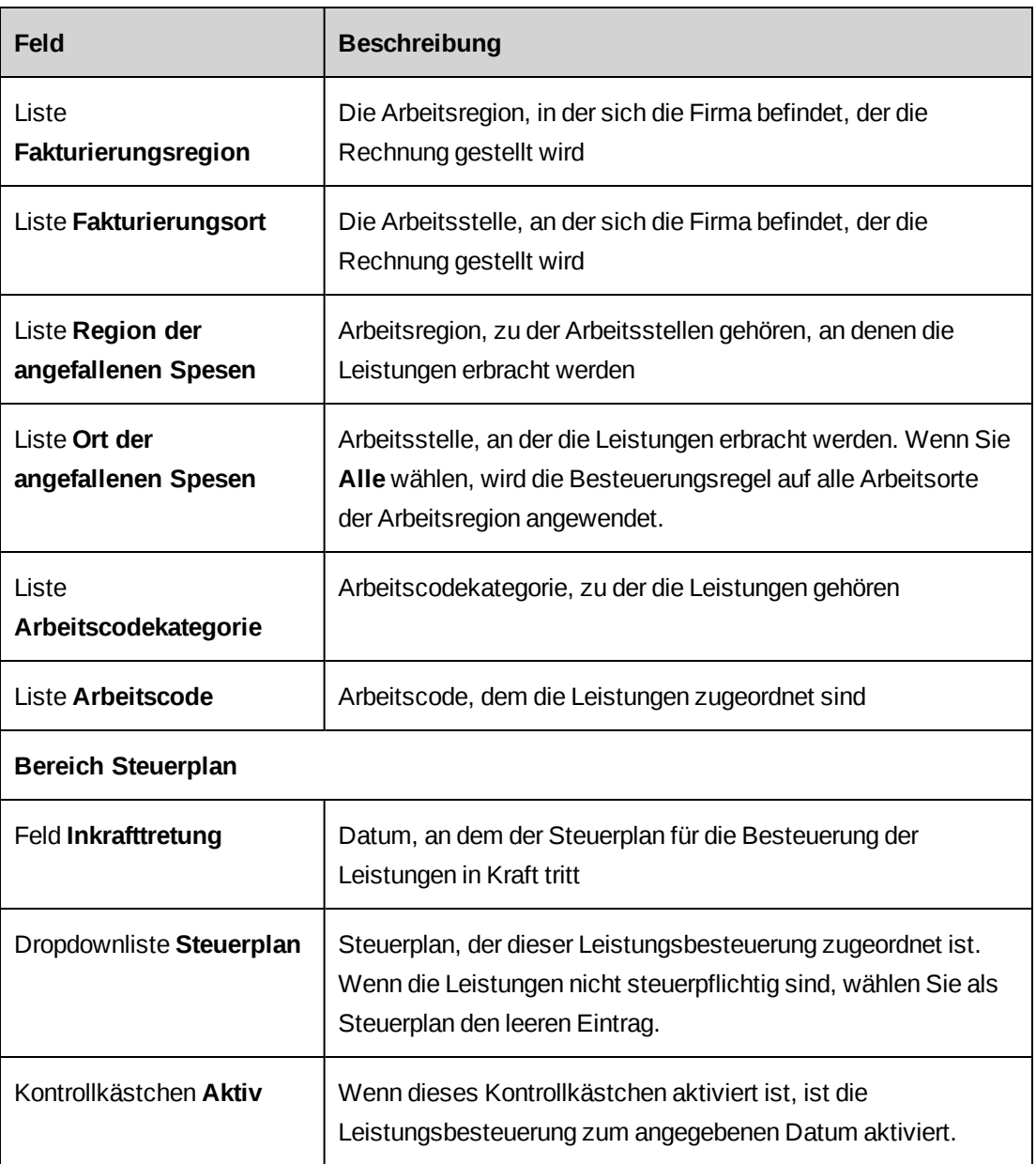

## **Die Konfiguration der Leistungsbesteuerung bearbeiten**

Sie können nur die Werte der Steuerplantabelle bearbeiten.

Falls der Steuerplan aktiviert ist, können Sie einen neuen Steuerplan mit einem anderen Inkrafttretungsdatum erstellen. Wenn dasselbe Inkrafttretungsdatum für den neuen Steuerplan gelten soll, müssen Sie den alten Steuerplan zunächst deaktivieren, bevor Sie den neuen Steuerplan aktivieren können.

**Hinweis:** Nachdem eine Leistungsbesteuerungskonfiguration gespeichert wurde, kann sie nicht mehr gelöscht werden.

Wenn die Steuer, die Sie bearbeiten möchten, aktiv ist, haben Sie die folgenden Möglichkeiten:

- Sie können eine neue Steuer mit einem anderen Inkrafttretungsdatum hinzufügen.
- Wenn Sie das Inkrafttretungsdatum der Steuer beibehalten möchten, führen Sie einen der folgenden Schritte aus:
	- Sie können die Steuer deaktivieren, sie bearbeiten und anschließend wieder aktivieren.
	- Sie können die Steuer deaktivieren, eine neue Steuer mit demselben Inkrafttretungsdatum hinzufügen und dann die neue Steuer aktivieren.
- 1. Wählen Sie **Besteuerung > Leistungsbesteuerung**.

Die Baumansicht **Leistungsbesteuerung** wird geöffnet.

2. Blenden Sie weitere Ebenen der Baumansicht ein und wählen Sie die gewünschte Steuer. Die Besteuerungskriterien und die Steuerplantabelle werden angezeigt.

- 3. Erweitern Sie den Bereich **Steuerplan**.
- 4. Um eine neue Steuer hinzuzufügen, klicken Sie mit der rechten Maustaste in die Tabelle **Steuerplan** und wählen im Kontextmenü den Befehl **Einfügen**.
- 5. So deaktivieren Sie eine Steuer:
	- a. Wählen Sie die Steuer.
	- b. Deaktivieren Sie das Kontrollkästchen **Aktiv**.
	- c. Klicken Sie auf **Speichern**.
- 6. Nehmen Sie im Bereich **Steuerplan** die nötigen Änderungen vor. Nähere Informationen siehe *Optionen für die [Konfiguration](#page-133-0) der Besteuerung der Leistungen* auf Seite 134.
- 7. Klicken Sie auf **Speichern**.

#### **Konfigurationen der Produktbesteuerung erstellen**

In der Produktbesteuerung werden die Steuerpläne für eine Produktart festgelegt, die an einer Arbeitsstelle produziert und derselben oder einer anderen Stelle in Rechnung gestellt wird.

Wenn Sie Besteuerungsregeln für eine Produktkategorie einrichten, gelten diese nur für die Produkte, die der Kategorie zu diesem Zeitpunkt zugeordnet sind. Für alle später hinzugefügten Produkte müssen Sie neue Besteuerungsregeln konfigurieren.

1. Wählen Sie **Besteuerung > Produktbesteuerung**.

Die Baumansicht **Produktbesteuerung** wird geöffnet.

- 2. Klicken Sie auf einen beliebigen Ordner.
- 3. Klicken Sie auf **Neu**.
- 4. Füllen Sie die Felder nach Bedarf aus. Nähere Informationen siehe *[Optionen](#page-135-0) für die Konfiguration der [Produktbesteuerung](#page-135-0)* auf Seite 136.
- 5. Klicken Sie mit der rechten Maustaste in die Tabelle **Steuerpläne** und wählen Sie im Kontextmenü den Befehl **Einfügen**.
- 6. Füllen Sie das Feld **Inkrafttretung** sowie andere Felder der Tabelle nach Bedarf aus. Nähere Informationen siehe *Optionen für die Konfiguration der [Produktbesteuerung](#page-135-0)* auf [Seite](#page-135-0) 136.
- <span id="page-135-0"></span>7. Klicken Sie auf **Speichern**.

**Optionen für die Konfiguration der Produktbesteuerung**

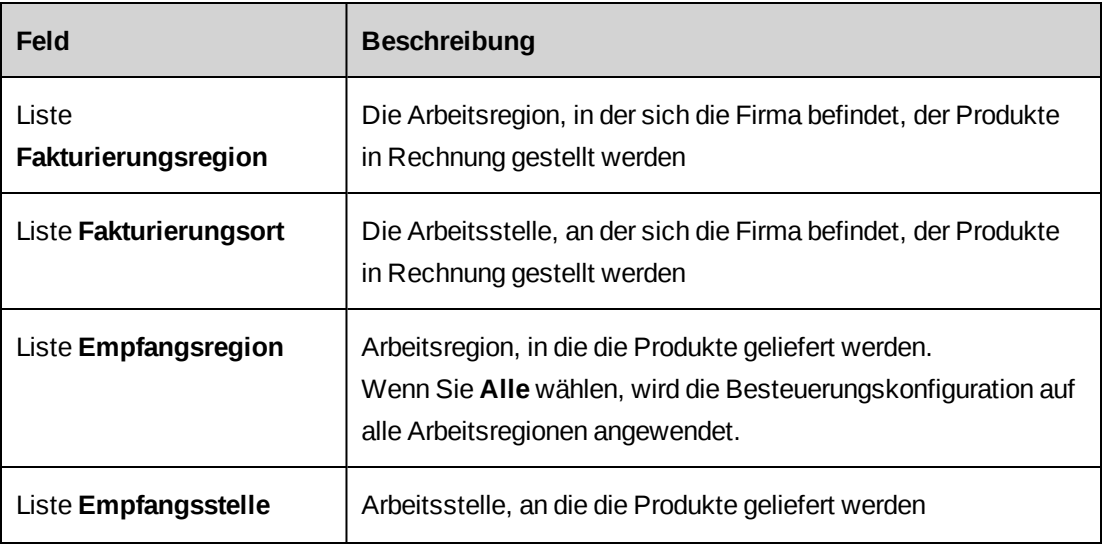

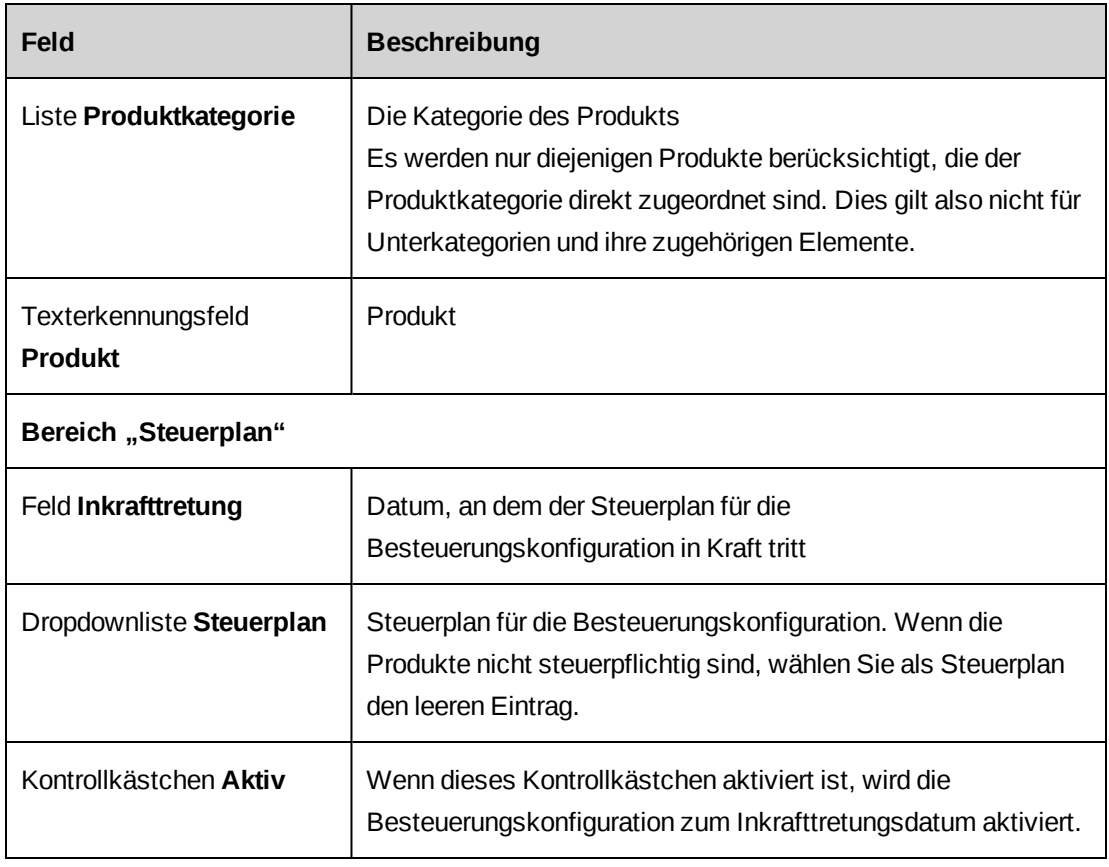

## **Konfigurationen der Produktbesteuerung bearbeiten**

Sie können nur die Werte der Steuerplantabelle bearbeiten.

**Hinweis:** Nachdem eine Produktbesteuerungskonfiguration gespeichert wurde, kann sie nicht mehr gelöscht werden.

Wenn die Steuer, die Sie bearbeiten möchten, aktiv ist, haben Sie die folgenden Möglichkeiten:

- Sie können eine neue Steuer mit einem anderen Inkrafttretungsdatum hinzufügen.
- Wenn Sie das Inkrafttretungsdatum der Steuer beibehalten möchten, führen Sie einen der folgenden Schritte aus:
	- Sie können die Steuer deaktivieren, sie bearbeiten und anschließend wieder aktivieren.
	- Sie können die Steuer deaktivieren, eine neue Steuer mit demselben Inkrafttretungsdatum hinzufügen und dann die neue Steuer aktivieren.
- 1. Klicken Sie auf **Besteuerung** > **Produktbesteuerung**.

Die Baumansicht **Produktbesteuerung** wird geöffnet.

2. Blenden Sie weitere Ebenen der Baumansicht ein und wählen Sie die gewünschte Steuer. Die Besteuerungskriterien und die Steuerplantabelle werden angezeigt.

3. Um eine neue Steuer hinzuzufügen, klicken Sie mit der rechten Maustaste in die Tabelle **Steuerplan** und wählen im Kontextmenü den Befehl **Einfügen**.

- 4. So deaktivieren Sie eine Steuer:
	- a. Wählen Sie die Steuer.
	- b. Deaktivieren Sie das Kontrollkästchen **Aktiv**.
	- c. Klicken Sie auf **Speichern**.
- 5. Nehmen Sie im Bereich **Steuerplan** die nötigen Änderungen vor. Nähere Informationen siehe *Optionen für die Konfiguration der [Produktbesteuerung](#page-135-0)* auf Seite 136.
- 6. Klicken Sie auf **Speichern**.

## **Fehlerbehebung bei Besteuerungskonfigurationen**

## **Der gewünschte Steuerplan wird in der Ansicht der Besteuerungskonfiguration nicht angezeigt.**

Es stehen nur Steuerpläne zur Verfügung, die bereits vor der Besteuerungskonfiguration in Kraft getreten sind oder am selben Tag in Kraft treten.

# **Erläuterungen zu Wirtschaftsjahren und Steuerperioden**

Sie können sowohl eine einzelne als auch mehrere Steuerperioden für verschiedene Rechnungsstellen einrichten. Bevor Wirtschaftsjahre und Steuerperioden eingerichtet werden können, müssen Sie mindestens eine Rechnungsstelle erstellen.

Zunächst erstellen und speichern Sie ein Wirtschaftsjahr und unterteilen es anschließend in Steuerperioden. Standardmäßig entspricht ein Wirtschaftsjahr einem Kalenderjahr, doch dieser Zeitraum kann verkürzt werden. Eine Steuerperiode kann eine Woche, einen Monat, ein Quartal oder ein Jahr dauern. Nur bei wöchentlichen Steuerperioden können Sie den Wochentag festlegen, an dem die Periode beginnen soll.

## **Wirtschaftsjahre aufrufen**

1. Wählen Sie **Finanzen > Steuerperioden**.

- 2. Erweitern Sie die Ordner der Rechnungsstellen, um zu dem Wirtschaftsjahr zu navigieren, das Sie anzeigen möchten.
- 3. Wählen Sie das Wirtschaftsjahr.

Die Ansicht **Steuerperioden konfigurieren** wird geöffnet.

## **Wirtschaftsjahre und Steuerperioden erstellen**

Bevor Sie einem Wirtschaftsjahr Steuerperioden hinzufügen, müssen Sie das Wirtschaftsjahr zunächst erstellen und speichern.

1. Wählen Sie **Finanzen> Steuerperioden**.

Die Baumansicht **Steuerperioden** wird geöffnet.

2. Klicken Sie auf einen beliebigen Ordner der Rechnungsstellen.

Die Ansicht **Steuerperioden konfigurieren** wird geöffnet.

- 3. Wählen Sie in der Liste **Rechnungsstelle** diejenige Rechnungsstelle, für die Sie das Wirtschaftsjahr erstellen möchten.
- 4. Geben Sie im Feld **Wirtschaftsjahr** den Namen des Wirtschaftsjahrs ein.
- 5. Geben Sie im Feld **Startdatum** das Datum ein, an dem das Wirtschaftsjahr beginnt.
- 6. Setzen Sie das Enddatum bei Bedarf auf einen späteren Termin.
- 7. Klicken Sie auf **Speichern**.
- 8. So erstellen Sie Steuerperioden:
	- a. Wenn eine wöchentliche Steuerperiode nicht am Sonntag beginnen soll, wählen Sie den gewünschten Tag im Feld **Starttag (nur Wochenzeiträume)**.
	- b. Klicken Sie mit der rechten Maustaste in die Tabelle **Steuerperioden** und wählen Sie das Intervall der Steuerperiode.
	- c. Die Steuerperioden werden angezeigt.
	- d. Mit Ausnahme der Daten, die mit den Start- und Enddaten des Wirtschaftsjahrs zusammenfallen, können Sie die Start- und Enddaten der Steuerperioden und deren Namen bearbeiten.
- 9. Klicken Sie auf **Speichern**.

### **Wirtschaftsjahre und Steuerperioden bearbeiten**

Bevor ein Wirtschaftsjahr in Steuerperioden aufgeteilt wurde, können die Feldwerte geändert werden.

Nachdem ein Steuerperiodenintervall festgelegt wurde, können Start- oder Enddatum des Wirtschaftsjahrs nicht mehr geändert werden. Sofern keine Lücken oder Überschneidungen zwischen Steuerperioden bestehen, können allerdings die Namen und die Start- und Enddaten der Steuerperioden bearbeitet werden.

**Hinweis:** Es ist nicht möglich, eine Steuerperiode zu löschen oder die Intervalle der Steuerperioden zu ändern. Stattdessen müssen Sie das Wirtschaftsjahr löschen und ein neues Wirtschaftsjahr erstellen. Nachdem ein Wirtschaftsjahr in Changepoint verwendet wurde, kann es nicht mehr gelöscht werden.

1. Rufen Sie das Wirtschaftsjahr auf.

Die Ansicht **Steuerperioden konfigurieren** wird geöffnet.

- 2. Nehmen Sie die nötigen Änderungen vor.
- 3. Klicken Sie auf **Löschen**, um das Wirtschaftsjahr zu löschen.
- 4. Klicken Sie auf **Speichern**.

# **Erläuterungen zu abgeschlossenen Zeiträumen**

Sie können abgeschlossene Zeiträume einrichten, um zu verhindern, dass bestimmte Aktionen (wie Erstellen, Bearbeiten, Einreichen, Genehmigen oder Bestätigen) für Entitätsdatensätze innerhalb dieser Zeiträume ausgeführt werden. Abgeschlossene Zeiträume verhindern, dass nach einem bestimmten Datum Änderungen an den Umsatzrealisierungs- und Finanzergebnissen erfolgen.

Ein abgeschlossener Zeitraum wird durch einen Stichtag und optional einen Aufschub definiert. Der Stichtag ist das letzte Datum, an dem Ressourcen Aktionen für Entitätsdatensätze ausführen können, deren Datum vor dem Stichtag liegt oder mit diesem übereinstimmt. Der Aufschub ist die Anzahl der Arbeitstage nach dem Stichtag, in denen Ressourcen weiterhin entitätsbezogene Aktionen durchführen können, deren Datum vor dem Stichtag liegt oder mit diesem übereinstimmt.

**Hinweis:** Arbeitsfreie Tage, die in der Benutzereinrichtung oder im Kalender der Ressource definiert wurden, werden während des Aufschubs wie Arbeitstage gezählt. Abgeschlossene Zeiträume können sowohl systemweit als auch für einzelne Rechnungsstellen eingerichtet werden. Abgeschlossene Zeiträume für Rechnungsstellen haben Vorrang vor systemweit geltenden abgeschlossenen Zeiträumen.

Für folgende Entitäten können abgeschlossene Zeiträume konfiguriert werden:

- Spesen
- Rechnungen und Gutschriften
- **Material**
- Datensätze zur Umsatzrealisierung
- Zeit (dazu zählen Aufgabenzeit, Anforderungszeit und Zeitanpassungen)

Sie können für jeden Entitätstyp einen eigenen abgeschlossenen Zeitraum und für jede Aktion einen eigenen Stichtag sowie Aufschub einrichten.

### **Abgeschlossene Zeiträume aufrufen**

1. Wählen Sie **Finanzen > Abgeschlossene Zeiträume**.

In der Ansicht **Abgeschlossene Zeiträume** werden die auf Systemebene definierten abgeschlossenen Zeiträume angezeigt.

- 2. So rufen Sie die abgeschlossenen Zeiträume einer Rechnungsstelle auf:
	- a. Wählen Sie in der Dropdownliste **Ebene** den Eintrag **Rechnungsstelle**.
	- b. Geben Sie im Texterkennungsfeld **Rechnungsstelle** den Namen der Rechnungsstelle ein.

In der Tabelle werden die abgeschlossenen Zeiträume der Rechnungsstelle angezeigt.

#### **Abgeschlossene Zeiträume konfigurieren**

- 1. Klicken Sie auf **Finanzen > Abgeschlossene Zeiträume**.
- 2. Wenn Sie einen abgeschlossenen Zeitraum systemweit in Changepoint einrichten möchten, wählen Sie in der Dropdownliste **Ebene** den Eintrag **System**.
- 3. So konfigurieren Sie für eine bestimmte Rechnungsstelle einen abgeschlossenen Zeitraum:
	- a. Wählen Sie in der Dropdownliste **Ebene** den Eintrag **Rechnungsstelle**.
	- b. Wählen Sie die Rechnungsstelle im Texterkennungsfeld **Rechnungsstelle**.
- 4. Falls die Tabelle keine Zeilen enthält, klicken Sie mit der rechten Maustaste in die Tabelle und wählen im Kontextmenü den Befehl **Einfügen**.
- 5. Geben Sie das Datum, ab dem der abgeschlossene Zeitraum beginnt, in die Zelle **Stichtag** ein.
- 6. Führen Sie für jede Aktion aller Entitätstypen, für die der abgeschlossene Zeitraum gilt, einen der folgenden Schritte aus:
	- Wenn Sie den Stichtag ohne Aufschub einrichten möchten, geben Sie "0" ein.
	- Wenn Sie den Stichtag mit Aufschub einrichten möchten, geben Sie die Dauer des Aufschubs in Tagen ein.
- 7. Klicken Sie auf **Speichern**.

# **Abgeschlossene Zeiträume bearbeiten**

- 1. Klicken Sie auf **Finanzen > Abgeschlossene Zeiträume**.
- 2. Wählen Sie in der Liste **Ebene** den Eintrag **System** oder **Rechnungsstelle**.
- 3. Nehmen Sie die nötigen Änderungen vor.
- 4. So löschen Sie einen abgeschlossenen Zeitraum:
	- a. Klicken Sie mit der rechten Maustaste auf den abgeschlossenen Zeitraum und wählen Sie im Kontextmenü den Befehl **Löschen**.
	- b. Klicken Sie zur Bestätigung auf **OK**.
- 5. Klicken Sie auf **Speichern**.
- 6. Klicken Sie zur Bestätigung auf **OK**.

# **Erläuterungen zu Rechnungsstellen**

Rechnungsstellen bestimmen die grundlegenden Regeln für die ihr zugeordneten Aufträge und geschäftlichen Transaktionen. Durch die Regeln sind beispielsweise die Standardkostenstelle, die Rechnungssätze und die Kostensätze für Ressourcen oder Rechnungsrollen, der Genehmigungsprozess für Rechnungen usw. vorgegeben.

Manche dieser Standardeinstellungen können in Changepoint beim Erstellen von Aufträgen oder Rechnungen überschrieben werden. Sie haben jedoch die Möglichkeit, die in Changepoint durchführbaren Änderungen einzuschränken.

#### **Erläuterungen zum Festlegen von Kostenstellen für Rechnungsstellen**

Wird ein Auftrag erstellt, so kann entweder die Kostenstelle der Rechnungsstelle oder die Kostenstelle, die der Abteilung des Auftragsmanagers zugeordnet ist, als Kostenstelle für den Auftrag gewählt werden. Bei der Umsatzrealisierung wird der Umsatz derjenigen Kostenstelle zugewiesen, die für den Auftrag gewählt wurde, falls die Umsatzübertragung nicht aktiviert wurde.

## **Rechnungsstellen anzeigen**

- 1. Klicken Sie auf **Finanzen > Rechnungstellen**.
- 2. Wählen Sie in der Ordneransicht die gewünschte Rechnungsstelle.

Die Ansicht **Rechnungsstelle** wird geöffnet.

## **Rechnungsstellen erstellen**

Sie haben zudem die Möglichkeit, eine neue Rechnungsstelle durch Kopieren der Daten einer bestehenden Rechnungsstelle zu erstellen. Nähere Informationen siehe *[Rechnungsstellen](#page-159-0) [kopieren](#page-159-0)* auf Seite 160.

- 1. Klicken Sie auf **Finanzen > Rechnungstellen**.
- 2. Klicken Sie in der Ordneransicht auf eine Rechnungsstelle.
- 3. Klicken Sie auf **Neu**.
- 4. Erweitern Sie den Bereich **Allgemein**.
- 5. Füllen Sie die Felder nach Bedarf aus. Nähere Informationen siehe *[Ansicht](#page-143-0) ["Rechnungsstellen",](#page-143-0) Bereich "Allgemein"* auf Seite 144.
- 6. Füllen Sie die verbleibenden Bereiche aus. Weitere Informationen siehe:
	- *Einstellungen von [Rechnungsstellen](#page-144-0) konfigurieren* auf Seite 145
	- *Einstellungen für die [Rechnungsgenehmigung](#page-150-0) konfigurieren* auf Seite 151
	- *[Rechnungsrollen](#page-151-0) erstellen* auf Seite 152
	- *Die [Rechnungsnummerierung](#page-152-0) konfigurieren* auf Seite 153
	- *Den [Auftragsworkflow](#page-155-0) konfigurieren* auf Seite 156
	- *Zugriff auf [Rechnungsstellen](#page-156-0) gewähren* auf Seite 157
- *Gründe für Ab- bzw. [Zuschreibungen](#page-157-0) angeben* auf Seite 158
- *[Standard-Projektplanbearbeiter](#page-158-0) für Projekte festlegen* auf Seite 159
- 7. Klicken Sie auf **Speichern**.

# <span id="page-143-0"></span>**Ansicht "Rechnungsstellen", Bereich "Allgemein"**

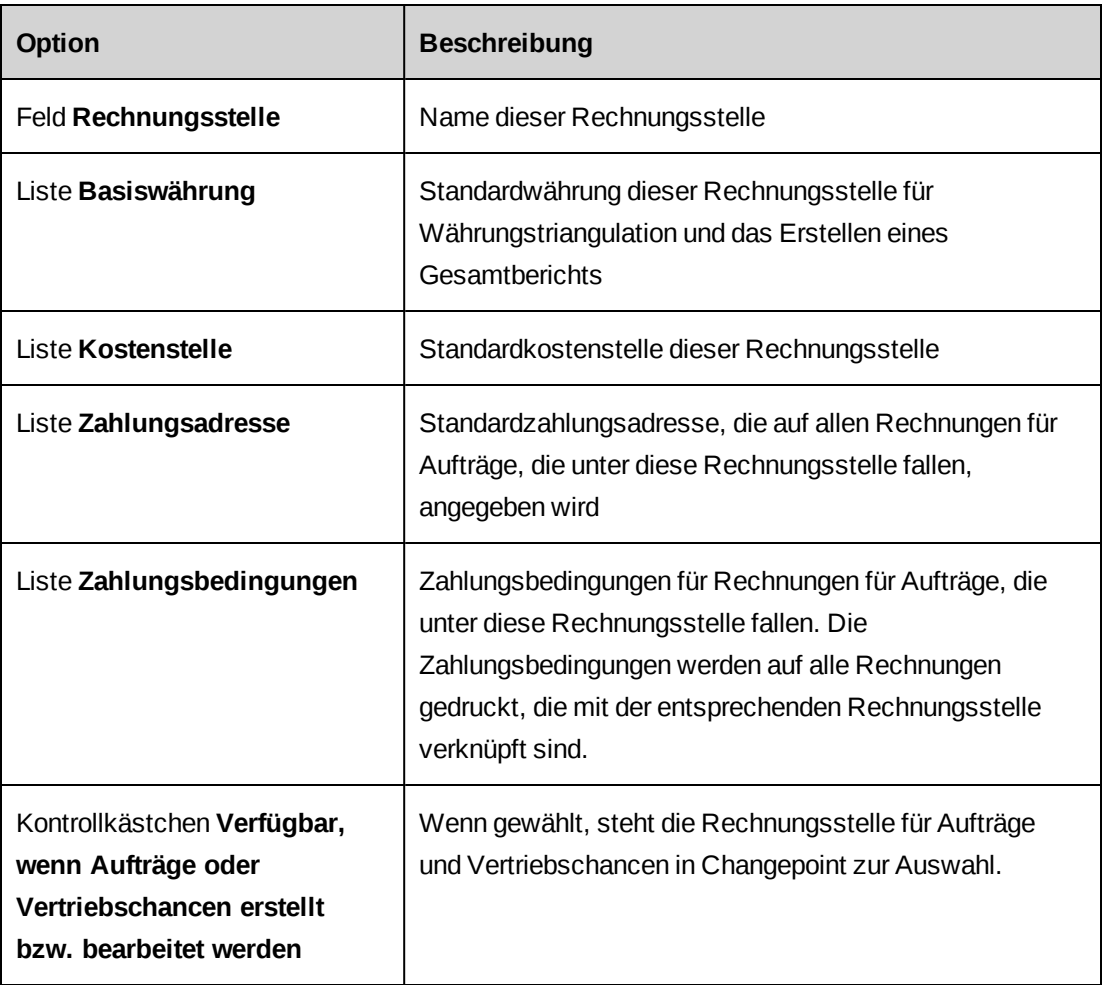

## **Logos für Rechnungen konfigurieren**

Sie können für jede Rechnungsstelle ein Logo konfigurieren, das auf den Rechnungen dieser Rechnungsstelle erscheint.

**Hinweis:** Wenn Sie die getroffenen Einstellungen zu einem späteren Zeitpunkt ändern, werden diese Änderungen nur auf neue Rechnungen und Rechnungen mit dem Status "Entwurf" angewendet.
- 1. Die Bilddatei des Logos muss auf dem Changepoint-Webserver gespeichert werden. Weitere Informationen siehe im *Changepoint Installation Guide*.
- 2. Rufen Sie die gewünschte Rechnungsstelle auf.
- 3. Blenden Sie den Bereich **Einstellungen** ein.
- 4. Geben Sie im Feld **Pfad für Logo** (im Unterbereich **Rechnungs-Logo**) Pfad und Dateinamen des Logos ein, jedoch ohne den Standardordner. Wenn beispielsweise die Bilddatei gespeichert ist unter: "C:/Changepoint/Images/invoicelogo.jpg", geben Sie ein: "/Images/invoicelogo.jpg".
- 5. Wählen Sie die Option für die horizontale Ausrichtung des Logos.
- 6. Wählen Sie die die vertikale Ausrichtung des Logos in der Rechnung.
- 7. Klicken Sie auf **Speichern**.

## **Einstellungen von Rechnungsstellen konfigurieren**

Durch die Konfiguration von Einstellungen können Sie bestimmen, welche Aktionen Ressourcen für Aufträge, die der gewählten Rechnungsstelle zugeordnet sind, oder für Rechnungen zu diesen Aufträgen durchführen können.

- 1. Rufen Sie die gewünschte Rechnungsstelle auf.
- 2. Blenden Sie den Bereich **Einstellungen** ein.
- 3. Wählen Sie die gewünschten Optionen für die Rechnungsstelle. Nähere Informationen siehe Ansicht ["Rechnungsstellen",](#page-145-0) Bereich "Einstellungen" auf Seite 146.
- 4. Klicken Sie auf **Speichern**.

## <span id="page-145-0"></span>**Ansicht "Rechnungsstellen", Bereich "Einstellungen"**

## **Finanzbezogene Einstellungen**

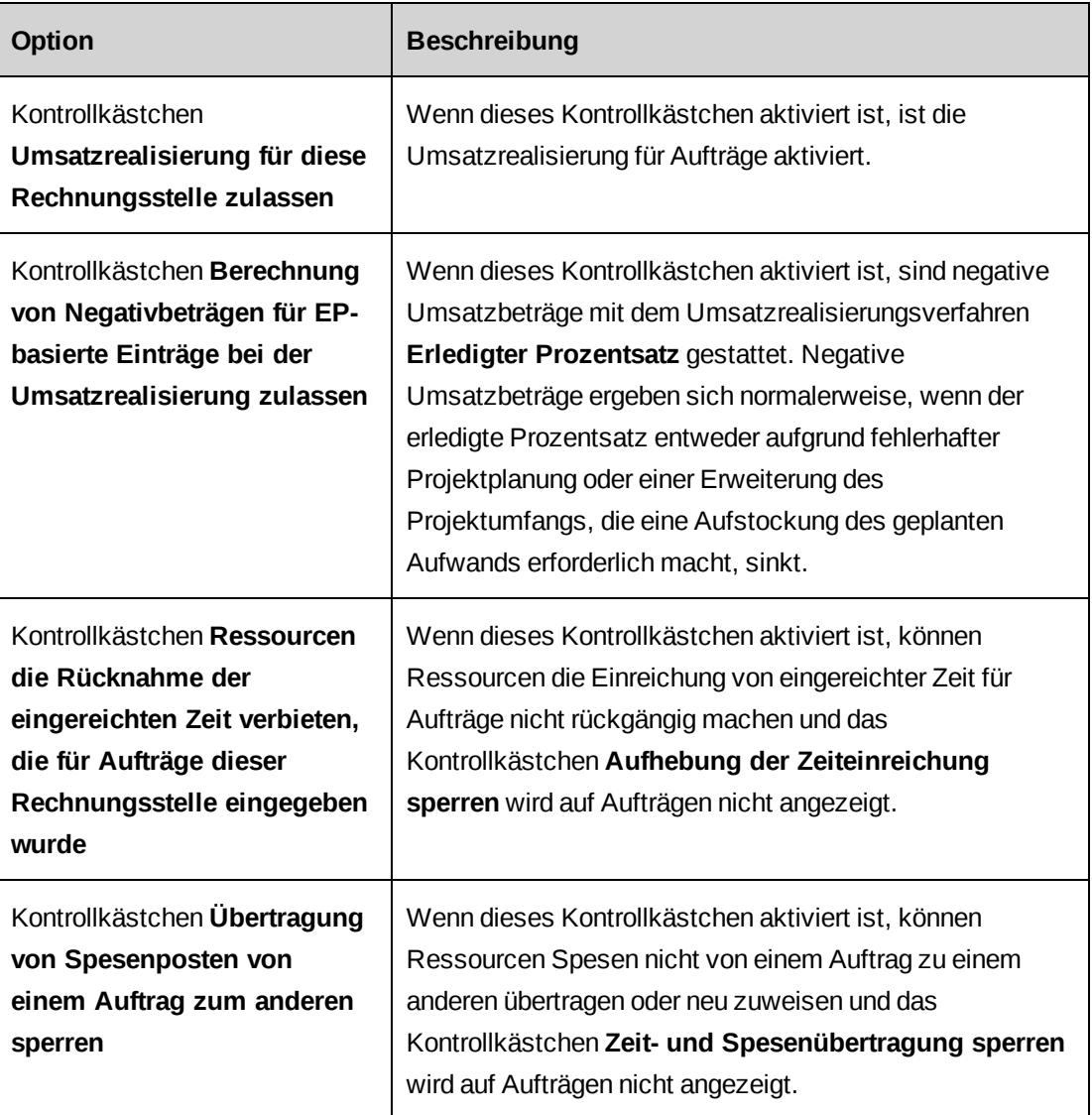

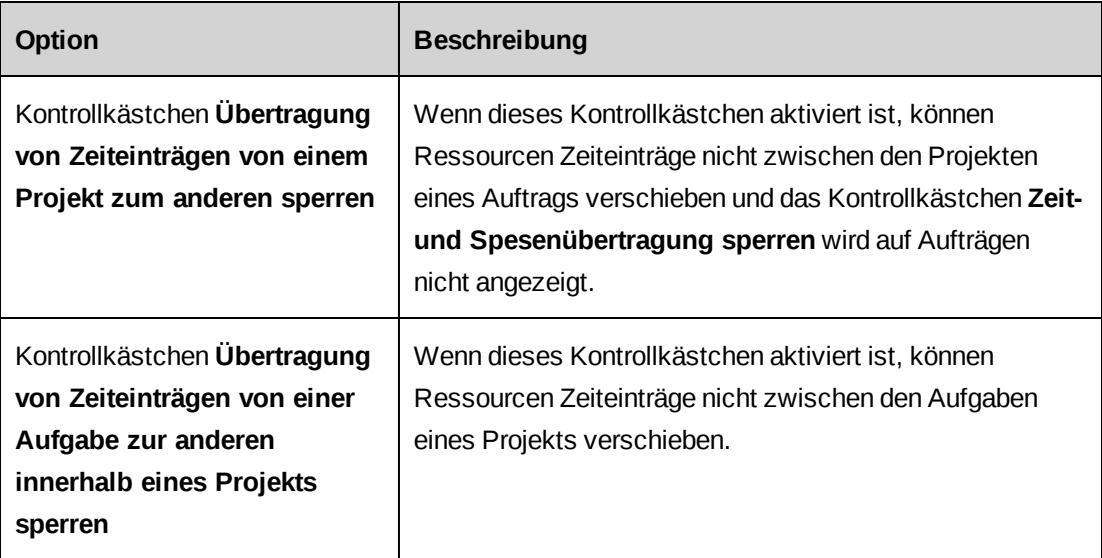

## **Ressourcenmanagement**

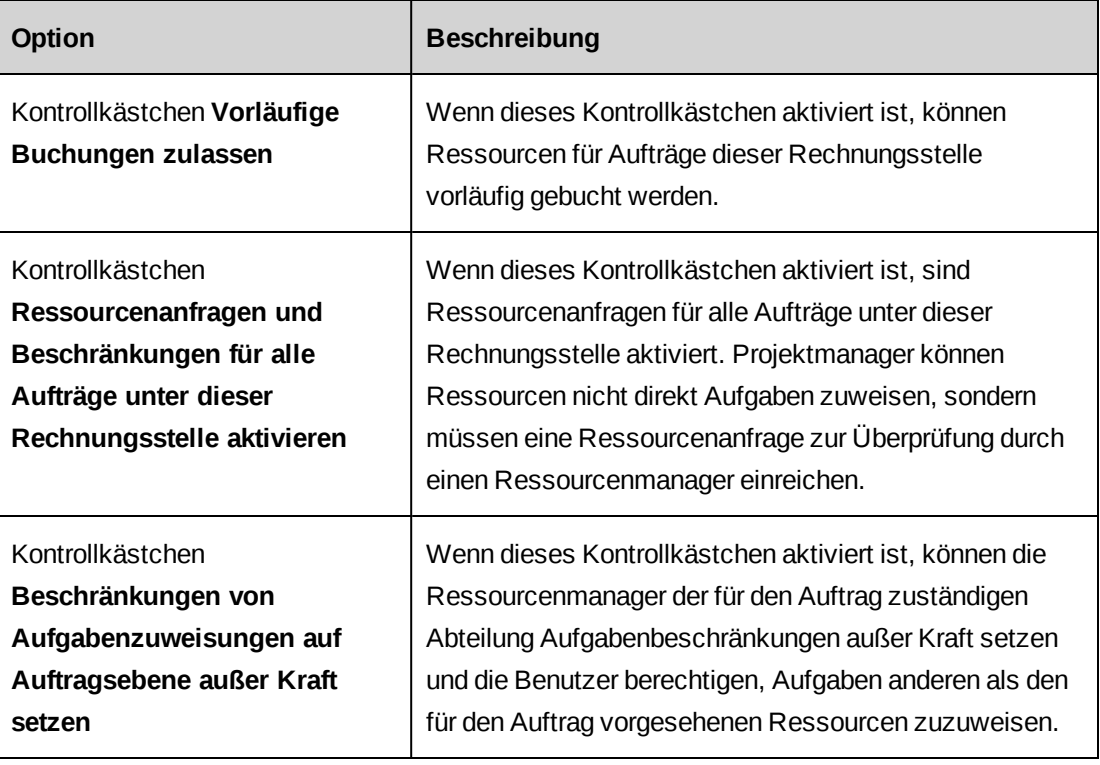

## **Auftragseinstellungen**

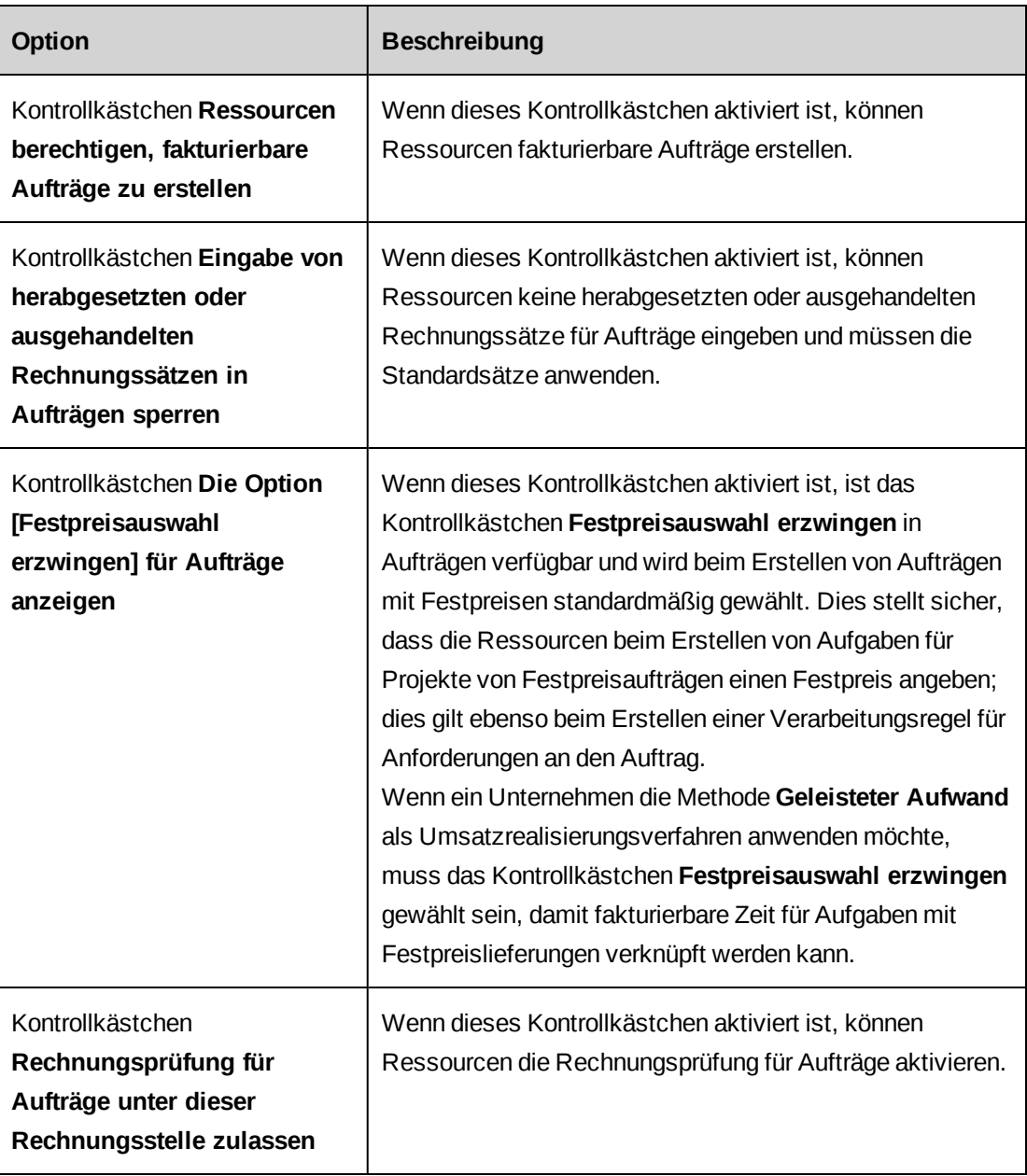

## **Rechnungseinstellungen**

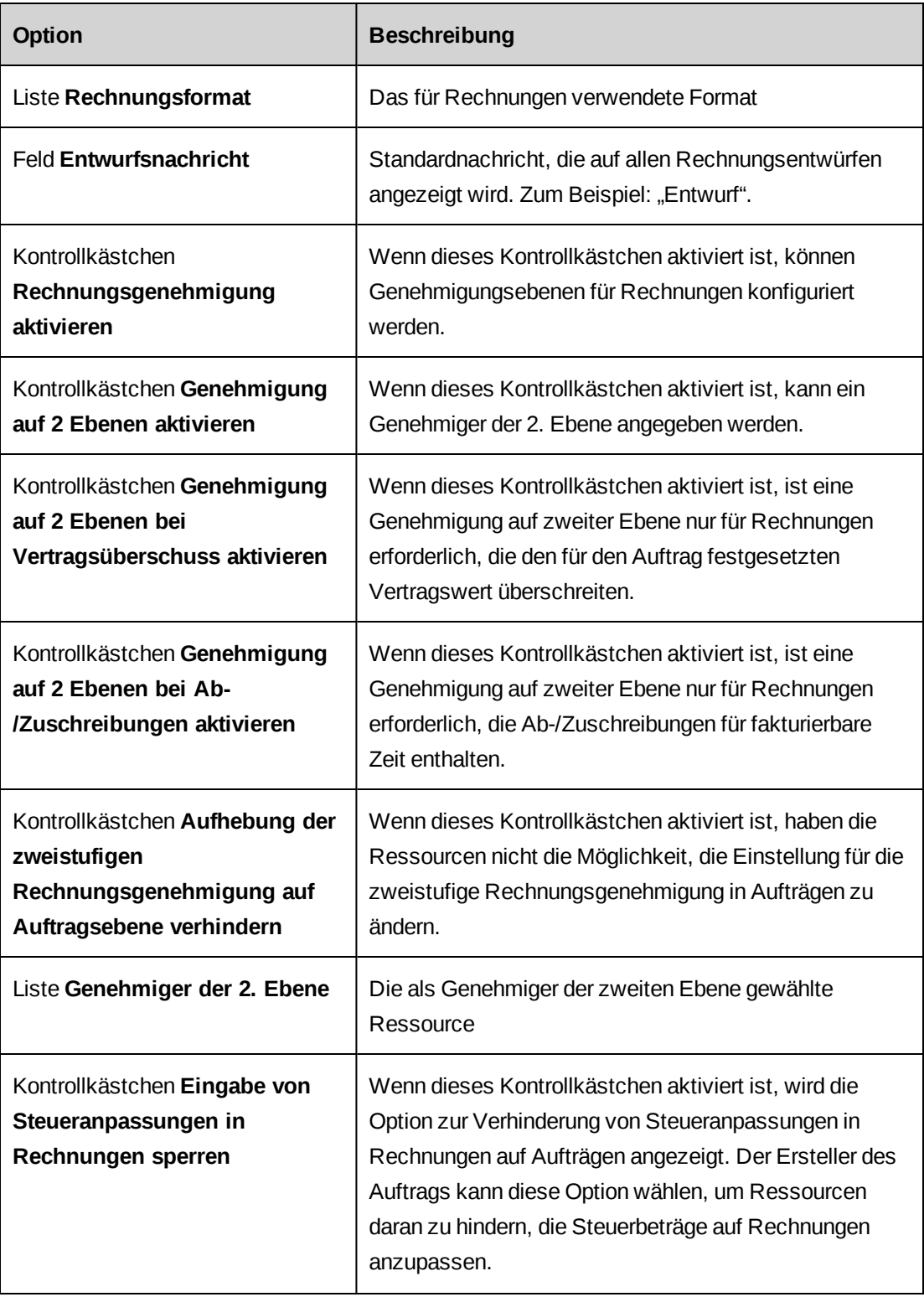

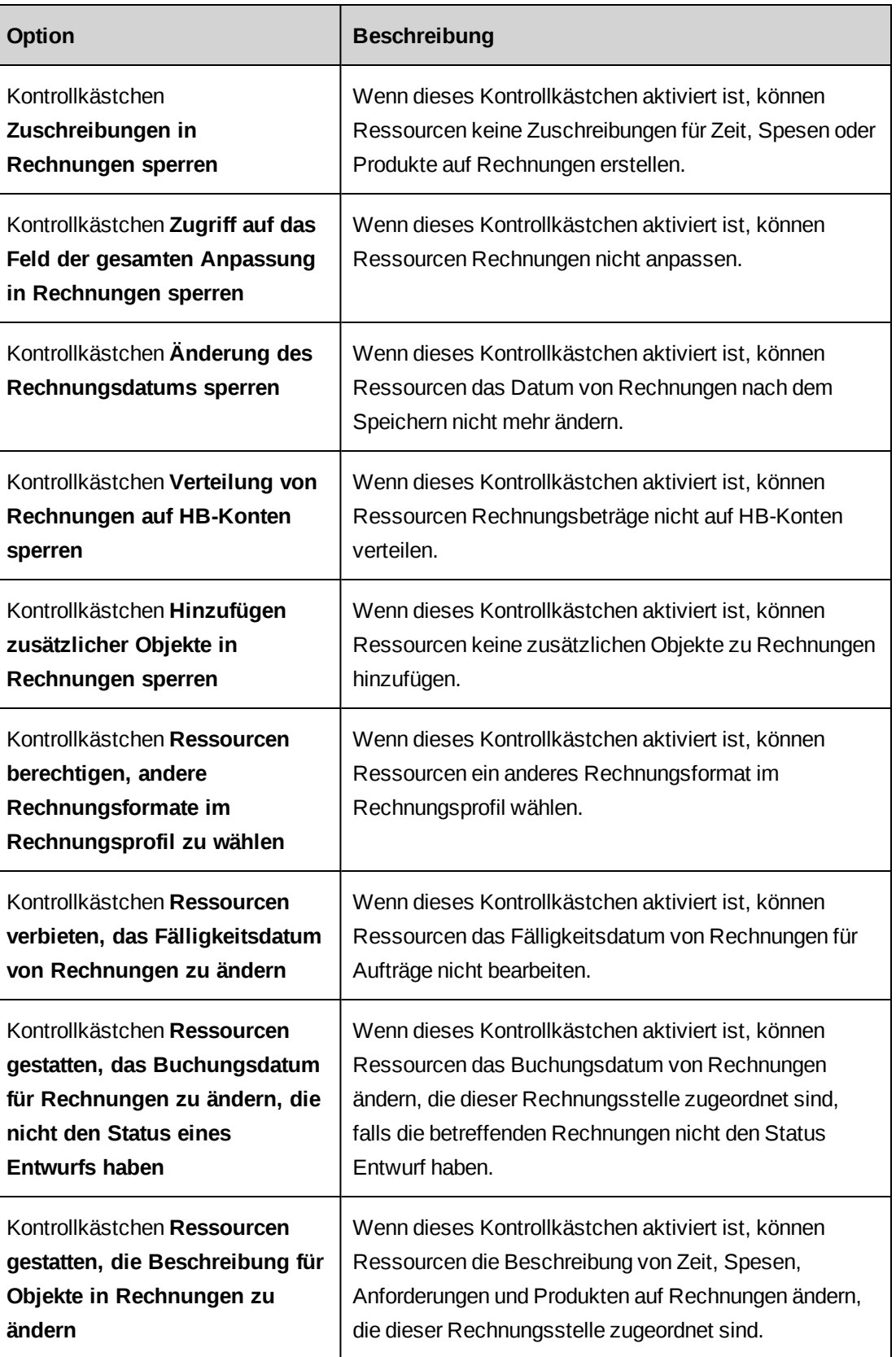

#### **Projekteinstellungen**

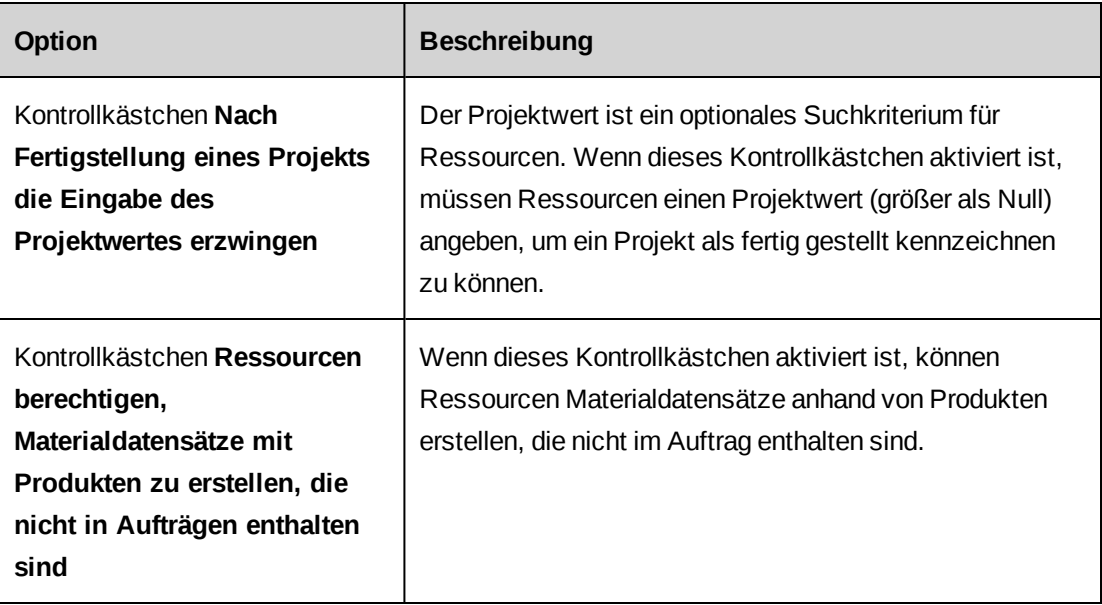

## **Erläuterungen zu den Einstellungen für die Rechnungsgenehmigung**

Für Rechnungen zu Aufträgen, die einer bestimmten Rechnungsstelle zugeordnet sind, kann ein Genehmigungsworkflow eingerichtet werden.

Die Auftragsmanager können hierbei als Rechnungsgenehmiger für ihre Aufträge fungieren.

Sie können aber auch einen Zweitgenehmiger hinzufügen und Vorgaben für diese Genehmigung festlegen.

Als Zweitgenehmiger kommen nur Ressourcen mit den entsprechenden Zugriffsrechten für die Rechnungsstelle infrage. Nähere Informationen siehe *Zugriff auf [Rechnungsstellen](#page-156-0) gewähren* auf [Seite](#page-156-0) 157.

#### **Einstellungen für die Rechnungsgenehmigung konfigurieren**

- 1. Rufen Sie die gewünschte Rechnungsstelle auf.
- 2. Blenden Sie den Bereich **Einstellungen** ein.
- 3. Wenn der Genehmigungsworkflow für alle Rechnungen aktiviert werden soll, markieren Sie im Bereich **Rechnungseinstellungen** das Kontrollkästchen **Rechnungsgenehmigung aktivieren**.
- 4. So konfigurieren Sie die Genehmigung auf zwei Ebenen:
	- a. Wählen Sie das Kontrollkästchen **Genehmigung auf 2 Ebenen aktivieren**.
- b. Wählen Sie im Feld **Genehmiger der 2. Ebene** einen Zweitgenehmiger.
- 5. So begrenzen Sie Genehmigungen auf zweiter Ebene auf Rechnungen, die den vertraglich für den Auftrag festgesetzten Höchstbetrag überschreiten:
	- a. Wählen Sie das Kontrollkästchen **Genehmigung auf 2 Ebenen bei Vertragsüberschuss aktivieren**.
	- b. Wählen Sie im Feld **Genehmiger der 2. Ebene** einen Zweitgenehmiger.
- 6. So begrenzen Sie Genehmigungen auf zweiter Ebene auf Rechnungen, die Ab- /Zuschreibungen für fakturierbare Zeit enthalten:
	- a. Aktivieren Sie das Kontrollkästchen **Genehmigung auf 2 Ebenen bei Ab- /Zuschreibungen aktivieren**.
	- b. Wählen Sie im Feld **Genehmiger der 2. Ebene** einen Zweitgenehmiger.
- 7. Um zu verhindern, dass Ressourcen die Einstellung für die zweistufige Rechnungsgenehmigung in Aufträgen ändern, aktivieren Sie das Kontrollkästchen **Aufhebung der zweistufigen Rechnungsgenehmigung auf Auftragsebene verhindern**.
- 8. Klicken Sie auf **Speichern**.

## **Rechnungsrollen erstellen**

Die für eine Rechnungsrolle gewählte Funktion wird in Changepoint als Standardfunktion für voraussichtliche Ressourcen in Aufträgen verwendet.

- 1. Rufen Sie die gewünschte Rechnungsstelle auf.
- 2. Erweitern Sie den Bereich **Rechnungsrollen**.
- 3. Klicken Sie mit der rechten Maustaste in die Tabelle und wählen Sie im Kontextmenü den Befehl **Einfügen**.
- 4. Geben Sie in der Zelle unter **Rechnungsrolle** einen Namen für die Rechnungsrolle ein.
- 5. Wählen Sie unter **Funktion** die Funktion, die Sie mit der Rechnungsrolle verknüpfen möchten.
- 6. Klicken Sie auf **Speichern**.

## **Die Rechnungsnummerierung konfigurieren**

Sie definieren ein Nummerierungsschema für die Rechnungsnummer, die die vorläufige Nummer des Rechnungsentwurfs ersetzt, sobald die Rechnung bestätigt ist.

- 1. Rufen Sie die gewünschte Rechnungsstelle auf.
- 2. Blenden Sie den Bereich **Nummerierung der Rechnungen** ein.
- 3. Sie haben die folgenden Möglichkeiten:
	- Wenn Sie ein Nummerierungsschema erstellen möchten, wählen Sie die Option **Nummerierungsschema verwenden** und definieren es anschließend. Nähere Informationen siehe *[Rechnungsstellendetails,](#page-152-0) Optionen für das Nummerierungsschema für [Rechnungen](#page-152-0)* auf Seite 153.
	- Wählen Sie bei Bedarf das Optionsfeld **Benutzerdefinierte gespeicherte Prozedur verwenden** und anschließend in der Liste die entsprechende spezielle **Gespeicherte Prozedur zur automatischen Nummerierung**. Nähere Informationen siehe *Anforderungen für gespeicherte Prozeduren zur automatischen [Nummerierung](#page-336-0)* auf [Seite](#page-336-0) 337.
- <span id="page-152-0"></span>4. Klicken Sie auf **Speichern**.

## **Rechnungsstellendetails, Optionen für das Nummerierungsschema für Rechnungen**

Es ist nicht erforderlich, in alle Felder von Teil A, Teil B oder Teil C Werte einzugeben. Weitere Informationen zur Rechnungsnummerierung siehe *[Beispiel](#page-154-0) für die [Rechnungsnummerierung](#page-154-0)* auf Seite 155.

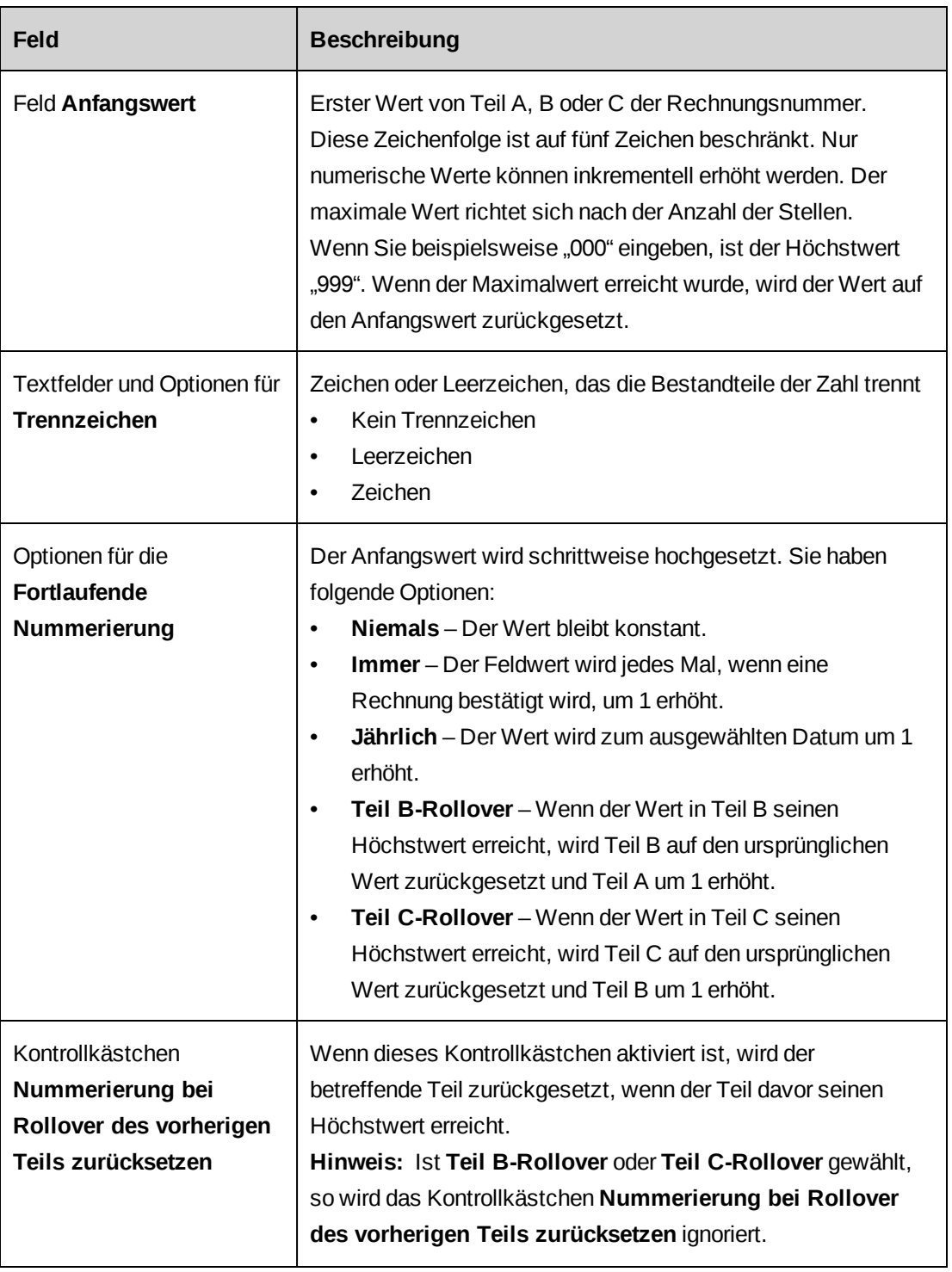

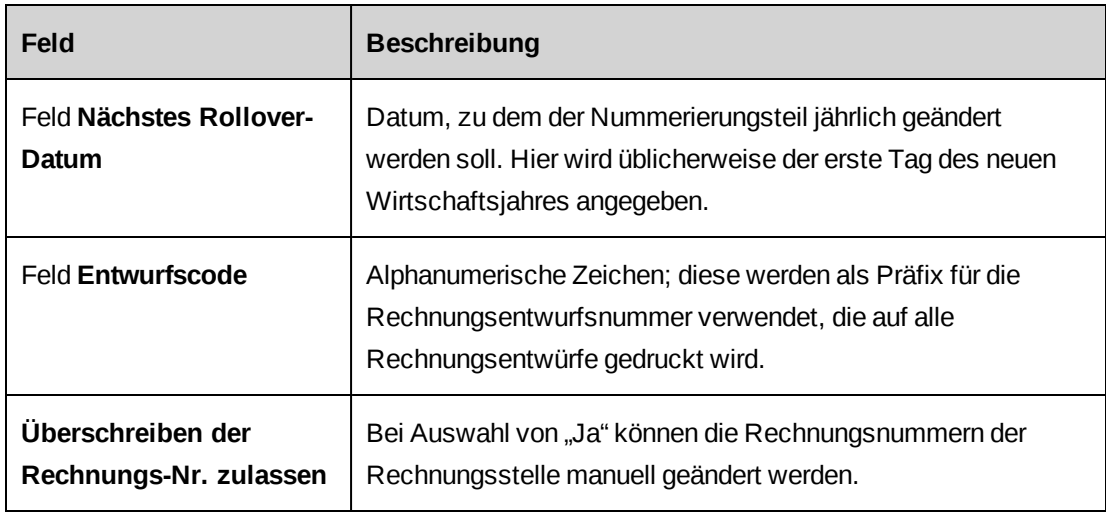

#### <span id="page-154-0"></span>**Beispiel für die Rechnungsnummerierung**

Mit den folgenden Einstellungen generieren Sie Rechnungsnummern, die immer mit dem Präfix CAN und dem aktuellen Jahr beginnen und mit einer Zahl enden, die entsprechend der Reihenfolge hochgezählt wird, in der die Rechnungen bestätigt werden. Die einzelnen Bestandteile der Rechnungsnummer sind durch einen Bindestrich getrennt.

Zum Beispiel: CAN-2014-00001, CAN-2014-00002, CAN-2014-00003 usw.

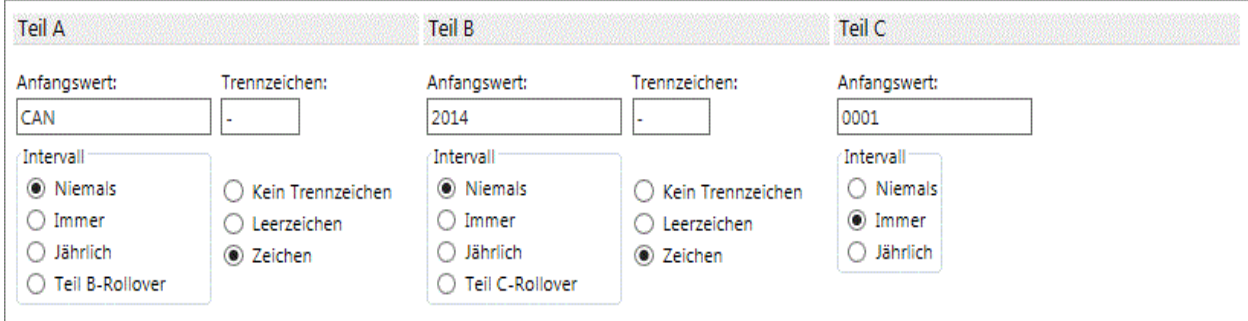

#### **Beispiel 2: Zurücksetzen der Nummerierung bei Rollover des vorherigen Teils**

Wenn Teil A auf "CAN" lautet und Teil B den Startwert "2014" hat, der jährlich um eins erhöht wird, wird Teil C auf "00000" gesetzt. Das nächste Rollover-Datum ist damit auf 1/1/2015 festgelegt; am 1. Januar 2015 wird die Rechnungsnummer also auf "CAN-2015-00000" zurückgesetzt.

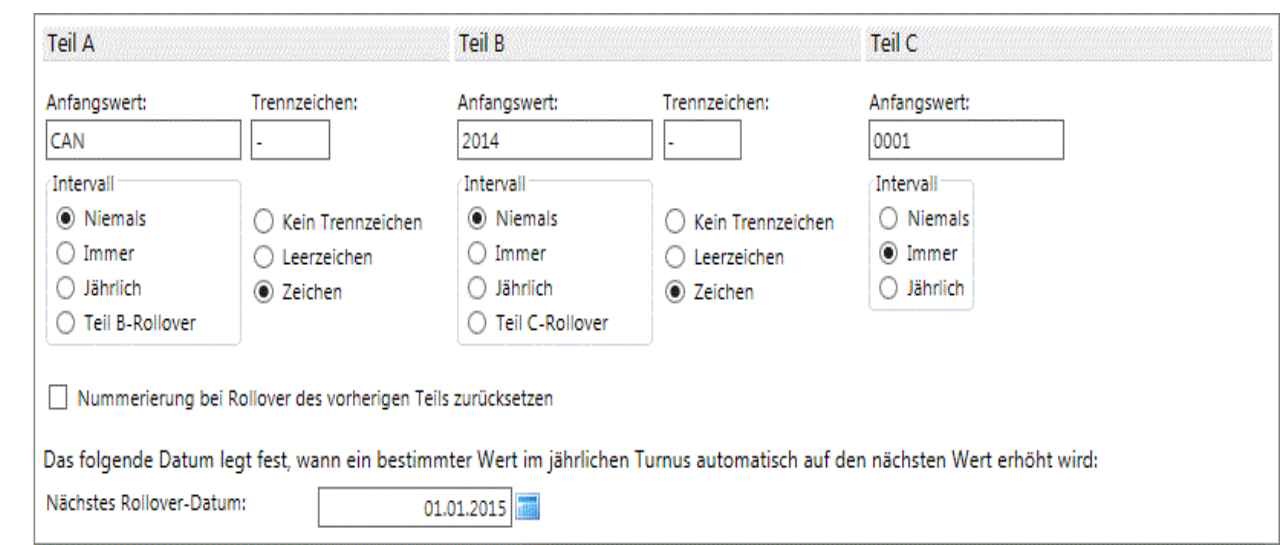

## **Erläuterungen zum Auftragsworkflow**

Aufträge durchlaufen einen Workflow, der für jede Rechnungsstelle definiert wird.

Sie können unter anderem:

- die Statusoptionen für den Workflow vorgeben,
- die Reihenfolge der Statusoptionen im Workflow ändern,
- das Stadium im Workflow festlegen, in dem Rechnungen für fakturierbare Aufträge erstellt werden können,
- die Rollen angeben, die berechtigt sein sollen, den Status eines Auftrags im Workflow zu ändern.

**Hinweis:** Wenn Sie mehr als eine Rolle wählen, ist nur eine der Rollen erforderlich, um Rechnungen und Gutschriften zu bestätigen.

#### **Den Auftragsworkflow konfigurieren**

- 1. Rufen Sie die gewünschte Rechnungsstelle auf.
- 2. Blenden Sie den Bereich **Workflow** ein.
- 3. Wählen Sie im Bereich **Rollen, die Rechnungen und Gutschriften bestätigen dürfen** eine oder mehrere Rollen, die einer Ressource zugewiesen sein müssen, damit sie Rechnungen und Gutschriften bestätigen können.
- 4. Die möglichen Statusarten von Workflows werden der Reihe nach in der Tabelle **Status und Abfolge des Auftragsworkflows** aufgelistet. Wenn Sie die Workflow-Abfolge ändern möchten, markieren Sie die Zeile des Status und klicken dann auf den nach oben bzw. nach unten weisenden Pfeil.
- 5. Um das Erstellen von Rechnungen für fakturierbare Aufträge zu ermöglichen, die den gewählten Status haben, aktivieren Sie das Kontrollkästchen **Fakturierbar**.
- 6. Um einen Status aus dem Auftragsworkflow zu entfernen, wählen Sie das Kontrollkästchen **Nicht verwendet**.
- 7. Geben Sie an, welche Rolle(n) eine Ressource haben muss, um einem Auftrag diesen Status zuweisen zu können. Wird keine Rolle festgelegt, können alle Ressourcen diesen Status zuweisen.
- 8. Klicken Sie auf **Speichern**.

## <span id="page-156-0"></span>**Zugriff auf Rechnungsstellen gewähren**

Sie müssen Ressourcen entweder direkt oder über Rollen bestimmte Zugriffsrechte auf Rechnungsstellen gewähren. Ressourcen müssen Zugriff auf Rechnungsstellen haben, damit sie auf die Aufträge, Firmen und Rechnungen, die der Rechnungsstelle zugeordnet sind, zugreifen, Rechnungen im Batch erstellen und Daten aus Rechnungsstellen in Berichten anzeigen können.

- 1. Rufen Sie die gewünschte Rechnungsstelle auf.
- 2. Blenden Sie den Bereich **Zugriff auf Rechnungsstellen** ein.
- 3. Um Rollen Zugriff zu gewähren, wählen Sie die betreffenden Rollen in der Liste **Rollen, die erforderlich sind, um auf die Rechnungsstelle zuzugreifen, Rechnungen im Batchbetrieb zu generieren und Berichtsdaten einzusehen**.
- 4. Um Ressourcen Zugriff zu erteilen, wählen Sie die betreffenden Ressourcen in der Liste **Ressourcen, die Zugriffsrechte für diese Rechnungsstelle haben, inklusive Rechnungserstellung im Batchbetrieb, Dateneingabe, Ausführung von Datenberichten und Anzeige**.
	- a. Um nach einem Eintrag zu suchen, geben Sie den Suchtext ein und klicken Sie auf **Suchen**.
- b. Damit nur die Baumansicht angezeigt wird, deaktivieren Sie das Kontrollkästchen **Nur gewählte Einträge einblenden**, vergewissern Sie sich, dass das Suchfeld leer ist und klicken Sie dann auf **Suchen**.
- c. Wählen Sie einen oder mehrere Werte.
- d. Damit nur die gewählten Einträge angezeigt werden, deaktivieren Sie das Kontrollkästchen **Nur gewählte Einträge einblenden**, vergewissern Sie sich, dass das Suchfeld leer ist und klicken Sie dann auf **Suchen**.
- 5. Klicken Sie auf **Speichern**.
	- a. Um nach einem Eintrag zu suchen, geben Sie den Suchtext ein und klicken Sie auf **Suchen**.
	- b. Damit nur die Baumansicht angezeigt wird, deaktivieren Sie das Kontrollkästchen **Nur gewählte Einträge einblenden**, vergewissern Sie sich, dass das Suchfeld leer ist und klicken Sie dann auf **Suchen**.
	- c. Wählen Sie einen oder mehrere Werte.
	- d. Damit nur die gewählten Einträge angezeigt werden, deaktivieren Sie das Kontrollkästchen **Nur gewählte Einträge einblenden**, vergewissern Sie sich, dass das Suchfeld leer ist und klicken Sie dann auf **Suchen**.

## **Erläuterungen zum Erstellen von Gründen für Ab- und Zuschreibungen**

Sie haben die Möglichkeit, Gründe für Ab- und Zuschreibungen in Rechnungen zu definieren, die einer Rechnungsstelle zugeordnete Aufträge betreffen.

Sie können auch angeben, ob sich der Grund auf die Berechnung der Ressourcenauslastung in Changepoint (etwa in Portlets oder Berichten) auswirkt. Beispiel: Eine Ressource hat 40 fakturierbare Stunden eingegeben. Wenn acht Stunden davon mit einem Grund abgeschrieben werden, der sich auf die Auslastung auswirkt, dann beträgt die Anzahl der Auslastungsstunden der Ressource 32.

#### **Gründe für Ab- bzw. Zuschreibungen angeben**

- 1. Rufen Sie die gewünschte Rechnungsstelle auf.
- 2. Erweitern Sie den Bereich **Ab-/Zuschreibungen**.
- 3. Klicken Sie mit der rechten Maustaste in die Tabelle und wählen Sie im Kontextmenü den Befehl **Einfügen**.
- 4. Geben Sie den Grund ein.
- 5. Wenn der Umfang der Ressourcenauslastung für die Ab-/Zuschreibung angepasst werden soll, aktivieren Sie das Kontrollkästchen **Betrifft Auslastung**.
- 6. Klicken Sie auf **Speichern**.

#### **Gründe für Ab- oder Zuschreibungen ändern**

- 1. Rufen Sie die gewünschte Rechnungsstelle auf.
- 2. Erweitern Sie den Bereich **Ab-/Zuschreibungen**.
- 3. So bearbeiten Sie einen Grund:
	- a. Nehmen Sie die nötigen Änderungen vor.
	- b. Klicken Sie auf **Speichern**.
- 4. So löschen Sie einen Grund:
	- a. Klicken Sie mit der rechten Maustaste auf den Grund und wählen Sie im Kontextmenü den Befehl **Löschen**.
	- b. Klicken Sie zur Bestätigung auf **OK**.
	- c. Klicken Sie auf **Speichern**.

## **Standard-Projektplanbearbeiter für Projekte festlegen**

Sie können einzelne Ressourcen oder alle Ressourcen einer Abteilung als Projektplanbearbeiter für Projekte angeben, die unter der betreffenden Rechnungsstelle erstellt werden.

- 1. Rufen Sie die gewünschte Rechnungsstelle auf.
- 2. Erweitern Sie den Bereich **Projektplanbearbeiter**.
- 3. So wählen Sie eine Ressource:
	- a. Um nach einem Eintrag zu suchen, geben Sie den Suchtext ein und klicken Sie auf **Suchen**.
	- b. Damit nur die Baumansicht angezeigt wird, deaktivieren Sie das Kontrollkästchen **Nur gewählte Einträge einblenden**, vergewissern Sie sich, dass das Suchfeld leer ist und klicken Sie dann auf **Suchen**.
	- c. Wählen Sie einen oder mehrere Werte.
- d. Damit nur die gewählten Einträge angezeigt werden, deaktivieren Sie das Kontrollkästchen **Nur gewählte Einträge einblenden**, vergewissern Sie sich, dass das Suchfeld leer ist und klicken Sie dann auf **Suchen**.
- 4. Klicken Sie auf **Speichern**.

## **Rechnungsstellen ändern**

Die Umsatzrealisierung wird für die für eine Rechnungsstelle vorhandenen Aufträge nicht automatisch aktiviert, sondern muss im Dialogfeld **Auftrag** aktiviert werden.

- 1. Rufen Sie die gewünschte Rechnungsstelle auf.
- 2. So bearbeiten Sie die Rechnungsstelle:
	- a. Nehmen Sie die nötigen Änderungen vor.
	- b. Klicken Sie auf **Speichern**.
- 3. So löschen Sie die Rechnungsstelle:
	- a. Klicken Sie auf **Löschen**.
	- b. Klicken Sie zur Bestätigung auf **OK**.

## **Rechnungsstellen kopieren**

Sie haben die Möglichkeit, eine neue Rechnungsstelle (Ziel) durch Kopieren der Daten einer bestehenden Rechnungsstelle (Quelle) zu erstellen. Sobald die Ziel-Rechnungsstelle gespeichert ist, können Sie die nötigen Anpassungen vornehmen.

- 1. Rufen Sie die Rechnungsstelle auf.
- 2. Klicken Sie auf **Rechnungsstelle kopieren**.
- 3. Geben Sie den Namen der Ziel-Rechnungsstelle ein.
- 4. Nehmen Sie die nötigen Änderungen vor.
- 5. Klicken Sie auf **Speichern**.

## **Erläuterungen zu Rechnungssätzen für Rechnungsstellen**

Die Rechnungssätze einer Rechnungsstelle werden für Aufträge und Vertriebschancen, die der Rechnungsstelle zugeordnet sind, sowie für Aufgabenzuweisungen aus Projekten, die den Aufträgen zugeordnet sind, verwendet. Diese Sätze können in den Aufträgen überschrieben werden.

Zunächst müssen Sie die erforderlichen Rechnungsrollen erstellen und dann Rechnungssätze für diese einrichten.

Für eine Rechnungsrolle können Sie Rechnungssätze in unterschiedlichen Währungen einrichten. Für eine Rechnungsrolle lassen sich auch mehrere Rechnungssätze in derselben Währung definieren; es kann jedoch nur ein Satz pro Wechselkurs aktiviert werden.

#### **Rechnungssätze für Rechnungsstellen erstellen**

Sie können Rechnungssätze nach Währung oder Rechnungsrolle gruppiert erstellen.

- 1. Klicken Sie auf **Finanzen** > **Rechnungsstelle**.
- 2. Erweitern Sie die Rechnungsstelle und klicken Sie dann auf **Sätze**.
- 3. Wählen Sie im Bereich **Rechnungsrolle** eine der beiden Optionen: **Kostensatz der Rechnungsrollen verwenden** oder **Kostensatz der Ressourcen verwenden**.
- 4. So konfigurieren Sie die Sätze nach Währung:
	- a. Wählen Sie in der Liste **Anzeigen nach** den Eintrag **Währung**.
	- b. Wählen Sie in der Liste **Währung** die Währung für die Rechnungsrolle.

Die für die ausgewählte Währung vorhandenen Sätze werden angezeigt.

- 5. So konfigurieren Sie die Sätze nach Rechnungsrolle:
	- a. Wählen Sie in der Liste **Anzeigen nach** den Eintrag **Rechnungsrolle**.
	- b. Wählen Sie in der Liste **Rechnungsrolle** die Rechnungsrolle.

Die für die ausgewählte Rechnungsrolle vorhandenen Sätze werden in allen Währungen angezeigt.

- 6. Klicken Sie mit der rechten Maustaste in die Tabelle und wählen Sie im Kontextmenü den Befehl **Einfügen**.
- 7. Füllen Sie die Felder nach Bedarf aus. Nähere Informationen siehe *Ansicht ["Sätze",](#page-162-0) Bereich* ["Rechnungsrolle"](#page-162-0) auf Seite 163.
- 8. Klicken Sie auf **Speichern**.

### **Erläuterungen zu rechnungsrollenbasierten und ressourcenbasierten Kostensätzen**

Rechnungs- und Kostensätze können in Aufträgen entweder für Rechnungsrollen- /Ressourcenkombinationen oder nur für Rechnungsrollen bzw. nur für Ressourcen eingerichtet werden. Wenn die Rechnungsrolle und die Ressource einer Aufgabenzuweisung mit der Rechnungsrollen-/Ressourcenkombination des Auftrags übereinstimmen, wird der für die Kombination angegebene Auftragskostensatz zur Rechnungs- und Berichtserstellung der Aufgabenzuweisung verwendet.

Mit der Option für rechnungsrollenbasierte bzw. ressourcenbasierte Kostensätze wird festgelegt, welcher Kostensatz zu verwenden ist, wenn der Auftrag keine übereinstimmende Kombination aufweist.

Wenn die Option für rechnungsrollenbasierte Kostensätze aktiviert ist, gilt Folgendes:

- Der Kostensatz der übereinstimmenden Rechnungsrolle wird im Auftrag verwendet.
- Wenn weder im Auftrag noch in der Aufgabenzuweisung eine Rechnungsrolle angegeben wurde, jedoch eine übereinstimmende Ressource vorhanden ist, wird der Kostensatz der Ressource im Auftrag verwendet.
- Wenn weder die Rechnungsrolle noch die Ressource übereinstimmt, beträgt der Kostensatz 0, da kein rechnungsrollenbasierter Kostensatz vorhanden ist.

Wenn die Option für ressourcenbasierte Kostensätze aktiviert ist, gilt Folgendes:

- Der Kostensatz der übereinstimmenden Ressource im Auftrag wird verwendet.
- Wenn der Auftrag keine übereinstimmende Ressource aufweist, wird der Kostensatz aus der Benutzereinrichtung verwendet.

<span id="page-162-0"></span>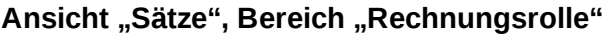

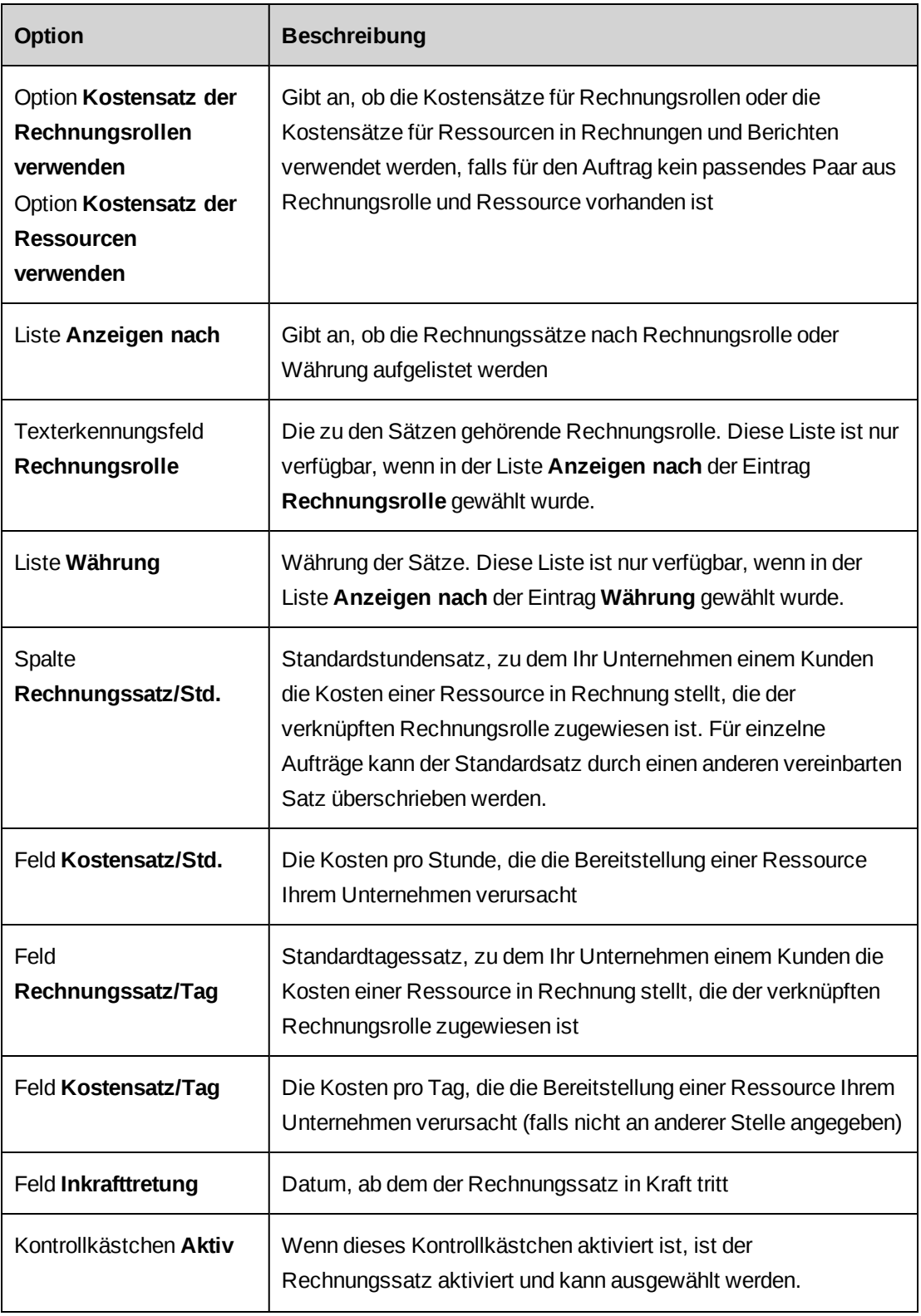

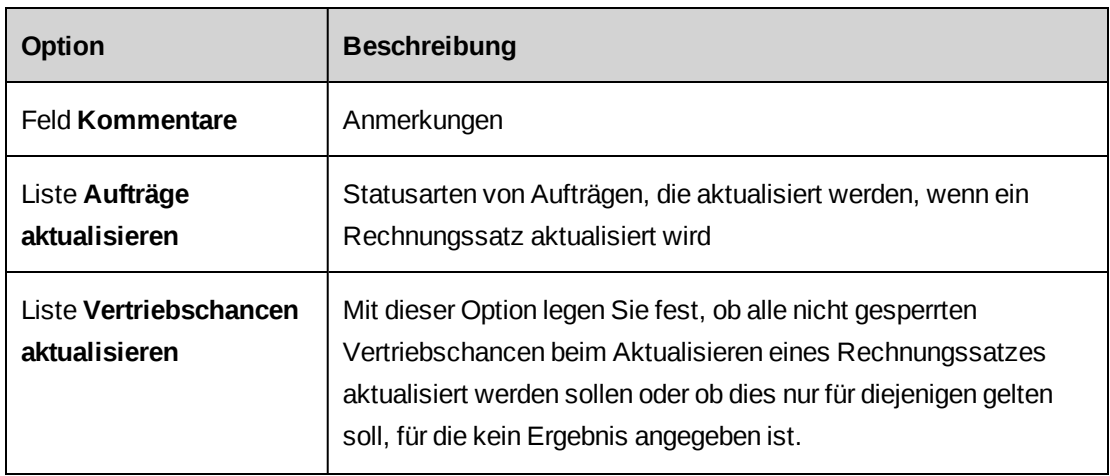

### **Erläuterungen zum Bearbeiten von Rechnungssätzen für Rechnungsstellen**

Das Erstellen oder Bearbeiten eines Rechnungssatzes kann sich auf die Daten von Aufträgen und Vertriebschancen auswirken. Wenn Sie einen neuen Rechnungssatz aktivieren und damit den zuvor aktiven Rechnungssatz deaktivieren, werden die zuständigen Auftragsmanager und Vertriebsbeauftragten per E-Mail über die Änderung informiert. Dabei gelten die folgenden Regeln:

- Rechnungssätze können bearbeitet und gelöscht werden, bis sie in einen Auftrag kopiert werden.
- Die Optionen für das automatische Aktualisieren von Rechnungssätzen müssen im Auftrag gewählt sein.
- Nur nicht gesperrte Datensätze werden aktualisiert. Bestehen gesperrte Datensätze, die nicht aktualisiert werden, wird ein Ausnahmebericht angezeigt.
- Weicht der ausgehandelte Rechnungssatz einer Vertriebschance vom Standardsatz ab, so wird der Standardsatz nicht aktualisiert.
- Wird ein Rechnungssatz außer Kraft gesetzt, so wird auf einen anderen Satz mit derselben Währung, derselben Rechnungsrolle, derselben Rechnungsstelle und dem nächsten Inkrafttretungsdatum zurückgegriffen.

#### **Rechnungssätze für Rechnungsstellen bearbeiten**

- 1. Klicken Sie auf **Finanzen** > **Rechnungsstelle**.
- 2. Erweitern Sie die Rechnungsstelle und klicken Sie dann auf **Sätze**.
- 3. Wählen Sie im Bereich **Rechnungsrolle** eine der beiden Optionen: **Kostensatz der Rechnungsrollen verwenden** oder **Kostensatz der Ressourcen verwenden**.
- 4. So konfigurieren Sie die Sätze nach Währung:
	- a. Wählen Sie in der Liste **Anzeigen nach** den Eintrag **Währung**.
	- b. Wählen Sie in der Liste **Währung** die Währung für die Rechnungsrolle.

Die für die ausgewählte Währung vorhandenen Sätze werden angezeigt.

- 5. So konfigurieren Sie die Sätze nach Rechnungsrolle:
	- a. Wählen Sie in der Liste **Anzeigen nach** den Eintrag **Rechnungsrolle**.
	- b. Wählen Sie in der Liste **Rechnungsrolle** die Rechnungsrolle.

Die für die ausgewählte Rechnungsrolle vorhandenen Sätze werden in allen Währungen angezeigt.

- 6. Nehmen Sie die nötigen Änderungen vor. Nähere Informationen siehe *Ansicht ["Sätze",](#page-162-0) Bereich* ["Rechnungsrolle"](#page-162-0) auf Seite 163.
- 7. Klicken Sie auf **Speichern**.

#### **Die Umrechnung in Tagessätze einrichten**

Sie können Kunden Tagessätze statt Stundensätze in Rechnung stellen, indem Sie Zeitintervalle in Stunden einrichten, die Bruchteilen eines Tages entsprechen. Wenn Sie beispielsweise Kunden einen Vierteltag in Rechnung stellen möchten, können Sie einen Achtstundentag in vier Zeiträume von jeweils zwei Stunden aufteilen.

Auftragsmanager und Vertriebsbeauftragte werden per E-Mail benachrichtigt, sobald die neuen Sätze gespeichert sind.

- 1. Klicken Sie auf **Finanzen** > **Rechnungsstelle**.
- 2. Erweitern Sie die Rechnungsstelle und klicken Sie dann auf **Sätze**.
- 3. Klicken Sie im Bereich **Umrechnungstabelle der Tagessätze** mit der rechten Maustaste in die Tabelle und anschließend auf **Einfügen**.
- 4. Geben Sie in der Zelle unter **Minimale Stundenzahl** die Mindeststundenzahl für das Zeitintervall an. Die Null im ersten Zeitintervall kann nicht geändert werden.
- 5. Geben Sie in der entsprechenden Zelle unter **Maximale Stundenzahl** die Höchststundenzahl für das Zeitintervall an.
- 6. Geben Sie in die Zelle unter **Tag** den Bruchteil des Tages als Dezimalwert ein, der dem Kunden für die Anzahl von Stunden, die diesem Zeitintervall entsprechen, berechnet werden soll.
- 7. Klicken Sie auf **Speichern**.

#### **Die Umrechnung in Tagessätze ändern**

Zeitintervalle, die in Aufträgen verwendet werden, können nicht gelöscht werden.

- 1. Klicken Sie auf **Finanzen** > **Rechnungsstelle**.
- 2. Erweitern Sie die Rechnungsstelle und klicken Sie dann auf **Sätze**.
- 3. Blenden Sie den Bereich **Umrechnungstabelle der Tagessätze** ein.
- 4. Sie bearbeiten die Umrechnung in Tagessätze, indem Sie in der Tabelle die nötigen Änderungen vornehmen.
- 5. So löschen Sie die Umrechnungsdefinition:
	- a. Klicken Sie mit der rechten Maustaste in die Zeile und wählen Sie im Kontextmenü den Befehl **Löschen**.
	- b. Klicken Sie zur Bestätigung auf **OK**.
- 6. Klicken Sie auf **Speichern**.

## **Erläuterungen zur Rechnungseinrichtung**

## **Zahlungsadressen erstellen**

Zahlungsadressen stehen beim Erstellen oder Bearbeiten von Rechnungsstellen und beim Erstellen oder Bearbeiten von Aufträgen und Rechnungen zur Auswahl.

- 1. Klicken Sie auf **Finanzen > Zahlungsadressen**.
- 2. Klicken Sie in der Ordneransicht auf eine vorhandene Adresse.

Die Zahlungsadresse wird angezeigt.

- 3. Klicken Sie auf **Neu**.
- 4. Geben Sie im Feld **Standort** den Namen der Niederlassung bzw. des Standorts ein.
- 5. Geben Sie im Feld **Adresse** die Adressdaten ein.
- 6. Geben Sie im Feld **Beschreibung** eine Erläuterung ein.
- 7. Klicken Sie auf **Speichern**.

#### **Zahlungsadressen ändern**

- 1. Klicken Sie auf **Finanzen > Zahlungsadressen**.
- 2. Klicken Sie in der Ordneransicht auf die Adresse.
- 3. So bearbeiten Sie die Adresse:
	- a. Nehmen Sie die nötigen Änderungen vor.
	- b. Klicken Sie auf **Speichern**.
- 4. So löschen Sie eine Adresse:
	- a. Klicken Sie auf **Löschen**.
	- b. Klicken Sie zur Bestätigung auf **OK**.

#### **Anweisungen für Zahlungsbedingungen für Rechnungen erstellen**

Sie können die Zahlungsbedingungen, die auf die Rechnungen gedruckt werden, sowie die Anzahl von Tagen für die Fälligkeitsberechnung festlegen.

- 1. Klicken Sie auf **Finanzen > Zahlungsbedingungen**.
- 2. Klicken Sie mit der rechten Maustaste in die Tabelle und wählen Sie im Kontextmenü den Befehl **Einfügen**.
- 3. Geben Sie im Feld **Zahlungsbedingungen** die Zahlungsbedingungen ein.
- 4. Geben Sie im Feld **Tage bis zum Stichtag** die Anzahl von Tagen nach dem Rechnungsdatum ein, nach der die Zahlung fällig ist.
- 5. Klicken Sie auf **Speichern**.

#### **Anweisungen für Zahlungsbedingungen ändern**

- 1. Klicken Sie auf **Finanzen > Zahlungsbedingungen**.
- 2. So bearbeiten Sie die Zahlungsbedingung:
	- a. Nehmen Sie die nötigen Änderungen vor.
- b. Klicken Sie auf **Speichern**.
- 3. So löschen Sie die Zahlungsbedingung:
	- a. Klicken Sie auf **Löschen**.
	- b. Klicken Sie zur Bestätigung auf **OK**.

#### **Benutzerdefinierte Rechnungsformate hinzufügen**

- 1. Die Datei des Rechnungsformats muss zunächst erstellt und dann auf dem Changepoint-Webserver gespeichert werden. Weitere Informationen siehe im *Changepoint Installation Guide*.
- 2. Klicken Sie auf **Finanzen > Rechnungsformate**.
- 3. Klicken Sie mit der rechten Maustaste in die Tabelle und wählen Sie im Kontextmenü den Befehl **Einfügen**.
- 4. Geben Sie im Feld **Format** den Namen des Rechnungsformats ein.
- 5. Geben Sie im Feld **ASP-Dateipfad** den Pfad ohne das Changepoint-Rootverzeichnis, aber mit dem Dateinamen ein. Zum Beispiel:

/core/report/<file name.asp>

6. Klicken Sie auf **Speichern**.

#### **Benutzerdefinierte Rechnungsformate ändern**

Benutzerdefinierte Rechnungsformate, die in den Einstellungen von Rechnungsstellen ausgewählt wurden, können nicht gelöscht werden. Sie müssen zunächst ein anderes Format für die betreffenden Rechnungsstellen wählen.

- 1. Klicken Sie auf **Finanzen > Rechnungsformate**.
- 2. So bearbeiten Sie das Format:
	- a. Nehmen Sie die nötigen Änderungen vor.
	- b. Klicken Sie auf **Speichern**.
- 3. So löschen Sie das Format:
	- a. Klicken Sie auf **Löschen**.
	- b. Klicken Sie zur Bestätigung auf **OK**.

## **Die Rechnungserstellung im Batchbetrieb einrichten**

- 1. Klicken Sie auf **Finanzen > Rechnungserstellung im Batchbetrieb**.
- 2. Wählen Sie die Statuswerte, die den Ressourcen zur Auswahl stehen, wenn sie Rechnungen im Batchbetrieb erstellen.
- 3. Klicken Sie auf **Speichern**.

## **Finanzierungs- und Szenarienkonfiguration**

Sie können die Parameter für die Bedarfsanalyse so konfigurieren, dass die Analyseergebnisse ein Gesamtbild des Bedarfs, und zwar im Hinblick auf Aufwand, Kosten oder Umsatz liefern. Die Einstellungen beeinflussen das Ergebnis der Berechnungen für Szenarienvergleiche und Finanzierungsinformationen in Changepoint.

- 1. Klicken Sie auf **Finanzen > Finanzierungs- und Szenarienkonfiguration**.
- 2. Wählen Sie die gewünschten Optionen. Nähere Informationen siehe *[Optionen](#page-169-0) der Ansicht "Finanzierungs- und [Szenarienkonfiguration"](#page-169-0)* auf Seite 170.
- 3. Klicken Sie auf **Speichern**.

## <span id="page-169-0"></span>**Optionen der Ansicht "Finanzierungs- und Szenarienkonfiguration"**

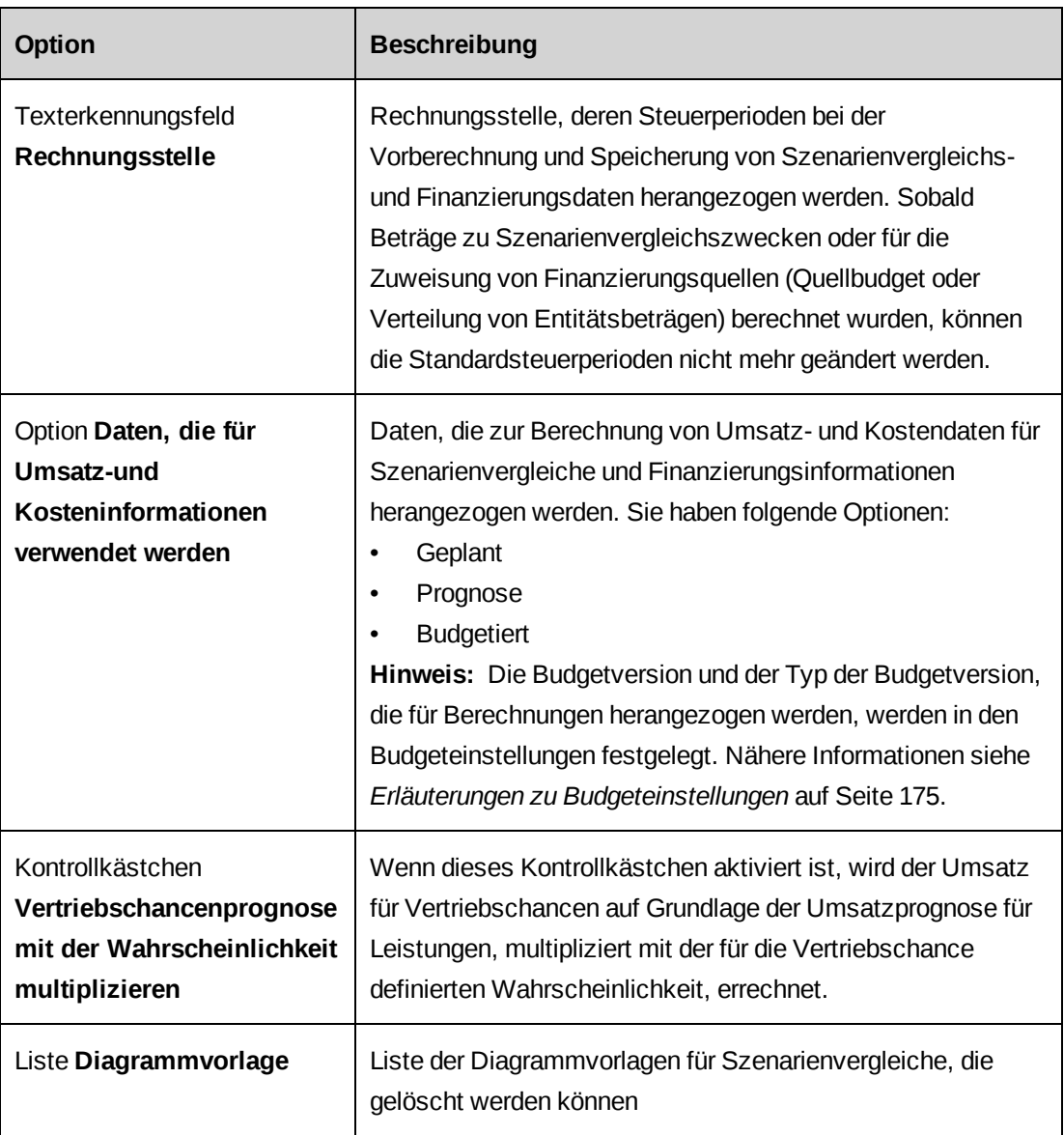

## **Erläuterungen zur Umsatzrealisierung**

Die Umsatzrealisierung ist ein Verfahren, mit dem der Umsatz aus abgeschlossenen Arbeiten ausgewiesen und erfasst wird. Bei den abgeschlossenen Arbeiten kann es sich sowohl um Projekte handeln, die noch in Bearbeitung sind, als auch um abgeschlossene Projekte und abgewickelte Aufträge.

Um die Umsatzrealisierung zu aktiveren, müssen Sie die nachfolgenden Schritte ausführen.

- 1. Konfigurieren Sie HB-Konten für jede Umsatzkategorie, für die eine Umsatzrealisierung erfolgen soll.
- 2. Konfigurieren Sie die Kostenstellen für die Umsatzrealisierung.
- 3. Konfigurieren Sie die Umsatzrealisierung.
- 4. Hier erfassen Sie die verschiedenen Gründe, aus denen Berichtigungen am realisierten Umsatz durchgeführt werden.
- 5. Konfigurieren Sie die Batchnummerierung für die Umsatzrealisierung.
- 6. Aktivieren Sie die Umsatzrealisierung für Rechnungsstellen.

Umsätze können zwischen verschiedenen Abteilungen aufgeteilt werden. Eine Umsatzübertragung wird dann ausgelöst, wenn eine Ressource an einem Projekt arbeitet, das eine andere Standardkostenstelle als die Ressource aufweist. Die Standardberechnungen zur Umsatzübertragung werden in der Ansicht **Umsatzrealisierung** festgelegt, können jedoch auf Unternehmensbereichs- und Abteilungsebene überschrieben werden.

Optionen zur Umsatzrealisierung werden in Changepoint in den Aufträgen angegeben. So kann für jeden Auftrag eine andere Kombination der verschiedenen Umsatzrealisierungsverfahren eingesetzt werden.

## **Die Umsatzrealisierung konfigurieren**

- 1. Klicken Sie auf **Finanzen > Umsatzrealisierung**.
- 2. Wählen Sie die gewünschten Optionen der Umsatzrealisierung. Nähere Informationen siehe Optionen der Ansicht ["Umsatzrealisierung"](#page-171-0) auf Seite 172.
- 3. Klicken Sie auf **Speichern**.

# <span id="page-171-0"></span>**Optionen der Ansicht "Umsatzrealisierung"**

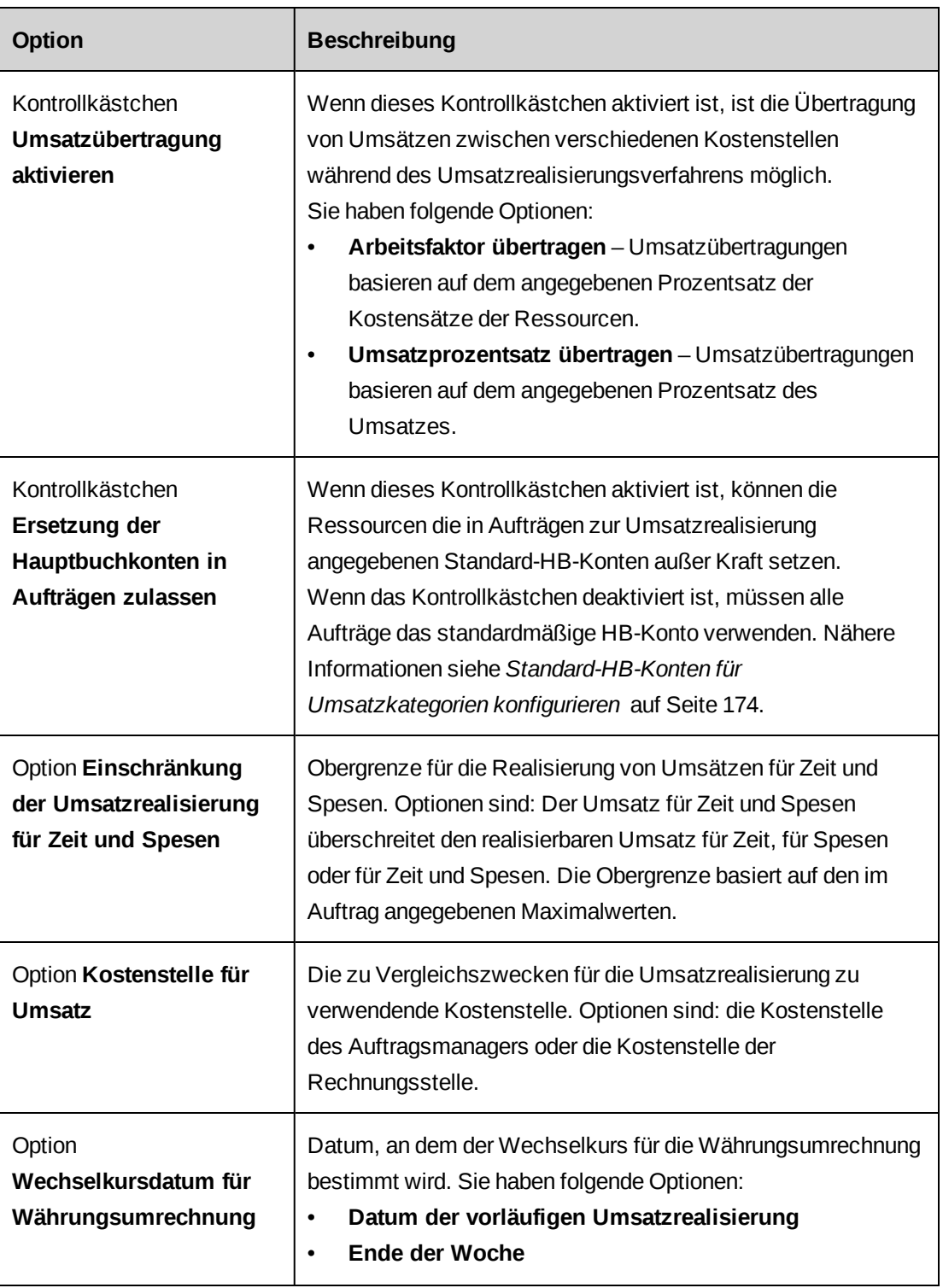

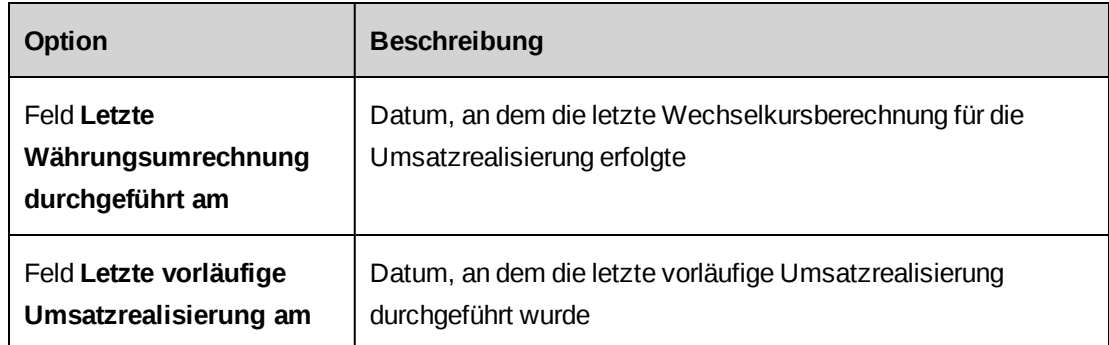

### **Erläuterungen zu Umsatzübertragungen**

Im Rahmen des Umsatzrealisierungsverfahrens können Sie Umsatzübertragungen zwischen Kostenstellen einrichten. Umsatzübertragungen werden automatisch gestartet, wenn die Kostenstelle der Abteilung einer Ressource von der Kostenstelle des Auftrags abweicht, den die Ressource bearbeitet.

Für die Umsatzübertragung stehen folgende Optionen zur Auswahl:

• **Arbeitsfaktor übertragen**: Umsatzübertragungen basieren auf dem angegebenen Prozentsatz der Kostensätze der Ressource (Arbeitsfaktor). Ein Beispiel: Der Stundensatz einer Ressource beträgt 75 Euro. Wenn Sie den Prozentsatz von 110 % eingeben, errechnet sich die zu übertragende Summe wie folgt:

(75 x 1,1) x Anzahl der zu realisierenden Stunden

• **Umsatzprozentsatz übertragen**: Umsatzübertragungen basieren auf einem prozentualen Umsatzanteil, der entweder auf dem Rechnungssatz oder auf dem Kostensatz beruht, je nachdem, was im Auftrag angegeben ist.

Zum Beispiel:

• Im Auftrag werden Rechnungssätze für die Umsatzrealisierung verwendet. Wenn der Rechnungssatz/Stunde einer Ressource 150 Euro beträgt und der Arbeitsfaktor 110 % entspricht, errechnet sich die zu übertragende Summe wie folgt:

(150 x 1,1) x Anzahl der zu realisierenden Stunden

• Im Auftrag werden Kostensätze für die Umsatzrealisierung verwendet. Wenn der Stundensatz einer Ressource 75 Euro, der Arbeitsfaktor des Auftrags 115 % und der Arbeitsfaktor der Übertragung 110 % beträgt, errechnet sich die zu übertragende Summe wie folgt:

((75 x 1,15) x 1,1) x Anzahl der zu realisierenden Stunden

**Hinweis:** Ist im Dialogfeld **Auftrag** auf der Registerkarte **Umsatz** ein **Arbeitsfaktor** angegeben, so wird der gesamte mit dem Auftrag erzielte Umsatz auf Basis der Kostensätze berechnet. Daher können sich Umsatzübertragungen nicht auf Rechnungssätze stützen. Zu übertragende Beträge werden wie folgt berechnet: Kostensatz x Arbeitsfaktor für den Auftrag.

Sie können die Standardeinstellungen für die Umsatzübertragung auf Abteilungsebene außer Kraft setzen. Nähere Informationen siehe *[Standardeinstellungen](#page-36-0) für die Umsatzübertragung für eine Abteilung [überschreiben](#page-36-0)* auf Seite 37.

## <span id="page-173-0"></span>**Standard-HB-Konten für Umsatzkategorien konfigurieren**

Sie können für jede Umsatzkategorie ein standardmäßiges HB-Soll- und HB-Habenkonto einrichten. Die Standard-Hauptbuchkonten werden anschließend mit den Umsatzrealisierungsoptionen von Aufträgen angezeigt. Falls HB-Konten in Aufträgen nicht außer Kraft gesetzt werden können, müssen standardmäßige HB-Konten definiert werden.

- 1. Klicken Sie auf **Finanzen > Konten der Umsatzkategorien**.
- 2. Wählen Sie in jeder Zeile einer Umsatzkategorie ein standardmäßiges HB-Soll- und HB-Habenkonto.
- 3. Klicken Sie auf **Speichern**.

## **Die Liste der Anpassungsgründe erstellen**

Sie können eine Liste von Gründen erstellen, die Ressourcen beim Anpassen des realisierten Umsatzes in Changepoint zur Auswahl stehen.

- 1. Klicken Sie auf **Finanzen > Anpassungsgründe**.
- 2. Klicken Sie mit der rechten Maustaste in die Tabelle und wählen Sie im Kontextmenü den Befehl **Einfügen**.
- 3. Geben Sie in der Spalte **Anpassungsgrund** den Grund ein.
- 4. Klicken Sie auf **Speichern**.

#### **Die Liste der Anpassungsgründe ändern**

- 1. Klicken Sie auf **Finanzen > Anpassungsgründe**.
- 2. Sie bearbeiten einen Anpassungsgrund, indem Sie die nötigen Änderungen vornehmen.
- 3. So löschen Sie einen Anpassungsgrund:
- a. Klicken Sie mit der rechten Maustaste in die betreffende Zeile und wählen Sie im Kontextmenü den Befehl **Löschen**.
- b. Klicken Sie zur Bestätigung auf **OK**.
- 4. Klicken Sie auf **Speichern**.

## <span id="page-174-0"></span>**Erläuterungen zu Budgeteinstellungen**

Über Budgeteinstellungen wird Folgendes konfiguriert:

- Anforderungstypen und Felder für Eventualbudgetbeträge
- Standard-Budgetpostentypen
- Budgetversionen und Budgetversionstypen für die budgetbasierte Finanzierungsquellenberechnung
- Standardmäßige Budgetwechselkurs-Datumsangaben für Budgetposten und tatsächliche Beträge
- Standardeinstellung für die Ersetzung vergangener durch tatsächliche Beträge

## **Erläuterungen zu Budgetpostentypen**

Mit Budgetpostentypen können Budgetposten wie Festpreise, Produkte, Leistungen und Spesen zu Berichtszwecken kategorisiert werden. Beispiele für Budgetpostenkategorien: Kapital- und Nicht-Kapitalkosten oder interne Leistungen und Auftragnehmerleistungen.

Sie können so bestimmte Budgetpostentypen von den Budgetsummen ausschließen, beispielsweise zur Unterscheidung zwischen in Rechnung gestellten Beträgen und Umsatzrealisierungsbeträgen. Wird ein Budgetpostentyp nicht in die Budgetsummen eingerechnet, werden zwar die budgetierten Kosten, der Aufwand und die Umsatzbeträge von Budgetposten dieses Typs in Changepoint angezeigt, doch die Beträge sind nicht in den Summen enhalten.

#### **Budgetpostentypen erstellen**

- 1. Klicken Sie auf **Finanzen > Budgetpostentypen**.
- 2. Klicken Sie mit der rechten Maustaste in die Tabelle und wählen Sie im Kontextmenü den Befehl **Einfügen**.
- 3. Geben Sie im Feld **Beschreibung** nähere Informationen zu dem Budgetpostentyp ein.
- 4. Aktivieren Sie das Kontrollkästchen **Nicht in budgetierte Gesamtsumme aufnehmen**, wenn kein Betrag für Budgetposten dieses Typs in die Budgetsummen eingehen soll.
- 5. Klicken Sie auf **Speichern**.

#### **Budgetpostentypen ändern**

Wenn ein Budgetpostentyp in einem Budget verwendet wird, können Sie die Option, mit der der Posten in die Budgetsumme einbezogen wird, nicht ändern. In Budgets verwendete oder als Standardwerte ausgewiesene Budgetpostentypen können nicht gelöscht werden.

- 1. Klicken Sie auf **Finanzen > Budgetpostentypen**.
- 2. Bearbeiten Sie den Budgetpostentyp, indem Sie die nötigen Änderungen vornehmen, und klicken Sie auf Speichern.
- 3. So löschen Sie einen Budgetpostentyp:
	- a. Klicken Sie mit der rechten Maustaste in die Zeile und wählen Sie im Kontextmenü den Befehl **Löschen**.
	- b. Klicken Sie zur Bestätigung auf **OK**.
- 4. Klicken Sie auf **Speichern**.

#### **Standard-Budgetpostentypen konfigurieren**

Für Budgetposten können Sie Standard-Budgetpostentypen definieren.

**Hinweis:** Eine Änderung des Standard-Budgetpostentyps wird nur auf Budgetposten angewendet, die nach dem Speichern der Änderungen neu erstellt werden.

- 1. Klicken Sie auf **Finanzen > Budgeteinstellungen**.
- 2. Blenden Sie den Bereich **Standard-Budgetpostentypen** ein.
- 3. Führen Sie für jeden Budgetposten die folgenden Aktionen durch:
	- a. Wählen Sie den Budgetpostentyp, der als Standard genutzt werden soll.
	- b. Wenn Sie Ressourcen die Möglichkeit geben möchten, einen anderen Budgetpostentyp zu wählen, aktivieren Sie das Kontrollkästchen **Ersetzung zulassen**.
- 4. Klicken Sie auf **Speichern**.

## **Anforderungstypen für Eventualbudgets konfigurieren**

Sie können den Typ von Anforderungen konfigurieren, die Ressourcen dann Budgetposten für Eventualbudgets zuordnen können.

Änderungen an diesen Einstellungen werden nur auf Budgets, Budgetversionen und Anforderungsauswahlmöglichkeiten angewendet, die nach dem Speichern der Änderungen erstellt werden.

- 1. Klicken Sie auf **Finanzen > Budgeteinstellungen**.
- 2. Blenden Sie den Bereich **Eventualplanung** ein.
- 3. Wählen Sie in der Liste **Anforderungstyp für Eventualbudget** den Anforderungstyp, der über den Eventualbudgetbetrag entscheidet.
- 4. Wählen Sie in der Liste **Anforderungsfeld für Eventualbudget** das Anforderungsfeld, das über den Eventualbudgetbetrag entscheidet.
- 5. Klicken Sie auf **Speichern**.

## **Budgetversionen für Berechnungen angeben**

Sie können den in Berechnungen zu verwendenden Versionstyp angeben und festlegen, ob die Beträge aus der neuesten Budgetversion oder der neuesten eingefrorenen Budgetversion zur Berechnung der folgenden Werte herangezogen werden:

- **Ertragswert**
- bedarfsbezogene oder tatsächlich ausgegebene Beträge von Finanzierungsquellen
- Erledigter Prozentsatz (nur wenn das Umsatzrealisierungsverfahren **Erledigter Prozentsatz - Kosten** gewählt ist)

**Hinweis:** Änderungen an Versionstyp und Versionsoption gelten nur für die Berechnungen, die nach dem Speichern der Änderungen durchgeführt werden.

- 1. Klicken Sie auf **Finanzen > Budgeteinstellungen**.
- 2. Erweitern Sie den Bereich **Versionstyp für Berechnungen**.
- 3. Wählen Sie aus der Dropdownliste **Versionstyp** den Versionstyp, der für Berechnungen verwendet werden soll.
- 4. Führen Sie im Bereich **Version, die verwendet werden soll** einen der folgenden Schritte aus:
	- Wenn die neueste Budgetversion verwendet werden soll, wählen Sie **Neueste Version**.
	- Wenn die neueste eingefrorene Budgetversion verwendet werden soll, wählen Sie **Neueste eingefrorene Version**.
- 5. Klicken Sie auf **Speichern**.

## **Das Standarddatum für Budgetwechselkurse konfigurieren**

Für Budgetpostentypen und tatsächliche Beträge von Budgetwechselkursen können Sie standardmäßige Datumsoptionen (Aktuelles Datum, Datum des Datensatzes, Spezifisches Datum) festlegen.

**Hinweis:** Eine Änderung an diesen Einstellungen wird nur auf Budgets angewendet, die nach dem Speichern der Änderungen neu erstellt werden.

- 1. Klicken Sie auf **Finanzen > Budgeteinstellungen**.
- 2. Erweitern Sie den Bereich **Standarddatumsangaben für Budgetwechselkurse**.
- 3. Wählen Sie für jeden Wechselkurs die Datumsoption, die als Standard gesetzt werden soll.
- 4. Klicken Sie auf **Speichern**.

## **Standardeinstellungen für die Ersetzung vergangener durch tatsächliche Werte konfigurieren**

Eine Änderung an diesen Einstellungen wird nur auf Budgets angewendet, die nach dem Speichern der Änderungen neu erstellt werden.

- 1. Klicken Sie auf **Finanzen > Budgeteinstellungen**.
- 2. Erweitern Sie den Bereich **Standardeinstellung für die Ersetzung vergangener durch tatsächliche Werte**.
- 3. Wählen Sie die Option, die als Standardoption für alle Budgets eingerichtet werden soll.
- 4. Klicken Sie auf **Speichern**.

# **6. Die Benutzeroberfläche**

## **Die Changepoint-Standardterminologie ändern**

Für die folgenden Standardbegriffe werden in allen Changepoint-Anwendungsschnittstellen und in Systemmeldungen Variablen verwendet:

- Firma
- Auftrag
- Unternehmensbereich
- Rechnung
- Produkt
- Produktkategorie
- **Ressource**
- Abteilung

Sie können die Werte dieser Variablen in diejenigen Begriffe ändern, die in Ihrer Organisation verwendet werden. So können Sie beispielsweise den Begriff *Ressource* in *Mitarbeiter* oder den Begriff *Abteilung* in *Team* ändern. Jeder Begriff ist im Singular und im Plural vorhanden, der erste Buchstabe jedes Begriffs wird groß geschrieben.

**Hinweis:** Die beschriebene Vorgehensweise gilt nur für die englische Version. Wenn Sie die Terminologie für die anderen unterstützten Sprachen ändern möchten, müssen Sie die PCIDs bearbeiten. Nähere Informationen siehe *[Erläuterungen](#page-213-0) zu Zeichenfolgen der [Benutzeroberfläche](#page-213-0) und PCIDs* auf Seite 214.

- 1. Klicken Sie auf **Benutzeroberfläche > Terminologie**.
- 2. Wählen Sie in der Liste **Kategorie** den Eintrag **SingularTitle**.
- 3. Geben Sie im Feld **Feldbeschriftung** den neuen Begriff ein.
- 4. Klicken Sie auf **Speichern**.
- 5. Wiederholen Sie diesen Vorgang für den Begriff in der Kategorie **PluralTitle**.

## **Standard-Adresstypen von Firmen und Kontakten ändern**

Sie haben die Möglichkeit, die Feldbeschriftungen der Standard-Adresstypen (Hauptadresse, Fakturierung, Lieferadresse) von Firmen und Kontakten zu ändern.

**Hinweis:** Die beschriebene Vorgehensweise gilt nur für die englischen Feldbeschriftungen. Informationen zum Ändern der Beschriftungen in den anderen unterstützten Sprachen finden Sie unter *[Erläuterungen](#page-213-0) zu Zeichenfolgen der [Benutzeroberfläche](#page-213-0) und PCIDs* auf Seite 214.

- 1. Klicken Sie auf **Benutzeroberfläche > Terminologie**.
- 2. Wählen Sie in der Liste **Kategorie** den Eintrag **Adresse**.
- 3. Geben Sie im Feld **Feldbeschriftung** den neuen Beschriftungstext ein.
- 4. Klicken Sie auf **Speichern**.

## **Erläuterungen zu konfigurierbaren Feldern**

Konfigurierbare Felder sind benutzerdefinierte Felder, die Sie den Entitätsdialogfeldern und profilen hinzufügen können. Für jeden Entitätstyp in Changepoint gibt es ein Standardset mit Code- und Textfeldern sowie mit Feldern für vordefinierte Werte.

Zusätzlich zu den konfigurierbaren Standardfeldern können Sie weitere konfigurierbare Felder für die folgenden Entitäten erstellen:

- Budgets und Budgetposten (weitere Informationen siehe *[Erläuterungen](#page-181-0) zu [konfigurierbaren](#page-181-0) Feldern für Budgets und Budgetposten* auf Seite 182.)
- Kunden
- Aufträge (weitere Informationen siehe *Erläuterungen zu [konfigurierbaren](#page-182-0) Feldern für [Aufträge](#page-182-0)* auf Seite 183)
- Spesen und Spesenberichte
- Finanzierungsquellen
- Vertriebschancen
- Produkte
- Projekte
- Anforderungen
- Ressourcen
- Ressourcenanfragen
- Aufgaben

**Warnung:** Bei konfigurierbaren Aufgabenfeldern dürfen Sie weder den Feldtyp der Aufgaben-Textfelder 1, 2 und 3 ändern noch Entitätsdatensätze als Werte der Aufgaben-Codefelder 1, 2 und 3 verwenden. Diese Felder werden zur Integration von Microsoft Project verwendet.

Folgende Arten von konfigurierbaren Feldern können erstellt werden: Codefelder (Dropdownlisten), Textfelder, numerische Felder, Datumsfelder und berechnete Felder.

Standardmäßig werden konfigurierbare Felder im Bereich bzw. auf der Registerkarte **Konfigurierbare Felder** im Profil und den Dialogfeldern der Entität angezeigt. Sie können sie jedoch so einrichten, dass sie auf einer beliebigen Registerkarte bzw. in einem beliebigen Bereich eingeblendet werden.

### **Codefelder (Dropdownlisten)**

Codefelder werden zum Erstellen von Dropdownlisten verwendet. Bevor Sie ein Codefeld aktivieren, müssen Sie die Werte definieren, die in der Liste angezeigt werden sollen. Sie können die Werte manuell hinzufügen oder sie über Werte aus anderen Feldern laden (entitätsbasiert).

### **Textfelder**

Standardmäßig sind Textfelder für alphanumerische Werte konfiguriert. In den Metadaten können sie jedoch auch als Datums- oder numerische Felder konfiguriert werden.

### **Berechnete Felder**

Sie haben die Möglichkeit, Felder zu erstellen, deren Werte anhand von Formeln berechnet werden. Berechnete Felder können zur Anzeige der Ergebnisse einer Umfragebewertung verwendet werden.

### **Felder mit vordefinierten Werten**

Felder mit vordefinierten Werten sind die standardmäßigen Dropdownlistenfelder in Changepoint. Sie können die Beschriftung eines Felds mit vordefinierten Werten und seine Werte ändern, jedoch nicht seine anderen Eigenschaften.

# **Erläuterungen zu konfigurierbaren Feldern für Budgets und Budgetposten**

Beim Erstellen konfigurierbarer Felder für Budgets, Budgetposten, Vertriebschancen oder Projekte sollten Sie die folgenden Hinweise beachten und ggf. Ihre Benutzer entsprechend instruieren.

### **Übergeordnete Entitätstrigger für bedingte Eigenschaften oder Werte**

Nur für die Budgetentität ist es möglich, übergeordnete Entitätstrigger (Budgetebene) für bedingte Eigenschaften oder Werte in konfigurierbaren Feldern zu erstellen. Beispiel: Sie erstellen eine Bedingung, durch die die Eingabe in ein konfigurierbares Feld für budgetierte Leistungen mit der Bezeichnung "Änderungsgrund" obligatorisch wird, wenn der Budgetversionstyp "Änderungsanforderung" lautet.

# **Validierung von bedingten Werten und Eigenschaften in konfigurierbaren Budgetpostenfeldern**

Um negative Auswirkungen auf die Systemleistung zu vermeiden, werden bedingte Werte und Eigenschaften für konfigurierbare Budgetpostenfelder nicht validiert, wenn die Budgetposten erstmals im Budgetdialogfeld angezeigt werden. Nur die Datensätze, die anschließend gewählt oder bearbeitet werden, werden validiert. Beispiel: Wenn für ein konfigurierbares Budgetpostenfeld eine Bedingung definiert wurde, mit der das Feld ausgeblendet wird, wird der Wert beim erstmaligen Aufrufen der Budgetposten-Registerkarte angezeigt. Der Wert wird jedoch ausgeblendet, wenn ein Budgetposten gewählt (angeklickt) oder bearbeitet wird, der die Bedingung erfüllt.

Dementsprechend gilt: Wenn sich der Wert eines konfigurierbaren Felds auf Budgetebene ändert und das Budgetpostenfeld dadurch obligatorisch oder ausgeblendet wird bzw. andere Werte anzeigt, werden nur die Datensätze anhand der neuen Bedingung validiert, die gewählt oder bearbeitet werden.

Wenn die Validierung der Budgetpostenfelder aufgrund von bedingten Werten und Eigenschaften fehlschlägt, können die Ressourcen die Ansicht filtern und auf der Budgetregisterkarte ausschließlich die betroffenen Budgetposten anzeigen, indem sie auf das Symbol **k** klicken.

# **Werte aus freigegebenen konfigurierbaren Feldern werden nicht in Budgets kopiert**

Die Werte konfigurierbarer Felder, die von Budgets und anderen Entitäten gemeinsam verwendet werden, werden beim Kopieren einer Entität in ein Budget nicht mitkopiert. In folgenden Fällen müssen die Werte für konfigurierbare Felder manuell eingegeben werden:

- wenn das Budget aus einer Vertriebschance oder einem Projekt erstellt wird,
- wenn ein konfigurierbares Feld für budgetierte Leistungen auch von einem konfigurierbaren Feld für Aufgabenzuweisungen verwendet und die Aufgabenzuweisung in das Budget kopiert wird.

### **Erläuterungen zu konfigurierbaren Feldern für Aufträge**

Konfigurierbare Felder für Aufträge unterscheiden sich von konfigurierbaren Feldern für andere Entitäten.

Ausgangspunkt für das Erstellen eines konfigurierbaren Felds für einen Auftrag ist eine Rechnungsstelle. Das konfigurierbare Feld erscheint dann in allen Aufträgen der Rechnungsstelle.

Beim Erstellen eines konfigurierbaren Code- oder Textfelds für eine Rechnungsstelle beginnt die Nummerierung bei Code 1 oder Text 1; bei jedem weiteren Feld wird in Einerschritten hochgezählt. Wird für eine andere Rechnungsstelle ein konfigurierbares Feld erstellt, beginnt die Nummerierung ebenfalls bei Code 1 oder Text 1.

**Warnung:** Konfigurierbare Felder mit der gleichen Nummer werden in ihren jeweiligen Rechnungsstellen wie separate Felder behandelt, doch für sie gelten die gleichen Metadateneinstellungen. Einige der Metadateneinstellungen wie z. B. der **Feldtyp** können nicht geändert werden, sobald ein Wert für das entsprechende konfigurierbare Feld gespeichert wurde. Die anderen Metadateneinstellungen können von jeder beliebigen Rechnungsstelle geändert werden, doch wird die Änderung auf alle konfigurierbaren Felder mit der gleichen Nummer angewendet.

So erstellen Sie ein konfigurierbares Feld für Aufträge:

- 1. Klicken Sie auf **Finanzen > Rechnungstellen**.
- 2. Blenden Sie die Rechnungsstelle ein.
- 3. Wählen Sie ein konfigurierbares Feld.
- 4. Klicken Sie auf **Neues Codefeld** oder **Neues Textfeld**. Geben Sie gemäß den Anweisungen zum Erstellen konfigurierbarer Felder, die für die anderen Entitäten gelten, einen Wert in das konfigurierbare Code- oder Textfeld ein.

# **Erläuterungen zu standardmäßigen konfigurierbaren Feldern**

Die folgenden Entitäten verfügen nur über standardmäßige konfigurierbare Felder mit eingeschränkten Möglichkeiten:

- Aktivitäten
- Kontakte
- Wissensbestandteile
- Portfolios
- Portfoliobestandteile
- Zeit (nur Codefelder)

Jede dieser Entitäten hat nur drei konfigurierbare Textfelder und drei konfigurierbare Codefelder. Eine Ausnahme ist der Entitätstyp Zeit, der lediglich drei konfigurierbare Codefelder hat. Sind diese Felder aktiviert, werden sie im Bereich **Konfigurierbare Felder** in den Profilen und Dialogfeldern der betreffenden Entität angezeigt. Sie können keine zusätzlichen konfigurierbaren Felder für diese Entitäten erstellen.

## **Standardmäßige konfigurierbare Felder aktivieren**

**Hinweis:** Erstellen Sie die Werte von Dropdownlisten für konfigurierbare Codefelder, bevor die Felder in der Benutzeroberfläche angezeigt werden.

- 1. Klicken Sie auf **Benutzeroberfläche > Konfigurierbare Felder**.
- 2. Wählen Sie in der Liste **Kategorie** die Entität für das konfigurierbare Feld und klicken Sie auf **Liste laden**.
- 3. Wählen Sie das standardmäßige Text- oder Codefeld.
- 4. Um die Feldbeschriftung anzugeben, führen Sie einen der folgenden Schritte aus:
	- Geben Sie im Feld für die **Feldbeschriftung** eine Beschriftung ein.
	- Geben Sie im Feld **PCID** die PCID ein. Die zugehörige Textzeichenfolge wird dann im Feld **Feldbeschriftung** angezeigt.
- 5. Damit das Feld auf der Benutzeroberfläche erscheint, deaktivieren Sie das Kontrollkästchen **Nicht verwendet**.
- 6. Wenn das Feld ein Pflichtfeld sein soll, aktivieren Sie das Kontrollkästchen **Obligatorisch**.
- 7. Damit mehrere Werte gleichzeitig ausgewählt werden können (nur Codefelder), aktivieren Sie das Kontrollkästchen **Mehrfachauswahl zugelassen**.
- 8. Um einen Standardwert festzulegen, geben Sie im Feld **Standardwerte** einen Wert ein.
- 9. Klicken Sie auf **Speichern**.

### **Konfigurierbare Textfelder erstellen**

- 1. Klicken Sie auf **Benutzeroberfläche > Konfigurierbare Felder**.
- 2. Wählen Sie in der Liste **Kategorie** die Entität, für die Sie das konfigurierbare Feld erstellen, und klicken Sie auf **Liste laden**.
- 3. Wählen Sie ein konfigurierbares Feld.
- 4. Klicken Sie auf **Neues Textfeld**.
- 5. Füllen Sie die Felder nach Bedarf aus. Nähere Informationen siehe *[Ansicht](#page-185-0) ["Konfigurierbare](#page-185-0) Felder"* auf Seite 186.
- 6. Wenn Sie aus dem Textfeld ein berechnetes Feld machen möchten, lesen Sie bitte *[Erläuterungen](#page-201-0) zum Erstellen von berechneten Feldern* auf Seite 202.
- 7. Klicken Sie auf **Speichern**.

## **Konfigurierbare Codefelder erstellen**

- 1. Klicken Sie auf **Benutzeroberfläche > Konfigurierbare Felder**.
- 2. Wählen Sie in der Liste **Kategorie** die Entität, für die Sie das konfigurierbare Feld erstellen, und klicken Sie auf **Liste laden**.
- 3. Wählen Sie ein konfigurierbares Feld.
- 4. Klicken Sie auf **Neues Codefeld**.
- 5. Füllen Sie die Felder nach Bedarf aus. Nähere Informationen siehe *[Ansicht](#page-185-0) ["Konfigurierbare](#page-185-0) Felder"* auf Seite 186.
- 6. So verwenden sie Entitätsdatensätze für Listenwerte:
	- a. Aktivieren Sie das Kontrollkästchen **Entitätsbezogen**. Der Bereich **Entitätsbezogene Einstellungen** wird eingeblendet.
- b. Wählen Sie in der Liste **Entitätstyp** die gewünschte Entität. Eine SQL-Anweisung zur Auswahl der Datensätze für die Entität wird angezeigt.
- c. Zum Filtern der Entitätsdatensätze geben Sie im Feld **Filter** die SQL-Anweisung für die Filterkriterien ein.

**Hinweis:** Verwenden Sie in der SQL-Anweisung lieber WHERE-Klauseln statt JOIN-Klauseln. WHERE-Klauseln werden bei Anzeige der Werte auf der Benutzeroberfläche entfernt. So können die Werte unabhängig von den Filterbedingungen angezeigt werden (z. B. auf Profilseiten). JOIN-Klauseln werden nicht entfernt; deshalb werden die Filterbedingungen auf die Werte angewendet.

- d. Wenn Sie bedingte Eigenschaften oder Werte auf die Felder anwenden möchten, klicken Sie auf **Bedingte Eigenschaften/Werte**. Das Dialogfeld **Bedingte Eigenschaften/Werte** wird geöffnet. Nähere Informationen siehe *[Bedingungen](#page-196-0) zur Steuerung der Werte eines [konfigurierbaren](#page-196-0) Felds festlegen* auf Seite 197.
- 7. Klicken Sie auf **Speichern**.
- 8. Für weitere Informationen zur manuellen Angabe von Listenwerten siehe *[Werte](#page-194-0) von [Dropdownlisten](#page-194-0) für konfigurierbare Codefelder erstellen* auf Seite 195.

# <span id="page-185-0"></span>**Ansicht** "Konfigurierbare Felder"

Weitere Informationen zum Bereich **Zugriff** siehe *Den Zugriff auf [konfigurierbare](#page-191-0) Felder [beschränken](#page-191-0)* auf Seite 192.

### **Bereich** "Freigegebene Felder"

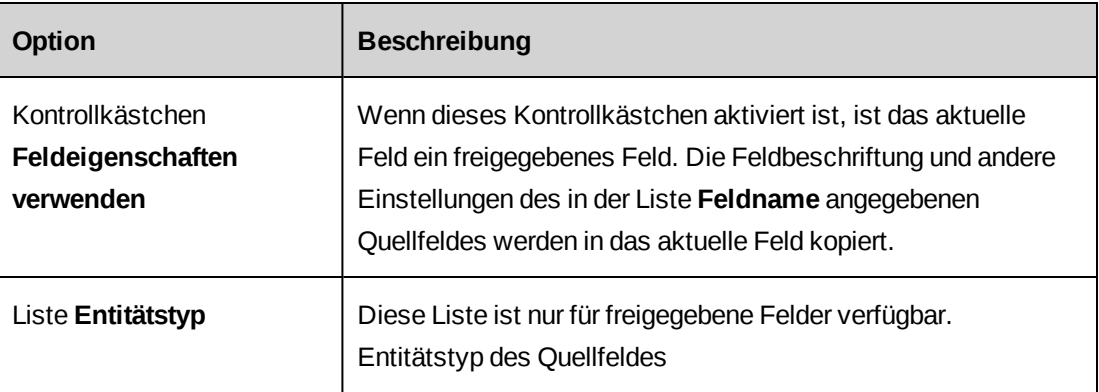

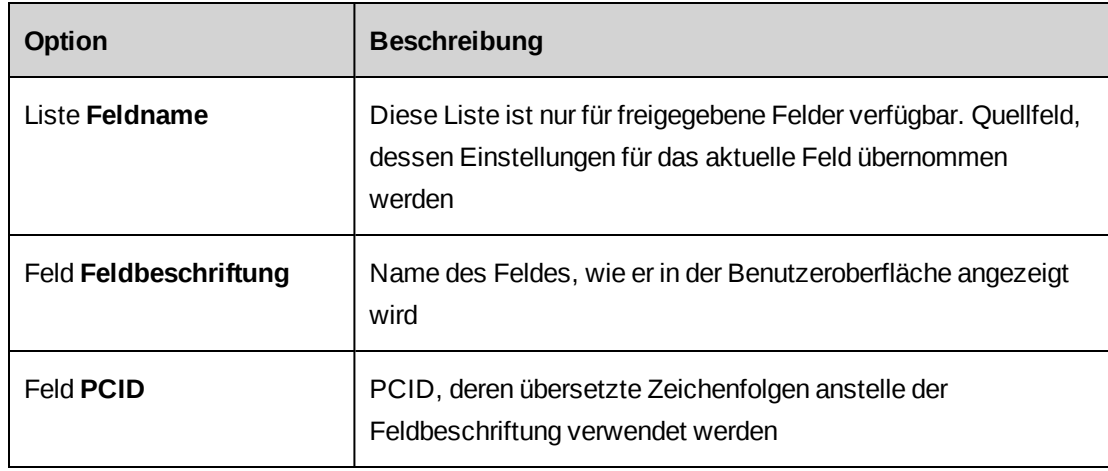

# **Bereich** "Einstellungen"

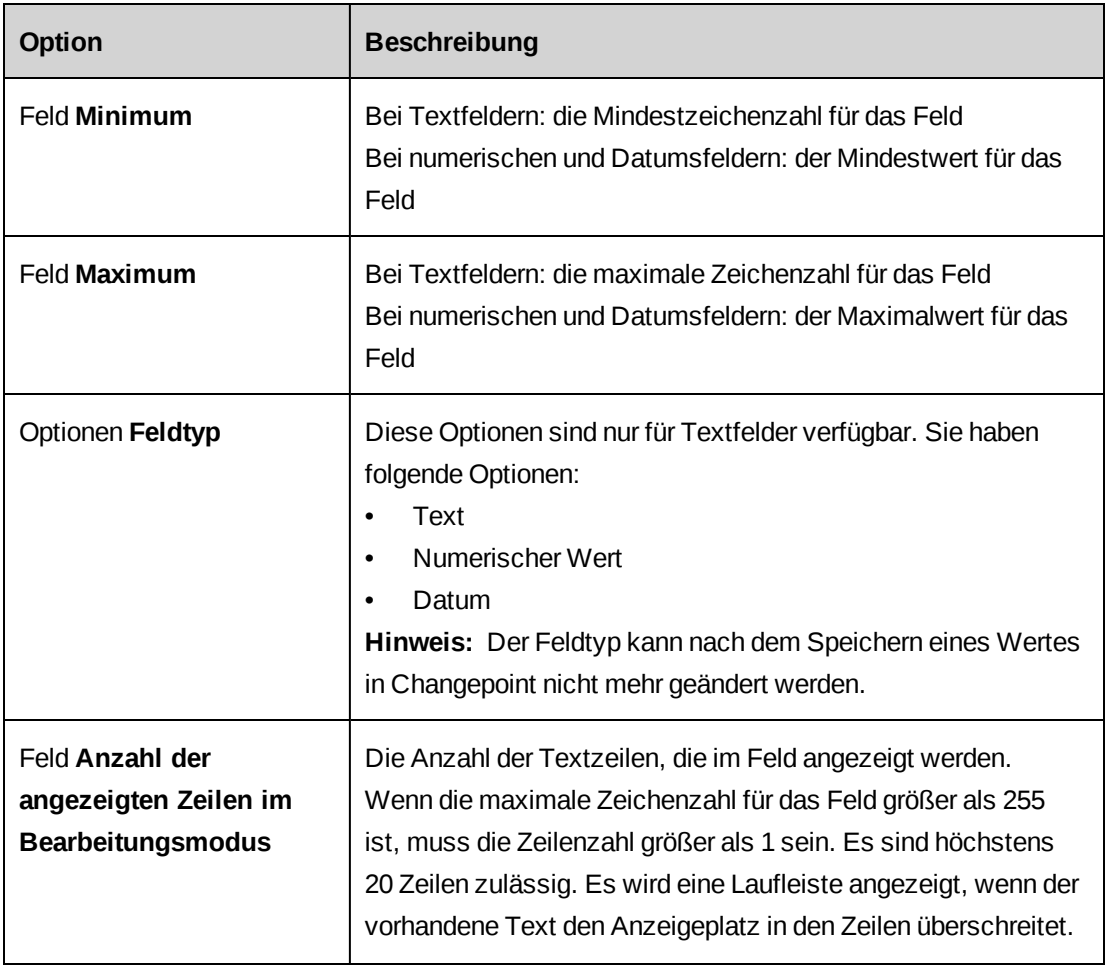

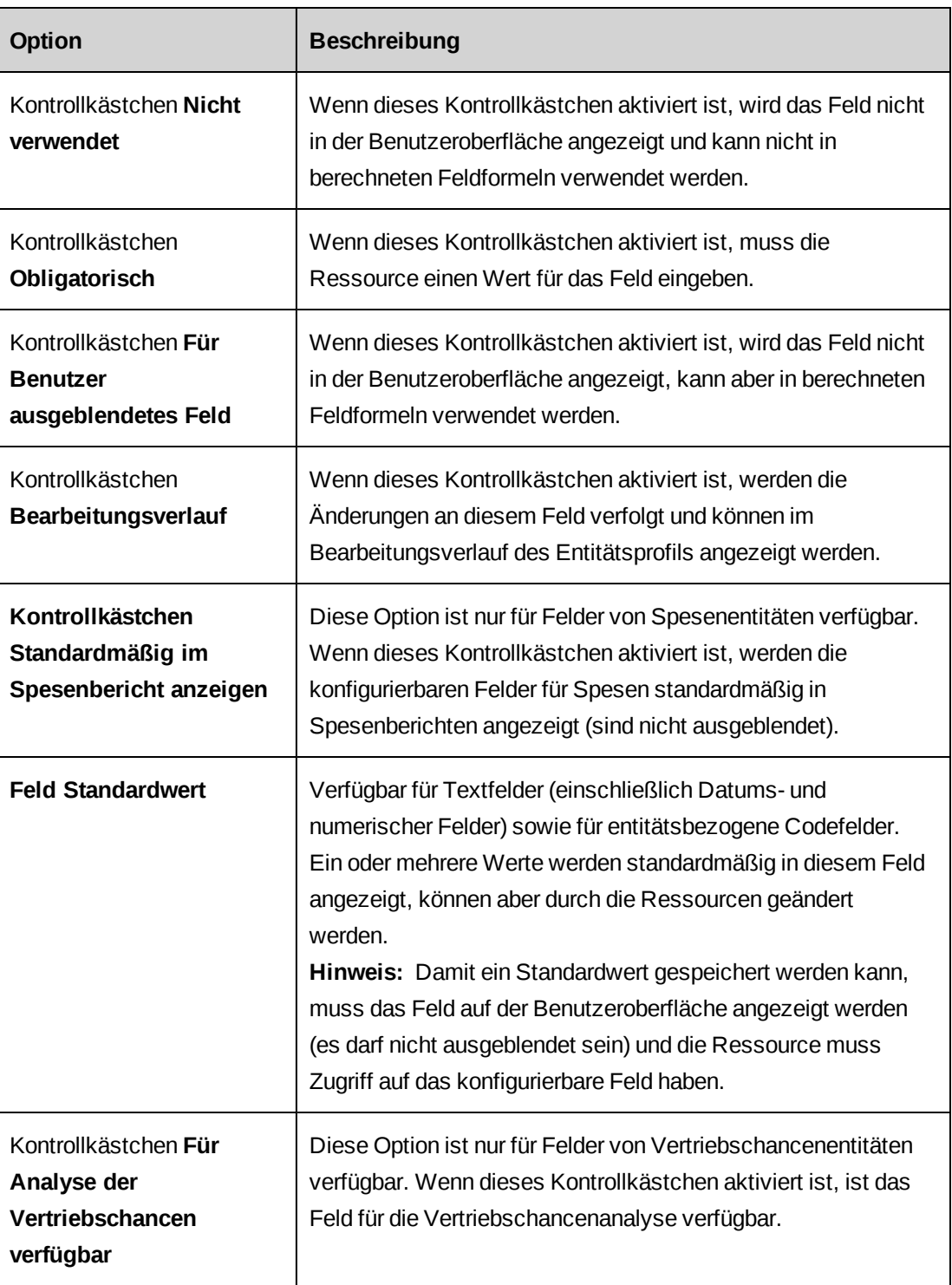

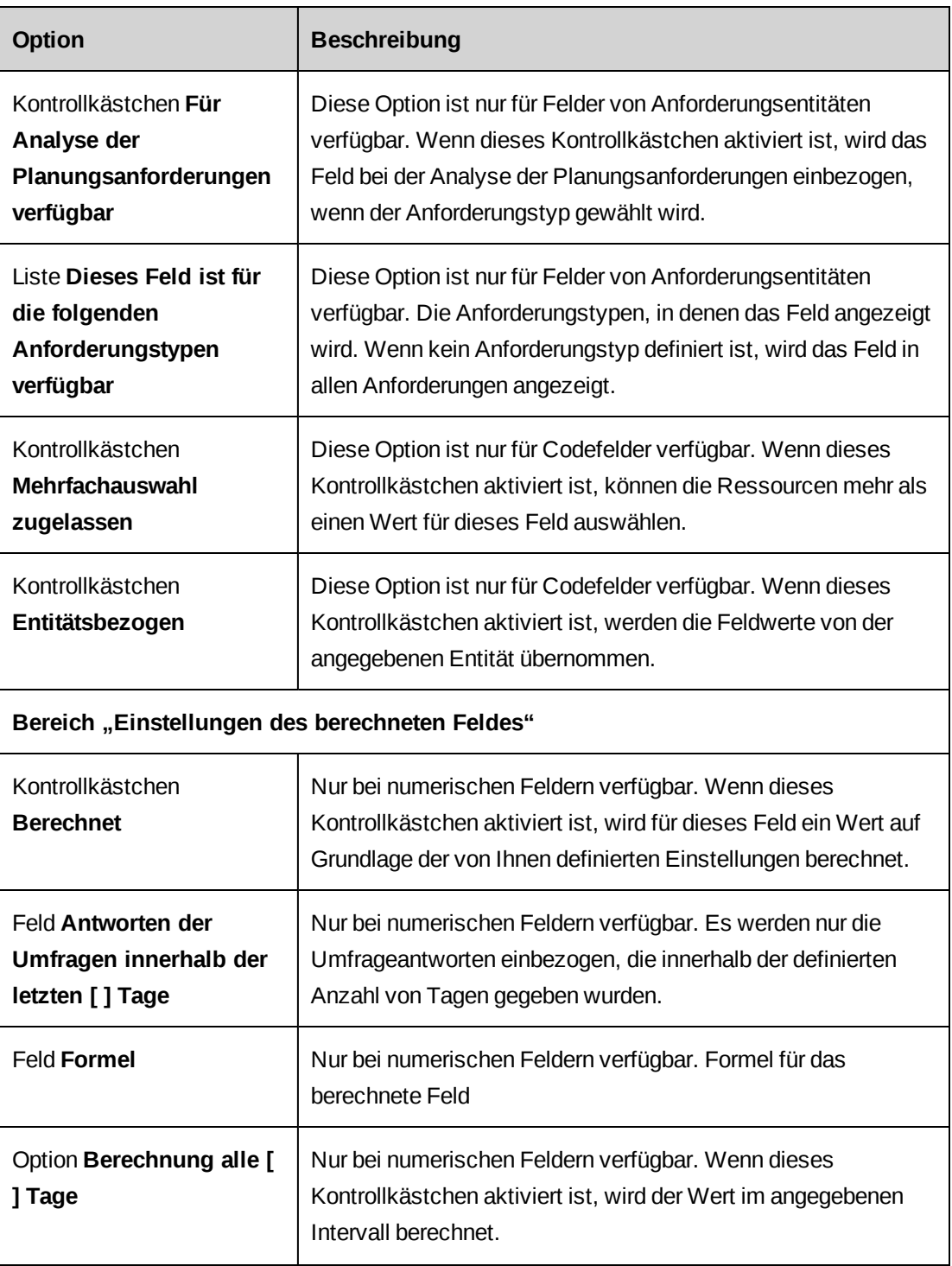

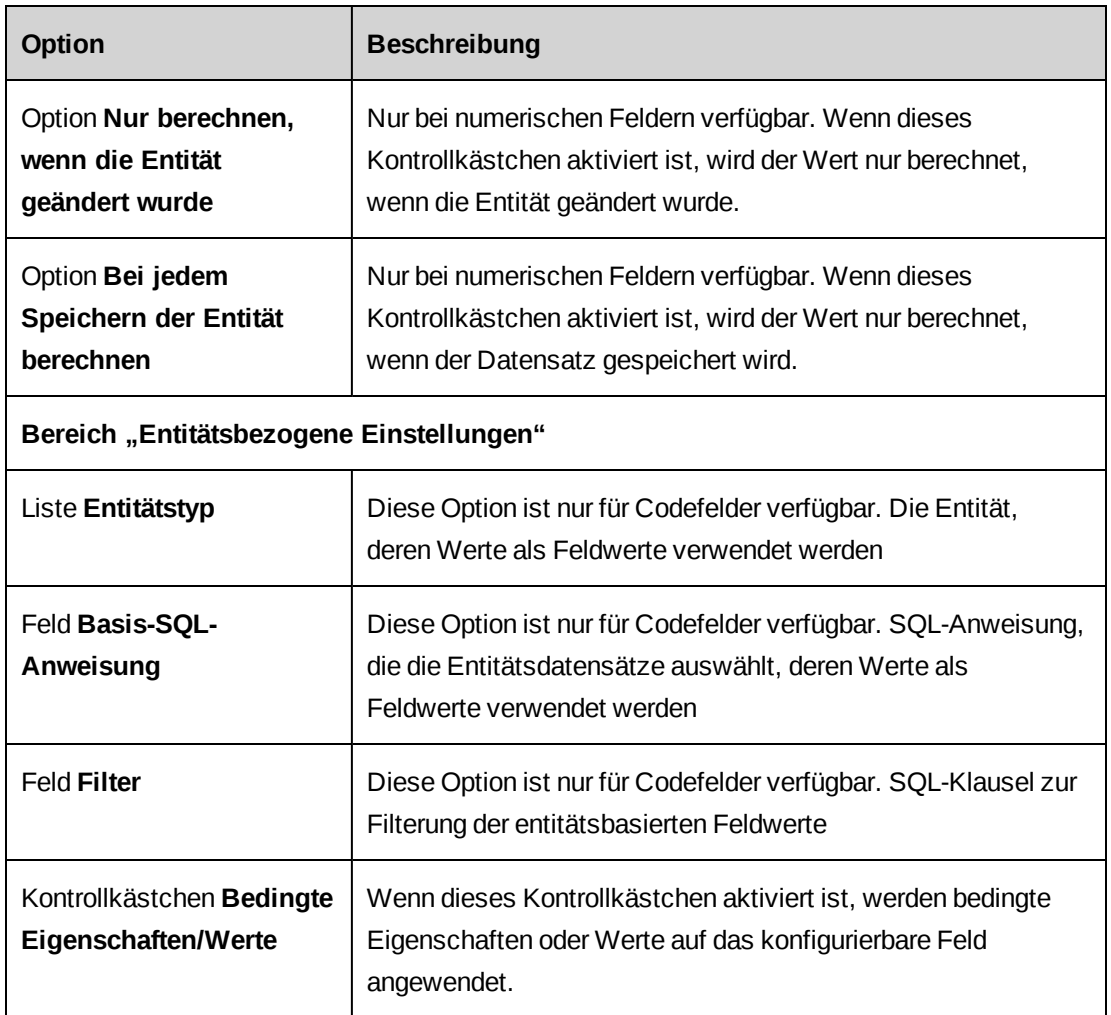

# **Gemeinsam genutzte konfigurierbare Felder für mehrere Entitäten erstellen**

Wenn Sie ein konfigurierbares Feld für mehrere Entitäten verwenden möchten, müssen Sie zunächst das konfigurierbare Feld für eine Entität (Quellfeld) erstellen. Anschließend erstellen Sie jeweils ein konfigurierbares Feld für die anderen Entitäten (Zielfelder), wählen jedoch für jedes Zielfeld die Option, mit der das Zielfeld auf dem Quellfeld basiert wird.

Die folgenden Einstellungen werden aus dem Quellfeld in das Zielfeld kopiert:

- Feldbeschriftung
- Beschriftung des konfigurierbaren Feldes verwenden
- Nicht verwendet
- Feldtyp (Text, Numerisch oder Datum)
- Mehrfachauswahl zugelassen
- Entitätsbasiert
- Entitätstyp
- Sicherheitszugriff

**Hinweis:** Wenn Sie diese Einstellungen ändern möchten, müssen Sie das Quellfeld entsprechend bearbeiten.

- 1. Erstellen und aktivieren Sie das konfigurierbare Quellfeld für eine der Entitäten.
- 2. Führen Sie für jede der übrigen Entitäten die folgenden Schritte aus:
	- a. Erstellen Sie das konfigurierbare Zielfeld.
	- b. Wählen Sie das Kontrollkästchen **Eigenschaften des Feldes verwenden (Entitätstyp und Feldname)**.
	- c. Wählen Sie in der Liste **Entitätstyp** den gewünschten Entitätstyp für das konfigurierbare Quellfeld.
	- d. Wenn es sich bei der Entität um einen Auftrag handelt, wählen Sie in der Liste **Rechnungsstelle** die Rechnungsstelle.
	- e. Wählen Sie in der Liste **Feld** das Quellfeld.
	- f. Füllen Sie die verbleibenden Felder nach Bedarf aus.

### **Erläuterungen zur Zugriffsbeschränkung für konfigurierbare Felder**

Standardmäßig können alle Ressourcen mit Lesezugriff auf Entitäten, die ein konfigurierbares Feld enthalten, dieses Feld anzeigen; alle Ressourcen mit Bearbeitungszugriff auf die Entität dürfen die Werte in diesem Feld anzeigen und ändern. Sie können den Lese- bzw. Bearbeitungszugriff auf ein konfigurierbares Feld jedoch auf bestimmte Ressourcen, Abteilungen oder Rollen begrenzen.

Wenn Sie den Lesezugriff, jedoch nicht den Bearbeitungszugriff beschränken, haben die gewählten Ressourcen, Abteilungen oder Rollen nur Leserechte für das konfigurierbare Feld. Andere Ressourcen können das konfigurierbare Feld weiterhin bearbeiten und anzeigen.

Wenn Sie den Bearbeitungszugriff, jedoch nicht den Lesezugriff beschränken, können die gewählten Ressourcen, Abteilungen oder Rollen das konfigurierbare Feld anzeigen und bearbeiten. Andere Ressourcen können das konfigurierbare Feld nur anzeigen.

Wenn Sie sowohl den Lese- als auch den Bearbeitungszugriff beschränken, dann

- können Ressourcen, Abteilungen und Rollen, für die der Lesezugriff aktiviert wurde, das konfigurierbare Feld anzeigen,
- können Ressourcen, Abteilungen und Rollen, für die der Bearbeitungszugriff aktiviert wurde, das konfigurierbare Feld anzeigen und bearbeiten,
- wird das Feld für alle anderen Ressourcen, Abteilungen und Rollen ausgeblendet.

Bei anforderungsbezogenen konfigurierbaren Feldern können Sie darüber hinaus angeben, ob Kundenportal-Benutzer Lese- oder Bearbeitungszugriff auf diese Felder haben sollen.

# <span id="page-191-0"></span>**Den Zugriff auf konfigurierbare Felder beschränken**

- 1. Klicken Sie auf **Benutzeroberfläche > Konfigurierbare Felder**.
- 2. Wählen Sie in der Liste **Kategorie** den Entitätstyp des konfigurierbaren Feldes und klicken Sie auf **Liste laden**.
- 3. Wählen Sie das konfigurierbare Feld.
- 4. Erweitern Sie den Bereich **Zugriff**.
- 5. Wenn Sie den Lese- oder Schreibzugriff beschränken möchten, aktivieren Sie das Kontrollkästchen **Nur den folgenden gewählten Abteilungen, Ressourcen und/oder Rollen Anzeigezugriff (oder Bearbeitungszugriff) erteilen**.
	- a. Um nach einem Eintrag zu suchen, geben Sie den Suchtext ein und klicken Sie auf **Suchen**.
	- b. Damit nur die Baumansicht angezeigt wird, deaktivieren Sie das Kontrollkästchen **Nur gewählte Einträge einblenden**, vergewissern Sie sich, dass das Suchfeld leer ist und klicken Sie dann auf **Suchen**.
	- c. Wählen Sie einen oder mehrere Werte.
	- d. Damit nur die gewählten Einträge angezeigt werden, deaktivieren Sie das Kontrollkästchen **Nur gewählte Einträge einblenden**, vergewissern Sie sich, dass das Suchfeld leer ist und klicken Sie dann auf **Suchen**.
- 6. Wenn alle Abteilungen unter der gewählten Abteilung ebenfalls Bearbeitungsrechte erhalten sollen, aktivieren Sie das Kontrollkästchen **Untergeordnete Gruppen einschließen**.
- 7. Für anforderungsbezogene konfigurierbare Felder stehen außerdem folgende Optionen zur Verfügung:
	- Wenn Kundenportal-Benutzer das konfigurierbare Feld anzeigen können sollen, aktivieren Sie das Kontrollkästchen **Zugriff im Anzeigemodus für Kundenportal-Benutzer zulassen**.
	- Damit Kundenportal-Benutzer das konfigurierbare Feld bearbeiten können, aktivieren Sie das Kontrollkästchen **Zugriff im Auswahlmodus für Kundenportal-Benutzer zulassen**.
- 8. Klicken Sie auf **Speichern**.

So gewähren Sie bestimmten Ressourcen Bearbeitungsrechte für ein konfigurierbares Feld und erteilen allen anderen Ressourcen lediglich Leserechte

- 1. Beschränken Sie den Bearbeitungszugriff auf bestimmte Ressourcen, Abteilungen und Rollen.
- 2. Stellen Sie sicher, dass der Lesezugriff nicht eingeschränkt ist.

So gewähren Sie bestimmten Ressourcen Bearbeitungsrechte für ein konfigurierbares Feld und sperren den Lesezugriff für alle anderen Ressourcen

Sie können den Bearbeitungszugriff auf ein konfigurierbares Feld so beschränken, dass nur die ausgewählten Ressourcen, Abteilungen und Rollen das Feld anzeigen und bearbeiten können. In diesem Fall wird das Feld für alle anderen Ressourcen ausgeblendet.

- 1. Erstellen Sie eine Dummy-Rolle, d. h. eine Rolle, der keine Funktionen zugewiesen werden.
- 2. Beschränken Sie den Bearbeitungszugriff auf bestimmte Ressourcen, Abteilungen und Rollen.
- 3. Beschränken Sie den Lesezugriff auf die Dummy-Rolle ohne zugewiesene Funktionen; auf diese Weise können allen anderen Ressourcen das konfigurierbare Feld nicht anzeigen.

## <span id="page-192-0"></span>**Konfigurierbare Felder bearbeiten**

Konfigurierbare Felder können zwar nicht gelöscht, aber ausgeblendet werden, sodass sie nicht mehr in der Benutzeroberfläche angezeigt werden.

**Hinweis:** Nachdem Daten für ein konfigurierbares Feld gespeichert wurden, können bestimmte Optionen wie der Feldtyp nicht mehr geändert werden.

- 1. Klicken Sie auf **Benutzeroberfläche > Konfigurierbare Felder**.
- 2. Wählen Sie in der Liste **Kategorie** die Entität des konfigurierbaren Feldes und klicken Sie auf **Liste laden**.
- 3. Wählen Sie das konfigurierbare Feld.
- 4. Nehmen Sie die nötigen Änderungen vor.
- 5. Klicken Sie auf **Speichern**.

### **Erläuterungen zum Verwenden von Entitätsdatensätzen als Listenwerte**

Sie können Datensätze von Entitätsnamen als Werte für konfigurierbare Codefelder verwenden. Beispielsweise haben Sie die Möglichkeit, Projektnamen als Werte in einem konfigurierbaren Feld anzeigen zu lassen. Standardmäßig sind alle Datensätze von Entitätsnamen enthalten. Sie können die Datensätze jedoch anhand einer SQL-Anweisung filtern. In jedem Fall werden nur die Datensätze in der Dropdownliste des konfigurierbaren Codefelds angezeigt, auf die die Ressource Lese- oder Bearbeitungszugriff hat.

Für SQL-Anweisungen gelten folgende Regeln:

- Spaltennamen müssen vollständig sein, d. h., sie müssen die Tabellennamen enthalten. Zum Beispiel: TableName.ColumnName (Resources.ResourceId).
- Nur eine vollständige SELECT-Anweisung ist im Filter zulässig. Die Anweisung UNION, gefolgt von einer neuen SELECT-Anweisung, ist nicht möglich.

**Hinweis:** Nachdem ein Wert für das konfigurierbare Codefeld in Changepoint gespeichert wurde, können Sie den Entitätstyp oder den Filter des Felds nicht mehr ändern.

Sie können auch eine Bedingungslogik auf die Werte anwenden. Nähere Informationen siehe *Bedingungen zur Steuerung der Werte eines [konfigurierbaren](#page-196-0) Felds festlegen* auf Seite 197.

# **Erläuterungen zum Ändern von Werten in Standard-Dropdownlisten (Listen der vordefinierten Werte)**

Sie können die Einträge der Changepoint-Standardlisten der vordefinierten Werte erstellen, ändern und löschen. Nähere Informationen siehe *Werte von [Dropdownlisten](#page-194-0) für [konfigurierbare](#page-194-0) Codefelder erstellen* auf Seite 195.

### **Projekttypen erstellen**

Sie können Projekttypen konfigurieren, indem Sie Werte für das Standardfeld **CPProjectType** der Kategorie **Vordefinierte Werte für Projekte** erstellen.

Um die Feldbeschriftung zu ändern, klicken Sie auf **Benutzeroberfläche > Konfigurierbare Felder**.

### **Projektphasen erstellen**

Wenn der Projektworkflow aktiviert wurde, müssen Sie Projektphasen einrichten. Das Feld **Projektphase** gehört zur Kategorie **Vordefinierte Werte für Aufgaben**. Projektphasen konfigurieren Sie, indem Sie diese als Werte von Dropdownlisten für das Standardfeld **Projektphase** erstellen.

Die aktuelle Projektphase wird bei jedem Projekt durch ein numerisches Präfix im Projektphasennamen angezeigt. Deshalb müssen Sie ein Präfix vor den Phasennamen setzen, das aus einer Nummer und einem Punkt besteht, wie beispielsweise:

- 01. Design
- 02. Code
- 03. Test

**Tipp:** Stellen Sie sicher, dass alle numerischen Präfixe die gleiche Ziffernanzahl haben, damit die Projektphasen korrekt sortiert werden können.

# <span id="page-194-0"></span>**Werte von Dropdownlisten für konfigurierbare Codefelder erstellen**

Sie können manuell Werte für konfigurierbare Codefelder eingeben. Die Werte können auf System-, Unternehmensbereichs- oder Abteilungsebene angewendet werden.

Wenn das konfigurierbare Codefeld für eine Entität vorgesehen ist, die in Performance-Metriken einbezogen wird (Firma, Vertriebschance, Produkt, Projekt, Anforderung und Aufgabe), müssen Sie eine Zahl für das numerische Äquivalent angeben, das im Rahmen der Metrikberechnungen zur globalen Auswertung oder Beurteilung eines Projekts herangezogen wird. Eine Zahl kann auch mehreren Codewerten zugewiesen werden.

- 1. Klicken Sie auf **Benutzeroberfläche > Optionen der konfigurierbaren Felder**.
- 2. Im Texterkennungsfeld **Wählen Sie eine Ebene** haben Sie folgende Möglichkeiten:
	- Damit die Werte für alle Ressourcen verfügbar sind, wählen Sie **System**.
- Um die Werte den Ressourcen eines Unternehmensbereichs oder einer Abteilung zur Verfügung zu stellen, wählen Sie diesen oder diese entsprechend.
- 3. Wählen Sie in der Liste **Kategorie** die Entität, der das Codefeld zugeordnet ist.
- 4. Wählen Sie in der Liste **Codetyp** das Codefeld.
- 5. Klicken Sie mit der rechten Maustaste in die Tabelle und wählen Sie im Kontextmenü den Befehl **Einfügen**.
- 6. Geben Sie im Feld **Wert** einen Wert ein.
- 7. Geben Sie im Feld **Numerisches Äquivalent** die Zahl ein, die in Metrikberechnungen für den Codewert eingesetzt werden soll.
- 8. Wenn ein Wert den Standardwert bilden soll, aktivieren Sie das Kontrolkästchen **Standard**.
- 9. Klicken Sie auf **Speichern**.
- 10. Sie können bedingte Werte und Eigenschaften für zusätzliche konfigurierbare Felder (nicht für standardmäßige konfigurierbare Felder) einrichten. Weitere Informationen siehe *Bedingungen zur Steuerung der Werte eines [konfigurierbaren](#page-196-0) Felds festlegen* auf Seite [197](#page-196-0) und *Bedingungen zur Steuerung der Eigenschaften eines [konfigurierbaren](#page-197-0) Felds [konfigurieren](#page-197-0)* auf Seite 198.

### **Dropdownlistenwerte ändern**

Sie können die Einträge in den Changepoint-Standardlisten mit vordefinierten Werten oder die Werte für konfigurierbare Codefelder ändern oder löschen. Wenn ein Wert gelöscht wird, wird er aus der Tabelle entfernt, der Wertverlauf wird jedoch beibehalten.

Änderungen an und Ergänzungen zu den Dropdownlistenwerten können unternehmensweit (System) oder auf einen Unternehmensbereich bzw. eine Abteilung beschränkt angewendet werden.

- 1. Klicken Sie auf **Benutzeroberfläche > Optionen der konfigurierbaren Felder**.
- 2. Im Texterkennungsfeld **Ebene** können Sie die Ebene (System oder Abteilung) auswählen, auf welche die Werte angewendet werden sollen.
- 3. Wählen Sie in der Liste **Kategorie** den Entitätstyp oder Typ der vordefinierten Werte.
- 4. Wählen Sie in der Liste **Codefeld** das Codefeld.
- 5. So bearbeiten Sie die Werte:
	- a. Nehmen Sie die nötigen Änderungen vor.
	- b. Klicken Sie auf **Speichern**.
- 6. So löschen Sie einen Wert:
	- a. Klicken Sie mit der rechten Maustaste in die Zeile und wählen Sie im Kontextmenü den Befehl **Löschen**.
	- b. Klicken Sie zur Bestätigung auf **OK**.
	- c. Klicken Sie auf **Speichern**.

# <span id="page-196-0"></span>**Bedingungen zur Steuerung der Werte eines konfigurierbaren Felds festlegen**

Sie können Bedingungen zur Steuerung der Werte eines konfigurierbaren Codefelds festlegen. Beispielsweise können Sie eine Bedingung definieren, welche die für ein konfigurierbares Feld verfügbaren Werte anhand der Ressource bestimmt, die das Feld bearbeitet.

**Warnung:** Wenden Sie bedingte Werte nicht auf TaskCode1, TaskCode2 und TaskCode3 an, wenn in Ihrem Unternehmen mit Microsoft Project Integration gearbeitet wird.

- 1. Führen Sie einen der folgenden Schritte aus, um auf die Werte des konfigurierbaren Codefelds zuzugreifen:
	- Wenn die Dropdownlistenwerte manuell erstellt wurden, rufen Sie das konfigurierbare Feld in **Benutzeroberfläche > Optionen der konfigurierbaren Felder** auf.
	- Basieren die Dropdownlistenwerte auf einer Entität, greifen Sie über **Benutzeroberfläche > Konfigurierbare Felder** auf die Werte zu.
- 2. Klicken Sie auf **Bedingte Eigenschaften/Werte**.

Das Dialogfeld **Bedingte Eigenschaften/Werte** wird geöffnet.

- 3. Wenn Sie eine Formel erstellen möchten, klicken Sie auf **Bedingte Formeln**. Nähere Informationen siehe *Bedingte Formeln für [konfigurierbare](#page-198-0) Felder erstellen* auf Seite 199.
- 4. Klicken Sie im Bereich **Bedingte Werte** mit der rechten Maustaste in die Tabelle und wählen Sie im Kontextmenü den Befehl **Einfügen**.
- 5. Wählen Sie in der Liste **Bedingte Formeln** die Formel.
- 6. Wählen Sie in der Zelle **Gewählte Werte** die Werte, die verfügbar sind, wenn die Bedingung der Formel erfüllt ist.
	- a. Um nach einem Eintrag zu suchen, geben Sie den Suchtext ein und klicken Sie auf **Suchen**.
	- b. Damit nur die Baumansicht angezeigt wird, deaktivieren Sie das Kontrollkästchen **Nur gewählte Einträge einblenden**, vergewissern Sie sich, dass das Suchfeld leer ist und klicken Sie dann auf **Suchen**.
	- c. Wählen Sie einen oder mehrere Werte.
	- d. Damit nur die gewählten Einträge angezeigt werden, deaktivieren Sie das Kontrollkästchen **Nur gewählte Einträge einblenden**, vergewissern Sie sich, dass das Suchfeld leer ist und klicken Sie dann auf **Suchen**.
- 7. Um die Reihenfolge der Formeln zu ändern, klicken Sie auf die betreffende Formel und anschließend auf den nach oben oder unten weisenden Pfeil.
- 8. Klicken Sie auf **Speichern**.

# <span id="page-197-0"></span>**Bedingungen zur Steuerung der Eigenschaften eines konfigurierbaren Felds konfigurieren**

Sie können Bedingungen festlegen, um die Eigenschaften eines konfigurierbaren Felds (obligatorisch, schreibgeschützt oder verborgen) anhand des Werts eines Trigger-Felds zu steuern. Beispielsweise können Sie eine Bedingung für ein konfigurierbares Textfeld namens **Beschreibung** definieren, sodass es ein obligatorisches Feld wird, wenn für ein konfigurierbares Codefeld (Trigger-Feld) namens **Risiko** der Wert **Hoch** gewählt wird.

- 1. Führen Sie einen der folgenden Schritte aus, um auf das konfigurierbare Feld zuzugreifen:
	- Bei einem konfigurierbaren Textfeld klicken Sie auf **Benutzeroberfläche > Optionen der konfigurierbaren Felder**.
	- Bei einem konfigurierbaren Codefeld mit Entitätsdatensätzen als Werten klicken Sie auf **Benutzeroberfläche > Konfigurierbare Felder**.
	- Bei einem konfigurierbaren Codefeld mit manuell erstellten Werten klicken Sie auf **Benutzeroberfläche > Optionen der konfigurierbaren Felder**.
- 2. Klicken Sie auf **Bedingte Eigenschaften/Werte**.

Das Dialogfeld **Bedingte Eigenschaften/Werte** wird geöffnet.

- 3. Um eine neue Formel zu erstellen, klicken Sie auf **Bedingte Formeln**. Nähere Informationen siehe *Bedingte Formeln für [konfigurierbare](#page-198-0) Felder erstellen* auf Seite 199.
- 4. Klicken Sie mit der rechten Maustaste in die Tabelle der bedingten Eigenschaften und wählen Sie im Kontextmenü den Befehl **Einfügen**.
- 5. Wählen Sie in der Liste **Bedingte Formeln** die Formel.
- 6. Aktivieren Sie die Kontrollkästchen für die Eigenschaften, die auf das konfigurierbare Feld anzuwenden sind, wenn die in der Formel gegebene Bedingung erfüllt ist.
- 7. Um die Reihenfolge der Formeln zu ändern, klicken Sie auf die Formel und anschließend auf den nach oben oder unten weisenden Pfeil.
- 8. Klicken Sie auf **Speichern**.

# <span id="page-198-0"></span>**Bedingte Formeln für konfigurierbare Felder erstellen**

Um eine bedingte Formel zu erstellen, müssen Sie zunächst einen oder mehrere Ausdrücke und aus diesen dann die Formel erstellen. Bei manchen Entitäten existieren ressourcenbasierte Variablenfelder, mit denen Sie Ressourcen angeben können, zum Beispiel:

- Editor Ressource, die die Entität bearbeitet
- Initiator Ressource, durch die die Anforderung initiiert wurde
- Projektmanager
- Account Manager

Wenn Sie ein ressourcenbasiertes Feld in einem Ausdruck verwenden, können Sie die Ressourcen auf Grundlage von Ressourcen, Rollen oder Abteilungen filtern.

- 1. Rufen Sie das konfigurierbare Feld auf.
- 2. Klicken Sie auf **Bedingte Eigenschaften/Werte**.
- 3. Klicken Sie auf **Bedingte Formeln**.

Das Dialogfeld **Bedingte Formeln** wird angezeigt.

So erstellen Sie einen Ausdruck:

1. Geben Sie im Bereich **Schritt 1** des Dialogfeldes im Feld **Ausdruck** den Namen des Ausdrucks ein.

- 2. Wählen Sie in der Liste **Feldname** das Feld für das auslösende Ereignis (Trigger-Feld), das im Ausdruck verwendet werden soll.
- 3. Wenn das Trigger-Feld eine ressourcenbasierte Variable ist, wählen Sie in der Liste **Filtertyp** einen der Einträge **Ressource**, **Rolle** oder **Abteilung**.
- 4. Wählen Sie in der Liste **Bedingung** die Bedingung für das gewählte Feld oder den Filtertyp.
- 5. Geben Sie im Feld **Wert** den Wert ein, der der Bedingungsprüfung zugrunde gelegt werden soll.
- 6. So wählen Sie einen entitätsbasierten Wert aus:
	- a. Um nach einem Eintrag zu suchen, geben Sie den Suchtext ein und klicken Sie auf **Suchen**.
	- b. Damit nur die Baumansicht angezeigt wird, deaktivieren Sie das Kontrollkästchen **Nur gewählte Einträge einblenden**, vergewissern Sie sich, dass das Suchfeld leer ist und klicken Sie dann auf **Suchen**.
	- c. Wählen Sie einen oder mehrere Werte.
	- d. Damit nur die gewählten Einträge angezeigt werden, deaktivieren Sie das Kontrollkästchen **Nur gewählte Einträge einblenden**, vergewissern Sie sich, dass das Suchfeld leer ist und klicken Sie dann auf **Suchen**.
- 7. Klicken Sie unterhalb des Feldes **Wert** auf die Schaltfläche **Speichern**.

So erstellen Sie eine bedingte Formel:

- 1. Geben Sie im Bereich **Schritt 2** des Dialogfeldes im Feld **Name der Formel** den Namen der Formel ein.
- 2. Sie fügen der Formel einen Ausdruck hinzu, indem Sie in der Ausdruckstabelle auf den gewünschten Ausdruck doppelklicken.
- 3. Operatoren, Leerschritte oder Klammern fügen Sie durch Klicken auf die entsprechenden Schaltflächen hinzu.
- 4. Wenn Sie eine bestehende bedingte Formel verwenden möchten, wählen Sie sie in der Liste **Vorhandene Formeln**.
- 5. Sie können die gesamte Formel anzeigen, indem Sie das Kontrollkästchen **Erweiterte bedingte Formel einblenden** aktivieren.
- 6. Sie können die Formel testen, indem Sie auf die Schaltfläche **Formel testen** klicken.
- 7. Klicken Sie auf **Speichern**.
- 8. Um eine weitere Formel zu erstellen, klicken Sie auf **Neue Formel**.

## **Bedingungen für konfigurierbare Felder ändern**

- 1. Führen Sie einen der folgenden Schritte aus, um auf das konfigurierbare Feld zuzugreifen:
	- Bei einem konfigurierbaren Textfeld klicken Sie auf **Benutzeroberfläche > Optionen der konfigurierbaren Felder**.
	- Bei einem konfigurierbaren Codefeld mit Entitätsdatensätzen als Werten klicken Sie auf **Benutzeroberfläche > Konfigurierbare Felder**.
	- Bei einem konfigurierbaren Codefeld mit manuell erstellten Werten klicken Sie auf **Benutzeroberfläche > Optionen der konfigurierbaren Felder**.
- 2. Klicken Sie auf **Bedingte Eigenschaften/Werte**.

Das Dialogfeld **Bedingte Eigenschaften/Werte** wird geöffnet.

- 3. Nehmen Sie die nötigen Änderungen vor.
- 4. Um die Reihenfolge zu ändern, in der bedingte Formeln angewendet werden, klicken Sie auf die Formel und anschließend auf den nach oben oder unten weisenden Pfeil.
- 5. So löschen Sie alle Einstellungen und beginnen erneut:
	- a. Klicken Sie auf **Alle entfernen**.
	- b. Klicken Sie zur Bestätigung auf **OK**.
- 6. Klicken Sie auf **Speichern**.

### **So bearbeiten Sie eine bedingte Formel:**

1. Klicken Sie auf **Bedingte Formeln**.

Das Dialogfeld **Bedingte Formel erstellen** wird angezeigt.

- 2. So bearbeiten Sie einen Ausdruck:
	- a. Wählen Sie den gewünschten Ausdruck in der Tabelle aus.
- b. Nehmen Sie im Bereich **Schritt 1** die nötigen Änderungen vor.
- c. Klicken Sie unterhalb des Feldes **Wert** auf die Schaltfläche **Speichern**.
- 3. So bearbeiten Sie die Formel:
	- a. Wählen Sie in der Liste **Vorhandene Formeln** die Formel aus.
	- b. Um die Formel zu erweitern, aktivieren Sie das Kontrollkästchen **Erweiterte bedingte Formel einblenden**.
	- c. Nehmen Sie die nötigen Änderungen vor.
- 4. Klicken Sie auf **Speichern**.

### <span id="page-201-0"></span>**Erläuterungen zum Erstellen von berechneten Feldern**

Ein berechnetes Feld ist ein konfigurierbares Textfeld, das als numerisches Feld definiert und mit einer Formel verknüpft wird, um Daten oder Umfrageergebnisse anzuzeigen. Berechnete Felder sind in Changepoint schreibgeschützt.

**Warnung:** Wenn Sie in einem berechneten Feld eine Formel erstellen, die einen Laufzeitfehler durch Division durch Null erzeugt, wird der Fehler nicht auf der Benutzeroberfläche angezeigt. Stattdessen wird er im SQL-Server-Protokoll aufgeführt; der eventuell vorhandene Wert wird gelöscht.

#### **Erläuterungen zu berechneten Feldern im Ressourcenarbeitsblatt**

Wenn Sie mit dem Ressourcenarbeitsblatt (RAB) arbeiten möchten, sollten Sie die Option, die den Wert beim Speichern der Entität berechnet, nicht für aufwandsbasierte berechnete Felder nutzen. Die Werte von berechneten Feldern werden nicht errechnet, wenn der Bedarf manuell bearbeitet oder im Ressourcenarbeitsblatt neu zugewiesen wird.

#### **Erläuterungen zur Anzeige von Umfrageergebnissen in einem berechneten Feld**

Berechnete Felder können verwendet werden, um Umfrageergebnisse anzuzeigen. Damit die Umfrage für ein berechnetes Feld ausgewählt werden kann, muss sie aktiv sein, Bewertungen enthalten und derselben Entität zugeordnet sein wie das Feld. Sie ordnen die Umfrage einer Entität zu, indem Sie die Entität beim Versenden der Umfrage in einer Kennung angeben.

Wenn Sie nur die neuesten Umfrageantworten aufnehmen möchten, geben Sie den Zeitraum (in Tagen) vor dem aktuellen Datum an, für den Umfrageantworten berücksichtigt werden sollen. Sind für diesen Zeitraum keine Umfrageergebnisse vorhanden, lautet der Feldwert Null (0). In diesem Fall könnten Sie ein weiteres Feld ohne Zeitlimit erstellen, sodass Sie die Ergebnisse der beiden Felder vergleichen können.

Wenn Sie eine Umfrage für ein berechnetes Feld auswählen, wird der Name der Umfrage in Changepoint neben dem Feld angezeigt.

### **Berechnete Felder erstellen**

- 1. Erstellen Sie ein konfigurierbares Textfeld.
- 2. Wählen Sie unter der Option **Feldtyp** den Eintrag **Numerisch**.
- 3. Aktivieren Sie das Kontrollkästchen **Berechnet**.
- 4. Wenn nur die letzten Umfragen berücksichtigt werden sollen, geben Sie im Feld **Antworten der Umfragen innerhalb der letzten [] Tag(e)** die gewünschte Anzahl von Tagen ein.
- 5. Geben Sie im Feld **Formel** die Formel ein. Um ein Feld, eine gespeicherte Prozedur oder eine Umfrage hinzuzufügen, klicken Sie mit der rechten Maustaste in das Feld **Formel** und wählen dann den gewünschten Eintrag aus.

Nähere Informationen siehe *Regeln für Formeln für [berechnete](#page-202-0) Felder* auf Seite 203.

- 6. Wählen Sie eine Option, um anzugeben, wann der Feldwert berechnet werden soll:
	- **Berechnung alle [x] Tag(e)**: Geben Sie dann die Anzahl der Tage ein.
	- **Nur berechnen, wenn die Entität geändert wurde**

**Hinweis:** Bei den beiden oben genannten Optionen werden die Berechnungen über einen planmäßigen Job ausgeführt. Daher sind die Werte nicht sofort verfügbar.

• **Bei jedem Speichern der Entität berechnen**: Der Feldwert wird jedes Mal berechnet, wenn der Entitätsdatensatz gespeichert wird.

**Hinweis:** Diese Option sollte nur gewählt werden, wenn die zu berechnenden Daten auf den Datenfeldern derselben Entität basieren. Beachten Sie, dass häufige und/oder komplexe Berechnungen die Systemleistung beeinträchtigen können.

7. Klicken Sie auf **Speichern**.

## <span id="page-202-0"></span>**Regeln für Formeln für berechnete Felder**

Es gelten folgende Regeln für Formeln für berechnete Felder:

- Sie können die folgenden Elemente in der Formel nutzen:
	- Numerische Felder, die dem gewählten Entitätstyp zugeordnet sind
	- Codefelder, für die numerische Äquivalente definiert sind
	- Andere berechnete Felder
	- Umfragen
	- Gespeicherte Prozeduren
- Stellen Sie sicher, dass nach Ausführung der Formel nur ein numerisches Ergebnis vorliegt.
- Alle Operanden in der Formel müssen aus derselben Entität stammen. Eine Ausnahme hiervon sind Vertriebschancen; hier können Sie zusätzlich Operanden aus den untergeordneten Entitäten OpportunityDetails oder OpportunityServices, aus konfigurierbaren Code- oder Textfeldern oder aus Umfragen verwenden.
- Aggretationsfunktionen für übergeordnete Entitäten sind nicht gestattet. Untergeordnete Entitäten wie OpportunityDetails oder OpportunityServices müssen jedoch aggregiert werden.
- Reine Zahlen oder Berechnungsausdrücke müssen sowohl Zahlen als auch Operanden aus dem Menü kombinieren.
- Aktuelle konfigurierbare Textfelder sind in der Formel nicht gestattet.
- Falls die Formel andere berechnete Felder enthält, müssen Sie darauf achten, den Feldnamen des berechneten Feldes nach den Feldnamen in der Formel einzufügen. Berechnete Felder werden basierend auf einem Vergleich der Zeichenfolgen der Feldnamen der Reihe nach verarbeitet. Beispielsweise würden diese berechneten Felder in der folgenden Reihenfolge berechnet werden: RequestText1,RequestText123, RequestText35, RequestText4.

**Hinweis:** Verwenden Sie nicht das Feld **WorkingDays** in Berechnungen für Felder in Projekt- oder Aufgabenentitäten. Das Feld **WorkingDays** wird in Rollup-Berechnungen nicht mehr verwendet und bietet daher keine genauen Ergebnisse.

#### **Beispiel: Alle Entitätsfelder**

```
RequestText11+(RequestCode6+RequestText3)/2
```
Sie können einfache mathematische Formeln erstellen, indem Sie ein Feld wählen und dann Operatoren hinzufügen.

### **Beispiel 1: Vertriebschancenfelder**

```
SUM(OPPORTUNITYDETAILS.AdjustedPrice*OPPORTUNITYDETAILS.Qty)
```
#### **Beispiel 2: Vertriebschancenfelder**

```
SUM(OPPORTUNITYSERVICES.NegotiatedCostRate*Opportunityservices.Qty) *
TITLEDEFINITION.OpportunityCode1
```
Wenn Sie Felder aus OpportunityDetails oder OpportunityServices verwenden, müssen Sie zusätzlich eine Aggregationsfunktion nutzen. Sie können jedoch nicht beide Tabellen in ein und derselben Formel verwenden. Gehen Sie stattdessen folgendermaßen vor:

- 1. Erstellen Sie ein berechnetes Feld für OpportunityDetails.
- 2. Erstellen Sie ein berechnetes Feld für OpportunityServices.
- 3. Erstellen Sie ein drittes berechnetes Feld, das beide berechneten Felder nutzt.

### **SQL-Anweisungen in der Formel eines berechneten Feldes nutzen**

Auch wenn es möglich ist, eine SQL-Anweisung in der Formel eines berechneten Feldes zu verwenden, sollten Sie doch die folgende Warnung beachten.

**Warnung:** SQL-Anweisungen in den Formeln berechneter Felder sind nicht Bestandteil Ihres Supportvertrags mit Changepoint. Falls Sie Hilfe benötigen, wenden Sie sich bitte an Ihren Changepoint Canada ULC Account-Manager und vereinbaren eine kostenpflichtige Beratung.

# **Erläuterungen zum Verwenden gespeicherter Prozeduren zur Berechnung von Feldwerten**

Folgende Regeln sind beim Erstellen gespeicherter Prozeduren für berechnete Felder zu beachten:

- Der Name der gespeicherten Prozedur muss mit CPCALC beginnen.
- Die gespeicherte Prozedur muss mindestens zwei Parameter aufweisen:
	- Eingangsparameter: Entitäts-ID
	- Ausgangsparameter
- Es ist nur ein Ausgangsparameter des numerischen Datentyps (int, decimal) zulässig.
- Der erste Parameter muss die Entitäts-ID sein.
- Die Entitäts-IDs lauten: OpportunityId, ProjectId, TaskId, RequestId, EngagementId, ProductId, ResourceId, ResourceRequestId und CustomerId.
- Der letzte Parameter muss der Ausgangsparameter sein.

Beachten Sie folgende Regeln beim Erstellen der Formel:

- Im Formelmenü stehen nur benutzerdefinierte gespeicherte Prozeduren zur Auswahl, die die oben beschriebenen Vorgaben erfüllen.
- Die Zahl der benutzerdefinierten gespeicherten Prozeduren, die eine Formel aufnehmen kann, ist nach oben offen.
- Die in eine Formel integrierten gespeicherten Prozeduren müssen in Klammern () gesetzt sein.
- Mit Ausnahme der Entitäts-ID und der Ausgangsparameter müssen alle Parameter der gespeicherten Prozedur durch die tatsächlichen Daten ersetzt werden, bevor die Formel gespeichert werden kann.

#### **Beispiel für eine gespeicherte Prozedur**

Nachfolgend sehen Sie eine einfache gespeicherte Prozedur, mit der die Zahl der Anforderungen berechnet werden soll, die bei einem Projekt anfallen:

```
CREATE PROCEDURE [dbo].[CPCALC_project1]
@PROJECTID UNIQUEIDENTIFIER,
@PARA_VAR INTEGER output
AS
select @PARA VAR =count(1) FROM RequestEntity Where EntityId=@PROJECTID
GO
GRANT EXECUTE ON [CPCALC_project1] TO [CPACCESS]
GO
```
# **Layoutoptionen von konfigurierbaren Feldern**

Standardmäßig werden konfigurierbare Felder auf der Registerkarte **Konfigurierbare Felder** des Bearbeitungsdialogfelds der entsprechenden Entität angezeigt. Konfigurierbare Felder und die Standardregisterkarte **Konfigurierbare Felder** werden erst dann im Entitätsprofil angezeigt, wenn ein Wert gespeichert wurde.

Sie können die folgenden Layoutoptionen konfigurierbarer Felder anpassen:

- Die Reihenfolge der Felder in der Registerkarte bzw. im Bereich **Konfigurierbare Felder** ändern
- Konfigurierbare Felder gruppieren und die Gruppen den Standardregisterkarten bzw. bereichen der entsprechenden Entität hinzufügen
- Reihenfolge und Layout der Felder einer Gruppe ändern
- Die Reihenfolge der Gruppen ändern (wenngleich alle Gruppen in der Registerkarte bzw. im Bereich oben angezeigt werden)

Das Bearbeitungsdialogfeld bzw. die Ansicht und das Profil weisen unterschiedliche Formate auf. Wenn eine Gruppe sowohl im Bearbeitungsdialogfeld bzw. in der Ansicht als auch im Profil angezeigt werden soll, müssen Sie die Gruppe in beiden Formaten erstellen.

**Hinweis:** Nur die konfigurierbaren Felder, die für die Anzeige in der Benutzeroberfläche eingerichtet wurden, können in eine Gruppe aufgenommen werden.

# **Gruppen konfigurierbarer Felder erstellen**

Sie können Gruppen konfigurierbarer Felder erstellen, um die Felder einer Entität anzuordnen.

**Hinweis:** Gruppen konfigurierbarer Felder können nur für die Budget-Hauptentität und nicht für die untergeordneten Objekte eines Budgets (budgetierte Spesen, Festpreise, Produkte und Leistungen) erstellt werden.

- 1. Klicken Sie auf **Benutzeroberfläche > Layout der konfigurierbaren Felder**.
- 2. Erweitern Sie die Entität und führen Sie dann einen der folgenden Schritte aus:
	- Wenn Sie die Gruppe dem Entitätsprofil hinzufügen möchten, erweitern Sie **Profil**.
	- Wenn Sie die Gruppe dem Bearbeitungsdialogfeld bzw. der Bearbeitungsansicht hinzufügen möchten, erweitern Sie **Bearbeitungsansicht**.
- 3. Erweitern Sie den Bereich, dem Sie die Gruppe hinzufügen möchten, und wählen Sie dann eine Gruppe konfigurierbarer Felder.
- 4. Klicken Sie auf **Neu**.
- 5. Wenn Sie den Namen der Gruppe angeben möchten, führen Sie einen der folgenden Schritte aus:
	- Geben Sie im Feld **Gruppe** den Namen der Gruppe ein.
- Wenn für den Gruppennamen eine PCID verwendet werden soll, geben Sie diese im Feld **PCID** ein.
- 6. Erweitern Sie den Bereich **Layout**.
- 7. Wählen Sie für die Option **Stil** entweder **Eine Spalte** oder **Zwei Spalten**.
- 8. Wenn Sie der Gruppe konfigurierbare Felder hinzufügen möchten, ziehen Sie diese aus der Liste **Im Bereich [Konfigurierbare Felder] anzeigen** in die Liste **In dieser Gruppe anzeigen**.
- 9. Sie können die Reihenfolge, in der die Felder in der Gruppe angezeigt werden, durch Ziehen an die gewünschte Position in der Liste **In dieser Gruppe anzeigen** ändern.
- 10. Informationen zum Hinzufügen von Kopfzeilen zu Gruppen finden Sie unter *[Gruppen](#page-207-0) [konfigurierbarer](#page-207-0) Felder Kopfzeilen hinzufügen* auf Seite 208.
- 11. Klicken Sie auf **Speichern**.

# **Erläuterungen zu Überschriften für Gruppen konfigurierbarer Felder**

Für Gruppen konfigurierbarer Felder können Überschriften erstellt werden. Die Überschrift kann Text enthalten, beispielsweise um die konfigurierbaren Felder der Gruppe zu erläutern. Sie können auch einen Link zu einer Website oder zu Dateien auf einem Netzwerklaufwerk einfügen. Die unterstützten Protokolle sind: http://, https://, ftp:// und file://.

**Hinweis:** Links auf Netzwerkordner werden nur von Internet Explorer unterstützt.

In Changepoint wird ein Symbol ( $\bigcirc$ ) angezeigt, mit dem man die Überschrift ein- oder ausblenden kann. Klickt eine Ressource auf einen Link in der Überschrift, wird die entsprechende Seite in einem neuen Fenster geöffnet.

# <span id="page-207-0"></span>**Gruppen konfigurierbarer Felder Kopfzeilen hinzufügen**

- 1. Klicken Sie auf **Benutzeroberfläche > Layout der konfigurierbaren Felder**.
- 2. Erweitern Sie die Entität, um zu der gewünschten Gruppe konfigurierbarer Felder zu navigieren und diese zu wählen.
- 3. Erweitern Sie den Bereich **Gruppenkopf**.
- 4. Geben Sie im Feld **Gruppenkopf** den Text der Kopfzeile ein.
- 5. Gehen Sie folgendermaßen vor, um einen Link in den Kopfzeilentext einzufügen:
- a. Klicken Sie im Feld **Gruppenkopf** mit der Maustaste dort in den Text, wo Sie den Link hinzufügen möchten.
- **b.** Klicken Sie auf die Schaltfläche **Hyperlink hinzufügen**. Der Text " yLINKy" wird eingefügt.
- c. Ersetzen Sie ÿLINKÿ durch:
- ÿlink text=URLÿ

Zum Beispiel:

ÿChangepoint-Website=http://www.changepoint.comÿ

- 6. Geben Sie im Feld **Anzahl der Zeilen, die angezeigt werden sollen** an, wie viele Zeilen der Kopfzeilentext in der Benutzeroberfläche einnehmen darf. Die maximale Anzahl beträgt 20; wenn der Kopfzeilentext diese Länge überschreitet, wird eine Bildlaufleiste angezeigt.
- 7. Wenn Sie die Kopfzeile standardmäßig erweitert anzeigen möchten, wählen Sie das Kontrollkästchen **Beim Laden des Bereichs anzeigen**.
- 8. Klicken Sie auf **Speichern**.

# **Gruppen konfigurierbarer Felder auf einer Registerkarte oder in einem Bereich neu anordnen**

- 1. Klicken Sie auf **Benutzeroberfläche > Layout der konfigurierbaren Felder**.
- 2. Erweitern Sie die Entität und wählen Sie **Bearbeitungsansicht** oder **Profil**.
- 3. Um eine Gruppe zu verschieben, ziehen Sie diese innerhalb eines Bereichs an eine andere Position oder in einen anderen Bereich.
- 4. Klicken Sie auf **Speichern**.

# **Konfigurierbare Felder auf der Registerkarte oder im Bereich "Konfigurierbare Felder" neu anordnen**

Sie können die Reihenfolge der konfigurierbaren Felder auf der Standardregisterkarte **Konfigurierbare Felder** oder im gleichnamigen Bereich eines Dialogfelds oder Entitätsprofils ändern.

1. Klicken Sie auf **Benutzeroberfläche > Layout der konfigurierbaren Felder**.

- 2. Erweitern Sie die Entität, den Formattyp, den Bereich und wählen Sie dann eine beliebige Gruppe konfigurierbarer Felder aus.
- 3. Ziehen Sie die Felder in der Liste **Im Bereich [Konfigurierbare Felder] anzeigen** an die gewünschten Positionen.
- 4. Klicken Sie auf **Speichern**.

# **Erläuterungen zu Metadateneinstellungen für Felder**

Folgende Feldeinstellungen können Sie auf Metadatenebene vornehmen:

- Felder als obligatorische, bearbeitbare und/oder ausgeblendete Felder definieren
- Minimale und maximale Länge von Textfeldern vorgeben
- Einstellungen für die Verarbeitung von Duplikaten festlegen

**Hinweis:** Die einzigen Einstellungen, die bei schreibgeschützten Systemfeldern geändert werden können, sind die Page Content ID und die Option zum Ausblenden des Feldes. Auch für Kennwortfelder können Sie keine Einstellungen auf Metadatenebene festlegen.

# **Einstellungen von Metadaten konfigurieren**

- 1. Klicken Sie auf **Benutzeroberfläche > Metadaten**.
- 2. Blenden Sie in der Ordneransicht zunächst die betreffende Entität ein und wählen Sie anschließend das gewünschte Feld.
- 3. Füllen Sie die Felder nach Bedarf aus. Nähere Informationen siehe *[Bereich](#page-209-0) ["Einstellungen](#page-209-0) für Metadaten konfigurieren"* auf Seite 210.
- 4. Klicken Sie auf **Speichern**.

# <span id="page-209-0"></span>**Bereich "Einstellungen für Metadaten konfigurieren"**

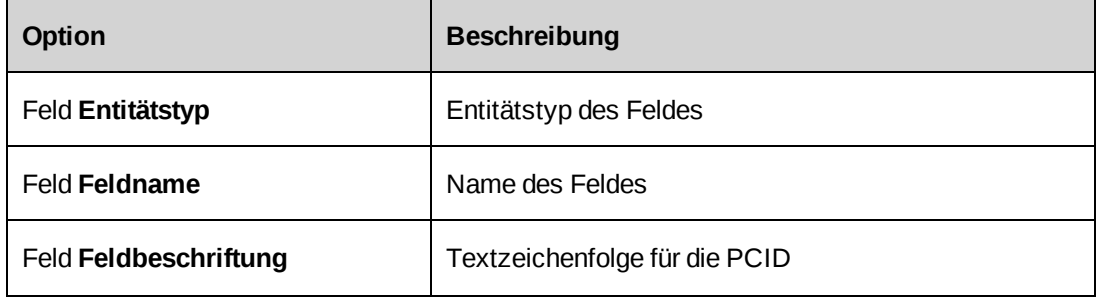

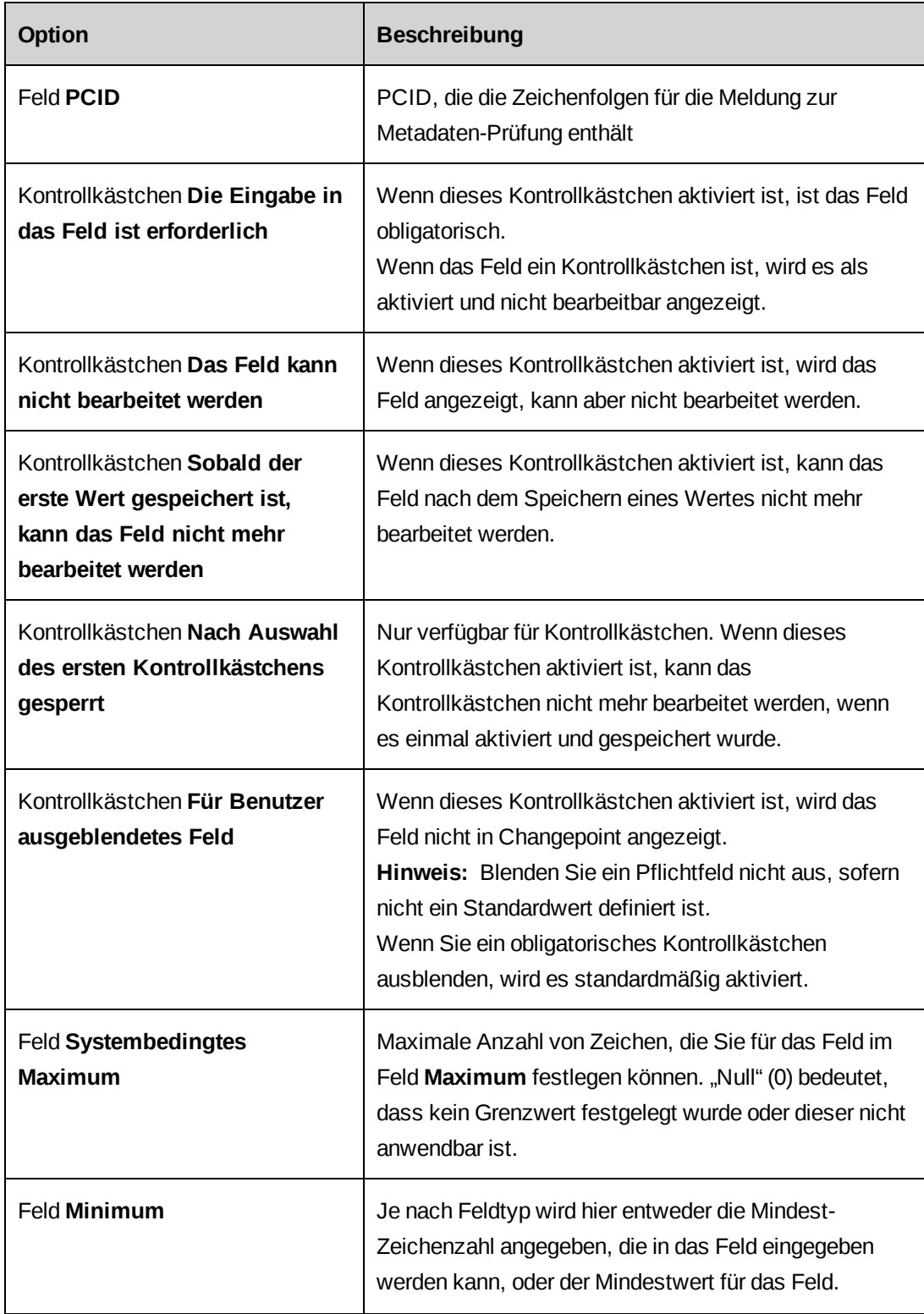

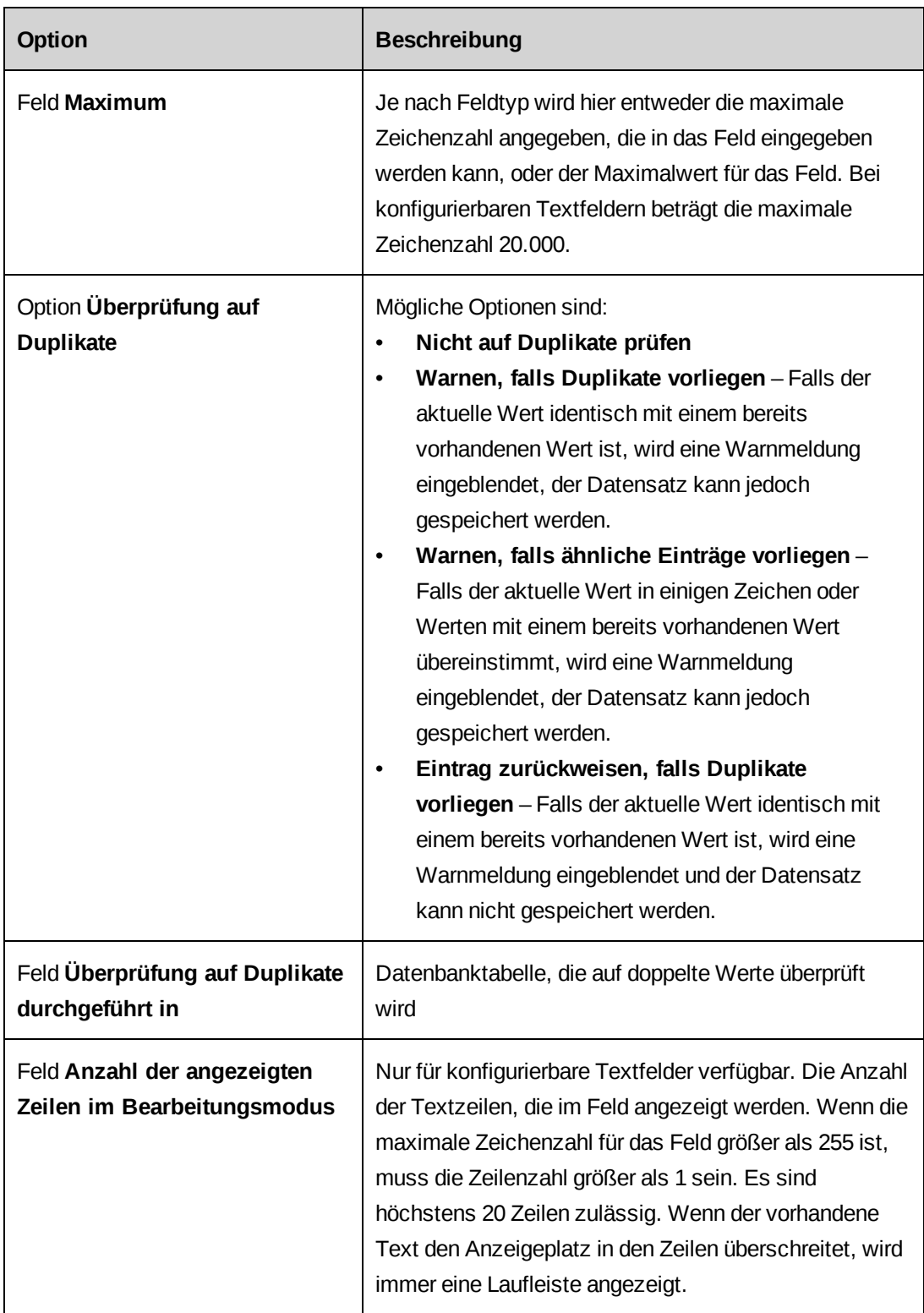

# **Erläuterungen zum Ausblenden von Feldern in der Changepoint-Benutzeroberfläche**

Sie können Standard- und konfigurierbare Felder, Felderzeilen, Bereiche und ganze Registerkarten von Entitätsdialogfeldern ausblenden, indem Sie die Metadateneinstellungen bearbeiten. Die allgemeinen Regeln für das Ausblenden von Feldern und Registerkarten lauten wie folgt:

• Um ein Standard- oder konfigurierbares Feld auszublenden, müssen Sie das Feld als ausgeblendetes Feld definieren. Nähere Informationen siehe *Felder [ausblenden](#page-213-0)* auf Seite [214](#page-213-0).

**Hinweis:** Sie können ein konfigurierbares Feld auch ausblenden, indem Sie es in seinen eigenen Einstellungen als ausgeblendetes Feld definieren. Nähere Informationen siehe *[Konfigurierbare](#page-192-0) Felder bearbeiten* auf Seite 193.

- Um eine gesamte Zeile von Feldern auszublenden, müssen Sie alle in derselben Zeile angezeigten Felder als ausgeblendete Felder definieren, einschließlich der Felder, die aufgrund einer Bedingungslogik lediglich aktuell nicht angezeigt werden.
- Um einen Bereich oder eine Registerkarte auszublenden, müssen Sie alle Standard- oder konfigurierbaren Felder der Registerkarte als ausgeblendete Felder definieren, einschließlich der Felder, die aufgrund einer Bedingungslogik lediglich aktuell nicht angezeigt werden.
- Wenn Sie eine Gruppe konfigurierbarer Felder ausblenden möchten, müssen Sie alle konfigurierbaren Felder der Gruppe als ausgeblendete Felder definieren. Die Überschrift eines konfigurierbaren Felds wird nur eingeblendet, wenn die Gruppe angezeigt wird.
- Text mit Zusatzinformationen, der in einem Bereich oder auf einer Registerkarte zu sehen ist, wird nicht über Metadaten gesteuert, sondern automatisch ausgeblendet, wenn der Bereich oder die Registerkarte ausgeblendet wird.

**Warnung:** Testen Sie die Einstellungen in der Changepoint-Benutzeroberfläche sorgfältig.

### **Ausnahmen**

Für die allgemeinen Regeln gelten einige Ausnahmen. Bei bestimmten Entitätstypen werden beispielsweise sämtliche Felder im Entitätsdialogfeld ausgeblendet, wenn Sie ein Feld ausblenden.

Zudem gibt es einige Metadatenelemente, die andere Elemente als ein Feld steuern. Bei Changepoint-Standardelementen zeigt die Feldbeschriftung in Klammern an, dass es sich bei dem Element nicht um ein Feld handelt. Bei der Budgetentität gibt es z. B. Metadatenelemente für jede einzelne Registerkarte des Budgetdialogfelds, wie etwa **Festpreise (Registerkarte)**. Über diese kann die entsprechende Registerkarte oder der entsprechende Bereich aufgerufen werden.

Bei der Projektentität lautet die Feldbeschriftung für das Feld **Wettbewerb Wettbewerb (Registerkarte)**. Damit wird angezeigt, dass es sich bei dem Element, das über die Metadateneinstellungen gesteuert wird, um die gesamte Registerkarte handelt. Wenn die Registerkarte **Wettbewerb** jedoch konfigurierbare Felder enthält, müssen Sie jedes Feld einzeln ausblenden.

### **Erläuterungen zum Ausblenden obligatorischer Felder**

Folgendes ist beim Ausblenden obligatorischer Felder zu beachten:

- Sie müssen einen Standardwert für das Feld definieren, sonst können die verknüpften Datensätze nicht gespeichert werden.
- Handelt es sich um ein Kontrollkästchen, wird es standardmäßig aktiviert.
- Handelt es sich um ein konfigurierbares Feld, müssen Sie es in den Einstellungen des konfigurierbaren Felds als obligatorisches Feld definieren.

## <span id="page-213-0"></span>**Felder ausblenden**

Diese Anleitung gilt sowohl für standardmäßig in Changepoint enthaltene als auch für konfigurierbare Felder.

- 1. Klicken Sie auf **Benutzeroberfläche > Metadaten**.
- 2. Blenden Sie die gewünschte Entität ein und wählen Sie anschließend das gewünschte Feld.
- 3. Aktivieren Sie das Kontrollkästchen **Für Benutzer ausgeblendetes Feld**.
- 4. Klicken Sie auf **Speichern**.

# **Erläuterungen zu Zeichenfolgen der Benutzeroberfläche und PCIDs**

Die Zeichenfolgen für die Changepoint-Benutzeroberfläche und für Report Designer sind in den unterstützten Sprachen verfügbar. Jede Zeichenfolge und die zugehörigen übersetzten Versionen der Zeichenfolge werden einer eindeutigen Kennung, der sogenannten *PCID* (Page Content ID), zugeordnet.

Die PCIDs und die in die unterstützten Sprachen übersetzten Zeichenfolgen sind in der Changepoint-Datenbank gespeichert und können bearbeitet werden.

Die in der Benutzeroberfläche angezeigte Sprache hängt von der Sprache des Browsers ab; dies gilt nicht, wenn nur eine der unterstützten Sprachen als Anzeigesprache für Changepoint konfiguriert wurde.

Eine Liste der unterstützten Sprachen und Browser finden Sie in der *Changepoint 2017 Product Architecture and Technology Matrix*.

Sie können unter anderem:

- Übersetzungen neuer Zeichenfolgen in den unterstützten Sprachen eingeben
- die Standardbegriffe der Benutzeroberfläche bearbeiten und so an die Terminologiekonventionen Ihres Unternehmens anpassen,
- benutzerdefinierte PCIDS für benutzerdefinierte Elemente wie beispielsweise konfigurierbare Felder, Berichte, Bereiche usw. erstellen.

Die PCIDs für Zeichenfolgen erhalten Sie von Ihrem Datenbankadministrator oder der Person, die in Ihrem Unternehmen für PCIDs zuständig ist.

## **Übersetzte Benutzeroberflächenzeichenfolgen eingeben**

- 1. Klicken Sie auf **Benutzeroberfläche > Zeichenfolgen und PCIDs**.
- 2. Wählen Sie in der Liste **Suchen nach** den Eintrag **PCID**.
- 3. Geben Sie im Feld **Suchen nach** die PCID der übersetzten Zeichenfolge ein.
- 4. Wählen Sie in der Liste **Sprache** den Eintrag **Alle Sprachen**.
- 5. Klicken Sie auf **Suchen**.
- 6. Geben Sie im Feld **Zeichenfolge** den Text der Zeichenfolge ein.
- 7. Geben Sie im Feld **Kontext** die Position der Zeichenfolge in der Benutzeroberfläche an.
- 8. Klicken Sie auf **Speichern**.

## **Benutzeroberflächenzeichenfolgen bearbeiten**

Sie können die Benutzeroberflächenzeichenfolgen für alle Changepoint-Standardfelder und konfigurierbaren Felder, die über eine PCID verfügen, bearbeiten.

**Warnung:** PCID 90898 ist ein Systemplatzhalter und darf nicht bearbeitet werden.

- 1. Klicken Sie auf **Benutzeroberfläche > Zeichenfolgen und PCIDs**.
- 2. So suchen Sie anhand der PCID:
	- a. Wählen Sie in der Liste **Suchen nach** den Eintrag **PCID**.
	- b. Geben Sie im Feld **Suchen nach** die PCID ein.
- 3. So suchen Sie anhand einer Textzeichenfolge:
	- a. Wählen Sie in der Liste **Suchen nach** den Eintrag **Zeichenfolgentext**.
	- b. Geben Sie im Feld **Suchen nach** den Text ein.
- 4. Klicken Sie auf **Suchen**.
- 5. Nehmen Sie die nötigen Änderungen vor.
- 6. Klicken Sie auf **Speichern**.

### **Benutzerdefinierte PCIDs erstellen**

Sie können benutzerdefinierte PCIDs erstellen und diese anschließend in konfigurierbaren Feldern, in Feldern benutzerdefinierter Berichte usw. verwenden. Benutzerdefinierten PCIDs werden automatisch Nummern im Bereich zwischen 300.000 und 399.999 zugewiesen.

Beim Erstellen einer benutzerdefinierten PCID geben Sie den Zeichenfolgentext zunächst nur in einer Sprache ein. Dieser Text wird für alle unterstützten Sprachen gespeichert. Nach dem Speichern der benutzerdefinierten PCID können Sie die übersetzten Zeichenfolgen für die anderen unterstützten Sprachen eingeben.

- 1. Klicken Sie auf **Benutzeroberfläche > Zeichenfolgen und PCIDs**.
- 2. Klicken Sie mit der rechten Maustaste in die Tabelle und wählen Sie im Kontextmenü den Befehl **Einfügen**.
- 3. Geben Sie im Feld **Zeichenfolge** den Text der Zeichenfolge ein.
- 4. Geben Sie im Feld **Kontext** die Position der Zeichenfolge in der Benutzeroberfläche an.
- 5. Klicken Sie auf **Speichern**.

Die benutzerdefinierte PCID wird nicht automatisch in der Liste angezeigt. Für eine Anzeige müssen Sie eine konkrete Suche durchführen.
6. Sie können die Textzeichenfolgen für die anderen Sprachen eingeben. Nähere Informationen siehe *Übersetzte [Benutzeroberflächenzeichenfolgen](#page-214-0) eingeben* auf Seite 215.

# **Erläuterungen zu benutzerdefinierten Bereichen und Bereichselementen**

Changepoint hat verschiedene Standardbereiche und -bereichselemente, die in den Menüleisten von Changepoint und Changepoint Administration angezeigt werden.

Sie können unter anderem:

- Benutzerdefinierte Bereiche und Bereichselemente erstellen
- Die Reihenfolge der Bereiche in der Menüleiste ändern
- Die Reihenfolge der Bereichselemente in einem Bereich ändern
- Den Bereich und die Bereichselemente mit Ausnahme der Standardbereichsnamen bearbeiten

## **Erläuterungen zum Bearbeiten der Namen von Standardbereichen oder bereichselementen**

Die beste Methode, um die Namen von Standardbereichen oder -bereichselementen zu ändern, ist, die standardmäßigen Benutzeroberflächenzeichenfolgen für die entsprechenden PCIDs zu bearbeiten. Die PCIDs für Standardbereiche und -bereichselemente rufen Sie über die Ansicht **Benutzerdefinierte Bereiche** (**Benutzeroberfläche > Benutzerdefinierte Bereiche**) auf. Nähere Informationen siehe *[Benutzeroberflächenzeichenfolgen](#page-214-1) bearbeiten* auf Seite 215.

#### **Benutzerdefinierte Bereiche erstellen**

- 1. Klicken Sie auf **Benutzeroberfläche > Benutzerdefinierte Bereiche**.
- 2. Je nachdem, wo Sie den benutzerdefinierten Bereich hinzufügen möchten, erweitern Sie in der Ordneransicht entweder **Changepoint** oder **Systemadministration** und wählen einen Abschnitt.
- 3. Klicken Sie auf **Neu**.
- 4. Führen Sie einen der folgenden Schritte aus, um den Namen des benutzerdefinierten Bereichs einzugeben:
	- Wenn Sie eine PCID für den Namen des benutzerdefinierten Bereichs erstellt haben, geben Sie diese im Feld **PCID** ein.
- Geben Sie den Namen im Feld **Bereichsname** ein.
- 5. Geben Sie im Feld **Bereichsschlüssel** einen Code für den Bereich ein.
- 6. Klicken Sie auf **Speichern**.

#### **Benutzerdefinierte Bereiche ändern**

Sie können nur den Namen von benutzerdefinierten Bereichen ändern.

- 1. Klicken Sie auf **Benutzeroberfläche > Benutzerdefinierte Bereiche**.
- 2. Wählen Sie in der Ordneransicht den benutzerdefinierten Bereich.
- 3. So bearbeiten Sie den Bereich:
	- a. Geben Sie im Feld **Bereichsname** einen anderen Namen ein.
	- b. Klicken Sie auf **Speichern**.
- 4. So löschen Sie den Bereich:
	- a. Klicken Sie auf **Löschen**.
	- b. Klicken Sie zur Bestätigung auf **OK**.

#### **Benutzerdefinierte Bereichselemente hinzufügen**

Sie haben die Möglichkeit, benutzerdefinierte Bereichselemente entweder Standardbereichen oder benutzerdefinierten Bereichen hinzuzufügen.

- 1. Klicken Sie auf **Benutzeroberfläche > Benutzerdefinierte Bereiche**.
- 2. Wählen Sie in der Ordneransicht den Bereich, dem Sie das Bereichselement hinzufügen möchten.
- 3. Klicken Sie auf **Neues Bereichselement**.
- 4. Führen Sie einen der folgenden Schritte aus, um den Namen des benutzerdefinierten Bereichselements einzugeben:
	- Wenn Sie für das benutzerdefinierte Bereichselement eine PCID erstellt haben, geben Sie diese im Feld **PCID** ein.
	- Geben Sie den Namen im Feld **Name des Bereichselements** ein.
- 5. Geben Sie im Feld **Bereichsschlüssel** eine Kennung für das Bereichselement ein.
- 6. Geben Sie im Feld **URL** den URL für das Bereichselement ein.
- 7. Wenn Sie das Bereichselement in einem neuen Fenster anzeigen möchten, aktivieren Sie das Kontrollkästchen **In neuem Fenster öffnen**.
- 8. Klicken Sie auf **Speichern**.

#### **Benutzerdefinierte Bereichselemente ändern**

Mit Ausnahme des Schlüssels des Bereichselements können Sie benutzerdefinierte Bereichselemente bearbeiten.

- 1. Klicken Sie auf **Benutzeroberfläche > Benutzerdefinierte Bereiche**.
- 2. Blenden Sie in der Ordneransicht die Bereiche ein und klicken Sie dann auf das benutzerdefinierte Bereichselement.
- 3. So bearbeiten Sie das Bereichselement:
	- a. Nehmen Sie die nötigen Änderungen vor.
	- b. Klicken Sie auf **Speichern**.
- 4. So löschen Sie das Bereichselement:
	- a. Klicken Sie auf **Löschen**.
	- b. Klicken Sie zur Bestätigung auf **OK**.

#### **Die Reihenfolge von Bereichen und Bereichselementen ändern**

Sie können die Reihenfolge der Bereiche in den Menüleisten und die Reihenfolge der Bereichselemente innerhalb eines Bereichs ändern. Die Sortierung kann alphabetisch erfolgen oder Sie können eine bestimmte Reihenfolge angeben.

- 1. Klicken Sie auf **Benutzeroberfläche > Benutzerdefinierte Bereiche**.
- 2. Wählen Sie in der Ordneransicht einen Bereich.
- 3. Klicken Sie auf **Neu strukturieren**.

Das Dialogfeld **Bereiche neu strukturieren** wird angezeigt.

4. Wählen Sie die Sortierfolge der Bereiche und Bereichselemente und klicken Sie anschließend auf **OK**.

Wenn Sie die Option **Benutzerdefiniert** gewählt haben, wird das Dialogfeld **Bereiche neu strukturieren** angezeigt.

- 5. Sie verschieben einen Bereich oder ein Bereichselement, indem Sie es markieren und dann durch Klicken auf den aufwärts bzw. abwärts weisenden Pfeil auf die gewünschte Position bringen.
- 6. Klicken Sie auf **Speichern**.

## **Den Zugriff auf benutzerdefinierte Bereichselemente steuern**

Sie legen den Zugriff auf ein benutzerdefiniertes Bereichselement fest, indem Sie eine oder mehrere Sicherheitsfunktionen wählen und angeben, ob eine oder alle dieser Funktionen für den Zugriff auf das benutzerdefinierte Bereichselement erforderlich sein sollen.

- 1. Klicken Sie auf **Benutzeroberfläche > Benutzerdefinierte Bereiche**.
- 2. Klicken Sie in der Ordneransicht auf das benutzerdefinierte Bereichselement.
- 3. Erweitern Sie den Bereich **Zugriffssteuerung**.
- 4. Legen Sie durch Auswahl der entsprechenden Option im Bereich **Zugriffsrechte, die erforderlich sind, um auf dieses Bereichselement zuzugreifen** fest, ob eine oder alle dieser Funktionen für den Zugriff auf das benutzerdefinierte Bereichselement erforderlich sein sollen.
- 5. Erweitern Sie die Kategorien der Sicherheitsfunktionen und aktivieren Sie dann die Kontrollkästchen der erforderlichen Funktionen.
- 6. Klicken Sie auf **Speichern**.

## **Erläuterungen zu Portlets**

Portlets werden in der Regel für ein Portal erstellt und können Daten, Diagramme, Berichte und Links zu Entitäten oder Websites enthalten. Portlets sind in folgende Kategorien unterteilt:

- Systemdefinierte Portlets: mit Changepoint installierte Portlets. Es ist nicht möglich, systemdefinierte Portlets zu löschen.
- Benutzerdefinierte Portlets: von Benutzern (Systemadministratoren oder Ressourcen) erstellte Portlets
- Unternehmensweite Portlets: benutzerdefinierte Portlets, die allen Ressourcen zugänglich sind

Manche Changepoint-Portlets und andere speziell aktivierte Ansichten lassen sich direkt im Browser oder in Portallösungen von Drittanbietern wie IBM Websphere, CA Cleverpath oder Microsoft SharePoint darstellen. Weitere Informationen siehe im *Changepoint Installation Guide*.

#### **Portlets erstellen**

Sie können ein benutzerdefiniertes Portlet erstellen.

- 1. Klicken Sie auf **Benutzeroberfläche > Portlet-Verwaltung**.
- 2. Wählen Sie in der Liste **Kategorie** die gewünschte Kategorie und klicken Sie auf **Suchen**.
- 3. Klicken Sie in der Ordneransicht auf ein beliebiges Portlet.
- 4. Klicken Sie auf **Neu**.
- 5. Führen Sie einen der folgenden Schritte aus:
	- Geben Sie im Feld **Name des Portlets** den Namen des Portlets ein.
	- Wenn eine PCID verwendet werden soll, geben Sie die **PCID** für die Beschriftung im gleichnamigen Feld ein.
- 6. Führen Sie auf der Registerkarte **Allgemein** einen der folgenden Schritte aus:
	- Geben Sie im Feld **URL** den URL des Inhalts ein, der in das Portlet einbezogen werden soll.

Warnung: Verwenden Sie keine URLs mit einer target=" top"-Eigenschaft. Diese Eigenschaft öffnet den Link im obersten Fenster in Changepoint, wodurch die Startseite geschlossen und die Sitzung beendet wird.

• Um einen Cognos-Bericht oder -Arbeitsbereich einzubinden, wählen Sie in der Liste **Cognos-Bericht** den für das Portlet vorgesehenen Cognos-Bericht oder - Arbeitsbereich.

Im Feld **URL** wird der URL des Portlet-Inhalts angezeigt.

- 7. Falls das Portlet standardmäßig reduziert angezeigt werden soll, aktivieren Sie das Kontrollkästchen **Standardmäßig geschlossen**.
- 8. Um das Portlet allen Ressourcen zur Verfügung zu stellen, wählen Sie das Kontrollkästchen **Unternehmensweit**.
- 9. Wenn das Portlet automatisch aktualisiert werden soll, gehen Sie wie folgt vor:
- a. Wählen Sie das Kontrollkästchen **Automatische Aktualisierung**.
- b. Geben Sie im Feld **Aktualisierungsintervall** ein, nach wie vielen Minuten das Portlet jeweils auf den neuesten Stand gebracht werden soll.
- 10. Wenn das Portlet obligatorisch sein soll, aktivieren Sie das Kontrollkästchen **In persönlichen Portalen obligatorisch**.

**Hinweis:** Das Portlet ist anschließend nur in neuen Portalen obligatorisch. Bereits bestehende Portale sind nicht betroffen.

- 11. Wählen Sie auf der Registerkarte **Sicherheitszugriff** die Rollen, Anwendungsfunktionen oder Abteilungen, die Zugriff auf das Portlet haben sollen. Nähere Informationen siehe *Den Zugriff auf [Portlets](#page-221-0) steuern* auf Seite 222.
- 12. Klicken Sie auf **Speichern**.

#### **Erläuterungen zum Steuern des Portlet-Zugriffs**

Sie können den Zugriff auf Portlets folgendermaßen steuern:

- Systemdefinierte Portlets: Alle Ressourcen haben standardmäßig Zugriff auf systemdefinierte Portlets, doch kann der Zugriff auf bestimmte Abteilungen beschränkt werden.
- Benutzerdefinierte Portlets: Nur die Ressource, die ein benutzerdefiniertes Portlet erstellt, kann standardmäßig darauf zugreifen. Sie können jedoch allen Ressourcen Zugriff auf ein benutzerdefiniertes Portlet erteilen, indem Sie es als unternehmensweites Portlet definieren.
- Unternehmensweite Portlets: Alle Ressourcen haben standardmäßig Zugriff auf diese Portlets, doch kann der Zugriff auf bestimmte Rollen, Funktionen und/oder Abteilungen beschränkt werden.

#### <span id="page-221-0"></span>**Den Zugriff auf Portlets steuern**

- 1. Klicken Sie auf **Benutzeroberfläche > Portlet-Verwaltung**.
- 2. Wählen Sie in der Liste **Kategorie** die gewünschte Kategorie und klicken Sie auf **Suchen**.
- 3. Klicken Sie in der Ordneransicht auf das Portlet.
- 4. Wenn Sie den Zugriff auf ein benutzerdefiniertes Portlet gewähren möchten, aktivieren Sie auf der Registerkarte **Allgemein** das Kontrollkästchen **Unternehmensweit**.
- 5. Blenden Sie den Bereich **Sicherheitszugriff** ein.
- 6. Wenn Sie nur bestimmten Rollen die Möglichkeit zum Zugriff einräumen möchten, wählen Sie im Bereich **Nur den folgenden Rollen Zugriff erteilen** die gewünschten Rollen.
- 7. Wenn Sie nur bestimmten Anwendungsfunktionen die Möglichkeit zum Zugriff einräumen möchten, wählen Sie im Bereich **Nur den folgenden Anwendungsfunktionen Zugriff erteilen** die gewünschten Funktionen.
- 8. Wenn Sie den Zugriff auf bestimmte Abteilungen beschränken möchten, wählen Sie im Bereich **Nur den folgenden Abteilungen Zugriff erteilen** die gewünschten Abteilungen.
- 9. Klicken Sie auf **Speichern**.

## **Portlets ändern**

- 1. Klicken Sie auf **Benutzeroberfläche > Portlet-Verwaltung**.
- 2. Wählen Sie in der Liste **Kategorie** die Portlet-Kategorie und klicken Sie auf **Suchen**.
- 3. Klicken Sie in der Ordneransicht auf das Portlet.
- 4. So bearbeiten Sie das Portlet:
	- a. Nehmen Sie die nötigen Änderungen vor.
	- b. Klicken Sie auf **Speichern**.
- 5. So löschen Sie das Portlet:
	- a. Klicken Sie auf **Löschen**.
	- b. Klicken Sie zur Bestätigung auf **OK**.

#### **Portlets exportieren**

Wenn ein Portlet in Report Designer erstellt wurde, kann es als XML-Datei exportiert und anschließend in eine andere Anwendung importiert werden. Die Datei hat dasselbe Format wie ein Report Designer-Bericht.

- 1. Klicken Sie auf **Benutzeroberfläche > Portlet-Verwaltung**.
- 2. Wählen Sie in der Liste **Kategorie** die Portletkategorie und klicken Sie auf **Suchen**.
- 3. Klicken Sie in der Ordneransicht auf das Portlet.
- 4. Klicken Sie auf **Portlet exportieren**.

#### **Berichte in Portlets importieren**

In Report Designer erstellte Berichte können in Portlets importiert werden.

- 1. Klicken Sie auf **Benutzeroberfläche > Portlet-Verwaltung**.
- 2. Wählen Sie in der Liste **Kategorie** die Portlet-Kategorie und klicken Sie auf **Suchen**.
- 3. Klicken Sie in der Ordneransicht auf das Portlet.
- 4. Klicken Sie auf **Bericht importieren**.

## **Erläuterungen zu Portalen**

Portale werden in Enterprise auf der Startseite angezeigt und enthalten ein oder mehrere *Portlets*. Die in Changepoint Administration erstellten Portale gelten als systemdefiniert. Die systemdefinierten Portale lassen sich von den Ressourcen zwar nicht bearbeiten, können aber als Grundlage für das Erstellen persönlicher Portale mit abweichenden Portlets und einem anderen Layout dienen. Mit einer Option im Ressourcenprofil kann festgelegt werden, ob eine Ressource persönliche Portale erstellen darf.

Sie können ein Standardportal einrichten, das auf der Startseite aller Ressourcen angezeigt wird, oder den Portalzugriff auf bestimmte Ressourcen, Rollen und/oder Abteilungen beschränken. Wenn Sie ein Standardportal als obligatorisches Portal definieren, müssen alle Ressourcen mit diesem Portal arbeiten.

Sie haben auch die Möglichkeit, einen Cognos-Arbeitsbereich im Portal zu konfigurieren.

#### **Portale erstellen**

- 1. Klicken Sie auf **Benutzeroberfläche > Portalverwaltung**.
- 2. Wählen Sie in der Ordneransicht ein Portal.
- 3. Klicken Sie auf **Neu**.
- 4. Führen Sie einen der folgenden Schritte aus:
	- Geben Sie im Feld **Name des Portals** einen Namen für das Portal ein.
	- Wenn Sie eine PCID für den Portalnamen erstellt haben, so geben Sie diese in das Feld **PCID** ein.
- 5. Damit das Portal auf der Startseite aller Ressourcen, die Zugriffsrechte darauf haben, angezeigt wird, aktivieren Sie das Kontrollkästchen **Standard für Benutzer**.
- 6. Wenn Sie verhindern möchten, dass Ressourcen das Portal auf ihrer Startseite ersetzen oder entfernen, wählen Sie das Kontrollkästchen **Obligatorisch**.
- 7. Um einen Cognos-Arbeitsbereich im Portal anzuzeigen, wählen Sie diesen in der Liste **Cognos-Arbeitsbereiche**.
- 8. So fügen Sie Portlets hinzu:
	- a. Blenden Sie den Bereich **Portlets** ein.
	- b. Aktivieren Sie die Kontrollkästchen für die Portlets.
	- c. Wenn das Portlet standardmäßig im Portal reduziert angezeigt werden soll, aktivieren Sie das Kontrollkästchen **Standardmäßig geschlossen**.
- 9. Klicken Sie auf **Speichern**.

#### **Den Zugriff auf Portale beschränken**

Portale sind standardmäßig allen Ressourcen zugänglich. Sie können den Zugriff auf ein Portal jedoch auf bestimmte Ressourcen, Unternehmensbereiche, Abteilungen und/oder Rollen beschränken.

- 1. Klicken Sie auf **Benutzeroberfläche > Portalverwaltung**.
- 2. Wählen Sie das gewünschte Portal.
- 3. Erweitern Sie den Bereich **Zugriff**.
- 4. Aktivieren Sie das Kontrollkästchen **Nur den folgenden Changepoint-Ressourcen Zugriff erteilen**.
- 5. So beschränken Sie den Zugriff auf einen Unternehmensbereich oder eine Abteilung:
	- a. Erweitern Sie den Ordner **Ressourcen** und markieren Sie dann das Kontrollkästchen für die Abteilung.
	- b. Wenn Sie die Zugriffsrechte auf alle Abteilungen, die der Abteilung untergeordnet sind, ausdehnen möchten, aktivieren Sie das Kontrollkästchen **Untergeordnete Gruppen einschließen**.
- 6. Um den Zugriff auf eine Ressource zu beschränken, erweitern Sie den Ordner **Ressourcen** und markieren dann das Kontrollkästchen für die Ressource.
- 7. Wenn Sie den Zugriff auf eine Rolle beschränken möchten, erweitern Sie den Ordner **Rollen** und markieren dann das Kontrollkästchen für die Rolle.
- 8. Klicken Sie auf **Speichern**.

#### **Portale ändern**

- 1. Klicken Sie auf **Benutzeroberfläche > Portalverwaltung**.
- 2. Wählen Sie das gewünschte Portal.
- 3. So bearbeiten Sie das Portal:
	- a. Nehmen Sie die nötigen Änderungen vor.
	- b. Klicken Sie auf **Speichern**.
- 4. So löschen Sie das Portal:
	- a. Klicken Sie auf **Aktionen > Portal löschen**.
	- b. Klicken Sie zur Bestätigung auf **OK**.

#### **Erläuterungen zur Priorisierung von Standardportalen**

Die Priorität von Standardportalen hängt von der Reihenfolge ab, in der sie erstellt werden. Dem ersten Standardportal wird automatisch die Priorität 1 zugewiesen. Weitere Standardportale erhalten Werte mit absteigender Priorität. Diese Werte können jedoch geändert werden.

Das obligatorische Standardportal mit der höchsten Priorität wird automatisch auf der Startseite der Ressourcen angezeigt, die darauf Zugriff haben.

Gibt es keine obligatorischen Standardportale, wird automatisch das Standardportal mit der höchsten Priorität auf der Startseite der zugriffsberechtigten Ressourcen angezeigt.

#### **Standardportale priorisieren**

- 1. Klicken Sie auf **Benutzeroberfläche> Portalverwaltung**.
- 2. Klicken Sie in der Ordneransicht auf ein beliebiges Portal.
- 3. Klicken Sie auf **Standardportale priorisieren**.

Das Dialogfeld **Standardportale priorisieren** wird geöffnet.

- 4. Ziehen Sie die Portale auf die jeweils gewünschte Position. Das Portal mit der höchsten Priorität steht am Anfang der Liste.
- 5. Klicken Sie auf **Speichern**.

#### **Das Layout von Portalen konfigurieren**

Portlets werden standardmäßig in einem einzigen Bereich angezeigt. Sie können bei Bedarf jedoch ein anderes Layout wählen, etwa eines bestehend aus wahlweise zwei, drei oder vier Bereichen. Wenn Sie eine neues Layout gewählt haben, können Sie die Portlets in verschiedene Bereiche verschieben.

- 1. Klicken Sie auf **Benutzeroberfläche > Portalverwaltung**.
- 2. Wählen Sie das gewünschte Portal.
- 3. Klicken Sie auf **Aktionen > Layout anordnen**.

Das Fenster **Layout des Portals** wird angezeigt.

#### **So ändern Sie die Aufteilung im Bereich:**

1. Klicken Sie auf **Benutzerdefiniertes Layout**.

Das Dialogfeld **Benutzerdefiniertes Layout** wird angezeigt.

- 2. Klicken Sie auf das gewünschte Layout.
- 3. Klicken Sie auf **Speichern**.

#### **So ordnen Sie die Portlets neu an:**

Ziehen Sie die Portlets auf eine andere Position innerhalb eines Bereichs oder gänzlich in einen anderen Bereich. Wenn Sie auf eine Position zeigen, an der das Portlet eingefügt werden kann, wird eine orangefarbene Umrandung angezeigt.

#### **So sortieren Sie Portlets alphabetisch:**

Klicken Sie auf **Alphabetisch**. Im Falle von Portalen mit mehreren Bereichen werden die Portlets in jedem der Bereiche alphabetisch sortiert.

#### **So ändern Sie die Größe der Bereiche in einem Portal:**

- 1. Deuten Sie mit dem Mauszeiger auf eine Stelle zwischen den Bereichen, bis er als Doppelpfeil angezeigt wird.
- 2. Ziehen Sie nun den Pfeil auf die gewünschte Position.

#### **So stellen Sie das Standard-Layout wieder her:**

Klicken Sie auf **Standard-Layout**.

## **Eine Standardsprache für die Benutzeroberfläche festlegen**

Standardmäßig können die Ressourcen wählen, welche der unterstützten Sprachen in der Benutzeroberfläche angezeigt wird, indem sie die gewünschte Spracheinstellung in ihrem Browser festlegen.

Sie können die Benutzeroberfläche jedoch so einrichten, dass sie nur in einer der offiziell unterstützten Sprachen angezeigt werden kann, unabhängig davon, welche Spracheinstellung die Ressourcen wählen. Die Spracheinstellung gilt für Changepoint, Changepoint Administration und Report Designer.

**Hinweis:** Eine Liste der unterstützten Sprachen und Browser finden Sie in der *Changepoint 2017 Product Architecture and Technology Matrix*.

- 1. Klicken Sie auf **Benutzeroberfläche > Spracheinstellungen**.
- 2. Wählen Sie in der Liste der Sprachen die gewünschte Sprache.
- 3. Klicken Sie auf **Speichern**.

## **Anzeigeoptionen für Changepoint konfigurieren**

Standardmäßig werden Erstellungs- und Bearbeitungsfunktionen in Changepoint als Dialogfelder mit Registerkarten angezeigt. Bei den meisten Entitäten können Sie anstelle der Dialogfelder die Darstellung in Ansichten wählen; diese Inline-Ansichten werden mit Bereichen angezeigt, die erweitert und reduziert werden können. Ebenso können Sie den Ressourcen gestatten, die vorgegebenen Einstellungen zu überschreiben und ihre bevorzugte Anzeigeoption zu wählen.

- 1. Klicken Sie auf **Benutzeroberfläche > Anzeigeoptionen**.
- 2. Führen Sie für jeden Entitätstyp einen der folgenden Schritte aus:
	- Für eine Anzeige von Dialogfeldern wählen Sie **Mit Registerkarten**.
	- Für eine Anzeige von Inline-Ansichten wählen Sie **Inline-Ansicht**.
- 3. Wenn Sie den Benutzern die Möglichkeit geben möchten, die Einstellungen in Changepoint zu ändern, aktivieren Sie das Kontrollkästchen **Benutzer berechtigen, die Anzeigeoptionen in ihren Vorgaben zu überschreiben**.
- 4. Klicken Sie auf **Speichern**.

# **Erläuterungen zum Einrichten von Links zur benutzerdefinierten Hilfe**

Sie können Links konfigurieren, die von Entitätsprofilen und Dialogfeldern zu benutzerdefinierten Dokumenten bzw. zu einer von Ihrem Unternehmen eingerichteten Online-Hilfe (benutzerdefinierte Hilfe) führen. Diese Links stehen zusätzlich zur standardmäßigen Online-Hilfe von Changepoint zur Verfügung.

Die Links sind an folgenden Stellen verfügbar:

- Entitätsprofile:
	- oben im Profil (Entitätsebene)
	- in den einzelnen Bereichen des Profils
- Dialogfelder und Inline-Ansichten zum Erstellen/Bearbeiten von Entitäten (Bearbeitungsansichten):
	- oben in der Bearbeitungsansicht (Entitätsebene)
	- in den einzelnen Registerkarten der Dialogfelder oder Bereichen der Inline-Ansichten

Um den Link zu konfigurieren, müssen Sie folgende Angaben machen:

- URL der benutzerdefinierten Hilfe, einschließlich des Protokolls. Die unterstützten Protokolle sind: http://, https://, ftp:// und file://.
- Tooltip-Text, der eingeblendet wird, wenn eine Ressource auf Symbole der benutzerdefinierten Hilfe zeigt. Sie können Text oder eine PCID eingeben, wenn eine PCID für den Tooltip erstellt wurde.

## **Links auf benutzerdefinierte Hilfe einrichten**

- 1. Klicken Sie auf **Benutzeroberfläche > Benutzerdefinierte Hilfe**.
- 2. Aktivieren Sie in der Zeile, welche die Entität, den Formattyp und den Bereich enthält, das Kontrollkästchen **Konfiguriert**.
- 3. Führen Sie zur Eingabe des Tooltip-Textes einen der folgenden Schritte aus:
	- Geben Sie im Feld **PCID** die PCID ein.
	- Geben Sie im Feld **Titel** den Text des Titels ein.
- 4. Geben Sie im Feld **URL** den URL der benutzerdefinierten Hilfe ein.

5. Klicken Sie auf **Speichern**.

#### **Links auf benutzerdefinierte Hilfe ändern**

Sie können nur PCID, Tooltip-Text oder URL eines Links auf benutzerdefinierte Hilfe bearbeiten. Wenn ein Link nicht mehr verwendet wird, müssen Sie ihn deaktivieren.

- 1. Klicken Sie auf **Benutzeroberfläche > Benutzerdefinierte Hilfe**.
- 2. Nehmen Sie direkt in den Zellen die nötigen Änderungen vor.
- 3. Soll der Link deaktiviert werden, deaktivieren Sie das Kontrollkästchen **Konfiguriert**.
- 4. Klicken Sie zur Bestätigung auf **Speichern**.

## **Dem Aktionsmenü Objekte hinzufügen**

Auf der Profilseite folgender Entitäten können Sie dem Menü **Aktionen** Untermenütitel und Einträge zu diesen Titeln hinzufügen:

- Kampagne
- Mitbewerber
- Kontakt
- Kunde (Firma)
- Auftrag
- Rechnung
- Vertriebschance
- Produkt
- Projekt
- Projektportfolio
- Anforderung
- Ressourcenanfragen
- Ressourcen
- Supportdokument

Sie können den Untermenütitel so konfigurieren, dass bestimmte Aktionen durchgeführt werden, wie beispielsweise das Öffnen einer Webseite oder das Öffnen bestimmter Dateien bzw. Dokumente in einer Anwendung. Standardmäßig haben alle Ressourcen Zugriff auf den Untermenütitel, doch Sie können den Zugriff auf bestimmte Einträge für bestimmte Ressourcen, Rollen, Abteilungen oder Anwendungsfunktionen beschränken. Standardmäßig werden Untermenütitel und -einträge in der Reihenfolge ihrer Erstellung unten im Bereich **Anzeigen** des Menüs **Aktionen** angezeigt. Sie können die Anzeigereihenfolge ändern, doch die Untermenütitel und -einträge können nicht aus dem unteren Anzeigebereich des Menüs **Aktionen** verschoben werden.

#### **Dem Aktionsmenü Untermenütitel hinzufügen**

- 1. Klicken Sie auf **Benutzeroberfläche > Integration in das Menü Aktionen**.
- 2. Wählen Sie die Entität.
- 3. Wenn die Ansicht **Untermenütitel neu ordnen** angezeigt wird, klicken Sie auf **Neuer Untermenütitel**.
- 4. Führen Sie einen der folgenden Schritte aus:
	- Geben Sie im Feld **PCID** die PCID für den Untermenütitel ein. Nun wird die Zeichenfolge für die PCID im Feld **Name** angezeigt.
	- Geben Sie im Feld **Name** den Namen des Untermenütitels ein.
- 5. Klicken Sie auf **Speichern**.

#### **Untermenütitel neu anordnen**

Standardmäßig werden Untermenütitel in der Reihenfolge ihrer Erstellung unten im Anzeigebereich des Menüs **Aktionen** angezeigt. Sie können sie in einer bestimmten Reihenfolge anordnen oder alphabetisch sortieren.

- 1. Klicken Sie auf **Benutzeroberfläche > Integration in das Menü Aktionen**.
- 2. Klicken Sie auf die betreffende Entität.

Wenn mindestens ein Untermenütitel für die Entität vorhanden ist, wird die Ansicht **Untermenütitel neu ordnen** angezeigt.

- 3. So legen Sie die Reihenfolge fest:
	- a. Klicken Sie im Feld **Sortieren nach** auf **Selbstdefiniert**.
- b. Ziehen Sie die Untermenütitel im Feld **Untermenütitel** auf die gewünschte Position.
- c. Klicken Sie auf **Speichern**.
- 4. So sortieren Sie die Untermenütitel in alphabetischer Reihenfolge:
	- a. Klicken Sie im Feld **Sortieren nach** auf **Alphabetisch**.
	- b. Klicken Sie auf **Speichern**.

**Hinweis:** Die Untermenütitel werden in der aktuellen Ansicht zwar nicht neu angeordnet, erscheinen jedoch im Menü **Aktionen** in alphabetischer Reihenfolge.

#### **Untermenütitel im Aktionsmenü bearbeiten**

Sie können die PCID oder den Namen des Untermenütitels bearbeiten, doch Sie können nicht die zugehörige Entität ändern. Sie können die Reihenfolge der Untermenüeinträge eines Titels verändern.

Wenn Sie einen Untermenütitel löschen, löschen Sie auch alle zugehörigen Untermenüeinträge.

- 1. Klicken Sie auf **Benutzeroberfläche > Integration in das Menü Aktionen**.
- 2. Blenden Sie die Entität ein und wählen Sie anschließend den gewünschten Untermenütitel.
- 3. Nehmen Sie die nötigen Änderungen vor.
- 4. Klicken Sie auf **Speichern**.
- 5. So löschen Sie einen Untermenütitel:
	- a. Klicken Sie auf **Löschen**.
	- b. Klicken Sie zur Bestätigung auf **OK**.

#### **Untermenüeinträge einem Untermenütitel hinzufügen**

- 1. Klicken Sie in Changepoint Administration auf **Benutzeroberfläche > Integration in das Menü Aktionen**.
- 2. Blenden Sie die gewünschte Entität ein und wählen Sie anschließend den gewünschten Untermenütitel.
- 3. Klicken Sie auf **Neuer Untermenüeintrag**. Nähere Informationen siehe *[Ansicht](#page-232-0) ["Untermenüeintrag",](#page-232-0) Bereich "Allgemein"* auf Seite 233.
- 4. Füllen Sie die Felder nach Bedarf aus.
- 5. Für Intelligent Forms müssen Sie im Feld **Parameter** die ID des Formularprojekts eingeben, die Sie beim ersten Aufruf des Formularprojekts in Infiniti Manage sehen.
	- a. Um nach einem Eintrag zu suchen, geben Sie den Suchtext ein und klicken Sie auf **Suchen**.
	- b. Damit nur die Baumansicht angezeigt wird, deaktivieren Sie das Kontrollkästchen **Nur gewählte Einträge einblenden**, vergewissern Sie sich, dass das Suchfeld leer ist und klicken Sie dann auf **Suchen**.
	- c. Wählen Sie einen oder mehrere Werte.
	- d. Damit nur die gewählten Einträge angezeigt werden, deaktivieren Sie das Kontrollkästchen **Nur gewählte Einträge einblenden**, vergewissern Sie sich, dass das Suchfeld leer ist und klicken Sie dann auf **Suchen**.
	- e. Um Untereinträge der gewählten Einträge automatisch einzuschließen, aktivieren Sie das Kontrollkästchen **Untergeordnete Gruppen einschließen**.
- 6. Klicken Sie auf **Speichern**.

## <span id="page-232-0"></span>**Ansicht "Untermenüeintrag", Bereich "Allgemein"**

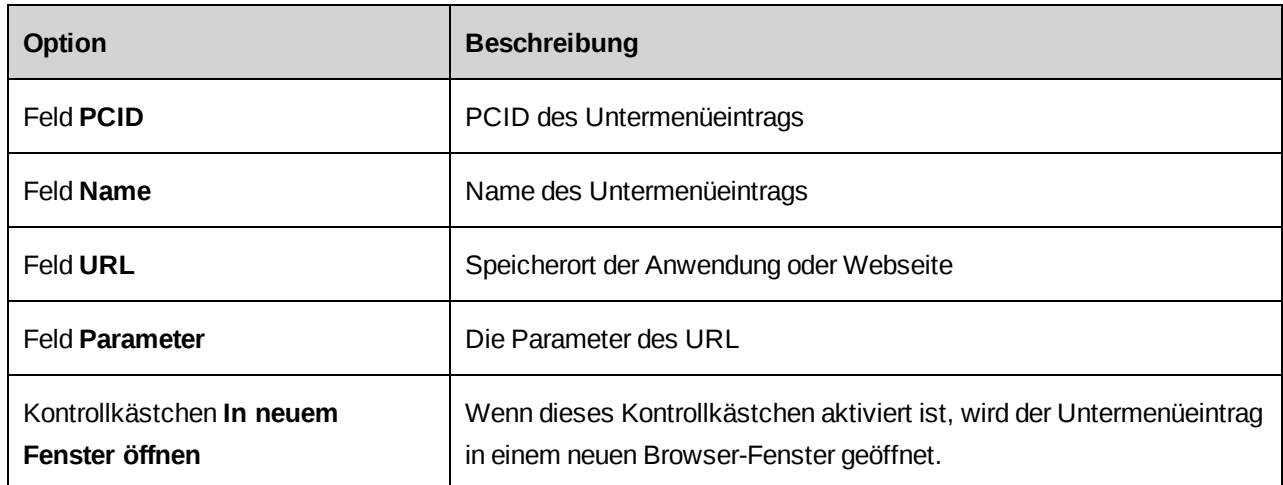

#### **URL und Parameter für einen Untermenüeintrag festlegen**

Folgende entitätsbasierte Parameter stehen zur Auswahl:

• Entitäts-ID

- Name der Entität
- Ressourcen-ID
- Ressourcenname
- Sitzungs-ID

Aus den Werten der Felder **URL** und **Parameter** wird der URL des Untermenüeintrags gebildet. Deshalb sind Leerzeichen in beiden Feldern unzulässig. Eine Ausnahme stellen jedoch die Platzhalternamen der Parameter dar. Bitte beachten Sie Folgendes bei der Arbeit mit Parametern:

- Setzen Sie ein Fragezeichen nach dem URL, so wie es das Protokoll erfordert.
- Setzen Sie ein kaufmännisches Und-Zeichen (&), um die Parameter voneinander zu trennen.

Beispiel-URL:

http://www.xyz.xyz?

#### Beispielparameter:

```
id=885c076d-86ee-4458-9299-d5b754a7b0c8&Gen=true&CPGUID=ÿEntity IDÿ&sno=ÿSession
IDÿ&rid=ÿResource IDÿ&NW=false&portal=1
```
**Hinweis:** Der URL wird bei der Eingabe nicht validiert. Testen Sie den URL, indem Sie den Untermenüeintrag über das Menü **Aktionen** der Entität aufrufen.

#### **Untermenüeinträge neu anordnen**

Standardmäßig werden Untermenüeinträge im Menü **Aktionen** unter dem Untermenütitel angezeigt, und zwar in der Reihenfolge ihrer Erstellung. Sie können sie in einer bestimmten Reihenfolge anordnen oder alphabetisch sortieren.

- 1. Klicken Sie auf **Benutzeroberfläche > Integration in das Menü Aktionen**.
- 2. Blenden Sie die Entität ein und wählen Sie anschließend den gewünschten Untermenütitel.
- 3. So legen Sie die Reihenfolge der Untermenüeinträge fest:
	- a. Klicken Sie im Feld **Sortieren nach** auf **Selbstdefiniert**.
	- b. Ziehen Sie die Untermenüeinträge im Feld **Untermenüeintrag** auf die gewünschte Position.
	- c. Klicken Sie auf **Speichern**.
- 4. So sortieren Sie die Untermenüeinträge in alphabetischer Reihenfolge:
	- a. Klicken Sie im Feld **Sortieren nach** auf **Alphabetisch**.
	- b. Klicken Sie auf **Speichern**.

#### **Untermenüeinträge im Aktionsmenü bearbeiten**

- 1. Klicken Sie auf **Benutzeroberfläche > Integration in das Menü Aktionen**.
- 2. Blenden Sie die Entität und den Untermenütitel ein und wählen Sie anschließend den gewünschten Untermenüeintrag.
- 3. Nehmen Sie die nötigen Änderungen vor.
- 4. Klicken Sie auf **Speichern**.
- 5. So löschen Sie den Untermenüeintrag:
	- a. Klicken Sie auf **Löschen**.
	- b. Klicken Sie zur Bestätigung auf **OK**.

# **7. Zeit und Spesen**

# **Festlegen, wann Zeitdatensätze als tatsächliche Zeit interpretiert werden**

Sie können den Zeitpunkt festlegen, zu dem Zeitdatensätze in Verfügbarkeitsberechnungen und Berichten als tatsächliche Zeit interpretiert werden. Folgende Optionen sind verfügbar:

- Zeitpunkt, zu dem die Zeit im Zeitplan erfasst wird
- Zeitpunkt, zu dem die Zeit zur Genehmigung eingereicht wird
- Zeitpunkt, zu dem die Zeit genehmigt wurde

Sie können die Einstellung ändern, bevor Zeitdatensätze eingegeben wurden oder nachdem alle vorhandenen Zeitdatensätze genehmigt wurden.

- 1. Klicken Sie auf **Zeit und Spesen > Zeitsteuerung**.
- 2. Wählen Sie eine der verfügbaren Optionen für die tatsächliche Zeit.
- 3. Klicken Sie auf **Speichern**.

## **Erläuterungen zu projektunabhängiger Zeit**

Mit projektunabhängigen Aktivitäten wird Zeit erfasst, die nicht für Anforderungen oder Projektaufgaben aufgewendet wird, beispielsweise Urlaub, gesetzliche Feiertage, Krankheitstage, Zeit für administrative Aufgaben und Schulungen.

Sie können projektunabhängige Aktivitäten erstellen, die für alle Ressourcen (Systemebene) oder nur für Ressourcen eines bestimmten Unternehmensbereichs oder einer bestimmten Abteilung verfügbar sind.

Sie können festlegen, ob die projektunabhängige Zeit in die Berechnung der Urlaubsansprüche oder der Ressourcenauslastung einfließen soll. Sie haben außerdem die Möglichkeit, einen Zeitgenehmiger für die projektunabhängige Zeit anzugeben; dieser überschreibt die Zeitgenehmiger der Ressourcen. In diesem Fall müssen Sie auch eine Ressource festlegen, die die Zeit des Zeitgenehmigers genehmigt.

## **Projektunabhängige Aktivitäten erstellen**

- 1. Klicken Sie auf **Zeit und Spesen > Projektunabhängige Zeit**.
- 2. Führen Sie in der Ordneransicht eine der folgenden Aktionen aus:
- Wählen Sie **System.**
- Wählen Sie den Unternehmensbereich oder die Abteilung, der bzw. die die projektunabhängige Aktivität enthält.
- 3. Klicken Sie mit der rechten Maustaste in die Tabelle und wählen Sie im Kontextmenü den Befehl **Einfügen**.
- 4. Füllen Sie die Felder nach Bedarf aus. Nähere Informationen siehe *[Bereich](#page-237-0) ["Projektunabhängige](#page-237-0) Zeit"* auf Seite 238.
- 5. Klicken Sie auf **Speichern**.

## <span id="page-237-0"></span>**Bereich "Projektunabhängige Zeit"**

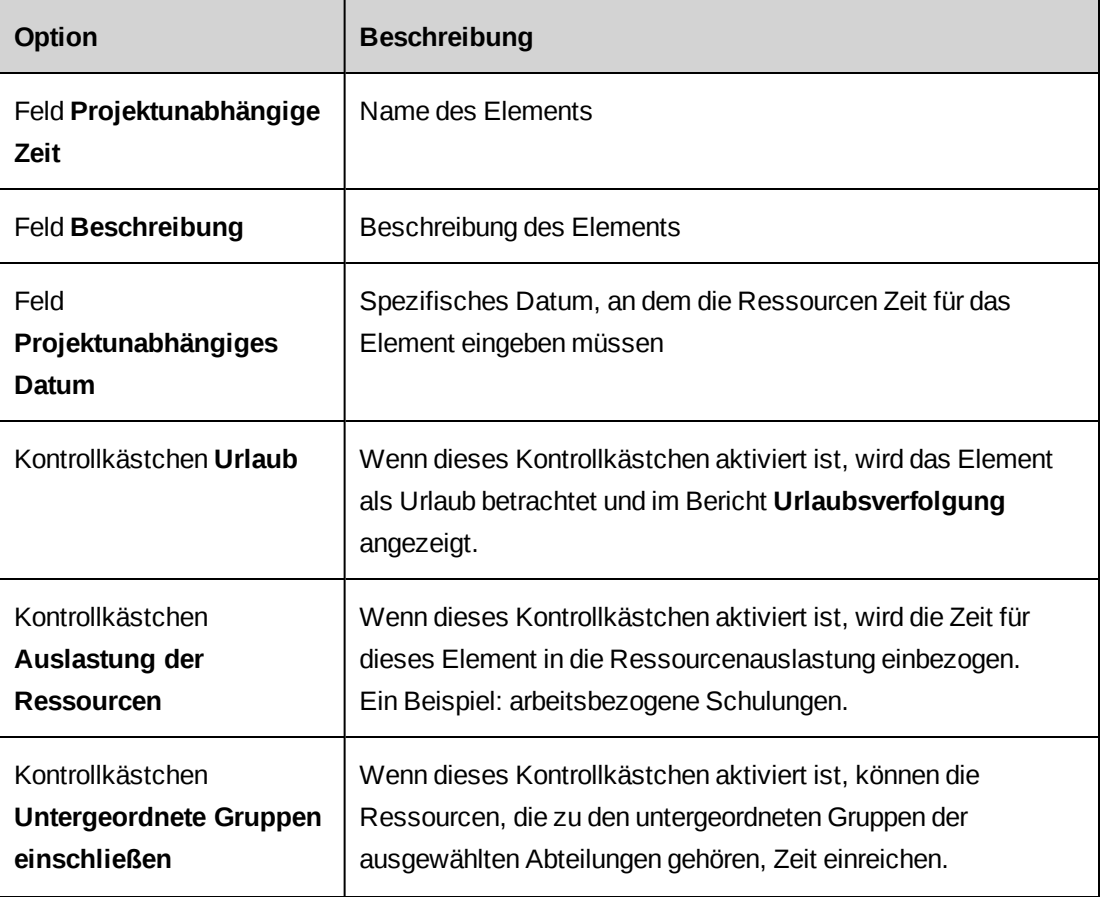

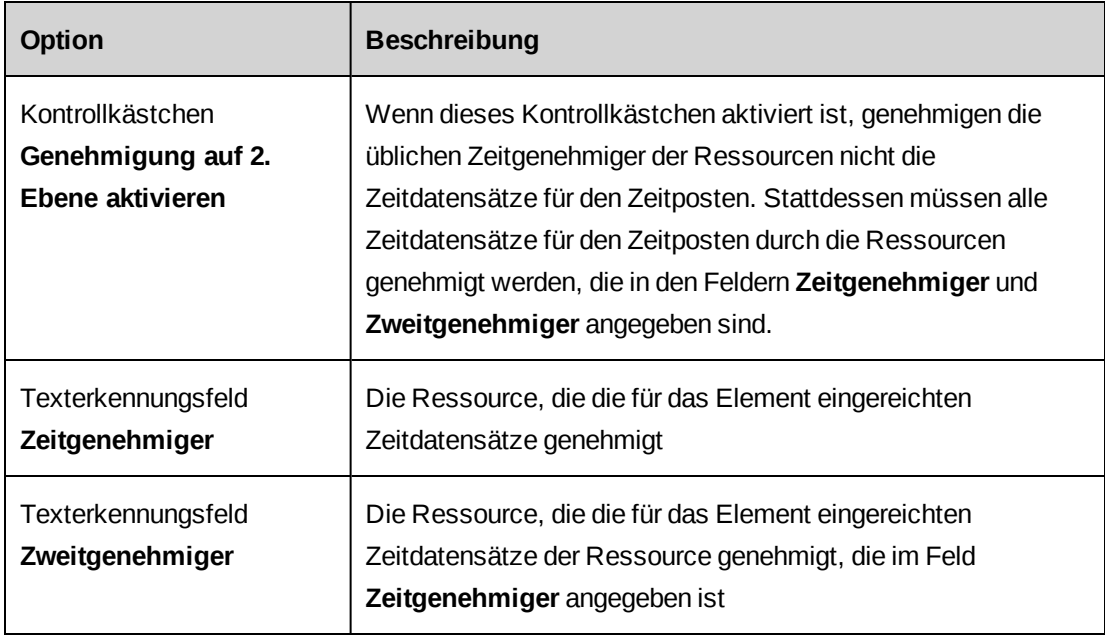

## **Projektunabhängige Aktivitäten ändern**

Wenn eine projektunabhängige Aktivität gelöscht wird, ist sie im Zeitplan nicht mehr verfügbar, auf die vorhandenen Zeiteinträge wirkt sich die Löschung jedoch nicht aus.

- 1. Klicken Sie auf **Zeit und Spesen > Projektunabhängige Zeit**.
- 2. Führen Sie in der Ordneransicht eine der folgenden Aktionen aus:
	- Wählen Sie **System.**
	- Wählen Sie den Unternehmensbereich oder die Abteilung, der bzw. die die projektunabhängige Aktivität enthält.
- 3. So bearbeiten Sie die projektunabhängige Aktivität:
	- a. Nehmen Sie die nötigen Änderungen vor. Nähere Informationen siehe *[Bereich](#page-237-0) ["Projektunabhängige](#page-237-0) Zeit"* auf Seite 238.
	- b. Klicken Sie auf **Speichern**.
- 4. So löschen Sie die projektunabhängige Aktivität:
	- a. Klicken Sie mit der rechten Maustaste in die betreffende Zeile und wählen Sie im Kontextmenü den Befehl **Löschen**.
	- b. Klicken Sie zur Bestätigung auf **OK**.
	- c. Klicken Sie auf **Speichern**.

## **Erläuterungen zum Einrichten von Spesen**

Um Spesen einzurichten, führen Sie folgende Schritte aus:

- 1. Erstellen Sie die allgemeinen Spesenkategorien wie beispielsweise Verpflegung, Reisen und Telefon. Nähere Informationen siehe *[Spesenkategorien](#page-239-0) erstellen* auf Seite 240.
- 2. Ordnen Sie jeder Spesenkategorie eine HB-Kontonummer zu. Nähere Informationen siehe *Kontonummern zu [Spesenkategorien](#page-240-0) hinzufügen* auf Seite 241.
- 3. Richten Sie für jede Spesenkategorie die entsprechenden Spesentypen ein. Für die Kategorie "Kfz" können Sie beispielsweise Spesentypen wie "Kilometer" oder "Mietwagen" erstellen. Nähere Informationen siehe *[Spesentypen](#page-241-0) erstellen* auf Seite 242.

## <span id="page-239-0"></span>**Spesenkategorien erstellen**

- 1. Klicken Sie auf **Zeit und Spesen > Spesen**.
- 2. Klicken Sie in der Ordneransicht auf einen beliebigen **Spesen**-Ordner.
- 3. Klicken Sie auf **Neu**.
- 4. Füllen Sie die Felder nach Bedarf aus. Nähere Informationen siehe *[Ansicht](#page-239-1) ["Spesenkategorie",](#page-239-1) Bereich "Allgemein"* auf Seite 240.
- 5. Klicken Sie auf **Speichern**.
- 6. Fügen Sie der Spesenkategorie Kontonummern hinzu. Nähere Informationen siehe *Kontonummern zu [Spesenkategorien](#page-240-0) hinzufügen* auf Seite 241.

## <span id="page-239-1"></span>**Ansicht "Spesenkategorie", Bereich "Allgemein"**

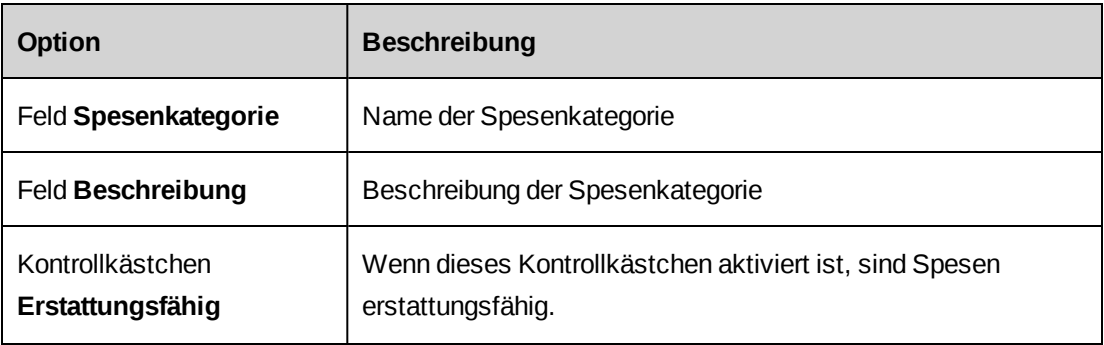

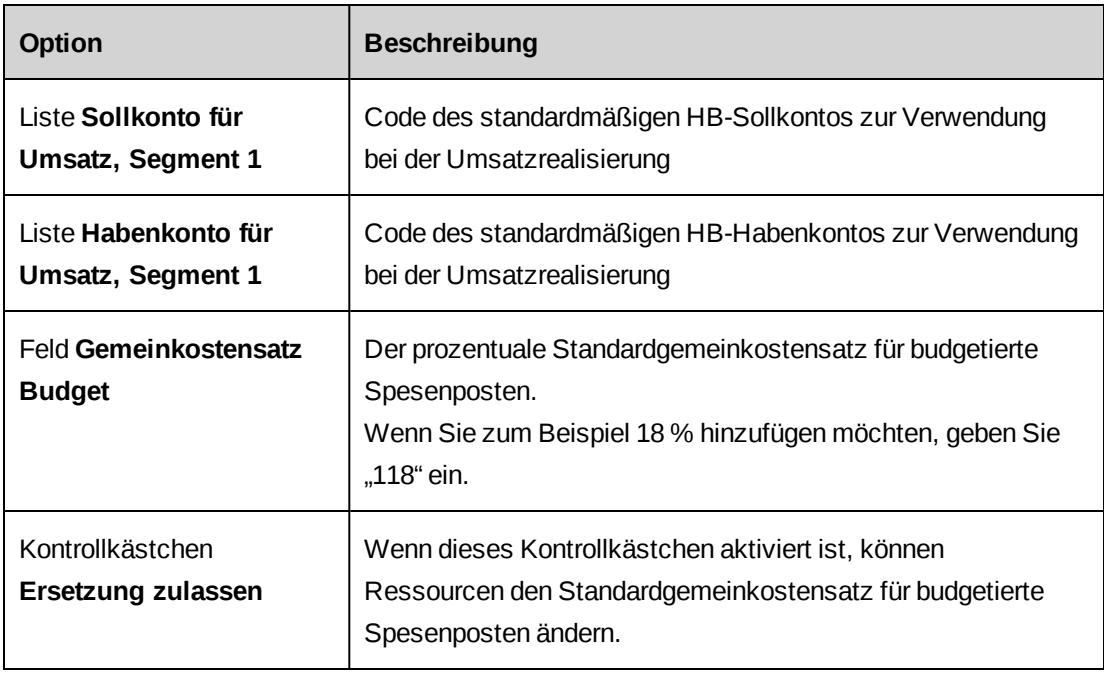

## <span id="page-240-0"></span>**Kontonummern zu Spesenkategorien hinzufügen**

Sie können HB-Konten sowohl bei fakturierbaren als auch bei nicht fakturierbaren Spesen mit bestimmten Abteilungen verknüpfen.

Beim Erstellen von Aufträgen steht es den Ressourcen frei, die Auftragsspesen dem Spesenkonto der Abteilung zuzuordnen, die dem Auftragsmanager, dem Projektmanager oder der Ressource zugeordnet ist.

Das Spesenkonto wird in Spesenberichten angezeigt und kann für den Export von Speseninformationen in Buchhaltungsanwendungen von Drittanbietern herangezogen werden.

- 1. Klicken Sie auf **Zeit und Spesen > Spesen**.
- 2. Klicken Sie in der Ordneransicht auf die gewünschte Spesenkategorie.
- 3. Klicken Sie auf **Kontonummern**.
- 4. Klicken Sie mit der rechten Maustaste in die Tabelle **Kontonummern** und wählen Sie im Kontextmenü den Befehl **Einfügen**.
- 5. Wählen Sie in der Zelle unter **Abteilung** die Abteilung, die mit den Kontonummern verknüpft werden soll.
- 6. Wählen Sie in der Zelle unter **Fakturierbar** die Kontonummer, die den fakturierbaren Spesen der Abteilung zugeordnet werden soll.
- 7. Wählen Sie in der Zelle unter **Nicht fakturierbar** die Kontonummer, die den nicht fakturierbaren Spesen der Abteilung zugeordnet werden soll.
- 8. Klicken Sie auf **Speichern**.

#### **Spesenkategorien ändern**

- 1. Klicken Sie auf **Zeit und Spesen > Spesen**.
- 2. Klicken Sie in der Ordneransicht auf die Spesenkategorie.
- 3. So bearbeiten Sie die Spesenkategorie:
	- a. Nehmen Sie die nötigen Änderungen vor.
	- b. Klicken Sie auf **Speichern**.
- 4. So löschen Sie die Spesenkategorie:
	- a. Klicken Sie auf **Löschen**.
	- b. Klicken Sie zur Bestätigung auf **OK**.

#### <span id="page-241-0"></span>**Spesentypen erstellen**

Spesen können mithilfe von Spesentypen innerhalb der Spesenkategorien näher klassifiziert werden. Sie können Spesengrenzwerte festlegen, die in einem Spesenbericht auf Spesen desselben Typs angewendet werden. Sie können für jeden Spesentyp auf der Grundlage eines Grenzwertbetrags konfigurieren, ob Anhänge obligatorisch sein sollen.

- 1. Klicken Sie auf **Zeit und Spesen > Spesen**.
- 2. Klicken Sie in der Ordneransicht auf die Spesenkategorie für den neuen Spesentyp.
- 3. Klicken Sie auf **Neuer Spesentyp**.
- 4. Füllen Sie die Felder nach Bedarf aus. Nähere Informationen siehe Ansicht ["Spesentyp",](#page-242-0) *Bereich ["Allgemein"](#page-242-0)* auf Seite 243.
- 5. Klicken Sie auf **Speichern**.

# <span id="page-242-0"></span>**Ansicht "Spesentyp", Bereich "Allgemein"**

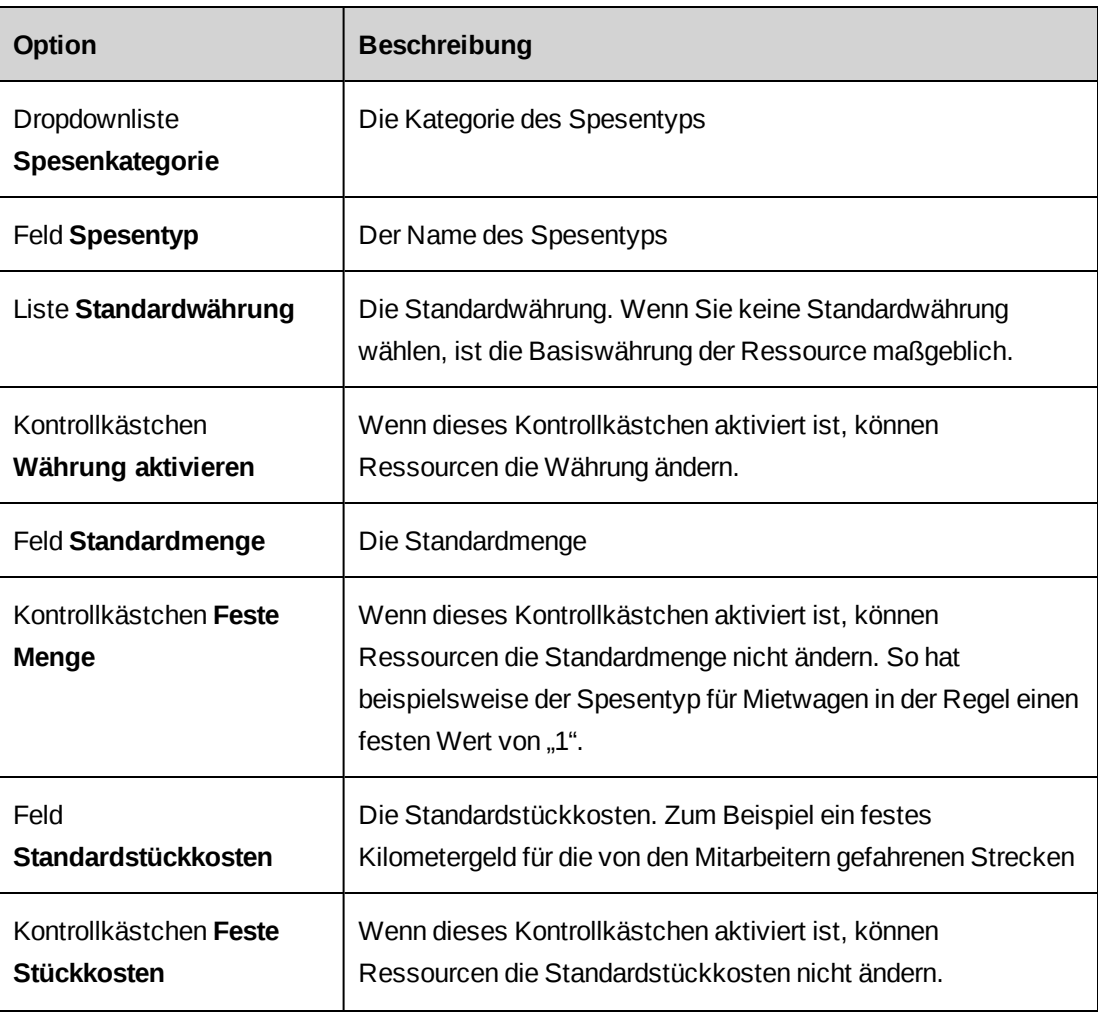

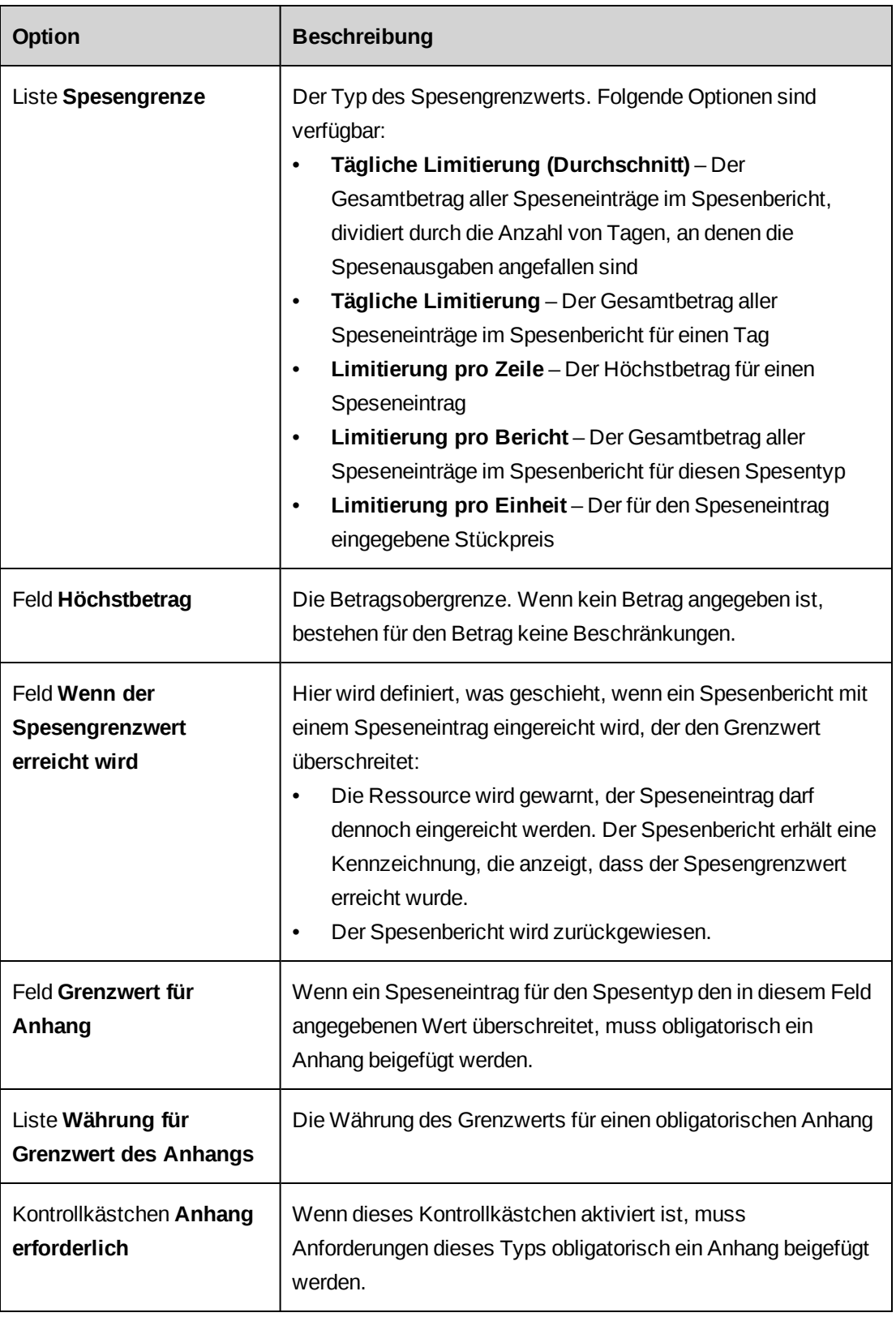

## **Spesentypen ändern**

- 1. Klicken Sie auf **Zeit und Spesen > Spesen**.
- 2. Blenden Sie in der Ordneransicht die Spesenkategorie ein.
- 3. Klicken Sie auf den Spesentyp.
- 4. So bearbeiten Sie den Spesentyp:
	- a. Nehmen Sie die nötigen Änderungen vor.
	- b. Klicken Sie auf **Speichern**.
- 5. So löschen Sie den Spesentyp:
	- a. Klicken Sie auf **Löschen**.
	- b. Klicken Sie zur Bestätigung auf **OK**.

#### **Spesenanhänge aktivieren**

Sie können zulassen, dass Ressourcen Spesen und/oder Spesenberichte mit Anhängen versehen.

- 1. Klicken Sie auf **Zeit und Spesen > Spesenanhänge**.
- 2. Wenn Spesenposten mit Anhängen zulässig sein sollen, aktivieren Sie das Kontrollkästchen **Spesen**.
- 3. Wenn es möglich sein soll, Spesenberichte mit Anhängen zu versehen, aktivieren Sie das Kontrollkästchen **Spesenberichte**.
- 4. Klicken Sie auf **Speichern**.

## **Erläuterungen zum Erstellen von Spesenvorschüssen**

Sie haben die Möglichkeit, für Spesen Spesenvorschüsse zu erstellen. Die Vorschüsse werden direkt in die Spesenberichte der Ressourcen zur Genehmigung und für den weiteren Workflow integriert.

Ist der Vorschuss höher als die tatsächlichen Ausgaben, so kann die Ressource die Differenz rückerstatten. Ist der Vorschuss niedriger als die tatsächlichen Ausgaben, wird der Ressource die Differenz von der Finanzabteilung erstattet. Nachdem Sie einen Vorschuss gespeichert haben, können Sie nur noch die Kommentare bearbeiten oder den Vorschuss löschen.

#### **Spesenvorschüsse erstellen**

1. Klicken Sie auf **Zeit und Spesen > Spesenvorschüsse**.

Die Ansicht **Spesenvorschüsse** wird geöffnet.

- 2. Klicken Sie mit der rechten Maustaste in die Tabelle und wählen Sie im Kontextmenü den Befehl **Einfügen**.
- 3. Wählen Sie in der Liste **Ressource** eine Ressource.
- 4. Wählen Sie im Feld **Datum** das Datum des Vorschusses.
- 5. Wählen Sie im Feld **Währung** die Währung des Vorschusses.
- 6. Tragen Sie in das Feld **Betrag** die Höhe des Vorschusses ein.
- 7. Klicken Sie auf **Speichern**.

#### **Spesenvorschüsse anzeigen**

Sie haben die Möglichkeit, alle Spesenvorschüsse anzuzeigen, die aktuell für alle Ressourcen gezahlt wurden.

1. Klicken Sie auf **Zeit und Spesen > Spesenvorschüsse**.

Das Ansicht **Spesenvorschüsse** wird geöffnet.

#### **Spesenvorschüsse bearbeiten**

Es ist nur dann möglich, den Kommentar zu einem Vorschuss zu bearbeiten oder einen Vorschuss zu löschen, wenn der Vorschuss noch keinem Spesenbericht hinzugefügt wurde.

1. Klicken Sie auf **Zeit und Spesen > Spesenvorschüsse**.

Die Ansicht **Spesenvorschüsse** wird geöffnet.

- 2. Bearbeiten Sie den Kommentar direkt in der Zelle.
- 3. So löschen Sie einen Vorschuss:
	- a. Klicken Sie mit der rechten Maustaste in die betreffende Zeile und wählen Sie im Kontextmenü den Befehl **Löschen**.
	- b. Klicken Sie zur Bestätigung auf **OK**.
- 4. Klicken Sie auf **Speichern**.

# **8. Wissensmanagement**

## **Erläuterungen zum Wissensmanagement**

Indem Ressourcen Dateien oder Links als Wissensbestandteile in zentralen Speichern sammeln, können sie Informationen erfassen und gemeinsam nutzen. Wissensbestandteile werden in Wissenskategorien und -unterkategorien zusammengefasst.

Sie haben die Möglichkeit, für die Wissenskategorien und ihre Wissensbestandteile Steuerelemente für das Ein- und Auschecken und/oder einen Haftungsausschluss einzurichten. Sie können auch den Zugriff auf Anhänge der Wissensbestandteile beschränken, indem Sie einen Genehmigungsworkflow für Wissensbestandteile einrichten.

## **Haftungsausschlüsse für Wissensbestandteile konfigurieren**

Sie können einen Haftungsausschluss konfigurieren und den Ressourcen so die Möglichkeit geben, in Changepoint für einzelne Wissensbestandteile einen Haftungsausschluss zu aktivieren.

- 1. Klicken Sie auf **Wissensbestand > Haftungsausschluss**.
- 2. Markieren Sie das Kontrollkästchen **Haftungsausschluss aktivieren**.
- 3. Geben Sie im Feld **Text des Haftungsausschlusses** die anzuzeigende Meldung ein.
- 4. Klicken Sie auf **Speichern**.

## **Erläuterungen zu Wissenskategorien**

Mit Wissenskategorien und -unterkategorien können Wissensbestandteile desselben Typs zusammengefasst werden. Dies vereinfacht die Recherche in der Wissensdatenbank. Sie können eine unbegrenzte Anzahl von Wissenskategorien und -unterkategorien definieren.

Für jede Wissenskategorie können Sie folgende Schritte ausführen:

- Aktivieren der Versionskontrolle: Für Wissenskategorien können Sie die Versionskontrolle aktivieren. Jedes Mal, wenn ein Wissensbestandteil überarbeitet wird, wird eine neue Version des Wissensbestandteils gespeichert.
- Begrenzen der Versionsanzahl: Es ist keine maximale Anzahl für die gespeicherten Versionen vorgegeben, doch Sie können eine Obergrenze festlegen.
- Aktivieren der Steuerelemente zum Ein- und Auschecken: Sie können Steuerelemente aktivieren, um sicherzustellen, dass jeweils nur eine Ressource den Wissensbestandteil bearbeiten kann.
- Erstellen von Unterkategorien: Die Einstellungen einer übergeordneten Kategorie werden für die Wissensbestandteile der Unterkategorien übernommen.

#### **Wissenskategorien erstellen**

- 1. Klicken Sie auf **Wissensbestand > Wissenskategorien**.
- 2. Klicken Sie in der Ordneransicht auf eine vorhandene Kategorie.
- 3. Klicken Sie auf **Neu**.
- 4. Geben Sie im Feld **Kategorie** den Namen der Kategorie ein.
- 5. So aktivieren Sie die Versionskontrolle:
	- a. Aktivieren Sie das Kontrollkästchen **Versionskontrolle aktivieren**.
	- b. Geben Sie im Feld **Anzahl der aufbewahrten Versionen** an, wie viele Versionen eines Wissensbestandteils aufbewahrt werden sollen. Der Standardwert für dieses Feld ist 0; dies bedeutet, dass es keine Obergrenze gibt.
- 6. Aktivieren Sie das Kontrollkästchen **Ein- und Auschecken für Wissensbestandteile aktivieren**, um die Funktion für das Ein- und Auschecken zu aktivieren.

#### **Wissenskategorien ändern**

- 1. Klicken Sie auf **Wissensmanagement > Wissenskategorien**.
- 2. Wählen Sie die gewünschte Wissenskategorie.
- 3. So bearbeiten Sie die Wissenskategorie:
	- a. Nehmen Sie die nötigen Änderungen vor.
	- b. Klicken Sie auf **Speichern**.
- 4. So löschen Sie die Wissenskategorie:
	- a. Klicken Sie auf **Löschen**.
	- b. Klicken Sie zur Bestätigung auf **OK**.

## **Wissens-Unterkategorien erstellen**

- 1. Klicken Sie auf **Wissensbestand > Wissenskategorien**.
- 2. Wählen Sie die gewünschte Wissenskategorie.
- 3. Klicken Sie mit der rechten Maustaste in die Tabelle **Unterkategorien** und wählen Sie im Kontextmenü den Befehl **Einfügen**.
- 4. Geben Sie in der Zelle **Unterkategorie** den Namen der Unterkategorie ein.
- 5. Klicken Sie auf **Speichern**.

#### **Wissens-Unterkategorien ändern**

- 1. Klicken Sie auf **Wissensbestand > Wissenskategorien**.
- 2. Wählen Sie die gewünschte Wissenskategorie.
- 3. Bearbeiten Sie die Wissens-Unterkategorie, indem Sie die nötigen Änderungen vornehmen.
- 4. So löschen Sie eine Wissens-Unterkategorie:
	- a. Klicken Sie mit der rechten Maustaste in die Zeile der Unterkategorie und wählen Sie im Kontextmenü den Befehl **Löschen**.
	- b. Klicken Sie zur Bestätigung auf **OK**.
- 5. Klicken Sie auf **Speichern**.

# **Erläuterungen zu Wissensbestands-Abonnements**

Wissensbestands-Abonnements sind Gruppen von Wissenskategorien, Wissens-Unterkategorien und Rollen, die den Zugriff auf Wissensbestandteile regeln. Ressourcen, denen eine Rolle mit Zugriffsrechten für ein Wissensbestands-Abonnement zugewiesen wurde, haben automatisch Zugriff auf die Wissensbestandteile der Wissenskategorien und unterkategorien, die im Abonnement angegeben sind. Sie sind berechtigt, Wissensbestandteile zu erstellen und zu veröffentlichen.

Wenn Sie keine Abonnements einrichten, können alle Ressourcen Wissensbestandteile veröffentlichen und auf sämtliche Wissensbestandteile in Changepoint zugreifen.

Changepoint wird mit einem Standardabonnement ausgeliefert, auf das alle Ressourcen Zugriff haben.

## **Wissensbestands-Abonnements konfigurieren**

- 1. Klicken Sie auf **Wissensbestand > Wissensbestands-Abonnements**.
- 2. Wählen Sie in der Ordneransicht ein bestehendes Abonnement.
- 3. Klicken Sie auf **Neu**.
- 4. Geben Sie im Feld **Abonnement** den Namen des neuen Abonnements ein.
- 5. Geben Sie im Feld **Beschreibung** eine Erläuterung zu dem Abonnement ein.
- 6. Erweitern Sie im Listenfeld **In das Abonnement einbezogene Wissenskategorien** die Kategorien und wählen Sie die gewünschten Unterkategorien.
- 7. Wählen Sie im Bereich **Rollen, die das Abonnement automatisch erhalten** die gewünschten Rollen.
- 8. Klicken Sie auf **Speichern**.

## **Wissensbestands-Abonnements ändern**

- 1. Klicken Sie auf **Wissensbestand > Wissensbestands-Abonnements**.
- 2. Wählen Sie das Wissensbestands-Abonnement.
- 3. Sie bearbeiten ein Wissensbestands-Abonnement, indem Sie die nötigen Änderungen vornehmen und dann auf **Speichern** klicken.
- 4. Um das Wissensbestands-Abonnement zu löschen, klicken Sie auf **Löschen**.

# **Erläuterungen zum Genehmigungsworkflow für den Zugriff auf Anhänge von Wissensbestandteilen**

Sie können eine Zugriffsbeschränkung einrichten, sodass Ressourcen erst eine Genehmigung anfordern müssen, bevor sie den Anhang eines Wissensbestandteils herunterladen können. Sie müssen die Zugriffsbeschränkung aktivieren und dann die Genehmiger (Teilnehmer) angeben. Teilnehmer können Ressourcen, systemdefinierte Teilnehmer (Ersteller des Wissensbestandteils) oder Rollen sein.

Sie können beliebig viele Teilnehmer für den Workflow einrichten und die Reihenfolge festlegen, in der Genehmigungen an die Teilnehmer gesendet werden sollen.

Erst wenn alle Teilnehmer die Anfrage genehmigt haben, erhält die betreffende Ressource eine Benachrichtigung im Portlet **Meine Erinnerungen** und kann den Anhang herunterladen.
Wird eine Zugriffsanfrage abgelehnt, wird der Workflow angehalten und eine Benachrichtigung im Portlet **Meine Erinnerungen** der Ressource angezeigt.

### **Den Genehmigungsworkflow für Anhänge von Wissensbestandteilen konfigurieren**

Sie können einen Genehmigungsworkflow für Ressourcen für den Zugriff auf Anhänge von Wissensbestandteilen einrichten. Sie müssen die Teilnehmer im Workflow und die Reihenfolge angeben, in der die Anforderung einer Genehmigung bei diesen Teilnehmern eingereicht werden soll.

- 1. Klicken Sie auf **Wissensbestand > Workflow der Wissensbestandteile**.
- 2. Markieren Sie das Kontrollkästchen **Zugriffsbeschränkung für Anhänge von Wissensbestandteilen aktivieren**.
- 3. Klicken Sie mit der rechten Maustaste in die Tabelle und wählen Sie im Kontextmenü den Befehl **Einfügen**.
- 4. Wählen Sie im Texterkennungsfeld **Teilnehmer** die Ressource, den systemdefinierten Teilnehmer oder die Rolle, die/der den Zugriff auf den Anhang des Wissensbestandteils genehmigen soll.
- 5. Geben Sie in der Spalte **Abhängigkeit** die Zahl ein, welche den Rang im Genehmigungsworkflow für den Teilnehmer darstellt.
- 6. Klicken Sie auf **Speichern**.

#### **Den Genehmigungsworkflow für Wissensbestandteile ändern**

- 1. Klicken Sie auf **Wissensbestand > Workflow der Wissensbestandteile**.
- 2. Um einen Teilnehmer zu bearbeiten, nehmen Sie in den Tabellenzellen die nötigen Änderungen vor.
- 3. So löschen Sie einen Teilnehmer:
	- a. Klicken Sie mit der rechten Maustaste in die Zeile und wählen Sie im Kontextmenü den Befehl **Zeile löschen**.
	- b. Klicken Sie zur Bestätigung auf **OK**.
- 4. Klicken Sie auf **Speichern**.

## **Gruppenordner konfigurieren**

Mit Gruppenordnern haben Sie die folgenden Möglichkeiten:

- Sie können den Gruppenleiter ändern und eine beliebige Ressource, die ein Gruppenmitglied des Gruppenordners ist, zum Gruppenleiter ernennen.
- Sie können Gruppenordner schließen und so den Zugriff auf sie in Changepoint verhindern.
- Sie können geschlossene Gruppenordner erneut öffnen.
- 1. Klicken Sie auf **Wissensbestand > Gruppenordner**.
- 2. Wenn Sie den Gruppenleiter ändern möchten, wählen Sie in der Liste **Gruppenleiter** eine neue Ressource.
- 3. Wenn Sie einen Gruppenordner schließen möchten, aktivieren Sie das Kontrollkästchen **Abgeschlossen**.
- 4. Wenn Sie einen geschlossenen Gruppenordner erneut öffnen möchten, deaktivieren Sie das Kontrollkästchen **Abgeschlossen**.
- 5. Klicken Sie auf **Speichern**.

# **9. Verwaltung der Vertriebschancen**

## **Erläuterungen zur Vertriebsmethodik**

Sie haben die Möglichkeit, verschiedene Statuswerte für Vertriebschancen innerhalb des Vertriebszyklus Ihres Unternehmens zu konfigurieren. Für jeden Vertriebschancenstatus geben Sie die Wahrscheinlichkeit (in Prozent) an, mit der die Vertriebschance zum Kunden wird, wenn sie diesen Status erreicht. Die Wahrscheinlichkeit steigt im Verlauf des Vertriebszyklus an.

Wenn der Workflow für Vertriebschancen aktiviert ist, bestimmen die Workflow-Definitionen, welche Statuswerte im Vertriebschancenzyklus verfügbar sind. Ist der Workflow nicht aktiviert, sind alle Statuswerte im Vertriebschancenzyklus verfügbar.

#### **Statuswerte für Vertriebschancen erstellen**

- 1. Klicken Sie auf **Benutzeroberfläche > Vertriebsmethodik**.
- 2. Klicken Sie mit der rechten Maustaste in die Tabelle und wählen Sie im Kontextmenü den Befehl **Einfügen**.
- 3. Geben Sie im Feld **Status der Vertriebschance** den Status ein.

**Tipp:** Damit die Statusliste in der Reihenfolge des Vertriebschancenzyklus angezeigt wird, stellen Sie dem Statusnamen ein Präfix voran (z. B. A-, B-, C- oder 1., 2., 3.).

- 4. Wenn der Wahrscheinlichkeitswert automatisch aktualisiert werden soll, wenn eine Vertriebschance den betreffenden Status erreicht, aktivieren Sie das Kontrollkästchen **Wahrscheinlichkeit aktualisieren**.
- 5. Wenn Sie Ressourcen die Möglichkeit einräumen möchten, den Wahrscheinlichkeitswert zu ändern, aktivieren Sie das Kontrollkästchen **Ersetzung zulassen**.
- 6. Geben Sie im Feld **Wahrscheinlichkeit (%)** den Prozentwert der Wahrscheinlichkeit ein, mit der es zu einem Verkaufsabschluss kommt, wenn der Status erreicht worden ist.
- 7. Klicken Sie auf **Speichern**.

#### **Den Status von Vertriebschancen ändern**

- 1. Klicken Sie auf **Benutzeroberfläche > Vertriebsmethodik**.
- 2. So bearbeiten Sie einen Status:
	- a. Nehmen Sie die nötigen Änderungen vor.
- b. Klicken Sie auf **Speichern**.
- 3. So löschen Sie einen Status:
	- a. Klicken Sie mit der rechten Maustaste in die Zeile und wählen Sie im Kontextmenü den Befehl **Löschen**.
	- b. Klicken Sie zur Bestätigung auf **OK**.

# **10. Anforderungsmanagement**

## **Erläuterungen zur Anforderungsverwaltung**

Mit der Anforderungsverwaltungs-Funktionalität von Changepoint können die verschiedenen Anforderungen externer Kontakte oder interner Mitarbeiter effizient verfolgt, weitergeleitet und verwaltet werden. Anhand von Anforderungstypen, Anforderungskategorien, einem Genehmigungsworkflow und Zuweisungswarteschlangen können Sie Anforderungen an die betreffenden Ressourcen weiterleiten, damit diese die entsprechenden Schritte ausführen.

Die Benutzer, die eine Anforderung bearbeiten, können die diesbezügliche Zeit erfassen. Die Anforderungszeit kann dann dem Kunden, für den die Anforderung gestartet wurde, in Rechnung gestellt werden.

So richten Sie den Prozess der Anforderungsverwaltung ein:

- 1. Erstellen Sie den erforderlichen Supportdesk. Nähere Informationen siehe *[Supportdesks](#page-257-0) [erstellen](#page-257-0)* auf Seite 258.
- 2. Erstellen Sie bei Bedarf zusätzliche Anforderungstypen. Nähere Informationen siehe *[Anforderungstypen](#page-261-0) erstellen* auf Seite 262.
- 3. Erstellen Sie die Anforderungskategorien und -unterkategorien für die Anforderungstypen. Nähere Informationen siehe *[Anforderungskategorien](#page-266-0) oder [unterkategorien](#page-266-0) erstellen* auf Seite 267.
- 4. Erstellen Sie die Anforderungsprioritäten. Anforderungsprioritäten werden in der Ansicht **Optionen der konfigurierbaren Felder** definiert. Hier können Sie Dropdownlisten-Werte für den Codetyp **Anforderungspriorität** der Kategorie **Vordefinierte Werte für Anforderungen** erstellen. Nähere Informationen siehe *Werte von [Dropdownlisten](#page-194-0) für [konfigurierbare](#page-194-0) Codefelder erstellen* auf Seite 195.
- 5. Konfigurieren Sie die Warteschlangen und die Anforderungsverteilungskriterien für Supportdesks. Nähere Informationen siehe *[Anforderungswarteschlangen](#page-268-0) erstellen* auf [Seite](#page-268-0) 269.
- 6. Erstellen Sie bei Bedarf konfigurierbare Felder. Nähere Informationen siehe *Erläuterungen zu [konfigurierbaren](#page-179-0) Feldern* auf Seite 180.
- 7. Konfigurieren Sie bei Bedarf zusätzliche Benutzeroberflächenfelder für Anforderungen. Nähere Informationen siehe *Die Anzeige zusätzlicher [Informationen](#page-271-0) im [Anforderungsdialogfeld](#page-271-0) konfigurieren* auf Seite 272.

8. Richten Sie Anforderungsworkflows ein. Nähere Informationen siehe *[Erläuterungen](#page-424-0) zum [Workflow-Management](#page-424-0)* auf Seite 425.

## **Erläuterungen zu Supportdesks**

Anforderungen werden über Supportdesks verwaltet und verfolgt. Beim Erstellen eines Supportdesks können Sie folgende Einstellungen vornehmen:

- Den Supportdesk-Manager wählen, der je nach Konfiguration des Anforderungsworkflows für Supportdokumente, die Weiterleitung von Anforderungen und Anforderungsgenehmigungen zuständig ist. Supportdesk-Manager können alle Anforderungen in der Ansicht **Offene Anforderungen** von Changepoint anzeigen.
- Einen Aufschub für Kunden angeben, wenn über die in Changepoint in der SLA-Vereinbarung des Auftrags angegebene Zeitgrenze hinaus Supportleistungen erbracht werden
- Zeitintervalle in Minuten einrichten, die dem Kunden in Rechnung gestellt werden, auch wenn er nicht den gesamten Zeitraum in Anspruch genommen hat
- Eine Warnmeldung aktivieren, die anzeigt, wenn die einer Anforderung zugewiesene Ressource nicht verfügbar ist. Die Warnmeldung führt sämtliche Zeiten auf, für die am entsprechenden Tag Termine und Aufgabenzuweisungen im Ressourcenkalender eingetragen sind.
- Ein Nummerierungsschema für Anforderungen einrichten, die für einen Supportdesk erstellt wurden. Weitere Informationen zur Anforderungsnummerierung siehe *[Nummerierungsschema](#page-258-0) für Anforderungen konfigurieren* auf Seite 259.
- Den Lese- und/oder Bearbeitungszugriff auf Anforderungen einschränken, die für einen Supportdesk erstellt wurden. Nähere Informationen siehe *Den Zugriff auf [Supportdesk-](#page-259-0)[Anforderungen](#page-259-0) beschränken* auf Seite 260.

#### <span id="page-257-0"></span>**Supportdesks erstellen**

- 1. Klicken Sie auf **Anforderungen > Supportdesk**.
- 2. Wählen Sie in der Ordneransicht einen beliebigen Supportdesk.
- 3. Klicken Sie auf **Neu**.
- 4. Geben Sie im Feld **Supportdesk** den Namen des neuen Supportdesks an.
- 5. Wählen Sie in der Liste **Supportdesk-Manager** die Ressource aus, die für die Verwaltung des Supportdesks verantwortlich ist.
- 6. Geben Sie im Feld **Aufschub** die Anzahl von Minuten kostenloser Supportzeit ein, die der Kunde erhält, wenn der bereitgestellte Support über das in der SLA-Vereinbarung für den Auftrag festgelegte Zeitlimit hinausgeht.
- 7. Geben Sie im Feld **Kleinstes Zeitintervall** die Mindestanzahl von Minuten an, die dem Kunden in Rechnung gestellt wird, wenn nicht das gesamte Zeitkontingent genutzt wurde.
- 8. Wenn eine Warnung angezeigt werden soll, wenn die der Anforderung zugeordnete Ressource nicht verfügbar ist, aktivieren Sie das Kontrollkästchen **Bei der Zuweisung von Anforderungen Warnungen zur Ressourcenverfügbarkeit anzeigen**.
- 9. Konfigurieren Sie das Nummerierungsschema für Anforderungen. Nähere Informationen siehe *[Nummerierungsschema](#page-258-0) für Anforderungen konfigurieren* auf Seite 259.
- 10. Konfigurieren Sie den Sicherheitszugriff für den Supportdesk. Nähere Informationen siehe *Den Zugriff auf [Supportdesk-Anforderungen](#page-259-0) beschränken* auf Seite 260.
- 11. Klicken Sie auf **Speichern**.

#### <span id="page-258-0"></span>**Nummerierungsschema für Anforderungen konfigurieren**

Wenn Anforderungen erstellt werden, werden ihnen Nummern zugewiesen, die für den Supportdesk eindeutig sind. Sie können das Nummerierungsformat für Anforderungen definieren oder eigene benutzerdefinierte Prozeduren für die Anforderungsnummerierung verwenden.

- 1. Klicken Sie auf **Anforderungen > Supportdesk**.
- 2. Klicken Sie in der Ordneransicht auf den Supportdesk.
- 3. Erweitern Sie den Bereich **Nummerierung der Anforderungen**.
- 4. Sie haben die folgenden Möglichkeiten:
	- Wenn Sie ein Nummerierungsschema erstellen möchten, wählen Sie die Option **Nummerierungsschema verwenden** und geben die gewünschten Informationen im Nummerierungsschemabereich an. Nähere Informationen siehe *[Optionen](#page-338-0) für [Nummerierungsschema](#page-338-0)* auf Seite 339.
	- Wenn Sie eine benutzerdefinierte gespeicherte Prozedur verwenden möchten, wählen Sie das Optionsfeld **Benutzerdefinierte gespeicherte Prozedur verwenden** und die

gewünschte Prozedur in der Liste **Gespeicherte Prozedur zur automatischen Nummerierung**. Nähere Informationen siehe *[Anforderungen](#page-336-0) für gespeicherte Prozeduren zur automatischen [Nummerierung](#page-336-0)* auf Seite 337.

5. Klicken Sie auf **Speichern**.

#### <span id="page-259-0"></span>**Den Zugriff auf Supportdesk-Anforderungen beschränken**

Standardmäßig können alle Ressourcen Supportdesk-Anforderungen anzeigen und bearbeiten. Sie können die Anzeige- und Bearbeitungsberechtigung aber auf einzelne Ressourcen, Rollen und/oder Abteilungen beschränken.

- 1. Klicken Sie auf **Anforderungen > Supportdesk**.
- 2. Wählen Sie in der Ordneransicht den Supportdesk.
- 3. Blenden Sie den Bereich **Sicherheitszugriff** ein.
- 4. So beschränken Sie die Anzeigeberechtigung:
	- a. Aktivieren Sie das Kontrollkästchen **Nur den folgenden Ressourcen Anzeigezugriff erteilen**.
	- b. Wenn Sie bestimmte Ressourcen auswählen möchten, erweitern Sie den Ordner **Ressourcen** und wählen die Unternehmensbereiche, Abteilungen und/oder Ressourcen, welche die Anzeigeberechtigung erhalten sollen.
	- c. Wenn Sie nur Benutzern mit bestimmten Rollen Zugriff gewähren möchten, erweitern Sie den Ordner **Rollen** und wählen die Rollen, die die Anzeigeberechtigung erhalten sollen.
	- d. Wenn Sie die Zugriffsrechte auf die Abteilungen, die der gewählten Abteilung untergeordnet sind, ausdehnen möchten, aktivieren Sie das Kontrollkästchen **Untergeordnete Gruppen einschließen**.
- 5. So beschränken Sie die Bearbeitungsrechte:
	- a. Aktivieren Sie das Kontrollkästchen **Nur den folgenden Ressourcen Bearbeitungszugriff erteilen**.
	- b. Wenn Sie bestimmte Ressourcen auswählen möchten, erweitern Sie den Ordner **Ressourcen** und wählen die Unternehmensbereiche, Abteilungen und/oder Ressourcen, welche die Bearbeitungsrechte erhalten sollen.
- c. Wenn Sie nur Benutzern mit bestimmten Rollen Zugriff gewähren möchten, erweitern Sie den Ordner **Rollen** und wählen die Rollen, die die Bearbeitungsrechte erhalten sollen.
- d. Wenn Sie die Zugriffsrechte auf die Abteilungen, die der gewählten Abteilung untergeordnet sind, ausdehnen möchten, aktivieren Sie das Kontrollkästchen **Untergeordnete Gruppen einschließen**.
- 6. Klicken Sie auf **Speichern**.

#### **Lese- und Bearbeitungsrechte für Supportdesk-Anforderungen beschränken**

Wenn Sie die Bearbeitungsrechte auf Ressourcen und Abteilungen beschränken, werden alle möglicherweise konfigurierten Beschränkungen der Leserechte automatisch entfernt. Analog gilt, dass alle Beschränkungen des Lesezugriffs für Rollen entfernt werden, wenn der Bearbeitungszugriff auf Rollen beschränkt wird. Dies führt dazu, dass alle Ressourcen standardmäßig Lesezugriff haben.

Mit der folgenden Problemumgehung lassen sich die Lese- und Bearbeitungsrechte auf dieselben Ressourcen und Abteilungen beschränken:

- 1. Erstellen Sie eine Dummy-Rolle, der keine Funktionen zugewiesen werden.
- 2. Beschränken Sie die Bearbeitungsrechte auf die Ressourcen und Abteilungen.
- 3. Beschränken Sie die Leserechte auf die Dummy-Rolle, wodurch verhindert wird, dass Ressourcen, die nur Leserechte besitzen, auf Supportdesk-Anfragen zugreifen können. In der Folge können nur die Ressourcen, die über Bearbeitungsrechte verfügen, den Supportdesk anzeigen.

#### **Supportdesks ändern**

- 1. Klicken Sie auf **Anforderungen > Supportdesk**.
- 2. Klicken Sie in der Ordneransicht auf den Supportdesk.
- 3. So bearbeiten Sie den Supportdesk:
	- a. Nehmen Sie die nötigen Änderungen vor.
	- b. Klicken Sie auf **Speichern**.
- 4. So löschen Sie den Supportdesk:
	- a. Klicken Sie auf **Löschen**.

b. Klicken Sie zur Bestätigung auf **OK**.

## **Erläuterungen zu standardmäßigen Anforderungstypen**

Anforderungstypen werden verwendet, um die verschiedenen Arten von Anforderungen zu unterscheiden, die in Changepoint erstellt und verarbeitet werden können. Im Lieferumfang von Changepoint ist eine Standardauswahl von Anforderungstypen enthalten, doch Sie haben auch die Möglichkeit, zusätzliche Anforderungstypen zu erstellen.

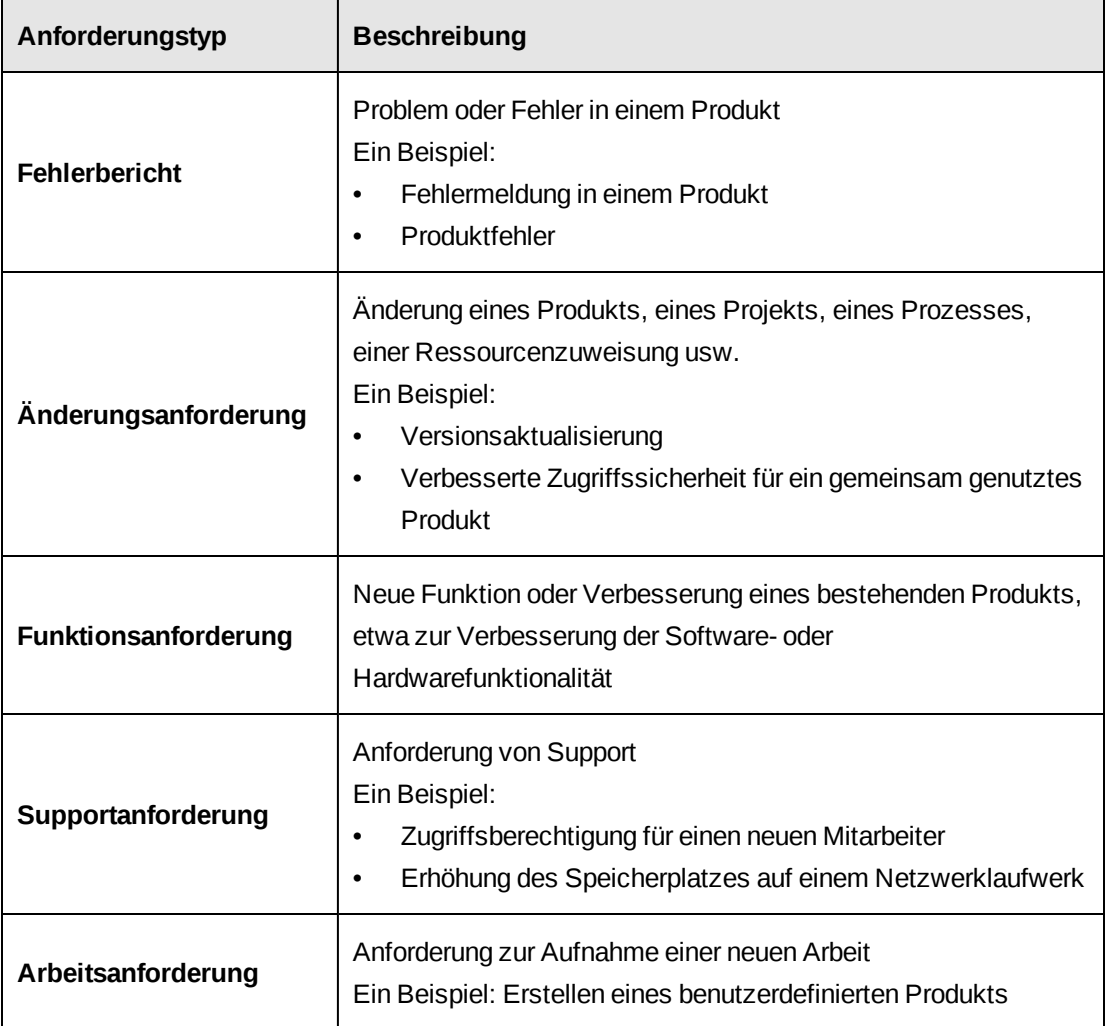

### <span id="page-261-0"></span>**Anforderungstypen erstellen**

- 1. Klicken Sie auf **Anforderungen > Anforderungstypen**.
- 2. Klicken Sie in der Ordneransicht auf einen Anforderungstyp.
- 3. Klicken Sie auf **Neu**.
- 4. Erweitern Sie den Bereich **Allgemein**.
- 5. Geben Sie im Feld **Unique identifier** einen eindeutigen Bezeichner (maximal drei alphanumerische Zeichen) für den Anforderungstyp ein.
- 6. Geben Sie im Feld **Beschreibung** den Namen des Anforderungstyps ein.
- 7. Wenn Sie zulassen möchten, dass Kundenportal-Benutzer im Kundenportal Anforderungen dieses Typs erstellen, aktivieren Sie das Kontrollkästchen **Im Kundenportal anzeigen**.
- 8. Damit im Dialogfeld **Anforderung** für diesen Anforderungstyp die Registerkarte **Informationen zum Ressourcenbedarf** verfügbar ist und die Benutzer den Anforderungsaufwand in Ressourcenbedarfsszenarien in Kapazitätsberechnungen berücksichtigen können, aktivieren Sie das Kontrollkästchen **Ressourcenbedarfsinformationen aktivieren**.
- 9. Damit Benutzer auf der Registerkarte **Informationen zum Ressourcenbedarf** des Dialogfelds **Anforderung** für diesen Anforderungstyp mindestens einen Eintrag machen müssen, aktivieren Sie das Kontrollkästchen **Informationen zum Ressourcenbedarf sind obligatorisch**.
- 10. Damit Zeiteinträge für die Anforderungen im Zeitplan in Changepoint möglich sind, füllen Sie den Bereich **Zeitsteuerung** aus. Nähere Informationen siehe *[Erläuterungen](#page-262-0) zum Beschränken der Zeiteingabe für [Anforderungstypen](#page-262-0)* auf Seite 263.
- 11. Wenn Sie die Bearbeitungsrechte für die Anforderungen beschränken möchten, füllen Sie den Abschnitt **Sicherheitszugriff** aus. Nähere Informationen siehe *[Bearbeitungsrechte](#page-264-0) für einen [Anforderungstyp](#page-264-0) beschränken* auf Seite 265.
- 12. Klicken Sie auf **Speichern**.

#### <span id="page-262-0"></span>**Erläuterungen zum Beschränken der Zeiteingabe für Anforderungstypen**

Sie können festlegen, ob die Ressourcen die Zeit, die sie für die Bearbeitung einer Anforderung aufgewendet haben, in ihren Zeitplan in Changepoint eintragen können. Beim Erstellen eines Anforderungstyps ist die Zeiteingabe für diesen Anforderungstyp zunächst standardmäßig für alle Ressourcen beschränkt.

Sie können die Zeiteingabe anhand des Anforderungsstatus einschränken; der Zugriff kann weiter eingeschränkt werden, indem Sie eine Kombination aus Anforderungsstatus und Ressourcen und/oder Rollen angeben. Wenn Sie die Zeiteingabe anhand dieser Kombination konfigurieren, können Sie diese auf alle Statuswerte des Anforderungstyps oder nur auf einen bestimmten Status anwenden. Geben Sie sowohl Ressourcen als auch Rollen an, wird die Zeiteingabe für den gewählten Status aktiviert, wenn entweder die Ressource oder die Rolle Ihrer Vorgabe entspricht.

#### **Die Zeiteingabe für Anforderungsstatuswerte beschränken**

Sie können die Zeiteingabe für einen Anforderungstyp auf bestimmte Anforderungsstatuswerte beschränken.

- 1. Klicken Sie auf **Anforderungen > Anforderungstypen**.
- 2. Wählen Sie in der Ordneransicht den Anforderungstyp.
- 3. Erweitern Sie den Bereich **Zeitsteuerung**.
- 4. So beschränken Sie die Zeiteingabe in Anforderungen auf bestimmte Statuswerte:
	- a. Aktivieren Sie das Kontrollkästchen **Zeiteinträge nur für folgende Statusoptionen zulassen**.
	- b. Wählen Sie die Anforderungsstatuswerte.
- 5. Wenn die Zeiteingabe für alle Anforderungsstatuswerte zulässig sein soll, deaktivieren Sie das Kontrollkästchen **Zeiteinträge nur für folgende Statusoptionen zulassen**.
- 6. Klicken Sie auf **Speichern**.

#### **Die Zeiteingabe auf bestimmte Ressourcen oder Rollen beschränken**

Sie können die Zeiteingabe für einen Anforderungstyp und -status auf bestimmte Ressourcen und Rollen beschränken.

- 1. Klicken Sie auf **Anforderungen > Anforderungstypen**.
- 2. Wählen Sie in der Ordneransicht den Anforderungstyp.
- 3. Erweitern Sie den Bereich **Zeitsteuerung**.

#### **So beschränken Sie die Zeiteingabe für einen Anforderungstyp und -status auf bestimmte Ressourcen und Rollen:**

- 1. Aktivieren Sie das Kontrollkästchen **Zeiteinträge nur für folgende Statusoptionen zulassen**.
- 2. Klicken Sie auf den Namen eines Anforderungsstatus, um ihn hervorzuheben.
- 3. Wählen Sie im Bereich **Zeiteinträge auf folgende Ressourcen und Rollen beschränken** die Option **Für die gewählte Anforderungsstatusangabe**.
- 4. Um bestimmte Ressourcen, die Zeiteinträge vornehmen dürfen, auszuwählen, erweitern Sie den Ordner **Ressourcen** und wählen die Abteilungen und/oder Ressourcen.
- 5. Wenn Sie bestimmte Rollen, die Zeiteinträge vornehmen dürfen, auswählen möchten, erweitern Sie den Ordner **Rollen** und wählen die Rollen.
- 6. Wenn Sie die Zeiteingaberechte auf alle Abteilungen, die den gewählten Abteilungen untergeordnet sind, ausdehnen möchten, aktivieren Sie das Kontrollkästchen **Untergeordnete Gruppen einschließen**.
- 7. Klicken Sie auf **Speichern**.

#### **So beschränken Sie die Zeiteingabe für alle Anforderungsstatuswerte auf bestimmte Ressourcen oder Rollen:**

- 1. Deaktivieren Sie das Kontrollkästchen **Zeiteinträge nur für folgende Statusoptionen zulassen**.
- 2. Wählen Sie im Bereich **Zeiteinträge auf folgende Ressourcen und Rollen beschränken** die Option **Für alle Anforderungsstatusangaben**.
- 3. Um bestimmte Ressourcen, die Zeiteinträge vornehmen dürfen, auszuwählen, erweitern Sie den Ordner **Ressourcen** und wählen die Abteilungen und/oder Ressourcen.
- 4. Wenn Sie bestimmte Rollen, die Zeiteinträge vornehmen dürfen, auswählen möchten, erweitern Sie den Ordner **Rollen** und wählen die Rollen.
- 5. Wenn Sie die Zugriffsrechte auf alle Abteilungen, die den gewählten Abteilungen untergeordnet sind, ausdehnen möchten, aktivieren Sie das Kontrollkästchen **Untergeordnete Gruppen einschließen**.
- 6. Klicken Sie auf **Speichern**.

#### <span id="page-264-0"></span>**Bearbeitungsrechte für einen Anforderungstyp beschränken**

Wenn für einen Anforderungstyp noch keine Beschränkungen vorgegeben sind, haben standardmäßig alle Ressourcen Zugriff. Sie können die Bearbeitungsrechte aber auf einzelne Ressourcen, Rollen und/oder Abteilungen begrenzen.

- 1. Klicken Sie auf **Anforderungen > Anforderungstypen**.
- 2. Wählen Sie in der Ordneransicht den Anforderungstyp.
- 3. Blenden Sie den Bereich **Sicherheitszugriff** ein.
- 4. Aktivieren Sie das Kontrollkästchen **Nur den folgenden Ressourcen Bearbeitungszugriff erteilen**.
- 5. Um Ressourcen für das Erstellen oder Bearbeiten für diesen Anforderungstyp auszuwählen, erweitern Sie den Ordner **Ressourcen** und wählen die Unternehmensbereiche, Abteilungen und/oder Ressourcen.
- 6. Wenn Sie bestimmte Rollen für das Erstellen oder Bearbeiten für diesen Anforderungstyp auswählen möchten, erweitern Sie den Ordner **Rollen** und wählen die gewünschten Rollen.
- 7. Wenn Sie die Zugriffsrechte auf alle Abteilungen, die den gewählten Abteilungen untergeordnet sind, ausdehnen möchten, aktivieren Sie das Kontrollkästchen **Untergeordnete Gruppen einschließen**.
- 8. Klicken Sie auf **Speichern**.

#### **Anforderungstypen ändern**

Wenn Sie die Zeiteingabe für einen Anforderungstyp deaktivieren, nachdem eine Ressource Zeit eingegeben hat, kann die Ressource den vorhandenen Zeitdatensatz zwar bearbeiten und einreichen, aber keinen neuen Zeitdatensatz eingeben. Als Steuerungsfaktor dient der Status der Anforderung zum Zeitpunkt der Eingabe und nicht der Status der Anforderung am eingetragenen Datum.

In Changepoint vorhandene Anforderungen bleiben von der Löschung eines Anforderungstyps unberührt.

- 1. Klicken Sie auf **Anforderungen > Anforderungstypen**.
- 2. Wählen Sie in der Ordneransicht den Anforderungstyp.
- 3. So bearbeiten Sie den Anforderungstyp:
	- a. Nehmen Sie die nötigen Änderungen vor.
	- b. Klicken Sie auf **Speichern**.
- 4. So löschen Sie den Anforderungstyp:
	- a. Klicken Sie auf **Löschen**.
	- b. Klicken Sie zur Bestätigung auf **OK**.

## <span id="page-266-0"></span>**Anforderungskategorien oder -unterkategorien erstellen**

Anforderungskategorien und -unterkategorien dienen zusammen mit dem Anforderungstyp dazu, genehmigte Anforderungen an bestimmte Warteschlangen oder Ressourcen zur Ausführung oder Problemlösung weiterzuleiten. Für jeden Anforderungstyp können beliebig viele Anforderungskategorien und -unterkategorien definiert werden. Anforderungskategorien und -unterkategorien werden in den Anforderungsdialogfeldern angezeigt und dienen als Weiterleitungskriterien, mit denen sichergestellt werden kann, dass Anforderungen den richtigen Warteschlangen und Ressourcen zugewiesen werden.

- 1. Klicken Sie auf **Anforderungen > Anforderungskategorien**.
- 2. Wählen Sie in der Ordneransicht den Anforderungstyp.
- 3. Geben Sie im Feld **Kategorie** den Namen der Kategorie ein.
- 4. So erstellen Sie eine Anforderungsunterkategorie:
	- a. Klicken Sie mit der rechten Maustaste in die Tabelle **Unterkategorien** und wählen Sie im Kontextmenü den Befehl **Einfügen**.
	- b. Geben Sie in der Spalte **Unterkategorie** den Namen der Unterkategorie ein.
- 5. Klicken Sie auf **Speichern**.

#### **Anforderungskategorien oder -unterkategorien ändern**

Wenn Sie eine Anforderungskategorie löschen, werden auch alle dieser Kategorie untergeordneten Anforderungskategorien gelöscht.

- 1. Klicken Sie auf **Anforderungen > Anforderungskategorien**.
- 2. Wählen Sie in der Ordneransicht die Anforderungskategorie.
- 3. So benennen Sie die Kategorie um:
	- a. Geben Sie im Feld **Kategorie** den neuen Namen ein.
	- b. Klicken Sie auf **Speichern**.
- 4. So löschen Sie die Kategorie:
	- a. Klicken Sie auf **Löschen**.
	- b. Klicken Sie zur Bestätigung auf **OK**.
- 5. So benennen Sie eine Unterkategorie um:
- a. Geben Sie im Feld **Unterkategorie** den neuen Namen ein.
- b. Klicken Sie auf **Speichern**.
- 6. So löschen Sie eine Unterkategorie:
	- a. Klicken Sie mit der rechten Maustaste auf die Unterkategorie und wählen Sie im Kontextmenü den Befehl **Löschen**.
	- b. Klicken Sie zur Bestätigung auf **OK**.

#### **Erläuterungen zu Anforderungswarteschlangen**

Es können Anforderungswarteschlangen für einen Anforderungstyp erstellt und anschließend Verteilungskriterien eingerichtet werden. Diese bestimmen, welche Anforderungen an welche Warteschlangen gesendet werden. Es stehen folgende Verteilungskriterien zur Verfügung:

- Initiator
- Produkt
- Produktkategorie
- Anforderungskategorie
- Anforderungspriorität
- Supportdesk

Damit Anforderungen an die Warteschlangen weitergeleitet werden, müssen folgende Voraussetzungen gegeben sein:

- Der planmäßige Job Auto dispatch Request to Queues, der Anforderungen in Warteschlangen leitet, muss konfiguriert werden. Weitere Informationen siehe im *Changepoint Installation Guide*.
- Der Anforderungsworkflow muss abgeschlossen sein; die Anforderung darf keinen der folgenden Statuswerte aufweisen: **Abgeschlossen**, **Abgebrochen** oder **Zurückgewiesen**.

Standardmäßig können alle Ressourcen mit Lesezugriff für Anforderungen auch auf Anforderungswarteschlangen zugreifen. Sie können den Zugriff auf eine Anforderungswarteschlange aber auf bestimmte Ressourcen oder Abteilungen beschränken.

#### **Die Priorität für Anforderungswarteschlangen festlegen**

Wenn für einen Anforderungstyp mehrere Anforderungswarteschlangen vorhanden sind, können Sie die Priorität festlegen. Anforderungen werden an die erste Anforderungswarteschlange in der Liste gesendet, deren Kriterien den Daten in der Anforderung entsprechen. Sie sollten die Priorität daher so festlegen, dass die Warteschlange mit den am meisten spezifischen Kriterien oben auf der Liste und die Warteschlange mit den am wenigsten spezifischen Kriterien (Standardwarteschlange) unten steht.

#### <span id="page-268-0"></span>**Anforderungswarteschlangen erstellen**

- 1. Klicken Sie auf **Anforderungen > Anforderungswarteschlangen**.
- 2. Wählen Sie den Anforderungstyp.
- 3. Geben Sie im Feld **Warteschlange** einen Namen ein.
- 4. Klicken Sie auf **Speichern**.
- 5. Wenn mehrere Warteschlangen vorhanden sind, gehen Sie in der Liste **Priorität** folgendermaßen vor:
	- Um eine Warteschlange in der Reihenfolge der Priorität nach oben zu verschieben, markieren Sie die Warteschlange und klicken auf nach oben weisenden Pfeil.
	- Um eine Warteschlange in der Reihenfolge der Priorität nach unten zu verschieben, markieren Sie die Warteschlange und klicken auf den nach unten weisenden Pfeil.
- 6. Gehen Sie folgendermaßen vor, um Verteilungskriterien zu definieren:
	- a. Erweitern Sie den Bereich **Kriterium**.
	- a. Klicken Sie mit der rechten Maustaste in die Tabelle und wählen Sie im Kontextmenü den Befehl **Einfügen**.
	- b. Wählen Sie in der Kriterienliste das gewünschte Kriterium.
	- c. Wählen Sie in der Liste **Wert** den gewünschten Wert für das Kriterium aus.
- 7. Klicken Sie auf **Speichern**.

#### **Anforderungswarteschlangen ändern**

- 1. Klicken Sie auf **Anforderungen > Anforderungswarteschlangen**.
- 2. Erweitern Sie den Anforderungstyp und wählen Sie dann die Anforderungswarteschlange.
- 3. So bearbeiten Sie die Anforderungswarteschlange:
	- a. Nehmen Sie die nötigen Änderungen vor.
	- b. Klicken Sie auf **Speichern**.
- 4. So löschen Sie die Anforderungswarteschlange:
	- a. Klicken Sie auf **Löschen**.
	- b. Klicken Sie zur Bestätigung auf **OK**.

#### **Den Zugriff auf Anforderungswarteschlangen beschränken**

Sie können den Zugriff auf die Anforderungen in einer Warteschlange auf bestimmte Ressourcen oder alle Ressourcen einer Abteilung beschränken.

**Hinweis:** Ressourcen mit Zugriffsrechten für die Verwaltung von Supportdesks können selbst dann auf alle Warteschlangen zugreifen, wenn der Zugriff beschränkt wurde.

- 1. Klicken Sie auf **Anforderungen > Anforderungswarteschlangen**.
- 2. Erweitern Sie den Anforderungstyp und wählen Sie dann die Anforderungswarteschlange.
- 3. Blenden Sie den Bereich **Sicherheitszugriff** ein.
- 4. Aktivieren Sie das Kontrollkästchen **Nur den folgenden Ressourcen Zugriff erteilen**.
- 5. So wählen Sie eine Ressource:
	- a. Um nach einem Eintrag zu suchen, geben Sie den Suchtext ein und klicken Sie auf **Suchen**.
	- b. Damit nur die Baumansicht angezeigt wird, deaktivieren Sie das Kontrollkästchen **Nur gewählte Einträge einblenden**, vergewissern Sie sich, dass das Suchfeld leer ist und klicken Sie dann auf **Suchen**.
	- c. Wählen Sie einen oder mehrere Werte.
	- d. Damit nur die gewählten Einträge angezeigt werden, deaktivieren Sie das Kontrollkästchen **Nur gewählte Einträge einblenden**, vergewissern Sie sich, dass das Suchfeld leer ist und klicken Sie dann auf **Suchen**.
- 6. So wählen Sie alle Ressourcen einer Abteilung:
	- a. Zeigen Sie die Baumansicht an.
- b. Erweitern Sie die Abteilung.
- c. Klicken Sie mit der rechten Maustaste auf die Abteilung und wählen Sie im Kontextmenü den Befehl **Alle markieren**. Die Abteilungsressourcen werden in der Anzeige automatisch markiert.
- 7. Klicken Sie auf **Speichern**.

#### **Den Zugriff auf Projektanforderungen beschränken**

Sie können eine systemweite Beschränkung einrichten, sodass nur die Ressourcen, denen ausdrücklich Zugriff auf ein Projekt gewährt wurde, die Anforderungen für das Projekt anzeigen können. Diese Beschränkung kann jedoch bei Bedarf von den Projektmanagern für einzelne Projekte außer Kraft gesetzt werden.

- 1. Klicken Sie auf **Anforderungen > Zugriff auf Projektanforderungen**.
- 2. Aktivieren Sie das Kontrollkästchen **Anzeigezugriff für Projektanforderungen einschränken**.
- 3. Klicken Sie auf **Speichern**.

## **Erläuterungen zum Anzeigen zusätzlicher Daten im Dialogfeld "Anforderung"**

Sie können zusätzliche Felder definieren, die im Dialogfeld "Anforderung" angezeigt werden sollen. Diese Felder dienen nur zur Information und können nicht bearbeitet werden.

Haben Sie zusätzliche Felder definiert, wird in der oberen rechten Ecke des Dialogfelds "Anforderung" das Symbol  $\bigcirc$  angezeigt. Beim Klicken auf das Symbol werden die Felder

eingeblendet.

Zusätzliche Felder können zu verschiedenen in der Anforderung gewählten Entitäten gehören. Beispiel: Sie richten ein Informationsfeld mit der geschäftlichen Telefonnummer der Ressource ein, die der Anforderung zugewiesen ist. In den Feldern werden stets die aktuell eingegebenen Daten angezeigt.

Sie haben die Möglichkeit, zusätzliche Felder in allen oder nur in bestimmten Anforderungstypen einblenden zu lassen.

**Hinweis:** Zusätzliche Felder sind für Kundenportal-Benutzer nicht verfügbar.

## <span id="page-271-0"></span>**Die Anzeige zusätzlicher Informationen im Anforderungsdialogfeld konfigurieren**

Sie können zusätzliche Felder für die Anzeige im Dialogfeld **Anforderung** wählen und die Reihenfolge, in der sie angezeigt werden, konfigurieren.

- 1. Klicken Sie auf **Anforderungen > Zusätzliche Felder der Benutzeroberfläche**.
- 2. Klicken Sie in der Ordneransicht auf einen Anforderungstyp oder auf **Alle Anforderungstypen**.
- 3. Erweitern Sie in der Liste **Verfügbare Felder** den Entitätsordner.
- 4. Um ein Feld einzubeziehen, aktivieren Sie das zugehörige Kontrollkästchen.
- 5. So ändern Sie die Anzeigereihenfolge der gewählten Felder:
	- a. Aktivieren Sie das Kontrollkästchen **Nur gewählte Einträge einblenden**.
	- b. Wählen Sie das Feld.
	- c. Klicken Sie auf den aufwärts bzw. abwärts weisenden Pfeil, um das Feld an eine andere Position zu verschieben.
- 6. Klicken Sie auf **Speichern**.

### **Erläuterungen zu Anlageposten**

Bei Bedarf können Sie ein Repository der Anlageposten Ihrer Organisation erstellen, auf das in einer Anforderung verwiesen werden kann. Zur Konfigurierung von Anlageposten gehen Sie folgendermaßen vor:

- 1. Richten Sie Anlageklassen ein. Ein Beispiel: Bildschirme.
- 2. Richten Sie Anlageklasseoptionen ein. Ein Beispiel: Bildschirmgröße.
- 3. Richten Sie Werte für die Anlageklassen ein. Beispiele: 19 Zoll und 23 Zoll für die Bildschirmgröße.

## **Anlageklassen erstellen**

- 1. Klicken Sie auf **Anforderungen > Anlageklassen**.
- 2. Wählen Sie in der Ordneransicht eine Anlageklasse.
- 3. Klicken Sie auf **Neu**.
- 4. Geben Sie im Feld **Anlageklasse** den Namen ein.
- 5. Eine Anleitung für das Zuweisen von Anlageoptionen zu Anlageklassen finden Sie unter *[Anlageklassen](#page-273-0) Optionen zuweisen* auf Seite 274.
- 6. Klicken Sie auf **Speichern**.

#### **Anlageklassen ändern**

- 1. Klicken Sie auf **Anforderungen > Anlageklassen**.
- 2. Wählen Sie die Anlageklasse.
- 3. Sie bearbeiten die Anlageklasse, indem Sie die nötigen Änderungen vornehmen und auf **Speichern** klicken.
- 4. So löschen Sie die Anlageklasse:
	- a. Klicken Sie auf **Löschen**.
	- b. Klicken Sie zur Bestätigung auf **OK**.

### **Anlageoptionen erstellen**

Sie können Anlageoptionen definieren, die in Changepoint im Dialogfeld **Anlageposten** entweder als Textfelder oder als Listen angezeigt werden.

- 1. Klicken Sie auf **Anforderungen > Anlageoptionen**.
- 2. Klicken Sie mit der rechten Maustaste in die Tabelle und wählen Sie im Kontextmenü den Befehl **Einfügen**.
- 3. Geben Sie in der Spalte **Anlageoption** den Namen der Anlageoption ein.
- 4. Führen Sie in der Spalte **Typ** einen der folgenden Schritte aus:
	- Wenn Sie das Feld als Textfeld anzeigen möchten, wählen Sie **Textfeld**.
	- Wenn Sie das Feld als Dropdownliste anzeigen möchten, wählen Sie **Nachschlageliste**. Weitere Informationen zu vordefinierten Werten siehe *Vordefinierte Werte für [Anlageoptionen](#page-274-0) erstellen* auf Seite 275.
- 5. Klicken Sie auf **Speichern**.

#### **Anlageoptionen ändern**

Anlageoptionen, die einer Anlageklasse zugeordnet sind, können nicht geändert werden. Wenn Sie eine Anlageoption löschen möchten, die einer Anlageklasse zugeordnet wurde, müssen Sie

zunächst ihre Zuordnung zur Anlageklasse aufheben. Nähere Informationen siehe *[Anlageklassen](#page-273-0) Optionen zuweisen* auf Seite 274.

- 1. Klicken Sie auf **Anforderungen > Anlageoptionen**.
- 2. Nehmen Sie in den Tabellenzellen die nötigen Änderungen vor.
- 3. So löschen Sie eine Anlageoption:
	- a. Wählen Sie die Zeile.
	- b. Klicken Sie mit der rechten Maustaste und wählen Sie im Kontextmenü den Befehl **Löschen**.
- 4. Klicken Sie auf **Speichern**.

#### <span id="page-273-0"></span>**Anlageklassen Optionen zuweisen**

- 1. Erstellen Sie eine Anlagenoption.
- 2. Klicken Sie auf **Anforderungen > Anlageklassen**.
- 3. Wählen Sie in der Ordneransicht die gewünschte Anlageklasse.
- 4. Führen Sie einen der folgenden Schritte aus:
	- Wenn Sie der Anlageklasse eine Anlageoption zuweisen möchten, wählen Sie diese Option in der Liste **Verfügbare Anlageoptionen** und klicken Sie auf den Aufwärtspfeil über der Liste.
	- Wenn Sie die Zuweisung einer Anlageoption aufheben möchten, wählen Sie diese Option in der Liste **Verfügbare Anlageoptionen** und klicken Sie auf den Abwärtspfeil unter der Liste.
- 5. So definieren Sie die Sortierfolge von Anlageoptionen:
	- a. Wählen Sie die Option in der Liste **Zugewiesene Anlageoptionen**.
	- b. Klicken Sie auf den Aufwärts- bzw. Abwärtspfeil, um die Option auf die gewünschte Position zu verschieben.
- 6. Damit das Feld der Anlagenoption in Changepoint obligatorisch wird, aktivieren Sie das Kontrollkästchen **Eingabe eines Wertes für diese Anlageoption erzwingen**.
- 7. Klicken Sie auf **Speichern**.

## <span id="page-274-0"></span>**Vordefinierte Werte für Anlageoptionen erstellen**

Wenn Sie Anlageoptionen erstellt haben, die als Listen in Changepoint angezeigt werden, müssen Sie die Werte definieren, die in diesen Listen zur Auswahl stehen sollen. Sie können so viele vordefinierte Werte definieren, wie für die Anlageoption erforderlich sind.

- 1. Klicken Sie auf **Anforderungen > Vordefinierte Werte für Anlageoptionen**.
- 2. Wählen Sie in der Liste **Anlageoption** die gewünschte Anlageoption.
- 3. Klicken Sie mit der rechten Maustaste in die Tabelle und wählen Sie im Kontextmenü den Befehl **Einfügen**.
- 4. Geben Sie im Feld **Code des Nachschlagewertes** einen eindeutigen Bezeichner (maximal drei alphanumerische Zeichen) für den vordefinierten Wert ein.
- 5. Geben Sie im Feld **Beschreibung** eine Erläuterung ein.
- 6. Klicken Sie auf **Speichern**.

#### **Vordefinierte Werte für Anlageoptionen ändern**

Nachdem ein vordefinierter Wert für eine Anlageoption gespeichert wurde, können Sie nur dessen Beschreibung ändern. Wenn Sie den Code des vordefinierten Wertes bearbeiten möchten, müssen Sie zunächst den vordefinierten Wert der Anlageoption löschen und anschließend einen neuen vordefinierten Wert mit dem richtigen Code erstellen.

- 1. Klicken Sie auf **Anforderungen > Vordefinierte Werte für Anlageoptionen**.
- 2. Wählen Sie in der Liste **Anlageoption** die gewünschte Anlageoption.
- 3. Nehmen Sie in den Tabellenzellen die nötigen Änderungen vor.
- 4. So löschen Sie einen vordefinierten Wert für eine Anlageoption:
	- a. Markieren Sie die Zeile.
	- b. Klicken Sie mit der rechten Maustaste und wählen Sie im Kontextmenü den Befehl **Löschen**.
- 5. Klicken Sie auf **Speichern**.

# **11. Berichte**

## **Erläuterungen zur Konfiguration von Berichten**

Beim Konfigurieren von Changepoint-Standardberichten und benutzerdefinierten Report Designer-Berichten haben Sie folgende Möglichkeiten:

- Berichte in Standardkategorien einordnen oder neue Berichtskategorien erstellen
- Benutzerdefinierte ASP-Berichte hinzufügen
- Report Designer-Berichte exportieren und importieren
- Zugriff auf bestimmte Rollen oder Ressourcen beschränken

Grundsätzlich gibt es zwei Arten von Berichten:

- ASP-Berichte: Changepoint-Standardberichte und Berichte zur Umsatzrealisierung sowie benutzerdefinierte ASP-Berichte
- Report Designer-Berichte: benutzerdefinierte Berichte, die in Report Designer erstellt wurden

Weitere Informationen zur Konfiguration von Cognos-Berichten siehe *[Erläuterungen](#page-277-0) zur Konfiguration von [Cognos-Berichten](#page-277-0) in Changepoint Administration* auf Seite 278.

#### **Die Kategorie von Berichten ändern**

- 1. Klicken Sie auf **Berichte > Konfiguration der Berichte**.
- 2. Blenden Sie in der Ordneransicht den Berichtstyp **Standardberichte** und die Berichtskategorie ein.
- 3. Wählen Sie den Bericht aus.
- 4. Wählen Sie in der Liste **Kategorie** die Berichtskategorie.
- 5. Klicken Sie auf **Speichern**.

#### **Berichtskategorien erstellen**

Sie können Berichtskategorien erstellen, um Berichte zu gruppieren, die beispielsweise über ähnliche Daten verfügen oder zu einer bestimmten Entität gehören.

- 1. Klicken Sie auf **Berichte > Konfiguration der Berichte**.
- 2. Erweitern Sie in der Ordneransicht den Berichtstyp.
- 3. Wählen Sie eine beliebige Berichtskategorie.
- 4. Klicken Sie auf **Neu**.
- 5. Geben Sie im Feld **Kategorie** den Namen der Berichtskategorie ein.
- 6. Klicken Sie auf **Speichern**.

#### **Berichtskategorien ändern**

- 1. Klicken Sie auf **Berichte > Konfiguration der Berichte**.
- 2. Erweitern Sie in der Ordneransicht den Berichtstyp.
- 3. Wählen Sie die Berichtskategorie.
- 4. So bearbeiten Sie die Berichtskategorie:
	- a. Geben Sie im Feld **Kategorie** den Namen der Berichtskategorie ein.
	- b. Klicken Sie auf **Speichern**.
- 5. So löschen Sie die Berichtskategorie:
	- a. Klicken Sie auf **Löschen**.
	- b. Klicken Sie zur Bestätigung auf **OK**.

## <span id="page-277-0"></span>**Erläuterungen zur Konfiguration von Cognos-Berichten in Changepoint Administration**

Im Verlauf der Installation und Konfiguration der IBM Cognos-Software werden der Cognos-Bereich und die Cognos-Bereichselemente als Standardbereiche in die Menüleiste von Changepoint eingefügt. Sie können die Bereichsnamen bearbeiten und die Reihenfolge des Bereichs und der Bereichselemente auf die gleiche Weise ändern wie bei Standardbereichen und -bereichselementen in Changepoint. Nähere Informationen siehe *[Erläuterungen](#page-216-0) zu [benutzerdefinierten](#page-216-0) Bereichen und Bereichselementen* auf Seite 217.

#### **Erläuterungen zur Konfiguration des Zugriffs auf Cognos-Berichte und - Arbeitsbereiche**

Der Zugriff auf Cognos-Berichte und -Arbeitsbereiche wird in IBM Cognos Connection konfiguriert. Der Berichtsinhaber oder der Cognos-Administrator legt fest, welche Benutzer und Gruppen Zugriff auf einen bestimmten Bericht oder Arbeitsbereich erhalten und welche Aktionen (Lesen, Schreiben, Ausführen oder Festlegen von Richtlinien) sie bezüglich des

Inhalts ausführen können. Weitere Informationen siehe im *IBM Cognos Connection-Benutzerhandbuch*.

## **Cognos-Berichte und -Arbeitsbereiche hinzufügen**

Nachdem in IBM Cognos ein Bericht oder Arbeitsbereich erstellt wurde, muss eine Synchronisierung durchgeführt werden, damit Bericht oder Arbeitsbereich in Changepoint Administration im Bereich **Berichte** hinzugefügt werden kann. Nach der anfänglichen Synchronisierung werden Cognos-Berichte standardmäßig der Berichtskategorie **Cognos** zugeordnet. Sie können diese Berichte aber in eine andere Berichtskategorie verschieben.

Nach der Synchronisierung in Changepoint Administration werden die Berichte und Arbeitsbereiche in Changepoint in der Baumansicht der **Berichte** angezeigt. Eine Synchronisierung muss immer dann erfolgen, wenn neu erstellte Cognos-Berichte hinzugefügt oder gelöschte Cognos-Berichte aus Changepoint entfernt werden sollen.

Wenn Sie einen Cognos-Bericht aktualisieren, dessen Inhalt in einem Cognos-Arbeitsbereich verwendet wird, müssen Sie den Arbeitsbereich in IBM Cognos bearbeiten und speichern, damit der Inhalt im Arbeitsbereich aktualisiert wird.

#### **So synchronisieren Sie Cognos-Berichte oder -Arbeitsbereiche**

Klicken Sie auf **Berichte > Cognos-Berichte synchronisieren**. Wenn die Synchronisierung abgeschlossen ist, wird eine entsprechende Meldung angezeigt.

## **Erläuterungen zum Hinzufügen von benutzerdefinierten ASP-Berichten**

Sie können benutzerdefinierte ASP-Berichte einrichten, die mit einer anderen Anwendung erstellt wurden, und sie in Changepoint verfügbar machen.

**Warnung:** Das Entwickeln benutzerdefinierter ASP-Berichte ist nicht Bestandteil Ihrer Changepoint-Supportvereinbarung. Weitere Informationen erhalten Sie von Ihrem Changepoint-Account-Manager.

Die Datei des benutzerdefinierten Berichts muss zunächst auf den Changepoint-Webserver hochgeladen werden. Weitere Informationen siehe im *Changepoint Installation Guide*.

Wenn Sie einen Bericht nicht als ASP-Seite, sondern als Website definieren, müssen Sie das Protokoll in den URL aufnehmen.

#### **Benutzerdefinierte ASP-Berichte hinzufügen**

- 1. Klicken Sie auf **Berichte > Konfiguration der Berichte**.
- 2. Blenden Sie in der Ordneransicht den Berichtstyp und die Berichtskategorie ein.
- 3. Klicken Sie auf einen Bericht.
- 4. Klicken Sie auf **Neu**.
- 5. Wählen Sie in der Liste **Kategorie** die Berichtskategorie.
- 6. Geben Sie unter **Berichtseinstellungen konfigurieren** im Feld **Bericht** den Namen des Berichts ein.
- 7. Geben Sie im Feld **Beschreibung** kurz ein, worum es in dem Bericht geht.
- 8. Im Feld **Berichts-URL** haben Sie nun die folgenden Möglichkeiten:
	- Wenn es sich bei dem Bericht um einen ASP-Bericht handelt, der dem Changepoint-Server hinzugefügt wurde, geben Sie die URL ohne die Changepoint-Domäne, aber einschließlich des Dateinamens ein (zum Beispiel: /Core/Report/Custom/Reportname.asp).
	- Wenn der Bericht als Website im Internet eingerichtet ist, geben Sie den vollständigen Pfad einschließlich des Protokolls ein.
- 9. Klicken Sie auf **Speichern**.

#### **Einstellungen für ASP-Berichte bearbeiten**

Sie können nur den Namen, die Beschreibung und den URL von ASP-Berichten bearbeiten. Report Designer-Berichte müssen in Report Designer bearbeitet werden.

**Hinweis:** Sie können Report Designer öffnen und einen Report Designer-Bericht bearbeiten, indem Sie den Bericht wählen und auf **Aktionen > Bearbeiten** klicken.

- 1. Klicken Sie auf **Berichte > Konfiguration der Berichte**.
- 2. Erweitern Sie in der Ordneransicht den Berichtstyp und die Berichtskategorie.
- 3. Wählen Sie den gewünschten ASP-Bericht.
- 4. Nehmen Sie die nötigen Änderungen vor.
- 5. Klicken Sie auf **Speichern**.

#### **ASP-Berichte entfernen**

Sie können einen ASP-Bericht aus der Liste der Berichte entfernen, der Bericht selbst verbleibt jedoch in dem Changepoint-Anwendungsordner, in dem er gespeichert wurde. Daher können Sie den Bericht später wieder einsetzen.

Report Designer-Berichte müssen in Report Designer gelöscht werden.

- 1. Klicken Sie auf **Berichte > Konfiguration der Berichte**.
- 2. Erweitern Sie in der Ordneransicht den Berichtstyp und die Berichtskategorie.
- 3. Wählen Sie den gewünschten ASP-Bericht.
- 4. Klicken Sie auf **Löschen**.
- 5. Klicken Sie zur Bestätigung auf **OK**.

### **Erläuterungen zum Integrieren von Berichten in Entitätsprofile**

Sie können IBM Cognos-Berichte oder Report Designer-Berichte in ein Entitätsprofil integrieren. Sie haben zwei Möglichkeiten: Sie wählen einen Bericht und integrieren ihn in ein oder mehrere Entitätsprofile oder Sie wählen ein Entitätsprofil und integrieren in dieses einen oder mehrere Berichte. Ein Bericht kann als Bereich im Entitätsprofil oder als Befehl im Menü **Aktionen** des Entitätsprofils angezeigt werden.

Je nach Berichtsvorlage können Sie den Bericht so filtern, dass nur entitätsspezifische Daten angezeigt werden. Der Bericht zum **Projektbudget** enthält beispielsweise die Budgetdaten von Projekten, doch auch einen Projektfilter, mit dem die Budgetdaten eines bestimmten Projekts angezeigt werden. Wenn Sie den **Projektbudget**-Bericht in ein Projektprofil integrieren, dann können Sie mit dem Filter Projekt.Projektname nur die mit dem betreffenden Projekt verbundenen Budgetdaten abrufen.

#### **Berichte in ein Entitätsprofil integrieren**

- 1. Klicken Sie auf **Berichte > Integration in Profilseiten**.
- 2. So integrieren Sie einen Bericht in ein oder mehrere Entitätsprofile:
	- a. Wählen Sie in der Ordneransicht in der Liste **Anzeigen nach** den Eintrag **Bericht**.
	- b. Um die Berichte zu filtern, geben Sie den Namen im Feld **Filtern nach Name** ein.
	- c. Klicken Sie auf **Suchen**.
- d. Blenden Sie weitere Ebenen der Berichtskategorie ein und wählen Sie den gewünschten Bericht.
- e. Suchen Sie in der Spalte **Entität** die gewünschte Entität und fahren Sie mit Schritt 4 fort.
- 3. So integrieren Sie einen oder mehrere Berichte in ein Entitätsprofil:
	- a. Wählen Sie in der Ordneransicht in der Liste **Anzeigen nach** den Eintrag **Profilseite**.
	- a. Wählen Sie die Profilseite.
	- b. Suchen Sie in der Spalte **Bericht** den gewünschten Bericht und fahren Sie mit Schritt 4 fort.
- 4. Damit der Bericht im Profil als Bereich angezeigt wird, aktivieren Sie das Kontrollkästchen **Profilseite**.
- 5. Wenn es möglich sein soll, über das **Aktionen**-Menü des Profils auf den Bericht zuzugreifen, aktivieren Sie das Kontrollkästchen **Aktionsmenü**.
- 6. Um den Bericht zu filtern, sodass nur die Daten, die sich auf die Entität beziehen, im Profil angezeigt werden, wählen Sie das Filterfeld in der Spalte **Verknüpfung mit Filter**.
- 7. Klicken Sie auf **Speichern**.

## **Erläuterungen zum Transferieren von Report Designer-Berichten in andere Datenbanken**

Sie können Report Designer-Berichte in XML-Format exportieren und sie anschließend in eine andere Datenbank importieren.

Der Import eines Berichts sowie der zugehörigen Datensammlungen erfolgt unter dem Konto des Benutzers, der den Bericht importiert. Sie haben aber die Möglichkeit, als Berichtsinhaber einen anderen Benutzer anzugeben, damit dieser die Berichtsvorlage und die verknüpften Datensammlungen bearbeiten kann.

Bevor Sie einen Report Designer-Bericht in eine andere Datenbank importieren, sollten Sie sicherstellen, dass alle Datenanbieter und Datenanbieterspalten des Berichts auch in der Zieldatenbank vorhanden sind.

#### **Report Designer-Berichte exportieren**

1. Klicken Sie auf **Berichte > Konfiguration der Berichte**.

- 2. Erweitern Sie in der Ordneransicht den Berichtstyp **Standardberichte** und die Berichtskategorie.
- 3. Wählen Sie den Report Designer-Bericht, der exportiert werden soll.
- 4. Klicken Sie auf **Bericht exportieren**.
- 5. Klicken Sie auf **Speichern als** und wählen Sie einen Speicherort für den Export.

#### **Report Designer-Berichte importieren**

- 1. Klicken Sie auf **Berichte > Bericht importieren**.
- 2. Klicken Sie neben dem Feld **Datei** auf **Durchsuchen**, navigieren Sie zu der zu importierenden XML-Berichtsdatei und klicken Sie darauf.
- 3. Wählen Sie in der Liste **Berichtskategorie** die Berichtskategorie.
- 4. Führen Sie einen der folgenden Schritte aus:
	- Wenn eine PCID verwendet werden soll, geben Sie die **PCID** im gleichnamigen Feld ein.
	- Geben Sie unter **Berichtseinstellungen konfigurieren** im Feld **Bericht** den Namen des Berichts ein.
- 5. Wenn Sie einer anderen Ressource Bearbeitungszugriff auf den Bericht und die zugehörigen Datensammlungen gewähren möchten, geben Sie im Texterkennungsfeld **Berichtsinhaber** die Ressource an.
- 6. Klicken Sie auf **Speichern**.

### **Erläuterungen zum Gewähren von Zugriffsrechten für Berichte**

Standardmäßig hat keine Ressource Zugriff auf Berichte. Damit eine Ressource Berichte anzeigen oder bearbeiten kann, müssen Sie ihr die entsprechenden Zugriffsrechte erteilen. Es gibt zwei Ebenen der Zugriffsberechtigung:

- Anzeigezugriff Mit diesem Zugriffsrecht können Ressourcen Berichte in Changepoint anzeigen und ausführen.
- Bearbeitungszugriff Mit diesem Zugriffsrecht können Ressourcen einen in Report Designer erstellten Bericht und dessen Datensammlungen bearbeiten. Ressourcen benötigen zudem Zugriff auf Report Designer.

Sie haben die Möglichkeit, den Berichtszugriff nach Ressourcen, Rollen oder Berichten auszurichten.

#### **Zugriff auf Berichte gewähren**

- 1. Klicken Sie auf **Berichte > Zugriff auf Berichte**.
- 2. Wählen Sie in der Liste **Berichtstyp** einen Berichtstyp.

So gewähren Sie Lesezugriff nach Bericht:

- 1. Wählen Sie in der Liste **Zugriff nach** den Eintrag **Bericht**.
- 2. Um nach einem Bericht zu suchen, geben Sie den Namen im Feld **Filtern nach Name** ein.
- 3. Klicken Sie auf **Suchen**.
- 4. Wählen Sie den Bericht aus.
- 5. Um bestimmten Rollen Zugriff zu gewähren, markieren Sie im Bereich **Folgenden gewählten Rollen Zugriff erteilen** die betreffenden Rollen.
- 6. So erteilen Sie Ressourcen Zugriff:
	- a. Um nach einem Eintrag zu suchen, geben Sie den Suchtext ein und klicken Sie auf **Suchen**.
	- b. Damit nur die Baumansicht angezeigt wird, deaktivieren Sie das Kontrollkästchen **Nur gewählte Einträge einblenden**, vergewissern Sie sich, dass das Suchfeld leer ist und klicken Sie dann auf **Suchen**.
	- c. Wählen Sie einen oder mehrere Werte.
	- d. Damit nur die gewählten Einträge angezeigt werden, deaktivieren Sie das Kontrollkästchen **Nur gewählte Einträge einblenden**, vergewissern Sie sich, dass das Suchfeld leer ist und klicken Sie dann auf **Suchen**.

**Hinweis:** Wenn die Kontrollkästchen nicht verfügbar sind, bedeutet das, dass der Zugriff rollenbezogen zugewiesen wurde. Sie können diese Zugriffsrechte im Bereich **Folgenden gewählten Rollen Zugriff erteilen** entfernen.

7. Klicken Sie auf **Speichern**.

So gewähren Sie Lese- oder Schreibzugriff nach Rolle:

- 1. Wählen Sie in der Liste **Zugriff nach** den Eintrag **Rolle**.
- 2. Um nach Rollennamen zu filtern, geben Sie den Namen im Feld **Filtern nach Name** ein.
- 3. Klicken Sie auf **Suchen**.
- 4. Wählen Sie die gewünschte Rolle.
- 5. Aktivieren Sie in der Tabelle die entsprechenden Kontrollkästchen, um Lese- oder Schreibzugriff zu erteilen.
- 6. Klicken Sie auf **Speichern**.

So gewähren Sie Lese- oder Schreibzugriff nach Ressource:

- 1. Wählen Sie in der Liste **Zugriff nach** den Eintrag **Ressource**.
- 2. Um nach einer Ressource zu suchen, geben Sie den Namen im Feld **Filtern nach Name** ein.
- 3. Klicken Sie auf **Suchen**.
- 4. Klicken Sie in der Ordneransicht auf die Ressource.
- 5. Aktivieren Sie in der Tabelle die entsprechenden Kontrollkästchen, um Lese- oder Schreibzugriff zu erteilen.
- 6. Klicken Sie auf **Speichern**.

#### **Erläuterungen zu Datenanbietern**

Bei Datenanbietern handelt es sich um Changepoint-Datensammlungen, die zum Erstellen benutzerdefinierter Berichte in Report Designer verwendet werden können. Changepoint wird mit einer Standardauswahl von Datenanbietern ausgeliefert, doch Sie können bei Bedarf auch eigene Datenanbieter erstellen.

**Warnung:** Das Entwickeln benutzerdefinierter Datenanbieter ist nicht Bestandteil Ihrer Changepoint-Supportvereinbarung. Wenn Sie Unterstützung benötigen, wenden Sie sich an Ihren Ansprechpartner oder Kundenberater und vereinbaren eine Beratung.

Das Erstellen von benutzerdefinierten Datenanbietern umfasst folgende Schritte:

1. Erstellen Sie eine SQL-Ansicht in der Changepoint-Datenbank. Nähere Informationen siehe *Erläuterungen zum Erstellen von SQL-Ansichten in der [Changepoint-Datenbank](#page-285-0)* auf [Seite](#page-285-0) 286.

- 2. Importieren Sie eine Datenquelle. Nähere Informationen siehe *[Datenquellen](#page-286-0) importieren* auf [Seite](#page-286-0) 287.
- 3. Erstellen Sie bei Bedarf eine Datenanbieterkategorie. Nähere Informationen siehe *[Datenanbieterkategorien](#page-287-0) erstellen* auf Seite 288.
- 4. Erstellen Sie einen Datenanbieter. Nähere Informationen siehe *[Datenanbieter](#page-288-0) erstellen* auf [Seite](#page-288-0) 289.
- 5. Erstellen Sie gegebenenfalls eine Liste mit vordefinierten Werten sowie vordefinierte Werte. Nähere Informationen siehe *Listen mit [vordefinierten](#page-294-0) Werten erstellen* auf Seite [295.](#page-294-0)
- 6. Konfigurieren Sie die Datenanbieterspalten. Nähere Informationen siehe *[Spalten](#page-288-1) von [Datenanbietern](#page-288-1) konfigurieren* auf Seite 289.

#### **Symbole**

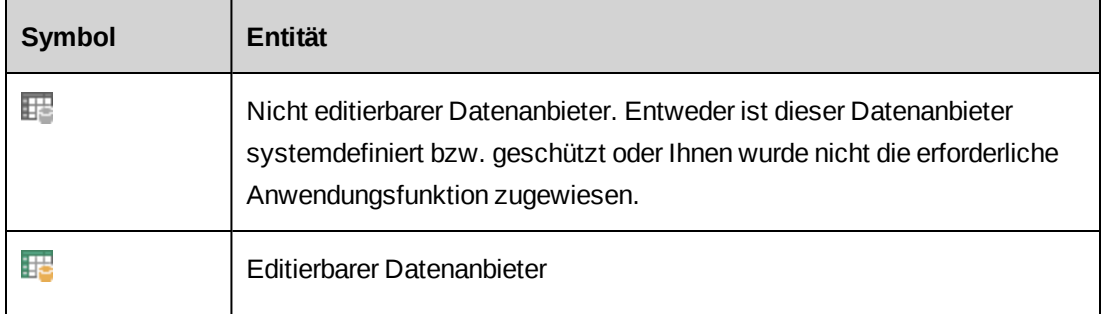

## <span id="page-285-0"></span>**Erläuterungen zum Erstellen von SQL-Ansichten in der Changepoint-Datenbank**

Sie können SQL-Ansichten erstellen, die als Datenquellen importiert werden. Für das Erstellen von SQL-Ansichten gelten folgende Regeln:

- Die Spaltenüberschrift in der SQL-Ansicht darf nicht mehr als 30 Zeichen umfassen.
- Die Spaltenüberschrift darf keine Leerzeichen enthalten.
- Der Inhaber dieser Ansicht muss dbo sein; seinem Namen muss das Päfix DS\_ vorangestellt werden.
- Die SQL-Anweisung **muss** GRANT REFERENCES …. TO [CPACCESS] beinhalten, um den Zugriff auf die Ansicht für Changepoint zu ermöglichen.
- Die SQL-Ansicht muss auf folgender SELECT-Anweisung beruhen:

```
CREATE VIEW dbo.DS_NAME_OF_VIEW
AS
 SELECT
 FROM
 WHERE
 GO
 GRANT REFERENCES, SELECT ON [dbo]. [DS_NAME_OF_VIEW] TO [CPACCESS]
 GO
 GRANT REFERENCES , SELECT ON [dbo]. [DS NAME OF VIEW] TO [Changepoint]
 GO
```
## **Erläuterungen zum Importieren von Datenquellen**

Datenquellen können aus Changepoint oder auch aus einer externen Quelle stammen. Beim Importieren einer Datenquelle müssen Sie Datenzugriffsprüfungen einrichten, um zu gewährleisten, dass nur berechtigte Ressourcen Zugriff auf die importierten Daten haben.

Beispiel: Sie richten eine Datenzugriffsprüfung für die Spalte Projekt-ID der Entität "Projekt" ein. In diesem Fall wird überprüft, ob die Ressource, die den Bericht mit dem Datenanbieter ausführt, Zugriff auf das Projekt hat.

Sie können eine zusätzliche Sicherheitsebene festlegen: Damit wird überprüft, ob die Ressource, die den Bericht ausführt, Zugriff auf die Abteilung hat, die der gewählten Entität zugeordnet ist. Wenn Sie beispielsweise eine Datenzugriffsprüfung für die Entität "Projekt" einrichten, wird ebenfalls überprüft, ob die Ressource über Zugriff auf die Abteilung des Projektmanagers verfügt. Die Projektdaten werden nur dann im Bericht angezeigt, wenn die Ressource Zugriff auf die Abteilung des Projektmanagers hat.

#### <span id="page-286-0"></span>**Datenquellen importieren**

- 1. Klicken Sie auf **Berichte > Datenquellen**.
- 2. Klicken Sie in der Ordneransicht auf die Datenquelle.
- 3. Wählen Sie in der Liste **Zugriffsprüfung auf diese Entität anwenden** die Entität, für die der Datenzugriff überprüft werden soll.
- 4. Wählen Sie in der Liste **ID-Spalte der Entität** die ID-Spalte der Entität.
- 5. Aktivieren Sie das Kontrollkästchen **Zugriffsrechte für die Abteilung prüfen, die der Entität zugeordnet ist**, damit für die Abteillungen, die der Entität zugeordnet sind, eine Datenzugriffsprüfung durchgeführt wird.
- 6. Klicken Sie auf **Speichern**.

#### **Datenquellen löschen**

Gelöscht werden können nur benutzerdefinierte Datenquellen, die importiert wurden. Wenn Sie eine Datenquelle löschen, werden damit auch die Datenanbieter entfernt, die auf diese Datenquelle zugreifen.

- 1. Klicken Sie auf **Berichte > Datenquellen**.
- 2. Klicken Sie in der Ordneransicht auf die Datenquelle.
- 3. Klicken Sie auf **Löschen**.
- 4. Klicken Sie zur Bestätigung auf **OK**.

### <span id="page-287-0"></span>**Datenanbieterkategorien erstellen**

Erstellen Sie Datenanbieterkategorien, um Datenanbieter zu gruppieren, die über ähnliche Daten verfügen oder zu einer bestimmten Entität gehören.

- 1. Klicken Sie auf **Berichte > Konfiguration der Datenanbieter**.
- 2. Klicken Sie in der Ordneransicht auf eine beliebige Kategorie.
- 3. Klicken Sie auf **Neu**.
- 4. Füllen Sie die Felder auf der Registerkarte **Allgemein** nach Bedarf aus. Nähere Informationen siehe *Ansicht ["Anbieterkategorie",](#page-288-2) Bereich "Allgemein"* auf Seite 289.
- 5. Klicken Sie auf **Speichern**.

#### **Datenanbieterkategorien ändern**

Datenanbieterkategorien, die einen mit einem Bericht verknüpften Datenanbieter enthalten, können nicht gelöscht werden.

- 1. Klicken Sie auf **Berichte > Konfiguration der Datenanbieter**.
- 2. Klicken Sie in der Ordneransicht auf die Kategorie.
- 3. So bearbeiten Sie die Kategorie:
	- a. Nehmen Sie die nötigen Änderungen vor.
	- b. Klicken Sie auf **Speichern**.
- 4. So löschen Sie die Kategorie:
	- a. Klicken Sie auf **Löschen**.
b. Klicken Sie zur Bestätigung auf **OK**.

# **Ansicht "Anbieterkategorie", Bereich "Allgemein"**

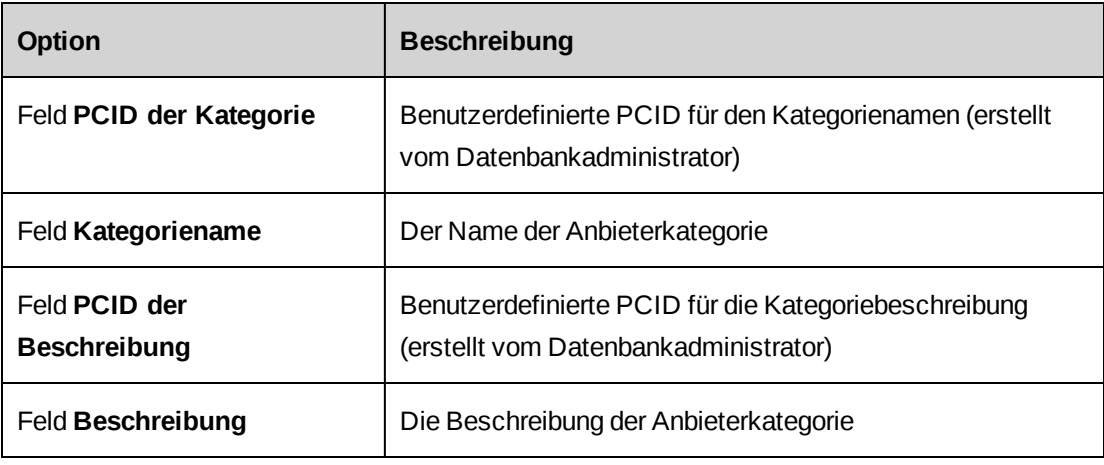

# **Datenanbieter erstellen**

Wenn Sie einen benutzerdefinierten Datenanbieter erstellen, können Sie ihn als primären Datenanbieter kennzeichnen, wenn er mit sekundären Datenanbietern verknüpft werden soll.

- 1. Klicken Sie auf **Berichte > Konfiguration der Datenanbieter**.
- 2. Klicken Sie in der Ordneransicht auf die Datenanbieterkategorie.
- 3. Klicken Sie auf **Neuer Anbieter**.
- 4. Füllen Sie die Felder auf der Registerkarte **Allgemein** nach Bedarf aus. Nähere Informationen siehe *Ansicht ["Datenanbieter",](#page-291-0) Bereich "Allgemein"* auf Seite 292.
- 5. Klicken Sie auf **Speichern**.

## **Spalten von Datenanbietern konfigurieren**

Sie können die Spalten von benutzerdefinierten Datenanbietern konfigurieren, um zusätzliche Funktionalitäten bereitzustellen; so können Sie etwa Ressourcen gestatten, die Daten einer Spalte zu filtern oder die Daten einer Spalte mit einem Profil zu verknüpfen. Sie können die Spalte eines Datenanbieters erst ändern, wenn Sie die Verknüpfung des Datenanbieters mit Datensammlungen und Berichten aufgehoben haben.

**Hinweis:** Die Spalten für konfigurierbare Felder werden nicht in der Ansicht **Konfiguration der Datenanbieter** angezeigt. Sie können die konfigurierbaren Felder unter dem Datenanbieter in Report Designer anzeigen.

Für Name und Beschreibung des Datenanbieters können Sie benutzerdefinierte PCIDs verwenden. Nähere Informationen siehe *[Erläuterungen](#page-213-0) zu Zeichenfolgen der [Benutzeroberfläche](#page-213-0) und PCIDs* auf Seite 214.

- 1. Klicken Sie auf **Berichte > Konfiguration der Datenanbieter**.
- 2. Erweitern Sie in der Ordneransicht die Kategorie des Datenanbieters und den Datenanbieter.
- 3. Wählen Sie die gewünschte Spalte.
- 4. Wählen Sie das Kontrollkästchen **Spalte in Datenanbieter aufnehmen**, um die Spalte in den Datenanbieter einzubinden.
- 5. Führen Sie einen der folgenden Schritte aus:
	- Um die Spalte zur Verknüpfung mit anderen Datenquellenspalten heranzuziehen, wählen Sie das Kontrollkästchen **Interne Spalte**. Interne Spalten werden in der Benutzeroberfläche nicht angezeigt.
	- Falls es sich nicht um eine interne Spalte handelt, geben Sie die Feldbeschriftung und die Beschreibung der Spalte in die entsprechenden Felder ein.

## **So gestatten Sie Ressourcen die Filterung der Daten dieser Spalte auf Basis einer Liste mit vordefinierten Werten:**

- 1. Aktivieren Sie das Kontrollkästchen **Filtern und Gruppieren auf Basis von Listen mit vordefinierten Werten zulassen**.
- 2. Wählen Sie in der Liste **Typ des vordefinierten Werts** einen Eintrag.
- 3. Wählen Sie in der **Liste der vordefinierten Werte** die Liste, die zum Filtern herangezogen werden soll.
- 4. Wählen Sie in der Liste **Spalten-ID des vordefinierten Werts** die ID-Spalte innerhalb der Datenquelle, auf die die Spalte zum Abrufen vordefinierter Werte verweist.
- 5. Klicken Sie auf **Speichern**.

### **So lassen Sie eine Verknüpfung der Spalte mit einem Profil in Changepoint zu:**

Wenn Sie eine Spalte so konfigurieren, dass Verknüpfungen mit Profilen in Changepoint gestattet sind, müssen Sie der Datenanbieterspalte einen vordefinierten Wert (Typ: STATIC oder CPEntity) zuordnen.

- 1. Aktivieren Sie das Kontrollkästchen **Verknüpfung mit einem URL zulassen**.
- 2. Führen Sie einen der folgenden Schritte aus:
	- Wenn Sie die Spalte mit einem Changepoint-Entitätsprofil verknüpfen möchten, aktivieren Sie das Kontrollkästchen **Verknüpfung mit einem Profil zulassen** und wählen dann die Entität in der Liste **Link-URL**.
	- Wenn Sie die Spalte mit einer benutzerdefinierten Seite verknüpfen möchten, geben Sie den URL dieser Seite im Feld **Link-URL** ein.
- 3. Wählen Sie in der Liste **Link-ID** die ID-Spalte in der Datenquelle, auf die die Spalte zum Abrufen der Profilseitendaten verweist.
- 4. Klicken Sie auf **Speichern**.

### **So konfigurieren Sie eine Spalte für monetäre Werte:**

- 1. Aktivieren Sie das Kontrollkästchen **Spalte für Geldwert**.
- 2. Wählen Sie in der Liste **Währungscode-ID** den Währungscode, der im aktuellen Datenanbieter für den Geldwert verwendet wird.

Hinweis: Das Feld "Währungscode" enthält die Währung, in der der Geldbetrag gespeichert ist; sie muss als interne Spalte konfiguriert sein, damit sie ausgewählt werden kann.

- 3. Wählen Sie in der Liste **Währungsdatums-ID** die Datumsspalte, die im aktuellen Datenanbieter für das Währungsdatum verwendet wird.
- 4. Wählen Sie in der Liste **Rechnungsstelle** die Rechnungsstelle aus der Datenquelle, auf die diese Spalte zur Währungsumrechnung zurückgreift.
- 5. Klicken Sie auf **Speichern**.

# <span id="page-291-0"></span>**Ansicht "Datenanbieter", Bereich "Allgemein"**

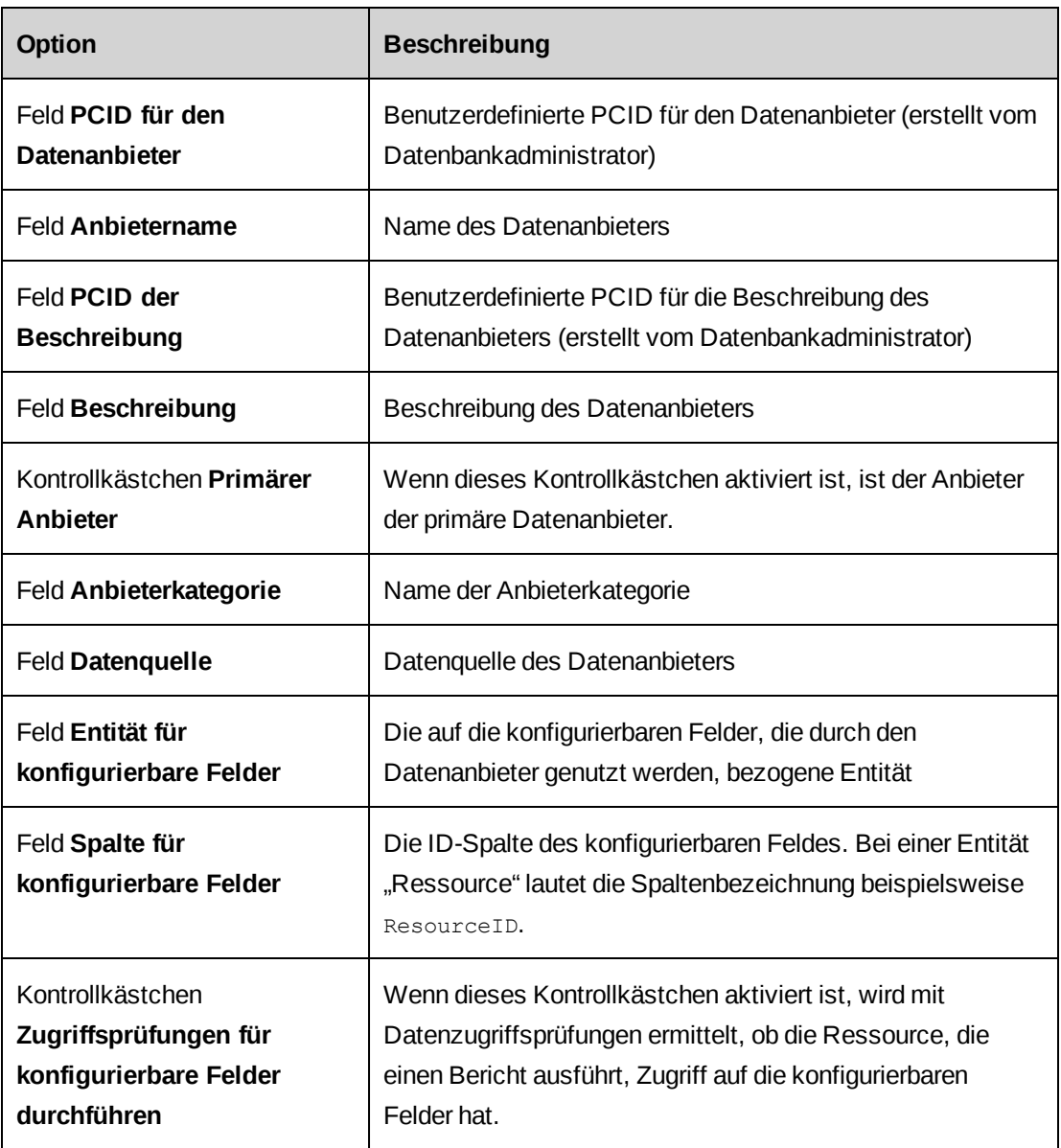

# **Benutzerdefinierte Datenanbieter löschen**

Sie können nur die benutzerdefinierten Datenanbieter löschen, die nicht mit einer Datensammlung in Report Designer verknüpft sind.

- 1. Klicken Sie auf **Berichte > Konfiguration der Datenanbieter**.
- 2. Suchen Sie in der Ordneransicht die Datenanbieterkategorie und erweitern Sie sie.
- 3. Markieren Sie den gewünschten Datenanbieter.
- 4. Klicken Sie auf **Löschen**.
- 5. Klicken Sie zur Bestätigung auf **OK**.

# **Zugriff auf einen Datenanbieter gewähren**

Standardmäßig hat keine Ressource Zugriff auf Datenanbieter. Sie müssen Ressourcen Zugriff auf Datenanbieter nach Ressource, Rolle oder Datenanbieter gewähren.

### **So gewähren Sie Zugriff nach Datenanbieter:**

- 1. Klicken Sie auf **Berichte > Zugriff auf Datenanbieter**.
- 2. Wählen Sie in der Liste **Zugriff nach** den Eintrag **Datenanbieter**.
- 3. Klicken Sie auf **Suchen**.
- 4. Markieren Sie den gewünschten Datenanbieter.
- 5. Um bestimmten Rollen Zugriff zu gewähren, markieren Sie in der Liste **Folgenden gewählten Rollen Zugriff erteilen** die Rollen, welche die Ressourcen haben müssen, um Zugriff auf den Datenanbieter zu erhalten.
- 6. Führen Sie einen der folgenden Schritte aus:
	- a. Erweitern Sie die Baumansicht, um die Ressource zu finden.
	- b. Suchen Sie nach der gewünschten Ressource, indem Sie einen Teil des Ressourcennamens eingeben und auf **Suchen** klicken.
- 7. Wählen Sie die Ressourcen, denen Zugriff auf die Datenanbieter gewährt wurde.
- 8. So zeigen Sie die Ressourcen an, denen Zugriff gewährt wurde:
	- a. Aktivieren Sie das Kontrollkästchen **Alle gewählten Elemente anzeigen**.
	- b. Klicken Sie auf **Suchen**.
- 9. Klicken Sie auf **Speichern**.

### **So gewähren Sie Zugriff nach Rolle:**

- 1. Klicken Sie auf **Berichte > Zugriff auf Datenanbieter**.
- 2. Wählen Sie in der Liste **Zugriff nach** den Eintrag **Rolle**.
- 3. Klicken Sie auf **Suchen**.
- 4. Wählen Sie die Rolle.
- 5. Markieren Sie die Datenanbieter, auf die den Ressourcen, welche diese Rolle haben, Zugriff gewährt werden soll.
- 6. Um alle Datenanbieter auszuwählen, klicken Sie mit der rechten Maustaste in die Spalte **Auswahl** und wählen im Kontextmenü den Befehl **Alle markieren**.
- 7. Klicken Sie auf **Speichern**.

### **So gewähren Sie Zugriff nach Ressource:**

- 1. Klicken Sie auf **Berichte > Zugriff auf Datenanbieter**.
- 2. Wählen Sie in der Liste **Zugriff nach** den Eintrag **Ressource**.
- 3. Geben Sie im Texterkennungsfeld **Filtern nach Name** die ersten Zeichen des Vor- oder Nachnamens der Ressource ein.
- 4. Klicken Sie auf **Suchen**.
- 5. Markieren Sie die Ressource.
- 6. Aktivieren Sie die Kontrollkästchen der Datenanbieter, auf welche die Ressource Zugriff erhalten soll.
- 7. Um alle Datenanbieter auszuwählen, klicken Sie mit der rechten Maustaste in die Spalte **Auswahl** und wählen im Kontextmenü den Befehl **Alle markieren**.
- 8. Klicken Sie auf **Speichern**.

# **Erläuterungen zu benutzerdefinierten und statischen Listen vordefinierter Werte**

Listen mit vordefinierten Werten enthalten Dropdownlisten-Werte, mit denen Daten in Report Designer-Berichten gefiltert werden. Es gibt zwei Arten von Listen mit vordefinierten Werten:

- **Benutzerdefinierte Listen:** Mit dieser Art von Listen können Sie Werte erstellen, die für die Benutzer mehr Aussagekraft haben. Beispielsweise können Sie "1/0" in "Ja/Nein" oder "G/A" in "Genehmigt/Abgelehnt" ändern.
- **Statische Listen:** Dies sind Listen mit Werten, die in der Changepoint-Datenbank bereits gespeichert sind und mithilfe einer SQL-Anweisung abgerufen werden können.

Beim Filtern anhand statischer Listen können standardmäßig nur die Daten derjenigen Entität abgerufen werden, die im Berichtsfilter angegeben wurde. Damit auch die untergeordneten Elemente einer Entität berücksichtigt werden, müssen Sie in der Dropdownliste **Multi-Level-** **Entität** den entsprechenden Entitätstyp auswählen. Wenn Sie beispielsweise **Request** (Anforderung) als Multi-Level-Entität angeben, werden alle untergeordneten Anforderungen einer Anforderung ebenfalls berücksichtigt.

# **Listen mit vordefinierten Werten erstellen**

- 1. Klicken Sie auf **Berichte > Listen der vordefinierten Werte**.
- 2. Klicken Sie in der Ordneransicht auf eine beliebige Liste mit vordefinierten Werten.
- 3. Klicken Sie auf **Neu**.
- 4. Wählen Sie in der Liste **Typ des vordefinierten Werts** einen Eintrag.
- 5. Geben Sie im Feld **Name des vordefinierten Werts** den Namen des Feldes ein.

## **So fügen Sie einer benutzerdefinierten Liste mit vordefinierten Werten neue Werte hinzu:**

- 1. Klicken Sie mit der rechten Maustaste in die Tabelle und wählen Sie dann **Konfigurieren > Einfügen**.
- 2. Geben Sie in der Spalte **Feldbeschriftung** den Namen des Listenwerts ein.
- 3. Geben Sie in der Spalte **PCID** die PCID ein.
- 4. Geben Sie im Feld **Schlüssel** den Schlüsselwert ein, der den Listenwert kennzeichnen soll.
- 5. Führen Sie für jeden Listeneintrag die oben beschriebenen Schritte aus.
- 6. Klicken Sie auf **Speichern**.

## **So generieren Sie Werte für eine statische Liste mit vordefinierten Werten:**

- 1. Geben Sie im gleichnamigen Feld die **SQL-Anweisung** ein, mit der die Werteliste generiert werden soll.
- 2. Um die SQL-Anweisung zu überprüfen und die Liste zu erzeugen, klicken Sie auf **Testen**.
- 3. Klicken Sie in der Liste **Test** auf den Pfeil, um die Liste anzuzeigen.
- 4. Damit Ersteller von Berichten auch nach einer Entität inklusive deren untergeordneten Entitäten statt nur nach der im Berichtsfilter ausgewählten Entität filtern können, wählen Sie in der Liste **Multi-Level-Entität** den betreffenden Entitätstyp.
- 5. Klicken Sie auf **Speichern**.

# **Listen mit vordefinierten Werten ändern**

Sie können nur benutzerdefinierte Listen mit vordefinierten Werten und Werte bearbeiten oder löschen, die spezifisch für Ihre Organisation erstellt wurden.

Sie können nur statische Listen mit vordefinierten Werten löschen, die spezifisch für Ihre Organisation erstellt wurden.

- 1. Klicken Sie auf **Berichte > Listen der vordefinierten Werte**.
- 2. Klicken Sie in der Ordneransicht auf die Liste mit vordefinierten Werten.

## **So ändern Sie einen Wert für eine benutzerdefinierte Liste mit vordefinierten Werten:**

- 1. Um einen Wert zu bearbeiten, nehmen Sie die nötigen Änderungen vor.
- 2. Gehen Sie folgendermaßen vor, wenn Sie einen Wert löschen möchten:
	- a. Klicken Sie mit der rechten Maustaste auf den betreffenden Wert in der Tabelle und wählen Sie dann **Konfigurieren > Löschen**.
	- b. Klicken Sie zur Bestätigung auf **OK**.
- 3. Klicken Sie auf **Speichern**.

## **So ändern Sie eine Anweisung für eine statische Liste mit vordefinierten Werten:**

- 1. Um einen Wert zu bearbeiten, nehmen Sie die nötigen Änderungen vor.
- 2. Gehen Sie folgendermaßen vor, wenn Sie einen Wert löschen möchten:
	- a. Klicken Sie auf **Löschen**.
	- b. Klicken Sie zur Bestätigung auf **OK**.
- 3. Klicken Sie auf **Speichern**.

# **Erläuterungen zu Beziehungen zwischen benutzerdefinierten Datenanbietern**

Beziehungen können nur zwischen benutzerdefinierten Datenanbietern, nicht zwischen vorinstallierten Changepoint-Standarddatenanbietern konfiguriert werden.

Jeder Datenanbieter enthält Daten aus einer einzelnen Datenquelle. Um die Daten aus mehreren Datenquellen in einem Bericht zu verwenden, müssen Sie den Datenanbieter mit den wichtigsten Daten als *primären* Datenanbieter definieren und ihn dann mit einem oder mehreren *sekundären* Datenanbietern verknüpfen.

Möchten Sie beispielsweise den primären Datenanbieter **Projekt** aus der Projektdatenquelle erstellen und ebenfalls Daten des Datenanbieters **Spesen** nutzen, müssen Sie den Datenanbieter **Spesen** als sekundären Datenanbieter mit dem primären Datenanbieter **Projekt** verknüpfen. Sie können auch andere verwandte Datenanbieter wie beispielsweise **Zeit** und **Anforderung** mit dem primären Datenanbieter **Projekt** verknüpfen.

Datenanbieter sind durch eine übergeordnete und eine untergeordnete Spalte verknüpft, die den gleichen Datentyp enthalten. Sie können beispielsweise die Spalte Projekt-ID des primären Datenanbieters **Projekt** (übergeordnete Spalte) mit der Spalte Projekt-ID des sekundären Datenanbieters **Spesen** (untergeordnete Spalte) verknüpfen. Ist der sekundäre Datenanbieter mit einem weiteren Datenanbieter verknüpft, gehört die übergeordnete Spalte zum sekundären Datenanbieter und die untergeordnete Spalte zum zusätzlichen Datenanbieter.

## **Beziehungen zwischen benutzerdefinierten Datenanbietern erstellen**

- 1. Klicken Sie auf **Berichte > Anbieterverknüpfungen**.
- 2. Wählen Sie in der Liste **Anbieterkategorie** die gewünschte Datenanbieterkategorie.
- 3. Wählen Sie in der Liste **Datenanbieter** den primären Datenanbieter.

### **So verknüpfen Sie einen sekundären Datenanbieter mit einem primären Datenanbieter:**

- 1. Klicken Sie mit der rechten Maustaste in die Tabelle **Sekundäre Datenanbieter** und wählen Sie im Kontextmenü den Befehl **Einfügen**.
- 2. Wählen Sie in der Liste **Zugeordneter Anbieter** den sekundären Datenanbieter.
- 3. Wählen Sie in der Liste **Übergeordnete Spalte** die Spalte des primären Datenanbieters.
- 4. Wählen Sie in der Liste **Untergeordnete Spalte** die Spalte des sekundären Datenanbieters.
- 5. Wählen Sie in der Liste **Verknüpfungstyp** den gewünschten Verknüpfungstyp.
- 6. Klicken Sie auf **Speichern**.

## **So verknüpfen Sie einen weiteren Datenanbieter mit einem sekundären Datenanbieter:**

- 1. Klicken Sie mit der rechten Maustaste in die Tabelle **Zusätzliche Verknüpfungen für den sekundären Datenanbieter** und wählen Sie im Kontextmenü den Befehl **Einfügen**.
- 2. Wählen Sie in der Liste **Anbieter** den zusätzlichen Datenanbieter.
- 3. Wählen Sie in der Liste **Übergeordnete Spalte** die Spalte des sekundären Datenanbieters.
- 4. Wählen Sie in der Liste **Untergeordnete Spalte** die Spalte des zusätzlichen Datenanbieters.
- 5. Wählen Sie in der Liste **Verknüpfungstyp** den gewünschten Verknüpfungstyp.
- 6. Klicken Sie auf **Speichern**.

# **Beziehungen für benutzerdefinierte Datenanbieter ändern**

- 1. Klicken Sie auf **Berichte > Anbieterverknüpfungen**.
- 2. Wählen Sie in der Liste **Anbieterkategorie** die gewünschte Datenanbieterkategorie.
- 3. Wählen Sie in der Liste **Datenanbieter** den primären Datenanbieter.

## **So ändern Sie einen sekundären Datenanbieter:**

- 1. So bearbeiten Sie einen sekundären Datenanbieter:
	- a. Klicken Sie in der Tabelle **Sekundäre Datenanbieter** in die Zeile, die Sie bearbeiten möchten.
	- b. Nehmen Sie die nötigen Änderungen vor.
- 2. So löschen Sie einen sekundären Datenanbieter:
	- a. Klicken Sie in der Tabelle **Sekundäre Datenanbieter** mit der rechten Maustaste in die betreffende Zeile und wählen Sie im Kontextmenü den Befehl **Löschen**.
	- b. Klicken Sie zur Bestätigung auf **OK**.
- 3. Klicken Sie auf **Speichern**.

## **So ändern Sie einen zusätzlichen Datenanbieter:**

- 1. So bearbeiten Sie einen zusätzlichen Datenanbieter:
	- a. Wählen Sie in der Tabelle **Sekundäre Datenanbieter** den sekundären Datenanbieter.
- b. Klicken Sie in der Tabelle **Zusätzliche Verknüpfungen für den sekundären Datenanbieter** in die Zeile, die Sie bearbeiten möchten.
- c. Nehmen Sie die nötigen Änderungen vor.
- 2. So löschen Sie einen zusätzlichen Datenanbieter:
	- a. Wählen Sie in der Tabelle **Sekundäre Datenanbieter** den sekundären Datenanbieter.
	- b. Klicken Sie in der Tabelle **Zusätzliche Verknüpfungen für den sekundären Datenanbieter** mit der rechten Maustaste in die Zeile und wählen Sie im Kontextmenü den Befehl **Löschen**.
	- c. Klicken Sie zur Bestätigung auf **OK**.
- 3. Klicken Sie auf **Speichern**.

# **Datenanbieter exportieren und importieren**

Datenanbieter können in das XML-Format exportiert und dann in eine andere Datenbank importiert werden. Sie können sowohl Standarddatenanbieter als auch benutzerdefinierte Datenanbieter exportieren und importieren.

- 1. Klicken Sie auf **Berichte > Konfiguration der Datenanbieter**.
- 2. Erweitern Sie in der Ordneransicht die Datenanbieterkategorie.
- 3. Markieren Sie den gewünschten Datenanbieter.

## **So exportieren Sie einen Datenanbieter:**

1. Klicken Sie auf **Datenanbieter exportieren**.

Sie werden aufgefordert, die Datei zu öffnen bzw. zu speichern.

2. Speichern Sie die Datenanbieterdatei.

### **So importieren Sie einen Datenanbieter:**

1. Klicken Sie auf **Datenanbieter importieren**.

Das Dialogfeld **Anbieter importieren** wird angezeigt.

- 2. Klicken Sie auf **Durchsuchen**, navigieren Sie zur gewünschten XLM-Datenanbieterdatei und wählen Sie diese.
- 3. Klicken Sie auf **Speichern**.

# **12. Kundenportalverwaltung**

# **Erläuterungen zur Kundenportal-Verwaltung**

Kundenportal ist die Anwendung, über die die Kunden Ihres Unternehmens auf Changepoint zugreifen und Informationen zu ihren Aufträgen und Projekten anzeigen können.

So konfigurieren Sie den Zugriff auf Kundenportal:

- 1. Richten Sie die Kundenportal-Website ein. Weitere Informationen siehe im *Changepoint Installation Guide*.
- 2. Aktivieren Sie die standardmäßigen Kundenportal-E-Mail-Vorlagen. Nähere Informationen siehe ["E-Mail-Vorlagen](#page-316-0) aktivieren" on page 317.
- 3. Konfigurieren Sie die Optionen für den Zugriff auf Kundenportal. Nähere Informationen siehe *Allgemeine [Kundenportal-Einstellungen](#page-300-0) konfigurieren* auf Seite 301.
- 4. Ressourcen erstellen Kundenportal-Benutzer, indem sie Zugriff auf Kundenkontakte erteilen. Sie können die Einstellungen jedoch für einzelne Kundenportal-Benutzer individuell auslegen. Nähere Informationen siehe *[Kundenportal-Benutzer](#page-303-0) verwalten* auf [Seite](#page-303-0) 304.

# <span id="page-300-0"></span>**Allgemeine Kundenportal-Einstellungen konfigurieren**

Sie können die allgemeinen Einstellungen für Kundenportal konfigurieren, darunter:

- Eine standardmäßige Begrüßungsnachricht
- Die Erfordernis oder Nicht-Erfordernis einer Genehmigung des Benutzerzugriffs durch einen Administrator
- Den Zugriff auf Ressourcenprofile
- Ablauffristen
- E-Mail-Vorlagen für Benachrichtigungen

**Hinweis:** Sie müssen eine E-Mail-Vorlage auswählen, damit die entsprechende Benachrichtigung gesendet werden kann.

1. Klicken Sie auf **Kunden und Adressen > Einrichtung des Kundenportals**.

Die Ansicht **Kundenportal-Zugriff** wird geöffnet.

2. Füllen Sie die Felder nach Bedarf aus. Nähere Informationen siehe *[Ansichtsoptionen](#page-301-0) [Kundenportal-Zugriff](#page-301-0)* auf Seite 302.

# <span id="page-301-0"></span>**Ansichtsoptionen Kundenportal-Zugriff**

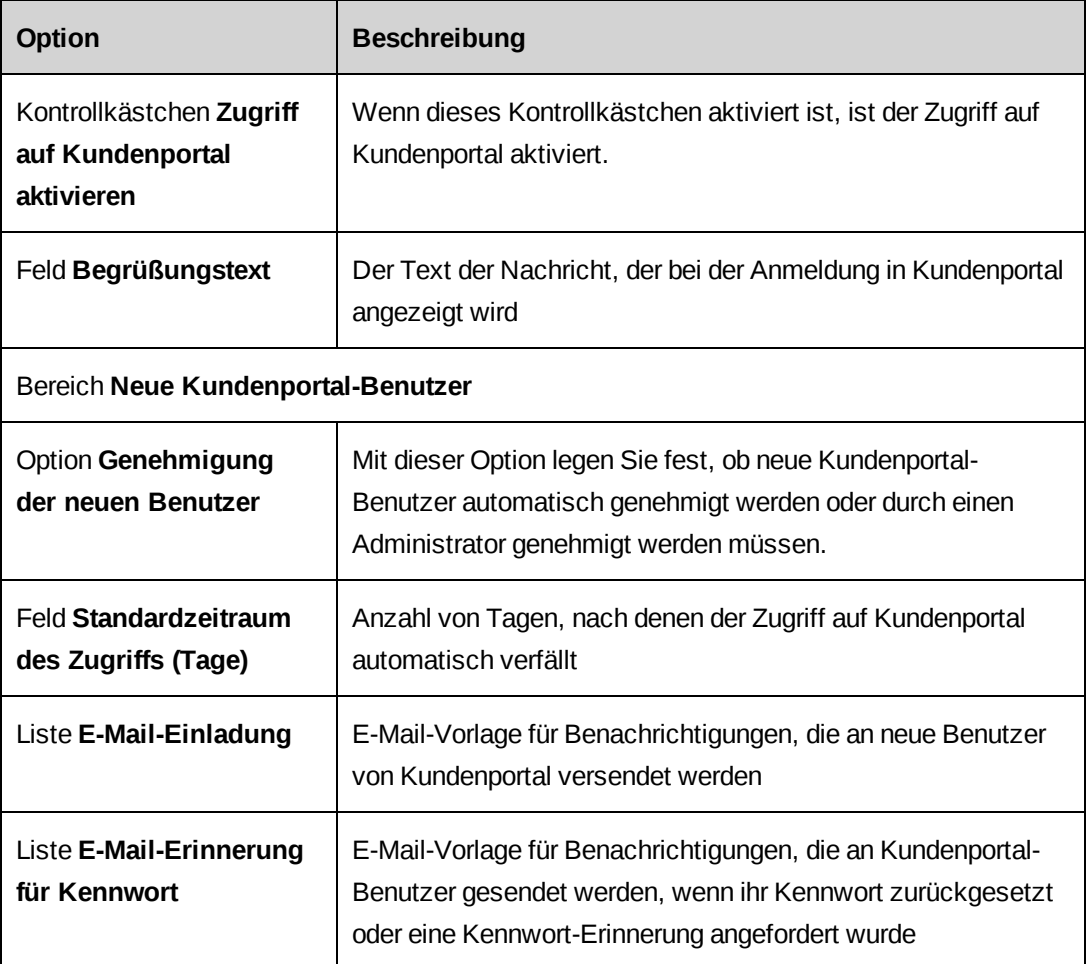

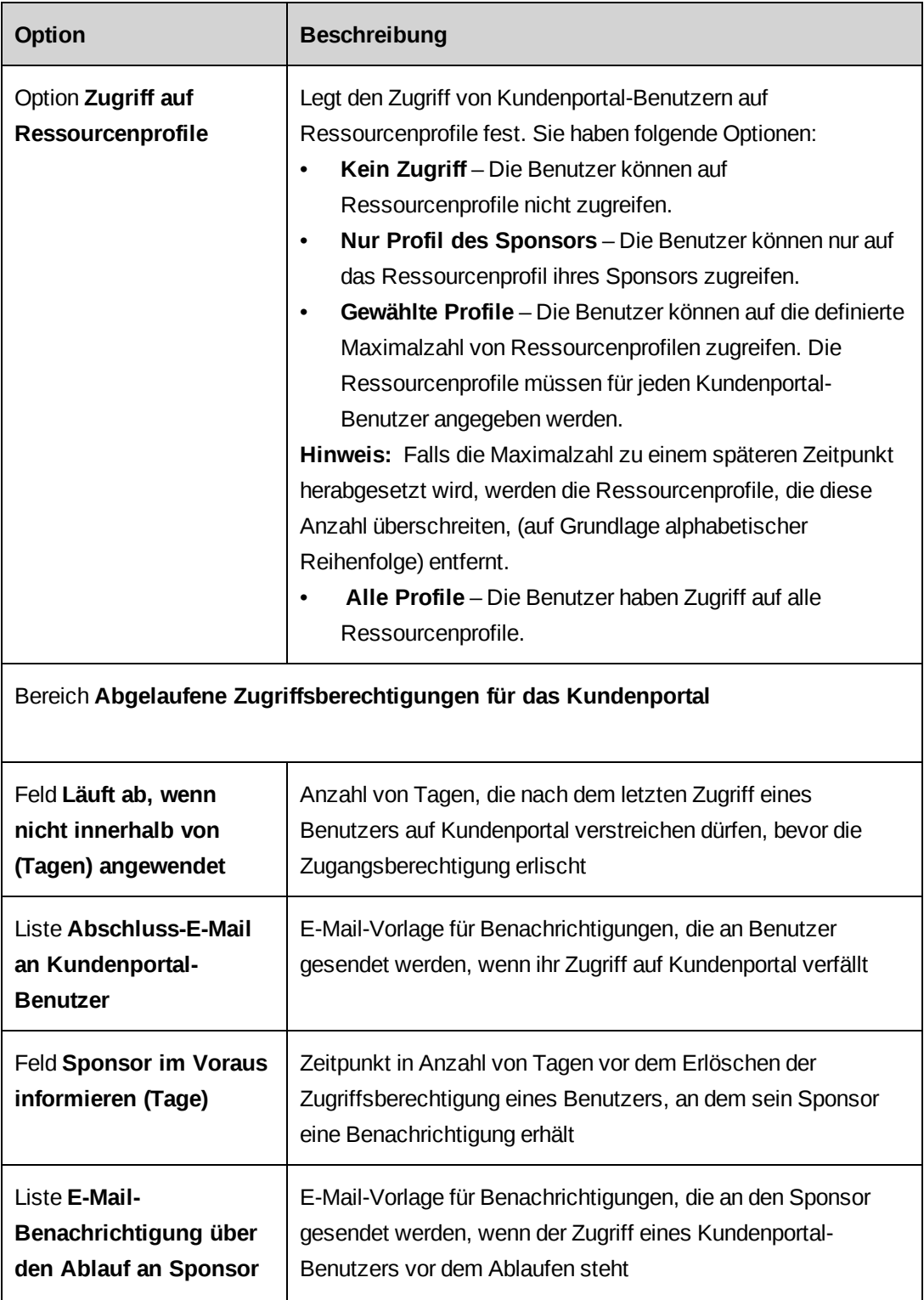

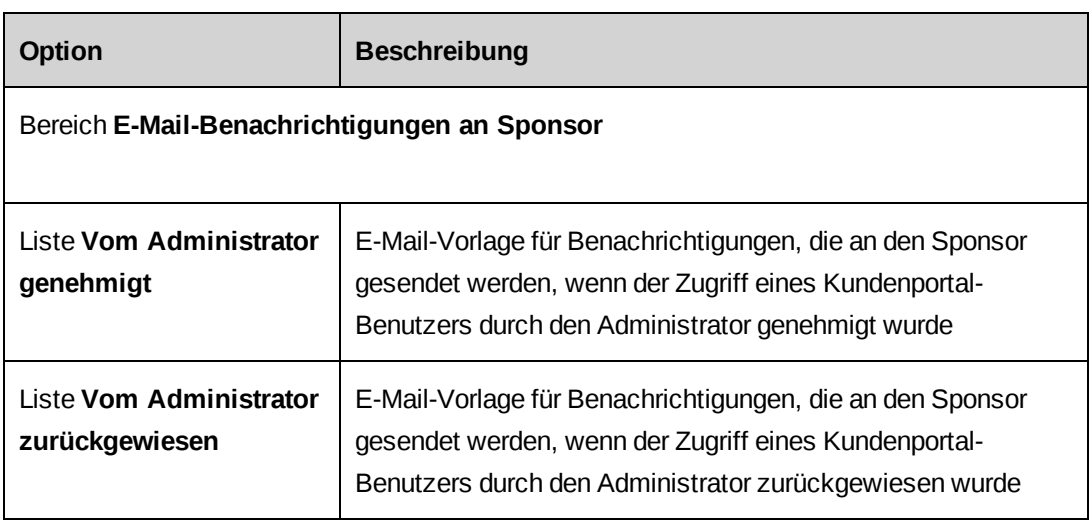

# **Kundenportal-Benutzer aufrufen**

- 1. Klicken Sie auf **Kunden und Adressen > Verwaltung der Benutzer**.
- 2. Wählen Sie in der Liste **Suchen nach** entweder **Kundenportal-Benutzer** oder **Firma**.
- 3. Sie haben nun die folgenden Möglichkeiten im Feld **Suchen nach**:
	- Geben Sie die ersten Zeichen des Vornamens des Benutzers oder des Kundennamens ein.
	- Lassen Sie das Feld leer, um eine Liste aller Benutzer anzuzeigen.
- 4. Wählen Sie in der Liste **Status** einen bestimmten Status oder wählen Sie den Eintrag **Alle Statusangaben**.
- 5. Klicken Sie auf **Suchen**.
- 6. Wählen Sie in den Suchergebnissen den Kundenportal-Benutzer.

# <span id="page-303-0"></span>**Kundenportal-Benutzer verwalten**

Kundenportal-Benutzer können in folgender Hinsicht verwaltet werden:

- Abgelaufene Zugriffsrechte aktivieren
- Zugriff genehmigen oder verweigern
- Zugriff widerrufen
- Zugriffseinstellungen bearbeiten (Änderungen setzen die Einstellungen im Kontaktprofil außer Kraft)
- Kennwörter zurücksetzen
- Kennworterinnerungen senden

So bearbeiten Sie die Zugriffseinstellungen eines Kundenportal-Benutzers:

- 1. Greifen Sie auf die Einstellungen des Kundenportal-Benutzers zu.
- 2. Nehmen Sie die nötigen Änderungen vor. Weitere Informationen siehe *[Ansicht](#page-305-0) ["Kundenportal-Benutzer",](#page-305-0) Bereich "Allgemein"* auf Seite 306 und *Ansicht ["Kundenportal-](#page-306-0)Benutzer", Bereich ["Sicherheitszugriff"](#page-306-0)* auf Seite 307.

So reaktivieren Sie den Kundenportal-Benutzerzugriff:

- 1. Greifen Sie auf die Einstellungen des Kundenportal-Benutzers zu.
- 2. Wählen Sie das Kontrollkästchen **Zugriff auf das Kundenportal aktivieren**.
- 3. Geben Sie im Feld **Ablaufdatum** ein neues Datum ein.
- 4. Klicken Sie auf **Speichern**.

So genehmigen Sie den Kundenportal-Benutzerzugriff:

- 1. Suchen Sie nach Kundenportal-Benutzern mit dem Status **Genehmigung ausstehend**.
- 2. Wählen Sie in den Suchergebnissen einen Kundenportal-Benutzer.
- 3. Klicken Sie auf **Genehmigen** oder **Zurückweisen**.

So widerrufen Sie den Kundenportal-Zugriff:

Wenn Sie die Zugriffsrechte eines Kundenportal-Benutzers widerrufen, muss der Sponsor den Kundenportal-Benutzer erneut einladen, um die Zugriffsrechte reaktivieren zu können.

- 1. Greifen Sie auf die Einstellungen des Kundenportal-Benutzers zu.
- 2. Klicken Sie auf **Zugriff widerrufen**.

So senden Sie eine Kennworterinnerung an einen Kundenportal-Benutzer:

- 1. Greifen Sie auf die Einstellungen des Kundenportal-Benutzers zu.
- 2. Klicken Sie auf **Erinnerung senden**.

# <span id="page-305-0"></span>**Ansicht "Kundenportal-Benutzer", Bereich "Allgemein"**

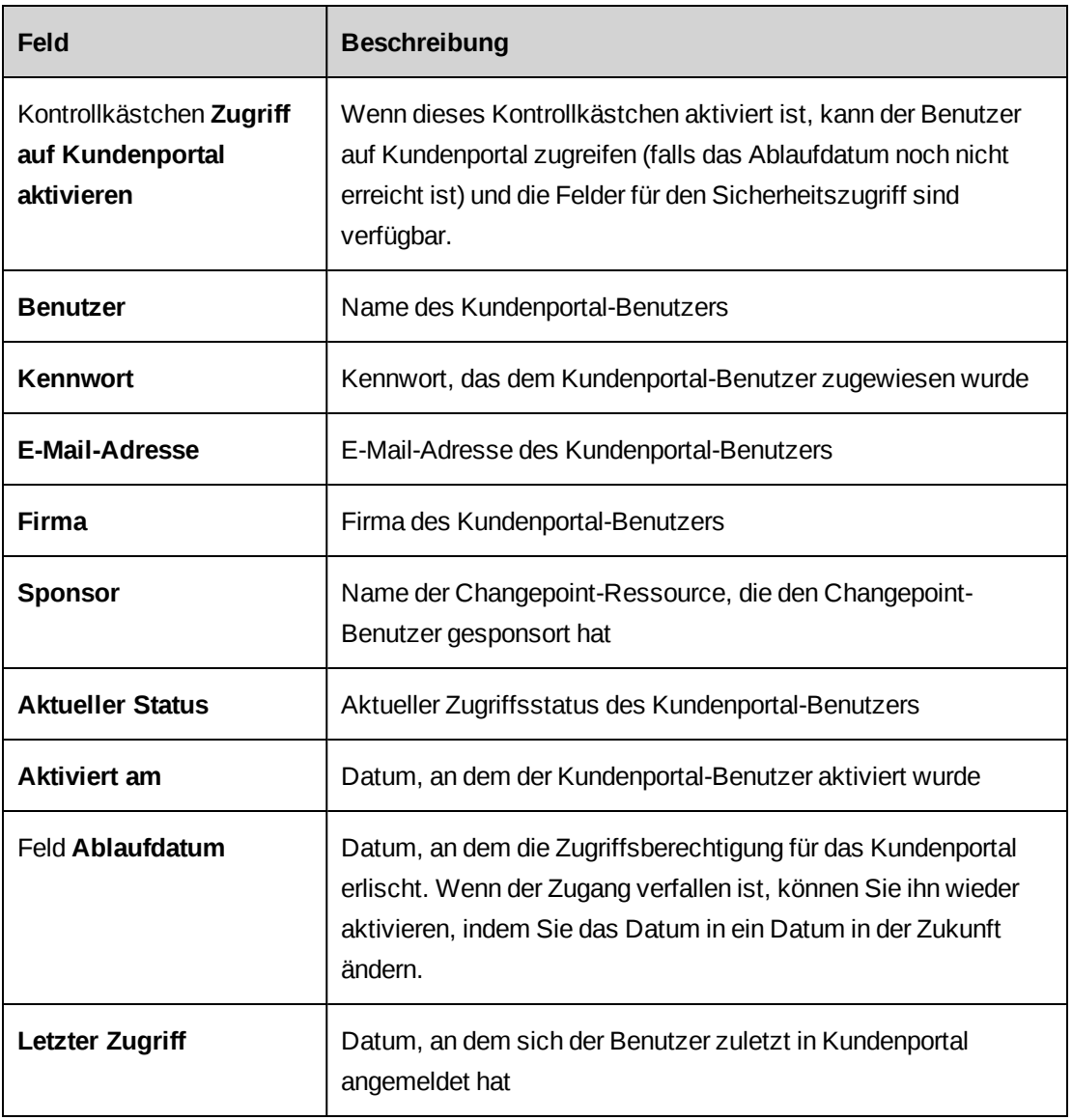

# <span id="page-306-0"></span>**Ansicht "Kundenportal-Benutzer", Bereich "Sicherheitszugriff"**

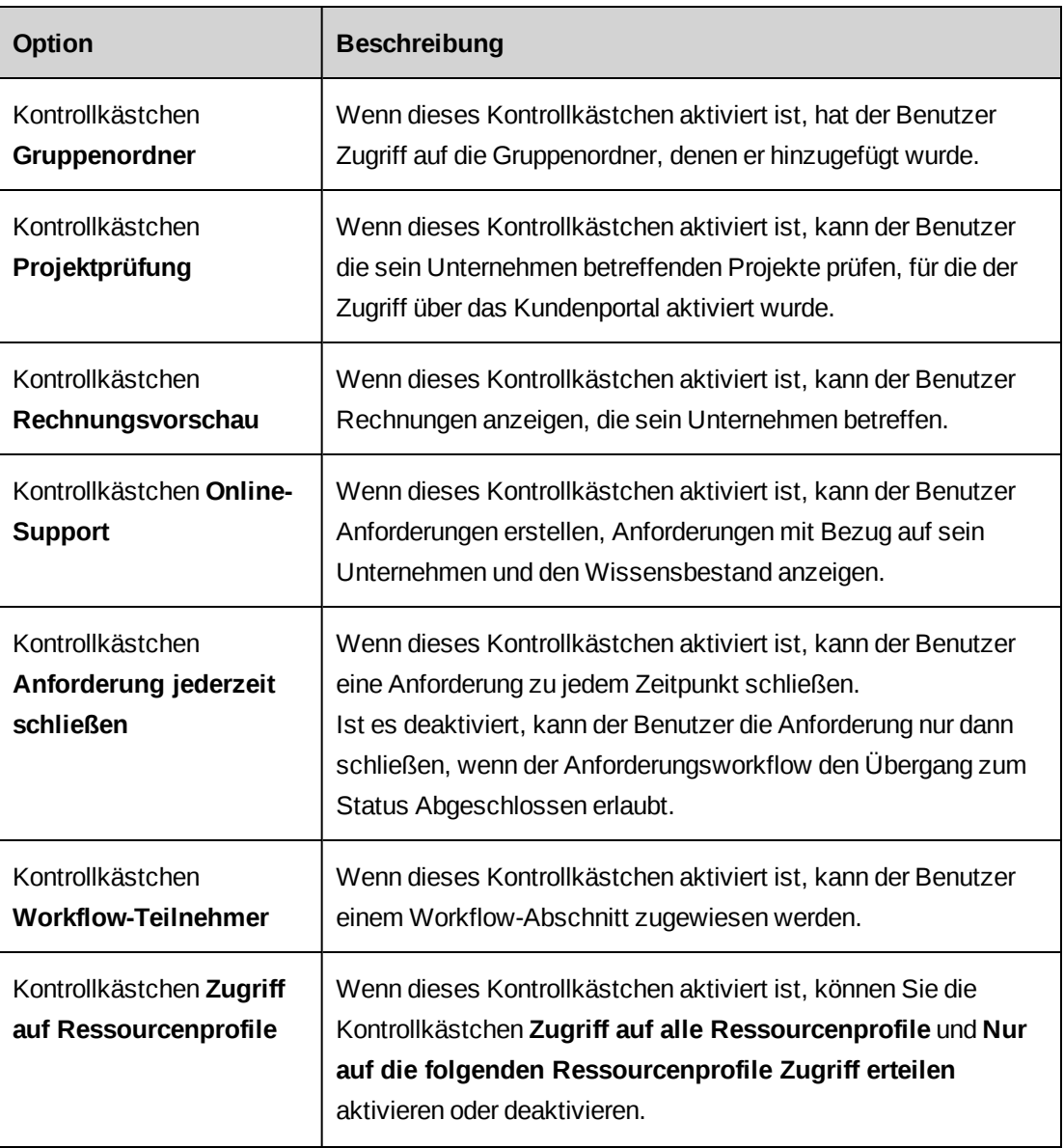

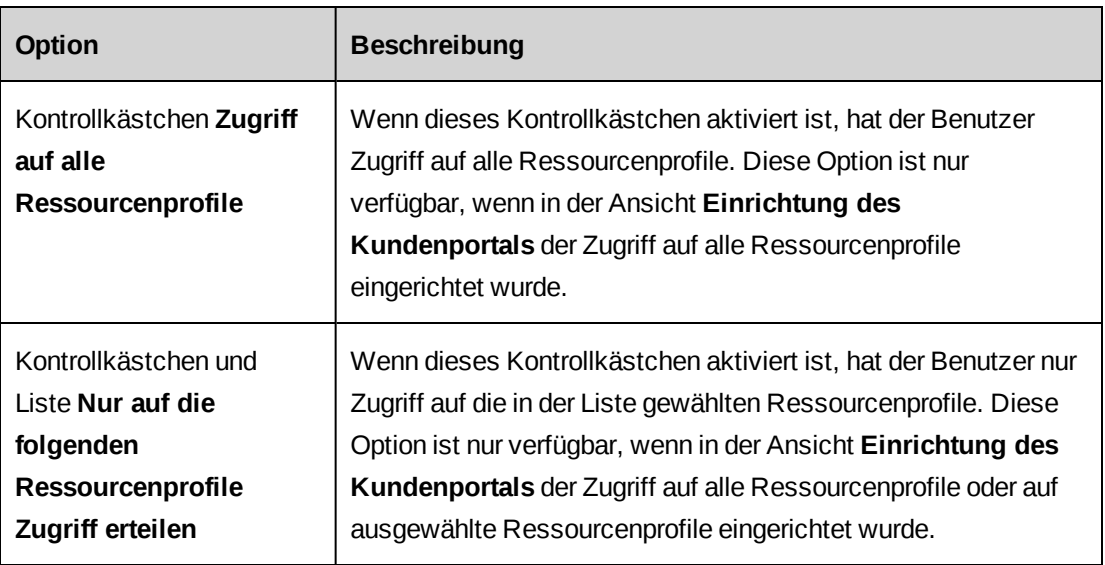

# **13. Allgemeine Optionen**

# **Die Server-Integration einrichten**

Um Anwendungen von Changepoint aus starten und andere Funktionen aktivieren zu können, müssen Sie die URLs für die betreffenden Anwendungen angeben.

- 1. Klicken Sie auf **Allgemein > Server-Integration**.
- 2. Geben Sie die URLs ein. Das Protokoll muss nicht angegeben werden. Ist SSL (Secure Socket Layer) aktiviert, so verwendet das System HTTPS.
- 3. Klicken Sie auf **Speichern**.

# **Optionen der Ansicht** "Server-Integration"

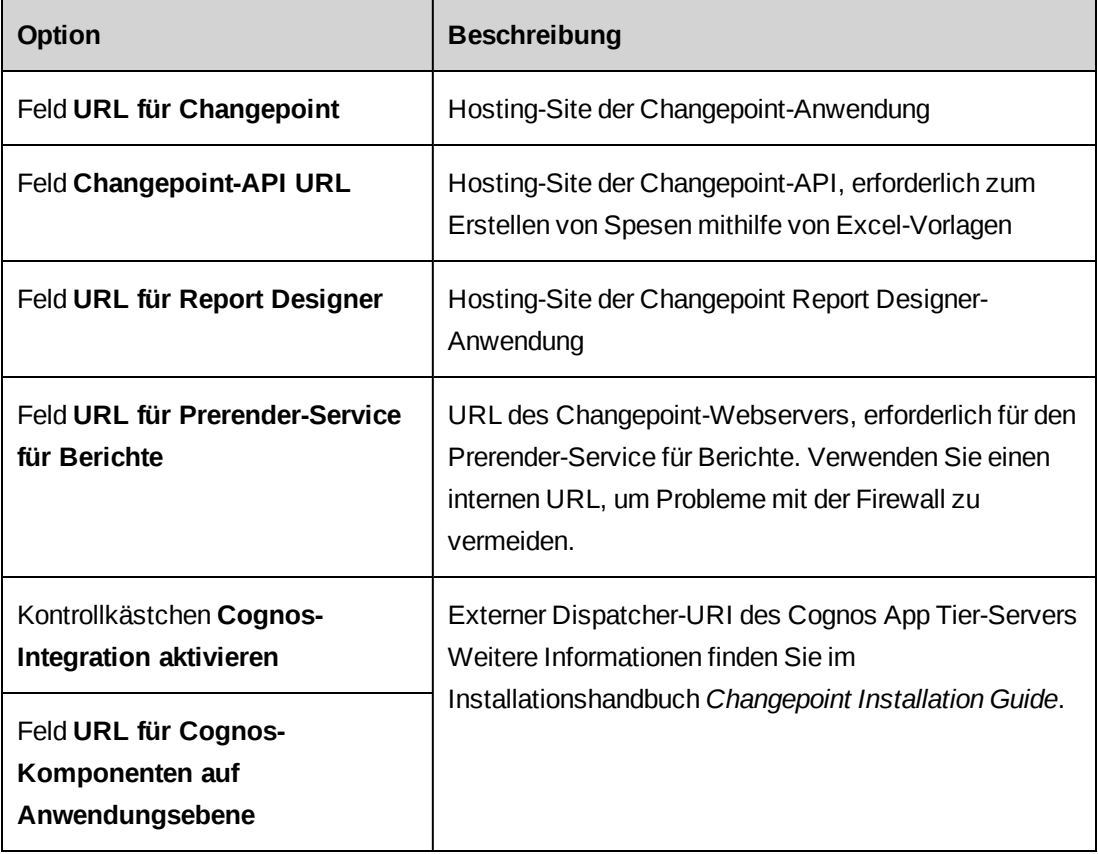

# **Erläuterungen zum Einrichten von Adressen**

Die meisten Länder und die entsprechenden Abkürzungen werden automatisch geladen. Damit ein Land jedoch für die Benutzer zur Auswahl steht, müssen Sie es aktivieren. Sie

können nach Bedarf Länder, Bundesstaaten und Provinzen hinzufügen und Postleitzahlenformate einrichten. Weitere Informationen finden Sie in den folgenden Abschnitten:

- "Länder [aktivieren](#page-309-0) " below
- "Länder [hinzufügen](#page-309-1) " below
- ["Bundesstaaten](#page-310-0) und Provinzen hinzufügen" on the facing page
- ["Bundesstaaten](#page-310-1) oder Provinzen ändern" on the facing page
- ["Postleitzahlformate](#page-311-0) validieren" on page 312

## <span id="page-309-0"></span>**Länder aktivieren**

Damit ein Land zur Auswahl steht, müssen Sie es zunächst aktivieren. Sie können ein Land auch deaktivieren, vorausgesetzt, keiner der zugehörigen Bundesstaaten oder Provinzen wurde in einem Datensatz gespeichert.

- 1. Klicken Sie auf **Kunden und Adressen > Länder**.
- 2. Markieren Sie in der Zeile mit dem Land das Kontrollkästchen **Aktiviert**.
- 3. Klicken Sie auf **Speichern**.

# <span id="page-309-1"></span>**Länder hinzufügen**

Nach dem Hinzufügen eines Landes können Sie den Namen noch bearbeiten, nicht aber die Länderkennung.

- 1. Klicken Sie auf **Kunden und Adressen > Länder**.
- 2. Klicken Sie mit der rechten Maustaste in die Tabelle und wählen Sie im Kontextmenü den Befehl **Einfügen**.
- 3. Sie aktivieren das Land zur Verwendung in Changepoint, indem Sie das Kontrollkästchen **Aktiviert** wählen.
- 4. Geben Sie im Feld **Länderkennung** die Länderkennung ein.
- 5. Geben Sie im Feld **Zweistelliger Ländercode** den zweistelligen Ländercode des Landes ein.
- 6. Klicken Sie auf **Speichern**.

# <span id="page-310-0"></span>**Bundesstaaten und Provinzen hinzufügen**

- 1. Bevor Sie Bundesstaaten oder Provinzen für ein Land anlegen, müssen Sie das Land aktivieren.
- 2. Klicken Sie auf **Kunden und Adressen > Staaten und Provinzen**.
- 3. Klicken Sie mit der rechten Maustaste in die Tabelle und wählen Sie im Kontextmenü den Befehl **Einfügen**.
- 4. Wählen Sie in der neuen Zeile das Land.
- 5. Geben Sie in der Spalte **Provinz/Staat** den Namen des Bundesstaates oder der Provinz ein.
- 6. Geben Sie in der Spalte **Abkürzung** die gebräuchliche Abkürzung für den Bundesstaat bzw. die Provinz ein.
- <span id="page-310-1"></span>7. Klicken Sie auf **Speichern**.

### **Bundesstaaten oder Provinzen ändern**

Sie können den Namen und die Abkürzung eines Bundesstaats oder einer Provinz ändern. Es ist jedoch nicht möglich, das Land zu ändern. Stattdessen müssen Sie den Bundesstaat oder die Provinz löschen und ein neues erstellen.

- 1. Klicken Sie auf **Kunden und Adressen > Staaten und Provinzen**.
- 2. Nehmen Sie in den Tabellenzellen die nötigen Änderungen vor.
- 3. So löschen Sie einen Bundesstaat oder eine Provinz:
	- a. Markieren Sie die Zeile.
	- b. Klicken Sie mit der rechten Maustaste und wählen Sie im Kontextmenü den Befehl **Löschen**.
- 4. Klicken Sie auf **Speichern**.

### **Informationen zu Staat und Provinz systemweit aktualisieren**

Sie können den Namen und/oder die Abkürzung eines Bundesstaates/-landes oder einer Provinz ändern und dann automatisch alle Datensätze aktualisieren, welche die veralteten Informationen enthalten.

1. Erstellen Sie ein/en Bundesstaat/-land bzw. eine Provinz mit dem neuen Namen und/oder der neuen Abkürzung.

- 2. Wählen Sie in der Zeile für den *alten* Namen des Bundesstaates/-landes oder der Provinz in der Spalte **Zuordnen** den neuen Namen des Bundesstaates/-landes oder der Provinz.
- 3. Klicken Sie auf **Speichern**.

## <span id="page-311-0"></span>**Postleitzahlformate validieren**

Sie können Formate für Postleitzahlen definieren und dann zu deren Gewährleistung die Validierung aktivieren.

In Postleitzahlformaten steht X für einen Buchstaben und # für eine Ziffer. Als Bestandteil des Formats können auch Leerzeichen und Gedankenstriche eingegeben werden.

- 1. Klicken Sie auf **Kunden und Adressen > Validierung der Postleitzahlen**.
- 2. Markieren Sie in der Zeile mit dem Land das Kontrollkästchen **Aktiviert**.
- 3. Geben Sie in der Spalte **Format** das Format an.
- 4. Klicken Sie auf **Speichern**.

# **Den Bearbeitungsverlauf der Firmendaten aktivieren**

Sie können den Bearbeitungsverlauf für firmenbezogene Daten aktivieren. Wenn Sie den Bearbeitungsverlauf aktivieren, wird der Bereich **Verlauf** im Profil von Kontakten, Vertriebschancen und anderen Entitäten in Changepoint angezeigt.

- 1. Klicken Sie auf **Kunden und Adressen > Bearbeitungsverlauf der Firmendaten**.
- 2. Markieren Sie das Kontrollkästchen **Bearbeitungsverlauf der Firmendaten aktivieren**.
- 3. Klicken Sie auf **Speichern**.

# **Erläuterungen zu E-Mail-Benachrichtigungen**

Sie können zwei Arten von E-Mail-Benachrichtigungen einrichten, mit denen Sie die Benutzer über bestimmte Ereignisse informieren können:

- Entitätsbezogene Benachrichtigungen: Diese werden beim Eintreten von Bedingungen versendet, die sich auf eine bestimmte, in der E-Mail-Benachrichtigung eingerichtete Entität beziehen.
- Benachrichtigungen auf Trigger-Basis: Für diese müssen Sie den Trigger erstellen, der die Benachrichtigung bei Eintreten eines bestimmten Ereignisses versendet.

**Hinweis:** Alle E-Mail-Standardbenachrichtigungen in Changepoint sind Benachrichtigungen auf Trigger-Basis.

Zum Konfigurieren von E-Mail-Benachrichtigungen müssen Sie folgende Schritte durchführen:

- 1. Wenn keine der E-Mail-Standardvorlagen von Changepoint geeignet ist, müssen Sie eine E-Mail-Vorlage erstellen. In der E-Mail-Vorlage geben Sie den Text für den Betreff und die Nachricht der E-Mail-Benachrichtigung an.
- 2. Führen Sie einen der folgenden Schritte aus:
	- Richten Sie die E-Mail-Benachrichtigung für die entitätsbasierte Benachrichtigung ein. In der E-Mail-Benachrichtigung legen Sie fest, wann und an wen die Benachrichtigung gesendet wird.
	- Erstellen Sie den Trigger für die Benachrichtigung auf Trigger-Basis. Nähere Informationen siehe *Besonderheiten bei [E-Mail-Vorlagen](#page-321-0) auf Trigger-Basis* auf Seite [322](#page-321-0).
- 3. Vergewissern Sie sich, dass Changepoint Email Service und Changepoint Mail Service installiert sind und ausgeführt werden. Weitere Informationen siehe im *Changepoint Installation Guide*.

## **Erläuterungen zu Standard-E-Mail-Vorlagen in Changepoint**

Im Lieferumfang von Changepoint sind verschiedene E-Mail-Vorlagen enthalten:

- Interne Changepoint E-Mail-Vorlagen werden nur intern in Changepoint verwendet und können nicht bearbeitet werden.
- Standard-E-Mail-Vorlagen und Kundenportal-Vorlagen sind vordefiniert, doch einige Einstellungen können bearbeitet werden. Die Vorlagen lassen sich beispielsweise für die Nutzung in Changepoint aktivieren; auch der Text des E-Mail-Betreffs und der Nachricht kann bearbeitet werden.

**Warnung:** Die Parameter in den Feldern der Standard-E-Mail-Vorlage dürfen weder neu angeordnet noch hinzugefügt oder gelöscht werden. Andernfalls werden die Parameter in den E-Mail-Benachrichtigungen nicht korrekt aufgelöst.

In der Ansicht **Kundenportal**, in der Sie die Vorlagen für Kundenportal-Benachrichtigungen festlegen, können nur Kundenportal -Vorlagen gewählt werden.

# **E-Mail-Vorlagen, die QuickLinks unterstützen**

Die folgende Liste führt die Standard-E-Mail-Vorlagen auf, die QuickLinks unterstützen.

**Hinweis:** Die Empfänger der E-Mail müssen in der Lage sein, auf den Datensatz der Ziel-Entität zuzugreifen.

- Zu genehmigende Gutschriften
- Zu genehmigende Spesenberichte
- Zu genehmigende Rechnungen
- Neuer Lead
- Neue Aufgabe
- Benachrichtigung: Anforderungsinformationen an Initiator
- Projekt neu zugewiesen
- Genehmigung der Ressourcenbedarfsszenarien
- Zurückgewiesenes Ressourcenbedarfsszenario
- Zugewiesene Ressourcenanfrage
- Geschlossene Supportanforderung
- Supportanforderung, die über das Kundenportal eingereicht wurde
- Supportanforderung, die über das Kundenportal eingereicht wurde, ist geschlossen
- Aufgabenverzögerung
- Zu genehmigende Zeiteinträge
- Workflow-Benachrichtigung

## **Erläuterungen zum Erstellen von E-Mail-Vorlagen**

Zum Erstellen einer E-Mail-Vorlage müssen Sie die Standardeinstellungen für die E-Mail-Benachrichtigungen einrichten, die diese Vorlage verwenden. Hierzu sind folgende Schritte erforderlich:

- Vorlage aktivieren
- HTML-Format festlegen
- Verhindern, dass Ressourcen die verknüpfte E-Mail-Benachrichtigung deaktivieren
- E-Mail-Benachrichtigungen gruppieren, sodass nur eine E-Mail an jeden Empfänger gesendet wird
- Text für das Betreff- und das Nachrichtenfeld eingeben

### **Variablen und QuickLinks**

Sie haben die Möglichkeit, Variablen und QuickLinks in die Betreff- und Nachrichtenfelder einer E-Mail-Vorlage einzufügen:

• Variablen: Variablen bestehen aus einem Parameter, der beim Versenden der E-Mail-Nachricht durch entsprechende Werte ersetzt wird. Bei entitätsbasierten Vorlagen hängen die Parameter von den Entitätsfeldern ab. Untergeordnete Entitäten übernehmen die Parameter der übergeordneten Entität. Die Entität **Projektteam** übernimmt die Parameter der Entität **Projekt**.

**Hinweis:** Für Benachrichtigungen auf Trigger-Basis müssen Sie Parameter erstellen.

• QuickLinks: QuickLinks sind Links, auf die eine Ressource in der E-Mail-Benachrichtigung klicken kann, um eine Entitätsseite aufzurufen. Nicht alle Entitätstypen verfügen über eine QuickLink-Option.

#### **E-Mail-Vorlagen erstellen**

- 1. Klicken Sie auf **Allgemein > E-Mail-Vorlagen**.
- 2. Klicken Sie in der Ordneransicht auf eine vorhandene E-Mail-Vorlage.
- 3. Klicken Sie auf **Neu**.
- 4. Füllen Sie die Felder nach Bedarf aus. Weitere Informationen siehe *Ansicht ["E-Mail-](#page-315-0)Vorlagen", Bereich ["Allgemein"](#page-315-0)* auf Seite 316 und *Ansicht ["E-Mail-Vorlagen",](#page-316-1) Bereich ["Informationen](#page-316-1) zur Vorlage"* auf Seite 317.

**Hinweis:** Um eine Vorlage auf Trigger-Basis zu erstellen, lassen Sie das Feld **Entitätstyp** leer.

5. Fügen Sie bei Bedarf Variablen in den Betreff oder Textteil der Nachricht ein. Nähere Informationen siehe *Variablen in [E-Mail-Vorlagen](#page-317-0) einfügen* auf Seite 318.

**Hinweis:** Wenn die E-Mail-Vorlage in einem Workflow verwendet werden soll, können nur Variablen verwendet werden, die Name, Beschreibung, ID und QuickLink-Parameter enthalten. Fügen Sie der Vorlage keine anderen Arten von Variablen hinzu.

<span id="page-315-0"></span>6. Klicken Sie auf **Speichern**.

# **Ansicht "E-Mail-Vorlagen", Bereich "Allgemein"**

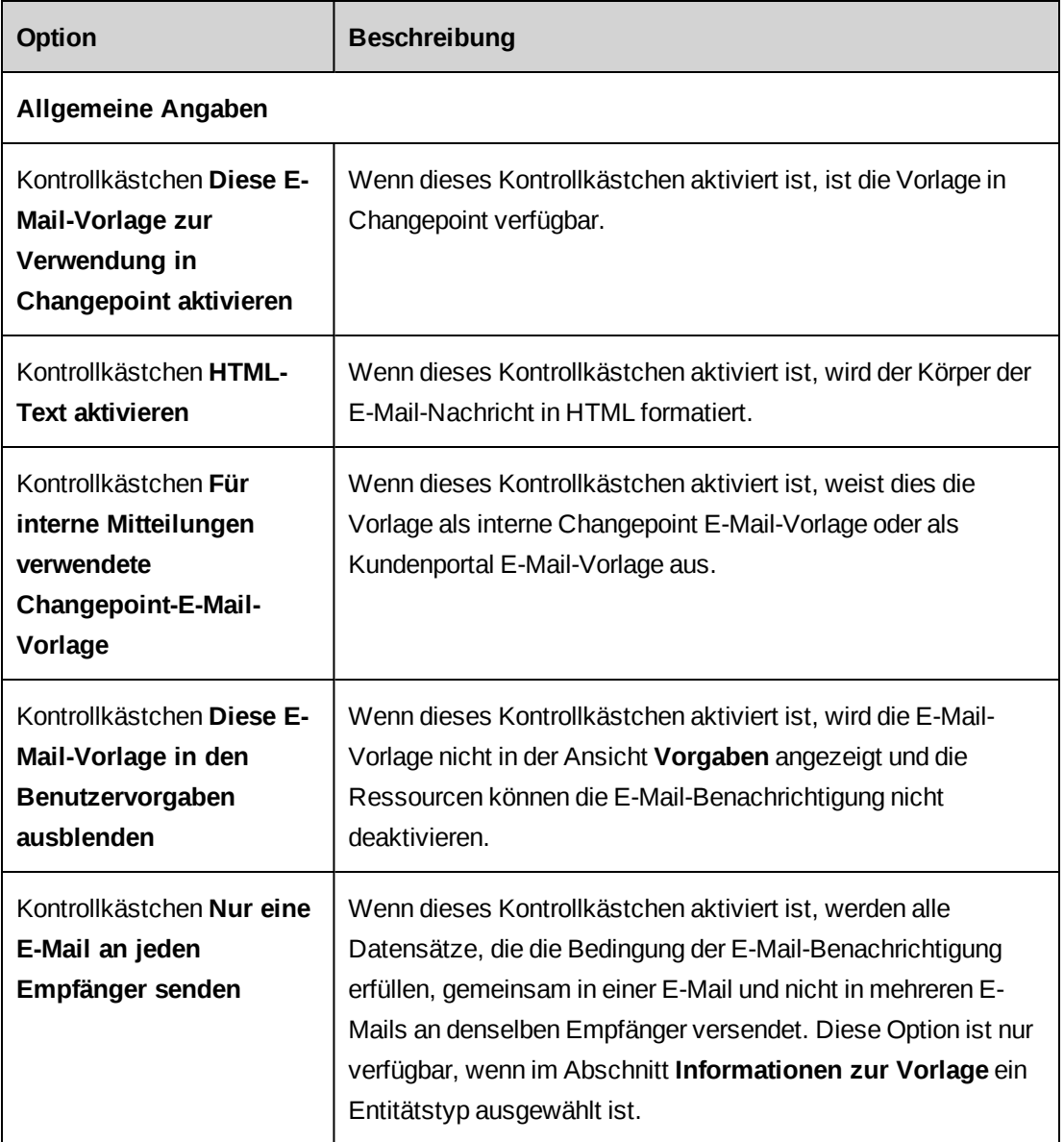

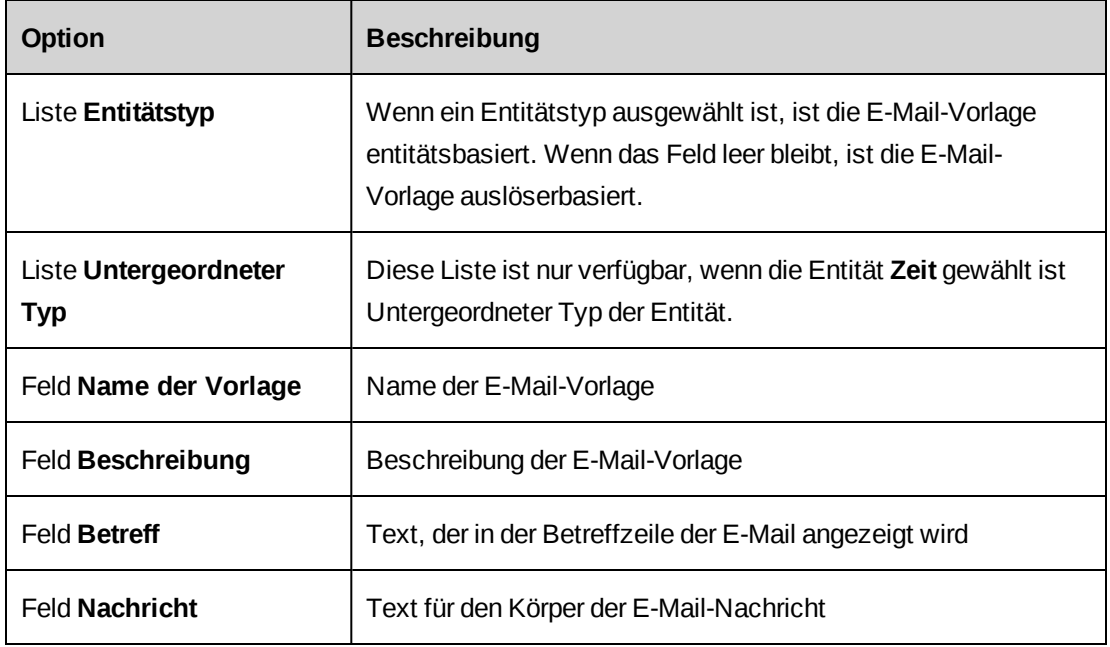

### <span id="page-316-1"></span>**Ansicht "E-Mail-Vorlagen", Bereich "Informationen zur Vorlage"**

### <span id="page-316-0"></span>**E-Mail-Vorlagen aktivieren**

E-Mail-Vorlagen, die mit einer aktiven E-Mail-Benachrichtigung verknüpft sind, können nicht deaktiviert werden.

- 1. Klicken Sie auf **Allgemein > E-Mail-Vorlagen**.
- 2. Klicken Sie in der Ordneransicht auf die E-Mail-Vorlage.
- 3. Aktivieren Sie das Kontrollkästchen **Diese E-Mail-Vorlage zur Verwendung in Changepoint aktivieren**.
- 4. Klicken Sie auf **Speichern**.

### **E-Mail-Vorlagen ändern**

Es ist nicht möglich, systemeigene E-Mail-Vorlagen zu bearbeiten.

- 1. Klicken Sie auf **Allgemein > E-Mail-Vorlagen**.
- 2. Wählen Sie die E-Mail-Vorlage.
- 3. So bearbeiten Sie die Vorlage:
	- a. Nehmen Sie die nötigen Änderungen vor.
	- b. Klicken Sie auf **Speichern**.

<span id="page-317-0"></span>4. Klicken Sie auf **Löschen**, um die E-Mail-Vorlage zu löschen.

### **Variablen in E-Mail-Vorlagen einfügen**

- 1. Klicken Sie auf **Allgemein > E-Mail-Vorlagen**.
- 2. Wählen Sie die E-Mail-Vorlage.
- 3. Vor dem Einfügen einer Variablen oder QuickLinks müssen Sie zunächst den Parameter erstellen. Nähere Informationen siehe *[E-Mail-Parameter](#page-317-1) erstellen* auf Seite 318.
- 4. Sie fügen eine Variable ein, indem Sie mit der rechten Maustaste an der gewünschten Stelle in den Betreff oder den Nachrichtentext klicken und den Parameter oder QuickLink wählen.
- 5. Sie entfernen eine Variable aus einem Betreff oder einem Nachrichtentext, indem Sie die gesamte Variable einschließlich der öffnenden und schließenden Zeichen löschen.
- 6. Falls die E-Mail-Vorlage für E-Mail-Benachrichtigungen auf Trigger-Basis genutzt wird, müssen Sie an den Triggern die entsprechenden Änderungen vornehmen. Nähere Informationen siehe *Besonderheiten bei [E-Mail-Vorlagen](#page-321-0) auf Trigger-Basis* auf Seite 322.

### <span id="page-317-1"></span>**E-Mail-Parameter erstellen**

- 1. Klicken Sie auf **Allgemein > E-Mail-Vorlagen**.
- 2. Wählen Sie die E-Mail-Vorlage.
- 3. Klicken Sie im Bereich **Informationen zur Vorlage** mit der rechten Maustaste in eines der Felder **Betreff** oder **Nachricht** und wählen Sie **Verwalten > Parameter**.

Das Dialogfeld **E-Mail-Parameter** wird geöffnet.

- 4. Klicken Sie mit der rechten Maustaste in die Tabelle und wählen Sie im Kontextmenü den Befehl **Einfügen**.
- 5. Führen Sie in der Zelle **E-Mail-Parameter** einen der folgenden Schritte aus:
	- Wenn Sie einen Parameter für eine entitätsbasierte Benachrichtigung erstellen möchten, wählen Sie das Entitätsfeld für den Parameter.
	- Um einen Parameter für eine Benachrichtigung auf Trigger-Basis zu erstellen, geben Sie den Parameter ein.
- 6. Geben Sie in der Zelle der Spalte **Beschreibung** Anmerkungen zu dem Parameter ein.
- 7. Klicken Sie auf **Speichern**.

Der neue Parameter kann nun gewählt werden, wenn Sie in der E-Mail-Vorlage mit der rechten Maustaste in das Feld "Betreff" oder das Nachrichtenfeld klicken.

#### **E-Mail-Parameter bearbeiten**

Wenn Sie in einer E-Mail-Vorlage die Reihenfolge der Variablen oder die Reihenfolge ihrer Anzeige ändern, müssen Sie auch den zugehörigen Trigger bearbeiten.

- 1. Klicken Sie auf **Allgemein > E-Mail-Vorlagen**.
- 2. Wählen Sie die E-Mail-Vorlage.
- 3. Klicken Sie im Bereich **Informationen zur Vorlage** mit der rechten Maustaste in eines der Felder **Betreff** oder **Nachricht** und wählen Sie **Verwalten > Parameter**.

Das Dialogfeld **E-Mail-Parameter** wird geöffnet.

- 4. So bearbeiten Sie einen Parameter:
	- a. Nehmen Sie die nötigen Änderungen vor.
	- b. Klicken Sie auf **Speichern**.
- 5. So löschen Sie einen Parameter:
	- a. Klicken Sie mit der rechten Maustaste auf den Parameter und wählen Sie im Kontextmenü den Befehl **Löschen**.
	- b. Klicken Sie zur Bestätigung auf **OK**.
	- c. Klicken Sie auf **Speichern**.

#### **Erläuterungen zum Gruppieren von Datensätzen für E-Mail-Benachrichtigungen**

Entitätsbezogene Benachrichtigungen können so zusammengefasst werden, dass statt einer separaten E-Mail für jeden Entitätsdatensatz eine E-Mail mit sämtlichen Entitätsdatensätzen an jeden Empfänger versendet wird.

Sie können die Gruppierung auf systemdefinierte Teilnehmer oder Teilnehmer aufgrund eines konfigurierbaren Feldes beschränken. Diese geben Sie in das Feld **An** der E-Mail-Benachrichtigung als Empfänger ein.

In der E-Mail-Vorlage gehen Sie folgendermaßen vor:

• Aktivieren Sie das Kontrollkästchen **Nur eine E-Mail an jeden Empfänger senden**.

• Setzen Sie die Parameter im Nachrichtenkörper zwischen <REPEAT></REPEAT>-Tags, damit alle Datensätze in die E-Mail aufgenommen werden. Befindet sich ein Parameter außerhalb der REPEAT-Tags, wird nur der erste Datensatz in die E-Mail-Benachrichtigung geschrieben.

**Hinweis:** Stellen Sie sicher, dass die Tags <REPEAT> und </REPEAT> in Großbuchstaben geschrieben sind; andernfalls kann die Vorlage nicht verwendet werden.

Die in den Feldern **Cc** und **Bcc** angegebenen Empfänger erhalten eine Kopie jeder E-Mail-Benachrichtigung, in der sie Zugriff auf eine oder mehrere der Entitätsdatensätze haben.

**Warnung:** Es wird keine Datenzugriffsprüfung für den Nachrichteninhalt von E-Mail-Benachrichtigungen durchgeführt. Diese können daher Daten enthalten, auf die die Empfänger in den **CC**- und **Bcc**-Feldern eigentlich keinen Zugriff haben.

#### **Beispiel für das Gruppieren von Datensätzen für E-Mail-Benachrichtigungen**

In der E-Mail-Vorlage ist die Option für das Versenden einer E-Mail pro Empfänger ausgewählt und das Feld **Nachricht** enthält den folgenden Text:

```
Einige Ihrer Zeiteinträge wurden zurückgewiesen.
Die Details lauten wie folgt:
<REPEAT>Ressource: ÿTime - Resourceÿ
Datum des Zeitdatensatzes: ÿTime - TimeDateÿ
Reguläre Stunden: ÿTime - RegularHoursÿ
Zurückgewiesen von: ÿTime - ApproverResourceÿ
Zurückweisungsgrund: ÿTime - RejectReasonÿ
</REPEAT>
```
**Hinweis:** Der Name der Ressource befindet sich in "REPEAT"-Tags, da eine E-Mail-Benachrichtigung die Zeitdatensätze mehrerer Ressourcen beinhalten kann.

In diesem Beispiel liegen fünf zurückgewiesene Zeitdatensätze vor, die alle von Ressource C im Namen von Ressource A und Ressource B eingereicht wurden. Die nachfolgende Tabelle veranschaulicht dies.

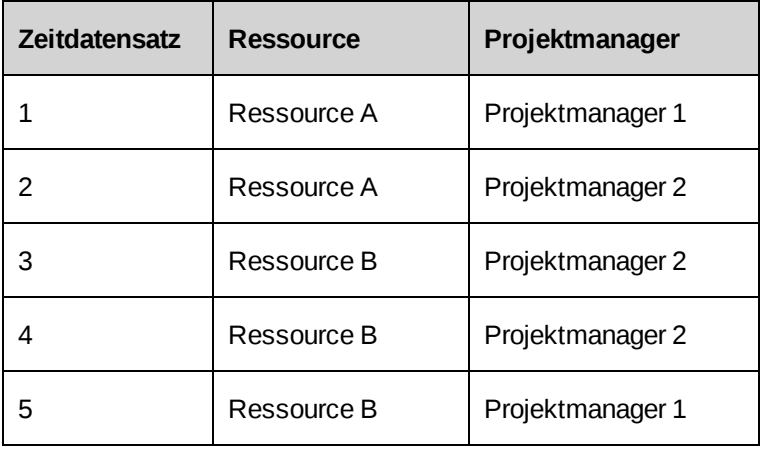

Wenn Sie die Daten nach Ressource, einreichender Ressource und Projektmanager gruppieren möchten, fügen Sie dem Feld **An** der E-Mail-Benachrichtigung die folgenden systemdefinierten Teilnehmer hinzu:

- Zeit Unterschrieben von Ressource
- Zeit Ressource
- Zeit Projektmanager

Sie erhalten die folgenden Ergebnisse:

- Ressource C, die die Zeiteinträge eingereicht hat, erhält eine E-Mail mit den Zeitdatensätzen 1, 2, 3, 4 und 5.
- Ressource A erhält eine E-Mail mit ihren eigenen Zeitdatensätzen 1 und 2.
- Ressource B erhält eine E-Mail mit ihren eigenen Zeitdatensätzen 3, 4 und 5.
- Projektmanager 1 erhält eine E-Mail mit den Zeitdatensätzen 1 und 5, die seine Projekte betreffen.
- Projektmanager 2 erhält eine E-Mail mit den Zeitdatensätzen 2, 3 und 4, die seine Projekte betreffen.

Wenn Sie jedoch den Teilnehmer "Zeit – Projektmanager" den Feldern Cc oder Bcc hinzufügen, erhalten beide Projektmanager jeweils drei separate E-Mails mit den folgenden Informationen:

- Zeitdatensätze 1, 2, 3, 4 und 5 (Kopie der an Ressource C gesendeten E-Mail)
- Zeitdatensätze 1 und 2 (Kopie der an Ressource A gesendeten E-Mail)

<span id="page-321-0"></span>• Zeitdatensätze 3, 4 und 5 (Kopie der an Ressource B gesendeten E-Mail)

### **Besonderheiten bei E-Mail-Vorlagen auf Trigger-Basis**

Bevor Sie E-Mail-Benachrichtigungen auf Trigger-Basis konfigurieren können, muss ein Datenbankadministrator folgende Schritte ausführen:

- Einen Trigger oder planmäßigen Job für das Vervollständigen der Tabelle "EmailQueue" erstellen. Das Changepoint-Dienstprogramm für E-Mails (Changepoint Mail Service) greift auf die Einträge dieser Tabelle zu und versendet die E-Mail-Benachrichtigung für die aktivierten Vorlagen.
- Bearbeiten Sie den zugehörigen Trigger oder planmäßigen Job für das Vervollständigen der Tabelle "EmailQueue" entsprechend der Logik und Formatierung eingebetteter Links, sollten Betreff oder Nachrichtentext QuickLinks enthalten. Nähere Informationen siehe *[Erläuterungen](#page-329-0) zu Beispielcode für eingebettete QuickLinks* auf Seite 330.
- Sicherstellen, dass die Namen aller neuen Parameter, die der E-Mail-Vorlage hinzugefügt werden, mit den zugehörigen Namen in der Changepoint-Datenbank übereinstimmen.
- Den zugehörigen Trigger oder planmäßigen Job für das Vervollständigen der Tabelle "EmailQueue" bearbeiten, falls die Anzahl der Variablen oder die Reihenfolge ihrer Anzeige in der E-Mail-Vorlage geändert wurde.
- Alle Benachrichtigungen auf Trigger-Basis nach der Installation späterer Changepoint-Versionen testen. Änderungen an der Changepoint-Datenbank machen möglicherweise ein Überarbeiten der Trigger erforderlich.

# **Entitätsbasierte E-Mail-Benachrichtigungen konfigurieren**

Zum Konfigurieren von E-Mail-Benachrichtigungen wird eine E-Mail-Vorlage benötigt.

- 1. Klicken Sie auf **Allgemein > E-Mail-Benachrichtigungen**.
- 2. Wählen Sie in der Liste **Entitätstyp** den Entitätstyp der E-Mail-Vorlage und klicken Sie anschließend auf **Liste laden**.
- 3. Wählen Sie eine beliebige E-Mail-Benachrichtigung.
- 4. Klicken Sie auf **Neu**.
- 5. Um die E-Mail-Benachrichtigung zu aktiveren, markieren Sie das Kontrollkästchen **Diese E-Mail-Benachrichtigung zur Verwendung in Changepoint aktivieren**.
- 6. Geben Sie im Feld **Name der Benachrichtigung** eine Bezeichnung für die Benachrichtigung ein.
- 7. Geben Sie im Feld **Beschreibung** eine Erläuterung zur E-Mail-Vorlage ein.
- 8. Wählen Sie im Feld **E-Mail-Vorlage** die Vorlage, die für die E-Mail-Benachrichtigung verwendet werden soll.
- 9. Geben Sie im Feld **Von** die E-Mail-Adresse ein, die in der Benachrichtigung als Absenderadresse angegeben sein soll. Wenn Sie in diesem Feld keinen Wert bereitstellen, wird der Standardwert eingesetzt, der in der Changepoint Mail Service-Konfigurationsdatei angegeben wurde.
- 10. Fügen Sie E-Mail-Empfänger hinzu. Nähere Informationen siehe *[Entitätsbasierten](#page-322-0) E-Mail-[Benachrichtigungen](#page-322-0) Empfänger hinzufügen* auf Seite 323.
- 11. Weitere Informationen zur Konfiguration von Bedingungen siehe *[Bedingungen](#page-324-0) für E-Mail-[Benachrichtigungen](#page-324-0) festlegen* auf Seite 325.

**Hinweis:** Entitätsbezogene Benachrichtigungen werden versendet, wenn ein Entitätsfeld geändert wird. Deshalb wird jedes Mal, wenn eine den Bedingungen entsprechende Entität erstellt oder ein beliebiges Feld der Entität geändert wird, eine Benachrichtigung versendet. Dies gilt nicht, wenn Sie in den Bedingungen bereits die Änderung eines bestimmten Feldes angegeben haben.

<span id="page-322-0"></span>12. Klicken Sie auf **Speichern**.

## **Entitätsbasierten E-Mail-Benachrichtigungen Empfänger hinzufügen**

- 1. Rufen Sie die E-Mail-Benachrichtigung auf.
- 2. Erweitern Sie den Bereich **E-Mail-Empfänger**.
- 3. Geben Sie im Feld **Von** die E-Mail-Adresse oder den Namen des Absenders ein. Wenn Sie keinen Wert eingeben, wird der Standardwert des Changepoint Mail Service verwendet.
- 4. Klicken Sie auf **An**, **Cc** oder **Bcc**.

Das Dialogfeld **E-Mail-Empfänger** wird angezeigt.

5. Sie können E-Mail-Empfänger manuell hinzufügen, indem Sie die entsprechenden E-Mail-Adressen durch Strichpunkte getrennt im Feld **Geben Sie die E-Mail-Adressen der Empfänger ein** eingeben.

- 6. So fügen Sie Ressourcen, Abteilungen, Rollen oder systemdefinierte Teilnehmer als Empfänger hinzu:
	- a. Um nach einem Eintrag zu suchen, geben Sie den Suchtext ein und klicken Sie auf **Suchen**.
	- b. Damit nur die Baumansicht angezeigt wird, deaktivieren Sie das Kontrollkästchen **Nur gewählte Einträge einblenden**, vergewissern Sie sich, dass das Suchfeld leer ist und klicken Sie dann auf **Suchen**.
	- c. Wählen Sie einen oder mehrere Werte.
	- d. Damit nur die gewählten Einträge angezeigt werden, deaktivieren Sie das Kontrollkästchen **Nur gewählte Einträge einblenden**, vergewissern Sie sich, dass das Suchfeld leer ist und klicken Sie dann auf **Suchen**.
- 7. Klicken Sie auf **Speichern**.

### **Erläuterungen zum Einrichten von Bedingungen für E-Mail-Benachrichtigungen**

Um Bedingungen für das Versenden von E-Mail-Benachrichtigungen einzurichten, erstellen Sie Ausdrücke, die auf einem bestimmten Feldwert oder einer Feldwertänderung basieren. Sie verwenden einen oder mehrere Ausdrücke und kombinieren diese zu einer bedingten Formel. Mit einer SQL SELECT-Anweisung können Sie auch weitere Bedingungen festlegen.

## **Auf SQL SELECT-Anweisungen basierende Bedingungen**

Nachdem Sie eine bedingte Formel erstellt haben, können Sie weitere Bedingungen anhand einer SQL SELECT-Anweisung festlegen. Die SQL SELECT-Anweisung wird nur dann ausgeführt, wenn die Bedingungen der Formel erfüllt sind.

Regeln für die SQL-Anweisung:

- Sie muss mit SELECT beginnen.
- Sie darf nicht UPDATE, DELETE, TRUNCATE oder INSERT enthalten.
- Sie muss eine (numerische) 1 zurückgeben, wenn die E-Mail-Benachrichtigung versendet werden soll, oder eine 0, wenn die E-Mail-Benachrichtigung nicht versendet werden soll.
- Sie muss @Entityid als Parameter für den GUID der Entität in der SELECT-Anweisung enthalten. Zum Beispiel:
```
WHERE requestid = @entityid
```
Es hat sich bewährt, FROM <table> WITH (NOLOCK) in die SELECT-Anweisung aufzunehmen, um Systemblockaden zu vermeiden.

#### Ein Beispiel:

```
SELECT
CASE
WHEN count (*) >=1 THEN 1
ELSE 0
END
FROM request WITH (NOLOCK)
WHERE customerid = @entityid AND requeststatus NOT IN ('clo','rej','can')
```
Diese SQL SELECT-Anweisung könnte mit einer einfachen bedingten Formel kombiniert werden, sodass eine E-Mail-Benachrichtigung an die Mitarbeiter des Supportdesks gesendet wird, wenn sich der Status eines Kunden in "Inaktiv" ändert und aktive Anforderungen vorliegen. So können Sie sicherstellen, dass die Bearbeitung von Anforderungen gestoppt wird, wenn sich der Kundenstatus in "Inaktiv" ändert.

### **Bedingungen für E-Mail-Benachrichtigungen festlegen**

- 1. Erstellen oder öffnen Sie die E-Mail-Benachrichtigung.
- 2. Erweitern Sie den Bereich **Bedingung konfigurieren**.

So erstellen Sie einen Ausdruck:

- 1. Führen Sie einen der folgenden Schritte aus:
	- Wählen Sie die Option **Bedingung basiert auf Feldänderung**, wenn Sie einen Ausdruck definieren möchten, der auf der Änderung eines Feldwerts von einem gegebenen Wert in einen anderen gegebenen Wert basiert.
	- Wählen Sie die Option **Bedingung basiert auf Feldwert**, wenn Sie einen Ausdruck definieren möchten, der auf der Übereinstimmung eines Feldwerts mit einer gegebenen Bedingung basiert.
- 2. Geben Sie im Feld **Ausdruck** einen Namen für den Ausdruck ein.
- 3. Wählen Sie in der Liste **Feld** das im Ausdruck zu verwendende Feld.
- 4. Wenn die Bedingung auf einem Feldwert basiert, wählen Sie in der Liste **Bedingung** die gewünschte Bedingung.

5. Basiert die Bedingung auf der Änderung eines Feldwerts, wählen Sie in den Feldern **Ausgangswert** und **Zielwert** die gewünschten Werte. Lassen Sie das Feld leer, wenn die Bedingung durch jeden beliebigen Wert erfüllt sein soll.

Wenn es sich um benutzerbezogene Anforderungsfelder handelt, steht die Bedingung **Beliebig** zur Angabe von Changepoint-Benutzern oder Kundenportal-Benutzern zur Verfügung.

6. Vervollständigen Sie den Ausdruck durch Eingabe von Werten in die vorhandenen Felder.

So erstellen Sie die bedingte Formel:

- 1. Sie fügen dem Feld **Ausdruck der Formel** einen Ausdruck hinzu, indem Sie in der Tabelle auf den gewünschten Ausdruck doppelklicken.
- 2. Um einen Operator, eine Klammer oder ein Leerzeichen hinzuzufügen, klicken Sie auf die entsprechende Schaltfläche.
- 3. Wenn Sie die eingegebene Formel überprüfen möchten, klicken Sie auf die Schaltfläche **Formel testen**.
- 4. Wenn Sie die Formel löschen und neu beginnen möchten, klicken Sie auf **Formel löschen**.
- 5. Sie können die Ausdrücke der Formel in Langform anzeigen, indem Sie das Kontrollkästchen **Erweiterte bedingte Formel einblenden** aktivieren.
- 6. So fügen Sie eine zusätzliche Bedingung hinzu, die auf einer SELECT-Anweisung in SQL basiert:
	- a. Aktivieren Sie das Kontrollkästchen **Benachrichtigung basiert auf SELECT-Anweisung**.
	- b. Geben Sie im Feld **SQL-Anweisung** die SELECT-Anweisung ein. Nähere Informationen siehe *[Erläuterungen](#page-323-0) zum Einrichten von Bedingungen für E-Mail-[Benachrichtigungen](#page-323-0)* auf Seite 324.
- 7. Klicken Sie auf **Speichern**.

### **Entitäsbasierte E-Mail-Benachrichtigungen ändern**

- 1. Klicken Sie auf **Allgemein > E-Mail-Benachrichtigungen**.
- 2. Wählen Sie in der Liste **Entitätstyp** den Entitätstyp der E-Mail-Benachrichtigung.
- 3. Wenn Sie die Liste der E-Mail-Benachrichtigungen weiter filtern möchten, wählen Sie die E-Mail-Vorlage und/oder den Status.
- 4. Klicken Sie auf **Liste laden**.
- 5. Wählen Sie die E-Mail-Benachrichtigung.
- 6. Nehmen Sie die nötigen Änderungen vor.
- 7. Klicken Sie auf **Speichern**.

#### **Beispiel eines Triggers für E-Mail-Benachrichtigungen auf Trigger-Basis**

Der folgende Code dient nur als Beispiel, wie ein Trigger so erstellt werden kann, dass er mit der Geschäftslogik von Changepoint interagiert.

**Hinweis:** Der Beispielcode dient nur zu Referenzzwecken. Benutzerdefinierte Trigger sind nicht Bestandteil Ihres Supportvertrags mit Changepoint. Es wird davon ausgegangen, dass die für das Erstellen und Verwalten von benutzerdefinierten Triggern verantwortliche Person über ausreichendes Wissen zu SQL und den Geschäftsabläufen des Unternehmens verfügt. Falls Sie Hilfe benötigen, wenden Sie sich bitte an Ihren Account-Manager und vereinbaren eine kostenpflichtige Beratung. Ihr Changepoint-Supportanalyst kann Sie auf diesem Gebiet nicht beraten.

### **Beispielcode**

Im Folgenden sehen Sie Beispielcode für eine E-Mail-Benachrichtigung auf Trigger-Basis, die an Ressourcen gesendet werden soll, die eine Zuweisung als Projektplanbearbeiter eines Projekts erhalten haben.

```
CREATE TRIGGER OnCoManagerAssignment ON [CoManageMember]
FOR INSERT
AS
declare @EmailId id
declare @EmailAddress varchar(50)
declare @ProjectName varchar(50)
select @EmailId = EmailId from Email where Name = 'On Co-Manager Assignment' AND
Enabled = 1IF @EmailId is null
RETURN
SELECT @EmailAddress = ra.EmailAddress FROM ResourceAddress ra, inserted i
WHERE ra.ResourceId = i.ResourceId
```

```
SELECT @ProjectName = p.Name from Project p, inserted i where p.ProjectId =
i.ProjectId
Insert EmailQueue(emailqueueID, EMailId, ToEmail, CCEmail, BcEmail,
SubjectParameters, BodyParameters)
VALUES(newID(), @EmailId, @EmailAddress, NULL, NULL, NULL, @ProjectName)
VALUES(@EmailId, @EmailAddress, NULL, NULL, NULL, @ProjectName)
```
#### **Hinweise:**

- Verweisen Sie auf den Namen der E-Mail-Vorlage.
- Der Datensatz der passenden E-Mail-Vorlage wird nur gewählt, wenn sie aktiviert ist.
- Die E-Mail-Adresse wird im Ressourcenprofil gewählt, der Projektname im Projektprofil.
- Die Werte werden dann in die Tabelle EmailQueue eingefügt.
- Die in das Parameterfeld eingegebenen Werte entsprechen den in der E-Mail-Vorlage gefundenen Tags und werden durch einen senkrechten Strich ( | ) getrennt. Sie werden in der Reihenfolge platziert, die auch die Tags im Nachrichtenkörper aufweisen.

### **Beispiel eines planmäßigen Jobs für E-Mail-Benachrichtigungen auf Trigger-Basis**

Der folgende Code dient nur als Beispiel, wie ein planmäßiger Job so erstellt werden kann, dass er mit der Geschäftslogik von Changepoint interagiert.

**Hinweis:** Der Beispielcode dient nur zu Referenzzwecken. Das Erstellen eines planmäßigen Jobs ist nicht Bestandteil Ihres Supportvertrags mit Changepoint. Es wird davon ausgegangen, dass die für das Erstellen von planmäßigen Jobs verantwortliche Person über ausreichendes Wissen zu SQL und den Geschäftsabläufen des Unternehmens verfügt. Falls Sie Hilfe benötigen, wenden Sie sich bitte an Ihren Account-Manager und vereinbaren eine kostenpflichtige Beratung. Ihr Changepoint-Supportanalyst kann Sie auf diesem Gebiet nicht beraten.

### **Beispielcode**

Im Folgenden sehen Sie Beispielcode für eine E-Mail-Benachrichtigung auf Trigger-Basis, die an Manager von Projekten gesendet werden soll, deren Spesen das Budget überschreiten. Der planmäßige Job wird täglich um 12:00 Uhr ausgeführt.

Gespeicherte Prozedur:

/\*\*\*\*\*\*\*\*\*\*\*\*\*\*\*\*\*\*\*\*\*\*\*\*\*\*\*\*\*\*\*\*\*\*\*\*\*\*\*\*\*\*\*\*\* Name:ExpensesOverBudget

```
Description:Gespeicherte Prozedur ermittelt alle Projekte, deren Spesen das
Budget überschreiten, und benachrichtigt die betreffenden Manager per E-Mail
Used By:Changepoint scheduled job -
Inputs:n/a
Change History:
DateNameChange
03.02.2000Rodney BotelhoInitial Version
********************************************/
CREATE PROCEDURE ExpensesOverBudget /*%ENCRYPT%*/ AS
--Retrieve E addresses for all project managers
DECLARE @EmailTemplateId id
DECLARE @EmailAddress varchar(256)
DECLARE @ResId id
DECLARE @ProjectName varchar(256)
DECLARE @ExpenseTotals currency
DECLARE @ExpenseBudget currency
DECLARE @Overage currency
SELECT @EmailTemplateId = EmailId FROM Email WHERE Name = 'Project Expenses Over
Budgeted Amount'
IF @EmailTemplateId is null
RETURN
DECLARE Email_Cur CURSOR FOR
SELECT ra.EmailAddress, m.ResourceId, p.Name, p.ExpenseBudget, 'ExpenseTotals' =
sum(e.UnitPrice * e.Quantity) FROM ResourceAddress ra, ManageMember m, project
p, Expense e
WHERE ra.ResourceId = m.ResourceId AND p.ProjectId = m.ProjectId AND e.ProjectId
= m.ProjectId AND p.ExpenseBudget is not null AND
len(RTRIM(LTRIM(ra.EmailAddress))) > 0 GROUP BY
ra.EmailAddress, p.Name, p.ExpenseBudget, m.ResourceId
OPEN Email_Cur
--Fetch first record
FETCH NEXT FROM Email Cur INTO @EmailAddress, @ResId, @ProjectName,
@ExpenseBudget, @ExpenseTotals
WHILE @@FETCH STATUS = 0
```

```
BEGIN
IF @ExpenseTotals > @ExpenseBudget
BEGIN
SET @Overage = @ExpenseTotals - @ExpenseBudget
INSERT EmailQueue(EmailId, ToEmail, BcEmail, CcEmail, SubjectParameters,
BodyParameters) VALUES (@EmailTemplateId, @EmailAddress, NULL, NULL,
@ProjectName + ';' + cast(@ExpenseBudget as varchar(50)) + ';' + cast(@Overage
as varchar(50)))
END
FETCH NEXT FROM Email_Cur INTO @EmailAddress, @ResId, @ProjectName,
@ExpenseBudget, @ExpenseTotals
END
CLOSE Email_Cur
DEALLOCATE Email_Cur
/*********************************************
```
Die in der Tabelle "EmailQueue" gespeicherten Parameter sind: ProjectName, ExpenseBudget und Overage.

### **Erläuterungen zu Beispielcode für eingebettete QuickLinks**

Eine Liste aller Standard-E-Mail-Vorlagen in Changepoint, die QuickLinks unterstützen, finden Sie unter *[E-Mail-Vorlagen,](#page-313-0) die QuickLinks unterstützen* auf Seite 314.

Zum Einbetten eines QuickLinks in eine E-Mail-Vorlage, die für eine E-Mail-Benachrichtigung auf Trigger-Basis verwendet wird, müssen Sie die Trigger und planmäßigen Jobs, die Daten in die Tabelle "EmailQueue" laden, so abändern, dass sie die untenstehende Logik enthalten.

### **Beispielcode für eingebettete QuickLinks**

Nachfolgend sehen Sie das Codebeispiel für einen Trigger, der einen eingebetteten QuickLink zu einem Kundendatensatz enthält.

```
--Get the Language of the database.
set @dbLanguage = (select dbLanguage from Version)
--Get the "Please click on this link" text.
set @LinkText = (select ContentShort from PageContent where PageContentId =
70019 and Language = @dbLanguage)
set @QuickLinkURL = @ChangepointURL + '?entityId={' + convert(varchar
(38),@CustomerId) + '}&qlink=CUS'
```

```
if @HTML = 1
set @QuickLinkText = '<a href="' + @QuickLinkURL + '">' + @LinkText + '</a>'
else
set @QuickLinkText = @QuickLinkURL
```
### **Hinweise zu Triggern für eingebettete QuickLinks**

Set @QuickLinkURL kennzeichnet den Changepoint-Server; entityId enthält den GUID (Global Unique Identifier) der Seite, die angezeigt wird, wenn ein Benutzer auf den eingebetteten Link klickt. Der Parameter qlink sollte am Ende des Links stehen, sodass die schließende Klammer des Entitäts-GUID nicht wegfällt, wenn sie in einer E-Mail erscheint. Nachfolgend sind die qlink-Parameter für die einzelnen Entitätstypen aufgeführt.

ENG – Auftrag PRJ – Projekt TSK – Aufgabe REQ – Anforderung OPP – Vertriebschance PRD – Produkt KNI – Wissensbestandteil TIM – Zeitgenehmigung EXP – Spesengenehmigung INI – Rechnung INC – Gutschrift RRQ – Anforderungsworkflow RRT – Workflow der Ressourcenanfragen WRK – Projektworkflow CCA – Zu genehmigende Rechnungen CNA – Zu genehmigende Gutschriften ATM – Ressourcenbedarf VEX – Spesenplan WFO – Workflow der Vertriebschancen

## **Die E-Mail-Integration einrichten**

Sie können die URLs für die Links zu Changepoint angeben, die in E-Mail-Benachrichtigungen enthalten sind.

- 1. Klicken Sie auf **Allgemein > E-Mail-Integration**.
- 2. Geben Sie im Feld **Changepoint-URL** den URL für die Changepoint-Website ein.
- 3. Geben Sie im Feld **Kundenportal-URL** den URL für das Kundenportal ein (Format: http://server:port/fcElogin.asp).
- 4. Geben Sie im Feld **URL der Website für Umfrageantworten** den URL ein, über den Ressourcen auf die Website für Umfrageantworten zugreifen können.
- 5. Klicken Sie auf **Speichern**.

## **Aliasnamen aktivieren**

Sie können ein zweites Feld für die Namen von Firmen, Vertriebschancen, Aufträgen, Abteilungen, Ressourcen und Projekten einrichten, die in einer anderen Sprache oder unter Verwendung eines anderen Alphabets eingegeben und angezeigt werden sollen. In Entitätsprofilen wird der Alias im folgenden Format neben dem Hauptnamen angezeigt: Hauptname – Alias.

**Hinweis:** Nach dem Deaktivieren der Alias-Funktionalität werden vorhandene Aliasnamen weiterhin angezeigt, sofern sie nicht zuvor gelöscht wurden.

- 1. Klicken Sie auf **Allgemein > Alias-Konfiguration**.
- 2. Markieren Sie das Kontrollkästchen **Alias aktivieren**.
- 3. Klicken Sie auf **Speichern**.

**Hinweis:** Die Webserver müssen erneut gestartet werden, damit die Änderungen wirksam werden.

# **Namensformate festlegen**

Sie können festlegen, wie Namen von Ressourcen und Kontakten angezeigt werden. Es gibt getrennte Formate für asiatische und nicht asiatische Sprachen. Das Standardnamensformat lautet **Nachname, Vorname**.

Das richtige, vollständige Namensformat für chinesische, japanische und koreanische Namen ist **Nachname Vorname**.

Wenn Sie das Format ändern, wird das neue Namensformat erst dann auf die vorhandenen Namen angewendet, wenn ein Datensatz mit einem Namen bearbeitet wird. Damit die neue Einstellung auf alle Namen angewendet wird, können Sie die gespeicherte Prozedur UpdateFullNames ausführen.

- 1. Klicken Sie auf **Ressourcen > Benutzerdefiniertes Namensformat**.
- 2. Wählen Sie das **Standardformat für Namen** in der gleichnamigen Liste; dieses Format wird für alle nicht asiatischen Namen verwendet.
- 3. Wählen Sie das **Format für asiatische Namen** in der gleichnamigen Liste; dieses Format wird für alle asiatischen Namen verwendet.
- 4. Klicken Sie auf **Speichern**.

# **Die Validierung von Anmeldung und Kennwort konfigurieren**

Sie können Kennwortregeln festlegen und vorschreiben, dass Ressourcen Kennwörter verwenden, die bestimmte Voraussetzungen erfüllen.

- 1. Klicken Sie auf **Ressourcen > Validierung von Anmeldung/Kennwort**.
- 2. Richten Sie in der gleichnamigen Ansicht die Kennwortregeln ein. Nähere Informationen siehe *Anzeigeoptionen für die Anmeldungs- und [Kennwortvalidierung](#page-332-0)* auf Seite 333.
- 3. Klicken Sie auf **Speichern**.

## <span id="page-332-0"></span>**Anzeigeoptionen für die Anmeldungs- und Kennwortvalidierung**

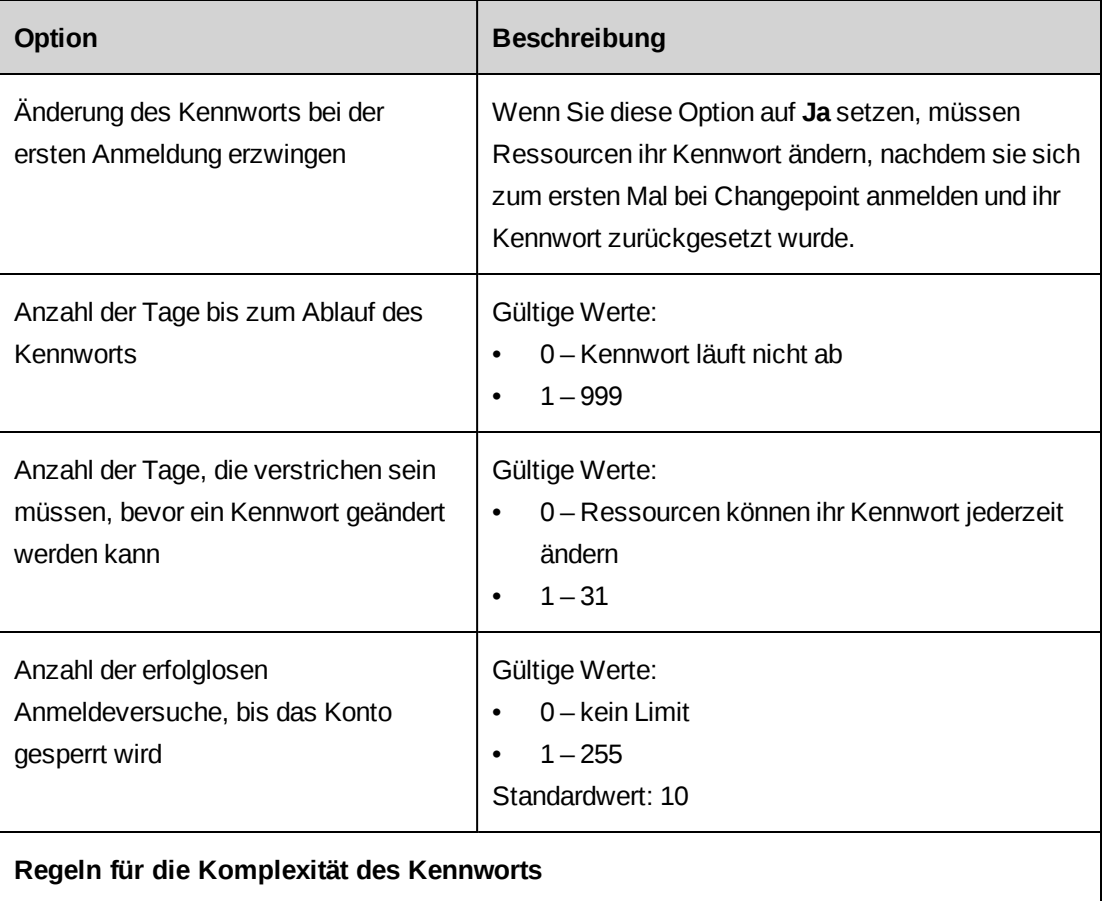

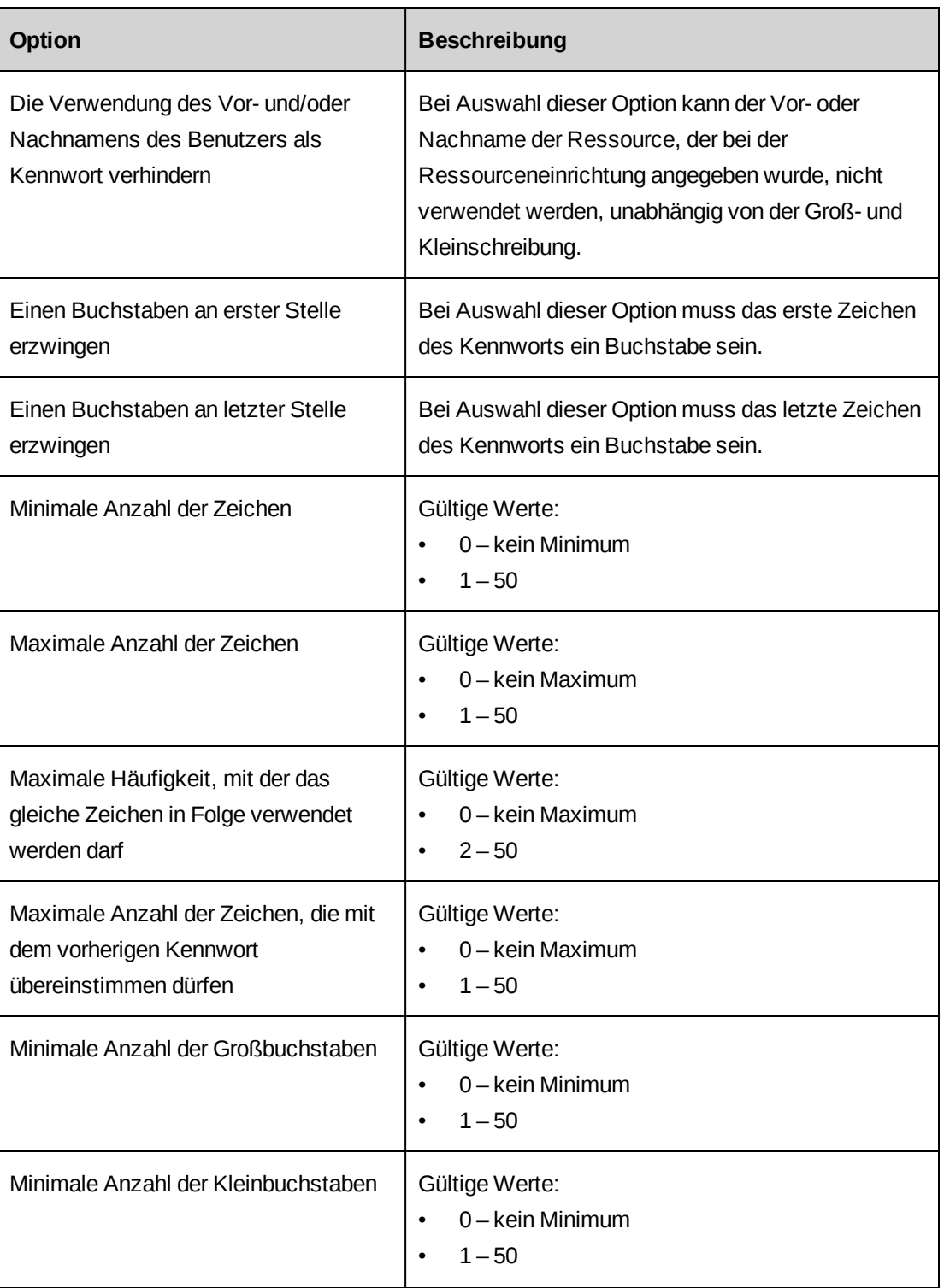

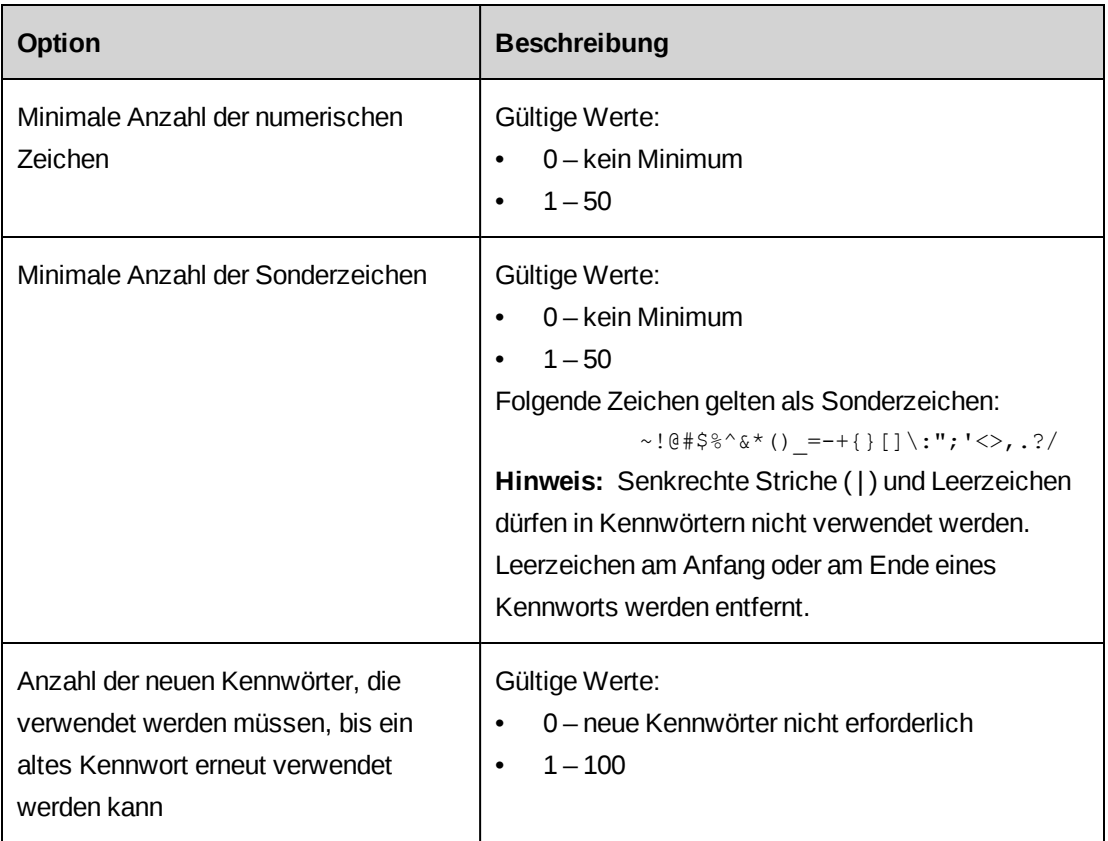

# **Die Unterstützung für Secure Socket Layer (SSL) aktivieren**

Bei aktivierter Unterstützung für Secure Socket Layer (SSL) werden alle internen ASP-Seiten mit dem Protokoll HTTPS angefordert, damit die Sicherheit der internen Umgebung gewährleistet ist.

Auch der IIS-Server muss für die Unterstützung von SSL konfiguriert werden.

- 1. Klicken Sie auf **Allgemein > Sicherheit der Sitzungen**.
- 2. Aktivieren Sie das Kontrollkästchen **SSL-Unterstützung aktivieren**.
- 3. Klicken Sie auf **Speichern**.

## **Die erweiterte Sitzungsverwaltung aktivieren**

Sie können verhindern, dass aktive Links per E-Mail an nicht authentifizierte Ressourcen gesendet werden.

Sobald die erweiterte Sitzungsverwaltung aktiviert ist, werden Changepoint und Report Designer gesperrt und es wird pro Browser-Container nur noch eine aktive Sitzung unterstützt. Um zwei oder mehr aktive Browser-Sitzungen zu verwalten, müssen diese über das **Start**-Menü, nicht durch Verwendung eines bereits geöffneten Browser-Containers gestartet werden, und die Benutzer müssen sich erneut anmelden.

Wenn Sie die erweiterte Sitzungsverwaltung verwenden, achten Sie darauf, dass der Name des Servers keinen Unterstrich enthält. Andernfalls müssen die Client-Workstations zur Anmeldung bei Changepoint die Verbindung zum Server mit der IP-Adresse anstatt mit dem Servernamen herstellen.

**Hinweis:** Wenn die erweiterte Sitzungsverwaltung aktiviert ist, muss der Browser Cookies akzeptieren und entsprechend konfiguriert sein. Wenn der Servername einen Unterstrich enthält, müssen Ressourcen die IP-Adresse statt des Servernamens zur Anmeldung bei Changepoint verwenden.

- 1. Klicken Sie auf **Allgemein > Sicherheit der Sitzungen**.
- 2. Aktivieren Sie das Kontrollkästchen **Erweiterte Sitzungsverwaltung**.
- 3. Klicken Sie auf **Speichern**.

## **Erläuterungen zum Einrichten der automatischen Nummerierung**

Für die folgenden Entitätstypen können Sie das Nummerierungsformat einrichten: Kunden, Aufträge, Projekte, Umsatzrealisierungs-Batches und Ressourcenanfragen. Sie können auch eine benutzerdefinierte gespeicherte Prozedur für die Nummerierung verwenden.

Wenn die automatische Nummerierung aktiviert ist, werden die ID-Felder in den Kunden- und Auftragsdialogfeldern und in der Projektbearbeitungsansicht von Changepoint deaktiviert. Auch die Regeln für Metadaten werden auf diese ID-Felder nicht angewendet. Ist die automatische Nummerierung nicht aktiviert, gelten in Changepoint die üblichen Regeln für Metadaten für diese ID-Felder.

**Warnung:** Wenn in Ihrem Unternehmen Microsoft Dynamics GP und Changepoint integriert sind, kann die automatische Nummerierung nicht für Kunden in Changepoint angewendet werden. Microsoft Dynamics GP erstellt eigene Kunden-IDs. Das entsprechende ID-Feld muss in Changepoint bis zum Export leer bleiben. Weitere Informationen siehe im *Microsoft Dynamics GP Toolkit Administration Guide*.

## **Automatische Nummerierungschemata einrichten**

Welche Nummerierungsoptionen verfügbar sind, hängt vom gewählten Entitätstyp ab.

1. Klicken Sie auf **Allgemein > Automatische Nummerierung**.

- 2. Erweitern Sie den Bereich **Allgemein**.
- 3. Wählen Sie in der Liste **Entitätstyp** einen Entitätstyp.
- 4. Sie haben die folgenden Möglichkeiten:
	- Wählen Sie die Option **Keine automatische Nummerierung verwenden**, um die automatische Nummerierungsfunktionalität für die gewählte Entität zu deaktivieren. Benutzer können ihre eigene eindeutige Kennnummer für die Entität im Dialogfeld der Entität in Changepoint eingeben.
	- Wenn Sie ein Nummerierungsschema erstellen möchten, wählen Sie die Option **Nummerierungsschema verwenden** und geben die gewünschten Informationen im Nummerierungsschemabereich an. Nähere Informationen siehe *[Optionen](#page-338-0) für [Nummerierungsschema](#page-338-0)* auf Seite 339.
	- Wenn Sie eine benutzerdefinierte gespeicherte Prozedur verwenden möchten, wählen Sie das Optionsfeld **Benutzerdefinierte gespeicherte Prozedur verwenden** und die gewünschte Prozedur in der Liste **Gespeicherte Prozedur zur automatischen Nummerierung**. Die Liste enthält alle gespeicherten Prozeduren mit dem Präfix "AN\_". Nähere Informationen siehe *[Anforderungen](#page-336-0) für gespeicherte Prozeduren zur automatischen [Nummerierung](#page-336-0)* auf Seite 337.

**Hinweis:** Wenn Sie für Ressourcenanfragen eine gespeicherte Prozedur verwenden, dann jedoch zum ursprünglichen Nummerierungsschema zurückkehren, beginnen die Anfragenummern erneut bei 1.

5. Klicken Sie auf **Speichern**.

## <span id="page-336-0"></span>**Anforderungen für gespeicherte Prozeduren zur automatischen Nummerierung**

**Warnung:** Benutzerdefinierte gespeicherte Prozeduren sind nicht Bestandteil Ihres Supportvertrags mit Changepoint. Es wird davon ausgegangen, dass die für das Erstellen und Verwalten von gespeicherten Prozeduren verantwortliche Person über ausreichendes Wissen zu SQL und den Geschäftsabläufen des Unternehmens verfügt. Falls Sie Hilfe benötigen, wenden Sie sich bitte an Ihren Account-Manager und vereinbaren Sie eine kostenpflichtige Beratung. Ihr Changepoint-Supportanalyst kann Sie auf diesem Gebiet nicht beraten.

Im Folgenden finden Sie Richtlinien für das Erstellen benutzerdefinierter gespeicherter Prozeduren für die Funktion zur automatischen Nummerierung:

- Die Namen aller benutzerdefinierten gespeicherten Prozeduren müssen mit AN beginnen und dürfen nicht länger als 30 Zeichen sein.
- Benutzerdefinierte gespeicherte Prozeduren dürfen keine der Anweisungen INSERT/UPDATE/DELETE/TRUNCATE für irgendeine Changepoint-Tabelle außer der Tabelle AutoNumberUsed enthalten.
- Der Objekteigentümer der benutzerdefinierten gespeicherten Prozedur muss "dbo" sein, zum Beispiel:

CREATE PROCEDURE [dbo].AN\_GetNextXXXNumber

• Eingaben sollten sein:

```
@EntityCode char(3)
@ReferenceID uniqueidentifier
```
Die Standardwerte sind null id.

• Die Ausgabe sollte sein:

@UserDefinedID nvarchar(255) output

## Beispiel einer benutzerdefinierten gespeicherten Prozedur für die automatische Nummerierung:

```
CREATE PROCEDURE [dbo].AN_GetNextXXXNumber (@EntityCode char(3), @ReferenceID
uniqueidentifier = '00000000-0000-0000-0000-000000000000', @UserDefinedID
nvarchar(50) output)
AS
DECLARE @LastNumber bigint
BEGIN TRANSACTION
SELECT @LastNumber = LastNumberUsed
FROM AutoNumberUsed (UPDLOCK)
WHERE EntityCode = @EntityCode and ReferenceID = @ReferenceID
IF @LastNumber is null
BEGIN
set @LastNumber = 1
Insert into AutoNumberUsed (EntityCode, ReferenceId, LastNumberUsed)
values( @EntityCode, @ReferenceID , @LastNumber+1)
END
ELSE
BEGIN /* increase LastNumberUsed by 1*/
UPDATE AutoNumberUsed SET LastNumberUsed = @LastNumber + 1
WHERE EntityCode = @EntityCode and ReferenceID = @ReferenceID
END
COMMIT TRANSACTION
```

```
Set @UserDefinedID = null
Set @UserDefinedID = 'Prj - ' + right( replicate(0, 5) + convert(varchar,
@LastNumber), 5)
/* the new user defined id is "Prj - 00001" */
return
GO
SET QUOTED_IDENTIFIER OFF
GO
SET ANSI_NULLS ON
GO
GRANT EXECUTE ON [dbo].[AN_GetNextXXXNumber] TO [CPACCESS]
GO
GRANT EXECUTE ON [dbo]. [AN GetNextXXXNumber] TO [Changepoint]
GO
```
## <span id="page-338-0"></span>**Optionen für Nummerierungsschema**

Die Optionen für Nummerierungsschemata gelten für die automatische Nummerierung, die Batchnummerierung für den Export und die Anforderungsnummerierung.

Geben Sie für mindestens einen der Teile (A, B oder C) Werte ein. Beispiele für die Einrichtung dieses Bereichs finden Sie unter *Beispiele für [Nummerierungsschema](#page-340-0)* auf Seite [341](#page-340-0).

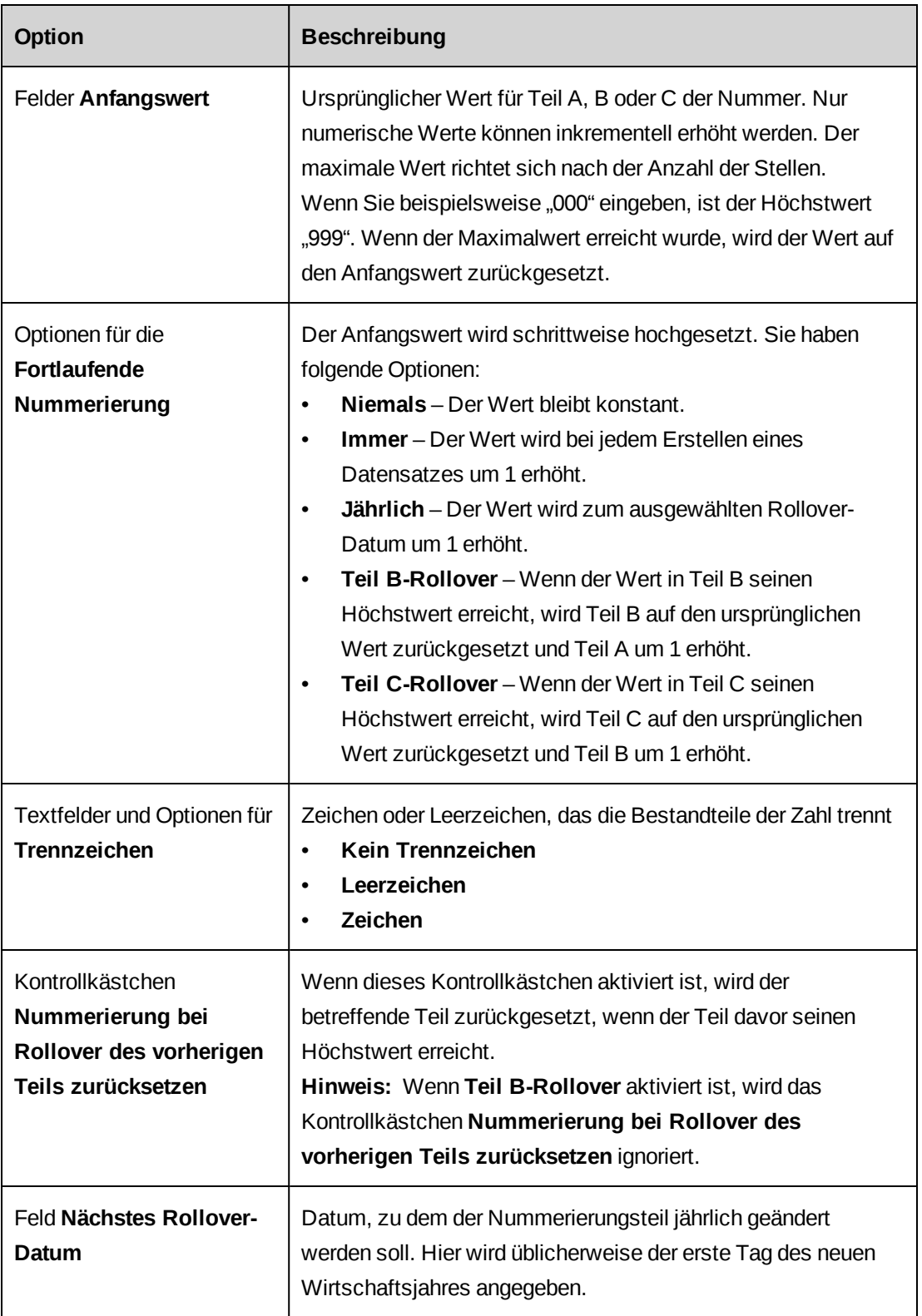

### <span id="page-340-0"></span>**Beispiele für Nummerierungsschema**

### **Beispiel 1**

Mit den folgenden Einstellungen generieren Sie Rechnungsnummern, die immer mit dem Präfix CAN und dem aktuellen Jahr beginnen und mit einer Zahl enden, die entsprechend der Reihenfolge hochgezählt wird, in der die Datensätze erstellt werden. Die einzelnen Bestandteile der Nummer sind durch einen Bindestrich getrennt.

Zum Beispiel: CAN-2014-00001, CAN-2014-00002, CAN-2014-00003 usw.

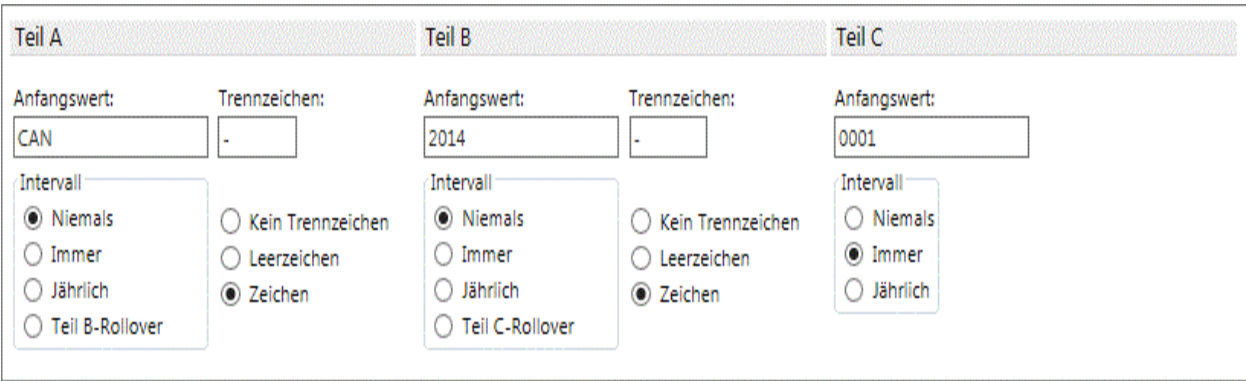

### **Beispiel 2: Zurücksetzen der Nummerierung bei Rollover des vorherigen Teils**

Wenn Teil A auf "CAN" lautet und Teil B den Startwert "2014" hat, der jährlich um eins erhöht wird, wird Teil C auf "00000" gesetzt. Das nächste Rollover-Datum ist damit auf 1/1/2015 festgelegt; am 1. Januar 2015 wird die Rechnungsnummer also auf "CAN-2015-00000" zurückgesetzt.

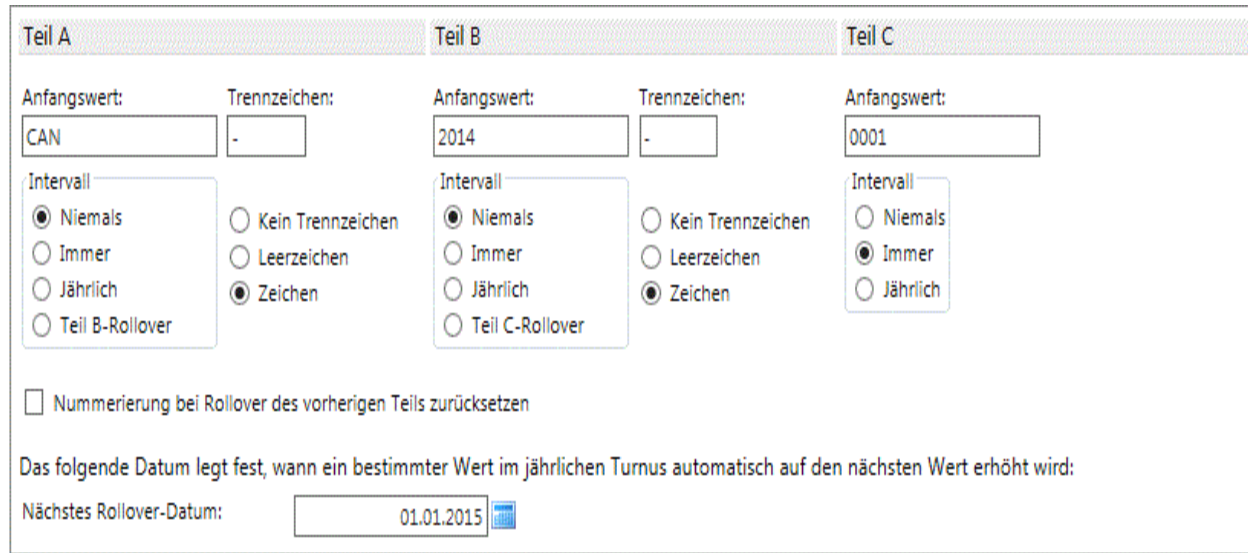

# **Erläuterungen zum Einrichten von benutzerdefinierten gespeicherten Prozeduren für Portfoliobeurteilungen**

Bei der Changepoint-Standardberechnung zur Projekt- und Portfoliogesamtbeurteilung wird das numerische Äquivalent des Status jeder Metrik (Rot = 3, Gelb = 2, Grün = 1) mit dem entsprechenden Gewichtungsfaktor multipliziert. Sie können benutzerdefinierte gespeicherte Prozeduren erstellen, um den Status Rot/Gelb/Grün zu generieren und die bestehende Berechnung zu ersetzen. Wenn Sie benutzerdefinierte gespeicherte Prozeduren erstellt haben, stehen diese beim Anlegen oder Bearbeiten von Portfolios in Changepoint auf der Registerkarte **Beurteilung** zur Auswahl. Die gewählte gespeicherte Prozedur ersetzt dann die Metriken, mit denen bislang die Beurteilung einzelner Portfoliobestandteile sowie des Gesamtportfolios berechnet wurde. Sie legt auch den Farbstatus für jeden Bestandteil fest.

**Warnung:** Benutzerdefinierte gespeicherte Prozeduren sind nicht Bestandteil Ihres Changepoint-Supportvertrags. Es wird davon ausgegangen, dass die für das Erstellen und Verwalten von gespeicherten Prozeduren verantwortliche Person über ausreichendes Wissen zu SQL und den Geschäftsabläufen des Unternehmens verfügt. Falls Sie Hilfe benötigen, wenden Sie sich bitte an Ihren Account-Manager und vereinbaren Sie eine kostenpflichtige Beratung. Ihr Changepoint-Supportanalyst kann Sie auf diesem Gebiet nicht beraten.

Nachfolgend sind die Regeln für das Erstellen benutzerdefinierter gespeicherter Prozeduren zur Beurteilung des gesamten Portfolios und von Portfoliobestandteilen aufgeführt:

- Der Name der benutzerdefinierten gespeicherten Prozedur muss mit dem Präfix PFHI (Portfoliobestandteile) oder PFHS\_ (Gesamtportfolio) beginnen. Die Groß- und Kleinschreibung ist beim Namen nicht relevant. Der Name darf nicht länger als 30 Zeichen sein.
- Benutzerdefinierte gespeicherte Prozeduren dürfen nicht die Befehle INSERT/UPDATE/DELETE/TRUNCATE enthalten.
- Der Objekteigentümer der benutzerdefinierten gespeicherten Prozedur muss "dbo" sein.
- Die vier Eingabeparameter sind:

```
ProjectID GUID
FiscalYearID GUID
FiscalPeriodID GUID
ProjectStatus varchar(3)
```
Der Parameter ProjectID kann sowohl für Projekt- als auch für Rollup-Portfolios verwendet werden. Bei Bedarf sollte im SQL-Code selbst zwischen den verschiedenen Datensatztypen unterschieden werden.

• Der Ausgabeparameter ist:

ColourCode varchar(1)

Die benutzerdefinierte gespeicherte Prozedur sollte die Werte R, G, Y, W oder "" zurückgeben. Alle anderen Rückgabewerte werden von den Portfolioseiten als w betrachtet.

# **Erläuterungen zum Umfragemanagement**

Mithilfe des Umfragemanagements können Sie Umfragen erstellen, senden und die jeweiligen Antworten analysieren. Sie können völlig neue Umfragen erstellen oder interne oder persönliche Vorlagen als Ausgangspunkt nutzen. Dabei können Sie Bilder in die Kopfzeile der Umfrage aufnehmen (beispielsweise ein Logo) und der Umfrageseite ein Wasserzeichen hinzufügen.

Sie können Umfragen erstellen, die automatisch beim Eintreten eines bestimmten Trigger-Ereignisses in Changepoint versendet werden, etwa eine gewonnene Vertriebschance, ein fertig gestelltes Projekt oder eine abgeschlossene Anforderung.

Ihre Umfragen können Fragen mit Bewertungsskala enthalten, die es Kunden und Ressourcen ermöglichen, ein Feedback über die Performance von Ressourcen und Projekten abzugeben.

Wenn eine Umfrage abgeschlossen ist, können Sie die Umfrageergebnisse einzeln oder kombiniert als Bericht oder Diagramm anzeigen. Ebenso können Umfrageergebnisse zur weiteren Analyse und Prüfung als tab-separierte oder als XML-Datei exportiert werden.

## **Erläuterungen zum Aufrufen von Umfragen**

In Changepoint können Umfragen aus folgenden Bereichen geöffnet werden:

- Baumansicht **Umfragen**
- Changepoint-Startseite Sie können Umfragen im Portlet **Umfragemanagement** einrichten und dann das Portlet der Startseite hinzufügen. Ebenso können Sie automatisierte Umfragen mit ausstehender Genehmigung und Umfragen, deren Ablaufdatum innerhalb der nächsten beiden Wochen liegt, in das Portlet **Meine Erinnerungen** aufnehmen. Für Umfrageadministratoren werden alle automatisierten Umfragen mit ausstehender Genehmigung und alle ablaufenden Umfragen automatisch in diesen beiden Portlets angezeigt.
- Firmen-, Kontakt- und Ressourcenprofile Sie können eine Liste aller Umfragen anzeigen, auf die Firmen, Kontakte oder Ressourcen geantwortet haben. Weitere Informationen siehe *[Umfrageergebnisse](#page-373-0) aus einem Ressourcen- oder Kontaktprofil [anzeigen](#page-373-0)* auf Seite 374 und *Umfrage- und [Bewertungsergebnisse](#page-374-0) anzeigen, die einer Entität [zugeordnet](#page-374-0) sind* auf Seite 375.

### **Der Status von Umfragen**

Umfragen werden nach Status in Ordnern zusammengefasst.

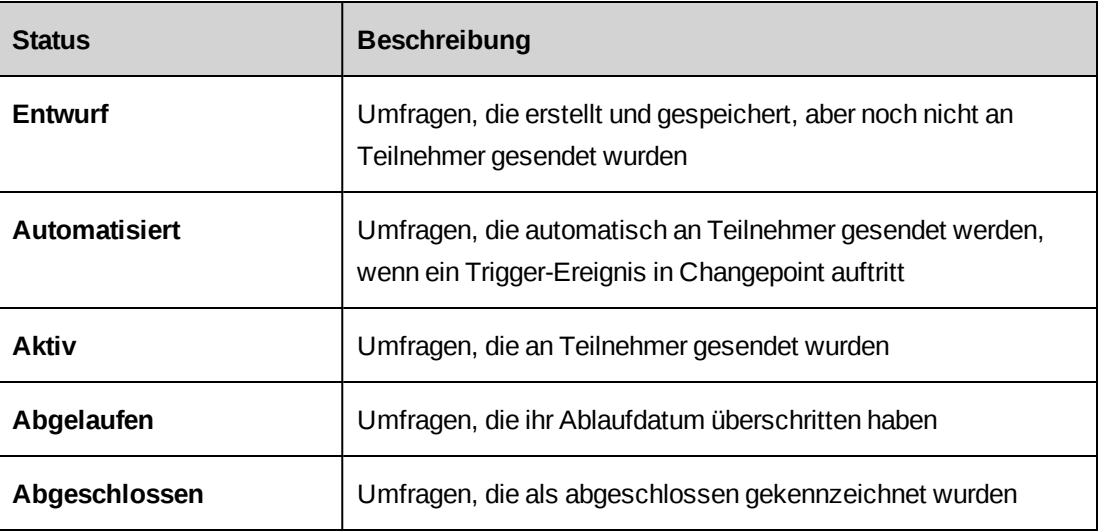

# **Umfragen aufrufen**

1. Klicken Sie auf **Allgemein > Umfragen**.

Die Baumansicht **Umfragen** wird angezeigt und fasst die Umfragen nach Status in verschiedenen Ordnern zusammen.

2. Erweitern Sie den entsprechenden Status-Ordner und klicken Sie auf die gewünschte Umfrage.

Die Umfrage wird in einem neuen Fenster geöffnet.

### **Die Baumansicht** "Umfragen"

Standardmäßig werden alle Umfragen in der Baumansicht **Umfragen** nach Status geordnet angezeigt. Über das Menü **Optionen** können Sie die Umfragen in der Baumansicht filtern oder andere Ordnungskriterien wählen. Folgende Optionen stehen zur Wahl:

- Optionen für **Filterung**
	- **Alle Umfragen**: Alle Umfragen werden angezeigt.
	- **Ausstehende Umfragen**: Es werden nur ausstehende Umfragen angezeigt.
	- **Beantwortete Umfragen**: Es werden nur Umfragen angezeigt, auf die Teilnehmer geantwortet haben.
- Optionen unter **Umfragen gruppieren**
	- **Keine Gruppierung**: Die Umfragen werden nach Status geordnet (Standardeinstellung).
	- **Nach Erstellungsdatum**: Die Umfragen werden in den einzelnen Statusordnern nach dem Datum ihrer Erstellung geordnet.
	- **Nach Autor**: Die Umfragen werden in den einzelnen Statusordnern nach den Namen der Ressourcen geordnet, die sie erstellt haben.
- Optionen unter **Teilnehmer gruppieren**
	- **Keine Gruppierung**: Die Teilnehmer jeder Umfrage werden nach ihren Namen geordnet (Standardeinstellung).
	- **Nach Kategorien**: Die Teilnehmer jeder Umfrage werden nach Teilnehmerkategorie geordnet ("Firma", "Ressource", "Unbekannt" oder "Kategorie nicht definiert").
	- **Nach Antwortdatum**: Die Teilnehmer jeder Umfrage werden nach dem Datum geordnet, an dem sie auf die Umfrage geantwortet haben.
	- **Nach Sendedatum**: Die Teilnehmer jeder Umfrage werden nach dem Datum geordnet, an dem die Umfrage an sie gesendet wurde.
- Optionen unter **Teilnehmer**
	- **Zurückgewiesene Teilnehmer einblenden**: Mit dieser Option werden auch Teilnehmer einbezogen, die aus der Umfrage zurückgewiesen wurden.
	- **Zurückgewiesene Teilnehmer ausblenden**: Mit dieser Option werden Teilnehmer ausgeblendet, die aus der Umfrage zurückgewiesen wurden.
- Optionen unter **Umfragendetails**
	- **Einblenden**: Erstellungsdatum und Autor der Umfrage werden neben dem Umfragenamen angezeigt.
	- **Ausblenden**: Zusatzinformationen werden ausgeblendet, angezeigt wird nur der Name der Umfrage (Standardeinstellung).

## **Erläuterungen zum Erstellen von Umfragen**

Beim Erstellen von Umfragen haben Sie verschiedene Möglichkeiten:

- Sie können Ihre Umfrage anonym gestalten, sodass die Namen der Teilnehmer nicht mit den Ergebnissen preisgegeben werden.
- Sie können *Kennungen* aktivieren; hierbei handelt es sich um Platzhalter, die beim Versenden der Umfrage durch spezifische Entitätswerte ersetzt werden.
- Sie können die Umfrage so einrichten, dass sie automatisch versandt wird, sobald ein bestimmtes Trigger-Ereignis in Changepoint auftritt.

Nach dem Erstellen einer Umfrage können Sie sie mit Bildern und zusätzlichem Text ergänzen und die standardmäßigen Benachrichtigungen für die Umfrage bearbeiten.

## **Erläuterungen zu automatisierten Umfragen**

Sie können eine Umfrage so einrichten, dass sie automatisch versandt wird, sobald ein bestimmtes Trigger-Ereignis in Changepoint auftritt. Beim Erstellen einer automatisierten Umfrage geben Sie das Trigger-Ereignis an. Dabei stehen die folgenden Trigger-Ereignisse zur Auswahl:

- **Gewonnene Vertriebschance**
- **Fertig gestelltes Projekt**
- **Abgeschlossene Anforderung**
- **Benutzerdefiniert**: Sie können bis zu zehn benutzerdefinierte Trigger-Ereignisse erstellen.

Für jedes Trigger-Ereignis ist ein spezifischer Teilnehmertyp vordefiniert.

Eine automatisierte Umfrage wird nur an diejenigen Teilnehmer gesendet, die vom Umfrageadministrator genehmigt wurden.

## **Umfragen erstellen**

1. Klicken Sie auf **Erstellen > Umfrage**.

Die Ansicht **Umfrage erstellen** wird in einem neuen Fenster geöffnet.

- 2. Füllen Sie die Felder nach Bedarf aus. Nähere Informationen siehe *Das [Dialogfeld](#page-348-0) "Umfrage [erstellen/bearbeiten"](#page-348-0)* auf Seite 349.
- 3. Geben Sie Fragen für die Umfrage ein. Nähere Informationen siehe *Fragen zu [Umfragen](#page-350-0) [hinzufügen](#page-350-0)* auf Seite 351.

4. Klicken Sie auf **Aktionen > Speichern**.

Die Umfrage wird in der Baumansicht **Umfragen** im Ordner **Entwurfsumfragen** gespeichert.

- 5. Bevor Sie die Umfrage an die Teilnehmer senden, können Sie das Layout der Umfrage und der zugehörigen Nachrichten konfigurieren. Weitere Informationen finden Sie in den folgenden Abschnitten:
	- *[Kopfzeilen](#page-355-0) von Umfragen Text und Bilder hinzufügen* auf Seite 356
	- *Umfragen mit [Hintergrundbildern](#page-356-0) ergänzen* auf Seite 357
	- *[E-Mail-Nachrichten](#page-357-0) für Umfragen konfigurieren* auf Seite 358

### <span id="page-348-0"></span>**Das Dialogfeld "Umfrage erstellen/bearbeiten"**

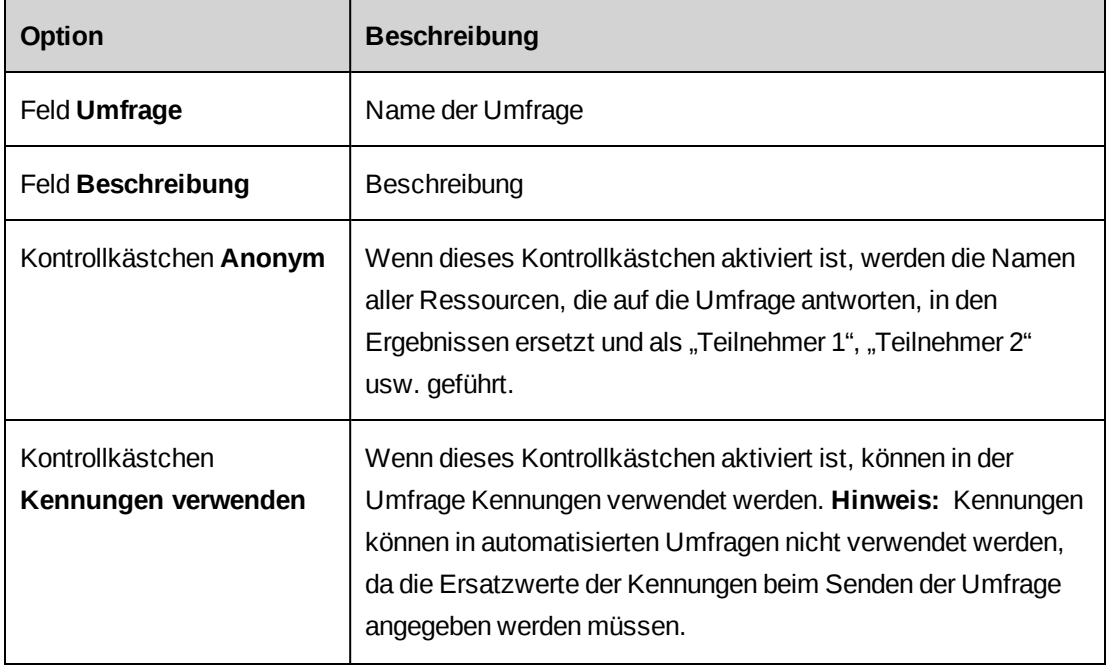

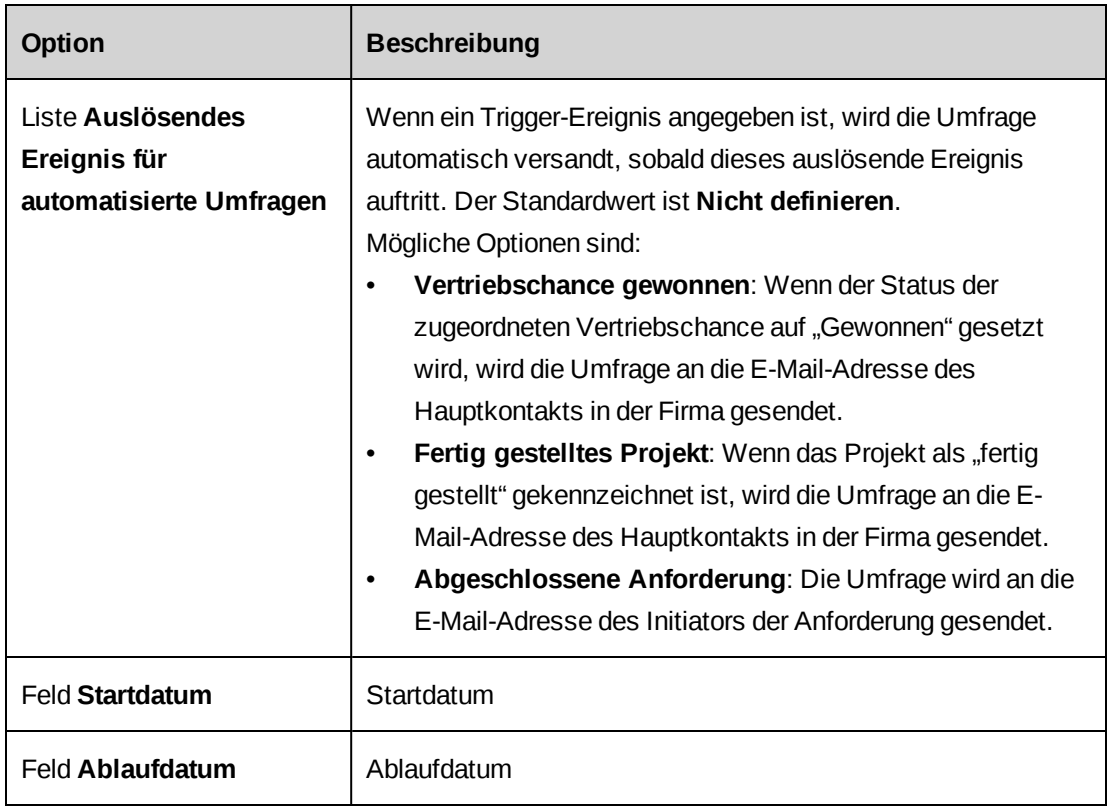

## **Umfragen aus Vorlagen erstellen**

1. Klicken Sie auf **Ressourcen > Performance-Management**.

Die Baumansicht **Performance-Management** wird angezeigt.

- 2. Erweitern Sie den Ordner **Umfragevorlagen**.
- 3. Erweitern Sie den gewünschten Vorlagenordner und wählen Sie eine Vorlage.

Die Umfragevorlage wird angezeigt.

4. Klicken Sie auf **Aktionen > Umfrage aus Vorlage erstellen**.

Ein neues Fenster mit dem Titel **Umfrage aus Vorlage erstellen** wird angezeigt.

- 5. Nehmen Sie die nötigen Änderungen vor. Nähere Informationen siehe *Das [Dialogfeld](#page-348-0) "Umfrage [erstellen/bearbeiten"](#page-348-0)* auf Seite 349.
- 6. Klicken Sie auf **Aktionen > Speichern**.

Die Umfrage wird in der Baumansicht **Umfragen** im Ordner **Entwurfsumfragen** gespeichert.

## <span id="page-350-0"></span>**Fragen zu Umfragen hinzufügen**

- 1. Rufen Sie die gewünschte Umfrage auf.
- 2. Klicken Sie auf **Aktionen > Umfrage bearbeiten**.

Das Dialogfeld Umfrage bearbeiten wird angezeigt.

- 3. Klicken Sie im Bereich **Umfrage-Editor** auf **Neu**.
- 4. Füllen Sie die Felder nach Bedarf aus. Nähere Informationen siehe *[Umfrage-Editor](#page-350-1)* auf [Seite](#page-350-1) 351.
- 5. Klicken Sie auf **Speichern**.

Die Frage wird in die Umfrage aufgenommen.

<span id="page-350-1"></span>6. Klicken Sie auf **Aktionen > Speichern**.

### **Umfrage-Editor**

Nicht alle der folgenden Optionen stehen für alle Fragetypen zur Verfügung.

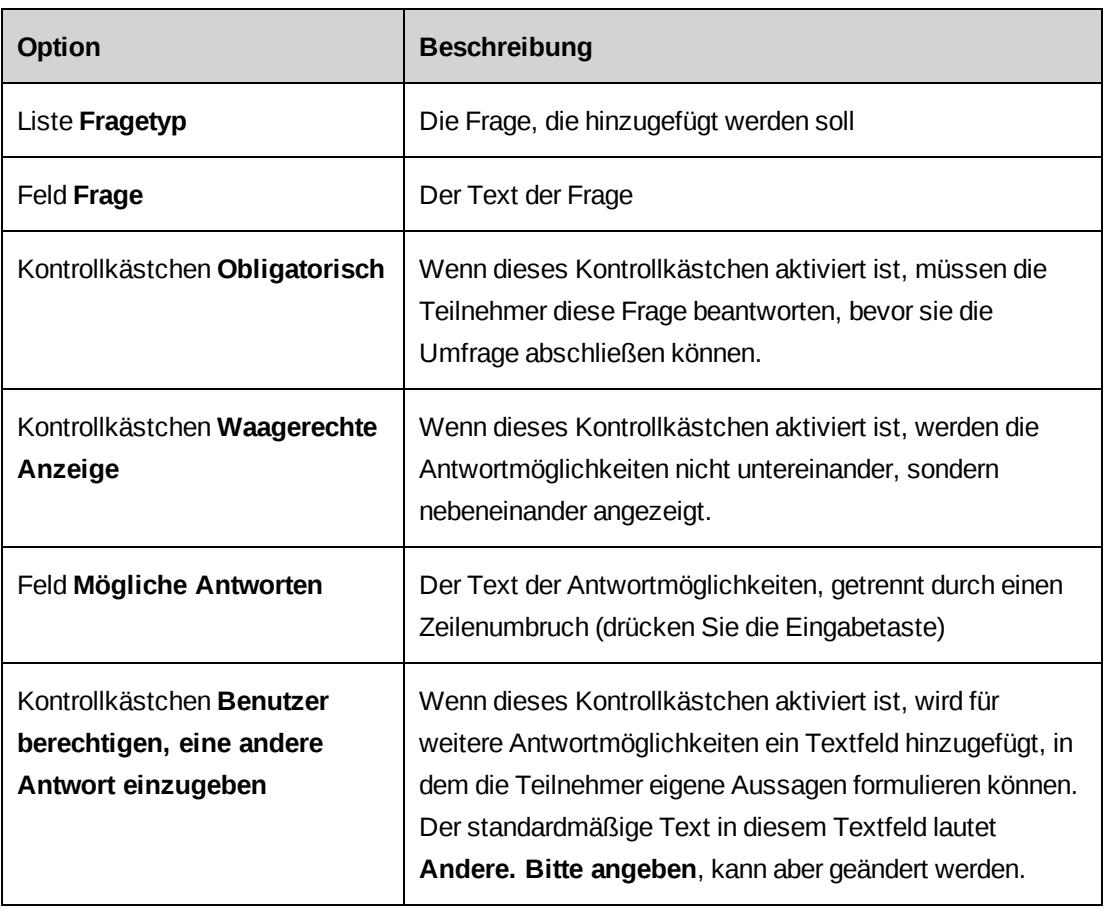

### **Fragetypen**

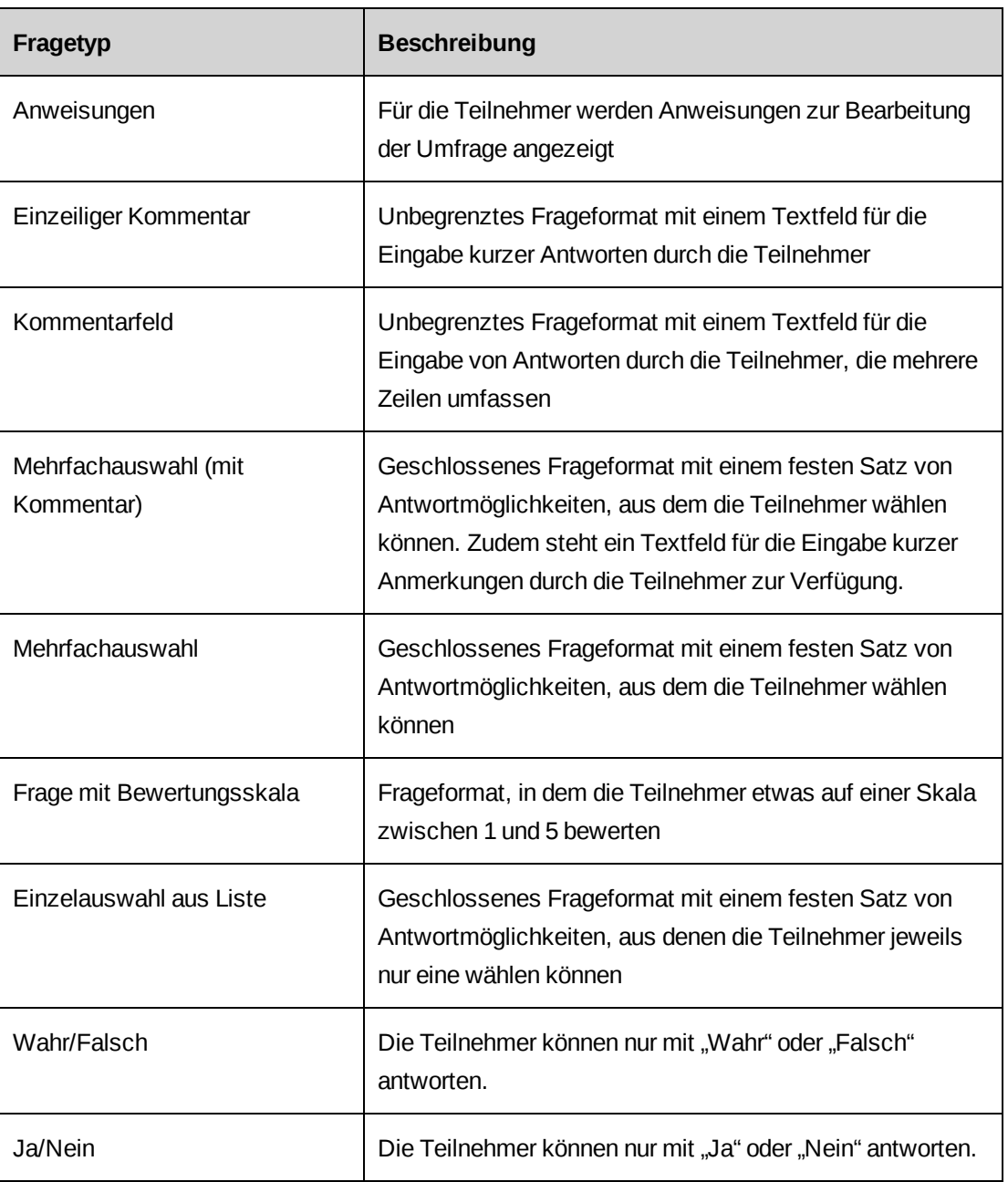

## **Erläuterungen zu Fragen mit Bewertungsskala**

Sie können Fragen mit Bewertungsskala in einer Umfrage einsetzen, wenn die Teilnehmer etwas auf einer Skala von1 bis 5 beurteilen sollen. Die Reihenfolge, in der Sie die Antwortmöglichkeiten im **Umfrage-Editor** eingeben, legt auch die Reihenfolge ihrer Anzeige in der Umfrage und ihre Position auf der Bewertungsskala fest, also welcher

Antwortmöglichkeit die Bewertung 1 zugeordnet ist und für welche sie bis 5 zunimmt. Die Bewertungszahlen werden jedoch nicht in der Umfrage angezeigt.

Mit den Bewertungszahlen wird die Performance auf der Datenkarte des Kunden und auf der Profilseite der Firma gemessen. Verwenden Sie die Skala für alle Fragen mit Bewertungsskala konsistent. Das heißt, wenn die schlechteste Bewertung bei einer Frage 1 und die beste Bewertung 5 ist, sollte diese Zuordnung bei allen Fragen mit Bewertungsskala beibehalten werden.

**Hinweis:** In die Datenkarte des Kunden werden nur Fragen mit Bewertungsskala ohne Kennung aufgenommen.

## **Fragen in Umfragen bearbeiten oder löschen**

Sie können eine Frage bearbeiten, sie in der Umfrage weiter nach oben oder unten verschieben oder sie löschen.

- 1. Rufen Sie die gewünschte Umfrage auf.
- 2. Klicken Sie auf die Frage.
- 3. Wenn Sie die Frage verschieben möchten, klicken Sie mit der rechten Maustaste darauf und wählen **Aufwärts verschieben** oder **Abwärts verschieben**.
- 4. Wenn Sie die Frage bearbeiten möchten, nehmen Sie die gewünschten Änderungen im **Umfrage-Editor** vor.
- 5. Wenn Sie die Frage löschen möchten, klicken Sie mit der rechten Maustaste darauf und wählen **Frage löschen**.
- 6. Klicken Sie auf **Speichern**.

## **Umfragen als Vorschau anzeigen**

- 1. Rufen Sie die gewünschte Umfrage auf.
- 2. Klicken Sie auf **Aktionen > Anzeigen > Vorschau**.

Die Umfrage wird in einem neuen Fenster geöffnet.

## **Umfragen bearbeiten**

Es ist nur bei Entwurfsumfragen möglich, diese vollständig zu bearbeiten. Bei aktiven, automatisierten und abgelaufenen Umfragen können Sie nur das Ablaufdatum ändern.

- 1. Rufen Sie die gewünschte Umfrage auf.
- 2. Klicken Sie auf **Aktionen > Umfrage bearbeiten**.

Das Dialogfeld **Umfrage bearbeiten** wird angezeigt.

- 3. Nehmen Sie die nötigen Änderungen vor.
- 4. Klicken Sie auf **Aktionen > Speichern**.

#### **Umfragen löschen**

- 1. Rufen Sie die gewünschte Umfrage auf.
- 2. Klicken Sie auf **Aktionen > Bearbeiten > Umfrage löschen**.
- 3. Klicken Sie zur Bestätigung auf **OK**.

### **Erläuterungen zu Kennungen**

Kennungen sind Platzhalter, die beim Versenden der Umfrage durch spezifische Entitätswerte ersetzt werden. So könnten Sie beispielsweise eine Umfrage zur Bewertung der allgemeinen Performance einer Ressource erstellen, die an einem Projekt gearbeitet hat, und hierzu eine Kennung in die Umfrage einfügen, die auf die Ressourcenentität und das Namensfeld der Ressource verweist:

```
Wie bewerten Sie die allgemeine Performance Ihres Projektmanagers
[prompt@employee@Resource.Name]?
```
Beim Versenden der Umfrage geben Sie als konkrete Ressource "Johannes Schmidt" an. Die Frage wird den Umfrageteilnehmern folgendermaßen angezeigt:

```
Wie bewerten Sie die allgemeine Performance Ihres Projektmanagers Johannes
Schmidt?
```
Dabei können Sie auch mehrere Ressourcen oder Entitäten in einer Umfrage bewerten lassen. Die erste Frage könnte sich beispielsweise auf einen bestimmten Projektmanager beziehen, und die zweite auf einen Vertriebsbeauftragten. Ebenso ist es möglich, in einer Frage mehrere Kennungen zu verwenden. Ein Beispiel:

```
Wie bewerten Sie Ihre allgemeine Zufriedenheit in Bezug auf das Projekt
[prompt@project@Project.Name] mit dem Projektmanager
[prompt@employee@Resource.Name]?
```
#### **Kennungen in Fragen einer Umfrage einfügen**

1. Rufen Sie die gewünschte Umfrage auf.

Die Umfrage wird in einem neuen Fenster geöffnet.

2. Klicken Sie auf **Aktionen > Umfrage bearbeiten**.

Das Dialogfeld **Umfrage bearbeiten** wird angezeigt.

- 3. Aktivieren Sie das Kontrollkästchen **Kennungen verwenden**.
- 4. Sie haben folgende Möglichkeiten:
	- Fügen Sie im Bereich **Umfrage-Editor** eine neue Frage hinzu.
	- Wenn Sie die Kennung in eine bestehende Frage einfügen möchten, klicken Sie auf die betreffende Frage in der Umfrage.
- 5. Klicken Sie im **Umfrage-Editor** im Feld **Frage** mit der rechten Maustaste dort in den Text, wo Sie die Kennung hinzufügen möchten.

Das Dialogfeld **Aufforderung einfügen** wird angezeigt.

- 6. Geben Sie im Feld **Beschreibung** eine Erläuterung zu der Kennung ein.
- 7. Wählen Sie in der Liste **Entitätstyp** die gewünschte Entität.
- 8. Wählen Sie in der Liste **Feld** das Entitätsfeld.
- 9. Klicken Sie auf **Hinzufügen**.

Die Kennung wird in die Frage aufgenommen.

- 10. Klicken Sie im **Umfrage-Editor** auf Speichern.
- 11. Klicken Sie auf **Aktionen > Speichern**.

## **Den Zugriff auf Umfragen steuern**

Standardmäßig haben nur der Ersteller einer Umfrage und Umfrageadministratoren die Berechtigung, Umfragen zu bearbeiten und Umfrageergebnisse anzuzeigen. Sie können jedoch auch anderen Ressourcen die Anzeige- und Bearbeitungsrechte erteilen oder Ressourcen von der Anzeige von Umfrageergebnissen ausschließen, deren Fragen Kennungen mit Bezug auf andere Ressourcen enthalten.

- 1. Rufen Sie die gewünschte Umfrage auf.
- 2. Klicken Sie auf **Aktionen > Bearbeiten > Zugriffssteuerung**.

Das Dialogfeld **Zugriffssteuerung** wird angezeigt.

- 3. Wählen Sie für jede Ressource die gewünschten Optionen. Nähere Informationen siehe *Das Dialogfeld ["Zugriffssteuerung"](#page-355-1)* auf Seite 356.
- <span id="page-355-1"></span>4. Klicken Sie auf **Speichern**.

### **Das Dialogfeld "Zugriffssteuerung"**

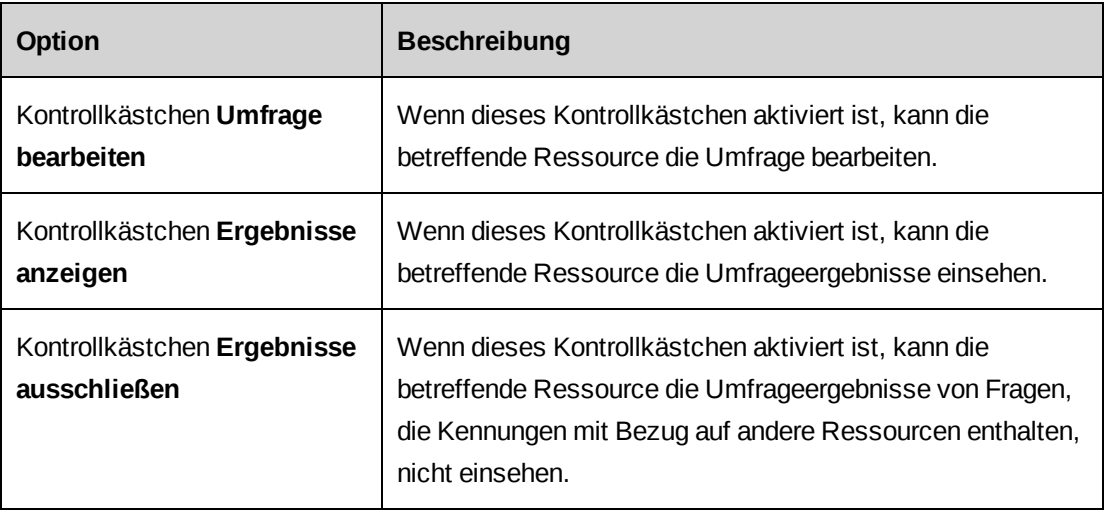

## **Das Layout einer Umfrage konfigurieren**

Sie können der Kopfzeile einer Umfrage Text und Bilder hinzufügen und Bilder als Hintergrund verwenden oder den Standardtext einer E-Mail-Nachricht ändern. Weitere Informationen siehe:

- *[Kopfzeilen](#page-355-0) von Umfragen Text und Bilder hinzufügen* auf Seite 356
- *Umfragen mit [Hintergrundbildern](#page-356-0) ergänzen* auf Seite 357
- <span id="page-355-0"></span>• *[E-Mail-Nachrichten](#page-357-0) für Umfragen konfigurieren* auf Seite 358

### **Kopfzeilen von Umfragen Text und Bilder hinzufügen**

Sie haben die Möglichkeit, in der Kopfzeile der Umfrage ein Bild (z. B. Ihr Logo) oder Text (z. B. Instruktionen an die Teilnehmer) hinzuzufügen.

- 1. Rufen Sie die gewünschte Umfrage auf.
- 2. Klicken Sie auf **Aktionen > Bearbeiten > Layout konfigurieren**.

Das Dialogfeld **Layout konfigurieren** wird angezeigt.

3. So fügen Sie ein Bild in die Kopfzeile der Umfrage ein:

- a. Wählen Sie die Registerkarte **Kopfzeilenbild**.
- b. Fügen Sie bei Bedarf der Liste Bild das gewünschte Bild hinzu. Nähere Informationen siehe *Bilder zur Bilderliste einer Umfrage [hinzufügen](#page-357-1)* auf Seite 358.
- c. Wählen Sie in der Liste Bild das gewünschte Bild. Das jeweils gewählte Bild wird angezeigt.
- d. Wählen Sie die gewünschte Ausrichtung.
- 4. So fügen Sie Text hinzu:
	- a. Wählen Sie die Registerkarte **Kopfzeilentext**.
	- b. Geben Sie den Text ein. Nähere Informationen siehe *Die [Registerkarte](#page-358-0) ["Kopfzeilentext"](#page-358-0)* auf Seite 359.
- 5. Klicken Sie auf **Speichern**.
- 6. Eine Vorschau Ihrer Änderungen können Sie anzeigen, indem Sie auf **Aktionen > Anzeigen > Vorschau** klicken.

### <span id="page-356-0"></span>**Umfragen mit Hintergrundbildern ergänzen**

Sie haben die Möglichkeit, einer Umfrage ein Bild als Wasserzeichen im Hintergrund hinzuzufügen.

- 1. Rufen Sie die gewünschte Umfrage auf.
- 2. Klicken Sie auf **Aktionen > Bearbeiten > Layout konfigurieren**.

Das Dialogfeld **Layout konfigurieren** wird angezeigt.

- 3. Wählen Sie die Registerkarte **Hintergrundbild**.
- 4. Fügen Sie bei Bedarf der Liste Bild das gewünschte Bild hinzu. Nähere Informationen siehe *Bilder zur Bilderliste einer Umfrage [hinzufügen](#page-357-1)* auf Seite 358.
- 5. Wählen Sie in der Liste Bild das gewünschte Bild.
- 6. Klicken Sie auf **Speichern**.
- 7. Eine Vorschau Ihrer Änderungen können Sie anzeigen, indem Sie auf **Aktionen > Anzeigen > Vorschau** klicken.

### **Bilder aus Umfragen entfernen**

Sie können ein Bild aus der Kopfzeile oder dem Hintergrund einer Umfrage entfernen.

- 1. Rufen Sie die gewünschte Umfrage auf.
- 2. Klicken Sie auf **Aktionen > Bearbeiten > Layout konfigurieren**.

Das Dialogfeld **Layout konfigurieren** wird angezeigt.

- 3. Wählen Sie eine der Registerkarten **Kopfzeilenbild** oder **Hintergrundbild**.
- 4. Klicken Sie auf **Zurücksetzen**.
- <span id="page-357-1"></span>5. Klicken Sie auf **Speichern**.

### **Bilder zur Bilderliste einer Umfrage hinzufügen**

- 1. Rufen Sie die gewünschte Umfrage auf.
- 2. Klicken Sie auf **Aktionen > Bearbeiten > Layout konfigurieren**.

<span id="page-357-2"></span>Das Dialogfeld **Layout konfigurieren** wird angezeigt.

- 3. Wählen Sie eine der Registerkarten **Kopfzeilenbild** oder **Hintergrundbild**.
- 4. Klicken Sie in der Liste **Bild** auf **<Bild laden>**.

Das Dialogfeld **Bild laden** wird angezeigt.

- 5. Klicken Sie auf **Durchsuchen**, um zu der gewünschten Datei zu navigieren.
- 6. Klicken Sie auf **Laden**.

Das Bild wird in die Liste **Bild** aufgenommen.

- 7. Klicken Sie auf **OK**.
- 8. Sie können das Bild nun je nach der in [step 3](#page-357-2) gewählten Registerkarte in die Kopfzeile oder in den Hintergrund einfügen, indem Sie auf den betreffenden Dateinamen klicken.
- <span id="page-357-0"></span>9. Klicken Sie auf **Speichern**.

#### **E-Mail-Nachrichten für Umfragen konfigurieren**

Sie können den Standardtext angeben, der für die folgenden Benachrichtigungstypen bei Umfragen verwendet wird: E-Mail-Nachricht, Erinnerung, Duplikat, Bestätigung, Abgelaufen/abgeschlossen.

- 1. Rufen Sie die gewünschte Umfrage auf.
- 2. Klicken Sie auf **Aktionen > Bearbeiten > Layout konfigurieren**.

Das Dialogfeld **Layout konfigurieren** wird angezeigt.

- 3. Klicken Sie auf die Registerkarte des gewünschten Benachrichtigungstyps.
- 4. Füllen Sie die Felder nach Bedarf aus. Nähere Informationen siehe *Das [Dialogfeld](#page-358-1) "Layout [konfigurieren"](#page-358-1)* auf Seite 359.
- <span id="page-358-1"></span>5. Klicken Sie auf **Speichern**.

### **Das Dialogfeld "Layout konfigurieren"**

### **Optionen der Registerkarte "Kopfzeilenbild"**

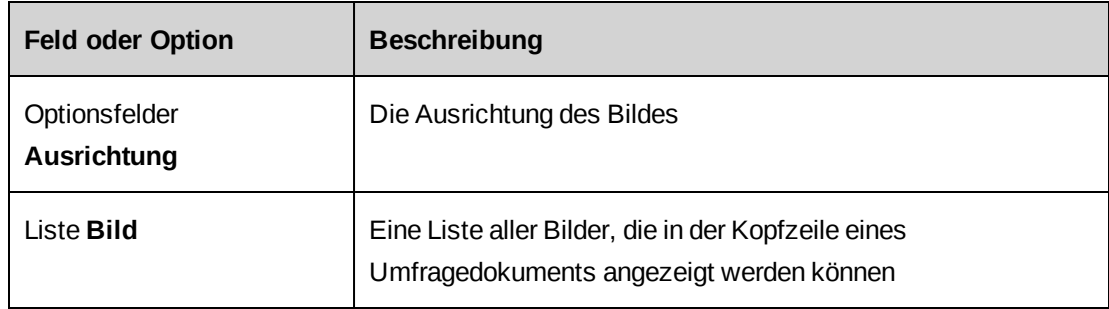

## **Die Registerkarte** "Hintergrundbild"

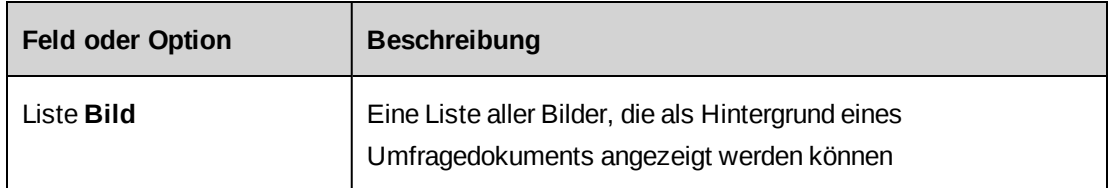

## <span id="page-358-0"></span>**Die Registerkarte "Kopfzeilentext"**

Der standardmäßige Kopfzeilentext enthält Tags für Variablen, die beim Senden der Umfrage durch tatsächliche Werte ersetzt werden. Sie können den Standardtext bearbeiten und Tags nach Bedarf einfügen oder entfernen. Die folgende Tabelle enthält eine vollständige Liste aller verfügbaren Tags.

**Hinweis:** Sie müssen die Tags in genau der hier angegebenen Form einschließlich der eckigen Klammern und ohne Leerzeichen eingeben.

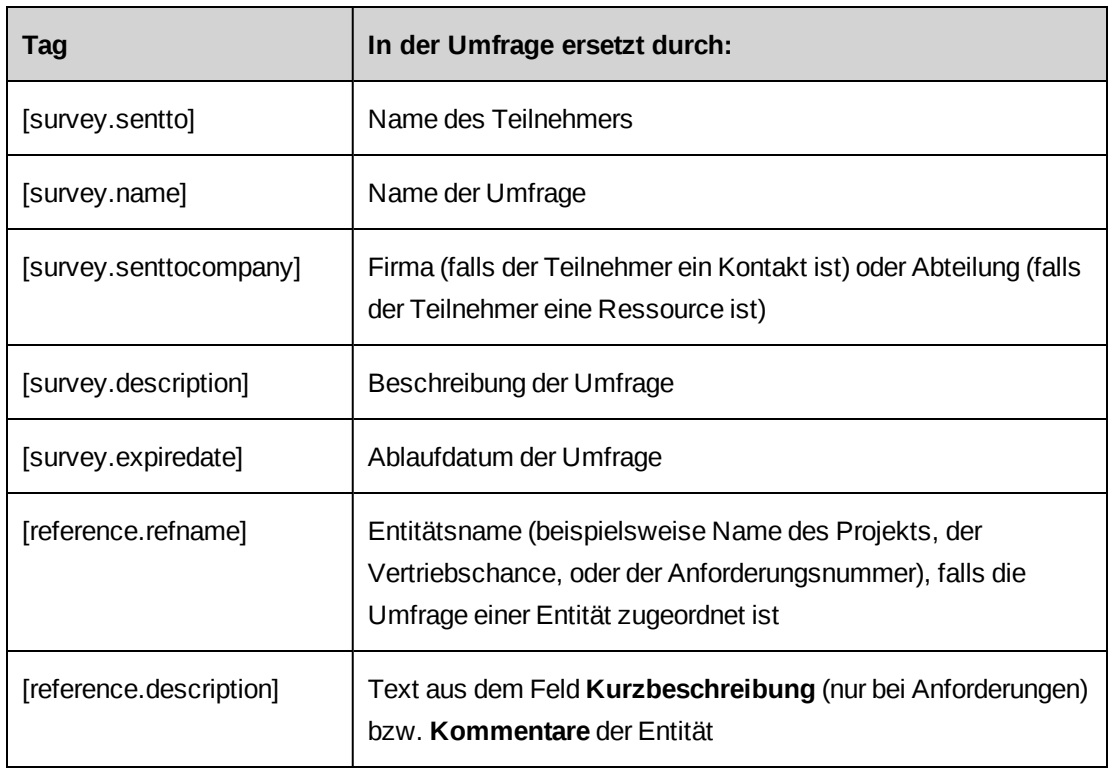

## **Die Registerkarte "E-Mail-Nachricht"**

Der hier eingegebene Text wird an den folgenden Stellen verwendet:

- im Dialogfeld **Umfrage einreichen** beim Senden einer Umfrage,
- in der E-Mail-Nachricht, die als Einladung zur Umfrage an alle Teilnehmer gesendet wird.

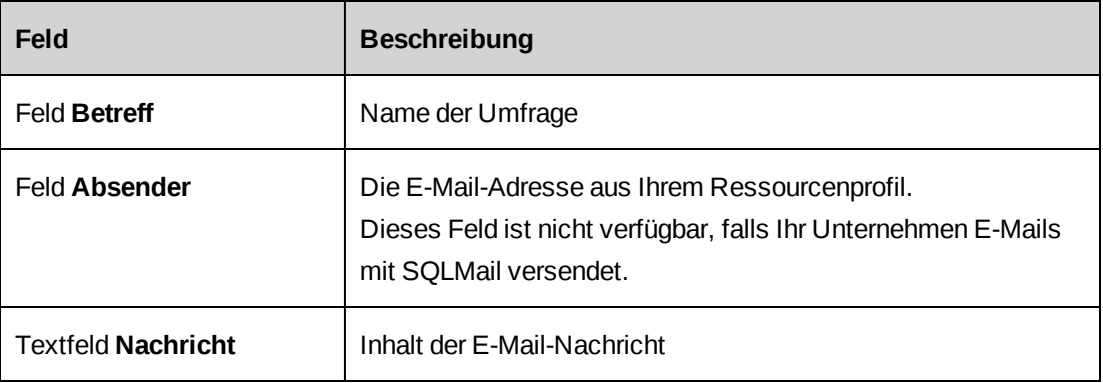
# **Die Registerkarte "Erinnerung"**

Der hier eingegebene Text wird in Nachrichten verwendet, die zur Erinnerung an die Teilnehmer gesendet werden.

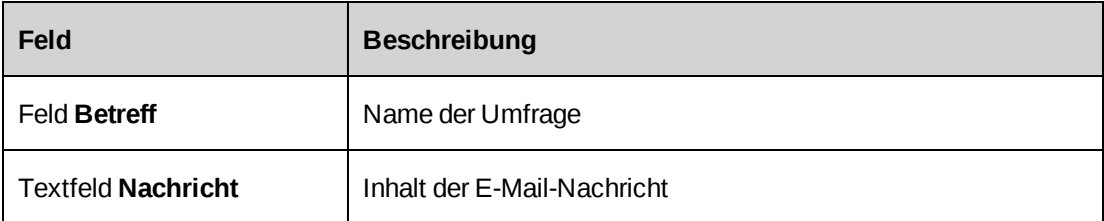

# **Die Registerkarten "Duplikat", "Bestätigung" und "Abgelaufen/abgeschlossen"**

Der hier eingegebene Text wird in den folgenden Nachrichten verwendet:

- Duplikat: Diese Nachricht wird gesendet, wenn Teilnehmer versuchen, eine Umfrage aufzurufen, nachdem sie diese bereits eingereicht haben.
- Bestätigung: Diese Nachricht wird gesendet, wenn Teilnehmer eine Umfrage eingereicht haben.
- Abgelaufen/abgeschlossen: Diese Nachricht wird gesendet, wenn Teilnehmer versuchen, eine Umfragen aufzurufen, die bereits abgelaufen oder abgeschlossen ist.

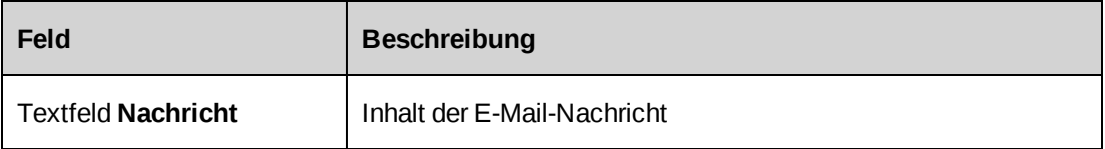

# **Umfragen dem Portlet "Umfragemanagement" hinzufügen**

1. Klicken Sie auf **Allgemein > Umfragen**.

Die Baumansicht **Umfragen** wird angezeigt.

- 2. Erweitern Sie den entsprechenden Status-Ordner, um zu der gewünschten Umfrage zu gelangen.
- 3. Klicken Sie mit der rechten Maustaste auf die Umfrage und wählen den Befehl **Dem Portlet hinzufügen**.

4. Wenn Sie eine Umfrage entfernen möchten, klicken Sie mit der rechten Maustaste darauf und wählen den Befehl **Aus dem Portlet entfernen**.

# **Erläuterungen zu Umfragevorlagen**

Umfragevorlagen sind Umfragen, die in einem der folgenden Ordner für Umfragevorlagen erstellt oder zur weiteren Verwendung gespeichert wurden:

- **Systemvorlagen**: StandardmäßigeChangepoint-Vorlagen, die nicht bearbeitet, allerdings als interne oder persönliche Vorlage gespeichert und dann in dieser Form bearbeitet werden können
- **Interne Vorlagen**: Benutzerdefinierte Vorlagen, die von allen Ressourcen verwendet und bearbeitet werden können
- **Persönliche Vorlagen**: Benutzerdefinierte Vorlagen, die nur von der Ressource verwendet und bearbeitet werden können, die sie erstellt hat

In jedem dieser Ordner werden die Vorlagen wiederum nach Kategorien geordnet. Sie können eine Umfragevorlage erst dann in einem Ordner speichern, wenn er mindestens eine Kategorie enthält.

# **Vorlagenkategorien erstellen**

1. Klicken Sie auf **Ressourcen > Performance-Management**.

Die Baumansicht **Performance-Management** wird angezeigt.

- 2. Erweitern Sie den Ordner **Umfragevorlagen**.
- 3. Wählen Sie einen der Ordner **Interne Vorlagen** oder **Persönliche Vorlagen** oder eine bestehende Vorlagenkategorie.
- 4. Klicken Sie auf **Aktionen > Vorlagenkategorie erstellen** oder auf **Aktionen > Bearbeiten > Vorlagenkategorie erstellen**.

Das Dialogfeld **Vorlagenkategorie erstellen** wird angezeigt.

- 5. Geben Sie im Feld **Vorlagenkategorie** den gewünschten Namen ein.
- 6. Geben Sie im Feld **Beschreibung** eine Erläuterung zu der Vorlagenkategorie ein.
- 7. Klicken Sie auf **Speichern**.

#### **Vorlagenkategorien bearbeiten oder löschen**

Sie können nur Vorlagenkategorien bearbeiten oder löschen, die internen oder persönlichen Vorlagen zugeordnet sind.

1. Klicken Sie auf **Ressourcen > Performance-Management**.

Die Baumansicht **Performance-Management** wird angezeigt.

- 2. Erweitern Sie den Ordner **Umfragevorlagen**.
- 3. Erweitern Sie einen der Ordner **Interne Vorlagen** oder **Persönliche Vorlagen** und wählen Sie eine Vorlagenkategorie.
- 4. So bearbeiten Sie eine Vorlagenkategorie:
	- a. Klicken Sie auf **Aktionen > Vorlagenkategorie bearbeiten**.

Das Dialogfeld **Vorlagenkategorie bearbeiten** wird angezeigt.

- b. Nehmen Sie die nötigen Änderungen vor.
- c. Klicken Sie auf **Speichern**.
- 5. So löschen Sie eine Vorlagenkategorie:
	- a. Klicken Sie auf **Aktionen > Vorlagenkategorie löschen**.
	- b. Klicken Sie zur Bestätigung auf **OK**.

# **Auf Umfragevorlagen zugreifen**

1. Klicken Sie auf **Verwaltung > Performance-Management**.

Die Baumansicht **Performance-Management** wird angezeigt.

- 2. Erweitern Sie den Ordner **Umfragevorlagen**.
- 3. Blenden Sie weitere Ebenen der Ordnerstruktur ein, bis Sie zu der gewünschten Umfragevorlage gelangen.
- 4. Klicken Sie auf die Umfragevorlage.

Die Umfragevorlage wird angezeigt.

# **Interne oder persönliche Umfragevorlagen erstellen**

1. Klicken Sie auf **Ressourcen > Performance-Management**.

Die Baumansicht **Performance-Management** wird angezeigt.

- 2. Erweitern Sie den Ordner **Umfragevorlagen**.
- 3. Sie haben folgende Möglichkeiten:
	- Wenn Sie eine interne Vorlage erstellen möchten, erweitern Sie den Ordner **Interne Vorlagen**, klicken mit der rechten Maustaste auf den Ordner einer Vorlagenkategorie und wählen aus dem Kontextmenü den Befehl **Vorlage erstellen**.
	- Wenn Sie eine persönliche Vorlage erstellen möchten, erweitern Sie den Ordner **Persönliche Vorlagen**, klicken mit der rechten Maustaste auf den Ordner einer Vorlagenkategorie und wählen aus dem Kontextmenü den Befehl **Vorlage erstellen**.

Das Dialogfeld **Umfragevorlage erstellen** wird angezeigt.

- 4. Füllen Sie die Felder nach Bedarf aus. Nähere Informationen siehe *Das [Dialogfeld](#page-348-0) "Umfrage [erstellen/bearbeiten"](#page-348-0)* auf Seite 349.
- 5. Klicken Sie auf **Aktionen > Speichern**.

#### **Umfragevorlagen bearbeiten**

Sie können nur interne oder persönliche Vorlagen bearbeiten. Sie haben allerdings die Möglichkeit, eine Systemvorlage als interne oder persönliche Vorlage zu speichern und dann in dieser Form zu bearbeiten.

- 1. Rufen Sie die gewünschte Umfragevorlage auf.
- 2. Klicken Sie auf **Aktionen > Vorlage bearbeiten**.

Das Dialogfeld **Umfragevorlagen bearbeiten** wird angezeigt.

- 3. Nehmen Sie die nötigen Änderungen vor. Nähere Informationen siehe *Das [Dialogfeld](#page-348-0) "Umfrage [erstellen/bearbeiten"](#page-348-0)* auf Seite 349.
- 4. Klicken Sie auf **Aktionen > Speichern**.

#### **Umfragevorlagen löschen**

Sie können nur interne oder persönliche Vorlagen löschen.

- 1. Rufen Sie die gewünschte Umfragevorlage auf.
- 2. Klicken Sie auf **Aktionen > Bearbeiten > Vorlage löschen**.
- 3. Bestätigen Sie den Löschbefehl mit **OK**.

### **Umfragen oder Umfragevorlagen als interne Vorlage speichern**

- 1. Rufen Sie die gewünschte Umfrage oder Umfragevorlage auf.
- 2. Klicken Sie auf **Aktionen > Speichern als > Interne Vorlage**.

Das Dialogfeld **Interne Vorlage** wird angezeigt.

- 3. Wählen Sie in der Liste **Kategorie der internen Vorlage** die Vorlagenkategorie.
- 4. Klicken Sie auf **Speichern**.

### **Umfragen oder Umfragevorlagen als persönliche Vorlage speichern**

- 1. Rufen Sie die gewünschte Umfrage oder Umfragevorlage auf.
- 2. Klicken Sie auf **Aktionen > Speichern als > Persönliche Vorlage**.

Das Dialogfeld **Persönliche Vorlage** wird angezeigt.

- 3. Wählen Sie in der Liste **Kategorie der persönlichen Vorlagen** die Vorlagenkategorie.
- 4. Klicken Sie auf **Speichern**.

# **Erläuterungen zum Versenden von Umfragen**

Sie können Umfragen mit jedem beliebigen Status außer **Abgelaufen** und **Abgeschlossen** versenden. Abgelaufene Umfragen können jedoch wieder aktiviert und dann versendet werden.

Beim Senden einer Entwurfsumfrage wird diese vom Ordner **Entwurfsumfragen** in den Ordner **Aktive Umfragen** verschoben, und die Teilnehmer werden in der Baumansicht **Umfragen** im Ordner **Aktive Umfragen** aufgeführt. Dabei werden die Namen der Teilnehmer bis zu ihrer Antwort auf die Umfrage in Rot angezeigt und anschließend in Schwarz. Falls Teilnehmer durch den Umfrageadministrator zurückgewiesen werden, werden ihre Namen in Blau angezeigt.

Sie können die Umfrageteilnehmer unter den Changepoint Ressourcen und -Kontakten auswählen, deren Profil eine E-Mail-Adresse enthält, oder E-Mail-Adressen auch direkt eingeben. Ebenso können Sie Verteilerlisten von Teilnehmern einrichten.

#### **Erläuterungen zum Versenden von Umfragen mit Kennungen**

Beim Versenden einer Umfrage mit Kennungen müssen Sie die spezifischen Entitätsnamen oder Datensätze auswählen, die an ihrer Stelle eingefügt werden sollen.

Falls eine Frage mehrere Kennungen enthält, ist es nicht erforderlich, Werte für alle Kennungen auszuwählen. Wenn Sie eine Kennung überspringen, werden die zugehörigen Informationen nicht in der Frage angezeigt. Sollten Sie in einer Frage alle Kennungen überspringen, wird die Frage als Ganzes nicht angezeigt.

Sie haben auch die Möglichkeit, die Umfrage dem Datensatz einer Entität zuzuordnen. Wenn Sie eine Umfrage beispielsweise einem Projekt zuordnen, können Sie die Antworten auf die Umfrage im Projektprofil in der Ansicht **Umfragebewertungen** anzeigen. Der Name des Projekts wird im Umfrageprofil des Teilnehmers im Feld **Referenz** angegeben.

### **Erläuterungen zum Versenden von automatisierten und nicht automatisierten Umfragen**

Sie können Umfragen per E-Mail an Teilnehmer senden, indem Sie den Befehl **Aktionen > Senden** verwenden.

Wenn Sie eine *nicht automatisierte* Umfrage versenden, erhalten die Teilnehmer eine Einladung per E-Mail.

Wenn Sie jedoch eine *automatisierte* Umfrage senden, wird sie vom Ordner **Entwurfsumfrage** in den Ordner **Automatisierte Umfragen** verschoben. Sobald das auslösende Ereignis eintritt, erhalten die Umfrageadministratoren in ihrem Portlet **Meine Erinnerungen** eine entsprechende Benachrichtigung. Eine Einladung zu einer Umfrage wird erst an die Teilnehmer gesendet, nachdem der Umfrageadministrator die Umfrage geprüft hat, und zwar nur an die bei dieser Gelegenheit genehmigten Personen.

# **Umfragen an Teilnehmer senden**

- 1. Rufen Sie die gewünschte Umfrage auf.
- 2. Wenn sich die Umfrage im Ordner **Entwurfsumfragen** befindet, klicken Sie auf **Aktionen > Umfrage bearbeiten**.
- 3. Achten Sie darauf, dass das Ablaufdatum den Teilnehmern genügend Zeit zur Beantwortung der Umfrage lässt.
- 4. Führen Sie einen oder beide der folgenden Schritte aus:
	- Klicken Sie auf den Link **Verteilerliste** und wählen Sie eine Verteilerliste, die Sie dem Feld **Empfänge**r hinzufügen möchten.
	- Geben Sie im Feld **Empfänger** die E-Mail-Adressen der Teilnehmer durch Strichpunkte getrennt manuell ein.
- 5. Klicken Sie auf **Aktionen > Senden**.
- 6. Falls die Umfrage Kennungen enthält, wird das Dialogfeld **Kennung wählen** angezeigt:
	- a. Wählen Sie in der Liste **Umfrage mit Entität verknüpfen** den Entitätstyp, den Sie der Umfrage zuordnen möchten.
	- b. Geben Sie im Texterkennungsfeld **Umfrage mit Entität verknüpfen** den Namen der Entität ein.
	- c. Geben Sie für jede Kennungsbeschreibung im Texterkennungsfeld **Aufforderung** einen Wert ein.

Der Spalte **Anzeige** können Sie entnehmen, wie die Werte in der Umfrage dargestellt werden.

d. Klicken Sie auf **OK**.

Das Dialogfeld **Umfrage-E-Mail** wird eingeblendet.

- 7. Füllen Sie die Felder nach Bedarf aus. Nähere Informationen siehe *Das [Dialogfeld](#page-366-0) ["Umfrage-E-Mail"](#page-366-0)* auf Seite 367.
- 8. Klicken Sie auf **Senden**.

# <span id="page-366-0"></span>**Das Dialogfeld** "Umfrage-E-Mail"

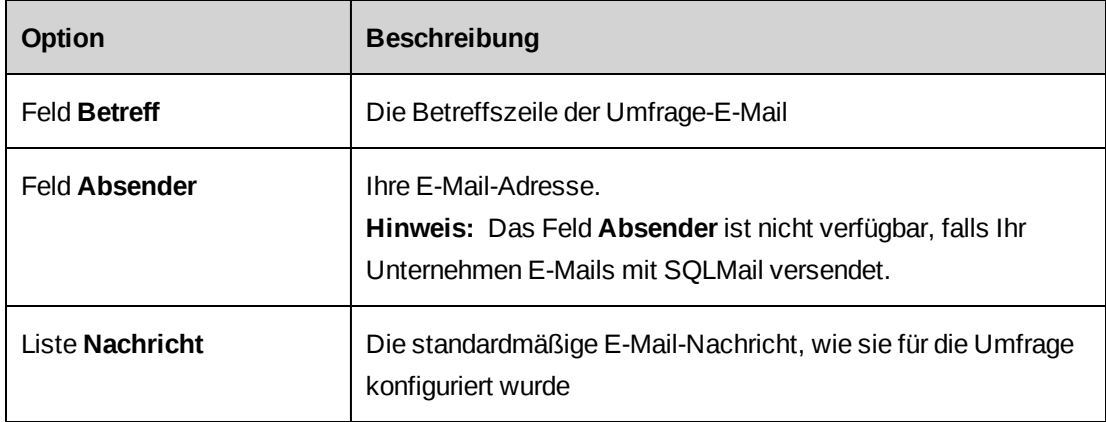

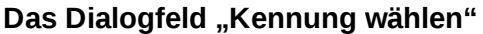

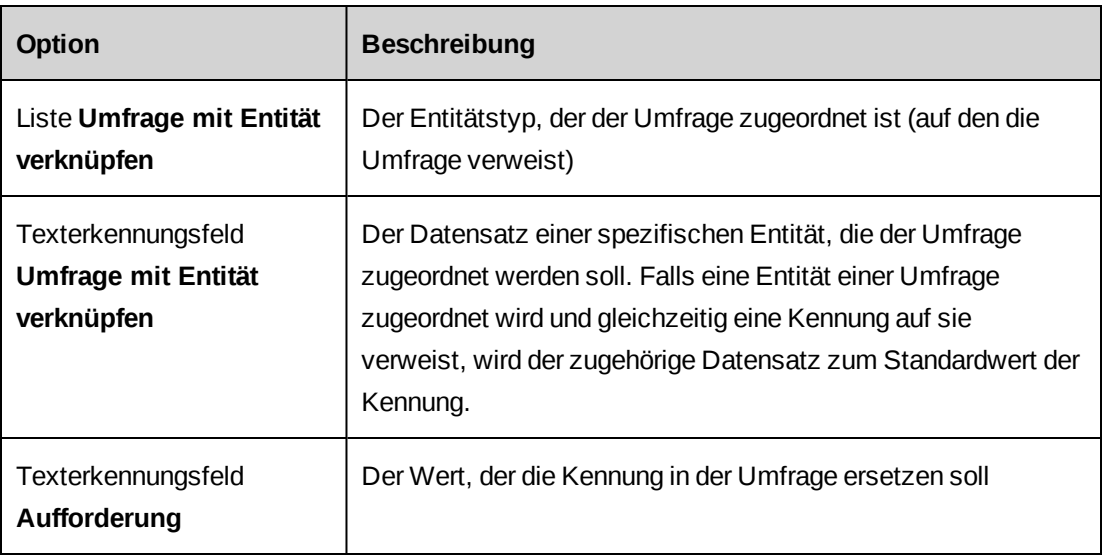

# **Abgelaufene Umfragen wieder aktivieren**

Wenn Sie eine abgelaufene Umfrage wieder aktivieren möchten, müssen Sie das Ablaufdatum auf ein Datum in der Zukunft setzen.

- 1. Rufen Sie die abgelaufene Umfrage auf.
- 2. Ändern Sie das Datum im Feld **Ablaufdatum** in ein Datum in der Zukunft.
- 3. Klicken Sie auf **Aktionen > Speichern**.

Die Umfrage ist nun wieder aktiv und wird in der Baumansicht **Umfragen** in den Ordner **Aktive Umfragen** verschoben.

# **Teilnehmer automatisierter Umfragen genehmigen und zurückweisen**

Umfrageadministratoren genehmigen das Versenden einer automatisierten Umfrage an die einzelnen Teilnehmer oder weisen diese zurück.

- 1. Rufen Sie die gewünschte Umfrage auf.
- 2. Klicken Sie im Bereich **Teilnehmer** auf den Zahlenlink im Feld **Ausstehende automatisierte Umfragen**.

Das Dialogfeld **Automatisierte Umfragegenehmigung** wird angezeigt.

3. Sie haben folgende Möglichkeiten:

- Wenn Sie alle Teilnehmer akzeptieren und die Umfrage an sie versenden möchten, aktivieren Sie das Kontrollkästchen **Annehmen** in der Kopfzeile der Tabelle.
- Wenn Sie alle Teilnehmer entfernen und die Umfrage abbrechen möchten, aktivieren Sie das Kontrollkästchen **Zurückweisen** in der Kopfzeile der Tabelle.
- Wenn Sie einzelne Teilnehmer zurückweisen oder annehmen möchten, aktivieren Sie für jede Person jeweils das Kontrollkästchen unter **Annehmen** oder **Zurückweisen**.
- 4. Klicken Sie auf **OK**.
- 5. Wenn Sie für wenigstens einen Teilnehmer das Kontrollkästchen **Annehmen** gewählt haben, wird das Dialogfeld **Umfrage-E-Mail** eingeblendet.
- 6. Bearbeiten Sie die Felder **Betreff**, **Absender und** Nachricht nach Bedarf.
- 7. Klicken Sie auf **Senden**.

### **Erläuterungen zu Verteilerlisten**

Sie können Verteilerlisten erstellen, die dann beim Versenden von Umfragen verwendet werden.

Dabei wählen Sie die Mitglieder dieser Verteilerlisten unter den Ressourcen und Kontakten, deren Profile gültige E-Mail-Adressen enthalten. Daneben haben Sie zusätzlich die Möglichkeit, Mitglieder manuell zu Verteilerlisten hinzuzufügen. Wenn Sie ein Mitglied manuell eingeben, wird es automatisch in die Gruppe *Kategorie nicht definiert* aufgenommen.

Sie können Ihre Verteilerlisten für andere Ressourcen zugänglich machen, indem Sie sie veröffentlichen. Öffentliche Verteilerlisten sind durch ein Symbol neben ihrem Namen gekennzeichnet.

### **Auf Verteilerlisten der Umfragen zugreifen**

Auf die Verteilerlisten können Sie über jedes beliebige Umfrageprofil zugreifen.

- 1. Rufen Sie eine Umfrage auf.
- 2. Klicken Sie auf **Aktionen > Anzeigen > Verteilerlisten**.

Das Dialogfeld **Verteilerlisten** wird angezeigt.

3. Wählen Sie im Bereich **Verteilerliste** eine Verteilerliste.

Die Mitglieder der Liste werden nun im Bereich **Mitgliederliste** angezeigt.

### **Verteilerlisten der Umfragen erstellen**

- 1. Rufen Sie eine Umfrage auf.
- 2. Klicken Sie auf **Aktionen > Anzeigen > Verteilerlisten**.

Das Dialogfeld **Verteilerlisten** wird angezeigt.

3. Klicken Sie im Bereich **Verteilerliste** auf **<Neue Verteilerliste>**.

Die Felder unter **Verteilerliste** und der Bereich **Mitgliederliste** werden nun ohne Werte angezeigt.

- 4. Geben Sie im Feld **Verteilerliste** den Namen der Verteilerliste ein.
- 5. Falls Sie die Verteilerliste allen Ressourcen zugänglich machen möchten, aktivieren Sie das Kontrollkästchen **Öffentlich**.
- 6. Fügen Sie der Verteilerliste Mitglieder hinzu. Weitere Informationen siehe:
	- *Mitglieder zu [Verteilerlisten](#page-369-0) der Umfragen manuell hinzufügen* auf Seite 370
	- *Bestehende Mitglieder für [Verteilerlisten](#page-370-0) der Umfragen auswählen* auf Seite 371
- <span id="page-369-0"></span>7. Klicken Sie auf **Speichern**.

### **Mitglieder zu Verteilerlisten der Umfragen manuell hinzufügen**

Wenn Sie einer Verteilerliste der Umfragen ein Mitglied manuell hinzufügen, wird es automatisch in die Gruppe **Kategorie nicht definiert** aufgenommen. Wenn Sie das nächste Mal Teilnehmer für eine Umfrage auswählen, können Sie dieses Mitglied aus der Gruppe **Kategorie nicht definiert** wählen.

- 1. Sie haben folgende Möglichkeiten:
	- Rufen Sie eine bestehende Verteilerliste auf.
	- Erstellen Sie eine neue Verteilerliste.
- 2. Klicken Sie im Bereich **Mitgliederliste** auf **<Neues Mitglied>**.
- 3. Geben Sie im Bereich **Neuer Eintrag** den Vor- und Nachnamen und die E-Mail-Adresse des neuen Mitglieds ein.
- 4. Klicken Sie auf **Speichern**.

Die Daten des neuen Mitglieds werden in der Mitgliederliste angezeigt.

5. Klicken Sie auf **Aktualisieren** oder **Speichern**.

### **Mitglieder von Verteilerlisten der Umfragen bearbeiten**

Sie können nur diejenigen Mitglieder bearbeiten, die zuvor manuell hinzugefügt wurden. Wenn Sie einen Kontakt oder eine Ressource bearbeiten möchten, müssen Sie dies im Kontakt- oder Ressourcenprofil vornehmen.

- 1. Rufen Sie eine bestehende Verteilerliste auf.
- 2. Klicken Sie im Bereich **Mitgliederliste** auf das entsprechende Mitglied.
- 3. Nehmen Sie die nötigen Änderungen vor.
- <span id="page-370-0"></span>4. Klicken Sie auf **Aktualisieren**.

### **Bestehende Mitglieder für Verteilerlisten der Umfragen auswählen**

Sie können bestehende Mitglieder aus den folgenden Kategorien für Verteilerlisten der Umfragen auswählen:

- **Firmen**: Kontakte, deren Profil eine E-Mail-Adresse enthält
- **Ressourcen**: Ressourcen, deren Profil eine E-Mail-Adresse enthält
- **Kategorie nicht definiert**: Mitglieder, die manuell hinzugefügt wurden
- 1. Sie haben folgende Möglichkeiten:
	- Rufen Sie eine bestehende Verteilerliste auf.
	- Erstellen Sie eine neue Verteilerliste.
- 2. Führen Sie unter **Filterkriterien** einen der folgenden Schritte aus:
	- Wenn Sie Kontakte hinzufügen möchten, wählen Sie **Firmen**. Der Bereich **Filterausdruck** wird angezeigt.
	- Wenn Sie Ressourcen hinzufügen möchten, wählen Sie **Ressourcen**. Der Bereich **Filterausdruck** wird angezeigt.
	- Wenn Sie E-Mail-Adressen hinzufügen möchten, die der Verteilerliste bereits manuell hinzugefügt wurden, wählen Sie **Kategorie nicht definiert**. Fahren Sie mit [step 7](#page-371-0) fort.
- 3. Wählen Sie in den Listen **Kriterien**, **Bedingung** und **Wert** die passenden Einträge, um einen Filterausdruck zu erstellen.
- 4. Klicken Sie auf **Hinzufügen**.
- 5. Erstellen Sie bei Bedarf weitere Filterausdrücke.

6. Klicken Sie auf **OK**.

<span id="page-371-0"></span>Die Mitglieder, die den angegebenen Kriterien entsprechen, werden im Bereich **Übereinstimmende Datensätze** in einer Baumansicht angezeigt.

- 7. Sie haben folgende Möglichkeiten:
	- Wenn Sie einzelne Mitglieder hinzufügen möchten, klicken Sie auf die gewünschte Person.
	- Wenn Sie alle Mitglieder hinzufügen möchten, klicken Sie auf die nach links weisende Pfeilschaltfläche.
- 8. Klicken Sie auf **Aktualisieren** oder **Speichern**.

### **Verteilerlisten der Umfragen bearbeiten**

Sie können den Namen und die Verfügbarkeit einer Verteilerliste ändern und der Verteilerliste Mitglieder hinzufügen oder aus ihr entfernen.

- 1. Rufen Sie eine bestehende Verteilerliste auf.
- 2. Nehmen Sie die nötigen Änderungen an Name und Verfügbarkeit vor.
- 3. So löschen Sie ein manuell hinzugefügtes Mitglied:
	- a. Klicken Sie im Bereich **Mitgliederliste** auf das entsprechende Mitglied.
	- b. Klicken Sie auf **Löschen**.

Dadurch wird das Mitglied auch aus der Verteilerliste entfernt.

- 4. So entfernen Sie ein Mitglied:
	- a. Klicken Sie im Bereich **Mitgliederliste** auf das entsprechende Mitglied.
	- b. Klicken Sie auf **Entfernen**.
- 5. Wenn Sie alle Mitglieder im Bereich **Mitgliederliste** entfernen möchten, klicken Sie auf die nach rechts weisende Pfeilschaltfläche.
- 6. Klicken Sie auf **Aktualisieren**.

#### **Verteilerlisten der Umfragen löschen**

- 1. Rufen Sie eine bestehende Verteilerliste auf.
- 2. Klicken Sie auf **Löschen**.

3. Klicken Sie zur Bestätigung auf **OK**.

### **Erinnerungs-E-Mails an Teilnehmer senden**

Sie können Teilnehmern, die eine Umfrage noch nicht eingereicht haben, per E-Mail eine Erinnerung senden.

- 1. Rufen Sie die gewünschte Umfrage auf.
- 2. Klicken Sie im Bereich **Teilnehmer** auf den Zahlenlink im Feld **Ausstehende Befragte**.

Das Dialogfeld **Ausstehende Befragte** wird angezeigt. Im Dialogfeld **Ausstehende Befragte** können Sie der Spalte **Erinnerungen** entnehmen, wie viele Erinnerungs-E-Mails bereits an die einzelnen Teilnehmer gesendet wurden.

- 3. Führen Sie einen der folgenden Schritte aus:
	- Wenn Sie eine Erinnerungs-E-Mail an einzelne Teilnehmer senden möchten, aktivieren Sie das Kontrollkästchen **Annehmen** neben den Namen der betreffenden Personen.
	- Wenn Sie die Erinnerungs-E-Mail an alle Teilnehmer senden möchten, aktivieren Sie das Kontrollkästchen **Annehmen** in der Kopfzeile der Tabelle.
- 4. Klicken Sie auf **OK**.

Das Dialogfeld **Neue Erinnerung** wird angezeigt.

- 5. Bearbeiten Sie die Felder **Betreff**, **Absender** und **Nachricht** bei Bedarf.
- 6. Klicken Sie auf **Senden**.

Die Erinnerung wird an die in Schritt 3 ausgewählten Teilnehmer gesendet.

# **Umfrageergebnisse über das Umfrageprofil anzeigen**

Das Umfrageprofil gibt Aufschluss über die Fragen und Ergebnisse einer Umfrage. Für jede Frage wird die Anzahl der eingereichten Antworten angezeigt. Bei Bewertungs- und Auswahlfragen wird der Prozentsatz der Teilnehmer angezeigt, die sich für eine bestimmte Antwort entschieden haben. Dieser Prozentsatz wird visuell als horizontaler Balken dargestellt.

Bei Fragen, deren Antworten durch die Teilnehmer manuell eingegeben wurden, wird die Anzahl der eingereichten Antworten als Link angegeben. Klicken Sie auf den Link, um die Antworten der einzelnen Teilnehmer anzuzeigen.

Für die Anzeige und Auswertung von Umfrageergebnissen stehen in der Ansicht zur Umfrageanalyse verschiedene Optionen zur Verfügung. Nähere Informationen siehe *[Die](#page-377-0) [Analyseansicht](#page-377-0) von Umfragen aufrufen* auf Seite 378.

### **Umfrageergebnisse einzelner Teilnehmer anzeigen**

In der Baumansicht **Umfragen** werden alle Teilnehmer unterhalb der jeweiligen Umfrage aufgeführt. Dabei wird die folgende Farbcodierung verwendet:

- Schwarz: Eine Antwort auf die Umfrage wurde eingereicht.
- Rot: Es wurde noch keine Antwort auf die Umfrage eingereicht.
- Blau: Der Teilnehmer wurde zurückgewiesen.

Wenn Sie die zurückgewiesenen Teilnehmer anzeigen möchten, klicken Sie in der Baumansicht **Umfragen** auf **Optionen > Zurückgewiesene Teilnehmer einblenden**.

1. Rufen Sie die Umfrage auf, aber klicken Sie nicht auf den Umfragenamen, sondern erweitern Sie die Umfrage.

Die Teilnehmer werden angezeigt.

**Tipp:** Wenn Sie mit dem Mauszeiger auf einen Teilnehmer deuten, werden dessen E-Mail-Adresse und Referenzinformationen angezeigt.

2. Klicken Sie auf den Teilnehmer.

Die Antworten auf die Umfrage werden im Bereich **Info zur Antwort** angezeigt.

# **Umfrageergebnisse aus einem Ressourcen- oder Kontaktprofil anzeigen**

Sie können die Ergebnisse einer Umfrage über die Profilseiten der Ressourcen oder Kontakte anzeigen, die die Umfrage eingereicht haben.

- 1. Rufen Sie das Profil der Ressource oder des Kontakts auf.
- 2. Klicken Sie auf **Aktionen > Anzeigen > Umfragen**.

Die Liste aller Umfragen, die die Ressource oder der Kontakt eingereicht haben, wird angezeigt.

3. Wählen Sie in der Spalte **Umfrage** den Namen der gewünschten Umfrage.

Die Umfrage wird in einem neuen Fenster geöffnet.

# **Umfrage- und Bewertungsergebnisse anzeigen, die einer Entität zugeordnet sind**

Wenn eine Umfrage Fragen mit Bewertungsskala enthält, die einer Entität zugeordnet sind (beispielsweise einem Projekt), können Sie die Umfrage mit ihren Ergebnissen über das zugehörige Entitätsprofil anzeigen.

- 1. Rufen Sie die Entität auf.
- 2. Klicken Sie auf **Aktionen > Anzeigen > Umfragebewertungen**.

Die Ansicht **Umfragebewertungen** wird angezeigt.

- 3. Wenn Sie eine mit der Entität verknüpfte Umfrage anzeigen möchten, klicken Sie im Bereich **Entitätsbezogene Umfragen** auf den Umfragelink.
- 4. Wenn Sie die Ergebnisse von Fragen mit Bewertungsskala anzeigen möchten, die auf die Entität verweisen, klicken Sie im Bereich **Fragen der entitätsbezogenen Umfragen** auf den Umfragelink.

# **Erläuterungen zur Datenkarte einer Firma**

Die Datenkarte einer Firma ist eine Zusammenfassung der Kundeninformationen, die über das Firmenprofil verfügbar sind. Sie können die Informationen zur Datenkarte eines Kunden auch im Bericht **Kundenanalyse** einsehen.

Die Datenkarte enthält die folgenden Bereiche:

### **Firmeninformationen**

Diese Registerkarte enthält allgemeine Informationen aus dem Profil der Firma.

### **Status der Firma**

- Anzahl der aktiven Projekte
- Status der Vertriebsreferenz
- Kunden-Zufriedenheitsrate: Der Durchschnitt aller Umfrageantworten auf Fragen mit Bewertungsskala, die keine benutzerdefinierten Kennungen enthalten. Weitere Informationen siehe *Performance Metric Calculations Reference Guide*.

### **Finanzielle Aussichten**

- **Aktuelle Vertriebschancen**: Die Anzahl der aktuellen Vertriebschancen, die derzeit dem Kunden zugeordnet sind. Aktuelle Vertriebschancen sind so konfiguriert, dass sie in Prognosen-Rollups einbezogen werden und nicht über ein festgelegtes Ergebnis verfügen.
- **Gesamtwert**: Summe der Umsatzprognosen aller aktuellen Vertriebschancen
- **Schätzung**: Wert der aktuellen Vertriebschancen; dieser Wert wird folgendermaßen berechnet:

Summe der Umsatzprognosen \* Wahrscheinlichkeit \* 100

### **Finanzieller Verlauf**

- **Tage bis Zahlung**: Der durchschnittliche zeitliche Abstand in Tagen zwischen dem Datum, an dem eine Rechnung an den Kunden gesendet wurde, und dem Datum des Zahlungseingangs oder dem aktuellen Datum (bei ausstehenden Zahlungen)
- **Gesamtumsatz** (letzte 12 Monate). Der gesamte Umsatz, der sich aus der Gesamtsumme aller in den letzten 12 Monaten erstellten Rechnungen (ohne Steuern) errechnet, die den Status **Genehmigt**, **Bestätigt**, **Gesendet**, **Bezahlt** oder **Archiviert** haben.
- **Außenstände**. Die Gesamtsumme aller Außenstände, also die Summe aller Zahlungen (einschließlich Steuern) für Rechnungen, die nicht gelöscht wurden und über den Status **Gesendet** verfügen.
- **Bruttoergebnis**: Wird wie folgt berechnet:

Profit – Bruttoergebnis% (Umsatz – Kosten) / Umsatz \* 100%

- Umsatz = Gesamtsumme des Umsatzes aus fakturierter Zeit, Spesen, Anforderungszeit, Festpreisen und Produkten – Summe aller bisherigen Abschreibungen (siehe unten)
- Kosten = Gesamtkosten für fakturierte Zeit, Spesen, Anforderungszeit und Produkte sowie nicht fakturierbare Zeit, nicht fakturierbare Spesen
- Summe aller Abschreibungen (bislang) = Abgeschriebene Gesamtsumme für Zeit, Spesen, Supportzeit, Produkte + Summe aller Rechnungen mit dem Status **Genehmigt**, **Bestätigt**, **Gesendet**, **Bezahlt** oder **Archiviert**.

#### **Datenkarten von Firmen anzeigen**

1. Klicken Sie auf **Allgemein > Firmen**.

Die Baumansicht **Firmen** wird geöffnet.

- 2. Erweitern Sie die Ordner, um zu der gewünschten Firma zu gelangen.
- 3. Klicken Sie auf den Namen der Firma.

Die Profilseite der Firma wird angezeigt.

4. Klicken Sie auf **Aktionen > Anzeigen > Datenkarte**.

Die Datenkarte wird angezeigt.

# **Erläuterungen zur Auswertung von Umfrageergebnissen**

Die folgenden Methoden zur Auswertung von Umfrageergebnissen sind für jede Umfrage in der Analyseansicht verfügbar.

#### **Berichte**

Folgende Berichte stehen zur Verfügung:

- **Textantwort**: Zeigt die manuell eingegebenen Antworten der einzelnen Teilnehmer
- **Zusammenfassung der Umfrage**: Zeigt die Anzahl aller eingegangenen und ausstehenden Antworten, das Versendedatum der Umfrage und das Eingangsdatum von Antworten. Zudem enthält dieser Bericht eine Liste aller Teilnehmer, die keine Erinnerungs-E-Mails für Umfragen mehr erhalten.
- **Trendanalyse der Antworten**: Zeigt das Eingangsdatum einer Antwort, das Versendedatum der Umfrage sowie Namen und E-Mail-Adresse des Teilnehmers. Sie können so die Antworten auf die Umfrage in ihrem zeitlichen Verlauf einsehen.
- **Alle Fragen und Antworten**: Zeigt alle Fragen der Umfrage, die Anzahl der Teilnehmer und den Prozentsatz der Teilnehmer, die eine bestimmte Antwort gewählt haben (außer bei Antworten mit Kommentareingabe durch die Teilnehmer).

#### **Diagramme**

Sie haben die Wahl zwischen folgenden Diagrammtypen:

- **Trendanalyse der Antworten**: Zeigt die Anzahl der Antworten auf eine Umfrage im zeitlichen Verlauf im gewählten Diagrammtyp (gruppierte Säulen, gruppierte Balken, Linien- oder Tortendiagramm)
- **Analyse der Antworten**: Zeigt die Anzahl aller Antworten auf eine einzelne ausgewählte Frage der Umfrage Sie können jede beliebige Frage in einer Umfrage zur Analyse

auswählen; einzige Ausnahme sind Fragen, zu denen die Teilnehmer Kommentare eingegeben haben.

#### **Pivot-Tabellen**

Sie können die Ergebnisse einer Umfrage in einer Pivot-Tabelle anzeigen. Dabei können Sie die Datenansicht ändern, um mehr Details anzuzeigen oder unterschiedliche Zusammenfassungen wie etwa Zählwerte oder Durchschnitte zu berechnen. Eine Pivot-Tabelle kann zudem nach Microsoft Excel exportiert werden.

### <span id="page-377-0"></span>**Die Analyseansicht von Umfragen aufrufen**

Sie können die Informationen in der Analyseansicht einer Umfrage so filtern, dass die Anzeige sich auf bestimmte Kunden, Ressourcen oder Personen beschränkt, die keiner Kategorie zugeordnet sind.

- 1. Rufen Sie die gewünschte Umfrage auf.
- 2. Klicken Sie auf **Aktionen > Anzeigen > Analyse**.

Die Analyseansicht der Umfrage wird angezeigt.

- 3. So filtern Sie die Informationen in Berichten, Diagrammen oder der Pivot-Tabelle:
	- a. Führen Sie unter **Filterkriterien** einen der folgenden Schritte aus:
		- Wenn Sie die Antworten von Kontakten einbeziehen möchten, wählen Sie **Firmen**.
		- Wenn Sie die Antworten von Ressourcen einbeziehen möchten, wählen Sie **Ressourcen**.
		- Wenn Sie die Antworten von Teilnehmern einbeziehen möchten, die weder Kontakt noch Ressource sind, wählen Sie **Kategorie nicht definiert**.
	- b. Wenn Sie **Firmen** oder **Ressourcen** gewählt haben, müssen Sie ein Kriterium, eine Bedingung und einen Wert angeben, um so einen Ausdruck zu erstellen.
	- c. Klicken Sie auf **Hinzufügen**. Der Ausdruck wird im Bereich **Ausdruck** hinzugefügt.

**Tipp:** Sie können bei Bedarf weitere Ausdrücke hinzufügen. Wenn Sie einen Ausdruck aus der Liste entfernen möchten, wählen Sie ihn aus und klicken Sie auf **Entfernen**.

- d. Sie können den Zeitraum eingrenzen, indem Sie das Start- oder Enddatum bearbeiten.
- 4. Rufen Sie die gewünschten Berichte oder Diagramme oder die Pivot-Tabelle auf.

#### **Berichte zur Umfrageanalyse anzeigen**

- 1. Rufen Sie die Analyseansicht der Umfrage auf.
- 2. Wählen Sie im Bereich **Berichte** einen Berichtstyp.

Daraufhin wird der Bericht in einem neuen Fenster geöffnet.

- 3. Sie haben folgende Möglichkeiten:
	- Wenn Sie die Daten drucken möchten, klicken Sie auf **Drucken**.
	- Wenn Sie das Diagramm schließen möchten, klicken Sie auf **Schließen**.

#### **Das Diagramm "Trendanalyse der Antworten" anzeigen**

- 1. Rufen Sie die Analyseansicht der Umfrage auf.
- 2. Klicken Sie im Bereich **Diagramme** auf **Trendanalyse der Antworten**.

Das Fenster **Changepoint-Trendanalyse der Antworten** wird geöffnet.

3. Wählen Sie in der Liste **Wählen Sie einen Diagrammtyp** ein Diagramm.

Die Umfrageergebnisse werden in einem Diagramm angezeigt. So lange das Diagrammfenster geöffnet ist, können Sie den Diagrammtyp jederzeit ändern.

- 4. Sie haben folgende Möglichkeiten:
	- Wenn Sie die Daten drucken möchten, klicken Sie auf **Drucken**.
	- Wenn Sie das Diagramm schließen möchten, klicken Sie auf **Schließen**.

#### **Das Diagramm "Analyse der Antworten" anzeigen**

Fragen, zu denen die Teilnehmer eine eigene Antwort eingegeben haben, werden in diesem Diagramm nicht berücksichtigt.

- 1. Rufen Sie die Analyseansicht der Umfrage auf.
- 2. Klicken Sie im Bereich **Diagramme** auf **Analyse der Antworten**.

Das Fenster **Changepoint - Analyse der Antworten** wird geöffnet.

- 3. Wählen Sie in der Liste **Wählen Sie eine Frage** die Frage, die analysiert werden soll.
- 4. Wählen Sie in der Liste **Wählen Sie einen Diagrammtyp** ein Diagramm.

Die Umfrageergebnisse werden in einem Diagramm angezeigt. Sie können den Diagrammtyp jederzeit ändern.

- 5. Sie haben folgende Möglichkeiten:
	- Wenn Sie die Daten drucken möchten, klicken Sie auf **Drucken**.
	- Wenn Sie das Diagramm schließen möchten, klicken Sie auf **Schließen**.

#### **Den Bericht** "Pivot-Tabelle" anzeigen

- 1. Rufen Sie die Analyseansicht der Umfrage auf.
- 2. Klicken Sie im Bereich **Pivot-Tabelle** auf den Link **Pivot-Tabelle**.

Das Fenster **Changepoint - Pivot-Tabelle** wird geöffnet.

3. Ändern Sie die Daten in der Tabelle nach Bedarf. Weitere Informationen zur Arbeit mit Pivot-Tabellen finden Sie in der Microsoft Excel-Hilfe.

#### **Pivot-Tabellen nach Microsoft Excel exportieren**

Sie können die Daten einer Pivot-Tabelle in eine Microsoft Excel-Tabelle exportieren.

Manche Layouts und Berechnungen in den Detail-Feldern werden in Microsoft Excel nicht angezeigt, falls die Pivot-Tabelle aus dem Internet gespeichert wurde. Zudem werden die Werte mancher Felder in Microsoft Excel möglicherweise anders als in Changepoint berechnet.

- 1. Passen Sie die Pivot-Tabelle so an, dass ein sauberer Export nach Excel gewährleistet ist. Weitere Informationen finden Sie in der Microsoft Excel-Hilfe.
- 2. Klicken Sie auf  $\mathbf{x}_i$ .

Die Daten der Pivot-Tabelle werden in einer Microsoft Excel-Tabelle angezeigt. **Tabelle 1** enthält die Daten, die in Changepoint gruppiert wurden. **Tabelle 2** enthält alle Daten.

### **Umfrageergebnisse zur Auswertung der Performance verwenden**

Fragen mit Bewertungsskala liefern Ergebnisse, mit denen Sie die Performance von Ressourcen und Projekten bewerten oder die Sie in berechneten konfigurierbaren Feldern verwenden können.

**Hinweis:** Andere Fragetypen können in benutzerdefinierten Berechnungen zur Sammlung von Performance-Daten genutzt werden. Weitere Informationen zu benutzerdefinierten Berechnungen erhalten Sie von Ihrem Changepoint-Kundenmanager.

So gehen Sie vor, wenn Sie Umfragen zur Sammlung von Bewertungen nutzen möchten, die dann zur Auswertung der Performance dienen:

- Erstellen Sie eine Metrikvorlage des Vorlagentyps **Kunden-Feedback**, **Mitarbeiter-Feedback** oder **Projekt**. Kunden-Feedback und Mitarbeiter-Feedback sind Vorlagentypen für individuelle Performance-Metriken. Beide Vorlagentypen können über Feedback von internen oder externen Teilnehmern (Mitarbeiter bzw. Kunden) mit einem Projekt oder einer Ressource verknüpft werden. Weitere Informationen siehe *[Erläuterungen](#page-88-0) zu [Metrikvorlagen](#page-88-0)* im *Changepoint Administration*.
- Erstellen Sie eine Metrik für das Management der individuellen Performance (MIP-Metrik) und weisen Sie sie der Ressource zu oder erstellen Sie eine Projekt-Metrik, die in einem Projekt-Portfolio genutzt werden kann. In manchen Fällen kann eine Umfrage nur ausgewählt werden, wenn sie aktiv ist (also an mindestens einen Teilnehmer gesendet wurde).
- Erstellen Sie eine Umfrage, die Fragen mit Bewertungsskala und Kennungen enthält. Geben Sie dann die Ressource oder Changepoint-Entität im Dialogfeld **Kennung wählen** an, wenn Sie die Umfrage an Teilnehmer senden.
- Erstellen Sie eine Metrik. Weisen Sie die Metrik dann der Ressource oder dem Projekt zu, die bewertet werden sollen. Sie haben erst nach dem Senden der Umfrage an die Teilnehmer die Möglichkeit, Metrikvorlagen zu erstellen und Metriken zuzuweisen.

Die Teilnehmer der Umfrage bewerten die Ressource oder Changepoint-Entität, nach der in einer Frage mit Bewertungsskala gefragt wird, und reichen die Umfrage ein. Die Ergebnisse werden zu einer Metrik gesammelt und können angezeigt und analysiert werden.

# **Umfrageergebnisse in TXT- oder XML-Dateien exportieren**

- 1. Rufen Sie die gewünschte Umfrage auf.
- 2. Klicken Sie auf **Aktionen > Anzeigen > Umfragen**.

Das Dialogfeld **Umfrage exportieren** wird angezeigt.

3. Ändern Sie bei Bedarf unter **Datumsbereich** das Start- und Enddatum.

- 4. Wählen Sie unter **Format der Umfrage** eine der Optionen **Details oder Zusammenfassung**.
- 5. Wählen Sie im Bereich **Dateiformat** einen der Einträge **Tab-separierte Datei** oder **XML-Datei**.
- 6. Wenn Sie die Daten herunterladen und als Datei auf Festplatte speichern möchten, wählen Sie **Download**.
- 7. Klicken Sie auf **Weiter**.

Das Dialogfeld **Umfrage exportieren** zeigt Ihre Auswahl an.

8. Klicken Sie auf **Download**.

Das Dialogfeld für den **Dateidownload** wird angezeigt.

9. Wählen Sie einen Speicherort und klicken Sie dann auf **Speichern**.

# **Umfragen als abgeschlossen kennzeichnen**

Nur abgelaufene Umfragen können als abgeschlossen gekennzeichnet werden.

- 1. Rufen Sie die abgelaufene Umfrage auf.
- 2. Klicken Sie auf **Aktionen > Bearbeiten > Umfrage abschließen**.

Die Umfrage wird in der Baumansicht **Umfragen** in den Ordner **Abgeschlossene Umfragen** verschoben.

# **15. Datenexport und Datenimport**

# **Erläuterungen zur Exporteinrichtung**

Sie haben die Möglichkeit, Daten aus der Changepoint-Datenbank zu exportieren, die sich dann in Drittanbieteranwendungen importieren lassen. Zunächst müssen Sie Exportdefinitionen erstellen, mit denen Sie die zu exportierenden Daten und die Art des Exports festlegen. Sie können Daten manuell exportieren oder automatische Exporte einrichten, sogenannte *Exportveröffentlichungen*, die bei bestimmten Ereignissen oder nach Plan durchgeführt werden.

So richten Sie Datenexporte ein:

- 1. Erstellen Sie Exportansichten mithilfe von Datenbankansichten. Erstellen Sie bei Bedarf Datentypen für den Export von Datums- und numerischen Feldern.
- 2. Erstellen Sie bei Bedarf Kategorien für die Exportansichten.
- 3. Erstellen Sie Exportdefinitionen.
- 4. Richten Sie bei Bedarf die Nummerierung für den Batchexport ein.
- 5. Weitere Informationen zur Einrichtung automatischer Exporte siehe *[Erläuterungen](#page-395-0) zu [Exportveröffentlichungen](#page-395-0)* auf Seite 396.

# **Exportansichten erstellen**

- 1. Klicken Sie auf **Datenimport/Datenexport > Exportansichten**.
- 2. Klicken Sie mit der rechten Maustaste in die Tabelle und wählen Sie im Kontextmenü den Befehl **Einfügen**.
- 3. Geben Sie im Feld **Exportansicht** den Namen der Exportansicht ein.
- 4. Geben Sie im Feld **Beschreibung** eine Erläuterung ein.
- 5. Wählen Sie in der Spalte **Datenbankansicht** die Changepoint-Datenbankansicht, die für die Exportansicht verwendet werden soll.
- 6. Klicken Sie auf **Speichern**.

# **Exportansichten ändern**

Ansichten, die in einer Gruppendefinition verwendet werden, können nicht gelöscht werden.

1. Klicken Sie auf **Datenimport/Datenexport > Exportansichten**.

- 2. Sie ändern eine Exportansicht, indem Sie in den Tabellenzellen die nötigen Änderungen vornehmen.
- 3. So löschen Sie eine Exportansicht:
	- a. Klicken Sie mit der rechten Maustaste in die Zeile und wählen Sie im Kontextmenü den Befehl **Löschen**.
	- b. Klicken Sie zur Bestätigung auf **OK**.
- 4. Klicken Sie auf **Speichern**.

# **Datentypen für den Export erstellen**

Sie können Datentypen erstellen, um Zahlen oder Datumsangaben in exportierten Daten entsprechend den Anforderungen der Anwendung eines Dritttanbieters zu formatieren.

**Hinweis:** Changepoint unterstützt die benutzerdefinierten .NET Framework-Datumsformatzeichenfolgen und die benutzerdefinierten numerischen Formatzeichenfolgen.

- 1. Klicken Sie auf **Datenimport/Datenexport > Exportdatentypen**.
- 2. Klicken Sie mit der rechten Maustaste in die Tabelle und wählen Sie im Kontextmenü den Befehl **Einfügen**.
- 3. Geben Sie in der Zelle **Exportdatentyp** den Namen des Exportdatentyps ein.
- 4. Geben Sie in der Zelle **Beschreibung** eine Erläuterung ein.
- 5. Klicken Sie in die Zelle **Formattyp** und führen Sie einen der folgenden Schritte aus:
	- Einen Formattyp für Zahlenwerte erstellen Sie, indem Sie den Eintrag **Numerisch** wählen und anschließend das Format im Feld **Zahlenformat** eingeben.
	- Einen Formattyp für Datumsangaben erstellen Sie, indem Sie den Eintrag **Datum** wählen und anschließend das **Datumsformat** im gleichnamigen Feld eingeben.
- 6. Klicken Sie auf **Speichern**.

### **Exportdatentypen ändern**

Der Formattyp von Exportdatentypen kann nicht geändert werden. Wenn Sie den Formattyp korrigieren möchten, müssen Sie den Exportdatentyp löschen und anschließend neu erstellen.

1. Klicken Sie auf **Datenimport/Datenexport > Exportdatentypen**.

- 2. Nehmen Sie in den Tabellenzellen die nötigen Änderungen vor.
- 3. So löschen Sie einen Exportdatentyp:
	- a. Markieren Sie die Zeile.
	- b. Klicken Sie mit der rechten Maustaste und wählen Sie im Kontextmenü den Befehl **Löschen**.
- 4. Klicken Sie auf **Speichern**.

# **Erkläuterungen zum Erstellen von Exportdefinitionen**

In Exportdefinitionen geben Sie an, welche Daten exportiert und wie diese Daten gruppiert, begrenzt und (im Falle von Datums- und numerischen Feldern) formatiert werden sollen. Sie können die Verwendung einer Exportdefinition auch auf bestimmte Rollen beschränken.

**Hinweis:** Eine Exportdefinition kann nicht sowohl für den manuellen Export als auch für die Exportveröffentlichung verwendet werden. Nach dem Erstellen eines Exportveröffentlichungsplans kann die mit dem Plan verknüpfte Exportdefinition nicht mehr in einem manuellen Exportprozess verwendet werden, unabhängig davon, ob der Plan aktiv ist oder nicht.

Eine Exportdefinition ist wie eine Baumansicht aufgebaut und folgendermaßen strukturiert:

```
Exportname > Dateidefinition > Gruppe > Zeile > Spalte
```
Die folgenden grundlegenden Schritte müssen Sie ausführen, um eine Exportdefinition zu erstellen.

- 1. Erstellen Sie einen Exportnamen. Sie können die Verwendung einer Exportdefinition auf bestimmte Rollen beschränken.
- 2. Erstellen Sie eine Dateidefinition.
- 3. Erstellen Sie eine Gruppe.
- 4. Erstellen Sie die Datensätze (Zeilen).
- 5. Erstellen Sie für jede Zeile Datenfelder (Spalten).

### **Exportdefinitionskatgeorien erstellen**

Exportdefinitionen werden in Kategorien eingeteilt.

1. Klicken Sie auf **Datenimport/Datenexport > Exportdefinitionen**.

- 2. Klicken Sie in der Ordneransicht auf eine vorhandene Kategorie.
- 3. Klicken Sie auf **Neu**.
- 4. Geben Sie im Feld **Kategorie** den Namen der Kategorie ein.
- 5. Geben Sie eine **Beschreibung** im gleichnamigen Feld ein.
- 6. Klicken Sie auf **Speichern**.

#### **Exportnamen erstellen**

Wenn Sie den Namen eines Exports angeben, können Sie seine Verwendung auch auf bestimmte Rollen beschränken.

- 1. Klicken Sie auf **Datenimport/Datenexport > Exportdefinitionen**.
- 2. Wählen Sie die Exportkategorie.
- 3. Klicken Sie auf **Neuer Exportname**.
- 4. Geben Sie im Feld **Exportname** den Namen der Exportdefinition ein.
- 5. Geben Sie im Feld **Beschreibung** eine Erläuterung zur Exportdefinition ein.
- 6. Um die Exportdefinition für Batch-Exporte zur Verfügung zu stellen, aktivieren Sie das Kontrollkästchen **Für Batch-Exporte verfügbar**.
- 7. So beschränken Sie die Verwendung von Exportdefinitionen auf Ressourcen mit bestimmten Rollen:
	- a. Aktivieren Sie das Kontrollkästchen **Diesen Export nur für folgende Rollen zulassen**.
	- b. Wählen Sie eine oder mehrere Rollen.
- 8. Klicken Sie auf **Speichern**.

### **Dateidefinitionen für den Export erstellen**

In der Dateidefinition werden der Name der Exportdatei und die Trennzeichen für Zeichenfolgen und Spalten (Felder) angegeben.

- 1. Klicken Sie auf **Datenimport/Datenexport > Exportdefinitionen**.
- 2. Erweitern Sie die Exportkategorie und wählen Sie dann den Exportnamen.
- 3. Klicken Sie auf **Neue Exportdatei**.
- 4. Geben Sie den Standardnamen der **Dateidefinition** im gleichnamigen Feld ein.
- 5. Geben Sie eine **Beschreibung** für die Dateidefinition im gleichnamigen Feld ein.
- 6. Geben Sie im Feld **Standarddateiname** einen Standardnamen für die Exportdatei ein.
- 7. Geben Sie im Feld **Zeichenfolgenbegrenzung** an, welches Trennzeichen für Textzeichenfolgen innerhalb der Datei verwendet werden soll.
- 8. Geben Sie im Feld **Spaltentrennzeichen** an, welches Zeichen zur Abgrenzung der Spalten innerhalb der Datei verwendet werden soll.
- 9. Klicken Sie auf **Speichern**.

### **Exportgruppen erstellen und Exportansichten wählen**

Sie müssen mindestens eine Gruppe für die Exportdefinition konfigurieren. Die zu exportierenden Daten können anhand der Werte eines Felds gruppiert und mithilfe einer WHERE-Klausel gefiltert werden.

- 1. Klicken Sie auf **Datenimport/Datenexport > Exportdefinitionen**.
- 2. Erweitern Sie die Kategorie und den Exportnamen und wählen Sie dann die Dateidefinition.
- 3. Klicken Sie auf **Neue Exportgruppe**.
- 4. Geben Sie im Feld **Name** den Namen der Gruppe ein.
- 5. Geben Sie im Feld **Beschreibung** eine Erläuterung zu der Gruppe ein.
- 6. Wählen Sie in der Liste **Name der Ansicht** eine Exportansicht.
- 7. Wenn Sie die Datensätze in der Exportdatei gruppieren möchten, wählen Sie das entsprechende Feld in der Liste **Gruppieren nach**.
- 8. Wenn Sie die Datensätze in der Exportdatei filtern möchten, geben Sie im Feld **Auswahlformel** eine WHERE-Klausel ein.
- 9. Klicken Sie auf **Speichern**.

### **Exportdateien Zeilen hinzufügen**

1. Klicken Sie auf **Datenimport/Datenexport > Exportdefinitionen**.

- 2. Erweitern Sie den Ordner der Exportkategorie, um zu der gewünschten Gruppendefinition zu navigieren und sie zu wählen.
- 3. Klicken Sie auf **Neue Exportzeile**.
- 4. Geben Sie im Feld **Zeile** den Namen der Zeile ein.
- 5. Geben Sie im Feld **Beschreibung** eine Erläuterung zu der Zeile ein.
- 6. Klicken Sie auf **Speichern**.

# **Spalten in eine Zeile einer Exportdatei hinzufügen**

Im Falle von Exportveröffentlichungen dürfen Spaltennamen nur alphanumerische Zeichen enthalten (A-Z, a-z, 0-9). Bei manuellen Exporten gibt es keine Beschränkungen für Spaltennamen.

- 1. Klicken Sie auf **Datenimport/Datenexport > Exportdefinitionen**.
- 2. Erweitern Sie die Exportkategorie, um zu der Exportzeile zu navigieren und sie zu wählen.
- 3. Klicken Sie auf **Neue Exportspalte**.
- 4. Geben Sie im Feld **Spalte** einen Namen für die Exportspalte ein.
- 5. Geben Sie im Feld **Beschreibung** eine Charakterisierung der Spalte ein.
- 6. So fügen Sie ein Feld der Exportdefinition hinzu:
	- a. Wähen Sie für **Spaltentyp** die Option **Name**.
	- b. Wählen Sie in der Liste **Spaltenname anzeigen** das Feld.
	- c. Falls es sich um ein Datums- oder ein numerisches Feld handelt, wählen Sie in der Liste **Formatdefinition** das gewünschte Format.
- 7. So fügen Sie eine Konstante hinzu:
	- a. Wählen Sie unter **Spaltentyp** das Optionsfeld **Konstante**.
	- b. Sie können nun eine feste Zeichenfolge oder eine der folgenden, vordefinierten Konstanten eingeben:

%DATE% – Datum des Exports

%TIME% – Erstellungszeit der Exportdatei

%BATCH% – Batchnummer des Exports

%USER% – Name der Ressource, die die Daten exportiert hat (nur bei manuellen Exporten)

**Hinweis:** Bei Exportveröffentlichungen gibt es keinen "Benutzer". Falls %USER% in die Definition einer Exportveröffentlichung einbezogen wird, bleibt der Wert im Export leer.

- 8. Klicken Sie auf **Speichern**.
- 9. Informationen zum Ändern der Spaltenreihenfolge finden Sie unter *Die [Position](#page-388-0) von Spalten in [Exportdateien](#page-388-0) ändern* auf Seite 389.

### <span id="page-388-0"></span>**Die Position von Spalten in Exportdateien ändern**

- 1. Klicken Sie auf **Datenimport/Datenexport > Exportdefinitionen**.
- 2. Erweitern Sie die Exportkategorie, um zu der gewünschten Spalte zu navigieren und sie dann zu wählen.
- 3. Klicken Sie in der Liste **Spaltenfolge** auf die Spalte und dann auf den Aufwärts- bzw. Abwärtspfeil, um die Spalte auf die gewünschte Position zu verschieben.
- 4. Klicken Sie auf **Speichern**.

### **Exportdefinitionen ändern**

Sie können alle Elemente einer Exportdefinition ändern. Nachdem eine Exportdefinition für einen erfolgreichen Batchexport verwendet wurde, kann sie allerdings nicht mehr geändert werden.

- 1. Klicken Sie auf **Datenimport/Datenexport > Exportdefinitionen**.
- 2. Erweitern Sie den Exportkategorieordner und wählen Sie dann das gesuchte Element.
- 3. So bearbeiten Sie das Element der Exportdefinition:
	- a. Nehmen Sie die nötigen Änderungen vor.
	- b. Klicken Sie auf **Speichern**.
- 4. So löschen Sie das Element der Exportdefinition:
	- a. Klicken Sie auf **Löschen**.
	- b. Klicken Sie zur Bestätigung auf **OK**.

# **Nummerierungsschemata für Batchexporte erstellen**

- 1. Klicken Sie auf **Datenimport/Datenexport > Nummerierung für Batchexport**.
- 2. Wählen Sie in der Dropdownliste **Exportname** den Namen des Exports.
- 3. Das Nummerierungsschema legen Sie unter **Teil A**, **Teil B** und **Teil C** fest. Nähere Informationen siehe *Optionen für [Nummerierungsschema](#page-338-0)* auf Seite 339.
- 4. Klicken Sie auf **Speichern**.

# **Datenbankbezogene Einrichtungsschritte für den Export**

Diese Schritte müssen von einem Datenbankadministrator ausgeführt werden.

# **Benutzerdefinierte Datenbankansichten für den Export erstellen**

Dieser Vorgang muss von einem Datenbankadministrator ausgeführt werden.

Die Namen der standardmäßigen Datenbankansichten beginnen mit Export, während die Namen der standardmäßigen Datenbankansichten für die Exportveröffentlichung mit ExportExpPub beginnen.

Beachten Sie folgende Punkte, wenn Sie eine benutzerdefinierte Datenbankansicht erstellen:

- Die Namen der Ansichten müssen mit Export beginnen.
- Die Rolle cpaccess muss eine Zugriffsberechtigung erhalten.
- Wenn die Ansicht für ereignisbasierte Exporte vorgesehen ist, beziehen Sie eine Spalte mit dem Titel EntityId ein und übernehmen Sie in dieses Feld den GUID der Entität, die exportiert wird.

# **Die Verfolgung von Batchexporten in einer Datenbankansicht aktivieren**

**Hinweis:** Dieser Vorgang muss von einem Datenbankadministrator ausgeführt werden.

Wenn ein Datensatz in einem Batch exportiert wird, wird der Exportvorgang in einer Tabelle namens IEBatchRows verzeichnet. Datensätze, die in dieser Tabelle enthalten sind, können in der Regel nicht in einem anderen Batchexport exportiert werden. Allerdings können Sie der Ansicht eine eindeutige Kennung hinzufügen, um mehrere Batchexporte zuzulassen, beispielsweise zwei verschiedene Exporte desselben Zeitdatensatzes mit unterschiedlichen Spalten.

Um die Verfolgung von Batchexporten zu ermöglichen, fügen Sie der Datenbankansicht die folgenden Spalten hinzu:

- ID: Diese Spalte enthält eine eindeutige Kennung, z. B. die Kunden-ID, selbst wenn die Ansicht bereits eine Spalte mit der Kunden-ID enthält.
- BATCHTYPE: Diese Spalte enthält einen benutzerdefinierten dreistelligen Code, der zur Unterscheidung der Datensätze in den verschiedenen Batchexporten benötigt wird.

Die Changepoint-Standardansichten Export und ExportExpPub enthalten diese Spalten nicht.

Wenn Sie eine dieser Standardansichten für mehrere Batchexporte aktivieren möchten, müssen Sie der betreffenden Ansicht die Spalten ID und BATCHTYPE hinzufügen. Falls die Ansicht verschlüsselt ist, müssen Sie eine neue Ansicht erstellen, die beiden Spalten hinzufügen und dann die übrigen Spalten aus der bestehenden Ansicht wählen.

# **Neue Rubriken für die Exportveröffentlichung hinzufügen**

Rubriken dienen Microsoft Service Bus dazu, die exportierten Daten korrekt weiterzuleiten. Eine bestimmte Rubrik können Sie stets nur mit einer Exportdefinition verknüpfen. In Changepoint sind mehrere Rubriken vordefiniert. Sie können jedoch neue Rubriken hinzufügen.

**Hinweis:** Dieses Verfahren muss von einem Datenbankadministrator ausgeführt werden.

1. Fügen Sie in der Changepoint-Datenbank einen neuen Datensatz in die Tabelle ExpPubTopic ein.

#### Zum Beispiel:

```
INSERT INTO
ExpPubTopic (ExpPubTopicId, PageContentId, TopicName, DisplayName)
VALUES
(NewId(), 0, 'changepoint.newtopic', 'New Topic')
```
wobei:

- ExpPubTopicId: Feld mit Primärschlüssel für die Tabelle ExpPubTopic. Der Wert muss NewId() sein.
- PageContentId: Feld für Bezeichner aus der PageContent-Tabelle, das zum Lokalisieren der Anzeigenamen (DisplayName) in verschiedene Sprachen verwendet wird. Wenn Sie den gleichen Anzeigenamen für alle Sprachen verwenden möchten, setzen Sie das Feld PageContentId auf "0" und geben den Namen an, den Sie im Feld DisplayName anzeigen möchten.

• TopicName: Feld für den Rubriknamen, das bei der Exportveröffentlichung dazu dient, die Nachricht zu identifizieren und weiterzuleiten. Es gilt folgendes Format:

```
'changepoint.<newtopic>'
```
wobei <newtopic> der Name der neuen Rubrik ist. Zum Beispiel:

'changepoint.customers'

- DisplayName: Der Name, der angezeigt wird, wenn für das Feld PageContentId der Wert "0" eingegeben wird. Leerzeichen sind zulässig.
- 2. Fügen Sie in der Datei ChangepointDataMapper.xml einen externen Kanal für die neue Rubrik hinzu.
	- a. Weisen Sie dem Kanal einen Namen zu.
	- b. Weisen Sie dem outbound-Element den neuen Rubriknamen zu.

Weitere Informationen siehe in der *Changepoint Integration Framework Reference*.

- 3. Wenn alle erforderlichen Rubriken hinzugefügt sind:
	- a. Führen Sie einen Neustart für alle Instanzen des Changepoint Data Mapper Service durch, die Microsoft Service Bus abhören.
	- b. Führen Sie einen Neustart für alle Instanzen des Changepoint Communication Dispatcher Service durch, die Microsoft Service Bus abhören.

# **Erläuterungen zum manuellen Exportieren von Daten**

Sie haben die Möglichkeit, Daten aus der Changepoint-Datenbank als Unicode-Textdateien zu exportieren, die sich dann in externe Systeme importieren lassen. Exporte können im Batchbetrieb oder einzeln ausgeführt werden.

#### **Batchexporte**

Bei Batchexporten wird mitverfolgt, welche Datensätze exportiert werden.

Wenn ein Batch erfolgreich exportiert worden ist, wird eine Batchnummer angelegt. Sie können einen Batch bei Bedarf erneut exportieren und eine Exportdefinition wählen, die sich von der vorangegangener Batchexporte unterscheidet.

**Hinweis:** Nach dem erfolgreichen Export eines Batches kann die Exportdefinition nicht mehr geändert werden.

#### **Exportoptionen**

Abhängig von vordefinierten Exportdefinitionen haben Sie folgende Wahlmöglichkeiten:

- Exportkategorie, beispielsweise Zeit, Spesen
- **Exportname**
- Art der Auswahl und Gruppierung der exportierten Datensätze
- Die zu exportierenden Felder und deren Format

#### **Vor dem Start eines Exports**

Arbeitsschritte vor dem Start eines Exports:

- Lesen Sie *[Exportdefinitionen](#page-393-0) vor dem Export bearbeiten* auf Seite 394, um festzustellen, ob Sie Informationen zu den Feldern **Filter** und **Filterwert** benötigen.
- Wenden Sie sich in folgenden Fällen an Ihren Systemadministrator:
	- Sie können anhand der betreffenden Daten in Changepoint nicht entscheiden, welche Filterbedingungen und -werte herangezogen werden sollen.
	- Sie benötigen für den erneuten Export eines Batches eine Batchnummer.

#### **Daten manuell exportieren**

1. Klicken Sie auf **Datenimport/Datenexport > Datenexport**.

Die Ansicht **Datenexport** wird geöffnet.

2. Wählen Sie die Option **Daten auf Basis einer bestehenden Export-Definition exportieren** und klicken Sie anschließend auf **OK**.

Das Dialogfeld **Changepoint-Export** wird angezeigt.

- 3. Wählen Sie in der Liste **Kategorie** den gewünschten Eintrag.
- 4. Wählen Sie in der Liste **Exportname** die Exportdefinition.
- 5. Klicken Sie auf **Übernehmen**.

Das Dialogfeld **Export bestätigen** wird angezeigt.

6. So bearbeiten Sie die Exportdefinition vor dem Exportieren:

- a. Klicken Sie auf **Bearbeiten**. Das Dialogfeld **Exportdefinition bearbeiten** wird geöffnet.
- b. Bearbeiten Sie die Exportdefinition. Nähere Informationen siehe *[Exportdefinitionen](#page-393-0) vor dem Export [bearbeiten](#page-393-0)* auf Seite 394.
- 7. Klicken Sie auf **Exportieren**.
- 8. Öffnen oder speichern Sie die exportierte Datendatei.

### **Daten aus einem zuvor exportierten Batch erneut exportieren**

1. Klicken Sie auf **Datenimport/Datenexport > Datenexport**.

Die Ansicht **Datenexport** wird geöffnet.

2. Wählen Sie die Option **Daten aus einem zuvor exportierten Batch erneut exportieren** und klicken Sie auf **OK**.

Das Dialogfeld **Changepoint-Export** wird angezeigt.

- 3. Wählen Sie in der Dropdownliste **Exportname** den Namen des Exports.
- 4. Wählen Sie in der Liste **Batch-Nr.** die Batchnummer aus.
- 5. Klicken Sie auf **Übernehmen**.
- 6. Wenn Sie eine entsprechende Aufforderung erhalten, klicken Sie entweder auf die Schaltfläche für einen Batchexport oder für einen regulären Export.
- 7. Wenn Sie die Exportdefinition vor dem Exportieren bearbeiten möchten, klicken Sie auf **Bearbeiten**. Das Dialogfeld **Changepoint-Export** wird angezeigt. Nähere Informationen siehe *[Exportdefinitionen](#page-393-0) vor dem Export bearbeiten* auf Seite 394.
- 8. Um die Daten zu exportieren, klicken Sie auf **Exportieren**.
- 9. Öffnen oder speichern Sie die exportierte Datendatei.

# <span id="page-393-0"></span>**Exportdefinitionen vor dem Export bearbeiten**

- 1. Wählen Sie im Dialogfeld **Changepoint-Export** den Befehl **Bearbeiten**.
- 2. Erweitern Sie die Baumansicht der Exportdefinitionen.
- 3. Gehen Sie auf jeder Ebene der Exportdefinition wie folgt vor:
- a. Nehmen Sie die nötigen Änderungen vor. Nähere Informationen siehe *[Dialogfeld](#page-394-0) [Changepoint-Export](#page-394-0)* auf Seite 395.
- b. Klicken Sie auf **Übernehmen**.
- 4. Gehen Sie folgendermaßen vor, wenn Sie einen feldbezogenen Filter anwenden möchten:
	- a. Wählen Sie in der Liste **Filter** eine Filterbedingung aus, z. B. ist gleich, ist nicht gleich usw.
	- b. Geben Sie für **Filterwert 1** und **Filterwert 2**, sofern verfügbar, einen Wert an.
	- c. Wählen Sie ein **Format**, sofern die betreffende Liste verfügbar ist.
	- d. Wenn Sie ein Feld aus einer Exportdatei ausschließen möchten, markieren Sie das Kontrollkästchen **Ausgeschlossen**.

# <span id="page-394-0"></span>**Dialogfeld Changepoint-Export**

Die vollständig eingeblendete Baumansicht der Exportdefinitionen kann bis zu vier Ebenen umfassen: **Datei**, **Gruppe**, **Zeile** und **Feldname**.

Der folgenden Tabelle entnehmen Sie, welche Informationen Sie jeweils auf den einzelnen Ebenen der Exportdefinition ändern können.

**Hinweis:** Auf Ebene der **Zeile** können Sie nichts ändern.

Wenn Sie eine Batchdatei exportieren, können Sie auf Ebene der **Datei** lediglich einen anderen **Standarddateinamen** angeben.

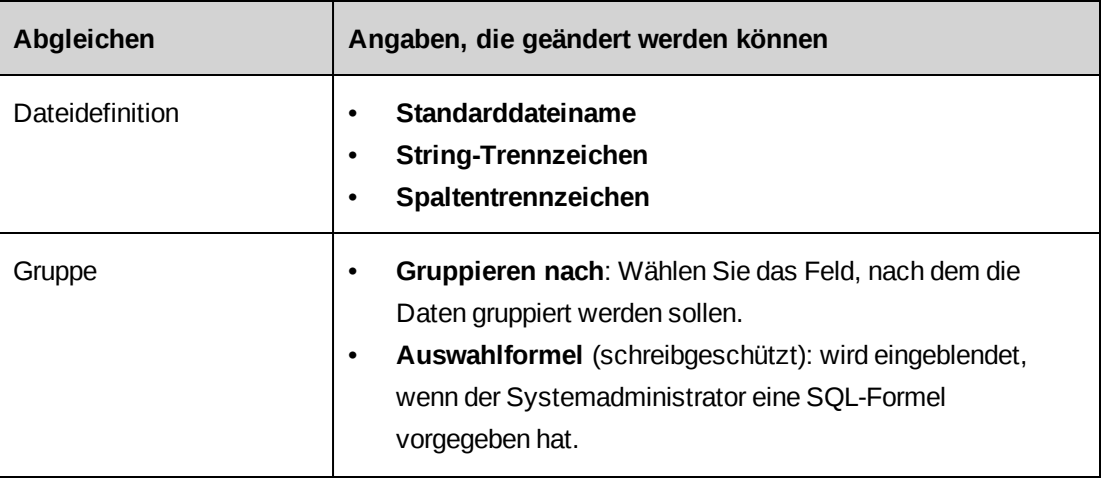

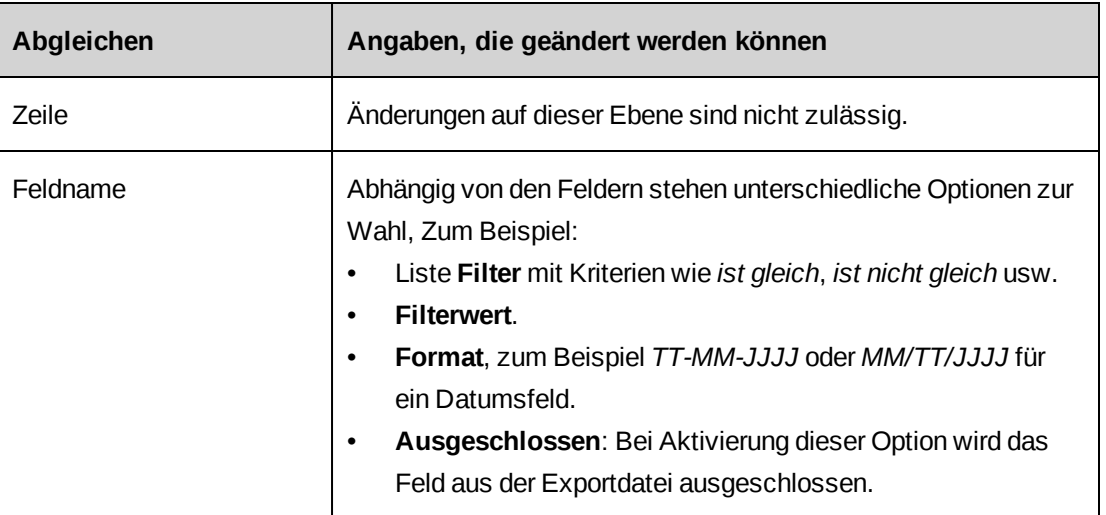

# <span id="page-395-0"></span>**Erläuterungen zu Exportveröffentlichungen**

Wenn Sie Daten automatisch exportieren möchten, können Sie Exportveröffentlichungen einrichten. Die Ausgabedaten einer Exportveröffentlichung werden an Microsoft Service Bus gesendet, wo sie von Drittanbieteranwendungen wie Salesforce oder BizTalk bezogen werden können. Die Anwendungen der Drittanbieter müssen für diesen Zweck konfiguriert werden.

Die Einrichtung von Exportveröffentlichungen beinhaltet folgende Schritte:

- 1. Sie erstellen eine Exportdefinition mit einem Nummerierungsschema für Batchexporte.
- 2. Sie richten Ereignisbenachrichtigungen für ereignisbasierte Exportveröffentlichungen ein.
- 3. Sie konfigurieren einen Exportveröffentlichungsplan.
- 4. Sie erteilen Zugriffsrechte für die Berichte **Prüfung der Exportveröffentlichung** und **Fehler bei der Exportveröffentlichung**.
- 5. Sie konfigurieren folgende Changepoint Integration Framework-Komponenten:
	- Changepoint Data Mapper Service
	- Changepoint Communication Dispatcher Service
	- **Export Publishing Service**

**Hinweis:** Weitere Informationen siehe in der *Changepoint Integration Framework Reference*.
6. Nach dem Datenexport können Sie den Exportstatus bestätigen und eine Fehlerprüfung durchführen, indem Sie die Berichte "Prüfung der Exportveröffentlichung" und "Fehler bei der Exportveröffentlichung" ausführen.

# **Exportveröffentlichungspläne erstellen**

Für eine Rubrik können nicht mehrere Exportveröffentlichungspläne gleichzeitig aktiviert sein. Wenn Sie für eine Rubrik eine zweite Konfiguration aktivieren, wird die zuvor aktive Rubrik automatisch deaktiviert.

- 1. Klicken Sie auf **Datenimport/Datenexport > Planung der Exportveröffentlichung**.
- 2. Wählen Sie einen vorhandenen Zeitplan aus.
- 3. Klicken Sie auf **Neu**.
- 4. Um den Zeitplan zu aktivieren, markieren Sie das Kontrollkästchen **Aktivieren Sie den Plan für die Exportveröffentlichung**.
- 5. Geben Sie im Feld **Name** den Namen des Exportveröffentlichungsplans ein.
- 6. Geben Sie im Feld **Beschreibung** eine Erläuterung ein.
- 7. Wenn Sie alle Datensätze exportieren möchten, wählen Sie in der Liste **Ereignistyp** den Eintrag **Regulärer Export**.
- 8. So exportieren Sie alle Datensätze seit der letzten Batchausführung:
	- a. Wählen Sie in der Liste **Ereignistyp** den Eintrag **Batchexport**.
	- b. Um eine Datei nur mit Kopfzeile zu exportieren, wenn eigentlich keine Daten zum Export vorliegen, aktivieren Sie das Kontrollkästchen **Datenlose Datei senden**.
- 9. So exportieren Sie Datensätze ereignisabhängig:
	- a. Wählen Sie im Bereich **Exporttyp** den Typ **Ereignis** aus.
	- b. Wählen Sie in der Liste **Benachrichtigung zum Exportereignis** das Ereignis aus.
- 10. Wählen Sie in der Liste **Exportdefinition** die gewünschte Exportdefinition.
- 11. Wählen Sie in der Liste **Rubrik** eine Rubrik.
- 12. Geben Sie im Feld **Konfigurations-ID** den Namen der Transformationsdatei ein.
- 13. So konfigurieren Sie Startdatum und -zeit:
- a. Geben Sie im Feld **Startdatum** an, an welchem Tag der erste Export ausgeführt werden soll.
- b. Geben Sie im Feld **Tägliche Startzeit** die Startzeit für den ersten Export an.
- c. Wählen Sie in der Liste **Zeitzone** die Zeitzone.
- 14. Konfigurieren Sie im Bereich **Exportplanung** die Häufigkeit der Ausführung. Nähere Informationen siehe *Die Häufigkeit der Ausführung für [Exportveröffentlichungspläne](#page-397-0) [konfigurieren](#page-397-0)* auf Seite 398.
- 15. Klicken Sie auf **Speichern**.

# <span id="page-397-0"></span>**Die Häufigkeit der Ausführung für Exportveröffentlichungspläne konfigurieren**

**Hinweis:** Die zeitliche Abstimmung einer Exportplanung hängt auch von der Ausführungsplanung des Export Publishing Service ab. Weitere Informationen siehe im *Changepoint Installation Guide*.

So konfigurieren Sie die tägliche Ausführung:

- 1. Wählen Sie in der Liste **Häufigkeit der Ausführung** den Eintrag **Täglich**.
- 2. Wählen Sie im Bereich **Wiederholungseinstellung** eine der folgenden Optionen:
	- **Täglich**
	- **Jeden Werktag (Montag bis Freitag)**
	- **Alle <n> Tag(e)**, wobei <n> für die von Ihnen eingegebene Zahl steht (Zahl zwischen 1 und 30).
- 3. Für eine Exportausführung mehrmals täglich (gilt nur für die Optionen **Täglich** oder **Jeden Werktag (Montag bis Freitag)**):
	- a. aktivieren Sie das Kontrollkästchen **Ausführung wiederholen**,
	- b. geben Sie im Feld **Alle** das Intervall ein und wählen Sie dann die Zeiteinheit in der Liste.
- 4. Klicken Sie auf **Speichern**.

So konfigurieren Sie die wöchentliche Ausführung:

1. Wählen Sie in der Liste **Häufigkeit der Ausführung** den Eintrag **Wöchentlich**.

- 2. Im Bereich **Wiederholungseinstellung**:
	- a. geben Sie im Feld **Alle <n> Woche(n) am** eine Zahl zwischen 1 und 52 für die Anzahl der Wochen zwischen den einzelnen Ausführungen ein,
	- b. aktivieren Sie die Kontrollkästchen der Wochentage, an denen der Export durchgeführt werden soll.
- 3. Klicken Sie auf **Speichern**.

So konfigurieren Sie die monatliche Ausführung:

- 1. Wählen Sie in der Liste **Häufigkeit der Ausführung** den Eintrag **Monatlich**.
- 2. Wählen Sie im Bereich **Wiederholungseinstellung** eine der folgenden Optionen:
	- **Am <n>. jedes <m>. Monats**

Geben Sie im Feld <*n*> eine Zahl zwischen 1 und 31 für den Tag des Monats an, an dem der Export ausgeführt werden soll. In Monaten, die nicht über entsprechend viele Tage verfügen, wird der Export am letzten Tag des Monats durchgeführt.

Geben Sie im Feld <*m*> eine Zahl zwischen 1 und 12 für die Anzahl der Monate zwischen den einzelnen Ausführungen ein.

#### • **Am <n> <Tagesangabe> jedes <m>. Monats**

In der Liste <*n*> wählen Sie **ersten**, **zweiten**, **dritten**, **vierten** oder **letzten**.

Wählen Sie für <*Tagesangabe*> die Bezeichnung der Tage.

Geben Sie im Feld <*m*> eine Zahl zwischen 1 und 12 für die Anzahl der Monate zwischen den einzelnen Ausführungen ein.

3. Klicken Sie auf **Speichern**.

### **Exportveröffentlichungspläne ändern**

- 1. Klicken Sie auf **Datenimport/Datenexport > Planung der Exportveröffentlichung**.
- 2. Wählen Sie den Exportveröffentlichungsplan.
- 3. Nehmen Sie die nötigen Änderungen vor und klicken Sie auf **OK**.
- 4. Wenn Sie die Konfiguration löschen möchten, klicken Sie auf **Aktionen> Löschen**.

## **Benachrichtigungen zu Exportereignissen konfigurieren**

- 1. Klicken Sie auf **Datenimport/Datenexport > Benachrichtigungen zum Exportereignis**.
- 2. Wählen Sie in der Liste den **Entitätstyp**, dem die Ereignisbenachrichtigung zugeordnet werden soll.
- 3. Um die Entitätstypen nach Status zu filtern, wählen Sie in der Statusliste **Aktiv** oder **Inaktiv**.
- 4. Klicken Sie auf **Liste laden**.
- 5. Wenn die Ansicht **Ereignisbenachrichtigung** nicht angezeigt wird, wählen Sie eine vorhandene Ereignisbenachrichtigung und klicken anschließend auf **Neu**.
- 6. Wählen Sie das gleichnamige Kontrollkästchen, wenn Sie **Diese Ereignisbenachrichtigung zur Verwendung in Changepoint aktivieren** möchten.
- 7. Geben Sie im Feld **Name der Benachrichtigung** eine Bezeichnung für die Ereignisbenachrichtigung ein.
- 8. Geben Sie im Feld **Beschreibung** eine Erläuterung ein.
- 9. Die Bedingungen für die Ereignisbenachrichtigung können Sie im Bereich **Bedingung konfigurieren** festlegen. Nähere Informationen siehe *[Bedingungen](#page-399-0) für [Benachrichtigungen](#page-399-0) zu Exportereignissen festlegen* auf Seite 400.
- <span id="page-399-0"></span>10. Klicken Sie auf **Speichern**.

#### **Bedingungen für Benachrichtigungen zu Exportereignissen festlegen**

Zunächst formulieren Sie Ausdrücke und bilden dann mit diesen Ausdrücken Formeln, welche die Bedingungen definieren, unter denen die Ereignisbenachrichtigung gesendet wird.

So konfigurieren Sie eine Bedingung, die auf einem Feldwert basiert:

- 1. Wählen Sie im Bereich **Bedingung konfigurieren** die Option **Bedingung basiert auf Feldwert**.
- 2. Geben Sie im Feld **Ausdruck** den Namen des Ausdrucks ein oder lassen Sie das Feld leer, wenn der Name automatisch zugewiesen werden soll.
- 3. Wählen Sie in der Liste **Feldname** das Feld.
- 4. Wählen Sie in der Liste **Bedingung** die gewünschte Bedingung.

**Hinweis:** Wenn es sich um benutzerbezogene Anforderungsfelder handelt (z. B. **Erstellt von** oder **Initiator**), steht die Bedingung **Beliebig** für die Unterscheidung nach Benutzertyp (Changepoint-Ressourcen oder Kundenportal-Benutzer) zur Verfügung.

- 5. Geben Sie im Feld **Zeichenfolgentext** den Wert ein.
- 6. Klicken Sie im Bereich **Bedingung konfigurieren** auf die Schaltfläche **Speichern**.

So konfigurieren Sie eine Bedingung, die auf der Änderung eines Feldwerts basiert:

- 1. Wählen Sie im Bereich **Bedingung konfigurieren** die Option **Bedingung basiert auf Feldänderung**.
- 2. Geben Sie im Feld **Ausdruck** den Namen des Ausdrucks ein oder lassen Sie das Feld leer, wenn der Name automatisch zugewiesen werden soll.
- 3. Wählen Sie in der Liste **Feldname** das Feld.
- 4. Führen Sie einen der folgenden Schritte aus:
	- Wenn die Bedingung bei Änderungen von oder zu bestimmten Werten erfüllt sein soll, geben Sie in den Feldern **Ausgangswert** und/oder **Zielwert** die gewünschten Werte ein.
	- Falls die Bedingung bei jeglichen Änderungen der Feldwerte erfüllt sein soll, lassen Sie die Felder **Ausgangswert** und/oder **Zielwert** leer.
- 5. Klicken Sie im Bereich **Bedingung konfigurieren** auf die Schaltfläche **Speichern**.

So erstellen Sie eine bedingte Formel:

- 1. Sie fügen der Formel einen Ausdruck hinzu, indem Sie in der Tabelle auf den gewünschten Ausdruck doppelklicken.
- 2. Um einen Operator, eine Klammer oder ein Leerzeichen hinzuzufügen, klicken Sie auf die entsprechende Schaltfläche.
- 3. Wenn Sie die eingegebene Formel auf ihre Gültigkeit überprüfen möchten, klicken Sie auf die Schaltfläche **Formel testen**.
- 4. Sie können die Ausdrücke in Langform anzeigen, indem Sie das Kontrollkästchen **Erweiterte bedingte Formel einblenden** aktivieren.
- 5. Klicken Sie auf **Speichern**.

So fügen Sie eine zusätzliche Bedingung hinzu, die auf einer SELECT-Anweisung basiert:

Nachdem Sie eine bedingte Formel erstellt haben, können Sie weitere Bedingungen konfigurieren, die auf einer SQL-SELECT-Anweisung basieren, welche nur ausgeführt wird, wenn die Bedingungen der bedingten Formel erfüllt sind.

- 1. Aktivieren Sie das Kontrollkästchen **Benachrichtigung basiert auf SELECT-Anweisung**.
- 2. Geben Sie die Anweisung in das dafür vorgesehene Feld ein. Nähere Informationen siehe *Erläuterungen zu [SQL-Anweisungen](#page-401-0) für bedingte Formeln* auf Seite 402.

#### **Ereignisbenachrichtigungen ändern**

Ereignisbenachrichtigungen, die einem Exportveröffentlichungsplan zugeordnet sind, können nicht deaktiviert oder gelöscht werden. Sie müssen zunächst den Exportveröffentlichungsplan löschen oder die Ereignisbenachrichtigung daraus entfernen, bevor Sie die Ereignisbenachrichtigung deaktivieren oder löschen können.

- 1. Klicken Sie auf **Datenimport/Datenexport > Benachrichtigungen zum Exportereignis**.
- 2. Wählen Sie die Ereignisbenachrichtigung.
- 3. So deaktivieren Sie die Ereignisbenachrichtigung:
	- a. Deaktivieren Sie das Kontrollkästchen **Diese Ereignisbenachrichtigung zur Verwendung in Changepoint aktivieren**.
	- b. Klicken Sie auf **Speichern**.
- 4. So bearbeiten Sie die Ereignisbenachrichtigung:
	- a. Nehmen Sie die nötigen Änderungen vor.
	- b. Klicken Sie auf **Speichern**.
- 5. So löschen Sie die Ereignisbenachrichtigung:
	- a. Klicken Sie auf **Löschen**.
	- b. Klicken Sie zur Bestätigung auf **OK**.

#### <span id="page-401-0"></span>**Erläuterungen zu SQL-Anweisungen für bedingte Formeln**

Regeln für die SQL-Anweisung:

Sie muss mit SELECT beginnen.

- Sie darf nicht UPDATE, DELETE, TRUNCATE oder INSERT enthalten.
- Sie gibt folgende Werte zurück:
	- 1, wenn die Ereignisbenachrichtigung gesendet werden soll
	- 0, wenn die Ereignisbenachrichtigung nicht gesendet werden soll
- Sie muss @Entityid als Parameter für den GUID der Entität in der SELECT-Anweisung enthalten. Zum Beispiel: WHERE requestid = @entityid
- Es hat sich bewährt, FROM <table> WITH (NOLOCK) in die SELECT-Anweisung aufzunehmen, um Systemblockaden zu vermeiden.

#### Zum Beispiel:

```
SELECT
CASE
  WHEN count (*) >=1 THEN 1
  ELSE 0
END
 FROM request WITH (NOLOCK)
WHERE customerid = @entityid AND requeststatus NOT IN ('clo','rej','can')
```
#### **Den Status von Exporten der Exportveröffentlichung prüfen**

Nach dem Datenexport können Sie die Berichte **Prüfung der Exportveröffentlichung** und **Fehler bei der Exportveröffentlichung** ausführen, um den Exportstatus zu bestätigen.

#### **Bericht "Prüfung der Exportveröffentlichung"**

Der Bericht enthält folgende Informationen:

- Name der Exportveröffentlichung
- Datum des Exports (UTC)
- Exportnummer
- Dateinummer (falls die Datei aufgrund einer Überschreitung der Maximalgröße in mehreren Teilen exportiert wird)
- Anzahl der Datensätze in der Datei
- Microsoft Service Bus-Bestätigungscode
- Erneuter Export der Datei (Ja oder Nein)

In der folgenden Tabelle sind die Microsoft Service Bus-Bestätigungscodes aufgeführt.

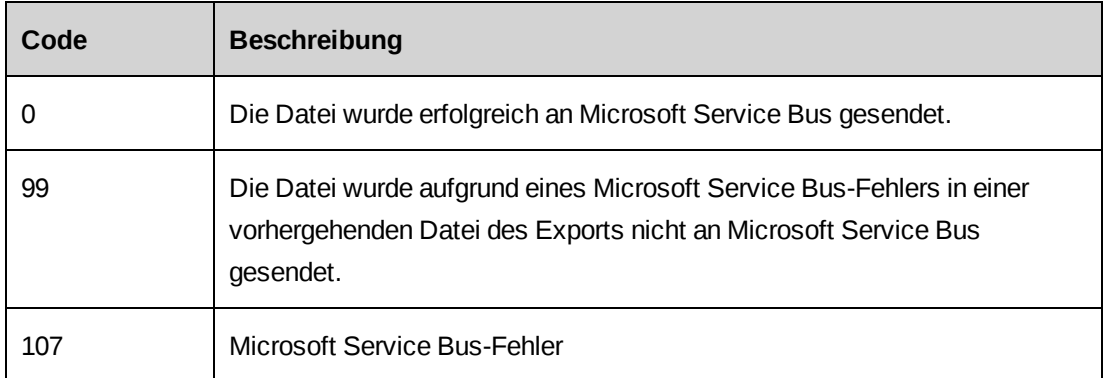

### **Der Bericht "Fehler bei der Exportveröffentlichung"**

Der Bericht enthält folgende Informationen:

- Name der Exportveröffentlichung
- Datum, an dem der Fehler erzeugt wurde
- Changepoint-Fehlercode
- Microsoft Service Bus-Fehler (Stapelverfolgung)

In der folgenden Tabelle sind die Fehlercodes aufgelistet.

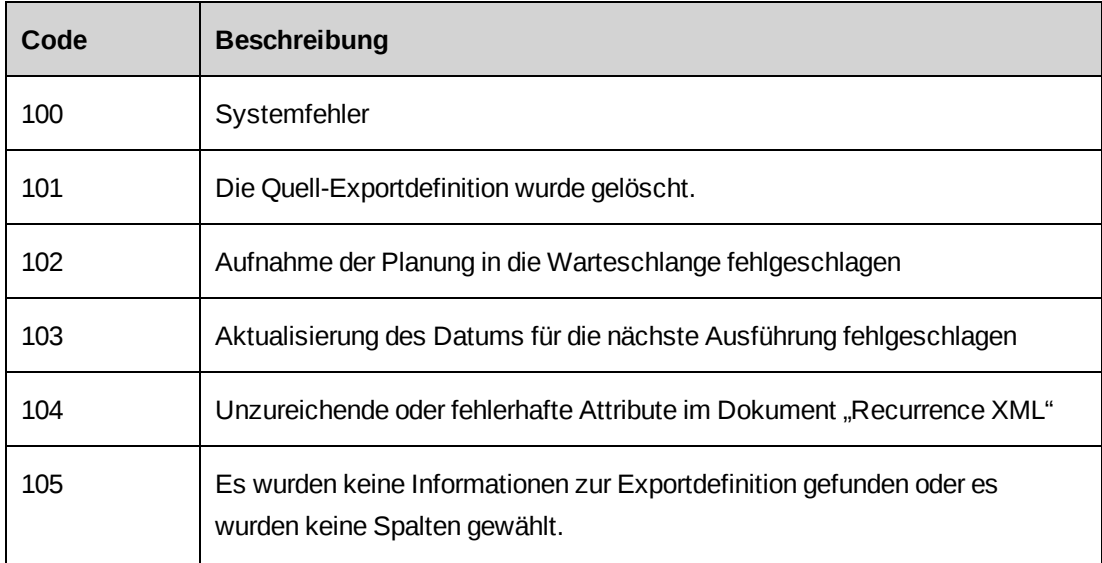

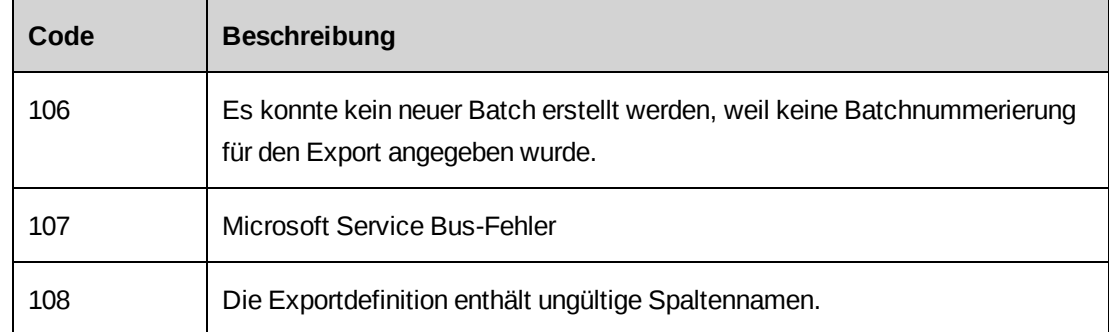

#### **Exportveröffentlichungen erneut senden**

Sie können eine erfolgreiche Exportveröffentlichung erneut senden, wenn beispielsweise die Anwendung des Drittanbieters den Export nicht ordnungsgemäß empfangen hat. Das empfangende Programm muss so konfiguriert sein, dass es erkennt, wenn die Daten erneut gesendet wurden.

- 1. Klicken Sie auf **Datenimport/Datenexport > Exportveröffentlichung erneut senden**.
- 2. Markieren Sie in der Liste **Exportdatei neu senden** den Exportveröffentlichungsplan.
- 3. Wählen Sie in der Liste **Exportnummer** die Exportnummer, die das Datum und die Uhrzeit des Exports aufweist. Die Exportnummer besteht aus der Exportnummer, dem Exportdatum und der Dateinummer.
- 4. Klicken Sie auf **Erneut senden**.

# **Erläuterungen zum Import von Firmen und Kontakten**

Firmendaten (wie Aussichten und Leads) sowie Kontakte können in Changepoint importiert werden. Sie müssen die Daten zunächst in einer Excel-Tabelle formatieren und den entsprechenden Changepoint-Feldnamen zuweisen. Dann müssen Sie sicherstellen, dass die importierten Daten Werte für die Felder enthalten, die in Changepoint obligatorisch sind.

Die Importdaten werden folgendermaßen verarbeitet:

- Wenn der Firmenname in der Importdatei mit einer in Enterprise vorhandenen Firma übereinstimmt, werden die Daten der Changepoint aktualisiert.
- Stimmt der Firmenname mit keiner vorhandenen Firma überein, wird eine neue Firma erstellt.
- Wenn der Firmenname dem Namen einer vorhandenen Firma ähnelt, diesem aber nicht genau entspricht, wird die Firma im Bereich **Importergebnisse** unter *Fragliche Firmen*

aufgeführt. Sie können dann entscheiden, ob eine vorhandene Firma aktualisiert oder eine neue Firma erstellt werden soll.

• Nur Felder, die in Changepoint leer sind, werden mit importierten Daten aktualisiert. Vorhandene Werte werden nicht überschrieben.

#### **Erläuterungen zum Erstellen der Importdatei für Firmen und Kontakte**

Für die Erstellung einer Importdatei müssen Sie eine Microsoft Excel-Tabelle mit den im Folgenden genannten Importdaten anlegen:

- Die erste Zeile der Tabelle muss die Feldnamen enthalten, die in der Changepoint-Datenbank vorhanden sind. Weitere Informationen siehe *[Verfügbare](#page-405-0) Felder für den Import von [Firmen](#page-405-0)* auf Seite 406 und *[Verfügbare](#page-409-0) Felder für den Import von Kontakten* auf Seite [410.](#page-409-0)
- Wenn Sie Daten für Felder mit vordefinierten Werten importieren möchten, müssen Sie die in Changepoint vordefinierten Werte in der Importdatei verwenden.
- Sie müssen Werte für die obligatorischen Felder bereitstellen. Im Bericht **System-Metadaten** werden alle Felder und deren Einstellungen aufgeführt, darunter auch die Angabe, ob ein Feld obligatorisch ist oder nicht.
- Die Importdatei muss im Unicode-Textformat vorliegen.

In der folgenden Tabelle werden die Felder und Werte aufgeführt, die beim Import von Firmendaten als Firma, Aussicht oder Lead erforderlich sind.

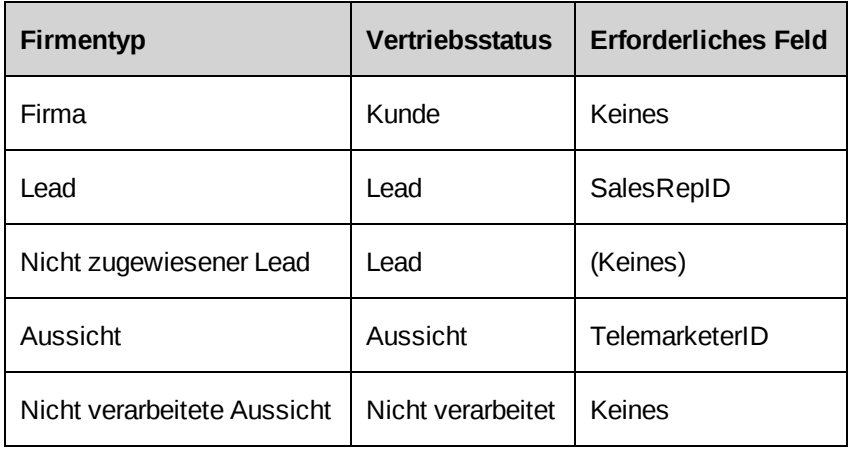

# <span id="page-405-0"></span>**Verfügbare Felder für den Import von Firmen**

Die Firmendaten sind in der Entitätstabelle für Kunden gespeichert.

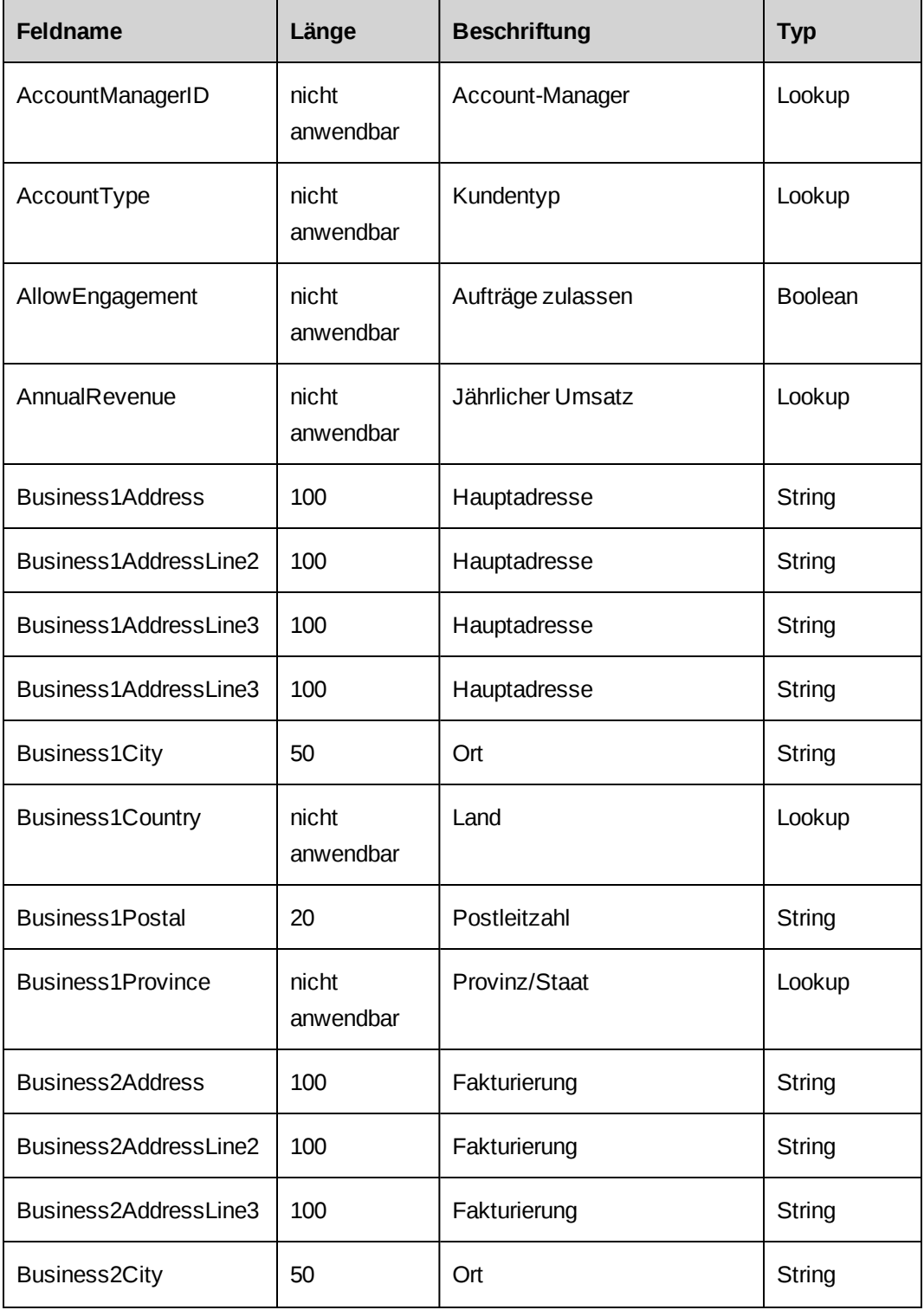

**Hinweis:** Um Postleitzahlen und Bundesstaaten oder Provinzen zu importieren, müssen Sie ebenfalls das entsprechende Länderfeld importieren.

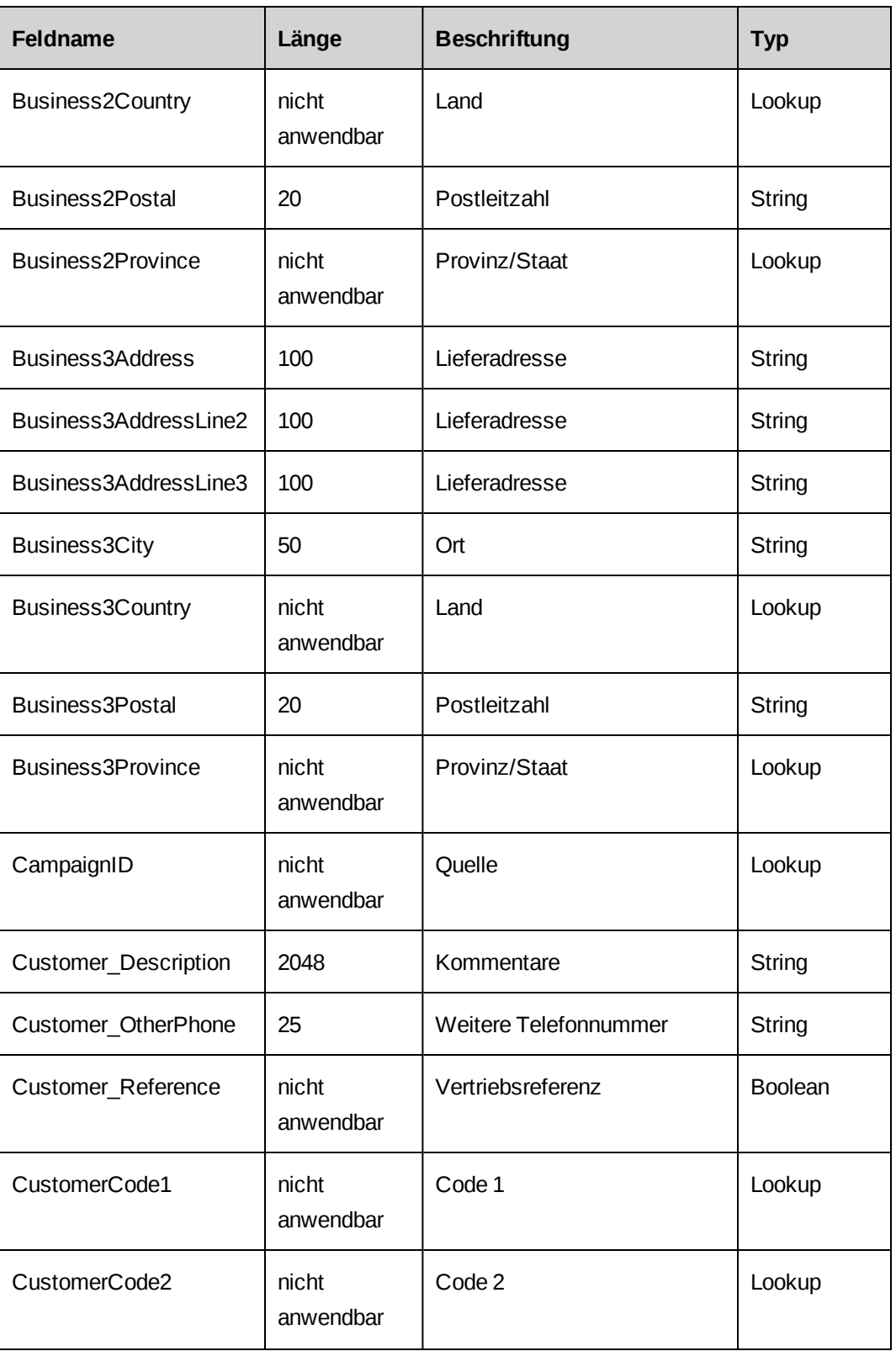

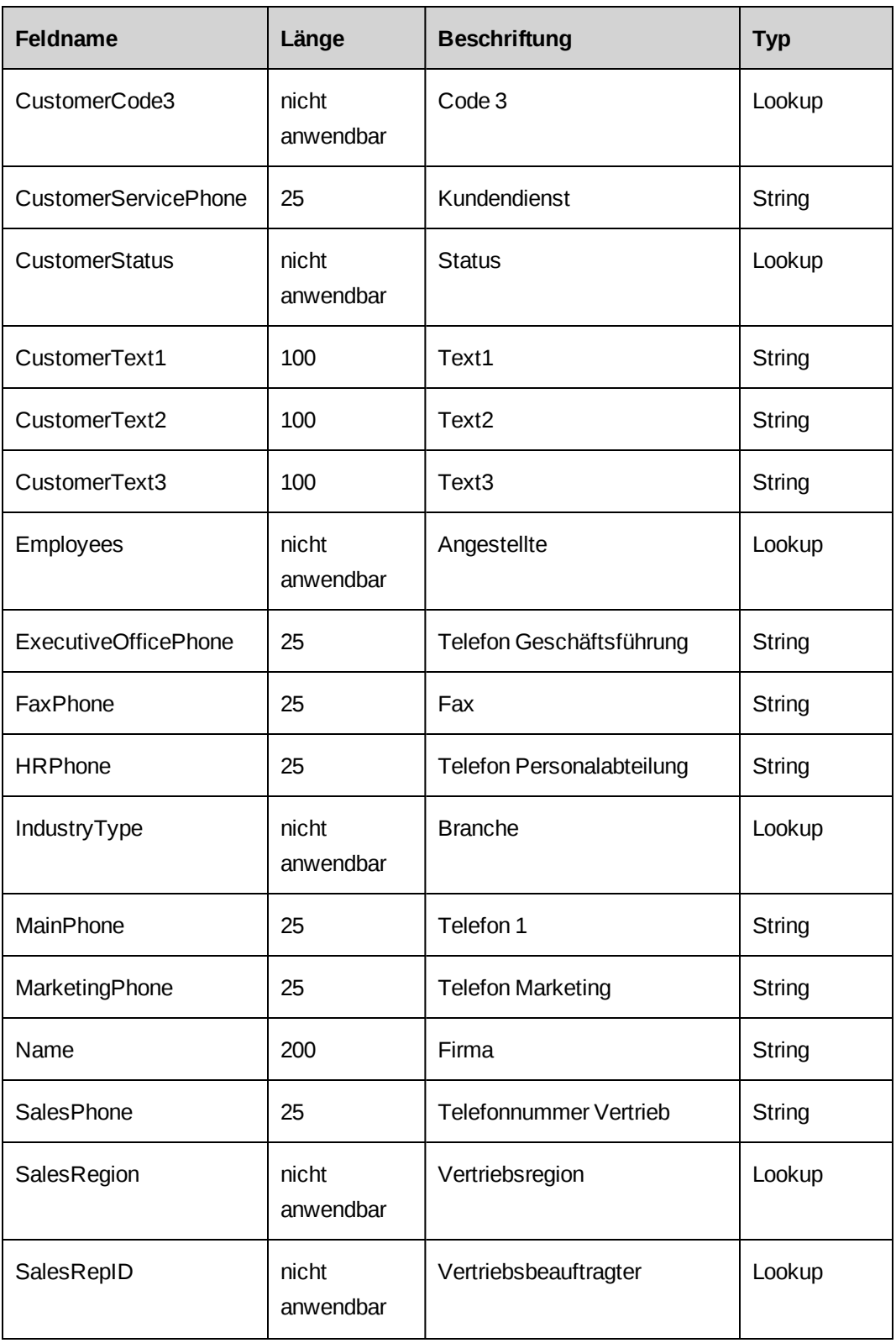

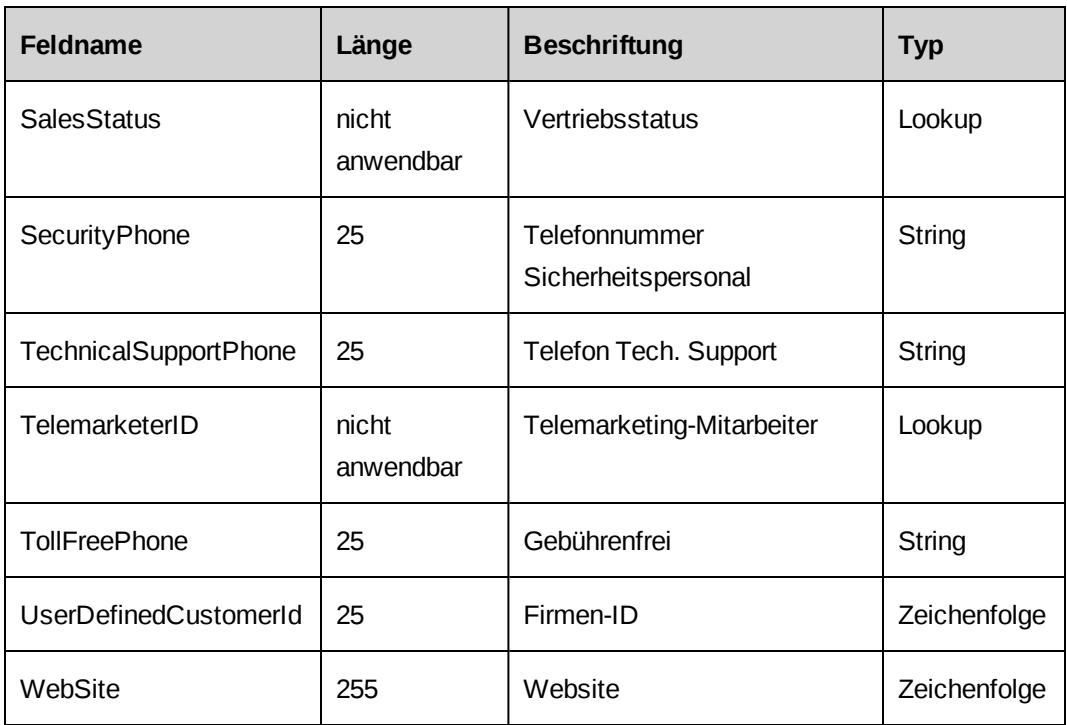

# <span id="page-409-0"></span>**Verfügbare Felder für den Import von Kontakten**

**Hinweis:** Um Postleitzahlen und Bundesstaaten oder Provinzen zu importieren, müssen Sie ebenfalls das entsprechende Länderfeld importieren.

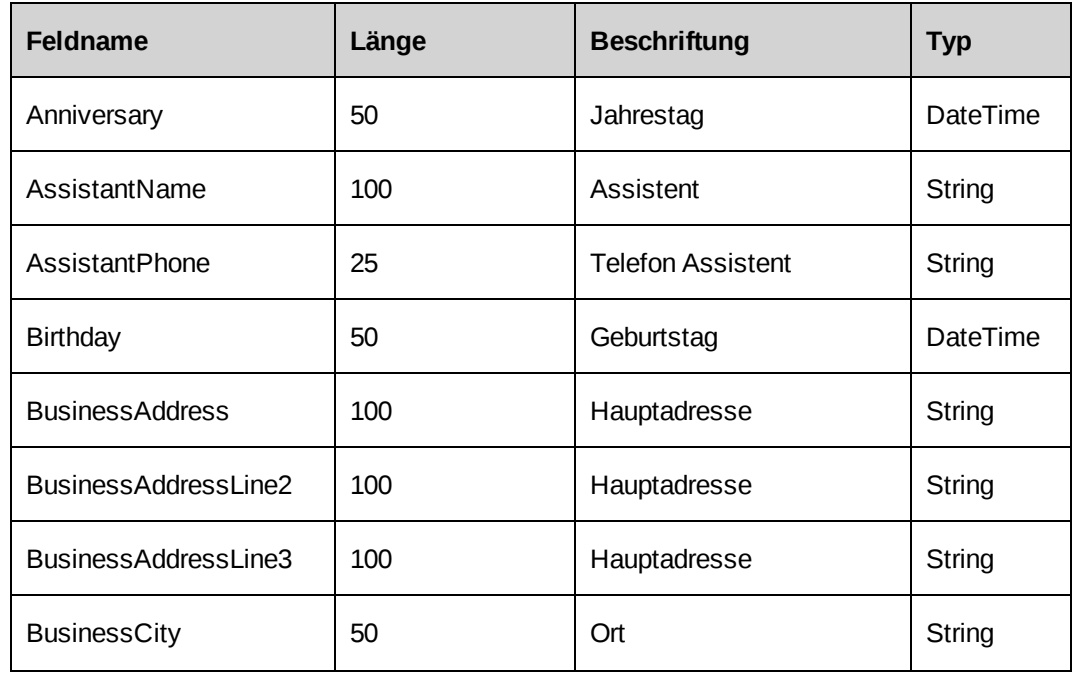

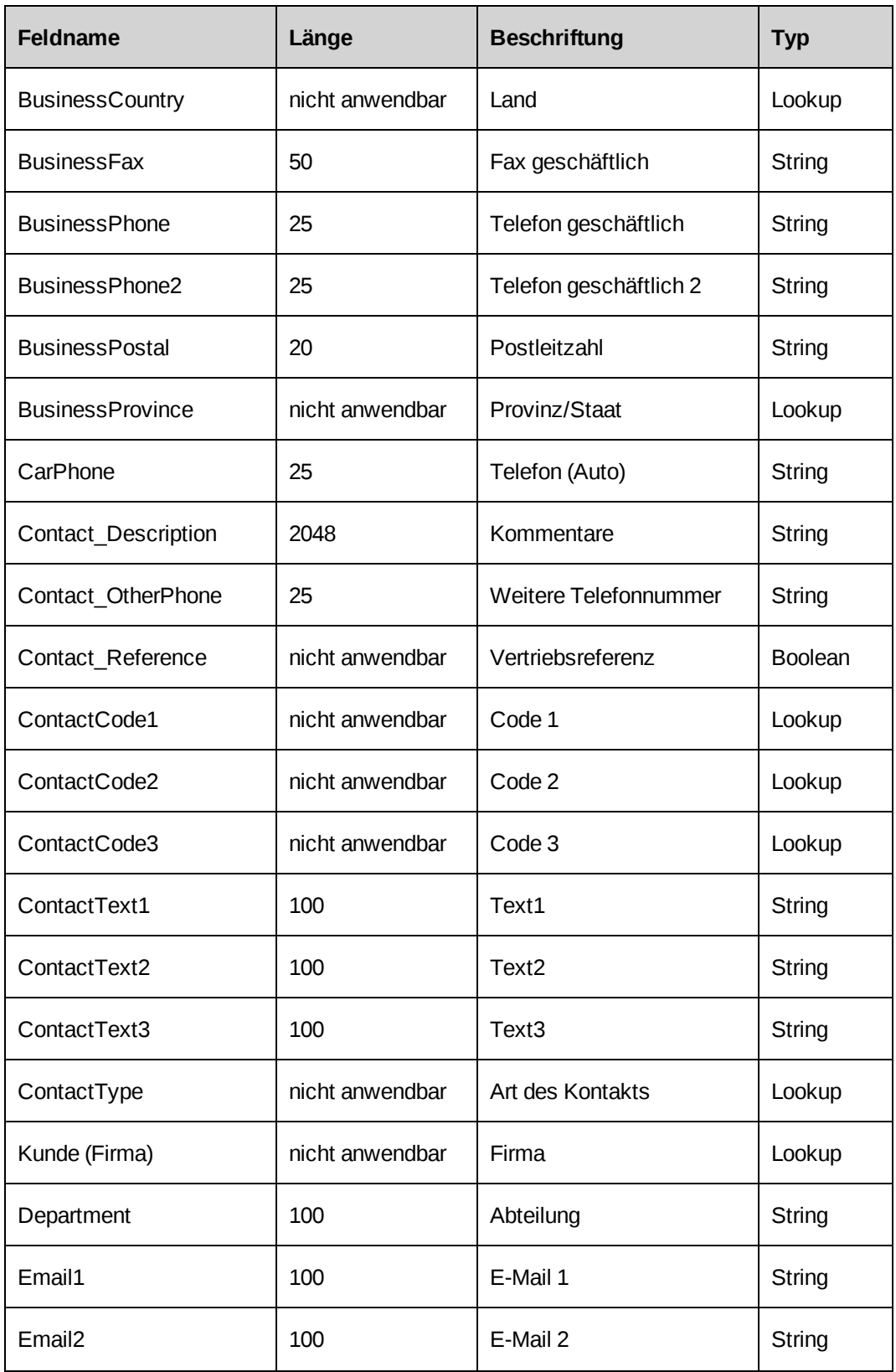

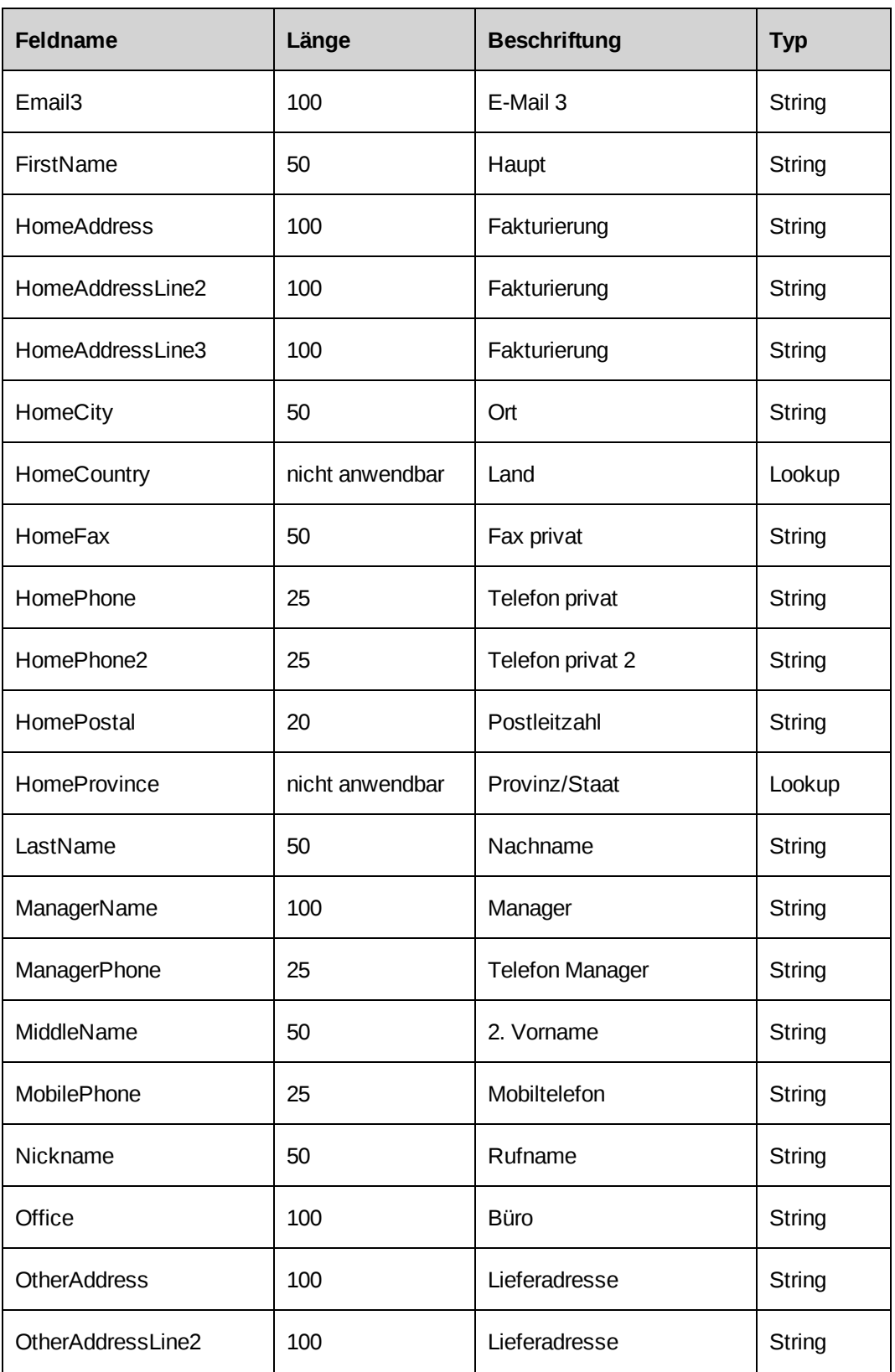

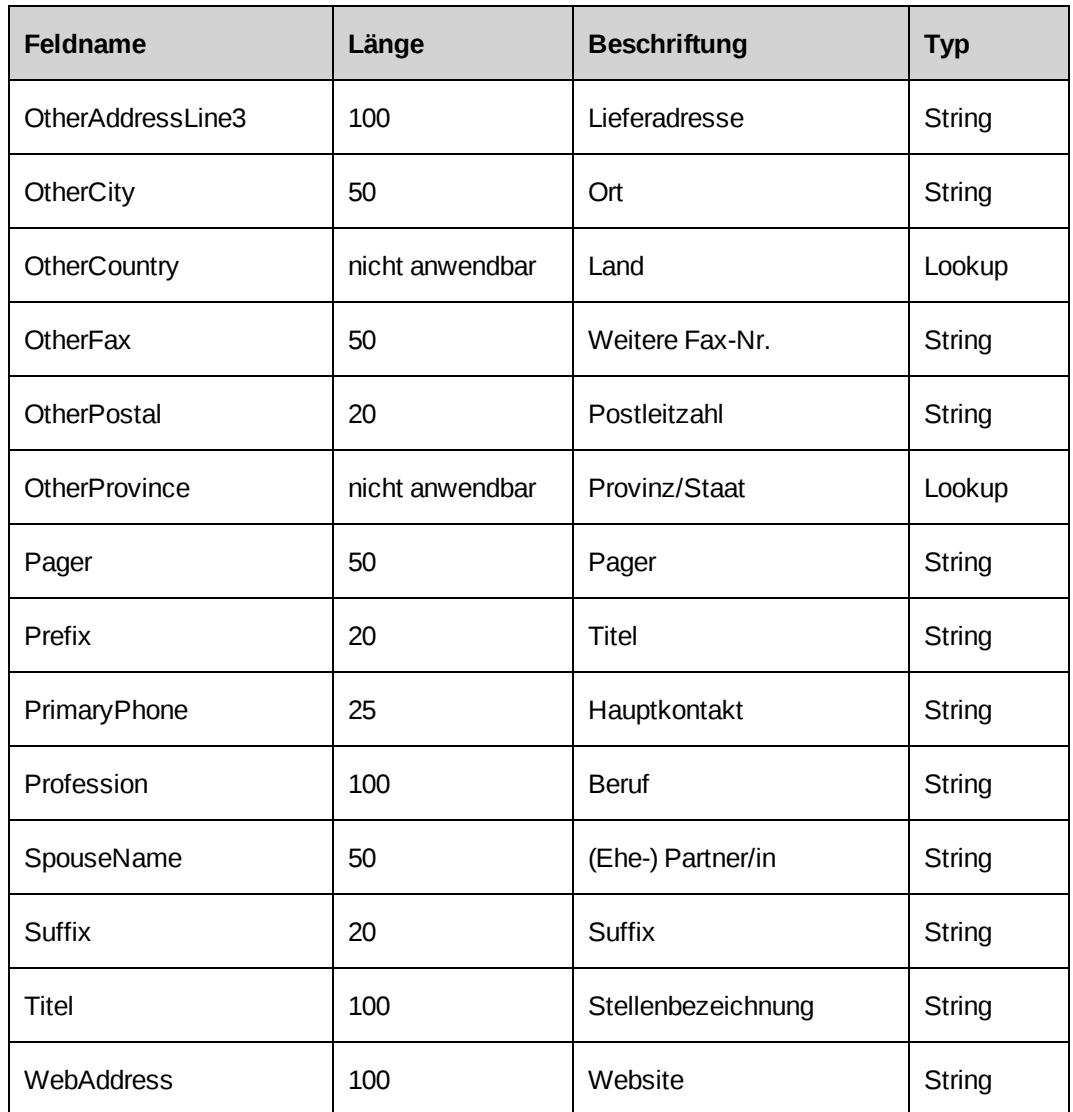

# **Firmen und Kontakte importieren**

- 1. Speichern Sie die Importdatei auf einem lokalen Laufwerk oder in einem freigegebenen Ordner.
- 2. Klicken Sie auf **Datenimport/Datenexport > Datenimport**.

Die Ansicht **Datenimport** wird angezeigt.

- 3. Klicken Sie auf **Durchsuchen**, um zur gewünschten Importdatei zu gelangen und sie auszuwählen.
- 4. Führen Sie im Bereich **Gelöschte Kunden** einen der folgenden Schritte aus:
	- Um die Daten gelöschter Firmen vom Import auszuschließen, wählen Sie **Ignorieren**.
- Sollen Daten für gelöschte Firmen importiert werden, dann wählen Sie **Importieren**.
- 5. Führen Sie unter **Gelöschte Kontakte** einen der folgenden Schritte aus:
	- Um die Daten gelöschter Kontakte vom Import auszuschließen, wählen Sie **Ignorieren**.
	- Sollen Daten für gelöschte Kontakte importiert werden, dann wählen Sie **Importieren**.
- 6. Geben Sie im Feld **Maximale Anzahl ähnlicher Namen** die Anzahl ähnlicher Namen an, die in den Bericht **Importergebnisse** aufgenommen werden sollen.
- 7. Klicken Sie auf **OK**.

Der Bericht **Importergebnisse** wird angezeigt. Es kann einige Sekunden dauern, bis die Daten verarbeitet sind.

- 8. Um die Liste der importierten Firmen anzuzeigen, öffnen Sie den Bereich **Importierte Firmen**.
- 9. Um die Liste der importierten Kontakte anzuzeigen, öffnen Sie den Bereich **Importierte Kontakte**.
- 10. Wenn Sie die Firmen mit ähnlichen Namen bearbeiten möchten, öffnen Sie den Bereich **Fragliche Firmen**.
- 11. Führen Sie für jede der in diesem Bereich aufgeführten Firmen folgende Schritte aus:
	- a. Erweitern Sie die Anzeige der Firma.
	- b. Um das Firmenprofil anzuzeigen, klicken Sie auf den Link mit dem Namen der Firma.
	- c. Führen Sie einen der folgenden Schritte aus:
		- Wenn Sie ein neues Firmenprofil erstellen möchten, wählen Sie **Als neue Firma erstellen**.
		- Um die Daten einer vorhandenen Firma zu aktualisieren, wählen Sie **Vorhandene Firma aktualisieren**.
- 12. Klicken Sie auf **Importieren**.
- 13. Wenn Sie Importfehler anzeigen möchten, blenden Sie den Bereich **Fehler** ein.

# **16. Archivierungsverwaltung**

# **Allgemeines zum Archivieren**

Wenn Sie einen Auftrag oder ein Projekt archivieren, werden dabei auch alle dem Auftrag bzw. Projekt zugeordneten Daten mitarchiviert. Beispielsweise werden beim Archivieren eines Projekts auch die dem Projekt zugeordneten Projektaufgaben, Anforderungen und Wissensbestandteile, die für das Projekt eingegebenen Zeit- und Speseneinträge, das Projektbudget usw. mitarchiviert.

Sobald eine Entität archiviert ist, wird sie physisch aus der Produktionsdatenbank gelöscht und ist in Changepoint-Baumansichten, -Suchergebnissen oder -Berichten nicht mehr verfügbar. Wenn der Systemadministrator den Zugriff auf die Archivierungsdatenbank konfiguriert hat, können Sie über Standardberichte oder benutzerdefinierte Report Designer-Berichte auf die archivierten Daten zugreifen.

# **Terminologie**

Bei der Verwendung der Archivierungsfunktion sind die folgenden Begriffe relevant:

- Archivadministrator: Dies bezeichnet die Ressource, die für die Archivierung zuständig ist und über Zugriff auf Changepoint Administration verfügt.
- Entitätsmanager: Dieser generische Begriff bezieht sich auf die Ressource, die Auftrags- oder Projektmanager der betreffenden Entität ist.

# **Der Archivierungsprozess**

- 1. Bevor Daten archiviert werden können, muss der Datenbankadministrator eine Archivdatenbank einrichten und den Zugriff auf die archivierten Daten konfigurieren. Weitere Informationen siehe im *Changepoint Installation Guide*.
- 2. Entitätsmanager verwenden die Archivierungsoptionen in Changepoint, um Projekt- oder Auftragsentitäten für die Archivierung zu kennzeichnen.
- 3. Die Archivierungsanfrage für diese Entität wird in Changepoint Administration in der Ansicht **Archivierungsgenehmigung** angezeigt.
- 4. Der Archivadministrator prüft die Anfragen zur Archivierung der Entität und genehmigt entweder deren Archivierung oder weist sie zurück. Wenn eine untergeordnete Entität vom Archivadministrator zurückgewiesen wird, wird die übergeordnete Entität automatisch ebenfalls zurückgewiesen.
- 5. Zu diesem Zweck führt der Archivadministrator den planmäßigen Job Archive Validation aus und ermittelt, ob die genehmigten Entitäten sicher archiviert werden können. Wenn bei einer untergeordneten Entität die Archivierungsvalidierung fehlschlägt, gilt die Validierung der übergeordneten Entität automatisch ebenfalls als fehlgeschlagen.
- 6. Der Archivadministrator oder der Entitätsmanager löscht die fehlgeschlagenen oder zurückgewiesenen Entitäten aus dem Bericht "Validierungsprotokoll zur Archivierung".
- 7. Der Archivadministrator führt den planmäßigen Job Archive Aged Entities für die Archivierung der Entitäten aus.

## **Erläuterungen zum Speichern von Daten der Finanzierungsquelle**

Es gibt eine Option, mit der Daten zu Finanzierungsquellen auch nach Archivierung der zugeordneten Entität gespeichert werden können. Wird das Kontrollkästchen **Daten der Finanzierungsquelle speichern** aktiviert, ist es möglich, Aufwand, Kosten und Umsatzbeträge archivierter Datensätze in die Summen aus vergangenen (und potenziell aus aktuellen und künftigen) Zeiträumen einzurechnen, auch wenn die archivierten Datensätze selbst in der Produktionsdatenbank nicht mehr vorhanden sind.

Wird die Markierung des Kontrollkästchens **Daten der Finanzierungsquelle speichern** aufgehoben, werden die Summen neu berechnet, um die Daten zur Finanzierungsquelle aus den archivierten Entitäten zu entfernen.

**Hinweis:** Das Kontrollkästchen **Daten der Finanzierungsquelle speichern** muss in der Ansicht **Archivierungsgenehmigung** aktiviert werden, bevor die Ansicht zum ersten Mal gespeichert wird. Nach dem Speichern kann diese Einstellung nicht mehr geändert werden.

### **Erläuterungen zum Zugriff auf archivierte Daten**

In Changepoint ist kein Standardbericht für den Archivzugriff verfügbar. Um auf die archivierten Daten zugreifen zu können, müssen Sie einen benutzerdefinierten Report Designer-Bericht erstellen. Sie können eine Website erstellen, die auf die Archivierungsdatenbank verweist, und die Berichte von dort ausführen; bei Bedarf können Sie auch benutzerdefinierte "kombinierte" Ansichten einrichten, die die Berichtserstellung anhand von Produktions- und Archivdaten ermöglichen.

Sie können benutzerdefinierte Datenanbieter für Berichte über Daten der Archivierungsdatenbank erstellen. Nähere Informationen siehe *[Erläuterungen](#page-284-0) zu [Datenanbietern](#page-284-0)* auf Seite 285.

**Hinweis:** Das Erstellen benutzerdefinierter Berichte und Datenanbieter ist durch Ihre Changepoint-Supportvereinbarung nicht abgedeckt. Wenn Sie Unterstützung benötigen, wenden Sie sich an Ihren Ansprechpartner oder Kundenberater und vereinbaren eine Beratung.

# **Erläuterungen zur Archivierungsgenehmigung für Entitäten**

Nachdem der Entitätsmanager eine Entität für die Archivierung in Changepoint gekennzeichnet hat, wird die Archivierungsanfrage in der Ansicht **Archivierungsgenehmigung** in Changepoint Administration angezeigt. Der Archivadministrator prüft die Entität und genehmigt sie oder weist sie zurück.

Nur die Entitäten, die vom Archivadministrator genehmigt wurden, werden dann vom planmäßigen Job Archive Validation validiert.

Wird eine Entität zurückgewiesen, so werden auch alle übergeordneten Entitäten automatisch zurückgewiesen.

Eine Entität, deren Gültigkeitsprüfung fehlgeschlagen ist, kann erst dann wieder in Changepoint oder über den Bericht **Archivierungsgenehmigung** für die Archivierung gekennzeichnet werden, wenn alle im Bericht aufgeführten Probleme durch den Entitätsmanager oder den Archivadministrator überprüft und aus dem Protokoll gelöscht wurden.

Sobald die Entität aus dem **Validierungsprotokoll zur Archivierung** gelöscht ist, wird sie wieder für die Archivierung in Changepoint verfügbar.

### **Archivieren von Entitäten genehmigen**

- 1. Klicken Sie auf **Archiv > Archivierungsgenehmigung**.
- 2. Wenn Sie die Archivierung einer Entität genehmigen möchten, aktivieren Sie das Kontrollkästchen in der Spalte **Genehmigen**.
- 3. Gehen Sie folgendermaßen vor, wenn Sie eine Entität zurückweisen möchten:
	- a. Aktivieren Sie das Kontrollkästchen in der Spalte **Zurückweisen**.
	- b. Geben Sie in der Zelle **Zurückweisungsgrund** eine Begründung ein.
- 4. Aktivieren Sie das Kontrollkästchen **Daten der Finanzierungsquelle speichern**, falls erforderlich.

**Warnung:** Das Kontrollkästchen **Daten der Finanzierungsquelle speichern** ist nur beim ersten Speichern der Ansicht **Archivierungsgenehmigung** verfügbar; die gewählte Einstellung kann nachträglich nicht geändert werden. Daher sollten Archivadministratoren dringend Rücksprache mit der Finanzabteilung halten, bevor sie diese Ansicht speichern.

5. Klicken Sie auf **Speichern**.

# **Die Ansicht "Archivierungsgenehmigung"**

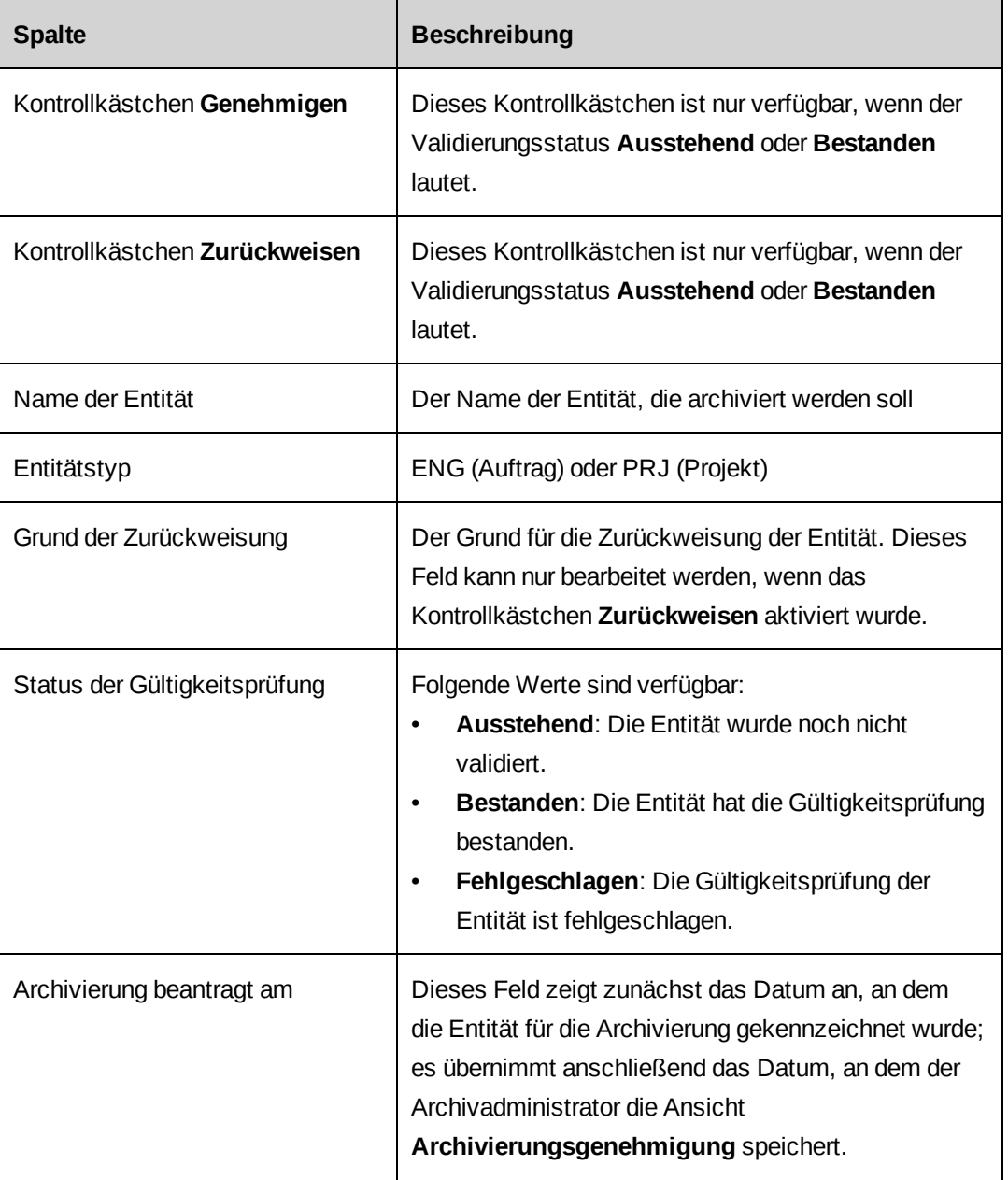

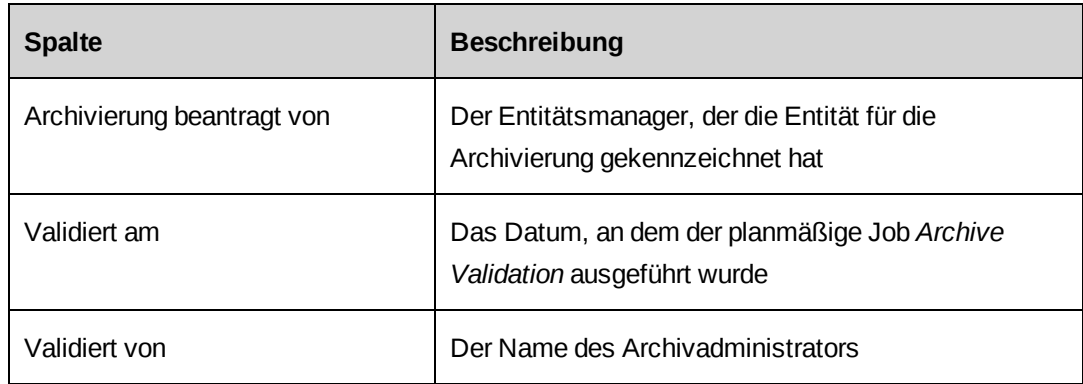

# **Die Archivierung von Entitäten abbrechen – Archivadministrator**

Der Archivadministrator kann die Archivierung einer Entität mit dem Status **Ausstehend** oder **Bestanden** vor Durchführung des planmäßigen Jobs Archive Aged Entities jederzeit abbrechen.

- 1. Weisen Sie die Entität in der Ansicht **Archivierungsgenehmigung** zurück.
- 2. Löschen Sie die zurückgewiesene Entität aus dem **Validierungsprotokoll zur Archivierung**.

# **Erläuterungen zum Ausführen des planmäßigen Jobs "Archive Validation"**

Der planmäßige Job Archive Validation überprüft nur Entitäten, die bereits genehmigt wurden und die in der Ansicht **Archivierungsgenehmigung** den Validierungsstatus **Ausstehend** haben. Alle Entitäten, deren Validierung fehlschlägt oder die vom Archivadministrator zurückgewiesen wurden, werden im Bericht **Validierungsprotokoll zur Archivierung** aufgeführt.

Der Archivadministrator führt den planmäßigen Job Archive Validation manuell aus; dies erfolgt zu einem Zeitpunkt, an dem keine anderen planmäßigen Changepoint-Jobs ausgeführt werden. Wenn der planmäßige Job Archive Validation fehlschlägt, erhalten die Entitätsmanager per E-Mail eine Benachrichtigung.

### **Die Prüfliste zur Projektvalidierung**

Ein Projekt kann nur validiert werden, wenn die folgenden Bedingungen erfüllt sind:

• Das Projekt hat den Status **Fertig gestellt**, ist aber nicht gesperrt.

- Wenn das Projekt Teilprojekte enthält, müssen auch alle Teilprojekte die Gültigkeitsprüfung bestehen.
- Das Projekt ist keinem Spesenbericht zugeordnet, der auch von anderen Projekten verwendet wird, die nicht archiviert werden.
- Das Projekt wird in keinem Workflow-Abschnitt als Vorlage verwendet.
- Dem Projekt ist keiner der folgenden Datensätze zugeordnet:
	- Nicht genehmigte Spesen
	- Fakturierbare Spesen, die noch nicht in Rechnung gestellt wurden
	- Nicht bestätigte Rechnungen
	- Nicht bestätigte Gutschriften
	- Eine Rechnung , die:
		- mit einem Produkt verknüpft ist
		- Festpreisdatensätze enthält
		- Datensätze für Anforderungszeit enthält
		- von anderen Projekten, die nicht archiviert werden, verwendet wird
	- Eine Gutschrift, die
		- mit einem Produkt verknüpft ist
		- Festpreisdatensätze enthält
		- Datensätze für Anforderungszeit enthält
		- von anderen Projekten, die nicht archiviert werden, verwendet wird
	- Fakturierbare Zeit, die noch nicht in Rechnung gestellt wurde
	- Nicht genehmigte Zeit
	- Ein noch nicht abgeschlossener Workflow
	- Datensätze für Zeit und Spesen, die realisiert wurden
	- Portfolios

#### **Liste zur Auftrag svalidierung**

Ein Auftrag kann nur validiert werden, wenn die folgenden Bedingungen erfüllt sind:

- Der Auftrag muss abgeschlossen, darf aber nicht gesperrt sein.
- Alle diesem Auftrag untergeordneten Projekte müssen die Gültigkeitsprüfung bestehen.
- Der Auftrag ist keiner nicht bestätigten Rechnung oder Gutschrift zugeordnet.
- Die Umsatzrealisierung muss für den Auftrag deaktiviert sein.

# **Erläuterungen zum Validierungsprotokoll zur Archivierung**

Entitäten, die vom Archivadministrator zurückgewiesen wurden oder deren Validierung fehlgeschlagen ist, werden im Bericht **Validierungsprotokoll zur Archivierung** aufgeführt. Dies ist ein Changepoint-Standardbericht. Entitätsmanager können die Überprüfungsergebnisse der zur Archivierung gekennzeichneten Entitäten in Changepoint im Bericht **Validierungsprotokoll zur Archivierung** anzeigen.

Es hat sich bewährt, dass Entitätsmanager oder Archivadministratoren alle nicht validierten und zurückgewiesenen Entitäten aus dem **Validierungsprotokoll zur Archivierung** entfernen, bevor der planmäßige Job Archive Aged Entities durchgeführt wird. Dabei kann entweder das für den Fehlschlag verantwortliche Problem behoben und anschließend der planmäßige Job Archive Validation erneut ausgeführt werden oder die entsprechende Entität wird aus dem **Validierungsprotokoll zur Archivierung** gelöscht.

**Hinweis:** Entitäten, deren Validierung fehlgeschlagen ist, können weder zur Archivierung gekennzeichnet noch von Entitätsmanagern im Entitätsprofil in Changepoint abgebrochen werden.

Der Bericht **Validierungsprotokoll zur Archivierung** enthält die folgenden Informationen:

- Name der Entität: Der Name der Entität
- Löschen: Wenn Sie dieses Kontrollkästchen aktivieren, wird diese Entität beim nächsten Speichern des Berichts aus der Liste entfernt.
- Entitätstyp: ENG (Auftrag) oder PRJ (Projekt)
- Grund der Zurückweisung: Der Grund, weshalb der Archivadministrator die Entität zurückgewiesen hat
- Validiert am: Datum, an dem der planmäßige Validierungsjob durchgeführt wurde
- Archivierung beantragt von: Der Entitätsmanager, der den Archivierungsprozess initiiert hat

### **Das Validierungsprotokoll zur Archivierung aufrufen**

Klicken Sie auf **Archivieren > Validierungsprotokoll zur Archivierung**.

# **Entitäten aus dem Bericht "Validierungsprotokoll zur Archivierung" löschen – Archivadministrator**

1. Klicken Sie auf **Archivieren > Validierungsprotokoll zur Archivierung**.

Das **Validierungsprotokoll zur Archivierung** wird angezeigt.

- 2. Deaktivieren Sie das Kontrollkästchen in der Spalte **Löschen**.
- 3. Klicken Sie auf **Speichern**.

# **Erläuterungen zum planmäßigen Job "Archive Aged Entities"**

Wenn Entitäten validiert worden sind, führt der Archivadministrator den planmäßigen Job Archive Aged Entities aus, der folgende Tätigkeiten durchführt:

- Alle genehmigten Entitäten, die in der Ansicht **Archivierungsgenehmigung** den Validierungsstatus **Bestanden** aufweisen, werden nochmals validiert.
- Entitäten, die die Validierung bestanden haben, werden in die Archivdatenbank kopiert.
- Die erfolgreich kopierten Entitäten werden aus der Changepoint-Produktionsdatenbank entfernt.
- Jede erfolgreich archivierte Entität wird im Bericht **Archivierungsprotokoll** in einer eigenen Zeile aufgeführt.

# **Den planmäßigen Job "Archive Aged Entities" ausführen**

Der Archivadministrator führt den planmäßigen Job Archive Aged Entities, der folgende Tätigkeiten durchführt, manuell aus:

- 1. Stellen Sie sicher, dass alle Benutzer aus Changepoint abgemeldet sind. Nähere Informationen siehe *[Changepoint](#page-23-0) sperren* auf Seite 24.
- 2. Beginnen Sie die Aktivierung und Durchführung des planmäßigen Jobs Archive Aged Entities erst dann, wenn kein Benutzer mehr mit der Datenbank verbunden ist und keine anderen planmäßigen Jobs oder Aufgaben ausgeführt werden.
- 3. Wenn die Ausführung des planmäßigen Jobs *Archive Aged Entities* fehlschlägt:
	- a. führen Sie das Skript EnableAllTRsNFKs.sql aus, um sicherzugehen, dass die Changepoint-Datenbank betriebsbereit ist,
- b. überprüfen Sie, ob der Jobverlauf oder das Protokoll Data Archiving.dtsx.log Einzelheiten enthalten.
- 4. Heben Sie die Sperre von Changepoint auf.

# **Erläuterungen zum Archivierungsprotokoll**

Erfolgreich archivierte Entitäten werden im Bericht **Archivierungsprotokoll** aufgeführt. Entitätsmanager können nur die Ergebnisse ihrer eigenen Entitäten anzeigen, Archivadministratoren dagegen die Ergebnisse aller Entitäten.

Der Bericht **Archivierungsprotokoll** enthält folgende Informationen:

- Name der Entität: Name der Entität
- Entitätstyp: Auftrag oder Projekt (je nach archivierter Entität)
- Archivierungsdatum: Datum, an dem der planmäßige Archivierungsjob ausgeführt wurde

## **Das Archivierungsprotokoll aufrufen – Archivadministrator**

Klicken Sie auf **Archivieren > Archivierungsprotokoll**.

# **Fehlerbehebung bei der Archivierung**

#### **Die Option Archivieren steht im Entitätsprofil für eine Entität nicht zur Verfügung.**

Damit eine Entität archiviert werden kann, müssen die folgenden Bedingungen erfüllt sein:

- Der Benutzer muss der Auftragsmanager des Auftrags bzw. Projektmanager des Projekts sein und über Sicherheitszugriffsberechtigungen zum Archivieren verfügen.
- Projekte müssen den Status "Fertig gestellt" haben.
- Aufträge müssen den Status "Abgeschlossen" haben.
- In einer Hierarchie kann zu einem gegebenen Zeitpunkt jeweils nur eine Entität zur Archivierung gekennzeichnet sein. Wenn eine übergeordnete Entität gekennzeichnet ist, können deren untergeordneten Elemente nicht gekennzeichnet werden. Wenn z. B. ein Auftrag gekennzeichnet ist, können die zu diesem Auftrag gehörigen Projekte nicht gekennzeichnet werden. Ebenso gilt, dass eine übergeordnete Entität nicht gekennzeichnet werden kann, wenn eine ihrer untergeordneten Elemente gekennzeichnet ist. Diese Beschränkungen gelten während des gesamten Archivierungsprozesses, bis die

gekennzeichnete Entität archiviert worden ist oder die Archivierung der Entität abgebrochen wurde.

#### **Die Entität hat die Validierung zur Archivierung bestanden, während der Archivierung tritt jedoch ein Fehler auf**

Auftrags- und Projektentitäten, die die Gültigkeitsprüfung bestehen, werden gesperrt, können jedoch wie folgt bearbeitet werden:

- Auftrags- und Projektmanager können ihre jeweiligen Entitäten bearbeiten, auch wenn sie gesperrt sind.
- Mit der gesperrten Entität verknüpfte Daten können von Ressourcen bearbeitet werden.

Daher ist es möglich, dass die Überprüfung einer Entität während des planmäßigen Jobs Archive Validation positiv ausfällt, während später der planmäßige Job Archive Aged Entities fehlschlägt. Wenn beispielsweise ein Projekt die Gültigkeitsprüfung besteht und später Zeit- und Speseneinträge für dieses Projekt eingereicht, aber nicht genehmigt werden, schlägt die Gültigkeitsprüfung des Projekts während des planmäßigen Jobs Archive Aged Entities fehl.

# **17. Workflow-Management**

# **Erläuterungen zum Workflow-Management**

Ein Entitäts-Workflow umfasst *Entitätszustände* und die Aktivitäten, die zwischen einem Anfangszustand einer Entität und einem bestimmten Endzustand stattfinden, der zu einer Auswahl von Endzuständen gehört. Der Wechsel von einem Zustand zu einem anderen wird als *Übergang zwischen Zuständen* bezeichnet.

Für jeden Entitätstyp werden die Fortschritte, die eine Entität beim Durchlaufen der Workflow-Zustände macht, über ein bestimmtes *Workflow-Feld* mitverfolgt. Die Entitätstypen und die jeweils zugehörigen Workflow-Felder lauten wie folgt:

- Projekt Nächste Phase
- Anforderung Status
- Ressourcenanfrage Status
- Vertriebschance Status

Zustandsübergänge können sich folgendermaßen vollziehen:

- manuell: eingeleitet durch eine Ressource, die den im Workflow-Feld vorhandenen Wert in den neuen **Zielwert** des Übergangs ändert
- automatisch: eingeleitet entweder durch den Wert eines benutzerseits konfigurierbaren Feldes oder durch eine Änderung des Wertes eines benutzerseits konfigurierbaren Feldes, wenn die planmäßigen Jobs vom Workflow-Management ausgeführt werden

In jedem Fall kann der Übergang einen *Workflow-Prozess* in Gang setzen. Das ist eine Reihe von Abschnitten, die das Ausführen gespeicherter Prozeduren, Vergleichen von Entitätsfeldwerten, Versenden von Workflow-Benachrichtigungen an Ressourcen sowie den Einsatz von Ressourcen für Aktionen und für die anschließende Zuweisung des Fertigstellungsstatus zu den Aktionen beinhalten kann.

Mithilfe von Filtern wird festgestellt, welcher Workflow für eine neu erstellte Entität zur Anwendung kommt.

# **Workflow-Konfiguration – Übersicht**

Zum Konfigurieren eines Workflows müssen Sie eine Zustandsdefinition erstellen, die Zustände und Zustandsübergänge umfasst. Sie haben auch die Möglichkeit, für jeden der Zustandsübergänge eine Prozessdefinition zu erstellen. Sie können außerdem Zugriffsbeschränkungen für die Zustände und Zustandsübergänge einrichten.

Eine Zustandsdefinition beinhaltet ferner Filter, die vorgeben, welcher Workflow jeweils für neu erstellte Entitäten gewählt wird.

- Ein Zustand ist ein fesgelegter "Status" der Entität, gesteuert durch den Workflow.
- Ein Zustandsübergang ist der Weg von einem zum nächsten Zustand.
- Eine Prozessdefinition umfasst Prozessabschnitte und Abschnittsübergänge.
	- Bei einem Abschnitt handelt es sich um eine Aktion, die auszuführen ist.
	- Ein Abschnittsübergang ist der Weg von einem zum nächsten Abschnitt.

Im Produktumfang von Changepoint ist je ein Standard-Workflow pro Entitätstyp enthalten. Der Standard-Workflow wird herangezogen, wenn eine neu erstellte Entität keinem Workflow-Definitions-Filter für die betreffende Entität entspricht. Es empfiehlt sich jedoch dringend, spezifische Workflows, auch Standard-Workflows, zu erstellen, die auf die Geschäftsprozesse Ihres Unternehmens zugeschnitten sind.

Zum Erstellen eines Workflows für eine Entität führen Sie folgende Schritte aus:

- 1. Falls erforderlich, aktivieren Sie den Workflow für die Entität.
- 2. Richten Sie Zustandsdefinitionen und für jede Definition eine Kombination aus Filterkriterien ein.
- 3. Erstellen Sie für jede der Zustandsdefinitionen einen Workflow-Editor und fügen Sie dann Zustände und Zustandsübergänge hinzu.
- 4. Optional können für jeden der Workflow-Zustände und Zustandsübergänge Bearbeitungsrechte für die Entität und die einzelnen Übergänge festgelegt werden.
- 5. Sie haben die Möglichkeit, für jeden der Zuständsübergänge den *Ausgangszustand* zu ändern sowie die Felder und Kriterien zu konfigurieren, die für die Initiierung der Zustandsübergänge erfüllt sein müssen.
- 6. Optional können Sie für jeden der Zustandsübergänge folgende Schritte ausführen:
	- a. einen Prozess-Workflow-Editor erstellen,
	- b. Prozessabschnitte und Abschnittsübergänge hinzufügen und konfigurieren.
- 7. Sofern nötig, aktivieren Sie den Workflow.

### **Den Workflow für eine Entität aktivieren/deaktivieren**

Der Workflow für die Entitäten Anforderung und Ressourcenanfrage ist obligatorisch und daher standardmäßig aktiviert.

Der Workflow für die Entitäten Projekt und Vertriebschance ist optional und muss aktiviert werden, wenn Workflows für diese Entitätstypen konfiguriert werden sollen.

Der Workflow für Projekte und Vertriebschancen kann auch deaktiviert werden, wenn Workflows bereits erstellt und verwendet worden sind.

Wenn Sie jedoch für eine Entität den Workflow deaktivieren, werden alle zu diesem Zeitpunkt für die Entität aktiven Workflows außer Kraft gesetzt und der Status der Entität bleibt unverändert.

- 1. Klicken Sie auf **Workflow > Workflow-Konfiguration**.
- 2. Um den Workflow für die Entitäten **Projekt** und/oder **Vertriebschance** zu aktivieren, wählen Sie die entsprechenden Kontrollkästchen.
- 3. Um den Workflow für die Entitäten **Projekt** und/oder **Vertriebschance** zu deaktivieren, heben Sie die Auswahl der betreffenden Kontrollkästchen auf.
- 4. Klicken Sie auf **Speichern**.

### **Workflow-Prozessinstanzen zurücksetzen**

Sie haben die Möglichkeit, eine Workflow-Prozessinstanz für eine Entität zurückzusetzen, beispielsweise nachdem Sie Änderungen oder Ergänzungen in einem Prozess-Workflow-Editor vorgenommen haben. Die Prozessinstanz, die sich in Bearbeitung befand, wird abgebrochen und es wird eine neue Prozessinstanz erstellt.

- 1. Klicken Sie auf **Workflow > Prozessinstanz zurücksetzen**.
- 2. Wählen Sie in der Liste **Entitätstyp** den gewünschten Entitätstyp.
- 3. Wählen Sie im Listenfeld **Prozess** den gewünschten Workflow-Prozess.
- 4. Im Feld **Suchen** haben Sie nun die folgenden Möglichkeiten:
	- Um nach einer Prozessinstanz zu suchen, geben Sie den Suchtext ein.
	- Wenn alle Prozessinstanzen aufgelistet werden sollen, lassen Sie das Feld leer.
- 5. Klicken Sie auf **Suchen**.
- 6. Wählen Sie im Listenfeld **Name/Nummer** die Instanzen, die zurückgesetzt werden sollen.
- 7. Klicken Sie auf **Speichern**.

#### **Workflow-Zustandsinstanzen zurücksetzen**

Bei Entitätsdatensätzen, die sich in Bearbeitung befinden, haben Sie die Möglichkeit, den Workflow-Zustand zu ändern. Beim Zurücksetzen des Zustands wird der laufende Workflow abgebrochen und die Entität in den gewünschten Zustand versetzt. Ein neuer Workflow wird nicht ausgelöst.

- 1. Klicken Sie auf **Workflow > Zustandsinstanz zurücksetzen**.
- 2. Wählen Sie in der Liste **Entitätstyp** die gewünschte Entität.
- 3. Wählen Sie im Listenfeld **Feldname** das Workflow-Feld für die Entität.
- 4. Wählen Sie in der gleichnamigen Liste den gewünschten **Zustand**. Zustände, die gelöscht wurden, erscheinen in Grau.
- 5. Im Feld **Suchen** haben Sie nun die folgenden Möglichkeiten:
	- Um nach einer Zustandsinstanz zu suchen, geben Sie den Suchtext ein.
	- Wenn alle Zustandsinstanzen aufgelistet werden sollen, lassen Sie das Feld leer.
- 6. Klicken Sie auf **Suchen**.
- 7. Wählen Sie die gewünschten Zustandsinstanzen.
- 8. Wählen Sie im Listenfeld **Zustand ändern in** den neuen Zustand für die gewählten Zustandsinstanzen.
- 9. Klicken Sie auf **Speichern**.

# **Zustandsdefinitionen und Editor**

### **Erläuterungen zu Workflow-Zustandsdefinitionen und Filtern**

Durch die Angaben in der Zustandsdefinition eines Workflows können Sie Folgendes eindeutig vorgeben:

- ob für eine neue Instanz der Entität die Workflow-Definition ausgelöst wird,
- der Anfangszustand, in den sich die Entität begibt, wenn der Workflow initiiert wird,
- die verschiedenen Zustände, welche die Entität im Verlauf des Workflows erreichen kann,
- die möglichen Übergänge von einem Zustand in einen anderen und wie die Übergänge im Einzelnen vonstatten gehen,
- die Bearbeitungsrechte für die Entität in den verschiedenen Workflow-Zuständen sowie für die Zustandsübergänge.

# **Erläuterungen zum Aktivieren und Sperren von Workflow-Zustandsdefinitionen**

Wenn Sie eine Workflow-Zustandsdefinition aktivieren, wird sie gesperrt. Bearbeitet werden können nur die Felder **Zustandsdefinition** und **Beschreibung**. Eine Workflow-Zustandsdefinition können Sie erst löschen, wenn Sie sie deaktiviert haben.

**Hinweis:** Durch Deaktivierung einer Workflow-Zustandsdefinition wird die Sperre nicht aufgehoben. Wenn Sie Änderungen an einer gesperrten Workflow-Zustandsdefinition vornehmen möchten, müssen Sie diese kopieren, die Kopie bearbeiten und diese dann aktivieren.

## **Erläuterungen zu den Workflow-Zuständen**

Die Workflow-Zustände ergeben sich aus den Werten in dem Entitätsfeld, das in der Zustandsdefinition als das Workflow-Feld vorgegeben wurde.

- Bei den Entitäten Anforderung, Ressourcenanfrage und Vertriebschance fungiert das Feld **Status** als Workflow-Feld.
- Bei Projekten ist das Feld **Nächste Phase** das Workflow-Feld.

**Hinweis:** Die Werte der Dropdownliste **Nächste Phase** werden auf Systemebene über die vordefinierten Werte für Aufgaben festgelegt. Nähere Informationen siehe *[Erläuterungen](#page-193-0) zum Ändern von Werten in [Standard-Dropdownlisten](#page-193-0) (Listen der vordefinierten Werte)* auf [Seite](#page-193-0) 194.

### **Erläuterungen zu Filterkriterien**

Die Filterkriterien bestimmen, an welchen Workflow eine neu erstellte Entität geleitet wird.

Wenn es für einen Workflow mehrere Filterkriterien gibt, werden die Kriterien implizit durch den Operator AND verknüpft.

Ein konfigurierbares Feld kann unter der Voraussetzung als Filterkriterium herangezogen werden, indem es als Einzelauswahlliste eingerichtet wird, deren Werte entitätsunabhängig sind.

#### **Erläuterungen zur Auswahl von untergeordneten Feldern in Filtern**

Bein manchen Feldern in Changepoint handelt es sich um untergeordnete Felder innerhalb einer Hierarchie. Wenn Sie in einem Filter den Namen eines untergeordneten Feldes wählen, werden die diesem Feld in der Hierarchie übergeordneten Felder automatisch als Filterkriterien hinzugenommen.

Angenommen, Sie wählen in einem Filter für eine Anforderung einen Auftrag, so wird die hinter dem Auftrag stehende Firma als Kriterium hinzugefügt. Wählen Sie ein Projekt, so kommen der Auftrag und die Firma, die damit verbunden sind, als Kriterien hinzu.

#### **So funktioniert das Filtern zur Auswahl eines Workflows**

Wenn eine neue Entität erstellt wird, werden die Feldwerte der Entität mit den Filtereinstellungen für sämtliche aktiven Workflows für diese Entität abgeglichen. Folgende Regeln kommen in der angegebenen Reihenfolge zur Anwendung:

- 1. Wenn die Entität mit keinem der Workflow-Filter eine Übereinstimmung zeigt, wird der Standard-Workflow gewählt.
- 2. Wenn die Entität mit den Workflow-Filtereinstellungen genau eines Workflows übereinstimmt, wird dieser Workflow gewählt.
- 3. Wenn die Entität mit den Workflow-Filtereinstellungen mehrerer Workflows übereinstimmt, gelten folgende Regeln:
	- a. Der Workflow mit der größten Zahl von übereinstimmenden Filterkriterien wird gewählt.
	- b. Gibt es mehrere Workflows mit derselben Höchstzahl von übereinstimmenden Filterkriterien, so wird der Workflow mit dem alphabetisch an erster Stelle stehenden Namen gewählt.

**Hinweis:** Gibt es mindestens zwei Workflows mit obiger Übereinstimmung und demselben Namen, so lässt sich bezüglich Wahl des Workflows für eine neue Entität keine Vorhersage treffen.

### **Erläuterungen zu Änderungen an Filterkriterien**

Wenn ein als Filterkriterium herangezogenes Entitätsfeld geändert wird, wird der Workflow abgebrochen.

- Wenn die geänderten Feldwerte mit einem anderen Workflow übereinstimmen, wird dieser andere Workflow für die betreffende Entität initiiert.
- Werden Entitätsdatensätze von einer Ressource auf eine andere übertragen, so wird der Workflow zurückgesetzt und nach vollständiger Übertragung des Datensatzes am Beginn der Zustandsdefinition des Workflows fortgesetzt.
- Wenn das Feld manuell von einer Ressource bearbeitet wird, so erfolgt unverzüglich der Abbruch des Workflows.
- Wird das Filterfeld anderweitig geändert (etwa durch die Changepoint-API oder durch das Ergebnis einer Berechnung), dann wird der Workflow abgebrochen, wenn der planmäßige Job vom Workflow-Management ausgeführt wird.

#### **Workflow-Zustandsdefinitionen erstellen**

- 1. Klicken Sie auf **Workflow > Workflow-Definitionen**.
- 2. Blenden Sie in der Ordneransicht zunächst die gewünschte Entität ein und wählen Sie anschließend eine beliebige Zustandsdefinition.
- 3. Klicken Sie auf **Neu**.
- 4. Geben Sie im Feld **Zustandsdefinition** eine Bezeichnung ein.
- 5. Wählen Sie im Listenfeld **Feldname** das Workflow-Feld für die Entität.
- 6. Geben Sie im Feld **Referenz** einen beliebigen Text ein.

Dieses Feld dient in der Regel zur Erfassung von Informationen, durch die sich Zustandsdefinition und -version eindeutig zuordnen lassen.

- 7. Geben Sie eine **Beschreibung** der Zustandsdefinition im gleichnamigen Feld ein.
- 8. Wenn Sie einen Filter hinzufügen möchten, geben Sie Ihre Kriterien im Bereich **Filterkriterien** wie folgt an:
	- a. Klicken Sie mit der rechten Maustaste in die Tabelle und wählen Sie im Kontextmenü den Befehl **Einfügen**.
	- b. Wählen Sie im Listenfeld **Feldname** das gewünschte Filterfeld.
	- c. Wählen Sie im Listenfeld **Wert** einen Wert für das Feld.
- 9. Gehen Sie folgendermaßen vor, wenn Sie einen Filter löschen möchten:
- a. Klicken Sie mit der rechten Maustaste in die betreffende Zeile und wählen Sie im Kontextmenü den Befehl **Löschen**.
- b. Klicken Sie zur Bestätigung auf **OK**.
- 10. Klicken Sie auf **Speichern**.

**Hinweis:** Das Aktivieren des Kontrollkästchens **Aktiv** und das Speichern der Definition sind erst möglich, wenn Sie im Workflow-Editor mindestens einen Anfangszustand definiert haben.

**Tipp:** Aktivieren Sie keinesfalls das Kontrollkästchen **Aktiv**, bevor Sie den Workflow-Editor vollständig definiert haben. Sobald eine Zustandsdefinition aktiviert ist, wird sie gesperrt und Sie können das Workflow-Layout nicht mehr ändern.

#### **Workflow-Zustandsdefinitionen bearbeiten**

- 1. Klicken Sie auf **Workflow > Workflow-Definitionen**.
- 2. Blenden Sie in der Ordneransicht zunächst die gewünschte Entität ein und wählen Sie anschließend die Zustandsdefinition, die Sie benötigen.

Sie können auch das Feld **Filter** nutzen, um den Lesezugriff für die Definitionen zu beschränken.

- 3. So ändern Sie eine Zustandsdefinition:
	- a. Nehmen Sie die gewünschten Änderungen an den Feldern vor.
	- b. Klicken Sie auf **Speichern**.
- 4. So löschen Sie eine Zustandsdefinition:
	- a. Deaktivieren Sie das Kontrollkästchen **Aktiv** und klicken Sie dann auf **Speichern**.
	- b. Klicken Sie auf **Löschen**.
	- c. Klicken Sie zur Bestätigung auf **OK**.

#### **Workflow-Zustandsdefinitionen aktivieren und auf ihre Gültigkeit prüfen**

Wenn Sie den Workflow-Editor und die erforderlichen Prozess-Workflow-Editoren für eine Zustandsdefinition konfiguriert haben, können Sie die Definition aktivieren. Wenn Sie eine Definition aktivieren und bereits eine aktive Definition mit denselben Filterkriterien existiert, so wird diese automatisch deaktiviert.

Zustandsdefinitionen werden während der Aktivierung auf ihre Gültigkeit geprüft.
- 1. Klicken Sie auf **Workflow > Workflow-Definitionen**.
- 2. Blenden Sie in der Ordneransicht zunächst die gewünschte Entität ein und wählen Sie anschließend die Zustandsdefinition, die Sie benötigen.
- 3. Durch Markieren des Kontrollkästchens **Aktiv** und anschließendes Klicken auf **Speichern** aktivieren Sie den Workflow für die Zustandsdefinition.

Ist der Workflow unzulässig, so wird das Dialogfeld **Gültigkeitsprüfung für Workflow** geöffnet, in dem Validierungsfehlerdefinitionen aufgelistet sind.

- 4. Zur Korrektur von Validierungsfehlern gehen Sie folgendermaßen vor:
	- a. Doppelklicken Sie auf eine Definition, um zu der Stelle zu gelangen, die den Fehler enthält.
	- b. Korrigieren Sie den Fehler.
	- c. Falls sich der Fehler im Prozess-Workflow-Editor befand, klicken Sie auf **Rückgabe**.
	- d. Klicken Sie im Workflow-Editor auf **Schließen**.

Das Dialogfeld **Gültigkeitsprüfung für Workflow** wird erneut geöffnet.

- e. Klicken Sie im Dialogfeld **Gültigkeitsprüfung für Workflow** auf **Gültigkeitsprüfung**.
- f. Wurde der Fehler durch Ihre Maßnahme beseitigt, so wird diese Definition nun aus der Liste entfernt.
- 5. Indem Sie die Wahl des Kontrollkästchens **Aktiv** aufheben, deaktivieren Sie den Workflow für die Zustandsdefinition.
- 6. Klicken Sie auf **Speichern**.

#### **Workflow-Zustandsdefinitionen kopieren**

Beim Kopieren einer Zustandsdefinition werden auch alle zugehörigen allgemeinen und Filtereinstellungen kopiert, einschließlich der Zustände, Übergänge, Prozessdefinitionen, Zugriffsrechte und Anhänge, die für die Definition konfiguriert wurden.

- 1. Klicken Sie auf **Workflow > Workflow-Definitionen**.
- 2. Blenden Sie in der Ordneransicht zunächst die gewünschte Entität ein und wählen Sie anschließend die Zustandsdefinition, die Sie benötigen.

Das Feld **Filter** kann auch genutzt werden, um den Lesezugriff für die Definitionen zu beschränken.

3. Klicken Sie auf **Kopieren**.

**Tipp:** Da die Kopie denselben Namen wie das Original hat, sollten Sie diese (oder das Original) schnellstmöglich umbenennen.

### **Erläuterungen zum Exportieren und Importieren der Zustandsdefinition des Workflows**

Sie haben die Möglichkeit, Zustandsdefinitionen, einschließlich der zugehörigen Prozessdefinitionen, von einem Changepoint-Server zu exportieren und anschließend auf einen anderen Changepoint-Server, auf dem dieselbe Version von Changepoint läuft, zu importieren.

So können Sie beispielsweise Zustandsdefinitionen von einem Produktionsserver exportieren und anschließend zu Testzwecken und zur Problembehandlung auf einen Testserver importieren.

Zustandsdefinitionen werden im XML-Format exportiert.

Die Zustandsdefinition wird vor dem Export auf ihre Zulässigkeit hin überprüft. Weitere Informationen zur Gültigkeitsprüfung von Definitionen siehe *[Workflow-Zustandsdefinitionen](#page-431-0) [aktivieren](#page-431-0) und auf ihre Gültigkeit prüfen* auf Seite 432.

#### **Workflow-Zustandsdefinitionen exportieren**

Die Zustandsdefinition wird vor dem Export auf ihre Zulässigkeit hin überprüft.

- 1. Klicken Sie auf **Workflow > Workflow-Definitionen**.
- 2. Blenden Sie in der Ordneransicht zunächst die gewünschte Entität ein und wählen Sie anschließend die Zustandsdefinition, die Sie benötigen.

Sie können auch das Feld **Filter** nutzen, um den Lesezugriff für die Definitionen zu beschränken.

3. Klicken Sie auf **Exportieren** und legen Sie die Datei am gewünschten Speicherort ab.

#### **Workflow-Zustandsdefinitionen importieren**

- 1. Klicken Sie auf **Workflow > Workflow-Definitionen**.
- 2. Blenden Sie in der Ordneransicht zunächst die gewünschte Entität ein und wählen Sie anschließend eine beliebige Zustandsdefinition.
- 3. Klicken Sie auf **Importieren**.

Das Dialogfeld **Zustandsdefinition importieren** wird geöffnet.

- 4. Klicken Sie auf **Durchsuchen**, markieren Sie die Datei mit der Zustandsdefinition und klicken Sie auf **Öffnen**.
- 5. Klicken Sie auf die Schaltfläche **Laden**.
- 6. Ändern Sie im Feld **Zustandsdefinition** den Namen derselben.
- 7. Klicken Sie auf **Importieren**.
- 8. Wenn die zu importierende Datei Entitätszustände beinhaltet, die nicht in der Datenbank vorhanden sind, wird das Dialogfeld **Gültigkeitsprüfung für Workflow** geöffnet. Gehen Sie für jeden dieser Zustände folgendermaßen vor:
	- a. Entscheiden Sie, ob ein neuer Zustand erstellt werden oder oder ob eine Zuordnung zu einem bereits vorhandenen Zustand erfolgen soll.
	- b. Soll eine Zuordnung zu einem bereits vorhandenen Zustand erfolgen, dann wählen Sie diesen jetzt aus.

# **Der Workflow-Editor im Überblick**

Der Workflow-Editor beteht aus einer Symbolleiste und einem Arbeitsbereich, in dem der Workflow grafisch wiedergegeben wird. In diesem Fenster können Sie die Zustände (symbolisiert durch ) und die Übergänge von einem Zustand in den nächsten (symbolisiert

durch ) für einen Workflow konfigurieren.

Der erste Zustand des Workflows wird dargestellt durch: .

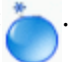

Ein Zustandsübergang, der einem Workflow-*Prozess* zugeordnet ist, wird dargestellt durch:  $\stackrel{*}{\cong}$  .

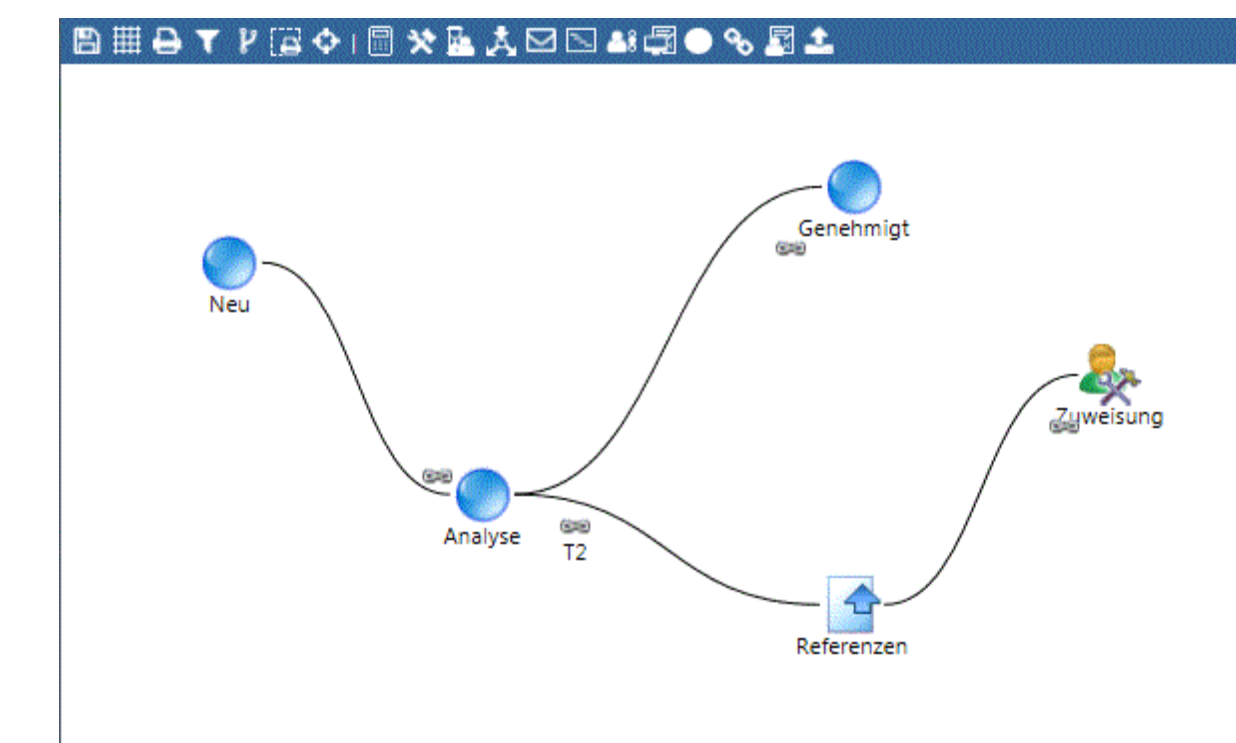

Zum Konfigurieren eines Workflow-Editors gehen Sie folgendermaßen vor:

- 1. Fügen Sie dem Arbeitsbereich die benötigten Zustände hinzu.
- 2. Bei Bedarf konfigurieren Sie für jeden der Zustände entitätsbezogene Zugriffsbeschränkungen, die gelten, solange sich die Entität in dem betreffenden Zustand befindet.
- 3. Fügen Sie alle erforderlichen von einem in den nächsten Zustand mündenden Übergänge in den Arbeitsbereich ein.
- 4. Bei Bedarf konfigurieren Sie Zugriffsbeschränkungen, die bezüglich der einzelnen Zustandsübergänge gelten sollen.
- 5. Falls erforderlich, berücksichtigen Sie bei der Konfiguration eines jeden Zustands, dass für jeden Zustandsübergang, der bei dem betreffenden Zustand auszulösen ist, ein feldwertbezogenes auslösendes Ereignis hinzugefügt wird.

Sofern nötig, können Sie nach dem Konfigurieren der einzelnen Zustandsübergänge Prozess-Workflow-Abschnitte definieren, die vor dem Übergang von einem Zustand in den nächsten abzuschließen sind. Nähere Informationen siehe *[Prozess-Workflow-Editor](#page-448-0)* auf Seite 449.

#### **Den Workflow-Editor öffnen**

1. Klicken Sie auf **Workflow > Workflow-Definitionen**.

- 2. Blenden Sie in der Ordneransicht zunächst die gewünschte Entität ein und wählen Sie anschließend die Zustandsdefinition, die Sie benötigen.
- 3. Klicken Sie auf **Workflow-Editor**.

Der Workflow-Editor wird geöffnet.

### **Dem Workflow-Editor einen Zustand hinzufügen**

Bei den Werten in der Liste **Zustand** handelt es sich um die Werte für das Workflow-Feld der Entität. Für einen Anforderungsworkflow werden in der Liste z. B. alle verfügbaren Anforderungsstatuswerte angezeigt.

Jeder Zustandswert kann genau einmal im Arbeitsbereich platziert werden.

- 1. Öffnen Sie den Workflow-Editor.
- 2. Ziehen Sie nun das Symbol  $\Box$  in den Arbeitsbereich.

Das Dialogfeld **Zustandskonfiguration des Workflows** wird geöffnet.

- 3. Markieren Sie das Kontrollkästchen **Anfangszustand**, wenn beim Erstellen einer neuen Entität für diesen Workflow standardmäßig dieser Zustand herrschen soll.
- 4. Wählen Sie in der gleichnamigen Liste den gewünschten **Zustand**.
- 5. Geben Sie im Feld **Name** den Namen ein, unter dem der Zustand im Workflow-Editor erscheinen soll.
- 6. Geben Sie eine **Beschreibung** für den Zustand im gleichnamigen Feld ein.

Diese Angaben dienen lediglich als interner Hinweis.

- 7. Informationen zum Bearbeiten der Entität in diesem Zustand siehe *[Schreibzugriff](#page-437-0) auf die Entität einschränken, während sie sich in einem [Workflow-Zustand](#page-437-0) befindet* auf Seite 438.
- 8. Sie haben die Möglichkeit, einen Auslöser zum Einleiten eines Zustandsübergangs hinzuzufügen, für den dieser Zustand als **Ausgangszustand** fungiert. Allerdings müssen Sie den Zustandsübergang zuerst hinzufügen. Weitere Informationen siehe *Dem [Workflow-](#page-437-1)Editor einen [Zustandsübergang](#page-437-1) hinzufügen* auf Seite 438 und *[Trigger](#page-439-0) für einen [Zustandsübergang](#page-439-0) im Workflow hinzufügen* auf Seite 440.
- 9. Klicken Sie auf **Speichern**.

# <span id="page-437-0"></span>**Schreibzugriff auf die Entität einschränken, während sie sich in einem Workflow-Zustand befindet**

Standardmäßig können beliebige Benutzer eine Entität auch dann bearbeiten, wenn sie sich in irgendeinem Workflow-Zustand befinden. Die Schreibberechtigung für die Entität können Sie, während diese sich in einem bestimmten Workflow-Zustand befindet, auf bestimmte Ressourcen, systemdefinierte Teilnehmer oder auch Rollen beschränken.

**Hinweis:** Die Zugriffssteuerung können Sie nur modifizieren, wenn die Zustandsdefinition nicht gesperrt ist.

Wenn Sie den Schreibzugriff auf eine bestimmte Ressource beschränken und deren Benutzerkonto später deaktiviert wird, kann es passieren, dass bestehende Entitäten nicht über diesen Zustand hinauskommen. Das erfordert die Zurücksetzung des Workflows.

- 1. Öffnen Sie den Workflow-Editor.
- 2. Doppelklicken Sie nun im Arbeitsbereich auf das Symbol (b.

Das Dialogfeld **Zustandskonfiguration des Workflows** wird geöffnet.

- 3. Klicken Sie auf die Registerkarte **Zugriff**.
- 4. Damit Benutzer aufgelistet werden, führen Sie einen der folgenden Schritte aus:
	- a. Geben Sie im Feld **Suchen** einen Benutzernamen ein und klicken Sie dann auf **Suchen**.
	- b. Damit nur die Benutzer angezeigt werden, die bereits zugriffsberechtigt sind, wählen Sie das Kontrollkästchen **Nur gewählte Einträge einblenden**.
- 5. Sie können Benutzer nach Bedarf auswählen und deren Auswahl aufheben.
- <span id="page-437-1"></span>6. Klicken Sie auf **Speichern**.

#### **Dem Workflow-Editor einen Zustandsübergang hinzufügen**

- 1. Öffnen Sie den Workflow-Editor.
- 2. Ziehen Sie nun das Symbol  $\frac{1}{2}$  in den Arbeitsbereich.

### Das Dialogfeld **Übergang zwischen Zuständen** wird geöffnet.

3. Geben Sie im Feld **Übergang** einen Namen für den Übergang ein.

**Tipp:** Weisen Sie jedem Zustandsübergang einen eindeutigen Namen zu, damit er sich zweifelsfrei durch den Link im Workflow-Editor identifizieren lässt.

4. Im Feld **Beschreibung** können Sie den Übergang näher bezeichnen.

Diese Angaben dienen lediglich als interner Hinweis.

- 5. Wählen Sie im gleichnamigen Listenfeld den **Ausgangszustand**, von dem dieser Übergang ausgehen soll.
- 6. Wählen Sie den **Zielzustand** für diesen Übergang im gleichnamigen Listenfeld.

**Hinweis:** Das tatsächliche Ergebnis eines Übergangs ist nicht immer zwangsläufig der hier angegebene Zielzustand, da sich das Ergebnis im Verlauf des Prozess-Workflows, der detaillierte Schritte für den Übergang ausführt, ändern kann.

### **Die Bearbeitungsrechte für Zustandsübergänge im Workflow beschränken**

**Hinweis:** Wenn sowohl für Zustände als auch für Zustandsübergänge eine Zugriffssteuerung eingerichtet ist, muss eine für die Bearbeitung eines Zustandsübergangs ausgewählte Ressource auch Bearbeitungsrechte für den Ausgangszustand erhalten. Wird dies versäumt, so ist der Workflow ungültig.

- 1. Öffnen Sie den Workflow-Editor.
- 2. Klicken Sie nun mit der rechten Maustaste im Arbeitsbereich auf das Symbol  $\approx$  und wählen Sie im Kontextmenü **Übergang konfigurieren**.

Das Dialogfeld **Übergang** wird geöffnet.

- 3. Führen Sie einen der folgenden Schritte aus, um die Ressourcen zu wählen, die die Erlaubnis zur Durchführung des Zustandsübergangs erhalten sollen:
	- a. Geben Sie im Suchfeld einen Benutzernamen ein und klicken Sie dann auf **Suchen**.
	- b. Damit nur die Benutzer angezeigt werden, die bereits zugriffsberechtigt sind, wählen Sie das Kontrollkästchen **Nur gewählte Einträge einblenden**.

**Hinweis:** Zu systemdefinierten Teilnehmern zählen in diesem Fall Kundenportal-Benutzer mit den für Workflow-Teilnehmer üblichen Zugriffsrechten.

- 4. Sie können Benutzer nach Bedarf auswählen und deren Auswahl aufheben.
- 5. Klicken Sie auf **Speichern**.

### <span id="page-439-0"></span>**Trigger für einen Zustandsübergang im Workflow hinzufügen**

Zustände im Workflow können Sie so konfigurieren, dass ein auf einem Entitätsfeldwert beruhendes Kriterium erfüllt sein muss, damit ein Zustandsübergang durch genau diesen Ausgangszustand initiiert wird. Das Feld, das als Auslöser des Workflows konfiguriert ist, ist das Trigger-Feld, *Feld für auslösendes Ereignis*. Als Trigger-Feld können Sie jedes beliebige konfigurierbare Feld der Entität verwenden.

Wenn mehrere Kriterien vorgegeben sind, werden die zugehörigen Bedingungen in der Reihenfolge abgeglichen, in der sie in der Tabelle auf der Registerkarte **Übergang** des Dialogfelds **Zustandskonfiguration des Workflows** erscheinen. Das erste übereinstimmende Kriterium, das gefunden wird, leitet den Übergang ein.

**Hinweis:** Bei einem Anforderungsworkflow wird das gewählte konfigurierbare Feld mit dem für die Zustandsdefinition konfigurierten Anforderungstyp validiert, wenn die Zustandskonfiguration gespeichert wird.

- 1. Öffnen Sie den Workflow-Editor.
- 2. Doppelklicken Sie nun im Arbeitsbereich auf das Symbol (b.

Das Dialogfeld **Zustandskonfiguration des Workflows** wird geöffnet.

- 3. Klicken Sie auf die Registerkarte **Übergang**.
- 4. Führen Sie einen der folgenden Schritte aus:
	- Damit der Zustandsübergang durch eine bestimmte Änderung im Feld für das auslösende Ereignis eingeleitet wird, wählen Sie die Option **Übergang basierend auf den Änderungen am Wert im Feld**.
	- Damit der Zustandsübergang durch einen bestimmten Wert im Feld für das auslösende Ereignis eingeleitet wird, wählen Sie die Option **Übergang basierend auf dem Wert des Feldes**.
- 5. Wählen Sie im gleichnamigen Listenfeld einen **Übergang**, der mit diesem Zustand im Feld **Ausgangszustand** erstellt worden ist.
- 6. Wählen Sie im Listenfeld **Feldname** das Feld für das auslösende Ereignis.
- 7. Falls Sie die Option **Übergang basierend auf dem Wert des Feldes** gewählt haben, gehen Sie nun folgendermaßen vor:
- a. Wählen Sie im Feld **Bedingung** die Bedingung für den Übergang. Welche Optionen in diesem Feld verfügbar sind, hängt davon ab, für welchen Datentyp (Code, Text, numerisch oder Datum) das Feld **Feldname** eingerichtet wurde.
- b. Im Feld **Zeichenfolgentext** müssen Sie nun den Wert oder den Wertebereich für das Feld wählen bzw. eingeben, durch den der Übergang ausgelöst werden soll.
- 8. Falls die Option **Übergang basierend auf den Änderungen am Wert im Feld** gewählt und das Trigger-Feld kein konfigurierbares Feld mit Mehrfachauswahl ist, geben Sie nun den **Ausgangswert** und den **Zielwert** an.

Wenn *jede beliebige* Änderung am Trigger-Feld den Workflow-Übergang auslösen soll, lassen Sie die Felder **Ausgangswert** und **Zielwert** einfach leer.

9. Klicken Sie über der Tabelle auf die Schaltfläche **Speichern**.

Das Kriterium für den Übergang wird in die Tabelle eingefügt.

- 10. Verwenden Sie zum Neuordnen der Kriterien die Pfeile rechts neben der Tabelle.
- 11. Zum Entfernen eines Kriteriums aus der Tabelle markieren Sie dieses und klicken über der Tabelle auf die Schaltfläche **Löschen**.
- 12. Zum Bearbeiten eines Kriteriums in der Tabelle markieren Sie dieses, nehmen in den Feldern oberhalb der Tabelle die gewünschten Änderungen vor und klicken dann auf die Schaltfläche **Speichern**, die Sie dort ebenfalls vorfinden.

#### **Zustände im Workflow ändern**

Sie haben die Möglichkeit, Zustände im Workflow-Editor zu löschen und zu bearbeiten, wenn deren Zustandsdefinition nicht gesperrt ist. Wenn die Definition gesperrt ist, können nur noch der Name und die Beschreibung des Zustands geändert werden.

Wenn Sie weitere Änderungen an einer gesperrten Zustandsdefinition vornehmen möchten, kopieren Sie diese und führen Sie dann die gewünschten Änderungen an der Kopie durch.

Wenn Sie einen Zustand aus einem Workflow-Editor löschen, werden auch alle daran gekoppelten Zustandsübergänge zusammen mit den zugehörigen Prozess-Workflows entfernt.

- 1. Öffnen Sie den Workflow-Editor.
- 2. Doppelklicken Sie nun im Arbeitsbereich auf das Symbol .

Das Dialogfeld **Zustandskonfiguration des Workflows** wird geöffnet.

- 3. Nehmen Sie die nötigen Änderungen am Zustand vor und klicken Sie anschließend auf **Speichern**.
- 4. Zum Entfernen des Zustands klicken Sie auf **Löschen**.

#### **Zustandsübergänge im Workflow ändern**

Sie haben die Möglichkeit, Zustandsübergänge im Workflow-Layout zu löschen oder zu bearbeiten, wenn deren Zustandsdefinition nicht gesperrt ist. Wenn die Definition gesperrt ist, können nur noch der Name und die Beschreibung des Übergangs geändert werden.

Wenn Sie weitere Änderungen bei gesperrter Zustandsdefinition vornehmen möchten, kopieren Sie diese und führen Sie dann die gewünschten Änderungen an der Kopie durch.

- 1. Öffnen Sie den Workflow-Editor.
- 2. Klicken Sie nun mit der rechten Maustaste im Arbeitsbereich auf das Symbol sound

wählen Sie im Kontextmenü **Übergang konfigurieren**.

Das Dialogfeld **Übergang** wird geöffnet.

- 3. Führen Sie einen der folgenden Schritte aus:
	- Nehmen Sie die nötigen Änderungen am Zustandsübergang vor und klicken Sie auf **Speichern**.

Wenn Sie einen anderen Namen für den Zustandsübergang angeben, wird auch der Name des zugehörigen Prozess-Workflows geändert.

• Zum Entfernen des Zustandsübergangs klicken Sie auf **Löschen**.

Wenn ein Prozess-Workflow für den Übergang existiert, so wird auch dieser gelöscht.

# **Workflow der Ressourcenanfragen**

#### **Standard-Zustandsdefinitionen für den Workflow der Ressourcenanfragen**

In der nachfolgenden Tabelle sehen Sie die Standard-Zustandsdefinitionen, die für Ressourcenanfragen-Workflows zur Verfügung stehen.

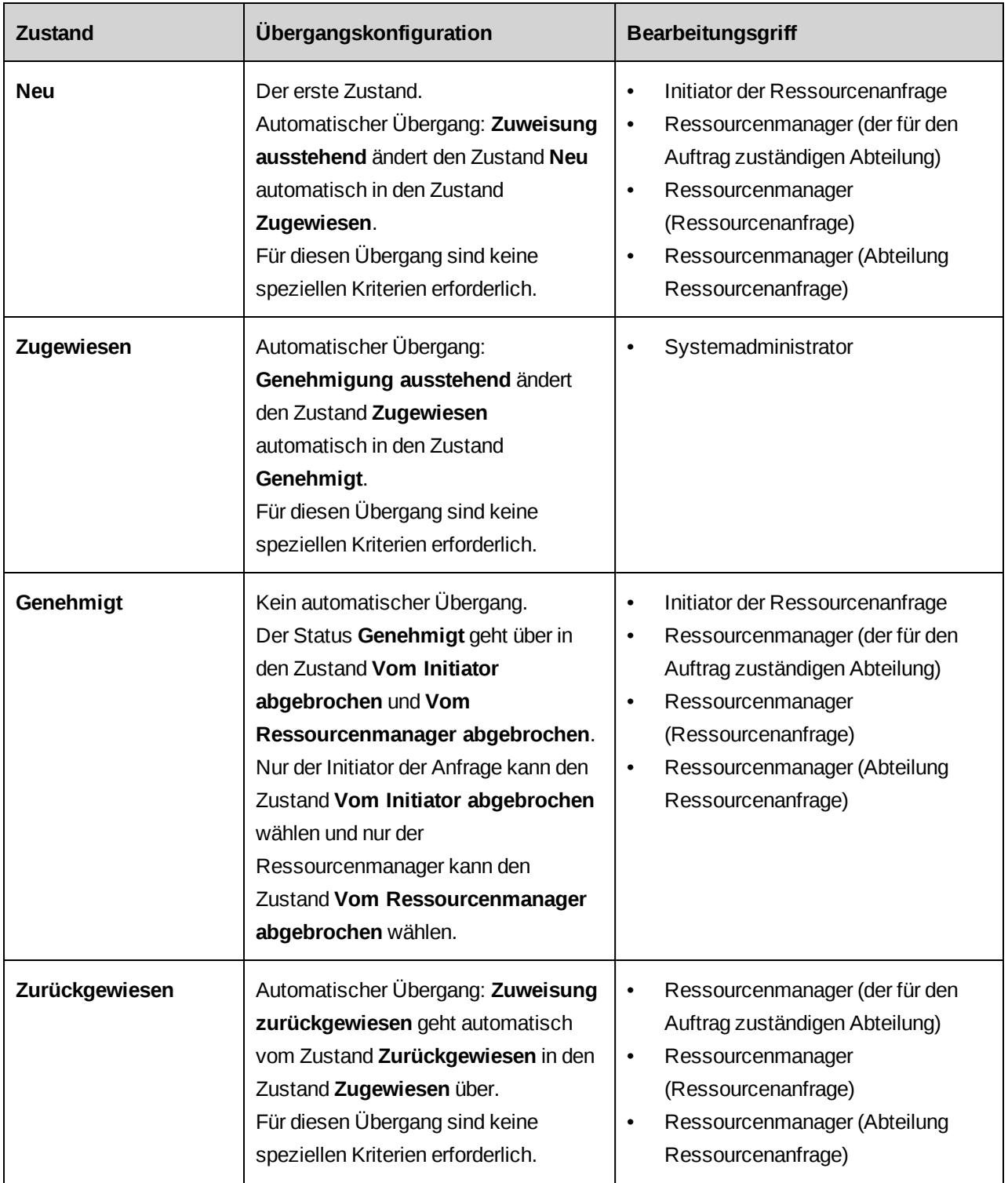

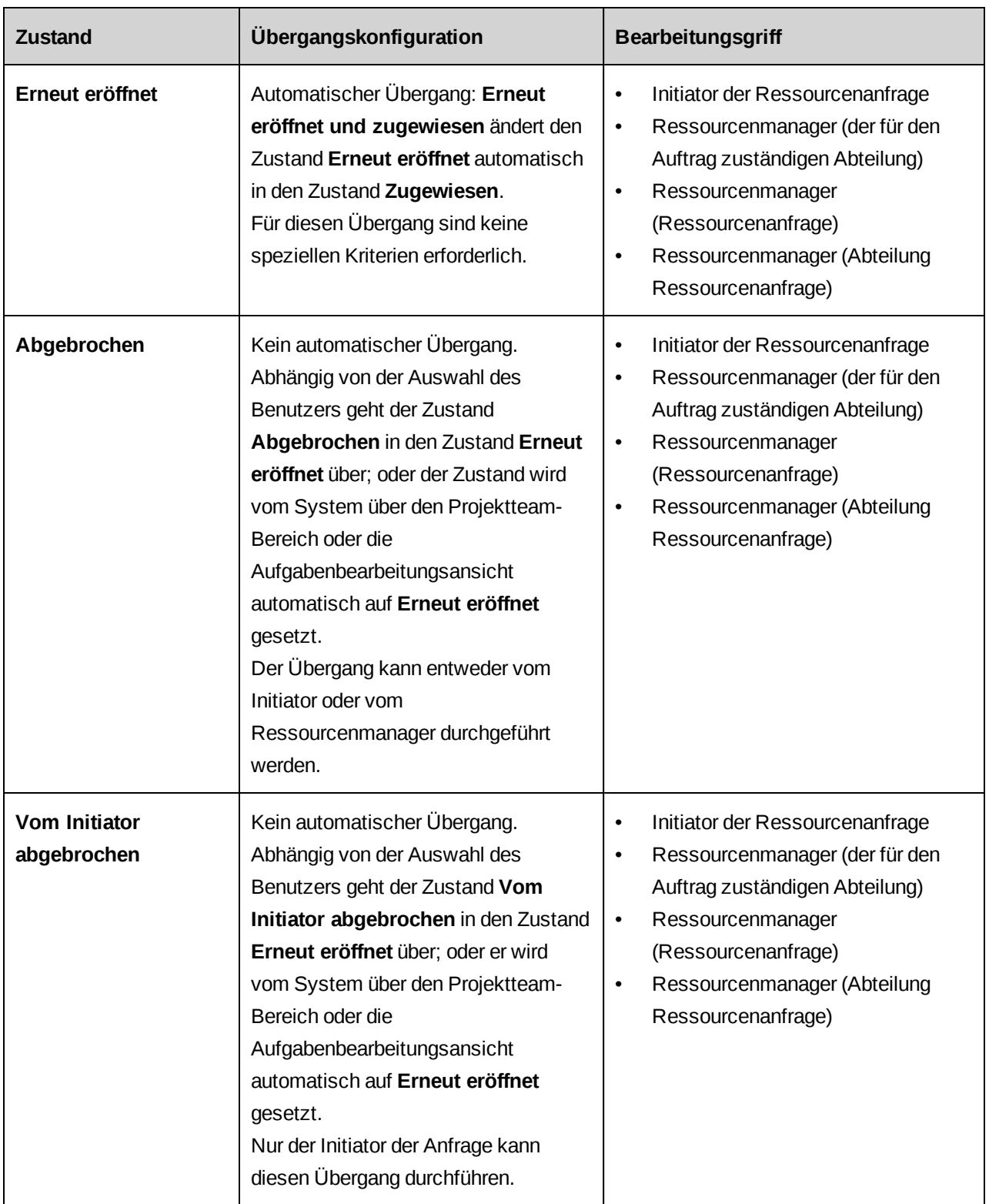

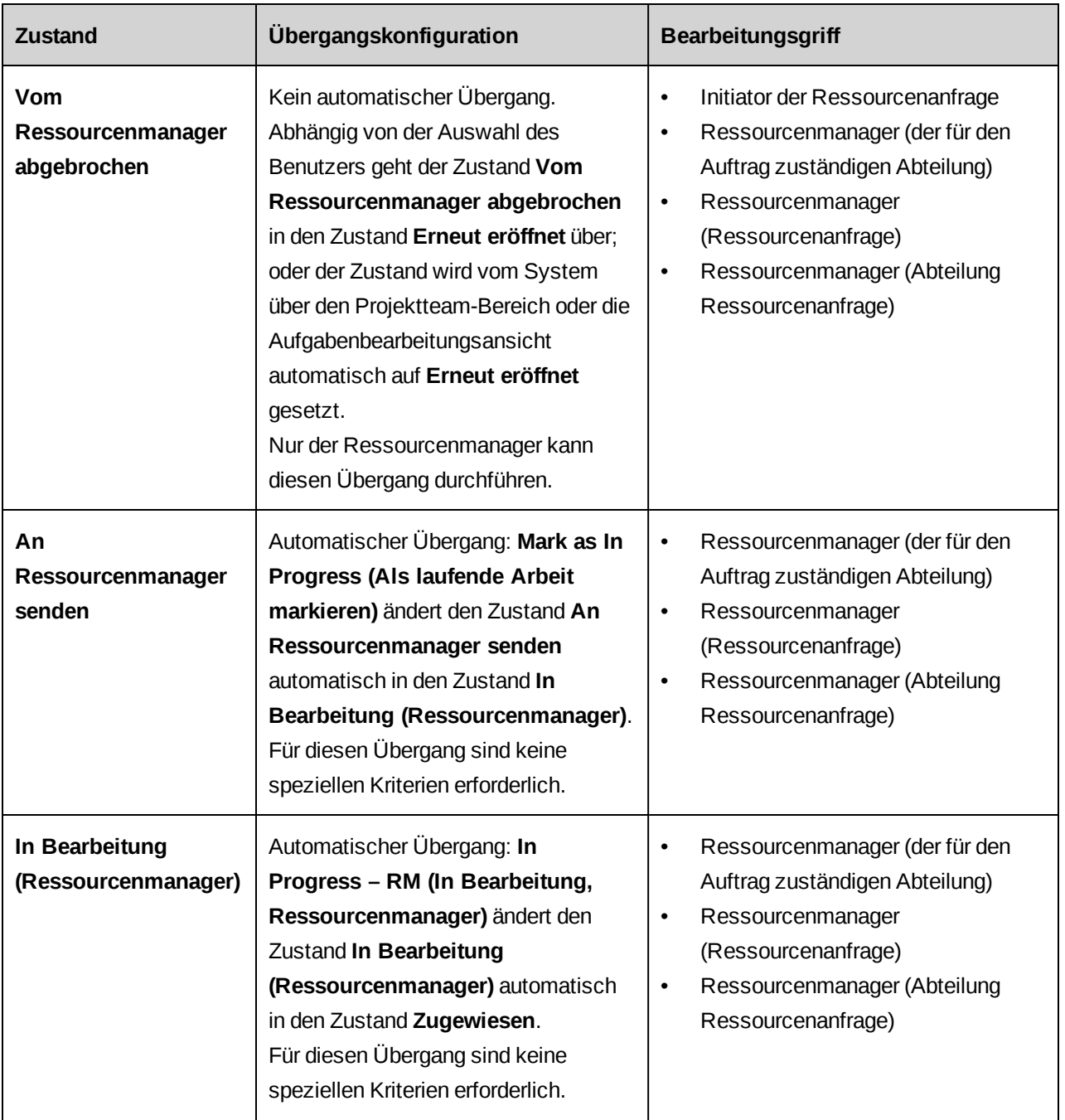

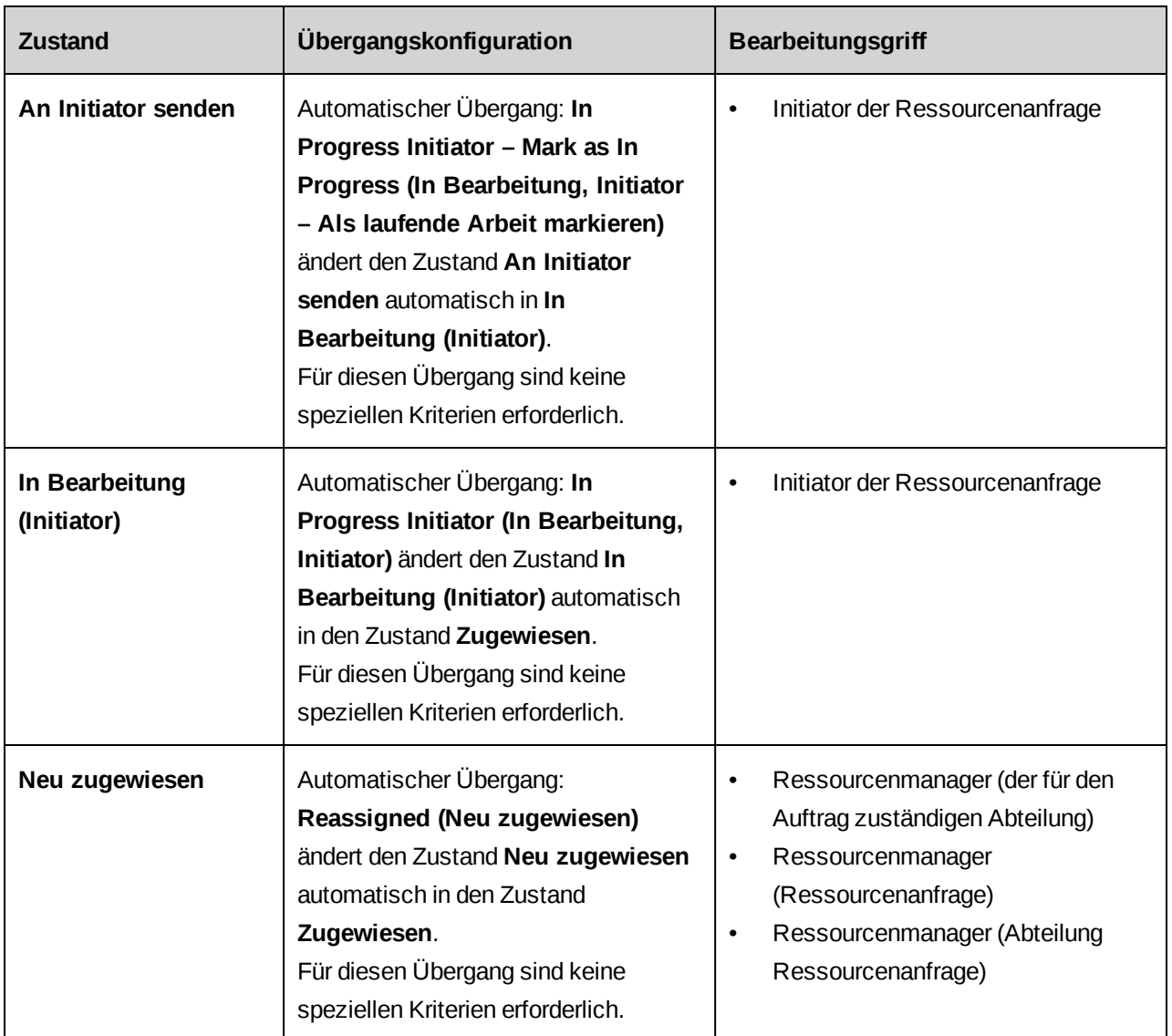

# **Gespeicherte Prozeduren für Logik-Ausführungen im Workflow der Ressourcenanfragen**

# **WFCALC\_Approve**

Führt eine Kapazitätsabgleichsprüfung für Ressourcen durch und übernimmt den Status "Bestanden" oder "Fehlgeschlagen" in den Abschnitt (Genehmigt bedeutet bestanden). Wurde der Kapazitätsabgleich für Ressourcen bestanden, übernimmt die gespeicherte Prozedur die Ressource auch in die Aufgabenzuweisung, das Projektteam und den Datensatz der voraussichtlichen Ressource.

# **WFCALC\_Assign**

Führt eine Kapazitätsabgleichsprüfung für Ressourcen durch und übernimmt den Status "Bestanden" oder "Fehlgeschlagen" in den Abschnitt (**Zugewiesen** bedeutet bestanden). Wurde der Kapazitätsabgleich für Ressourcen bestanden, übernimmt die gespeicherte Prozedur die Ressource in den Projektteameintrag. Im standardmäßigen Workflow der Ressourcenanfragen werden Ressourcen für Projektteamdatensätze früher (nach **Zugewiesen**) als für Datensätze für voraussichtliche Ressourcen und für Aufgabenzuweisungen (nach **Genehmigt**) übernommen. Wenn Sie möchten, dass der Datensatz für die Aufgabenzuweisung, das Projektteam und die voraussichtliche Ressource zur gleichen Zeit in den Workflow übernommen werden, verwenden Sie stattdessen WFCALC\_Approve.

# **WFCALC\_Cancel**

Führt eine Gültigkeitsprüfung des Abbruchs durch und übergibt den Status "Bestanden" oder "Fehlgeschlagen" an den Abschnitt. Wurde die Gültigkeitsprüfung bestanden, entfernt die gespeicherte Prozedur die Ressource auch aus dem Projektteam, der Aufgabenzuweisung und dem Datensatz der voraussichtlichen Ressource.

# **WFCALC\_RMV\_RejectRequestMailNotification**

Fügt einen Abschnitt mit dieser gespeicherten Prozedur hinzu, wenn Ressourcen das Ressourcenarbeitsblatt zum Ändern bedarfsbezogener Einträge verwenden und diese Änderungen Ressourcenanfragen initiieren. Wird eine Ressourcenanfrage zurückgewiesen, veranlasst diese gespeicherte Prozedur den Versand einer E-Mail an die Ressource, die die Änderung bestätigt hat, und entfernt dann die ausstehende Anfrage aus dem Szenario des Ressourcenarbeitsblatts.

# **WFCALC\_RMV\_EmailLastRequestCompleted**

Fügt einen Abschnitt mit dieser gespeicherten Prozedur hinzu, wenn Ressourcen das Ressourcenarbeitsblatt zum Ändern bedarfsbezogener Einträge verwenden und diese Änderungen Ressourcenanfragen initiieren. Ist eine Anfrage fertig gestellt, veranlasst diese gespeicherte Prozedur den Versand einer E-Mail an die Ressource, die die Änderung bestätigt hat, und entfernt die ausstehende Anfrage aus dem Szenario des Ressourcenarbeitsblatts.

Eine Benachrichtigung wird nur für die letzte, im Szenario enthaltene und fertig gestellte Anfrage versendet.

# **WFCALC\_RMV\_RequestCompleteMailNotification**

Fügt einen Abschnitt mit dieser gespeicherten Prozedur hinzu, wenn Ressourcen das Ressourcenarbeitsblatt zum Ändern bedarfsbezogener Einträge verwenden und diese Änderungen Ressourcenanfragen initiieren. Ist eine Anfrage fertig gestellt, veranlasst diese gespeicherte Prozedur den Versand einer E-Mail an die Ressource, die die Änderung bestätigt hat, und entfernt die ausstehende Anfrage aus dem Szenario des Ressourcenarbeitsblatts.

Eine Benachrichtigung wird für jede im Szenario enthaltene Anfrage versendet.

### **WFSPLIT\_FromRMV**

Fügt einen Abschnitt mit der Entscheidung des Typs Verzweigung hinzu, wenn Ressourcen das Ressourcenarbeitsblatt zum Ändern bedarfsbezogener Einträge verwenden und diese Änderungen Ressourcenanfragen initiieren. Diese gespeicherte Prozedur prüft, ob die Anfrage vom Ressourcenarbeitsblatt kommt.

#### Ergebnis:

- FromRMV
- NotFromRMV

### **WFSPLIT\_RequestInitiateLevel**

Bezeichnet die Quelle der Ressourcenanfrage

#### Ergebnis:

- ENG Auftragsebene
- PRJ Projektebene
- TSK Aufgabenebene

### **WFSPLIT\_RmLevel**

Zur Verwendung in einer Entscheidung des Typs Verzweigung, um darüber zu entscheiden, wie die Ressourcenanfrage, die auf den in die Anfrage übernommenen Informationen beruht, weitergeleitet wird.

Ergebnis:

- NotAvailable
- ResourceRequest
- ResourceRequestWorkgroup
- EngagementStaffingWorkgroup

# **WFSPLIT\_ValidateCanceling**

Zur Verwendung mit WFCALC\_Cancel, um zu prüfen, ob die Ressource aus dem Projektteam oder der Aufgabenzuweisung entfernt werden kann.

Bei Projektteameinträgen gilt: Wenn es für die Ressource Aufgabenzuweisungen gibt, kann die Ressource nur dann entfernt werden, wenn es keine Projektteameinträge für die Zeiträume der Aufgabenzuweisungen gibt.

Bei Aufgabenzuweisungen kann die Ressource nur dann entfernt werden, wenn der betreffenden Aufgabenzuweisung weder Zeit noch Spesen zugeordnet sind.

# **WFSPLIT\_ValidateLeveling**

Zur Verwendung mit WFCALC\_Assign und WFCALC\_Approve, um genau zu prüfen, ob die Erfordernisse des Kapazitätsabgleichs für Ressourcen weiterhin erfüllt sind, und die Ressourcenanfrage ggf. anders weiterzuleiten, falls der Kapazitätsabgleich fehlschlägt.

# <span id="page-448-0"></span>**Prozess-Workflow-Editor**

Nachdem Sie einen Zustandsübergang konfiguriert haben, können Sie einen Workflow-Prozess dafür erstellen.

Bei einem Workflow-*Prozess* handelt es sich um eine Folge von *Abschnitten* bzw. Aktivitäten, die zu Ende gebracht werden müssen, bevor der Übergang von einem Zustand in den nächsten stattfinden kann.

Ein Zustandsübergang, dem *kein Prozess zugeordnet ist*, vollzieht sich umgehend, sobald er ausgelöst wird.

Manche Typen von Prozessabschnitten bedürfen einer manuellen Aktion durch einen zugewiesenen Workflow-Teilnehmer (systemdefinierter Teilnehmer, Ressource, Rolle oder Teilnehmer aufgrund eines konfigurierbaren Feldes).

# **Einen Prozess-Workflow erstellen**

Zum Erstellen eines Prozess-Workflows für einen Zustandsübergang führen Sie folgende Schritte aus:

- 1. Öffnen Sie den Workflow-Editor.
- 2. Klicken Sie mit der rechten Maustaste auf das Symbol son für den Zustandsübergang und

wählen Sie **Prozess konfigurieren**.

Der **Prozess-Workflow-Editor** wird geöffnet. Anfangs- und Endzustand des Zustandsübergangs werden automatisch einbezogen.

- 3. Führen Sie einen der folgenden Schritte aus:
	- Zum Speichern des Prozess-Layouts im Editor klicken Sie auf  $\mathbb{R}$ .
	- Ziehen Sie ein beliebiges Abschnittssymbol in den Arbeitsbereich und klicken Sie dann auf **Rückgabe** oder auf **...**

Wenn Sie die Baumansicht der Workflow-Definitionen aktualisieren, tritt die Prozessdefinition in dieser Hierarchie als ein der zugehörigen Workflow-Zustandsdefinition untergeordneter Zweig in Erscheinung.

Fügen Sie Prozessabschnitte und Abschnittsübergänge hinzu, um den Prozess-Workflow weiter auszubauen.

- 4. Klicken Sie auf  $\mathbb{R}$ .
- 5. Klicken Sie auf **Rückgabe**.
- 6. Klicken Sie auf **Schließen**.

### **Prozess-Workflow-Definitionen ändern**

Wenn eine Prozessdefinition gesperrt ist, können Sie lediglich den Namen und die Beschreibung des Prozesses ändern, die Prozessdefinition können Sie nicht löschen.

Wenn Sie einen anderen Prozessnamen angeben, wird auch der Name des zugehörigen Workflow-Zustandsübergangs geändert.

Zum Löschen einer Prozessdefinition, löschen Sie den entsprechenden Workflow-Zustandsübergang.

- 1. Klicken Sie auf **Workflow > Workflow-Definitionen**.
- 2. Blenden Sie in der Ordneransicht zunächst die gewünschte Entität und Zustandsdefinition ein und wählen Sie anschließend die fragliche Prozessdefinition.
- 3. Nehmen Sie die nötigen Änderungen an der Prozessdefinition vor und klicken Sie auf **Speichern**.
- 4. Gehen Sie folgendermaßen vor, wenn Sie eine Prozessdefinition löschen möchten:
	- a. Öffnen Sie im **Workflow-Editor** die Konfiguration des Zustandsübergangs für den entsprechenden Zustandsübergang.
	- b. Löschen Sie den Zustandsübergang.

# **Erläuterungen zum Prozess-Workflow-Editor**

Der Prozess-Workflow-Editor besteht aus einer Symbolleiste und einem Arbeitsbereich, in dem der Prozess-Workflow grafisch wiedergegeben wird. In diesem Fenster können Sie die Abschnitte und Abschnittsübergänge für den Prozess-Workflow konfigurieren.

Die Symbolleiste umfasst zwei Kategorien von Steuerelementen:

• Schaltflächen für die Layoutverwaltung

Mit diesen Schaltflächen können Sie die Ansicht drucken, filtern usw.

• Prozessabschnittsrelevante Symbole

Stellen Sie den Prozess-Workflow grafisch dar, indem Sie durch Ziehen der entsprechenden Symbole in den Arbeitsbereich und Ablegen an der gewünschten Stelle (Drag and Drop) Abschnitte und Übergänge zwischen den Abschnitten einfügen.

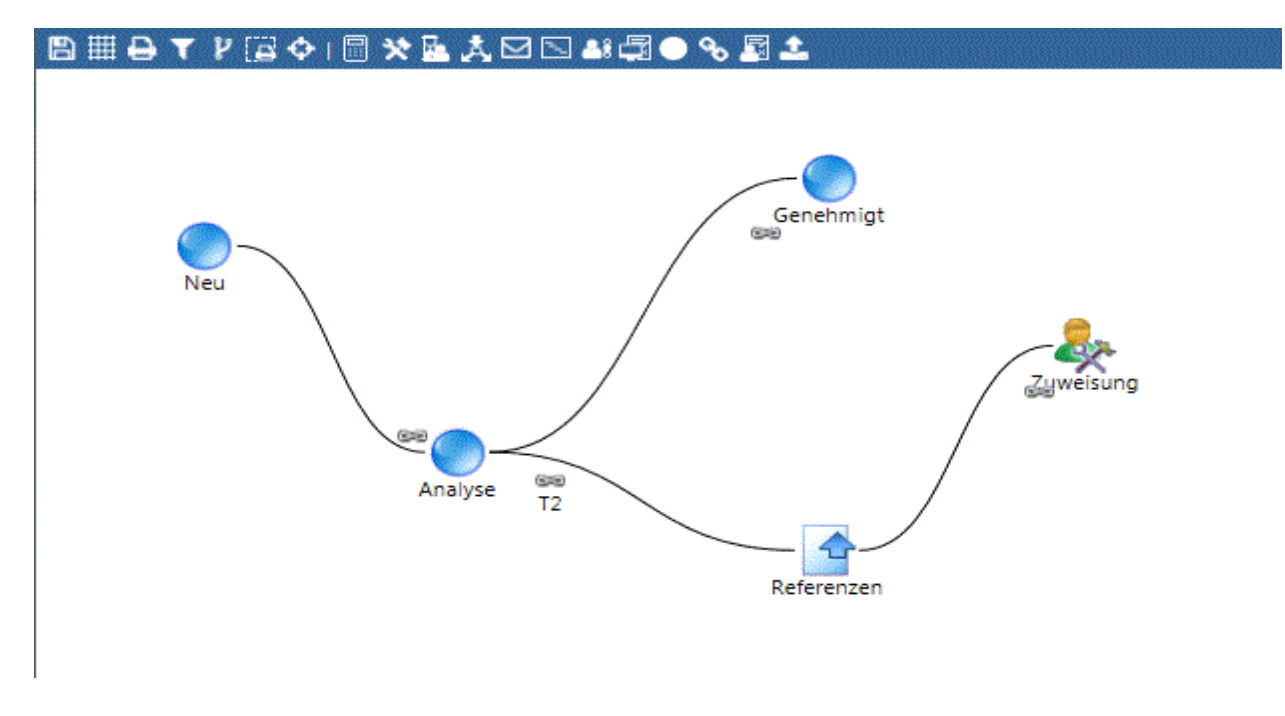

### **Den Prozess-Workflow-Editor öffnen**

# **So öffnen Sie den Prozess-Workflow-Editor über die Baumansicht der Workflow-Definitionen:**

- 1. Klicken Sie auf **Workflow > Workflow-Definitionen**.
- 2. Blenden Sie in der Ordneransicht zunächst die Entität und anschließend die Zustandsdefinition, die Sie benötigen, ein.
- 3. Wählen Sie unter der Zustandsdefinition den gewünschten Prozess-Workflow.
- 4. Klicken Sie auf **Prozess-Workflow-Editor**.

Der Prozess-Workflow-Editor wird geöffnet.

# **So öffnen Sie den Prozess-Workflow-Editor über den Workflow-Editor:**

- 1. Öffnen Sie den Workflow-Editor.
- 2. Doppelklicken Sie im Arbeitsbereich auf das Symbol so für den zum Prozess-Workflow

gehörenden Zustandsübergang.

Der Prozess-Workflow-Editor wird geöffnet.

### **Symbole für Prozess-Workflow-Abschnitte**

Stellen Sie den Prozess-Workflow grafisch dar, indem Sie durch Ziehen der entsprechenden Symbole in den Arbeitsbereich Abschnitte und Übergänge zwischen den Abschnitten einfügen.

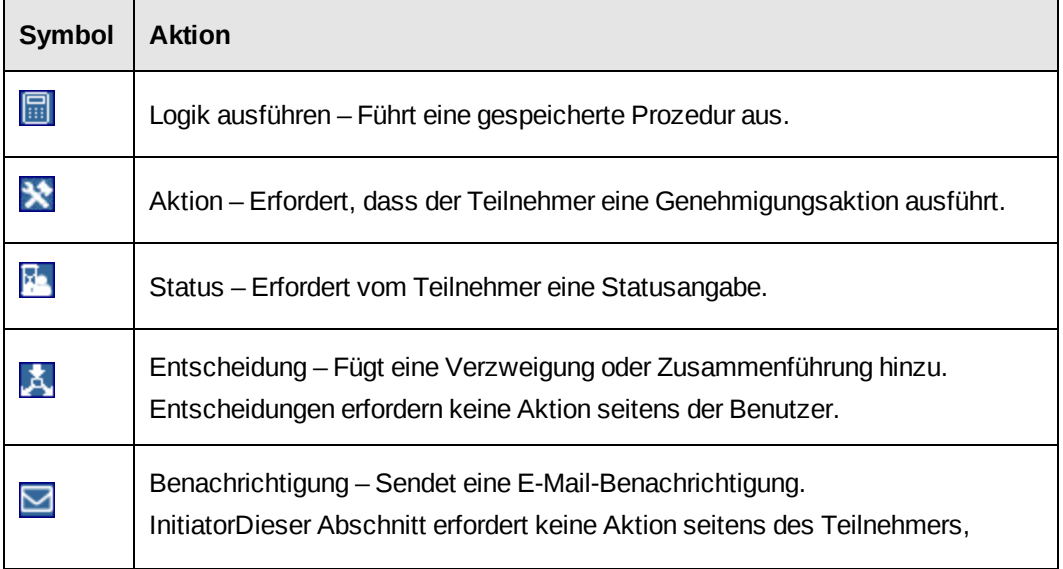

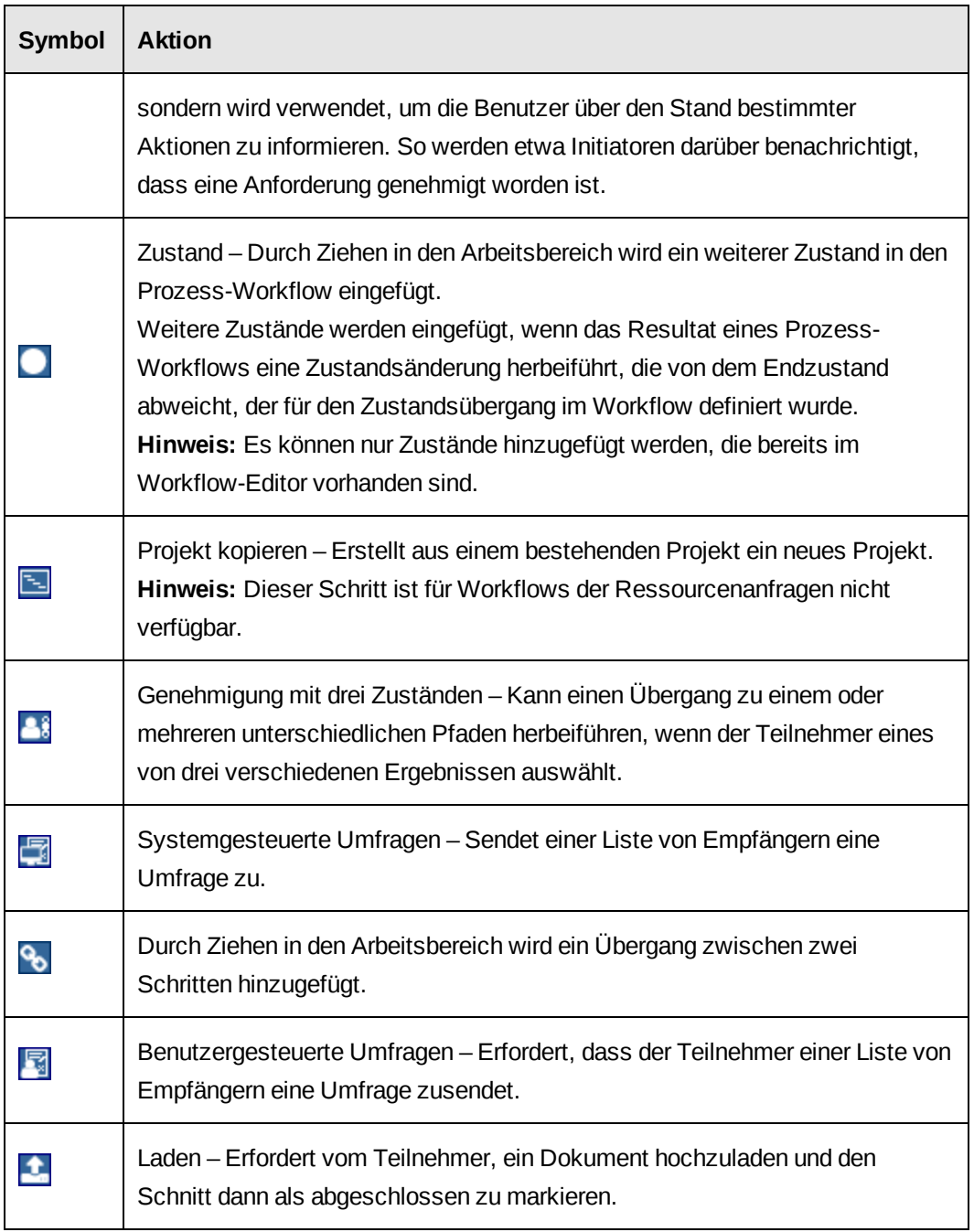

# **Einen Prozess-Workflow-Editor erstellen**

Nachdem Sie den Workflow-Editor erstellt haben, können Sie für jeden Zustandsübergang, der einen Prozess-Workflow erfordert, mit dem Prozess-Workflow-Editor Prozess-Workflow-Abschnitte hinzufügen und konfigurieren.

1. Öffnen Sie den Prozess-Workflow-Editor.

- 2. Fügen Sie die nötigen Abschnitte ein und konfigurieren Sie sie. Weitere Informationen hierzu siehe die Konfigurationsbeschreibungen für folgende Abschnitte:
	- *Zustände in einem [Prozess-Workflow](#page-455-0) konfigurieren* auf Seite 456
	- *Im Prozess-Workflow einen Abschnitt "Logik [ausführen" konfigurieren](#page-456-0)* auf Seite 457
	- *Eine Aktion in einem [Prozess-Workflow](#page-457-0) konfigurieren* auf Seite 458
	- *Den Abschnitt "Status" in einem [Prozess-Workflow](#page-458-0) konfigurieren* auf Seite 459
	- *Den Abschnitt ["Entscheidung" in](#page-458-1) einem Prozess-Workflow konfigurieren* auf Seite [459](#page-458-1)
	- *Den Abschnitt ["Benachrichtigung" in](#page-459-0) einem Prozess-Workflow konfigurieren* auf [Seite](#page-459-0) 460
	- *Den Abschnitt "Projekt kopieren" in einem [Prozess-Workflow](#page-460-0) konfigurieren* auf Seite [461](#page-460-0)
	- *Den Abschnitt "Genehmigung mit drei Zuständen" in einem [Prozess-Workflow](#page-462-0) [konfigurieren](#page-462-0)* auf Seite 463
	- *Systemgesteuerte Umfragen in einem [Prozess-Workflow](#page-462-1) konfigurieren* auf Seite 463
	- *[Benutzergesteuerte](#page-464-0) Umfragen in einem Prozess-Workflow konfigurieren* auf Seite 465
	- *Den Abschnitt "Dokument laden" in einem [Prozess-Workflow](#page-465-0) konfigurieren* auf Seite [466](#page-465-0)
- 3. Fügen Sie die Abschnittsübergänge ein und konfigurieren Sie sie. Nähere Informationen siehe *[Abschnittsübergänge](#page-466-0) in einem Prozess-Workflow konfigurieren* auf Seite 467.
- 4. Zum Speichern des Workflow-Prozesses im Editor klicken Sie auf **...**

### **Erläuterungen zu Prozess-Workflow-Abschnitten**

Wenn Sie den Prozess-Workflow-Editor eines Workflow-Übergangs zum ersten Mal öffnen, sind im Arbeitsbereich der Ausgangs- und der Zielzustand des Übergangs zu sehen. Diese Zustände können nicht aus dem Editor entfernt werden.

Aber es lassen sich zusätzliche Zustände in den Prozess-Workflow einbauen. Solche zusätzlichen Zustände werden erforderlich, wenn das Resultat eines Abschnitts auf einen vom Zielzustand des Übergangs abweichenden Zustand hinauslaufen soll.

Es können nur Zustände hinzugefügt werden, die bereits im Workflow-Editor vorhanden sind. Ein bestimmter Zustand kann jeweils genau einmal hinzugefügt werden.

# **Beispiel**

Im folgenden Beispiel erfolgt der *Übergang zwischen Zuständen* vom Zustand **Neu** in den Zustand **Genehmigt**.

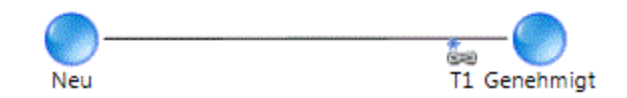

Der Prozess-Workflow für den Übergang zwischen Zuständen beinhaltet jedoch einen Abschnitt, in dem die Anforderungen gegeneinander abgewogen werden und in dem bestimmt wird, ob das Projekt weiterzuverfolgen ist oder die Projektziele noch genauer abzuklären sind. Lautet die Entscheidung, dass weitere Informationen nötig sind, so wird der Zustand **Klärung erforderlich** zum Endzustand anstelle von **Genehmigt**.

In diesem Fall muss also der Zustand **Klärung erforderlich** in den Prozess-Workflow-Editor eingefügt werden.

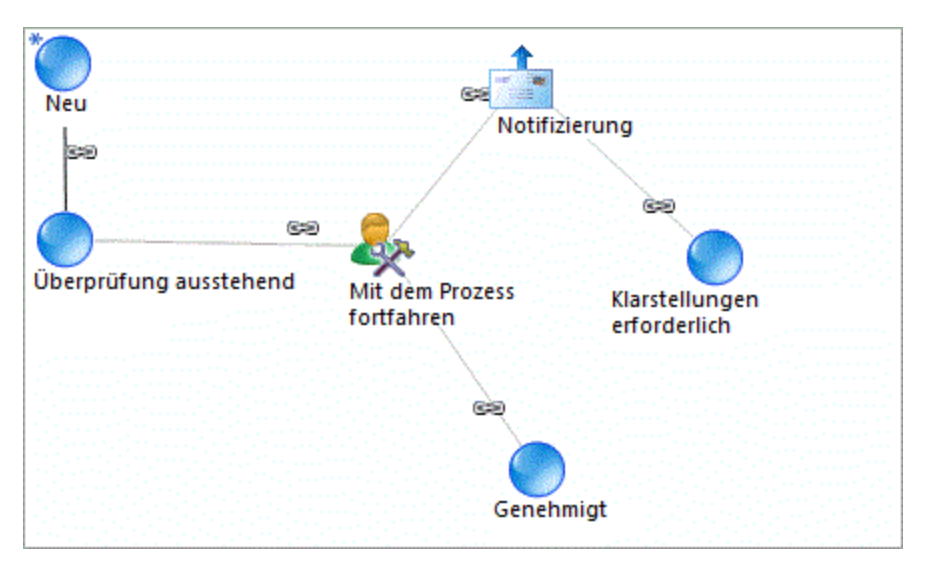

# **Abschnitte im Prozess-Workflow löschen**

Solange der übergeordnete Workflow eines Prozess-Workflows nicht gesperrt ist, können Sie alle Prozess-Workflow-Abschnitte löschen, die dem Prozess-Workflow-Editor bis dahin hinzugefügt wurden.

## **Entscheidungen**

Unabhängig vom Prozesszustand verfügt jedes Prozessabschnittsdialogfeld über die Registerkarten **Zusammenführung** und **Verzweigung**. In der Regel muss einem Prozess-Editor kein Entscheidungsabschnitt hinzugefügt werden, da die Abschnittsregisterkarten **Zusammenführung** und **Verzweigung** genau dieselbe Funktionalität bieten wie der Entscheidungsabschnitt.

# **Referenzinformationen**

Der für einen Abschnitt eingeteilte Workflow-Teilnehmer benötigt möglicherweise Referenzinformationen wie Links oder Vorlagen, um einen Abschnitt abschließend bearbeiten zu können. Verwenden Sie dazu den Menübefehl **Wissensbestandteil erstellen**, der in jedem Abschnittsdialogfeld zur Verfügung steht.

**Tipp:** Weisen Sie jedem Abschnitt einen eindeutigen Namen zu, damit er sich unzweifelhaft durch das Symbol im Prozess-Workflow-Editor identifizieren lässt.

### <span id="page-455-0"></span>**Zustände in einem Prozess-Workflow konfigurieren**

- 1. Öffnen Sie den Prozess-Workflow-Editor.
- 2. Ziehen Sie nun das Symbol in den Arbeitsbereich.

Das Dialogfeld **Zustandsabschnitt** wird geöffnet.

- 3. Wählen Sie im Listenfeld **Zustand hinzufügen** den gewünschten Zustand.
- 4. Geben Sie im Feld **Abschnitt** den Namen des Abschnitts ein.
- 5. Klicken Sie auf **Speichern**.

### **Erläuterungen zum Abschnitt "Logik ausführen" im Prozess-Workflow**

Verwenden Sie einen Abschnitt "Logik ausführen", um eine gespeicherte Prozedur als eigenständigen Prozess auszuführen.

Dieser Abschnitt erfordert keine Aktion seitens des Benutzers.

# **Eine Beispielprozedur für eine Logik-Ausführung**

Die gespeicherte Prozedur im folgenden Beispiel dient dazu, den für eine Anforderung geschätzten Aufwand (in Stunden) zu berechnen.

CREATE PROCEDURE dbo.WFCALC\_Request\_EstimatedHours (@EntityId as UNIQUEIDENTIFIER, @Entity as VARCHAR(25), @StepId as UNIQUEIDENTIFIER,

```
@strOutput as NVARCHAR(255) output)
AS
select @strOutput= convert(varchar(255),cast(isnull(EstimatedHours,0) as int))
from Request where RequestId = @EntityId
return
GO
```
Beim Erstellen einer benutzerdefinierten gespeicherten Prozedur für eine Logik-Ausführung gelten folgende Regeln:

- Stellen Sie dem Namen der Prozedur WFCALC voran.
- Die Parameter werden anhand ihrer Position zugewiesen (Positionsparameter). Ändern Sie keinesfalls Namen und Typen der vier im obigen Beispiel angegebenen obligatorischen Parameter.
	- @EntityId steht für den GUID (Globally Unique Identifier) der Entität, welcher der Workflow-Abschnitt zugeordnet ist, und kann beispielsweise in einer SELECT-Anweisung zum Abrufen von Informationen über eine Entität herangezogen werden.
	- @Entity repräsentiert den Namen des Entitätstyps, z. B. Anforderung.
	- @StepId ist der GUID der Prozessabschnittsinstanz.
	- Konvertieren Sie (wie im Beispiel) @strOutput zu NVARCHAR(255).
- <span id="page-456-0"></span>• Fügen Sie bei Bedarf Ihre eigenen Variablen hinzu.

#### **Im Prozess-Workflow einen Abschnitt "Logik ausführen" konfigurieren**

**Hinweis:** Wenn Sie eine benutzerdefinierte gespeicherte Prozedur verwenden wollen, müssen Sie diese zuerst erstellen und dann den Abschnitt "Logik ausführen" konfigurieren.

- 1. Öffnen Sie den Prozess-Workflow-Editor.
- 2. Ziehen Sie nun das Symbol  $\boxed{=}$  in den Arbeitsbereich.

Das Dialogfeld **Logik ausführen** wird geöffnet.

- 3. Geben Sie im Feld **Abschnitt** den Namen des Abschnitts ein.
- 4. Geben Sie im Feld **Anweisungen** weitere Informationen zu dem Abschnitt ein.
- 5. Klicken Sie auf die Registerkarte **Zusammenführung**, wenn Sie eine Entscheidung des Typs Zusammenführung konfigurieren möchten. Nähere Informationen siehe *Erläuterungen zu [Zusammenführungen](#page-474-0) im Workflow* auf Seite 475.
- 6. Klicken Sie auf die Registerkarte **Verzweigung**, wenn Sie eine Entscheidung des Typs Verzweigung konfigurieren möchten. Nähere Informationen siehe *[Erläuterungen](#page-476-0) zu [Verzweigungen](#page-476-0) im Workflow* auf Seite 477.
- 7. Klicken Sie auf die Registerkarte **Aktion**.
- 8. Wählen Sie die **Auszuführende gespeicherte Prozedur** im gleichnamigen Listenfeld.
- <span id="page-457-0"></span>9. Klicken Sie auf **Speichern**.

#### **Eine Aktion in einem Prozess-Workflow konfigurieren**

Richten Sie einen Abschnitt vom Typ "Aktion" ein, wenn ein Workflow-Teilnehmer eine Aktion auszuführen und/oder eine Genehmigung zu erteilen hat.

Einer Aktion zugewiesene Teilnehmer erhalten eine entsprechende Workflow-Benachrichtigung in ihrem Changepoint-Portlet **Meine Erinnerungen**.

- 1. Öffnen Sie den Prozess-Workflow-Editor.
- 2. Ziehen Sie nun das Symbol  $\blacktriangleright$  in den Arbeitsbereich.

Das Dialogfeld **Aktion** wird angezeigt.

- 3. Geben Sie im Feld **Abschnitt** den Namen des Abschnitts ein.
- 4. Geben Sie im Feld **Anweisungen** Hinweise bzw. Anweisungen zur Bearbeitung des Abschnitts für den Workflow-Teilnehmer ein.
- 5. Um den Abschnitt einem bestimmten Teilnehmer zuzuweisen, klicken Sie auf die Registerkarte **Zuweisung**. Nähere Informationen siehe *[Teilnehmer](#page-469-0) für Workflow-Abschnitte [auswählen](#page-469-0)* auf Seite 470.
- 6. Klicken Sie auf die Registerkarte **Weiterleitung**, um Weiterleitungsregeln aufzustellen. Nähere Informationen siehe *[Erläuterungen](#page-472-0) zur Weiterleitung im Workflow* auf Seite 473.
- 7. Klicken Sie auf die Registerkarte **Zusammenführung**, wenn Sie eine Entscheidung des Typs Zusammenführung konfigurieren möchten. Nähere Informationen siehe *Erläuterungen zu [Zusammenführungen](#page-474-0) im Workflow* auf Seite 475.
- 8. Klicken Sie auf die Registerkarte **Verzweigung**, wenn Sie eine Entscheidung des Typs Verzweigung konfigurieren möchten. Nähere Informationen siehe *[Erläuterungen](#page-476-0) zu [Verzweigungen](#page-476-0) im Workflow* auf Seite 477.
- 9. Klicken Sie auf **Speichern**.

### <span id="page-458-0"></span>**Den Abschnitt "Status" in einem Prozess-Workflow konfigurieren**

Richten Sie einen Abschnitt vom Typ "Status" ein, wenn ein Workflow-Teilnehmer eine Aufgabe auszuführen und anschließend als fertig gestellt zu kennzeichnen hat. Dies wäre beispielsweise der Fall, wenn ein Teilnehmer dazu veranlasst werden soll, einen Zeitplan zu überprüfen und die Überprüfung anschließend als erledigt zu kennzeichnen.

Einem Statusabschnitt zugewiesene Teilnehmer erhalten eine entsprechende Workflow-Benachrichtigung in ihrem Changepoint-Portlet **Meine Erinnerungen**. Sie müssen die ihnen übertragene Aufgabe ausführen und deren Status anschließend auf "Fertig gestellt", "In Bearbeitung", "In Wartestellung" oder "Neu zugewiesen" setzen.

- 1. Öffnen Sie den Prozess-Workflow-Editor.
- 2. Ziehen Sie nun das Symbol  $\mathbb{R}$  in den Arbeitsbereich.

Das Dialogfeld **Status** wird angezeigt.

- 3. Geben Sie im Feld **Abschnitt** den Namen des Abschnitts ein.
- 4. Geben Sie im Feld **Anweisungen** Hinweise bzw. Anweisungen zur Bearbeitung des Abschnitts ein.
- 5. Um den Abschnitt einem bestimmten Teilnehmer zuzuweisen, klicken Sie auf die Registerkarte **Zuweisung**. Nähere Informationen siehe *[Teilnehmer](#page-469-0) für Workflow-Abschnitte [auswählen](#page-469-0)* auf Seite 470.
- 6. Klicken Sie auf die Registerkarte **Weiterleitung**, um Weiterleitungsregeln aufzustellen. Nähere Informationen siehe *[Erläuterungen](#page-472-0) zur Weiterleitung im Workflow* auf Seite 473.
- 7. Klicken Sie auf die Registerkarte **Zusammenführung**, wenn Sie eine Entscheidung des Typs Zusammenführung konfigurieren möchten. Nähere Informationen siehe *Erläuterungen zu [Zusammenführungen](#page-474-0) im Workflow* auf Seite 475.
- 8. Klicken Sie auf die Registerkarte **Verzweigung**, wenn Sie eine Entscheidung des Typs Verzweigung konfigurieren möchten. Nähere Informationen siehe *[Erläuterungen](#page-476-0) zu [Verzweigungen](#page-476-0) im Workflow* auf Seite 477.
- <span id="page-458-1"></span>9. Klicken Sie auf **Speichern**.

### **Den Abschnitt "Entscheidung" in einem Prozess-Workflow konfigurieren**

Der Abschnitt "Entscheidung" ermöglicht die Konfiguration von Entscheidungen des Typs Verzweigung und des Typs Zusammenführung für den Prozess-Workflow.

Im Allgemeinen sind die beiden Möglichkeiten zur Konfiguration einer Verzweigung bzw. einer Zusammenführung funktional identisch: einerseits unter Verwendung der dem jeweiligen Abschnittstyp entsprechenden Registerkarte und andererseits unter Verwendung eines separaten Entscheidungsabschnitts.

Entscheidungen erfordern keine Intervention seitens der Benutzer.

**Warnung:** Wenn Sie eine Verzweigung mit sich gegenseitig ausschließenden Entscheidungsmöglichkeiten konfigurieren und später zwei oder mehrere dieser Pfade in eine Zusammenführung münden, die die Erledigung *aller* Pfadabschnitte erfordert, kommt der Workflow beim Abschnitt der Zusammenführung zum Erliegen.

- 1. Öffnen Sie den Prozess-Workflow-Editor.
- 2. Ziehen Sie nun das Symbol  $\mathbf{X}$  in den Arbeitsbereich.

Das Dialogfeld **Entscheidung** wird geöffnet.

- 3. Geben Sie im Feld **Abschnitt** den Namen des Abschnitts ein.
- 4. Geben Sie im Feld **Anweisungen** Hinweise bzw. Anweisungen zur Bearbeitung des Abschnitts für den Workflow-Teilnehmer ein.
- 5. Klicken Sie auf die Registerkarte **Zusammenführung**, wenn Sie eine Entscheidung des Typs Zusammenführung konfigurieren möchten. Nähere Informationen siehe *Erläuterungen zu [Zusammenführungen](#page-474-0) im Workflow* auf Seite 475.
- 6. Klicken Sie auf die Registerkarte **Verzweigung**, wenn Sie eine Entscheidung des Typs Verzweigung konfigurieren möchten. Nähere Informationen siehe *[Erläuterungen](#page-476-0) zu [Verzweigungen](#page-476-0) im Workflow* auf Seite 477.
- <span id="page-459-0"></span>7. Klicken Sie auf **Speichern**.

#### **Den Abschnitt "Benachrichtigung" in einem Prozess-Workflow konfigurieren**

Konfigurieren Sie einen Abschnitt "Benachrichtigung", damit Ressourcen E-Mail-Benachrichtigungen über im Rahmen des Prozess-Workflows durchgeführte Aktionen erhalten. Benachrichtigungen können an beliebige Ressourcen versandt werden.

Dieser Abschnitt erfordert keine Aktion seitens der Benutzer.

**Hinweis:** Vergewissern Sie sich als Erstes, dass Sie Zugriff auf eine geeignete E-Mail-Vorlage haben.

1. Öffnen Sie den Prozess-Workflow-Editor.

2. Ziehen Sie nun das Symbol  $\Box$  in den Arbeitsbereich.

Das Dialogfeld **Benachrichtigung** wird geöffnet.

- 3. Geben Sie im Feld **Abschnitt** den Namen des Abschnitts ein.
- 4. Geben Sie im Feld **Anweisungen** weitere Informationen zu dem Abschnitt ein.
- 5. Klicken Sie auf die Registerkarte **Benachrichtigung**.
- 6. Aktivieren Sie das Kontrollkästchen **Per E-Mail senden**.
- 7. Wählen Sie im Listenfeld **Vorlage** die gewünschte E-Mail-Vorlage für die Benachrichtigung.

In den Feldern **Betreff** und **Nachricht** sind Thema und Wortlaut der Nachricht der E-Mail-Vorlage zu lesen. Sie können diese Felder nicht bearbeiten.

- 8. Wählen Sie die Empfänger für die E-Mail-Benachrichtigung. Nähere Informationen siehe *Teilnehmer für [Workflow-Abschnitte](#page-469-0) auswählen* auf Seite 470.
- 9. Klicken Sie auf die Registerkarte **Zusammenführung**, wenn Sie eine Entscheidung des Typs Zusammenführung konfigurieren möchten. Nähere Informationen siehe *Erläuterungen zu [Zusammenführungen](#page-474-0) im Workflow* auf Seite 475.
- 10. Klicken Sie auf die Registerkarte **Verzweigung**, wenn Sie eine Entscheidung des Typs Verzweigung konfigurieren möchten. Nähere Informationen siehe *[Erläuterungen](#page-476-0) zu [Verzweigungen](#page-476-0) im Workflow* auf Seite 477.
- <span id="page-460-0"></span>11. Klicken Sie auf **Speichern**.

#### **Den Abschnitt "Projekt kopieren" in einem Prozess-Workflow konfigurieren**

Mithilfe des Abschnitts "Projekt kopieren" können Workflow-Teilnehmer ein neues Projekt unter Verwendung der Daten eines bereits bestehenden Projekts erstellen. Die Projektinformationen wie beispielsweise Aufgaben, Aufgabenzuweisungen, Arbeitscodes und Arbeitsstellen, werden aus dem Quellprojekt in ein neues oder bereits vorhandenes Projekt kopiert.

- 1. Öffnen Sie den Prozess-Workflow-Editor.
- 2. Ziehen Sie nun das Symbol  $\boxed{\cdot}$  in den Arbeitsbereich.

Das Dialogfeld **Projekt kopieren** wird angezeigt.

3. Geben Sie im Feld **Abschnitt** den Namen des Abschnitts ein.

- 4. Geben Sie im Feld **Anweisungen** Hinweise bzw. Anweisungen zur Bearbeitung des Abschnitts für den Workflow-Teilnehmer ein.
- 5. Um den Abschnitt einem bestimmten Teilnehmer zuzuweisen, klicken Sie auf die Registerkarte **Zuweisung**. Nähere Informationen siehe *[Teilnehmer](#page-469-0) für Workflow-Abschnitte [auswählen](#page-469-0)* auf Seite 470.

**Hinweis:** Kundenportal-Benutzer können nicht für einen Abschnitt als Teilnehmer ausgewählt werden, in dem ein Projekt kopiert wird.

- 6. Klicken Sie auf die Registerkarte **Quelle**.
- 7. Wählen Sie eine oder mehrere Aufgabenphasen im Feld **Phase**. Nur Aufgaben, die zu den gewählten Phasen im Quellprojekt gehören, werden in das Zielprojekt kopiert. Wenn keine Phase gewählt ist, werden alle Aufgaben aus dem Quellprojekt in das Zielprojekt kopiert.
- 8. Wenn der dem Abschnitt zugewiesene Teilnehmer die Möglichkeit haben soll, bei der Erstellung eines neuen Projekts Aufgabenphasen hinzufügen oder zu löschen, wählen Sie das Kontrollkästchen **Teilnehmer zum Hinzufügen/Entfernen von Phasen berechtigen**.
- 9. Führen Sie einen der folgenden Schritte aus:
	- Wenn ein Projekt als Quelle dienen soll, wählen Sie die Option **Projekt wählen** und anschließend die Firma, den Auftrag und das Projekt.
	- Wenn ein konfigurierbares Projektfeld als Quelle dienen soll, wählen Sie die Option **Konfigurierbares Feld wählen** und anschließend das Feld **Projektbasiertes konfigurierbares Feld**.
- 10. Klicken Sie auf die Registerkarte **Weiterleitung**, um Weiterleitungsregeln aufzustellen. Nähere Informationen siehe *[Erläuterungen](#page-472-0) zur Weiterleitung im Workflow* auf Seite 473.
- 11. Klicken Sie auf die Registerkarte **Zusammenführung**, wenn Sie eine Entscheidung des Typs Zusammenführung konfigurieren möchten. Nähere Informationen siehe *Erläuterungen zu [Zusammenführungen](#page-474-0) im Workflow* auf Seite 475.
- 12. Klicken Sie auf die Registerkarte **Verzweigung**, wenn Sie eine Entscheidung des Typs Verzweigung konfigurieren möchten. Nähere Informationen siehe *[Erläuterungen](#page-476-0) zu [Verzweigungen](#page-476-0) im Workflow* auf Seite 477.
- 13. Klicken Sie auf **Speichern**.

## <span id="page-462-0"></span>**Den Abschnitt "Genehmigung mit drei Zuständen" in einem Prozess-Workflow konfigurieren**

Für einen Abschnitt "Genehmigung mit drei Zuständen" wird der Abschnitt auf der Registerkarte **Verzweigung** so konfiguriert, dass er als Ergebnis einer Verzweigung in bis zu drei verschiedene Zustände übergeht.

- 1. Öffnen Sie den Prozess-Workflow-Editor.
- 2. Ziehen Sie nun das Symbol  $\begin{bmatrix} 1 \\ 2 \end{bmatrix}$  in den Arbeitsbereich.

Das Dialogfeld **Genehmigung mit drei Zuständen** wird geöffnet.

- 3. Geben Sie im Feld **Abschnitt** den Namen des Abschnitts ein.
- 4. Geben Sie im Feld **Anweisungen** Hinweise bzw. Anweisungen zur Bearbeitung des Abschnitts für den Workflow-Teilnehmer ein.
- 5. Um den Abschnitt einem bestimmten Teilnehmer zuzuweisen, klicken Sie auf die Registerkarte **Zuweisung**. Nähere Informationen siehe *[Teilnehmer](#page-469-0) für Workflow-Abschnitte [auswählen](#page-469-0)* auf Seite 470.
- 6. Klicken Sie auf die Registerkarte **Weiterleitung**, um Weiterleitungsregeln aufzustellen. Nähere Informationen siehe *[Erläuterungen](#page-472-0) zur Weiterleitung im Workflow* auf Seite 473.
- 7. Klicken Sie auf die Registerkarte **Verzweigung**, wenn Sie eine Entscheidung des Typs Verzweigung konfigurieren möchten. Nähere Informationen siehe *[Erläuterungen](#page-476-0) zu [Verzweigungen](#page-476-0) im Workflow* auf Seite 477.
- <span id="page-462-1"></span>8. Klicken Sie auf **Speichern**.

### **Systemgesteuerte Umfragen in einem Prozess-Workflow konfigurieren**

Richten Sie einen Abschnitt "systemgesteuerte Umfrage" ein, damit eine Umfrage an einen bestimmten Empfängerkreis geschickt wird. Es können nur aktive Umfragen, die nicht automatisiert sind, konfiguriert werden. Läuft die Umfrage ab, bevor dieser Abschnitt des Workflows erreicht wird, so fällt dieser Abschnitt weg.

Dieser Abschnitt erfordert keine Aktion seitens der Benutzer.

- 1. Öffnen Sie den Prozess-Workflow-Editor.
- 2. Ziehen Sie nun das Symbol  $\Box$  in den Arbeitsbereich.

Das Dialogfeld **Systemgesteuerte Umfragen** wird geöffnet.

- 3. Geben Sie im Feld **Abschnitt** den Namen des Abschnitts ein.
- 4. Geben Sie im Feld **Anweisungen** weitere Informationen zu dem Abschnitt ein.
- 5. Klicken Sie auf die Registerkarte **Zusammenführung**, wenn Sie eine Entscheidung des Typs Zusammenführung konfigurieren möchten. Nähere Informationen siehe *Erläuterungen zu [Zusammenführungen](#page-474-0) im Workflow* auf Seite 475.
- 6. Klicken Sie auf die Registerkarte **Verzweigung**, wenn Sie eine Entscheidung des Typs Verzweigung konfigurieren möchten. Nähere Informationen siehe *[Erläuterungen](#page-476-0) zu [Verzweigungen](#page-476-0) im Workflow* auf Seite 477.
- 7. Klicken Sie auf die Registerkarte **Umfrage**.
- 8. Wählen Sie im Listenfeld **Umfragen** einen Eintrag.
- 9. Wenn die Möglichkeit bestehen soll, diesen Abschnitt als abgeschlossen zu kennzeichnen, bevor alle Umfrageempfänger geantwortet haben, wählen Sie das Kontrollkästchen **Automatischer Abschluss der Umfrage** und verfahren folgendermaßen mit den **Antwort**-Feldern:
	- Im Feld **%** können Sie angeben, von wie viel Prozent der Umfrageempfänger eine Antwort eingegangen sein muss, damit dieser Prozess-Workflow-Abschnitt als "Fertig gestellt" gelten kann.
	- Geben Sie im Feld **Tag(e)** die Zahl der Tage an, die der Prozess-Workflow verstreichen lässt, bis dieser Prozess-Workflow-Abschnitt als "Fertig gestellt" gekennzeichnet wird.

Der Prozess-Workflow-Abschnitt gilt als "Fertig gestellt", wenn eine der folgenden Bedingungen erfüllt ist: Entweder ist der vorgegebene Prozentsatz an Antworten eingegangen oder die durch die angebene Zahl von Tagen festgesetzte Wartezeit ist abgelaufen.

- 10. Zur Angabe der Empfänger der Umfrage führen Sie folgende Schritte aus:
	- a. Klicken Sie mit der rechten Maustaste in die Tabelle **Empfänger** und wählen Sie im Kontextmenü den Befehl **Einfügen**.
	- b. Blenden Sie in der Spalte **Teilnehmer** weitere Ebenen der Baumansicht ein und wählen Sie den gewünschten Teilnehmer.
- c. Wenn Sie jemanden als Teilnehmer zuweisen möchten, der organisatorisch mit der dem Vorgängerabschnitt zugewiesenen Ressource in Verbindung steht (etwa der Manager der Ressource), führen Sie folgende Schritte aus:
	- Wählen Sie den systemdefinierten Teilnehmer.
	- Wählen Sie in der Spalte **Vorheriger Abschnitt** den Vorgängerabschnitt.
- <span id="page-464-0"></span>11. Klicken Sie auf **Speichern**.

### **Benutzergesteuerte Umfragen in einem Prozess-Workflow konfigurieren**

Richten Sie einen Abschnitt "benutzergesteuerte Umfragen" ein, wenn ein Workflow-Teilnehmer als zugewiesene Ressource für die Verteilung der Umfrage an bestimmte Empfänger eingeteilt ist. Es können nur aktive Umfragen, die nicht automatisiert sind, konfiguriert werden.

- 1. Öffnen Sie den Prozess-Workflow-Editor.
- 2. Ziehen Sie nun das Symbol  $\sqrt{3}$  in den Arbeitsbereich.

Das Dialogfeld **Benutzergesteuerte Umfragen** wird geöffnet.

- 3. Geben Sie im Feld **Abschnitt** den Namen des Abschnitts ein.
- 4. Geben Sie im Feld **Anweisungen** Hinweise bzw. Anweisungen zur Bearbeitung des Abschnitts für den Workflow-Teilnehmer ein.
- 5. Um den Abschnitt einem bestimmten Teilnehmer zuzuweisen, klicken Sie auf die Registerkarte **Zuweisung**. Nähere Informationen siehe *[Teilnehmer](#page-469-0) für Workflow-Abschnitte [auswählen](#page-469-0)* auf Seite 470.
- 6. Klicken Sie auf die Registerkarte **Weiterleitung**, um Weiterleitungsregeln aufzustellen. Nähere Informationen siehe *[Erläuterungen](#page-472-0) zur Weiterleitung im Workflow* auf Seite 473.
- 7. Klicken Sie auf die Registerkarte **Zusammenführung**, wenn Sie eine Entscheidung des Typs Zusammenführung konfigurieren möchten. Nähere Informationen siehe *Erläuterungen zu [Zusammenführungen](#page-474-0) im Workflow* auf Seite 475.
- 8. Klicken Sie auf die Registerkarte **Verzweigung**, wenn Sie eine Entscheidung des Typs Verzweigung konfigurieren möchten. Nähere Informationen siehe *[Erläuterungen](#page-476-0) zu [Verzweigungen](#page-476-0) im Workflow* auf Seite 477.
- 9. Klicken Sie auf die Registerkarte **Umfrage**.
- 10. Wählen Sie im Listenfeld **Umfragen** einen Eintrag.
- 11. Wenn die Möglichkeit bestehen soll, diesen Abschnitt als abgeschlossen zu kennzeichnen, bevor alle Umfrageempfänger geantwortet haben, wählen Sie das Kontrollkästchen **Automatischer Abschluss der Umfrage** und verfahren folgendermaßen mit den **Antwort**-Feldern:
	- Im Feld **%** können Sie angeben, von wie viel Prozent der Umfrageempfänger eine Antwort eingegangen sein muss, damit dieser Prozess-Workflow-Abschnitt als "Fertig gestellt" gelten kann.
	- Geben Sie im Feld **Tag(e)** die Zahl der Tage an, die der Prozess-Workflow verstreichen lässt, bis dieser Prozess-Workflow-Abschnitt als "Fertig gestellt" gekennzeichnet wird.

Der Prozess-Workflow-Abschnitt gilt als "Fertig gestellt", wenn eine der folgenden Bedingungen erfüllt ist: Entweder ist der vorgegebene Prozentsatz an Antworten eingegangen oder die durch die angebene Zahl von Tagen festgesetzte Wartezeit ist abgelaufen.

<span id="page-465-0"></span>12. Klicken Sie auf **Speichern**.

### **Den Abschnitt "Dokument laden" in einem Prozess-Workflow konfigurieren**

Einen Abschnitt "Dokument laden" richten Sie ein, wenn ein Workflow-Teilnehmer im Rahmen des Prozess-Workflows eine Datei zu laden hat.

Einem "Dokument laden"-Abschnitt zugewiesene Teilnehmer erhalten eine entsprechende Workflow-Benachrichtigung in ihrem Changepoint-Portlet **Meine Erinnerungen**. Für Dokument-Upload-Abschnitte sind folgende Statusangaben möglich: Erledigt, In Wartestellung und Neu zugewiesen.

- 1. Öffnen Sie den Prozess-Workflow-Editor.
- 2. Ziehen Sie nun das Symbol  $\Box$  in den Arbeitsbereich.

Das Dialogfeld **Dokument laden** wird geöffnet.

- 3. Geben Sie im Feld **Abschnitt** den Namen des Abschnitts ein.
- 4. Geben Sie im Feld **Anweisungen** Hinweise bzw. Anweisungen zur Bearbeitung des Abschnitts für den Workflow-Teilnehmer ein.
- 5. Um den Abschnitt einem bestimmten Teilnehmer zuzuweisen, klicken Sie auf die Registerkarte **Zuweisung**. Nähere Informationen siehe *[Teilnehmer](#page-469-0) für Workflow-Abschnitte [auswählen](#page-469-0)* auf Seite 470.
- 6. Klicken Sie auf die Registerkarte **Weiterleitung**, um Weiterleitungsregeln aufzustellen. Nähere Informationen siehe *[Erläuterungen](#page-472-0) zur Weiterleitung im Workflow* auf Seite 473.
- 7. Klicken Sie auf die Registerkarte **Zusammenführung**, wenn Sie eine Entscheidung des Typs Zusammenführung konfigurieren möchten. Nähere Informationen siehe *Erläuterungen zu [Zusammenführungen](#page-474-0) im Workflow* auf Seite 475.
- 8. Klicken Sie auf die Registerkarte **Verzweigung**, wenn Sie eine Entscheidung des Typs Verzweigung konfigurieren möchten. Nähere Informationen siehe *[Erläuterungen](#page-476-0) zu [Verzweigungen](#page-476-0) im Workflow* auf Seite 477.
- <span id="page-466-0"></span>9. Klicken Sie auf **Speichern**.

#### **Abschnittsübergänge in einem Prozess-Workflow konfigurieren**

Wenn Sie die Abschnitte des Prozesses konfiguriert haben, können Sie die sie verbindenden Übergänge einrichten.

- 1. Öffnen Sie den Prozess-Workflow-Editor.
- 2. Ziehen Sie nun das Symbol  $\frac{1}{2}$  in den Arbeitsbereich.

Das Dialogfeld **Übergang** wird angezeigt.

3. Geben Sie im Feld **Übergang** einen Namen für den Übergang ein.

**Tipp:** Weisen Sie jedem Abschnittsübergang einen eindeutigen Namen zu, damit er sich zweifelsfrei durch den Link im Prozess-Workflow-Editor identifizieren lässt.

- 4. Geben Sie im Feld **Beschreibung** eine Erläuterung zu dem Übergang ein.
- 5. Wählen Sie im Feld **Ausgangsstatus** den Startabschnitt für den Übergang.
- 6. Wählen Sie im Feld **Zielstatus** den Endabschnitt für den Übergang.
- 7. Klicken Sie auf **Speichern**.

# **Erläuterungen zum Zuweisen von Workflow-Abschnitten zu Teilnehmern**

Wenn ein Abschnitt eine Benutzeraktion erfordert, müssen Sie den Abschnitt mindestens einem Workflow-Teilnehmer zuweisen. Einem Abschnitt zugewiesene Teilnehmer erhalten eine Workflow-Benachrichtigung in ihrem Portlet Changepoint **Meine Erinnerungen**.

**Tipp:** Wenn Sie einem Workflow-Teilnehmer einen Abschnitt zuweisen, müssen Sie unbedingt Weiterleitungsregeln konfigurieren, damit der Abschnitt automatisch weitergeleitet wird, wenn er nicht innerhalb einer bestimmten Zeitspanne bearbeitet worden ist. Andernfalls wird der Workflow blockiert, wenn der Teilnehmer den Abschnitt nicht abschließend bearbeiten kann.

Zu Workflow-Teilnehmern zählen:

- Ressourcen
- Rollen
- Systemdefinierte Teilnehmer
- Teilnehmer aufgrund eines konfigurierbaren Feldes

#### **Ressourcen**

Wenn eine Ressource einem Abschnitt zugewiesen ist und deren Benutzerkonto später deaktiviert wird, kommt der Prozess-Workflow zum Stillstand.

### **Rollen**

Wenn Sie eine Rolle zuweisen, werden alle Ressourcen mit der angegebenen Rolle für den Abschnitt eingeteilt. Wenn Sie als Teilnehmer an einem Workflow-Abschnitt eine Rolle wählen, müssen Sie auch sicherstellen, dass es Ressourcen gibt, die der Rolle zugewiesen sind. Andernfalls wird der Workflow-Abschnitt blockiert.

#### **Systemdefinierte Teilnehmer**

Bei systemdefinierten Teilnehmern handelt es sich um Ressourcen, die einer systemdefinierten Funktion bezüglich einer bestimmten Entität zugewiesen sind. Im Falle einer Anforderungsentität etwa bezieht sich die Funktion **Verantwortlich für Anforderung** auf die im Feld **Verantwortlich** ausgewählte Ressource.

Um sicherzustellen, dass das Feld einen Wert enthält, veranlassen Sie, dass die Eingabe obligatorisch ist. Ist ein solches Feld leer oder ungültig, so wird der Workflow-Abschnitt übersprungen und im Workflow-Protokoll erfasst.
**Hinweis:** Kundenportal-Benutzer, denen Zugriffsrechte als Workflow-Teilnehmer erteilt wurden, können auch einer systemdefinierten Funktion zugewiesen werden, wie beispielsweise **Initiator der Anforderung**.

Sie können einen Teilnehmer mit einer bestehenden systemdefinierten Beziehung (beispielsweise **Manager**) zu der für einen vorangegangenen Abschnitt des Prozess-Workflows eingeteilten Ressource zuweisen. Hierzu weisen Sie den Abschnitt dem entsprechenden systemdefinierten Teilnehmer zu und wählen den vorherigen Abschnitt. Vorangegangene Abschnitte stehen zur Wahl, sobald die Abschnitte und Übergänge im Arbeitsbereichbereich konfiguriert worden sind.

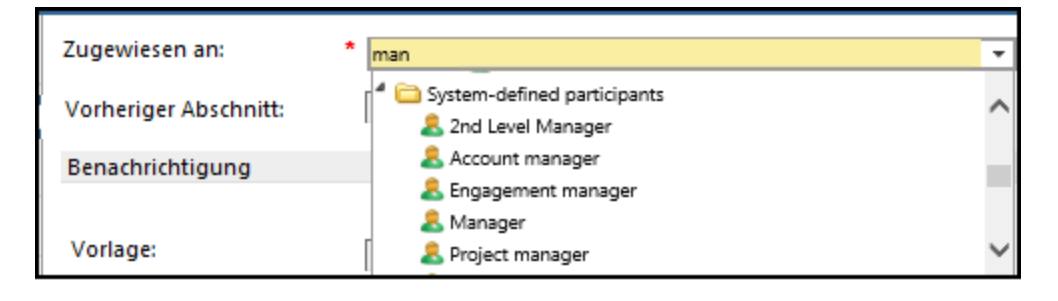

### **Teilnehmer aufgrund eines konfigurierbaren Feldes**

Wenn Sie ein konfigurierbares Feld als Teilnehmer in einem Workflow-Abschnitt verwenden, richten Sie dieses unbedingt als obligatorisch ein, um sicherzustellen, dass das Feld einen Wert enthält. Bleibt das Feld leer, so wird der aktive Abschnitt niemandem zugewiesen und der Workflow infolgedessen blockiert.

Es werden nur für Ressourcen und Rollen bestimmte entitätsbezogene konfigurierbare Felder unterstützt. Die Abschnittszuweisung kann, abhängig von der vom Benutzer für das konfigurierbare Feld getroffenen Wahl, geändert werden. Angenommen, ein Benutzer wählt einen Wert für ein konfigurierbares Feld, das mit einer Rolle verknüpft ist, dann wird der betreffende Abschnitt genau dieser Rolle zugewiesen.

Sofern es sich bei dem Teilnehmer um einen Kundenportal-Benutzer handelt, wird die Zulässigkeit der Workflow-Abschnitte geprüft, wenn sich der Benutzer beim Kundenportal anmeldet. Kundenportal-Benutzer gelten unter folgenden Bedingungen als zulässig:

- Sie sind dem konfigurierbaren Feld zugewiesen.
- Sie sind der Firma der Workflow-Entität zugeordnet.

• Sie besitzen die Zugriffsrechte für Workflow-Teilnehmer.

Ein nicht zulässiger Teilnehmer bringt den Workflow zum Erliegen.

**Hinweis:** Für die Abschnitte **Projekt kopieren** und **Benutzergesteuerte Umfragen** können keine konfigurierbaren Felder für Kontakte als Teilnehmer ausgewählt werden.

#### <span id="page-469-0"></span>**Teilnehmer für Workflow-Abschnitte auswählen**

- 1. Öffnen Sie den Prozess-Workflow-Editor.
- 2. Doppelklicken Sie auf das Abschnittssymbol.

Das Dialogfeld des Abschnitts wird angezeigt.

- 3. Klicken Sie auf die Registerkarte **Zuweisung**.
- 4. Blenden Sie im Feld **Zugewiesen an** weitere Ebenen der Baumansicht ein und wählen Sie den gewünschten Teilnehmer.

**Tipp:** Klicken Sie mit der rechten Maustaste in die Baumansicht oder auf eines ihrer Elemente, um Kontextmenübefehle anzuzeigen, die das schnelle Ein- und Ausblenden der Elemente ermöglichen.

- 5. Wenn Sie den Abschnitt einem Teilnehmer zuweisen möchten, der in einer systemdefinierten Beziehung zu der Ressource steht, die dem Vorgängerabschnitt des Prozess-Workflows zugewiesen ist, führen Sie folgende Schritte aus:
	- a. Wählen Sie im Feld **Zugewiesen an** einen systemdefinierten Teilnehmer.
	- b. Im Feld **Vorheriger Abschnitt** wählen Sie den Vorgängerabschnitt.
- 6. Klicken Sie auf **Speichern**.
- 7. Informationen zum Benachrichtigen von Teilnehmern über Zuweisungen siehe *[E-Mail-](#page-471-0)Benachrichtigungen an [Workflow-Teilnehmer](#page-471-0) senden* auf Seite 472.

### <span id="page-469-1"></span>**Erläuterungen zum Versenden von Benachrichtigungen an Workflow-Teilnehmer**

Zum Versenden von Benachrichtigungen an Workflow-Teilnehmer stehen Ihnen zwei Wege offen: der Abschnitt **Benachrichtigung** und der Bereich **Benachrichtigung** auf der Registerkarte **Zuweisung** im Dialogfeld des betreffenden Abschnitts. Die folgende Tabelle zeigt die Besonderheiten der jeweiligen Methode.

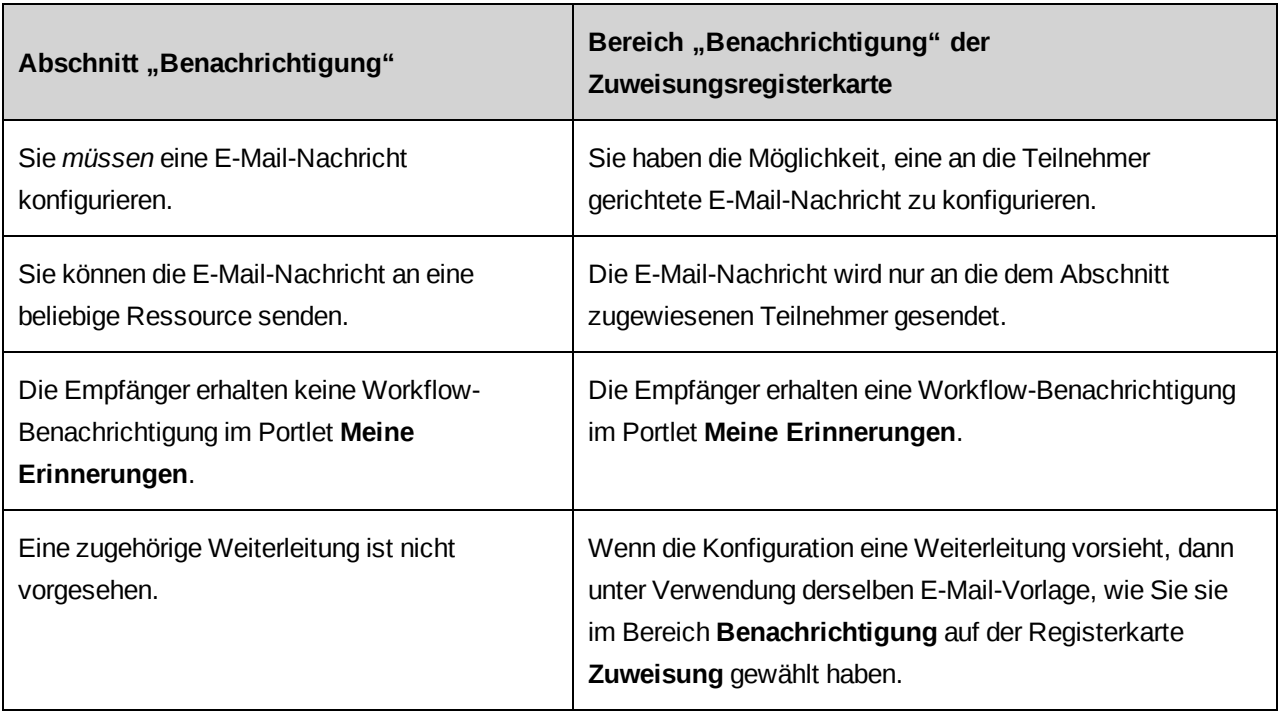

Im Produktumfang von Changepoint ist genau eine Workflow-Standardbenachrichtigung enthalten.

**Hinweis:** Bei den Workflow-E-Mail-Benachrichtigungen werden ausschließlich folgende Parameter unterstützt:

- ÿNameÿ Name der Entität oder Nummer der Anforderung
- ÿDescriptionÿ Feld mit der Kurzbeschreibung der Anforderung oder die Beschreibung aus dem Feld **Kommentare** für Entitäten, bei denen es sich nicht um eine Anforderung handelt
- ÿIDÿ interner GUID der Entität bzw. der Anforderung
- ÿQuickLinkÿ QuickLink-Parameter, der Ihnen die Anmeldung bei Changepoint und direkten Zugriff auf die Profilseite der Entität ermöglicht

Weitere Informationen zum Erstellen von konfigurierbaren E-Mail-Vorlagen siehe *Erläuterungen zu [E-Mail-Benachrichtigungen](#page-311-0)* auf Seite 312.

### **Systemdefinierte Teilnehmer und Teilnehmer aufgrund eines konfigurierbaren Feldes**

Wenn Sie eine Benachrichtigung an eine Ressource senden möchten, die mit einer Ressource in einer systemdefinierten Beziehung steht, die einem Vorgängerabschnitt zugewiesen ist, wählen Sie zuerst den betreffenden systemdefinierten Teilnehmer und dann den Vorgängerabschnitt aus. Wenn Sie beispielsweise den systemdefinierten Teilnehmer **Manager** aus der entsprechenden Liste wählen und anschließend einen vorangegangenen Abschnitt angeben, geht die Benachrichtigung an den Manager derjenigen Ressource, die für den gewählten Vorgängerabschnitt eingeteilt ist. Vorangegangene Abschnitte stehen zur Wahl, sobald die Abschnitte und Übergänge im Arbeitsbereich konfiguriert worden sind.

Handelt es sich um einen Teilnehmer aufgrund eines konfigurierbaren Feldes und gehört zu dem konfigurierbaren Feld eine Gruppe von Ressourcen, so erhält die gesamte Gruppe die Benachrichtigung. Gehört zu dem konfigurierbaren Feld eine Reihe von Rollen, so wird die Benachrichtigung an alle Ressourcen mit den betreffenden Rollen gesendet.

#### <span id="page-471-0"></span>**E-Mail-Benachrichtigungen an Workflow-Teilnehmer senden**

- 1. Öffnen Sie den Prozess-Workflow-Editor.
- 2. Doppelklicken Sie auf das Abschnittssymbol.

Das Dialogfeld des Abschnitts wird angezeigt.

- 3. Klicken Sie auf die Registerkarte **Zuweisung**.
- 4. Wählen Sie den gewünschten Teilnehmer. Nähere Informationen siehe *[Teilnehmer](#page-469-0) für [Workflow-Abschnitte](#page-469-0) auswählen* auf Seite 470.
- 5. Aktivieren Sie das Kontrollkästchen **Per E-Mail senden**.
- 6. Wählen Sie im Listenfeld **Vorlage** die gewünschte E-Mail-Vorlage für die Workflow-Benachrichtigung.
- 7. Klicken Sie auf **Speichern**.

### <span id="page-471-1"></span>**Einem Workflow-Abschnitt Anhänge und Links hinzufügen**

Sie haben die Möglichkeit, Abschnitten eines Prozess-Workflows Dokumente und/oder Links auf einen URL oder auf einen freigegebenen Ordner anzuhängen, um Referenzinformationen (wie Prozesshinweise oder Vorlagen, die von den Benutzern zur Bearbeitung des Abschnitts benötigt werden) in Form von Anhängen hinzuzufügen.

Nachdem die Zustandsdefinition aktiviert worden ist, erscheint der Name des Anhangs oder des Links in Changepoint im Dialogfeld des Workflow-Abschnitts im Bereich **Richtlinie**.

**Hinweis:** Der Link **Wissensbestandteil erstellen** im Dialogfeld des Workflow-Abschnitts steht erst zur Verfügung, wenn der Abschnitt gespeichert worden ist.

- 1. Öffnen Sie den Prozess-Workflow-Editor.
- 2. Doppelklicken Sie auf das Abschnittssymbol.

Das Dialogfeld des Abschnitts wird angezeigt.

3. Klicken Sie auf **Wissensbestandteil erstellen**.

Das Dialogfeld **Wissensbestandteil erstellen** wird angezeigt.

- 4. Füllen Sie die Felder nach Bedarf aus.
- 5. Klicken Sie auf **Speichern**.

#### <span id="page-472-0"></span>**Erläuterungen zur Weiterleitung im Workflow**

Um Verzögerungen im Workflow zu vermeiden, besteht die Möglichkeit, bei der Konfiguration der Weiterleitungsregeln eine automatische Weiterleitung von Abschnitten für den Fall vorzusehen, dass diese nicht innerhalb einer bestimmten Zeit abschließend bearbeitet wurden. Folgende Weiterleitungsoptionen sind verfügbar:

- **Nur E-Mail-Benachrichtigung** An die Teilnehmer wird automatisch eine E-Mail versandt, in der sie daran erinnert werden, die mit einem bestimmten Abschnitt verbundenen Arbeiten zu erledigen. Wenn Sie diese Option wählen, müssen Sie auf der Registerkarte **Zuweisung** Einstellungen für die Benachrichtigung vornehmen. Für eine Weiterleitung wird auf diejenige E-Mail-Vorlage zurückgegriffen, die Sie im Bereich **Benachrichtigung** auf der Registerkarte **Zuweisung** gewählt haben.
- **Neue Zuweisung** Der Abschnitt wird einem anderen Teilnehmer zugewiesen. Der neue Teilnehmer erhält in Changepoint eine entsprechende Workflow-Benachrichtigung im Portlet **Meine Erinnerungen**.
- **Abschließen** Der Prozess wird mit dem nächsten Abschnitt fortgesetzt, auch wenn der betreffende Teilnehmer die von ihm erwartete Aktion nicht komplett ausgeführt hat. Im Falle einer Verzweigung wird der Workflow, je nach Konfiguration des Standardstatus für den Abschnittstyp, als fertig gestellt oder als zurückgewiesen gekennzeichnet.

Um eine Weiterleitung von Workflow-Abschnitten zu verhindern, müssen diese wie folgt gekennzeichnet werden:

- Aktion Angenommen oder Zurückgewiesen
- Statusaktualisierung Fertig gestellt
- Dokument laden Erledigt
- Benutzergesteuerte Umfragen Erledigt
- Projekt kopieren Erledigt
- Genehmigung mit drei Zuständen Angenommen, Zurückgewiesen oder Geleitet an

Die Weiterleitung im Workflow wird von einem planmäßigen Job verarbeitet. Weitere Informationen zu planmäßigen Jobs siehe *Changepoint Installation Guide*.

#### **Die Weiterleitung innerhalb des Workflows konfigurieren**

- 1. Öffnen Sie den Prozess-Workflow-Editor.
- 2. Doppelklicken Sie auf das Abschnittssymbol.

Das Dialogfeld des Abschnitts wird angezeigt.

- 3. Klicken Sie auf die Registerkarte **Weiterleitung**.
- 4. Geben Sie im Feld **Erforderliche Zeit, um den Abschnitt abzuschließen (Stunden)** wie viel Zeit Sie den Teilnehmern zur Erledigung der mit dem Abschnitt verbundenen Aufgaben zugestehen.
- 5. Zum Aufstellen einer Weiterleitungsregel gehen Sie folgendermaßen vor:
	- a. Klicken Sie mit der rechten Maustaste in die Tabelle und wählen Sie im Kontextmenü den Befehl **Einfügen**.
	- b. Geben Sie in der Spalte **Timer (Std.)** die Zahl der Stunden an, die verstreichen dürfen, bis die Weiterleitung erfolgt.
	- c. Geben Sie in der Spalte **Weiterleitungstyp** die gewünschte Art der Weiterleitung an.
	- d. Wählen Sie den gewünschten **Teilnehmer** in der gleichnamigen Spalte. Nähere Informationen siehe *Teilnehmer für [Workflow-Abschnitte](#page-469-0) auswählen* auf Seite 470.

Wenn Sie jemanden als Teilnehmer zuweisen möchten, der organisatorisch mit der dem Vorgängerabschnitt zugewiesenen Ressource in Verbindung steht, führen Sie folgende Schritte aus:

- Wählen Sie einen systemdefinierten Teilnehmer.
- Wählen Sie in der Spalte **Vorheriger Abschnitt** den Vorgängerabschnitt.
- 6. Klicken Sie auf **Speichern**.

#### <span id="page-474-0"></span>**Erläuterungen zu Zusammenführungen im Workflow**

Der Zusammenführungsabschnitt oder die Zusammenführungsregisterkarte dient dazu, zwei oder mehrere Abschnitte zu einem einzelnen Folgeabschnitt zusammenzufassen. Durch eine Entscheidung des Typs Zusammenführung wird die Anzahl der vorangegangenen Abschnitte festgesetzt, die abgeschlossen sein müssen, bevor mit dem einzelnen Folgeabschnitt begonnen werden kann.

#### **Zusammenführungstypen**

- **ALLE vorherigen Abschnitte müssen fertig gestellt sein**: Alle vorangegangenen Abschnitte müssen abgeschlossen sein, bevor dieser zusammengeführte Abschnitt beginnen kann.
- **EIN vorheriger Abschnitt ist fertig gestellt**: Nur einer der vorangegangenen Abschnitte muss abgeschlossen sein, bevor dieser zusammengeführte Abschnitt beginnen kann.
- **Anzahl der Abschnitte, die fertig gestellt sein müssen**: Es gibt mehr als zwei vorangegangene Abschnitte, aber nur einige davon müssen abgeschlossen sein, bevor dieser zusammengeführte Abschnitt beginnen kann.

Hinweis: In diesem Fall bedeutet "fertig gestellt" nicht zwangsläufig, dass der/die betreffende/n Abschnitt/e als **Fertig gestellt** gekennzeichnet ist/sind. Vielmehr besagt dies, dass er/sie vom Benutzer als **Angenommen**, **Zurückgewiesen** oder **Fertig gestellt** gekennzeichnet wurde/n, was vom Workflow so interpretiert und vermeldet wird, dass diesbezüglich keine weitere Aktion mehr erforderlich bzw. möglich ist.

Im folgenden Beispiel werden die Abschnitte **Ressourcenplanung vornehmen** und **Projektplan erstellen** in den Statusabschnitt **Projekteam zusammenstellen** zusammengeführt, sobald Sie die hierfür zugewiesenen Workflow-Teilnehmer beide als "Fertig gestellt" gekennzeichnet haben.

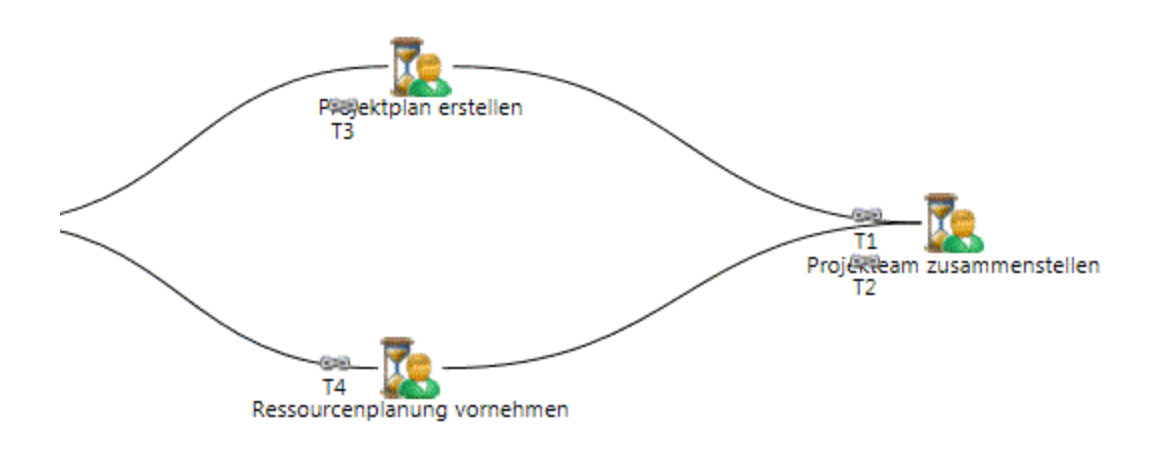

Damit der Prozess erst und nur dann in den Abschnitt **Projektteam zusammenstellen** mündet, wenn beide ihm vorausgehenden Abschnitte als **Fertig gestellt** gekennzeichnet sind, müssen die Abschnitte **Ressourcenplanung vornehmen** und **Projektplan erstellen** mit einer Entscheidung des Typs Verzweigung konfiguriert werden, sodass mit dem Abschnitt **Projektteam zusammenstellen** nur fortgefahren wird, wenn beide vorangegangenen Schritte **Fertig gestellt** sind und der Prozess andernfalls zu einer anderen Stelle innerhalb des Workflows umgeleitet wird.

#### **Entscheidungen des Typs Zusammenführung für den Workflow konfigurieren**

- 1. Öffnen Sie den Prozess-Workflow-Editor.
- 2. Doppelklicken Sie auf das Abschnittssymbol.

Das Dialogfeld des Abschnitts wird angezeigt.

- 3. Klicken Sie auf die Registerkarte **Zusammenführung**.
- 4. Wählen Sie im Listenfeld **Zusammenführungstyp** eine der folgenden Optionen:
	- Wenn alle vorangegangenen Abschnitte abgeschlossen sein müssen, bevor dieser zusammengeführte Abschnitt beginnen kann, wählen Sie **ALLE vorherigen Abschnitte müssen fertig gestellt sein**.
	- Wenn nur einer der vorangegangenen Abschnitte abgeschlossen sein muss, bevor dieser zusammengeführte Abschnitt beginnen kann, wählen Sie **EIN vorheriger Abschnitt ist fertig gestellt**.
- Wenn es mehr als zwei vorangegangene Abschnitte gibt, aber nur einige davon abgeschlossen sein müssen, bevor dieser zusammengeführte Abschnitt beginnen kann, wählen Sie **Anzahl der Abschnitte, die fertig gestellt sein müssen** und geben Sie dann die **Anzahl der fertig zu stellenden Abschnitte** an.
- 5. Klicken Sie auf **Speichern**.

#### <span id="page-476-0"></span>**Erläuterungen zu Verzweigungen im Workflow**

Der Verzweigungsungsabschnitt oder die Verzweigungsregisterkarte dient dazu, einen einzelnen Abschnitt in zwei oder mehrere parallele Pfade zu splitten. Bei einer Verzweigung fällt die Entscheidung, in welchen der möglichen Pfade der Workflow-Prozess mündet, nachdem der Abschnitt am Verzweigungsknoten verarbeitet worden ist.

So können Sie beispielsweise eine Verzweigung so einrichten, dass der eine Pfad weiterzuverfolgen ist, wenn der Workflow-Teilnehmer den Status einer Aktion auf **Angenommen** setzt, und der zweite Pfad gilt, wenn der Status **Zurückgewiesen** lautet.

Im folgenden Fallbeispiel verzweigt sich der Abschnitt **Projektbeschreibung erstellen und laden** in zwei Statusabschnitte und zwei Abschnitte zum Laden. Die Entscheidung des Typs Verzweigung wird für den Abschnitt **Projektbeschreibung erstellen und laden** konfiguriert.

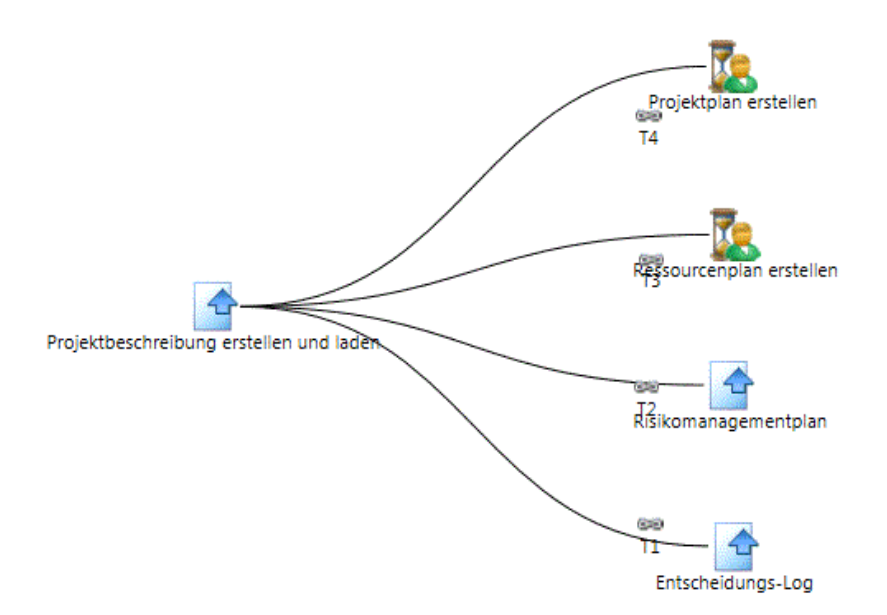

Auf der Registerkarte **Verzweigung** können Sie einen oder mehrere logische Ausdrücke erstellen, indem Sie die möglichen Resultate an Bedingungen knüpfen, die schließlich entweder in den einen oder anderen Entscheidungszweig münden. Solchen Ausdrücken kann auch ein Status, der sich aus dem laufenden oder einem vorangegangenen Abschnitt ergibt, oder auch das Resultat einer gespeicherten Prozedur zugrunde gelegt werden.

- Beim Ausführen der Verzweigung bewirkt jeder Ausdruck, der wahr ist, dass der Prozess den entsprechenden Prozessübergang durchläuft, um in den nächsten Abschnitt einzumünden.
- Der zweite und die nachfolgenden Ausdrücke, die Sie erstellen, müssen entweder alle numerisch oder alle textwertbasiert und überdies alle von demselben Eintscheidungstyp sein (bzw. auf dieselbe gespeicherte Prozedur zurückgreifen).
- Sie müssen mindestens einen Ausdruck konfigurieren, der für jeden Abschnitt, in den die Verzweigung übergehen kann, das Ergebnis "Nächster Abschnitt" hat.

#### **Verzweigungstypen**

• **Übergänge zu ALLEN Abschnitten**: Mit dieser Option durchläuft der Prozess alle Übergänge, die von diesem Abschnitt abzweigen.

Wenn Sie diese Option wählen, werden alle Abschnitte, die von diesem Abschnitt abzweigen, tabellarisch aufgeführt. Der Prozess verzweigt sich weiter in all diese Abschnitte, sobald der vorliegende Abschnitt abgeschlossen ist.

• **Status des aktuellen Abschnitts**: Mit dieser Option legen Sie der Entscheidung über den als Nächstes zu durchlaufenden Prozessübergang das Resultat des momentanen Abschnitts zugrunde.

Dieser Entscheidungstyp ist nur für Abschnitte verfügbar, die einer Benutzerinteraktion bedürfen, etwa Aktionen oder Statusabschnitte.

• **Status des vorherigen Abschnitts**: Mit dieser Option legen Sie der Entscheidung über den als Nächstes zu durchlaufenden Prozessübergang das Resultat des Vorgängerabschnitts zugrunde.

Dieser Entscheidungstyp ist nur verfügbar, wenn dem aktuellen Abschnitt mindestens ein Abschnitt vorangeht. Die Option "Status des vorherigen Abschnitts" steht nicht zur Wahl, wenn für den Abschnitt eine Zusammenführungsbedingung gilt.

• Der Entscheidung über den als Nächstes zu durchlaufenden Prozessübergang können Sie auch das Ergebnis einer gespeicherten Prozedur (auch einer benutzerdefinierten gespeicherten Prozedur) zugrunde legen. Wenn Sie eine gespeicherte Prozedur verwenden möchten, müssen Sie angeben, ob es sich bei dem Resultat, das an die Verzweigung übergeben wird, um Text oder einen numerischen Wert handelt.

- Den entsprechenden Ausdruck können Sie erst erstellen, wenn die Prozedur bereits existiert.
- Der Name der Prozedur muss mit der Zeichenfolge WFSPLIT\_beginnen.

#### <span id="page-478-0"></span>**Entscheidungen des Typs Verzweigung für den Workflow konfigurieren**

- 1. Öffnen Sie den Prozess-Workflow-Editor.
- 2. Doppelklicken Sie auf das Abschnittssymbol.

Das Dialogfeld des Abschnitts wird angezeigt.

- 3. Klicken Sie auf die Registerkarte **Verzweigung**.
- 4. Wählen Sie im Listenfeld **Verzweigungstyp** eine der folgenden Optionen:
	- Damit der Prozess in alle Abschnitte übergeht, die von diesem Abschnitt abzweigen, wählen Sie **Übergänge zu ALLEN Abschnitten** und klicken dann auf **Speichern**.
	- Wenn der Entscheidung das Resultat des vorliegenden Abschnitts zugrunde gelegt werden soll, wählen Sie **Status des aktuellen Abschnitts** und vervollständigen den Ausdruck.
	- Wenn der Entscheidung das Resultat des vorangegangenen Abschnitts zugrunde gelegt werden soll, wählen Sie **Status des vorherigen Abschnitts** und vervollständigen den Ausdruck.
	- Wenn für den Workflow gespeicherte Prozeduren zur Wahl stehen, wählen Sie die gewünschte gespeicherte Prozedur und vervollständigen den Ausdruck.

So vervollständigen Sie den Ausdruck für den Status des aktuellen bzw. vorherigen Abschnitts:

**Hinweis:** Für die Entscheidungstypen **Status des aktuellen Abschnitts** und **Status des vorherigen Abschnitts** ist die Option **Text** gewählt, da es sich beim Status immer um eine Textzeichenfolge handelt.

1. Wählen Sie die **Bedingung** im gleichnamigen Feld. Nähere Informationen siehe *Verfügbare Bedingungen für den Aufbau der [Verzweigung](#page-480-0) im Workflow* auf Seite 481.

- 2. Vervollständigen Sie den Ausdruck, indem Sie im gleichnamigen Feld einen **Wert** eingeben.
	- Wird dem Ausdruck der aktuelle oder vorangegangene Abschnittsstatus zugrunde gelegt und handelt es sich bei dem Abschnitt nicht um eine Genehmigung mit drei Zuständen, so stehen hier nur diejenigen Statusangaben für den Abschnitt zur Wahl, die ihn als abgeschlossen kennzeichnen (z .B. **Erledigt**) oder ihn nicht in einen Zustand übergehen lassen (z. B. **In Wartestellung**).
	- Wenn der Abschnitt eine Genehmigung mit drei Zuständen ist, so können Sie ihn durch entsprechende Konfiguration in bis zu drei verschiedene Zustände als Ergebnis einer Verzweigung übergehen lassen, indem Sie Ausdrücke mit unterschiedlichen Ergebnissen erstellen.
- 3. Wählen Sie im Listenfeld **Nächster Abschnitt** den Abschnitt, in den der Prozess übergehen soll, wenn das Resultat die Bedingung erfüllt und dem Wert entspricht, die bzw. der für den Ausdruck gesetzt wurde.
- 4. Klicken Sie auf die Schaltfläche **Speichern** über der Tabelle, um den Ausdruck in die Tabelle einzufügen.
- 5. Fügen Sie bei Bedarf einen weiteren Ausdruck hinzu.
- 6. Klicken Sie auf den Link **Speichern**.

So vervollständigen Sie den Ausdruck für eine gespeicherte Prozedur:

- 1. Wie das Ergebnis zurückgegeben wird, hängt davon ab, welche der folgenden Optionen Sie wählen:
	- Damit ein Zahlenwert, etwa der geschätzte Aufwand für ein Projekt, zurückgegeben wird, wählen Sie **Numerischer Wert**.
	- Damit ein Textwert, etwa ein Projektname, zurückgegeben wird, wählen Sie **Text**.
- 2. Wählen Sie die **Bedingung** im gleichnamigen Feld. Nähere Informationen siehe *Verfügbare Bedingungen für den Aufbau der [Verzweigung](#page-480-0) im Workflow* auf Seite 481.
- 3. Bezüglich des Feldes **Wert** gehen Sie folgendermaßen vor:
	- Wenn Sie die Option **Numerischer Wert** gewählt haben, geben Sie eine Zahl oder Ziffer ein, damit das Ergebnis als Zahlenwert zurückgegeben wird.
- Wenn Sie die Option **Text** gewählt haben, geben Sie eine Textzeichenfolge ein, damit als Ergebnis Text zurückgegeben wird.
- 4. Wählen Sie in der Liste **Nächster Abschnitt** den Abschnitt, in den der Prozess geleitet werden soll, wenn das Resultat die Bedingung erfüllt und dem Wert entspricht, die bzw. der für den Ausdruck gesetzt wurde.
- 5. Klicken Sie auf die Schaltfläche **Speichern** über der Tabelle, um den Ausdruck in die Tabelle einzufügen.
- 6. Fügen Sie bei Bedarf einen weiteren Ausdruck hinzu.
- 7. Klicken Sie auf **Speichern**.

#### <span id="page-480-0"></span>**Verfügbare Bedingungen für den Aufbau der Verzweigung im Workflow**

Welche Bedingungen jeweils verfügbar sind, hängt davon ab, ob der Ausdruck für die Rückgabe eines Textwertes oder eines numerischen Wertes konfiguriert wurde.

Im Falle von Textwerten wird der Prozess mit dem durch den Ausdruck vorgegebenen Abschnitt fortgesetzt:

- Gleich wenn der zurückgegebene Text, unabhängig von Groß-/Kleinschreibung, mit dem Wert im Ausdruck übereinstimmt
- Ungleich wenn der zurückgegebene Text nicht mit dem Wert im Ausdruck übereinstimmt
- WIE wenn der zurückgegebene Text den Wert im Ausdruck enthält

Im Falle von numerischen Werten wird der Prozess mit dem durch den Ausdruck vorgegebenen Abschnitt fortgesetzt:

- Gleich wenn die zurückgegebene Zahl mit dem Wert im Ausdruck übereinstimmt
- Kleiner oder gleich wenn die zurückgegebene Zahl kleiner oder gleich dem Wert im Ausdruck ist
- Kleiner als wenn die zurückgegebene Zahl kleiner als der Wert im Ausdruck ist
- Größer oder gleich wenn die zurückgegebene Zahl größer oder gleich dem Wert im Ausdruck ist
- Größer als wenn die zurückgegebene Zahl größer als der Wert im Ausdruck ist

#### **Eine Beispielprozedur in Entscheidungen des Typs Verzweigung für den Workflow**

Der Name einer gespeicherten Prozedur für eine Entscheidung des Typs Verzweigung muss mit WFSPLIT\_ beginnen.

Die gespeicherte Prozedur im folgenden Beispiel dient dazu, den für eine Anforderung geschätzten Aufwand (in Stunden) abzurufen.

```
CREATE PROCEDURE dbo.WFSPLIT Request EstimatedHours (@EntityId as
UNIQUEIDENTIFIER, @Entity as VARCHAR(25), @StepId as UNIQUEIDENTIFIER,
@strOutput as NVARCHAR(255) output)
AS
select @strOutput= convert(varchar(255),cast(isnull(EstimatedHours,0) as int))
from Request where RequestId = @EntityId
return
GO
```
Beim Erstellen einer benutzerdefinierten gespeicherten Prozedur für eine Entscheidung des Typs Verzweigung gelten folgende Regeln:

- Stellen Sie dem Namen der Prozedur WFSPLIT\_voran.
- Die Parameter werden anhand ihrer Position zugewiesen (Positionsparameter). Ändern Sie keinesfalls Namen und Typen der vier im obigen Beispiel angegebenen obligatorischen Parameter.
	- @EntityId steht für den GUID (Globally Unique Identifier) der Entität, welcher der Workflow-Abschnitt zugeordnet ist, und kann beispielsweise in einer SELECT-Anweisung zum Abrufen von Informationen über eine Entität herangezogen werden.
	- @Entity repräsentiert den Namen des Entitätstyps, z. B. Anforderung.
	- @StepId ist der GUID der Prozessabschnittsinstanz.
	- Konvertieren Sie (wie im Beispiel) @strOutput zu NVARCHAR(255).
- Bei Bedarf können Sie Ihre eigenen Variablen hinzufügen.

### <span id="page-481-0"></span>**Erläuterungen zum Bearbeiten von Workflow-Prozessen**

#### **Nicht gesperrte Workflow-Zustandsdefinition**

Wenn eine Zustandsdefinition nicht gesperrt ist, besteht die Möglichkeit zum Bearbeiten und Löschen von Abschnitten, Übergängen und Zuständen in einem Prozess-Workflow-Editor, der beim Übergang von einem Zustand in den nächsten im Workflow-Editor gehört.

Anfangs- und Endzustand (d. h. die zum betreffenden Workflow gehörenden Zustände, die beim entsprechenden Zustandsübergang auftreten) können nicht aus einem Prozess-Workflow gelöscht werden.

Wenn Sie einen Zustand oder Abschnitt aus einem Prozess-Workflow-Editor löschen, werden auch alle mit dem Zustand oder Abschnitt verknüpften Prozessübergänge gelöscht.

#### **Gesperrte Workflow-Zustandsdefinition**

Wenn die Workflow-Zustandsdefinition gesperrt ist, lassen sich nur die Felder bearbeiten, deren Werte keinen Einfluss auf den Workflow haben:

- Namen und Beschreibungen von Prozesszuständen
- Namen von Prozessübergängen
- Namen von und Anweisungen zu Abschnitten
- Zeitangabe im Feld für Weiterleitungen **Erforderliche Zeit, um den Abschnitt abzuschließen (Std.)**

Es können außerdem Wissensbestandteile erstellt werden.

Wenn Sie weitere Änderungen an einem Prozess vornehmen möchten und die Workflow-Zustandsdefinition gesperrt ist, kopieren Sie diese und führen Sie dann die gewünschten Änderungen an der Kopie durch, bevor Sie sie aktivieren.

#### <span id="page-482-0"></span>**Workflow-Prozesse bearbeiten**

- 1. Öffnen Sie den Prozess-Workflow-Editor.
- 2. Arbeiten Sie zum Neuordnen der Symbole im Editor mit Drag and Drop.
- 3. Zum Bearbeiten eines Prozessabschnitts oder eines Prozessabschnittszustands doppelklicken Sie auf das Zustands- oder Abschnittssymbol.

Das Dialogfeld des Abschnitts wird angezeigt.

- 4. Wenn Sie einen Wissensbestandteil für einen Abschnitt anlegen wollen, klicken Sie auf **Wissensbestandteil erstellen**. Nähere Informationen siehe *Einem [Workflow-Abschnitt](#page-471-1) Anhänge und Links [hinzufügen](#page-471-1)* auf Seite 472.
- 5. Nehmen Sie die nötigen Änderungen vor und klicken Sie auf **Speichern**.

6. Um einen Abschnittsübergang zu bearbeiten, klicken Sie mit der rechten Maustaste auf das betreffende Übergangssymbol und wählen im Kontextmenü **Übergangsschritte konfigurieren**.

Das Dialogfeld "Übergang" wird geöffnet.

7. Nehmen Sie die nötigen Änderungen vor und klicken Sie auf **Speichern**.

# **Stichwortverzeichnis**

# *A*

Ab-/Zuschreibungen Gründe ändern [159](#page-158-0) Gründe angeben [158](#page-157-0) Abgeschlossene Zeiträume aufrufen [141](#page-140-0) bearbeiten [142](#page-141-0) Erläuterungen [140](#page-139-0) konfigurieren [141](#page-140-1) Abteilung (Ansicht), Bereich Allgemein [32](#page-31-0) Abteilungen ändern [42](#page-41-0) anzeigen [31](#page-30-0) Einstellungen des Ressourcenarbeitsblatts [40](#page-39-0) Erläuterungen [29](#page-28-0) erstellen [31](#page-30-1) finanzielle Einstellungen, konfigurieren [34](#page-33-0) Gewähren von Zugriffsrechten, Erläuterungen [37](#page-36-0) Optionen für Planungseinheiten, festlegen [41](#page-40-0) Optionen für Ressourcenarbeitsblatt, festlegen [41](#page-40-1) Rechnungsdruck im Batchbetrieb, Optionen konfigurieren [38](#page-37-0) Ressourcenmanager, festlegen [38](#page-37-1) Ressourcenmanager, zuweisen [37](#page-36-0) Spesengenehmigung, Erläuterungen [34](#page-33-1) Standardeinstellungen für Umsatzübertragung, überschreiben [37](#page-36-1) Übernahmeregeln einrichten [29](#page-28-1) Zugriffsrechte, erteilen [37-38](#page-36-2) Adresstypen Feldbeschriftungen, ändern [180](#page-179-0)

Aktionsmenü Hinzufügen von Objekten, Erläuterungen zu [230](#page-229-0) Untermenüeinträge, bearbeiten [235](#page-234-0) Untermenüeinträge, hinzufügen [232](#page-231-0) Untermenüeinträge, neu anordnen [234](#page-233-0) Untermenütitel, hinzufügen [231](#page-230-0) Untermenütitel, neu anordnen [231](#page-230-1) Alias einrichten [332](#page-331-0) Anbieterkategorie (Ansicht), Bereich Allgemein [289](#page-288-0) Anforderungskategorien ändern [267](#page-266-0) erstellen [267](#page-266-1) Anforderungsnummerierung Beispiel [341](#page-340-0) Optionen [339](#page-338-0) Anforderungsnummern konfigurieren [259](#page-258-0) Anforderungstypen ändern [266](#page-265-0) Bearbeitungsrechte beschränken [265](#page-264-0) Erläuterungen [262](#page-261-0) erstellen [262](#page-261-1) Zeiteingabe auf bestimmte Ressourcen oder Rollen beschränken [264](#page-263-0) Zeiteingabe beschränken, Erläuterungen [263](#page-262-0) Zeiteingabe für Statuswerte beschränken [264](#page-263-1) Anforderungsunterkategorien erstellen [267](#page-266-1) Anforderungsverwaltung Erläuterungen [257](#page-256-0) Anforderungswarteschlangen ändern [269](#page-268-0)

Erläuterungen [268](#page-267-0) erstellen [269](#page-268-1) Verteilungskriterien [268](#page-267-0) Zugriff beschränken [270](#page-269-0) Anforderungszeiteingabe auf Ressourcen oder Rollen beschränken [264](#page-263-0) Anforderungszeiteinträge für Statuswerte beschränken [264](#page-263-1) Anhänge von Wissensbestandteilen Zugriff beschränken, Erläuterungen [252](#page-251-0) Anlageklassen ändern [273](#page-272-0) erstellen [272](#page-271-0) Optionen zuweisen [274](#page-273-0) Anlageoptionen ändern [273](#page-272-1) erstellen [273](#page-272-2) vordefinierte Werte ändern [275](#page-274-0) Anlageposten Erläuterungen [272](#page-271-1) Anpassungsgründe ändern [174](#page-173-0) erstellen [174](#page-173-1) Arbeitscodekategorien bearbeiten [123](#page-122-0) Erläuterungen [122](#page-121-0) erstellen [122](#page-121-1) Arbeitscodes bearbeiten [123](#page-122-1) Erläuterungen [122](#page-121-0) erstellen [123](#page-122-2) Arbeitsfreie Tage ändern [71](#page-70-0) Erläuterungen [70](#page-69-0) konfigurieren [70](#page-69-1)

Arbeitsregionen bearbeiten [124](#page-123-0) erstellen [124](#page-123-1) Arbeitsstellen bearbeiten [125](#page-124-0) erstellen [125](#page-124-1) Archivierung Entitäten, Genehmigung, Erläuterungen [417](#page-416-0) Archivierungsprotokoll aufrufen, Archivadministrator [421](#page-420-0), [423](#page-422-0) Erläuterungen [423](#page-422-1) ASP-Berichte Einstellungen, bearbeiten [280](#page-279-0) entfernen [281](#page-280-0) Auftragsworkflow Erläuterungen [156](#page-155-0) konfigurieren [156](#page-155-1) Automatische Nummerierung Beispiel [341](#page-340-0) benutzerdefinierte gespeicherte Prozeduren [337](#page-336-0) einrichten [336](#page-335-0) Erläuterungen zum Einrichten [336](#page-335-1) Optionen [339](#page-338-0) Automatische Umsatzübertragungen konfigurieren [173](#page-172-0) Automatisierte Umfragen Trigger [348](#page-347-0)

# *B*

Batchexporte Nummerierung festlegen [390](#page-389-0) Batchexportverfolgung aktivieren, Erläuterungen [390](#page-389-1) Batchnummerierung für den Export Beispiel [341](#page-340-0) Optionen [339](#page-338-0) Bearbeitungsverlauf

Firmen, aktivieren [312](#page-311-1)

Benutzerdefinierte ASP-Berichte in Changepoint hinzufügen [279](#page-278-0) konfigurieren [280](#page-279-1)

Benutzerdefinierte Bereiche ändern [218](#page-217-0) Erläuterungen [217](#page-216-0) erstellen [217](#page-216-1) neu strukturieren [219](#page-218-0)

Benutzerdefinierte Bereichselemente ändern [219](#page-218-1) hinzufügen [218](#page-217-1) Zugriff, steuern [220](#page-219-0)

Benutzerdefinierte Datenanbieter Beziehung bearbeiten [298](#page-297-0) Beziehungen, Erläuterungen [296](#page-295-0) Beziehungen, erstellen [297](#page-296-0) löschen [292](#page-291-0)

Benutzerdefinierte E-Mail-Vorlagen Erläuterungen zum Erstellen planmäßiger Jobs [328](#page-327-0)

Benutzerdefinierte Hilfe Links einrichten, Erläuterungen [229](#page-228-0) Links, bearbeiten [230](#page-229-1) Links, einrichten [229](#page-228-1)

Benutzerdefinierte Listen mit vordefinierten Werten erstellen [295](#page-294-0)

Benutzerdefinierte Listen vordefinierter Werte Erläuterungen [294](#page-293-0)

Benutzerdefinierte Namensformate festlegen [332](#page-331-1) Benutzereinrichtung Erläuterungen [48](#page-47-0) Benutzereinrichtung (Dialogfeld) Registerkarte Gehaltsinformationen [54](#page-53-0) Registerkarte Organisationsspezifische Informationen [61](#page-60-0) Registerkarte Ressourceninformationen [50](#page-49-0) Registerkarte Vertraulich [57](#page-56-0) Registerkarte Vom Benutzer verwaltete Informationen [53](#page-52-0) Benutzeroberfläche Anzeigeoptionen, konfigurieren [228](#page-227-0) Felder, ausblenden, Erläuterungen [213](#page-212-0) Standardsprache, festlegen [228](#page-227-1) Benutzeroberflächenzeichenfolgen bearbeiten [215](#page-214-0) übersetzte, eingeben [215](#page-214-1) Benutzerzugriff auf Abteilungen beschränken oder erteilen [69](#page-68-0) Berechnete Felder Erläuterungen [202](#page-201-0) erstellen [203](#page-202-0) Formeln, gespeicherte Prozeduren [205](#page-204-0) Regeln [203](#page-202-1) Bereichs- und Bereichselementnamen, bearbeiten [217](#page-216-2) Berichte Archivierungsprotokoll, Erläuterungen [423](#page-422-1) Berichtskategorie ändern [277](#page-276-0) Exportveröffentlichung [403](#page-402-0) Konfiguration, Erläuterungen [277](#page-276-1) Lesezugriff, erteilen [284](#page-283-0) Pivot-Tabellen [380](#page-379-0)

Pivot-Tabellen nach Excel exportieren [380](#page-379-1) Umfragenanalyse [379](#page-378-0) Validierungsprotokoll zur Archivierung, Erläuterungen [421](#page-420-1) Zugriff gewähren, Erläuterungen [283](#page-282-0) Berichtskategorien ändern [278](#page-277-0) erstellen [277](#page-276-2) Kategorie eines Berichts ändern [277](#page-276-0) Beschäftigungsverhältnis von Ressourcen beenden Erläuterungen [66](#page-65-0) Besteuerungskonfiguration Einrichtungsschritte [115](#page-114-0) Erläuterungen [114](#page-113-0) Fehlerbehebung [138](#page-137-0) Besteuerungsregeln (Konfiguration) Erläuterungen [126](#page-125-0) Bewertungsskala Erläuterungen [352](#page-351-0) Bilder zu Umfragen hinzufügen [358](#page-357-0) Budget-Wechselkurse Standarddatum, konfigurieren [178](#page-177-0) Budgeteinstellungen Erläuterungen [175](#page-174-0) Budgetpostentypen ändern [176](#page-175-0) Erläuterungen [175](#page-174-1) erstellen [175](#page-174-2) Standard konfigurieren [176](#page-175-1) Budgets Anforderungstypen für Eventualplanung, konfigurieren [177](#page-176-0) Standard-Budgetpostentypen, konfigurieren [176](#page-175-1)

Versionen für Berechnungen angeben [177](#page-176-1) Budgetwechselkurse Standarddatum, konfigurieren [178](#page-177-1) Bundesstaaten bearbeiten [311](#page-310-0) einrichten [311](#page-310-1)

### *C*

Changepoint sperren [24](#page-23-0) Changepoint-Administration aufrufen [21](#page-20-0) Erläuterungen [21](#page-20-1) Changepoint-Export (Dialogfeld) [395](#page-394-0) Changepoint Email Notification Service Erläuterungen [312](#page-311-0) Cognos-Berichte in Changepoint anzeigen, Erläuterungen [278](#page-277-1) synchronisieren [279](#page-278-1) Cognos-Integration in die Changepoint-Administration [278](#page-277-2) *D*

konfigurieren [386](#page-385-0) Daten archivieren Allgemeines [415](#page-414-0) Daten zu Finanzierungsquellen, speichern [416](#page-415-0) Entitäten, abbrechen, Archivadministrator [419](#page-418-0) Entitäten, genehmigen/zurückweisen [417](#page-416-1) Job "Validation", ausführen [419](#page-418-1) Liste zur Auftragsvalidierung [420](#page-419-0) Liste zur Projektvalidierung [419](#page-418-2)

Dateidefinitionen

Validierungsfehler, löschen [422](#page-421-0) Validierungsprotokoll zur Archivierung, Erläuterungen [421](#page-420-1) Zugriff auf archivierte Daten [416](#page-415-1) Datenanbieter benutzerdefinierte und statische Listen vordefinierter Werte, Erläuterungen [294](#page-293-0) Erläuterungen [285](#page-284-0) erstellen [289](#page-288-1) exportieren [299](#page-298-0) importieren [299](#page-298-0) Kategorien ändern [288](#page-287-0) Kategorien erstellen [288](#page-287-1) Spalten konfigurieren [289](#page-288-2) Zugriff gewähren [293](#page-292-0) Datenanbieter (Ansicht ), Bereich Allgemein" [292](#page-291-1) Datenarchivierung Archivierungsprotokoll, Erläuterungen [423](#page-422-1) Optionen, Erläuterungen zu Verfügbarkeit [423](#page-422-2) Datenarchvierung Job "Archive Aged Entities" ausführen [422](#page-421-1) Datenexpoert Erläuterungen [392](#page-391-0) Datenexport [394](#page-393-0) Daten erneut exportieren [394](#page-393-1) manueller [393](#page-392-0) Datenkarten für Firmen anzeigen [376](#page-375-0) für Firmen, Erläuterungen [375](#page-374-0) Datenquellen Import, Erläuterungen [287](#page-286-0) importieren [287](#page-286-1)

löschen [288](#page-287-2) Datensätze Sperre manuell aufheben [27](#page-26-0) Übertragung, Erläuterungen [25](#page-24-0) von Ressource entfernen [26](#page-25-0) Diagramme Trendanalysen anzeigen [379](#page-378-1) Dropdownlisten Entitätsdatensätze, als Werte verwenden [194](#page-193-0) Standard, Werte ändern [194](#page-193-1) Werte, bearbeiten [196](#page-195-0) Drucken von Rechnungen im Batchbetrieb, Optionen [39](#page-38-0)

# *E*

E-Mail-Benachrichtigungen Bedingungen einrichten [324-325](#page-323-0) Beispiel [327](#page-326-0) Empfänger hinzufügen [323](#page-322-0) Erläuterungen [312](#page-311-0) Erläuterungen zum Gruppieren [319](#page-318-0) Gruppierungsbeispiele [320](#page-319-0) konfigurieren [322](#page-321-0), [326](#page-325-0) SQL-Anweisungen [324](#page-323-1) E-Mail-Integration einrichten [331](#page-330-0) E-Mail-Links Einbetten in Vorlagen [314](#page-313-0) Trigger für eingebettete Links [330](#page-329-0) E-Mail-Vorlagen aktivieren [317](#page-316-0) ändern [317](#page-316-1) auf Trigger-Basis [322](#page-321-1) E-Mail-Links, einbetten [314](#page-313-0) erstellen [315](#page-314-0)

erstellen, Erläuterungen [314](#page-313-1) E-Mail-Vorlagen (Ansicht) Bereich Allgemein [316](#page-315-0) Bereich Informationen zur Vorlage [317](#page-316-2) Einstellungen für Metadaten konfigurieren (Bereich), Optionen [210](#page-209-0) Einstellungen für Rechnungsgenehmigung konfigurieren [151](#page-150-0) Ereignisbasierte Exportveröffentlichung Ereignisbenachrichtigungen, ändern [402](#page-401-0) Ereignisbenachrichtigungen, Bedingungen festlegen [400](#page-399-0) Erstattungsfähige Steuern bearbeiten [129](#page-128-0) konfigurieren [127](#page-126-0) Exportansichten Verknüpfungen, ändern [383](#page-382-0) Verknüpfungen, erstellen [383](#page-382-1) Exportdaten filtern [387](#page-386-0) gruppieren [387](#page-386-0) Exportdatentypen ändern [384](#page-383-0) erstellen [384](#page-383-1) Exportdefinition erstellen [386](#page-385-1) Exportdefinitionen ändern [389](#page-388-0) bearbeiten [394](#page-393-0) Dateidefinitionen, konfigurieren [386](#page-385-0) erstellen, Erläuterungen [385](#page-384-0) Exportspalten, konfigurieren [388](#page-387-0) Exportzeile, konfigurieren [387](#page-386-1) Gruppen, erstellen [387](#page-386-0) Kategorien, erstellen [385](#page-384-1)

Exporteinrichtung Erläuterungen [383](#page-382-2) Exportereigniskonfiguration [402](#page-401-0) Exportgruppen erstellen [387](#page-386-0) Exportkategorien erstellen [385](#page-384-1) Exportspalten konfigurieren [388](#page-387-0) Spaltenfolge, ändern [389](#page-388-1) Exportveröffentlichung Daten erneut senden [405](#page-404-0) Ereignisbenachrichtigung, konfigurieren [400](#page-399-1) neue Rubriken, hinzufügen [391](#page-390-0) Statusprüfung [403](#page-402-0) Exportveröffentlichungen Erläuterungen [396](#page-395-0) Exportveröffentlichungspläne ändern [399](#page-398-0) erstellen [397](#page-396-0) Häufigkeit der Ausführung, konfigurieren [398](#page-397-0) Exportzeilen konfigurieren [387](#page-386-1)

## *F*

Felder ausblenden [214](#page-213-0) Finanzielle Einstellungen (Bereich), Optionen [35](#page-34-0) Finanzierungsbedarf Doppelwertung, vermeiden [73](#page-72-0) Firmen Bearbeitungsverlauf aktivieren [312](#page-311-1) Daten importieren [413](#page-412-0)

Datenkarte anzeigen [376](#page-375-0) Datenkarte, Erläuterungen [375](#page-374-0) verfügbare Kundenfelder für den Import [406](#page-405-0)

Fragen zu Umfragen hinzufügen [351](#page-350-0)

Funktionen ändern [48](#page-47-1) Erläuterungen [47](#page-46-0) erstellen [47](#page-46-1)

#### *G*

Gemeinkostensätze für Kostenstellen konfigurieren [111](#page-110-0) Genehmigungsworkflows für Wissensbestandteile konfigurieren [253](#page-252-0) Generische Ressourcen Profile erstellen [51](#page-50-0) Grenzwertgenehmigung von Spesen Erläuterungen [34](#page-33-1) Gründe Ab-/Zuschreibungen [158](#page-157-0) für Ab-/Zuschreibungen ändern [159](#page-158-0) Gruppen konfigurierbarer Felder auf Registerkarte oder im Bereich neu anordnen [209](#page-208-0) Kopfzeilen, erstellen [208](#page-207-0) Überschriften, Erläuterungen [208](#page-207-1) Gruppenmetriken Erläuterungen [104](#page-103-0) zuweisen [104](#page-103-1) Gruppenordner erneut öffnen [254](#page-253-0)

Gruppenleiter ändern [254](#page-253-0) konfigurieren [254](#page-253-0)

schließen [254](#page-253-0)

#### *H*

Haftungsausschlüsse konfigurieren [249](#page-248-0) HB-Kontonummern erstellen [108](#page-107-0) Hintergrundbilder

in Umfragen verwenden [357](#page-356-0)

### *I*

Individuelle Performance Bewertungszeiträume bearbeiten [81](#page-80-0) Bewertungszeiträume definieren [81](#page-80-1) Standardeinstellungen definieren [80](#page-79-0) Standardmetriken [79](#page-78-0) Informationsfelder

Anzeige im Dialogfeld "Anforderung", Erläuterungen [271](#page-270-0) konfigurieren [272](#page-271-2)

Integration in Profilseiten [281](#page-280-1)

### *K*

Kapazitätsabgleich für Ressourcen einrichten [72](#page-71-0) Kennung wählen (Dialogfeld) [368](#page-367-0) Kennungen einfügen [354](#page-353-0) Erläuterungen [354](#page-353-1), [365](#page-364-0) Kennwort Regeln [333](#page-332-0) Regeln konfigurieren [333](#page-332-1) Validierung [333](#page-332-1)

Kompetenzen ändern [46](#page-45-0) Erläuterungen [44](#page-43-0) erstellen [46](#page-45-1) Konfiguration der Besteuerung der Leistungen, Optionen [134](#page-133-0) Konfiguration der Produktbesteuerung, Optionen [136](#page-135-0) Konfigurierbare Felder auf Registerkarte "Konfigurierbare Felder" neu anordnen [209](#page-208-1) bearbeiten [193](#page-192-0) Bedingungen ändern [201](#page-200-0) Bedingungen für Werte konfigurieren [197](#page-196-0) Code, erstellen [185](#page-184-0) Eigenschaften, Bedingungen konfigurieren [198](#page-197-0) ein Feld für mehrere Entitäten erstellen [190](#page-189-0) Erläuterungen [180](#page-179-1) für Aufträge, erstellen [183](#page-182-0) gemeinsam genutzte, erstellen [190](#page-189-0) Gruppen erstellen [207](#page-206-0) Layout, festlegen [206](#page-205-0) Standard, aktivieren [184](#page-183-0) standardmäßige, Erläuterungen [184](#page-183-1) Text, erstellen [185](#page-184-1) Werte für Dropdownlisten, erstellen [195](#page-194-0) Zugriff, beschränken [192](#page-191-0) Zugriff, beschränken, Erläuterungen [191](#page-190-0) Konfigurierbare Felder (Ansicht) [186](#page-185-0) Konfigurierbare Feldwerte Bedingte Formeln, erstellen [199](#page-198-0) Kontakte Daten importieren [413](#page-412-0) Datensätze importieren [410](#page-409-0) Kontonummern ändern [108](#page-107-1)

Erläuterungen [107](#page-106-0) Umsatzkategorien wählen [174](#page-173-2) Kostensätze rechnungsrollenbasierte/ressourcenbasierte [162](#page-161-0) Kostenstellen ändern [110](#page-109-0) automatische Umsatzübertragungen konfigurieren [173](#page-172-0) einrichten [109](#page-108-0) Erläuterungen [108](#page-107-2) Gemeinkostensätze, konfigurieren [111](#page-110-0) Standard ändern [110](#page-109-1) Kundenportal konfigurieren [301](#page-300-0) Kundenportal-Zugriff (Ansicht) [302](#page-301-0) Kundenportal-Benutzer anzeigen [304](#page-303-0) verwalten [304](#page-303-1) Kundenportal-Benutzer (Ansicht), Bereich Allgemein [306](#page-305-0) Kundenportal-Benutzer (Ansicht), Bereich Sicherheitszugriff [307](#page-306-0) Kundenportalverwaltung Erläuterungen [301](#page-300-1)

## *L*

Länder aktivieren [310](#page-309-0) Layout konfigurieren (Dialogfeld) [359](#page-358-0) Leistungsbesteuerungskonfiguration bearbeiten [134](#page-133-1) erstellen [133](#page-132-0) Listen mit vordefinierten Werten ändern [296](#page-295-1)

erstellen [295](#page-294-0)

Lizenzen importieren [24](#page-23-1) Informationen, anzeigen [23](#page-22-0) verwalten [23](#page-22-1)

#### *M*

Metadaten Einstellungen, konfigurieren [210](#page-209-1) Erläuterungen [210](#page-209-2) Metrik erstellen/bearbeite (Dialogfeld) Registerkarte Allgemein [102](#page-101-0) Metrikberechnungen anzeigen [87](#page-86-0) bearbeiten [88](#page-87-0) erstellen [87](#page-86-1) Rollup-Verfahren [98](#page-97-0) Metrikberechnungen, konfigurieren [79](#page-78-1) Metriken aufrufen [100](#page-99-0) aufrufen, über Vorlagen [100](#page-99-1) Berechnungen anzeigen [87](#page-86-0) Berechnungen bearbeiten [88](#page-87-0) Berechnungen erstellen [87](#page-86-1) Berechnungen, Erläuterungen [82](#page-81-0) erstellen, Erläuterungen [100](#page-99-2) erstellen, über Menü "Erstellen" [101](#page-100-0) Gewichtung anpassen [105](#page-104-0) Gruppen zuweisen [104](#page-103-1) Gruppenmetriken [104](#page-103-0) Kategorien, Erläuterungen [83](#page-82-0) Metriktypen, Erläuterungen [83](#page-82-0) Ressourcen zuweisen [103](#page-102-0) Ziele hinzufügen [102](#page-101-1) Ziele hinzufügen (Dialogfeld) [103](#page-102-1) Zuweisungen bearbeiten [105](#page-104-1)

Metriktyp Ergebnisse [84](#page-83-0) Konformität [83](#page-82-1) Mitarbeiter-Feedback [85](#page-84-0) Projekt [85](#page-84-1) Metriktypen Kunden-Feedback [84](#page-83-1) Metrikvorlagen aufrufen [89](#page-88-0) bearbeiten [97](#page-96-0) deaktivieren [98](#page-97-1) Erläuterungen [89](#page-88-1) erstellen [89](#page-88-2) erstellen, für Direkteingabe [94](#page-93-0) erstellen, für Projekte [94](#page-93-1) erstellen, mit Direkteingabe für konfigurierbare Felder [96](#page-95-0) erstellen, Typ "Ergebnisse" [91](#page-90-0) erstellen, Typ "Konformität" [90](#page-89-0) erstellen, Typ "Kunden-Feedback" [92](#page-91-0) erstellen, Typ "Mitarbeiter-Feedback" [93](#page-92-0) Grenzwerte eingeben [96](#page-95-1) löschen [97](#page-96-1) Zielwerte eingeben [96](#page-95-1) MIP-Metriken

Erläuterungen [100](#page-99-3) erstellen, aus Vorlagen [101](#page-100-1)

### *N*

Namensformate festlegen [332](#page-331-1)

# *O*

Optionen zur Konfiguration von erstattungsfähigen Steuern [128](#page-127-0)

### *P*

PCIDs benutzerdefiniert, erstellen [216](#page-215-0) Erläuterungen [214](#page-213-1) Perfomance-Management Terminologie [77](#page-76-0) Performance Gruppenperformance, Erläuterungen [75](#page-74-0) Mitarbeiterperformance, Erläuterungen [75](#page-74-0) mittels Umfragen auswerten [380](#page-379-2) Umfrageergebnisse einbeziehen [77](#page-76-1) von Projektportfolios, Erläuterungen [76](#page-75-0) Performance-Management Metrikberechnungen, Erläuterungen [82](#page-81-0) Überblick [75](#page-74-1) Pivot-Tabellen Bericht anzeigen [380](#page-379-0) Berichte nach Excel exportieren [380](#page-379-1) für Umfragen [378](#page-377-0) Planmäßige Jobs "Archive Validation" [419](#page-418-1) Planmäßiger Job "Archive Validation" [419](#page-418-1) Planungseinheiten auf Abteilungsebene einrichten [41](#page-40-0) Standard, einrichten, Erläuterungen [68](#page-67-0) Standardwerte, festlegen [68](#page-67-1) Portale bearbeiten [226](#page-225-0) Erläuterungen [224](#page-223-0) erstellen [224](#page-223-1) Layout, konfigurieren [227](#page-226-0) Standard, priorisieren [226](#page-225-1) Standard, Priorisierung, Erläuterungen [226](#page-225-2) Zugriff, beschränken [225](#page-224-0)

Portfoliobeurteilungen einrichten [342](#page-341-0) **Portlets** ändern [223](#page-222-0) Berichte importieren [224](#page-223-2) Erläuterungen [220](#page-219-1) erstellen [221](#page-220-0) exportieren [223](#page-222-1) Umfragemanagement [361](#page-360-0) Umfragen entfernen [361](#page-360-0) Umfragen hinzufügen [361](#page-360-0) Zugriff, steuern [222](#page-221-0) Zugriff, steuern, Erläuterungen [222](#page-221-1) Postleitzahlen Validierung [312](#page-311-2) Produktbesteuerungskonfiguration bearbeiten [137](#page-136-0) für einzelnes Produkt erstellen [135](#page-134-0) Projektanforderungen Zugriff beschränken [271](#page-270-1) Projekte Metrikvorlagen erstellen [94](#page-93-1) Projektplanbearbeiter, Standard festlegen [159](#page-158-1) Projektphasen erstellen [195](#page-194-1) Projektportfolios Performance, Erläuterungen [76](#page-75-0) Projektunabhängige Aktivitäten bearbeiten [239](#page-238-0) erstellen [237](#page-236-0) Projektunabhängige Zeit Erläuterungen [237](#page-236-1) Provinzen bearbeiten [311](#page-310-0) einrichten [311](#page-310-1)

systemweit ändern [311](#page-310-2) Prozess-Workflow-Editor öffnen [451-452](#page-450-0)

# *Q*

Qualifikationen ändern [46](#page-45-2) Erläuterungen [44](#page-43-0) erstellen [45](#page-44-0) Qualifikationskategorien ändern [45](#page-44-1) erstellen [45](#page-44-2) QuickLinks. Siehe E-Mail-Links [330](#page-329-0)

# *R*

Rechnungen Logos konfigurieren [144](#page-143-0) Rechnungsdruck im Batchbetrieb Druckoptionen konfigurieren [38](#page-37-0) Rechnungsformate ändern [168](#page-167-0) zu Rechnungsstellen hinzufügen [168](#page-167-1) Rechnungsgenehmigung Erläuterungen zu den Einstellungen [151](#page-150-1) Rechnungsnummern konfigurieren [153](#page-152-0) Rechnungsstellen ändern [160](#page-159-0) anzeigen [143](#page-142-0) Benutzern Zugriff gewähren [157](#page-156-0) Einstellungen für Rechnungsgenehmigung, konfigurieren [151](#page-150-0) Einstellungen konfigurieren [145](#page-144-0)

Erläuterungen [142](#page-141-1) Erläuterungen zu den Einstellungen für die Rechnungsgenehmigung [151](#page-150-1) erstellen [143](#page-142-1) kopieren [160](#page-159-1) Rechnungsrollen erstellen [152](#page-151-0) Umrechnung in Tagessätze [165](#page-164-0) Rechnungsstellen (Ansicht), Bereich Einstellungen [146](#page-145-0) Report Designer-Berichte exportieren [282](#page-281-0) Exportieren und Importieren, Erläuterungen [282](#page-281-1) importieren [283](#page-282-1) integrieren in Entitätsprofil [281](#page-280-1) Integrieren in Entitätsprofile, Erläuterungen [281](#page-280-2) Transferieren in andere Datenbanken, Erläuterungen [282](#page-281-1) Ressourcen Account entsperren [68](#page-67-2) anderen Abteilungen zuweisen [66](#page-65-1) ausstehende Änderungen anzeigen [65](#page-64-0) ausstehende Änderungen stornieren [65](#page-64-1) benutzerverwaltete Informationen, angeben [53](#page-52-1) Beschäftigungsverhältnis beenden [67](#page-66-0) Beschäftigungsverhältnis beenden, Erläuterungen [66](#page-65-0) Gehaltsinformationen erfassen [54](#page-53-1) neue Abteilung zuweisen [66](#page-65-2) neue Rechnungs- oder Kostensätze erfassen [58](#page-57-0) organisationsspezifische Informationen angeben [61](#page-60-1) Profile bearbeiten [64](#page-63-0) Profile erstellen [49](#page-48-0) Profile löschen [67](#page-66-1) Profile, zugreifen auf [48](#page-47-2) Qualifikationen und Funktionen

erfassen [59](#page-58-0) Rechnungs- und Kostensätze, zugreifen auf [58](#page-57-1) Sicherheitszugriff [60](#page-59-0) Sicherheitszugriff festlegen [60](#page-59-1) vertrauliche Informationen erfassen [56](#page-55-0) Ressourcenanfragen Ressourcen ausschließen [52](#page-51-0) Ressourcenarbeitsblatt Abteilungseinstellungen [40](#page-39-0) Ressourcenarbeitsblattoptionen für Abteilungen, festlegen [41](#page-40-1) Ressourcenbedarfsanalysen einrichten [73](#page-72-1) einrichten, Erläuterungen [72](#page-71-1) Ressourcenmanager für Abteilung festlegen [38](#page-37-1) Ressourcenprofile Bilder anhängen [62](#page-61-0) Werte kopieren [63](#page-62-0) Ressouren Profile bearbeiten [65](#page-64-2) Rollen ändern [44](#page-43-1) erstellen [43](#page-42-0) Rubriken hinzufügen für Exportveröffentlichung [391](#page-390-0) *S*

Server-Integration einrichten [309](#page-308-0) Server-Integration (Ansicht) [309](#page-308-1) Sicherheit erweiterte Sitzungsverwaltung aktivieren [335](#page-334-0)

SSL aktivieren [335](#page-334-1) Sicherheitszugriff Änderungen verfolgen [70](#page-69-2) Spesen alle Vorschüsse anzeigen [246](#page-245-0) Anhänge, aktivieren [245](#page-244-0) einrichten, Erläuterungen [240](#page-239-0) Erläuterungen zu Gewährung und Abstimmung von Spesenvorschüssen [245](#page-244-1) Vorschüsse erstellen [246](#page-245-1) Vorschüsse löschen [246](#page-245-2) Spesenberichte Anhänge, aktivieren [245](#page-244-0) Spesenbesteuerung konfigurieren [130](#page-129-0) Spesenbesteuerungskonfiguration bearbeiten [132](#page-131-0) Spesenbesteuerungskonfiguration, Optionen [131](#page-130-0) Spesengenehmigung Erläuterungen [34](#page-33-1) Spesenkategorien bearbeiten [242](#page-241-0) erstellen [240](#page-239-1) Kontonummern hinzufügen [241](#page-240-0) löschen [242](#page-241-0) Spesentypen bearbeiten [245](#page-244-2) erstellen [242](#page-241-1) löschen [245](#page-244-2) SQL-Ansichten in der Changepoint-Datenbank erstellen, Erläuterungen [286](#page-285-0) SQL-Anweisungen für bedingte Formeln [402](#page-401-1)

SSL aktivieren [335](#page-334-1) Staaten systemweit ändern [311](#page-310-2) Standardanforderungstypen Erläuterungen [262](#page-261-0) Startseite Erläuterungen zu [23](#page-22-2) Statische Listen mit vordefinierten Werten erstellen [295](#page-294-0) Statische Listen vordefinierter Werte Erläuterungen [294](#page-293-0) Steuerelemente zum Ein- und Auschecken für Wissenskategorien, Erläuterungen [249](#page-248-1) Steuerperioden Erläuterungen [138](#page-137-1) erstellen [139](#page-138-0) Steuerpläne aktivieren [121](#page-120-0) aufrufen [119](#page-118-0) bearbeiten, Erläuterungen [121](#page-120-1) deaktivieren [121](#page-120-0) Erläuterungen [115](#page-114-1) erstellen [119](#page-118-1) kopieren [120](#page-119-0) löschen [122](#page-121-2) Steuersätze hinzufügen [120](#page-119-1) Steuersätze löschen [121](#page-120-2) Steuersätze aktivieren [117](#page-116-0) aufrufen [116](#page-115-0) bearbeiten [118](#page-117-0) deaktivieren [117](#page-116-0) Erläuterungen [115](#page-114-1) erstellen [116](#page-115-1)

löschen [118](#page-117-0) Steuersatzkonfiguration, Optionen [116](#page-115-2) Stichtage für abgeschlossene Zeiträume Erläuterungen [140](#page-139-0) Supportdesk Zugriff auf Anforderungen beschränken [260-261](#page-259-0) Supportdesks bearbeiten [261](#page-260-0) Erläuterungen [258](#page-257-0) erstellen [258](#page-257-1) Szenarienvergleich einrichten [169](#page-168-0) Szenarienvergleiche Optionen [170](#page-169-0)

### *T*

Tagessätze ändern [166](#page-165-0) Terminologie Changepoint-Standard, ändern [179](#page-178-0) Trigger eingebettete E-Mail-Links [330](#page-329-0) Typen von HB-Konten [107](#page-106-1)

# *U*

Umfrage-E-Mail (Dialogfeld) [367](#page-366-0) Umfrage-Editor [351](#page-350-1) Umfrage erstellen/bearbeiten (Dialogfeld) [349](#page-348-0) Umfrageanalyse Pivot-Tabellen [378](#page-377-0)

Umfragemanagement Erläuterungen [345](#page-344-0) Portlets [361](#page-360-0)

Umfragen

als abgeschlossen kennzeichnen [382](#page-381-0) als interne Vorlagen speichern [365](#page-364-1) als persönliche Vorlage speichern [365](#page-364-2) als Vorschau anzeigen [353](#page-352-0) Analyseansicht aufrufen [378](#page-377-1) aufrufen [346](#page-345-0) aufrufen, Erläuterungen [345](#page-344-1) aus Vorlagen erstellen [350](#page-349-0) auswerten, Erläuterungen [377](#page-376-0) Baumansicht [346](#page-345-1) bearbeiten [353](#page-352-1) Bewertungsskala, Erläuterungen [352](#page-351-0) Bilder entfernen [357](#page-356-1) Bilder zur Bilderliste hinzufügen [358](#page-357-0) Diagramm zur Antwortenanalyse anzeigen [379](#page-378-2) Diagramm zur Trendanalyse anzeigen [379](#page-378-1) E-Mail-Nachrichten konfigurieren [358](#page-357-1) Ergebnisse anzeigen [373-374](#page-372-0) Ergebnisse einzelner Teilnehmer anzeigen [374](#page-373-0) Ergebnisse exportieren [381](#page-380-0) Ergebnisse für Performance [77](#page-76-1) Ergebnisse zu Entitäten anzeigen [375](#page-374-1) Erinnerungen an Teilnehmer senden [373](#page-372-1) erneut aktivieren [368](#page-367-1) erstellen [348](#page-347-1) erstellen, Erläuterungen [347](#page-346-0) Fragen bearbeiten [353](#page-352-2) Fragen hinzufügen [351](#page-350-0) Fragen löschen [353](#page-352-2) Fragetypen, Erläuterungen [352](#page-351-1) Hintergrundbilder verwenden [357](#page-356-0) interne Vorlagen erstellen [363](#page-362-0) Kennungen einfügen [354](#page-353-0) Kennungen verwenden, Erläuterungen [365](#page-364-0)

Kopfzeilen Bilder hinzufügen [356](#page-355-0) Kopfzeilen Text hinzufügen [356](#page-355-0) Layout konfigurieren [356](#page-355-1) löschen [354](#page-353-2) Performance auswerten [380](#page-379-2) senden [366](#page-365-0) Status [346](#page-345-2) Teilnehmer entfernen [368](#page-367-2) Teilnehmer hinzufügen [368](#page-367-2) Trigger für automatisierte Umfragen [348](#page-347-0) versenden, Erläuterungen [365](#page-364-3) Verteilerlisten [370](#page-369-0) Verteilerlisten bearbeiten [371-372](#page-370-0) Verteilerlisten erstellen [370](#page-369-1) Verteilerlisten löschen [372](#page-371-0) Verteilerlisten zusammenstellen [371](#page-370-1) Verteilerlisten, Erläuterungen [369](#page-368-0) Vorlagen aufrufen [363](#page-362-1) Vorlagen bearbeiten [364](#page-363-0) Vorlagen erstellen [362](#page-361-0) Vorlagen löschen [364](#page-363-1) Vorlagenkategorien erstellen [362](#page-361-1) Zugriffsrechte erteilen [355](#page-354-0) Umfragenanalyse Berichte [377](#page-376-1) Berichte anzeigen [379](#page-378-0) Diagramme [377](#page-376-2) Umfragevorlagen als interne Vorlage speichern [365](#page-364-1) als persönliche Vorlage speichern [365](#page-364-2) aufrufen [363](#page-362-1) bearbeiten [364](#page-363-0) Erläuterungen [362](#page-361-0) erstellen [363](#page-362-0) Kategorien bearbeiten [363](#page-362-2) Kategorien erstellen [362](#page-361-1) Kategorien löschen [363](#page-362-2) löschen [364](#page-363-1) Umfragen erstellen [350](#page-349-0)

Umsatzkategorien Kontonummern auswählen [174](#page-173-2) Umsatzrealisierung Erläuterungen [170](#page-169-1) konfigurieren [171](#page-170-0) Umsatzrealisierung (Ansicht) [172](#page-171-0) Untermenüeintrag (Ansicht), Bereich Allgemein [233](#page-232-0) Untermenütitel bearbeiten [232](#page-231-1) Unternehmensbereich konfigurieren (Ansicht) [30](#page-29-0) Unternehmensbereiche ändern [31](#page-30-2) anzeigen [30](#page-29-1) Erläuterungen [29](#page-28-0) erstellen [30](#page-29-2) Übernahmeregeln einrichten [29](#page-28-1)

### *V*

Validierungsprotokoll zur Archivierung Erläuterungen [421](#page-420-1) Variablen einrichten in E-Mail-Vorlage [318](#page-317-0) Variablenfelder Parameter bearbeiten [319](#page-318-1) Parameter erstellen [318](#page-317-1) Versionskontrolle für Wissenskategorien, Erläuterungen [249](#page-248-1) Verteilerlisten bearbeiten [371-372](#page-370-0) Erläuterungen [369](#page-368-1) erstellen [370](#page-369-1) für Umfragen zusammenstellen [371](#page-370-1)

löschen [372](#page-371-0) Mitglieder manuell hinzufügen [370](#page-369-0) Vertriebschancen Statuswerte bearbeiten [255](#page-254-0) Statuswerte konfigurieren [255](#page-254-1) Statuswerte löschen [255](#page-254-0) Vertriebsmethodik Erläuterungen [255](#page-254-2) Vordefinierte Werte für Anlageoptionen erstellen [275](#page-274-1) Vorschau für Umfragen anzeigen [353](#page-352-0)

### *W*

Wechselkurse bearbeiten [114](#page-113-1) Erläuterungen [111](#page-110-1) konfigurieren [113](#page-112-0) Werte konfigurierbarer Felder Dropdownlisten, Entitätsdatensätze verwenden [194](#page-193-0) Wirtschaftsjahre aufrufen [138](#page-137-2) bearbeiten [140](#page-139-1) Erläuterungen [138](#page-137-1) erstellen [139](#page-138-0) Wissens-Unterkategorien ändern [251](#page-250-0) erstellen [251](#page-250-1) Wissensbestands-Abonnements ändern [252](#page-251-1) Erläuterungen [251](#page-250-2) konfigurieren [252](#page-251-2) Wissensbestandteile Genehmigungsworkflow ändern [253](#page-252-1)

Haftungsausschluss für Anhänge konfigurieren [249](#page-248-0) Wissenskategorien ändern [250](#page-249-0) Ein-/Auscheckkontrollen, aktivieren [250](#page-249-1) Erläuterungen [249](#page-248-1) erstellen [250](#page-249-1) Versionskontrolle aktivieren [250](#page-249-1) Versionskontrolle, Erläuterungen [249](#page-248-1) Wissensmanagement Erläuterungen [249](#page-248-2) Workflow aktivieren [427](#page-426-0) Aufträge, konfigurieren [156](#page-155-1) deaktivieren [427](#page-426-0) Ressourcenanfragen-Standarddefinitionen [442](#page-441-0) Workflow-Abschnitt Genehmigung mit drei Zuständen, konfigurieren [463](#page-462-0) Workflow-Abschnitte Aktion, konfigurieren [458](#page-457-0) Anhänge, hinzufügen [472](#page-471-1) Benachrichtigung, konfigurieren [460](#page-459-0) benutzergesteuerte Umfrage, konfigurieren [465](#page-464-0) Dokument-Upload, konfigurieren [466](#page-465-0) Entscheidung, konfigurieren [459](#page-458-0) Kopieren eines Projekts, konfigurieren [461](#page-460-0) Logik-Ausführung, konfigurieren [456-457](#page-455-0) löschen [482](#page-481-0) Status, konfigurieren [459](#page-458-1) systemgesteuerte Umfrage, konfigurieren [463](#page-462-1) Übergänge, konfigurieren [467](#page-466-0) Weiterleitung, konfigurieren [473-474](#page-472-0) Zusammenführung, konfigurieren [475-476](#page-474-0) Zuweisungen, konfigurieren [467,](#page-466-1) [470](#page-469-1), [472](#page-471-0)

Workflow-Editor Konfigurieren von Zuständen [437](#page-436-0) öffnen [436](#page-435-0) Workflow-Management Erläuterungen [425](#page-424-0) Workflow-Prozess bearbeiten [483](#page-482-0) erstellen [453](#page-452-0) Konfiguration [454](#page-453-0), [456](#page-455-1) Löschen von Abschnitten [482](#page-481-0) Verzweigung, konfigurieren [477](#page-476-0), [479](#page-478-0) zurücksetzen [427](#page-426-1) Workflow-Zustände Konfiguration [437](#page-436-0) löschen [441](#page-440-0) Siehe auch Workflow-Editor [438](#page-437-0) Zugriff, konfigurieren [438](#page-437-0) zurücksetzen [428](#page-427-0) Workflow-Zustandsdefinitionen kopieren [433](#page-432-0) Workflow-Zustandsübergang automatisch, konfigurieren [440](#page-439-0) Workflow-Zustandsübergänge Konfiguration [438](#page-437-1) Workflow der Ressourcenanfragen gespeicherte Prozeduren für Logik-Ausführungen [446](#page-445-0) Workflows für Wissensbestandteile Teilnehmer definieren [253](#page-252-0)

# *Z*

Zahlungsadressen ändern [167](#page-166-0) erstellen [166](#page-165-1)

Zahlungsbedingungen ändern [167](#page-166-1) Anweisungen erstellen [167](#page-166-2) Zeichenfolgen der Benutzeroberfläche Erläuterungen [214](#page-213-1) Zeiteingabe für Anforderungen beschränken, Erläuterungen [263](#page-262-0) Zeitsteuerung Einstellungen [237](#page-236-2) Zugriff auf Abteilungen Erläuterungen [37](#page-36-0) Zugriffsrechte Abteilung [37-38](#page-36-2) Zugriffssteuerung (Dialogfeld) [356](#page-355-2) Zuordnen von Rollen und Funktionen Erläuterungen [43](#page-42-1) Zusätzliche Felder der Benutzeroberfläche siehe Informationsfelder [271](#page-270-0) Zustände. Siehe Workflow-Zustände [438](#page-437-0) Zustandsdefinitionen Erläuterungen [428](#page-427-1) erstellen [431](#page-430-0) Filterkriterien, Erläuterungen [428](#page-427-1) validieren [432](#page-431-0) Zustandsdefinitionen des Workflows bearbeiten [432](#page-431-1) exportieren [434](#page-433-0) exportieren, Erläuterungen [434](#page-433-1) importieren [434](#page-433-2) Zustandsübergänge im Workflow löschen [442](#page-441-1) Zustansdefinitionen aktivieren [432](#page-431-0)